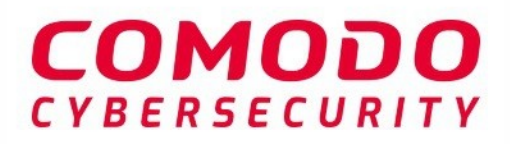

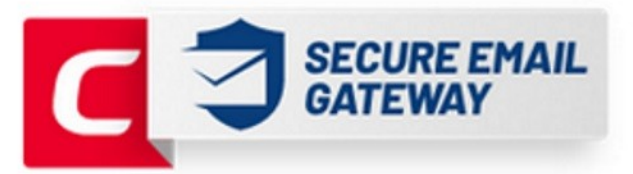

# Comodo Secure Email Gateway MSP

Software Version 2.12

# Administrator Guide

Guide Version 2.12.051520

Comodo Security Solutions 1255 Broad Street Clifton, NJ, 07013

### **Table of Contents**

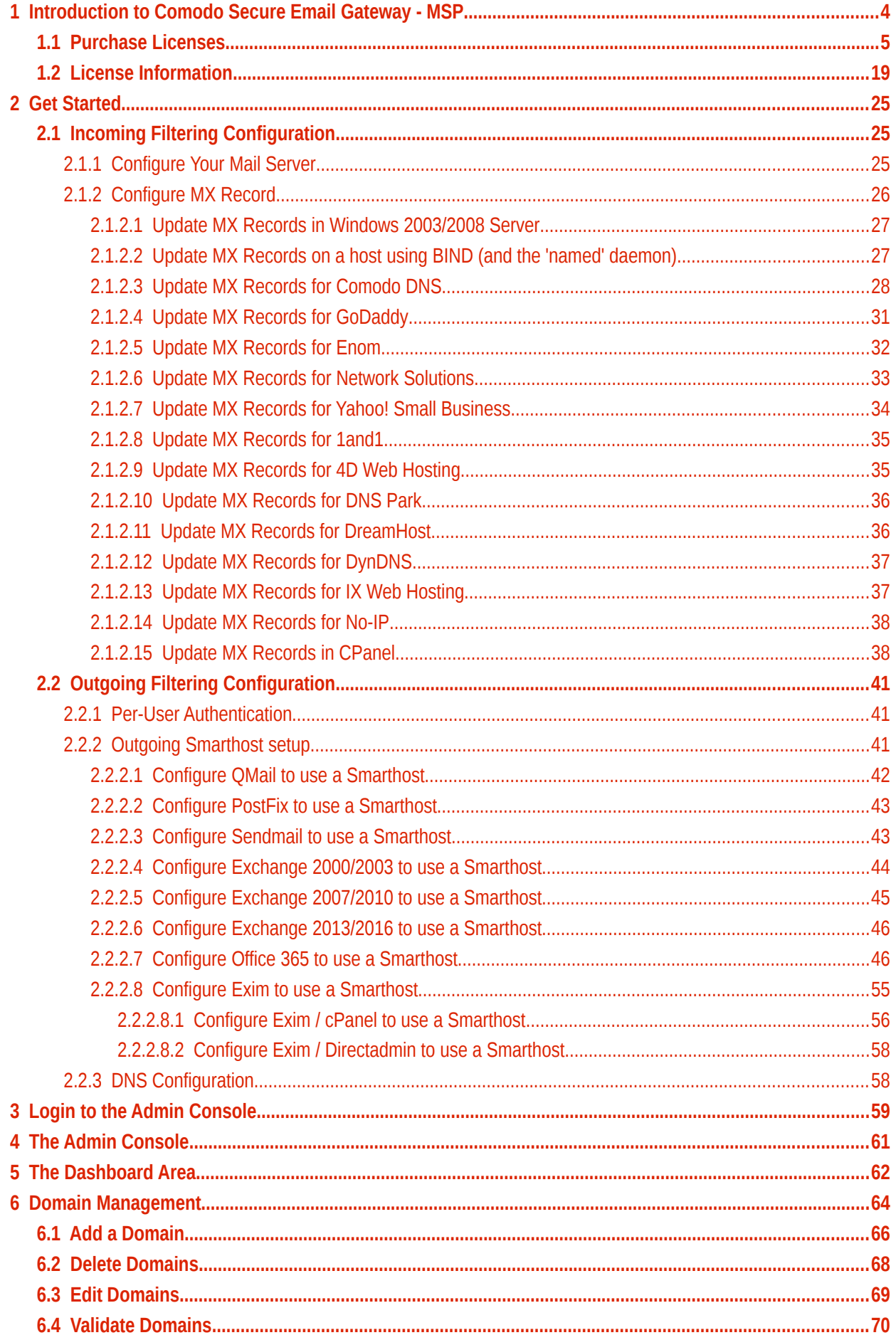

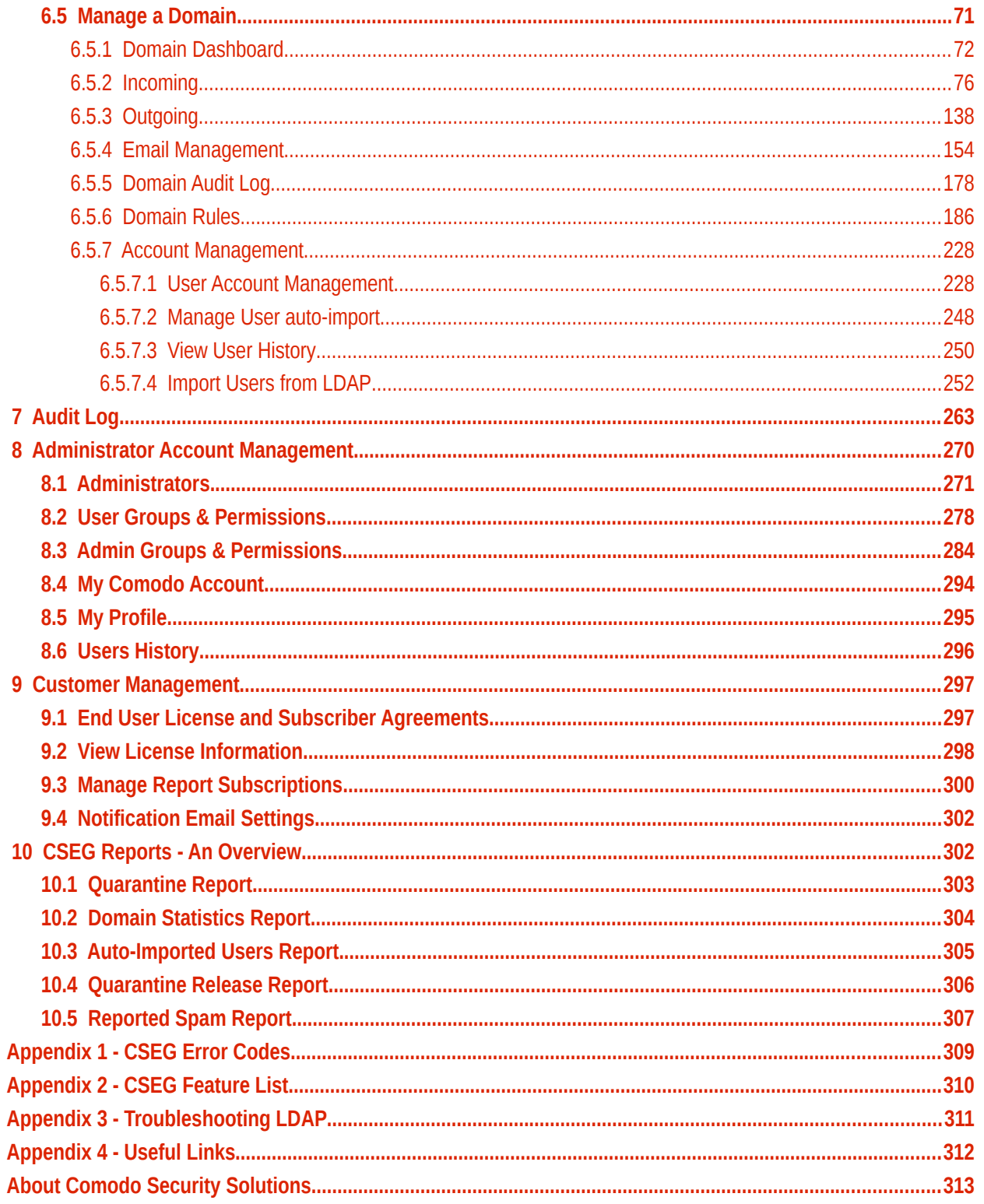

**COMODO Creating Trust Online\*** 

# <span id="page-3-0"></span> 1 Introduction to Comodo Secure Email Gateway - MSP

Comodo Secure Email Gateway - MSP (CSEG) is an email filtering solution that blocks spam, email-borne viruses and other unwanted mail from reaching user in-boxes. CSEG can be quickly configured for any email system and can be up and running in no time.

Features and benefits include:

- Antispam protection for incoming mails
- Antispam protection for outgoing mails
- Enhances productivity of employees and servers
- Intuitive web interface facilitates easy use and configuration
- Easy management of domains email restrictions
- Whitelist / blacklist recipients and senders
- Archiving incoming mails

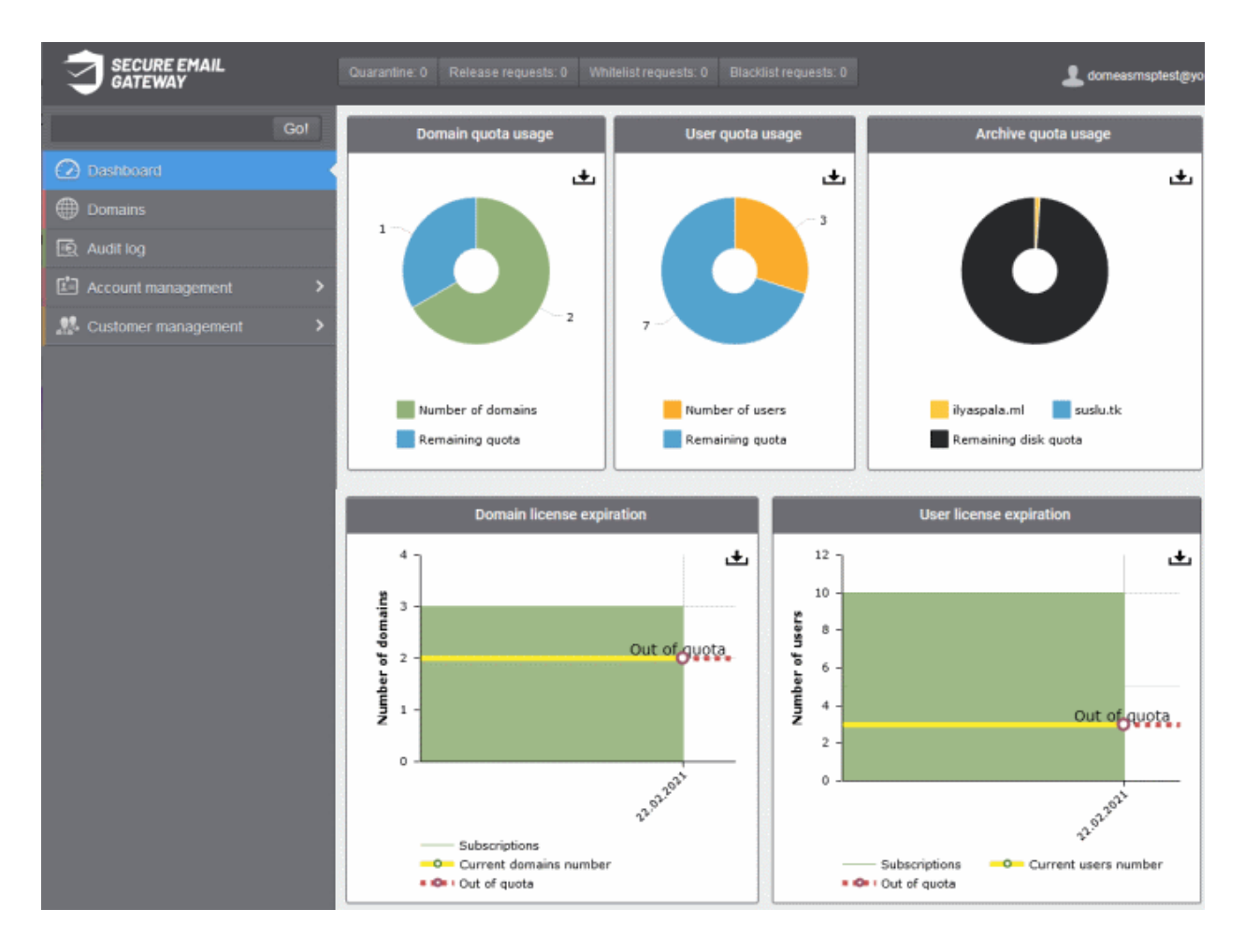

#### **Guide Structure**

This guide is intended to take you through the configuration and use of **[Comodo Secure Email Gateway - MSP](https://www.comodo.com/business-security/email-security/antispam-gateway.php)** and is broken down into the following main sections. The guide can be navigated using the bookmark links on the left.

- **[Purchase License](#page-4-0)** How to purchase CSEG licenses.
- **[License Information](#page-18-0)** Describes how to keep track of subscription status and various license related alerts.
- **[Get Started](#page-24-2)** Describes how to configure your mail server with the CSEG service
	- **[Incoming Filtering Configuration](#page-24-1)**
	- **[Outgoing Filtering Configuration](#page-40-2)**
- **[Login to the Admin Console](#page-58-0)** How to login into the CSEG interface.
- **[The Admin Console](#page-60-0)** Provides a snapshot of main functional areas of CSEG.
- **[The Dashboard Area](#page-61-0)** Describes briefly about Domain management, Account management, Customer management and Statistics area.
- **[Domain Management](#page-63-0)** Detailed explanation on how to add domains, edit domain and manage domains. This section also deals with adding users to whitelist and blacklist and view log reports.
- **[Audit Log](#page-262-0)** Detailed explanation on how to view and export log reports for all the domains in the account.
- **[Administrator Account Management](#page-269-0)** Detailed explanation on how to add new administrators and change login passwords, subscription to periodical reports and configure language for messages from CSEG.
- • **[Customer Management](#page-296-1)** Provides information on accounts.
- **[CSEG Reports An Overview](#page-301-0)** An Overview of the Domain and Quarantine summary reports periodically generated and sent to the administrators and users by CSEG.
- **Appendix 1** CSEG Error Codes
- **Appendix 2** CSEG Feature Table
- **[Appendix 3 -](#page-310-0)**Troubleshooting LDAP
- <span id="page-4-0"></span>• **[Appendix 4 -](#page-311-0)** Useful Links

### 1.1 Purchase Licenses

• In order to use CSEG, you must first purchase a license for the service.

There are two places you can purchase licenses:

- **[Comodo Accounts Manager](#page-4-1)**
- **[Comodo One / Comodo Dragon / ITarian MSP](#page-11-0)**

#### <span id="page-4-1"></span>**Comodo Accounts Manager**

- Login to your Comodo account at **<https://cam.comodo.com/>**
- Select the 'Enterprise Solutions' tab
- Click the 'Dome Antispam' tile

**COMODO Creating Trust Online\*** 

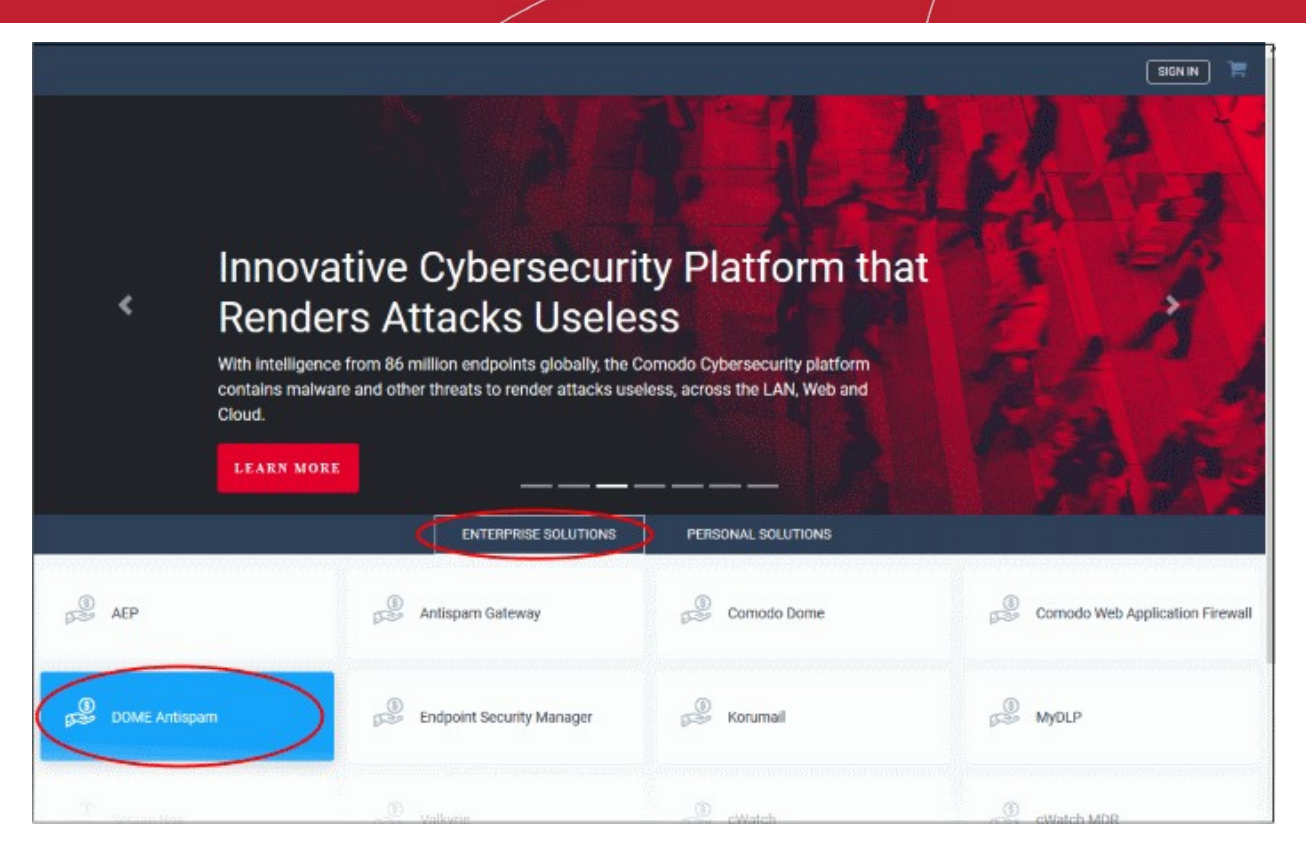

#### Select the product you want to purchase

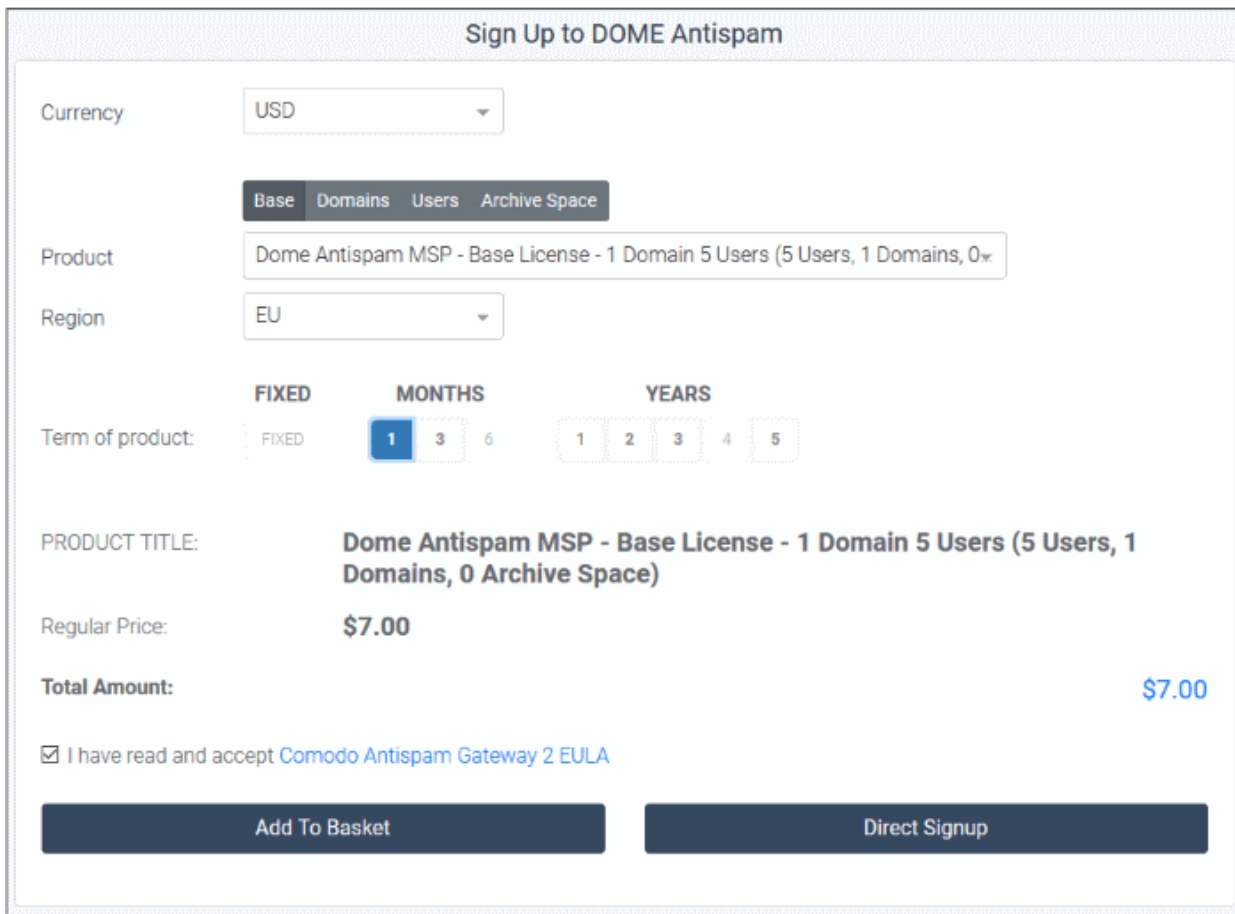

• **Product** - Select 'Base' then choose a license from the drop-down

- You can also buy licenses for additional domains, users and / or storage space. Click the respective tab and select the required license.
- After selecting your licenses, agree to terms and conditions then click 'Add to Basket'.
- **Region** Select the region closest to you. We will set up your instance in this zone to improve performance.
- **Term of Product** The longer the license term, the more money you save. For example, a 1 domain/5 user/ 1 month license costs \$7 per month. However, a 1 domain/5 user/1 year license costs only \$36, a saving of \$48 per year.
- Agree to the terms and conditions
- Click 'Direct Signup' if you choose a single product, or click the shopping cart at top-right
- Click 'Next'

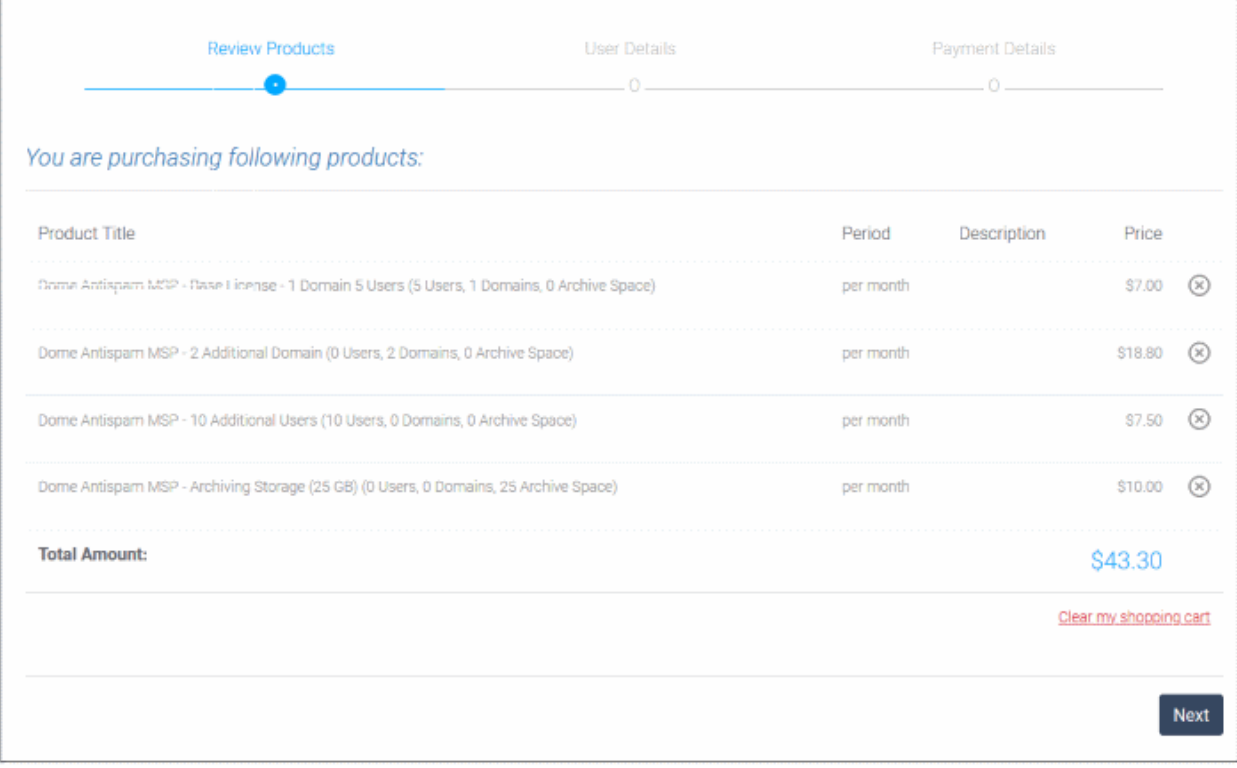

• Complete all fields on the enrollment form:

#### **COMODO Creating Trust Online**

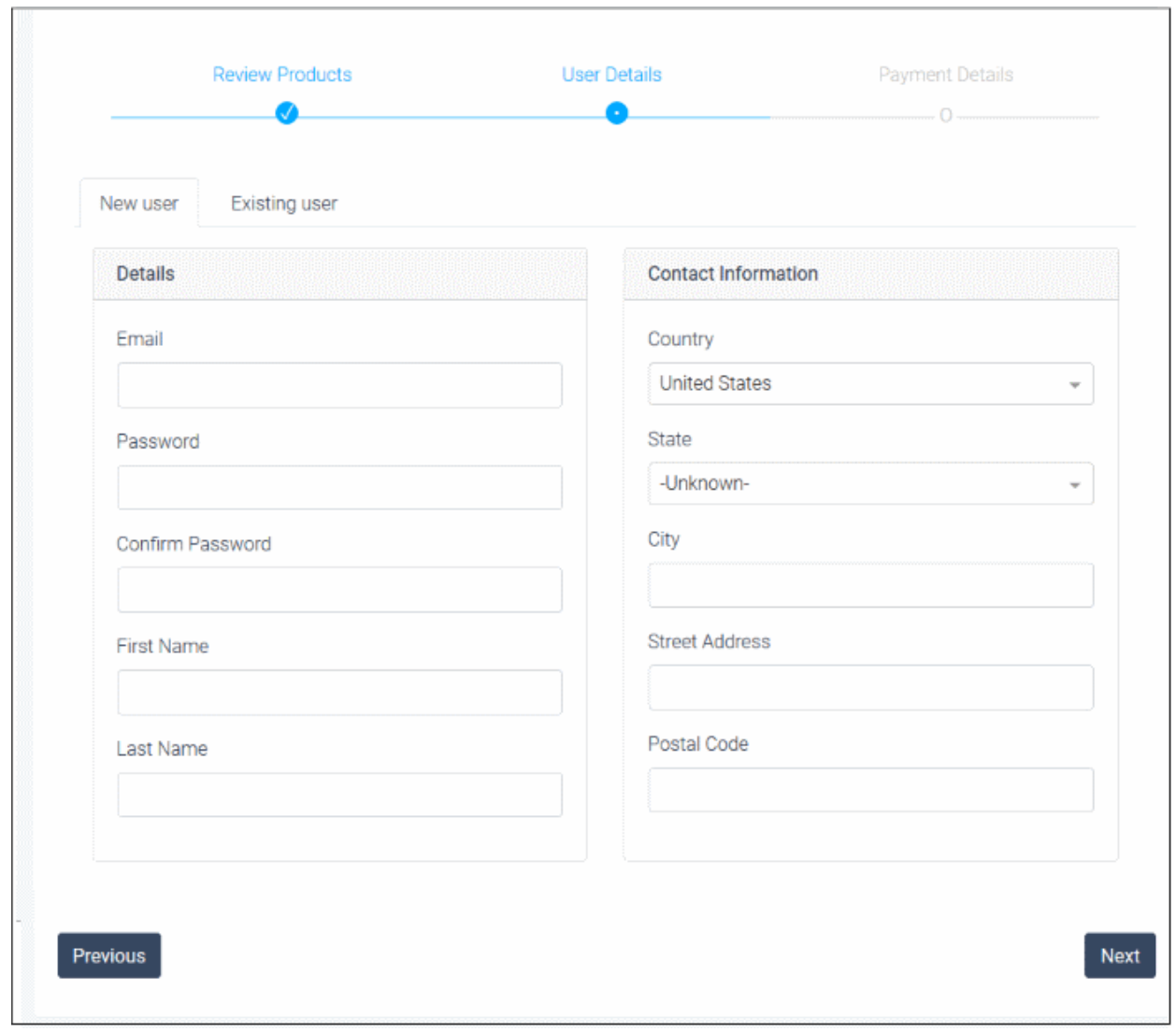

- **New user** If you don't have a Comodo account, enter your details to create a new account
- **Existing user** If you already have a Comodo account, enter your username and password
- Click 'Next'
- Review your details then click 'Next' again:

#### **COMODO Creating Trust Online\***

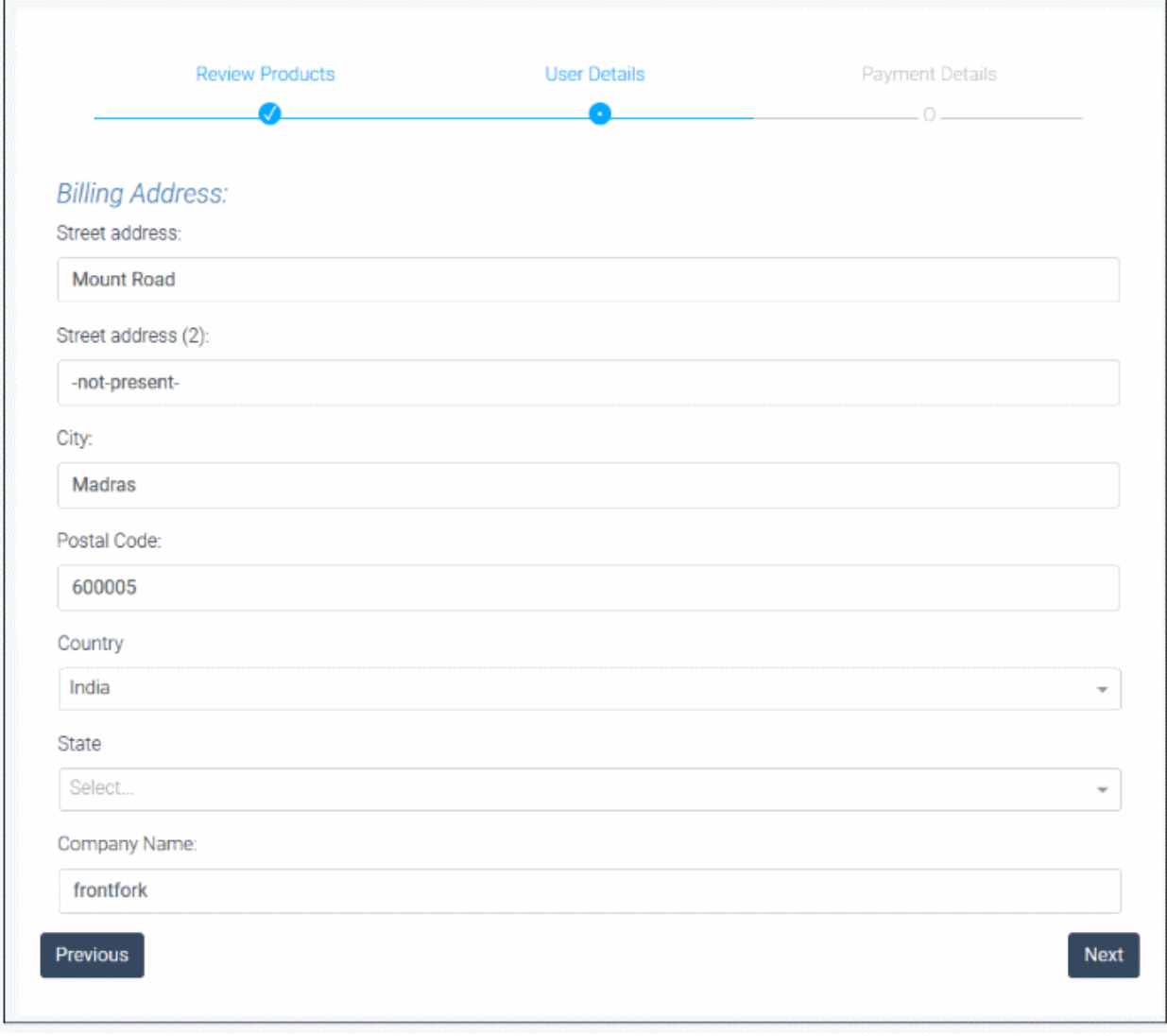

Finally, review your order then enter your payment details:

#### **COMODO Creating Trust Online\***

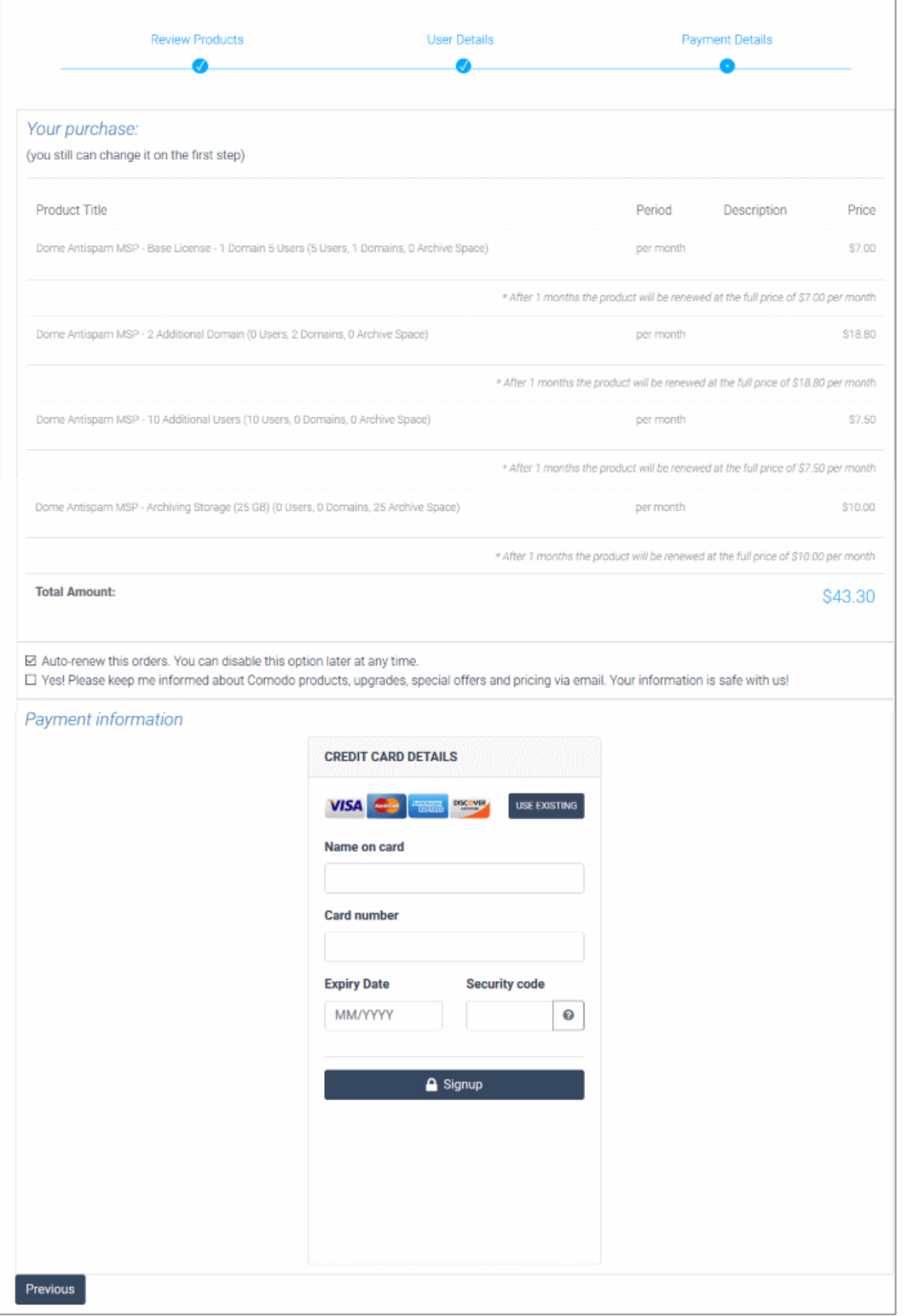

- **Auto renew this order** Deposited funds are withdrawn from your account to renew the order at the end of the subscription period. If you do not have funds in your account then your card is charged.
- **News about Comodo products** Select to subscribe for Comodo newsletters and communications.
- **Payment type:**
	- Purchase Order Enter the details
	- Credit Card Enter your card details
- Click 'Signup'

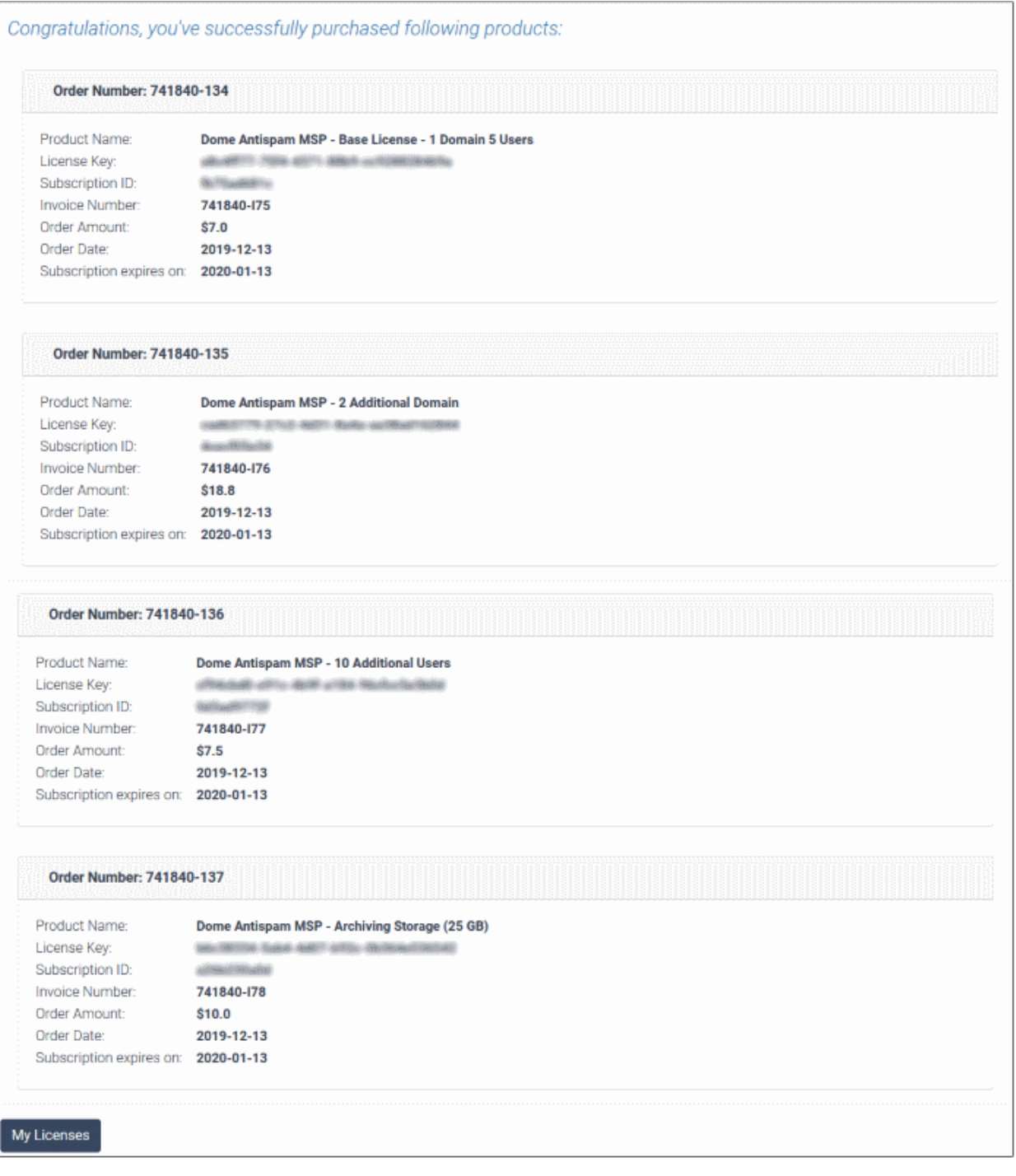

- Your account is created and your licenses are now active. You will also receive a confirmation email with your order details.
- The confirmation email contains the URL of your CSEG instance. Please visit this URL to login.

**COMODO Creating Trust Online** 

- You can view your license details in the main interface after activation. See '**[License Information](#page-18-0)**' for more information.
- The number of users and domains allowed by all your licenses combined is shown in the **[License](#page-297-0)  [Management](#page-297-0)** page.

#### <span id="page-11-0"></span>**Comodo One / Comodo Dragon / ITarian - MSP interface**

- Login to your C1/ Dragon / ITarian account
- Click 'Store' > 'Comodo Products'
- Locate the 'Secure Email Gateway' tile
- Click the 'Buy' or '30 Day Free Trial' button as required:

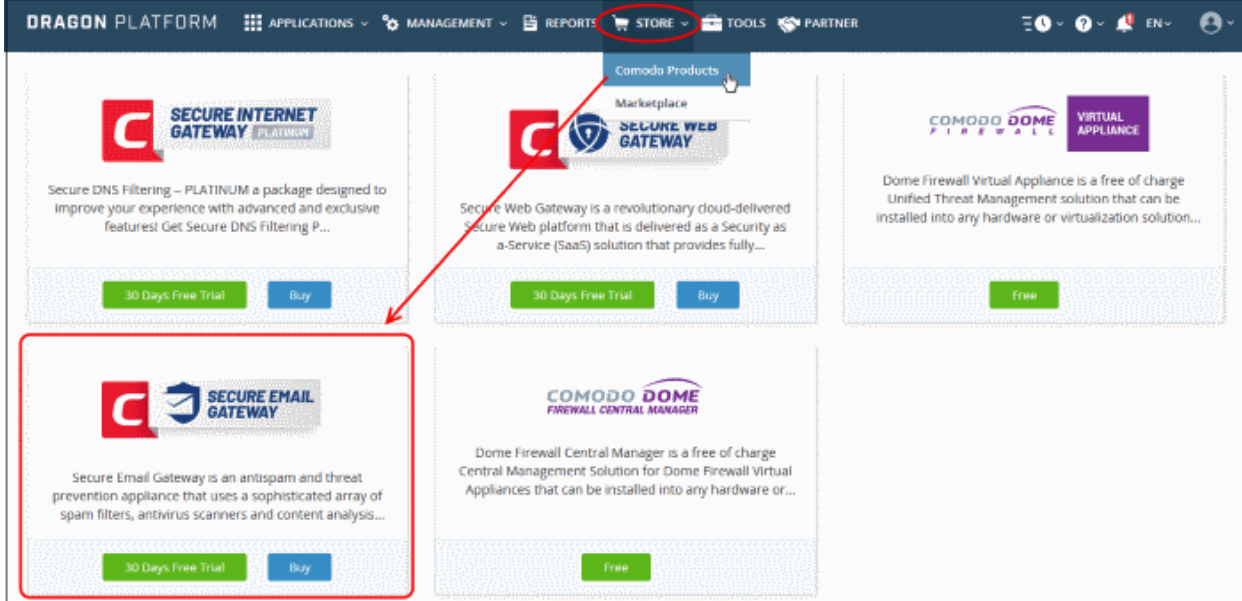

- Login to your account. Your username is pre-populated.
- Enter your Comodo Dragon account password then click 'Login':

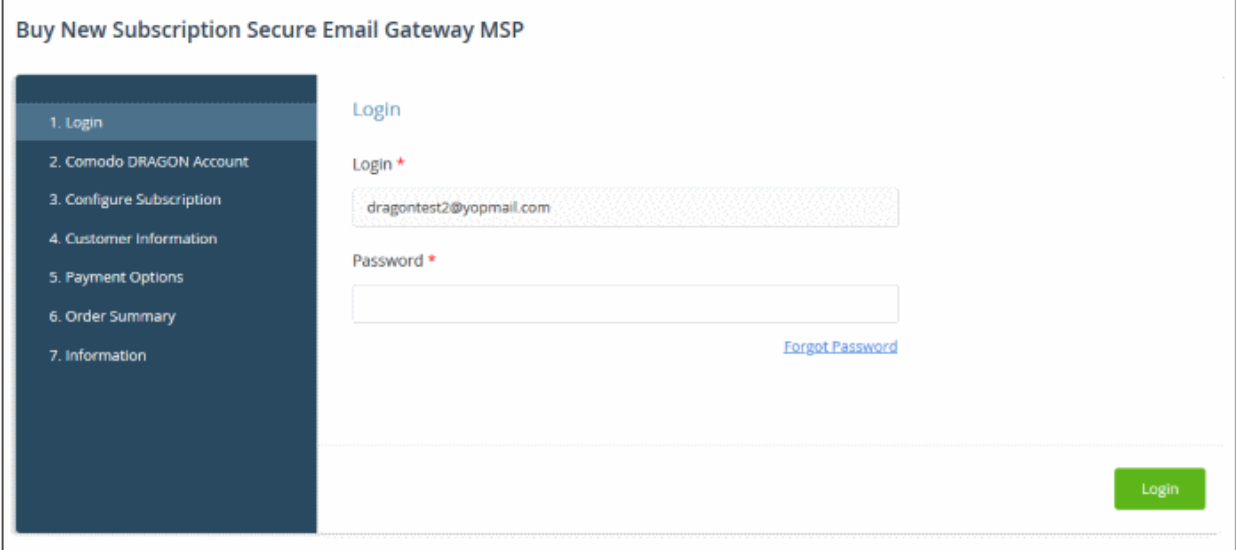

• The next page lists any active licenses you own:

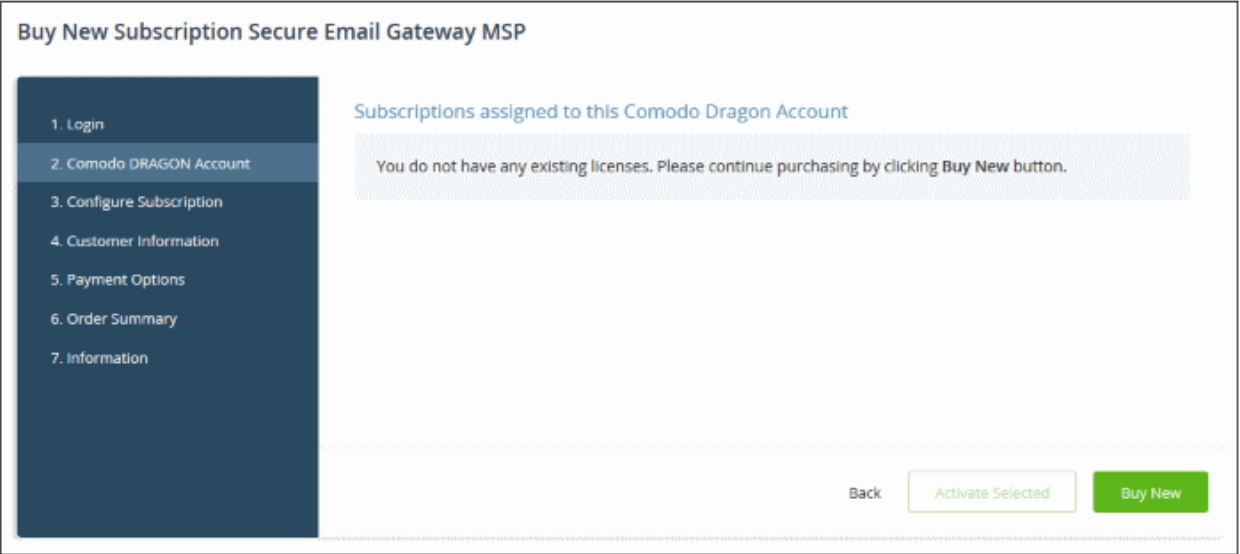

• Click 'Buy Now' to open the license configuration screen:

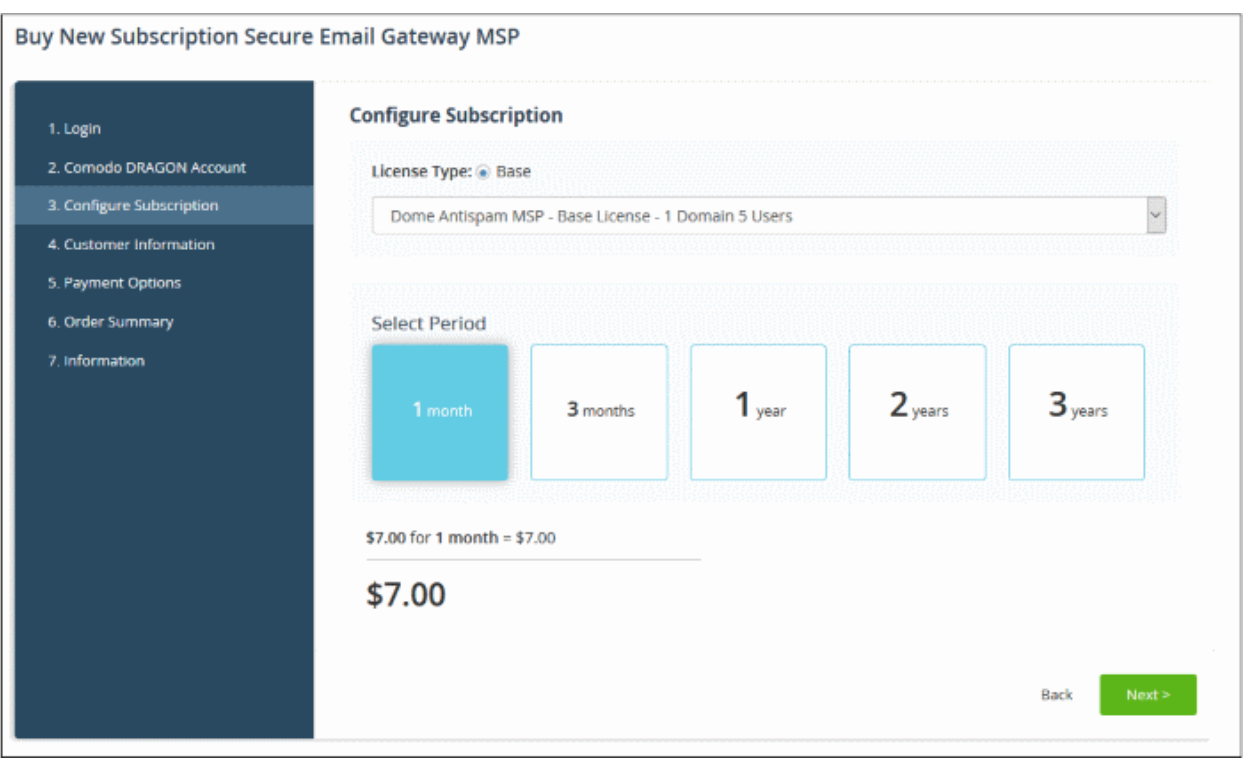

- **Base License** You need to buy a base license the first time you purchase. The base covers one domain and 5 users, on top of which you can add more domains, users and storage space.
- Select the license term
- Click 'Next'

**COMODO Creating Trust Online\*** 

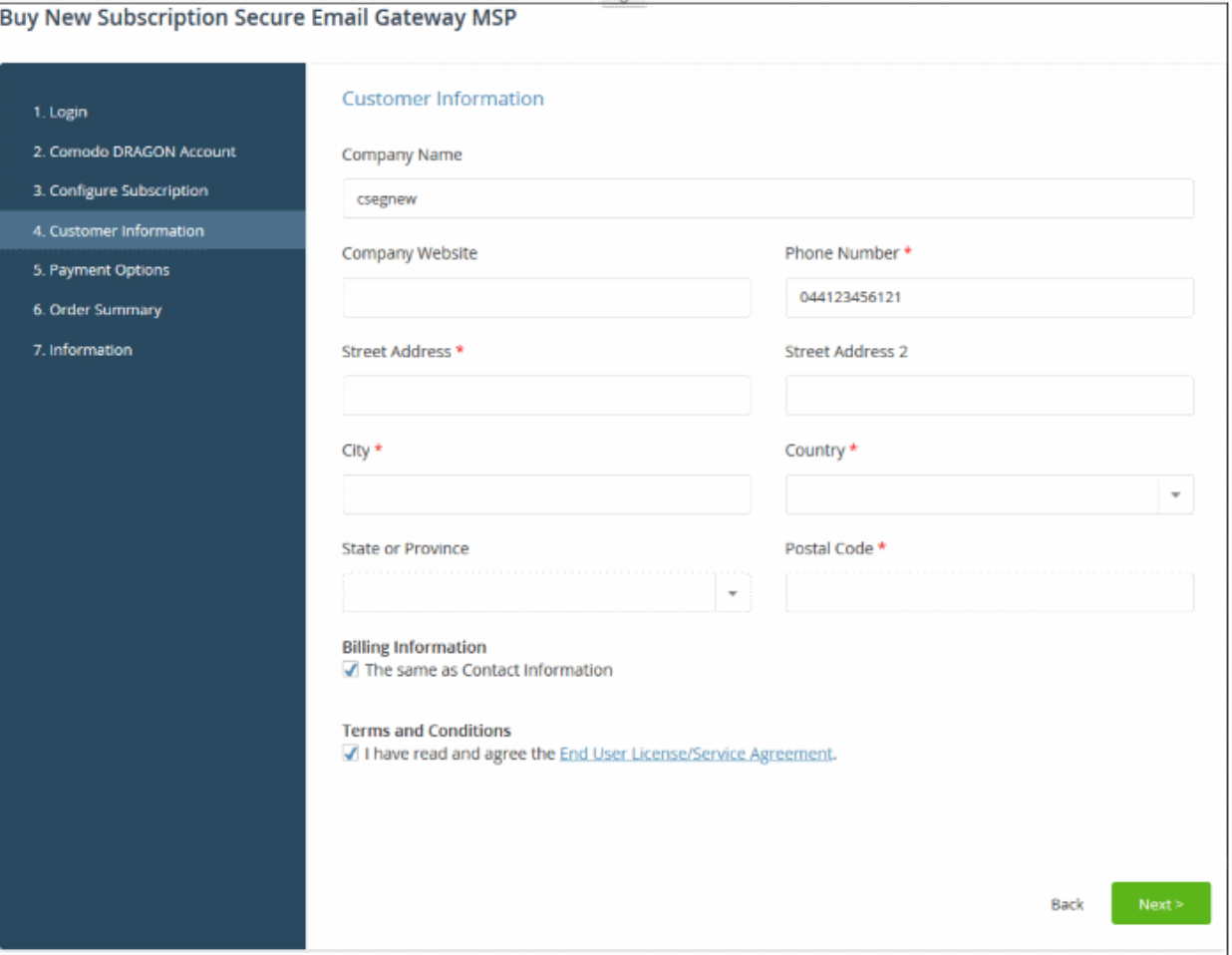

- Enter your contact and billing details under 'Customer Information'
- Click the 'End User License/Service Agreement' link to read the EULA for CSEG. Accept the agreement by selecting the checkbox.
- Click 'Next'
- Review your order, enter your payment card details
- Click 'Next' to submit your order:

**COMODO Creating Trust Online\*** 

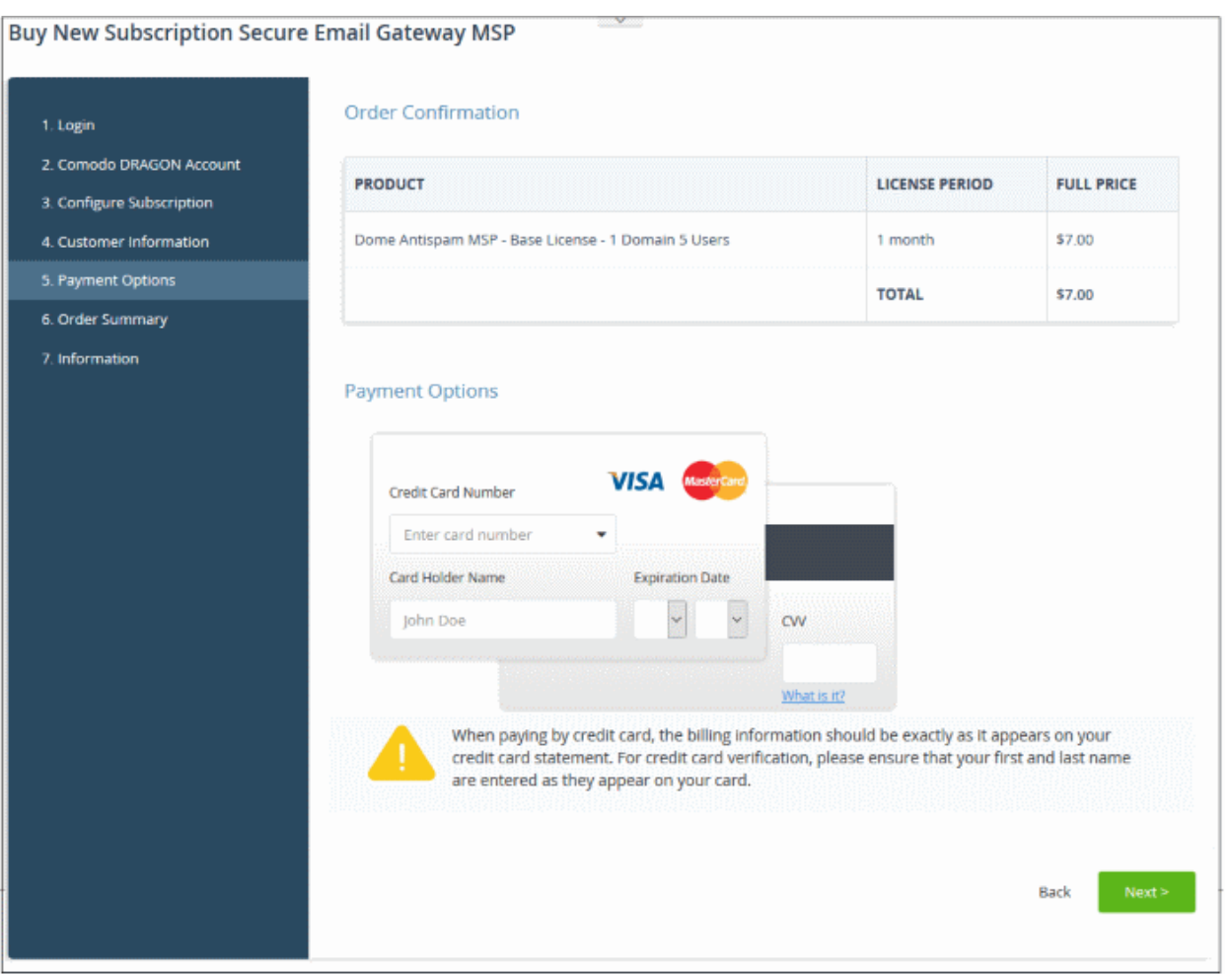

• You will see the following confirmation once your order is processed:

**COMODO Creating Trust Online** 

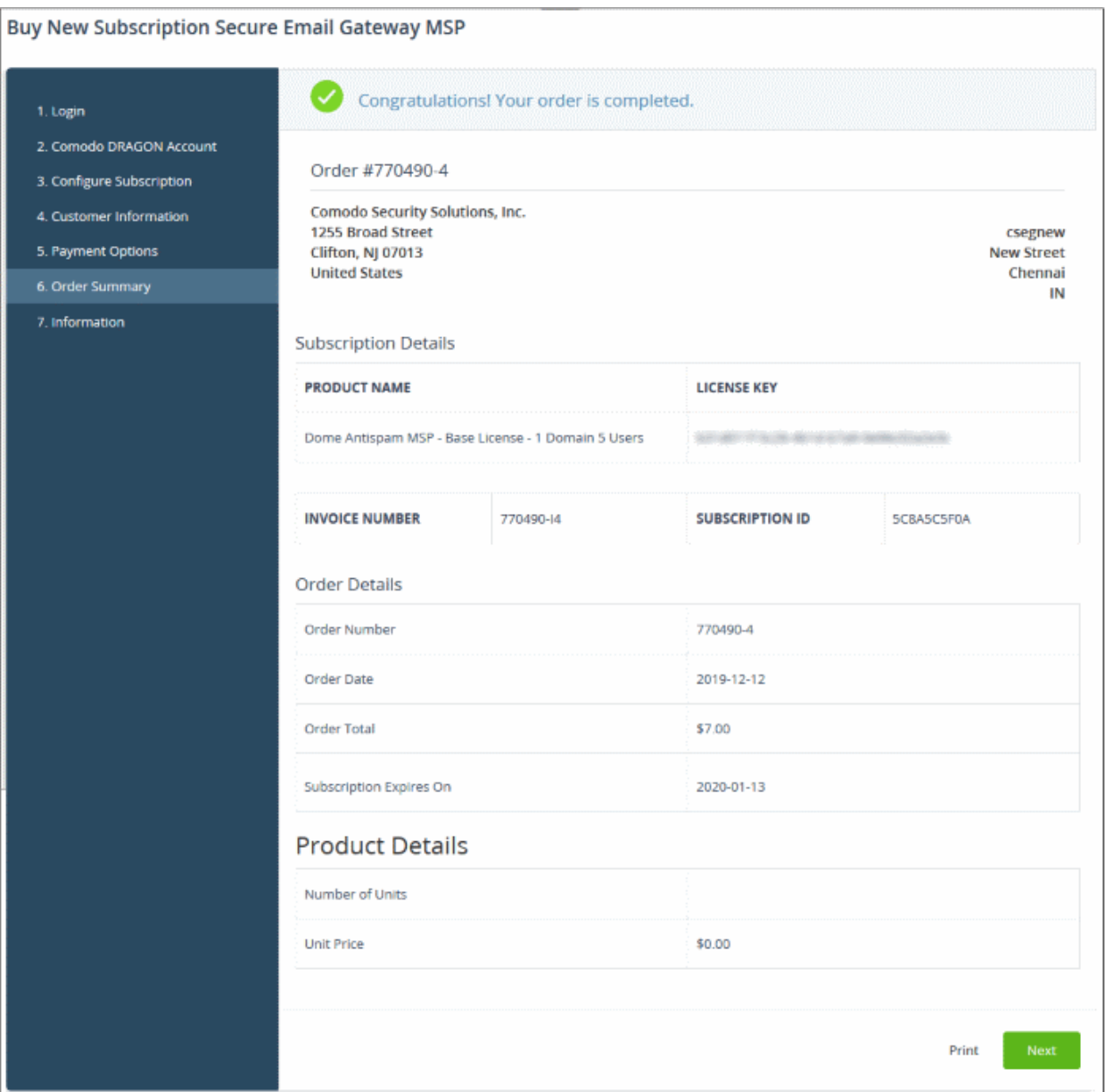

• Click 'Next' to view product information.

#### **Subscribe for additional domains, users and storage space**

After purchasing the base license, you can subscribe for additional domains, users and storage space.

- Login to your **[Comodo One](https://one.comodo.com/)** / **[Comodo Dragon](https://platform.comodo.com/app/login)** / **[ITarian](http://www.itarian.com/)** MSP account
- Click 'Management' then select 'Applications' from the drop-down

**COMODO Creating Trust Online\*** 

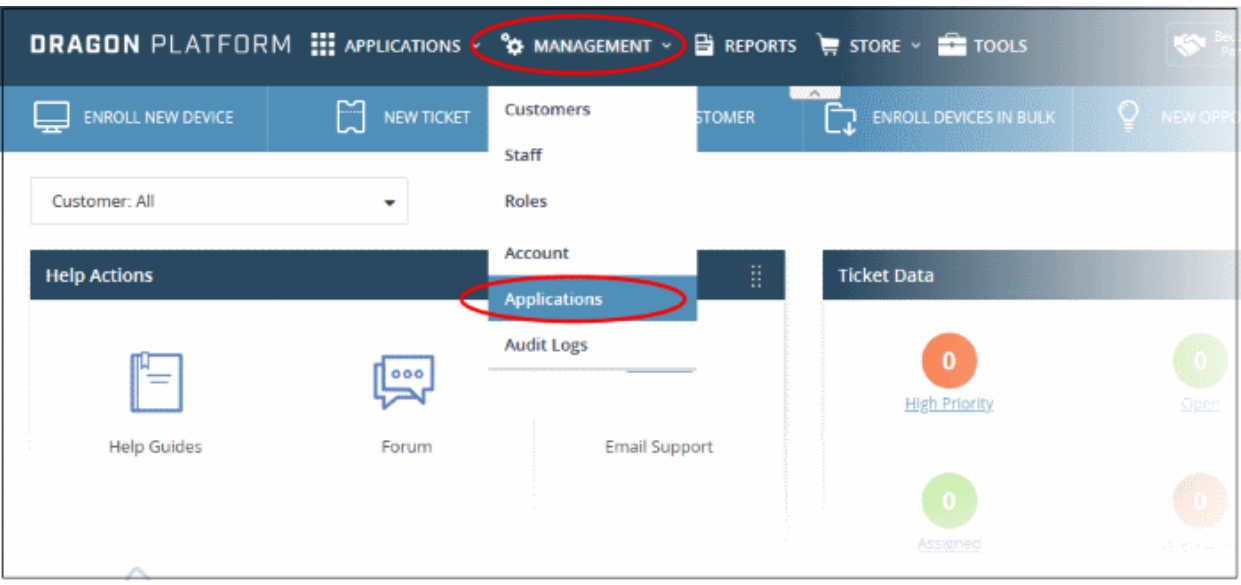

- Click the 'Secure Email Gateway MSP' tile
- Open the 'Subscriptions' tab
- Click the 'Add New Subscription' button:

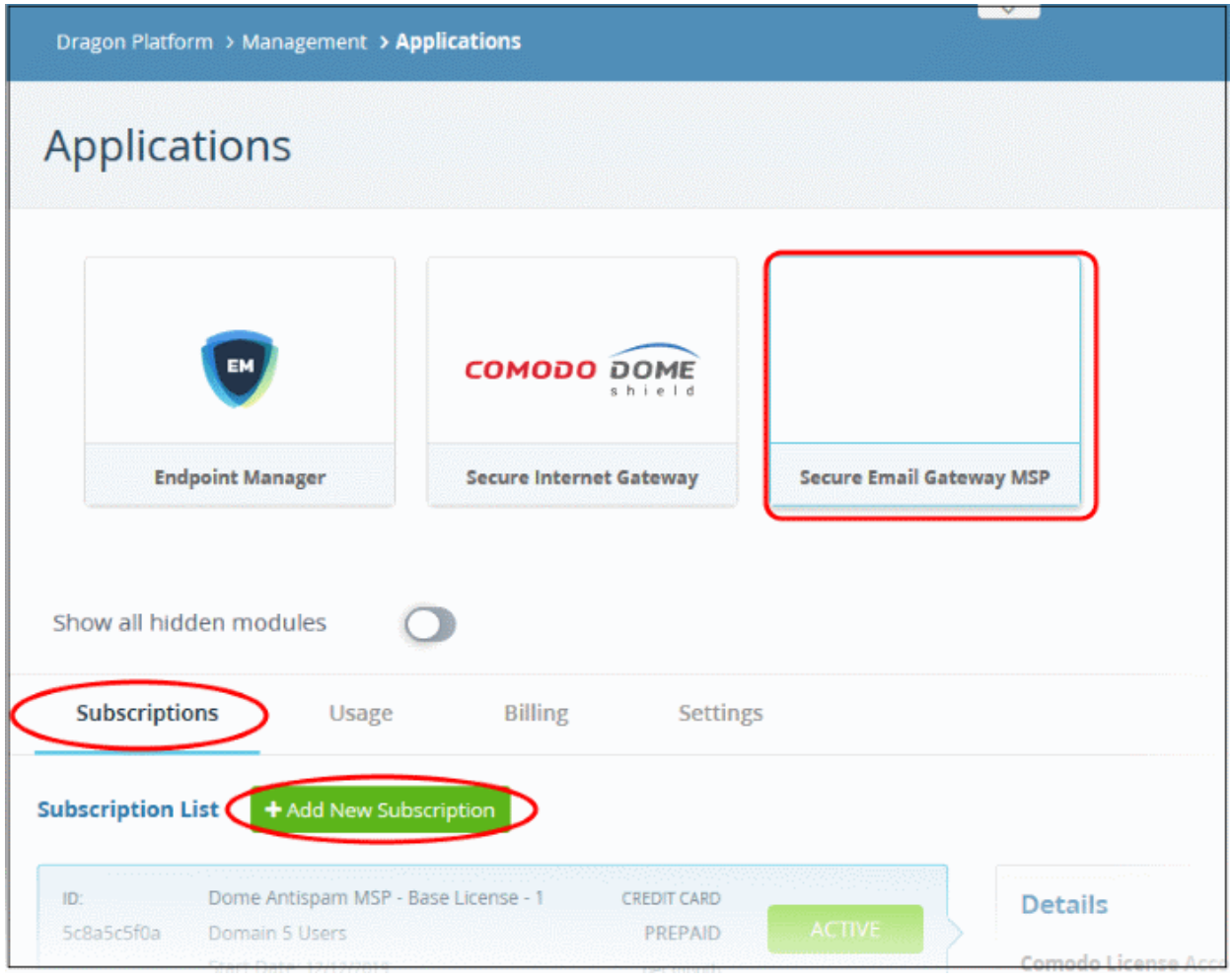

- Login to your account. Your username is pre-populated.
- Enter your Comodo Dragon account password then click 'Login':

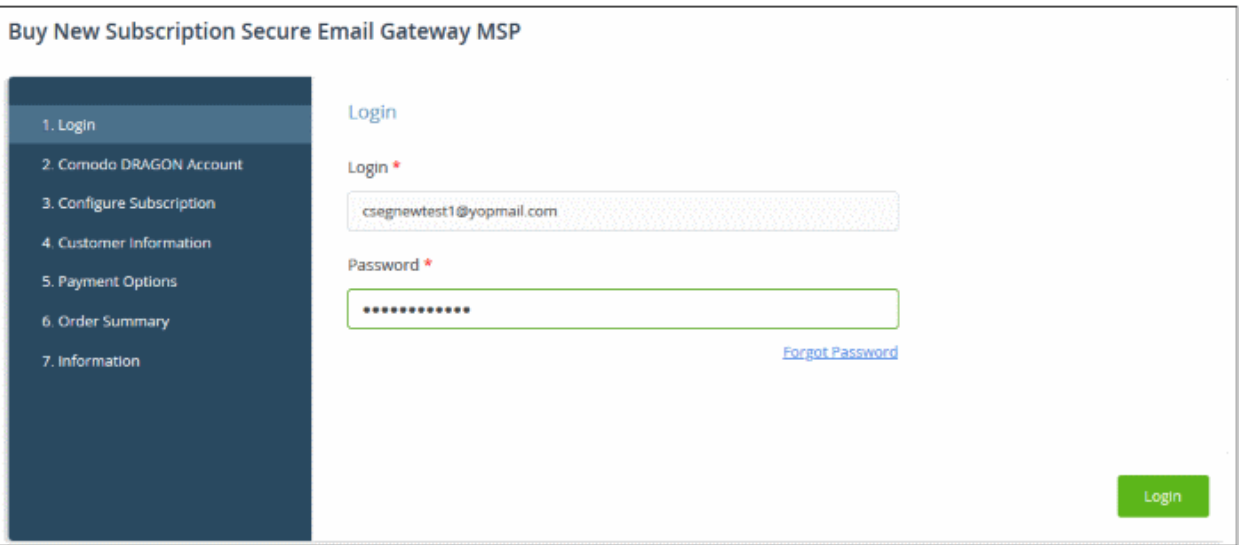

• The next page lists any active licenses you own:

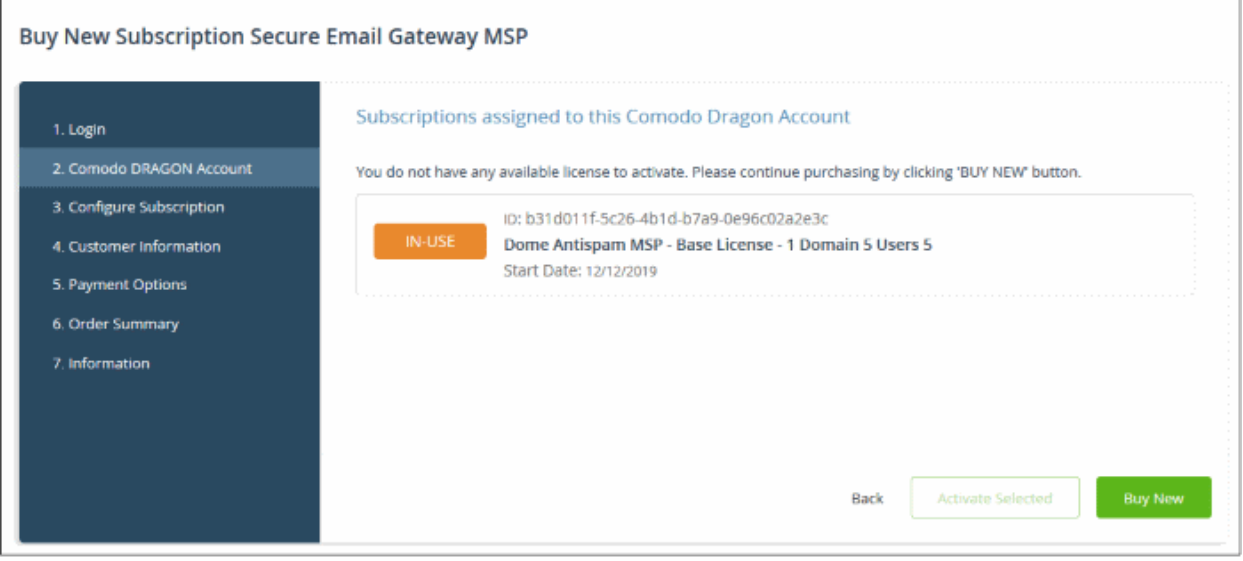

• Click 'Buy New' to subscribe for a new license

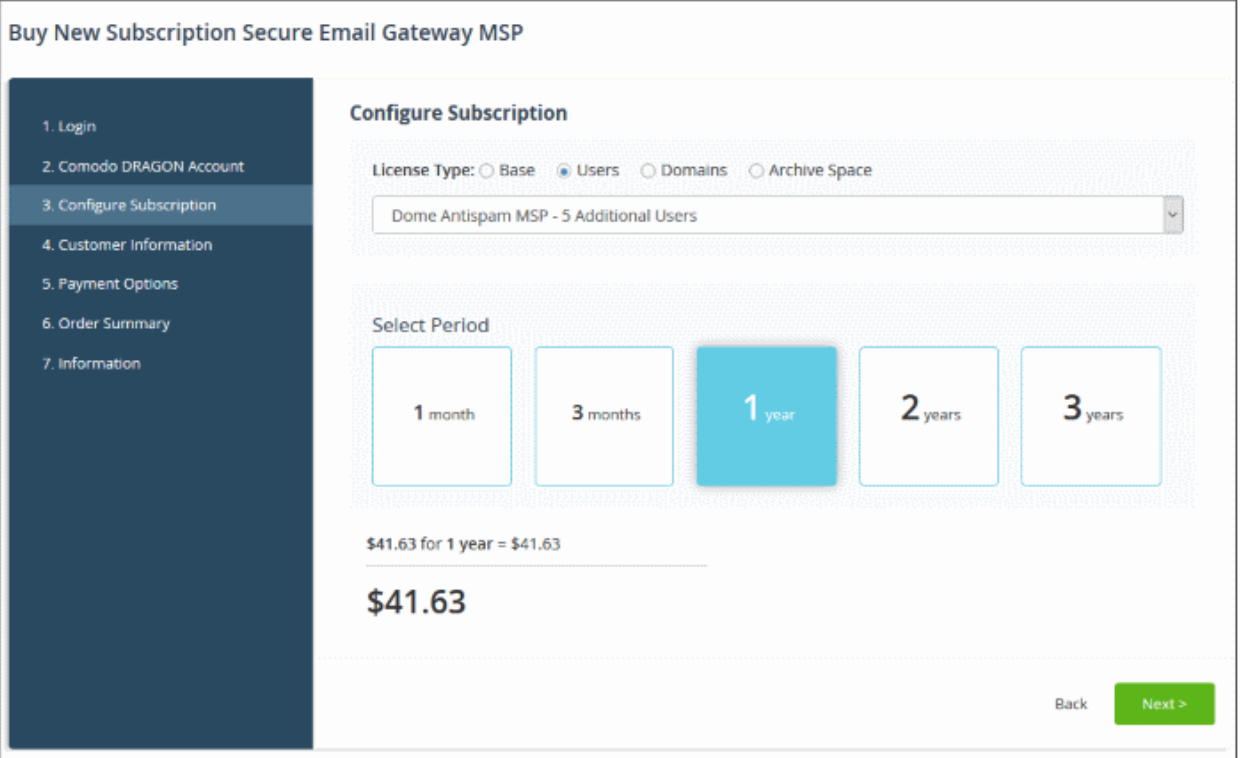

- **License Type** Choose whether you want to buy additional users, domains or storage space. Select the amount you require from the drop-down menu.
- **Select Period** License terms range from 1 month to 3 years.
- Click 'Next' and complete the rest of the payment process.

Open CSEG – Login into C1/Dragon/ITarian > Click 'Applications' > 'Secure Email Gateway MSP'.

The number of users and domains allowed by all your licenses combined is shown in the **[License Management](#page-297-0)** page.

# <span id="page-18-0"></span>1.2 License Information

To avoid service interruptions, we advise you to keep track of your usage limits and the number of days remaining on your licenses. You can upgrade or downgrade your license as required. You will receive renewal reminders via email shortly before your licenses expire.

- CSEG license holders that do not have a C1 /Dragon/ ITarian account account can view license information in the **[CSEG console](#page-18-1)**
- Licenses who have a C1 /Dragon/ ITarian account can view license information in the **[CSEG console](#page-18-1)** and in the **[C1 / Dragon / Itarian portal](#page-20-0)**.

#### <span id="page-18-1"></span>**View license information in CSEG - MSP**

View license info at 'Customer Management' > 'License Management'

- Log in to Comodo Secure Email Gateway MSP
- Click 'Customer management' > 'License Management' on the left
- The image below shows a customer who has purchased multiple licenses:

СОМОДО **Creating Trust Online** 

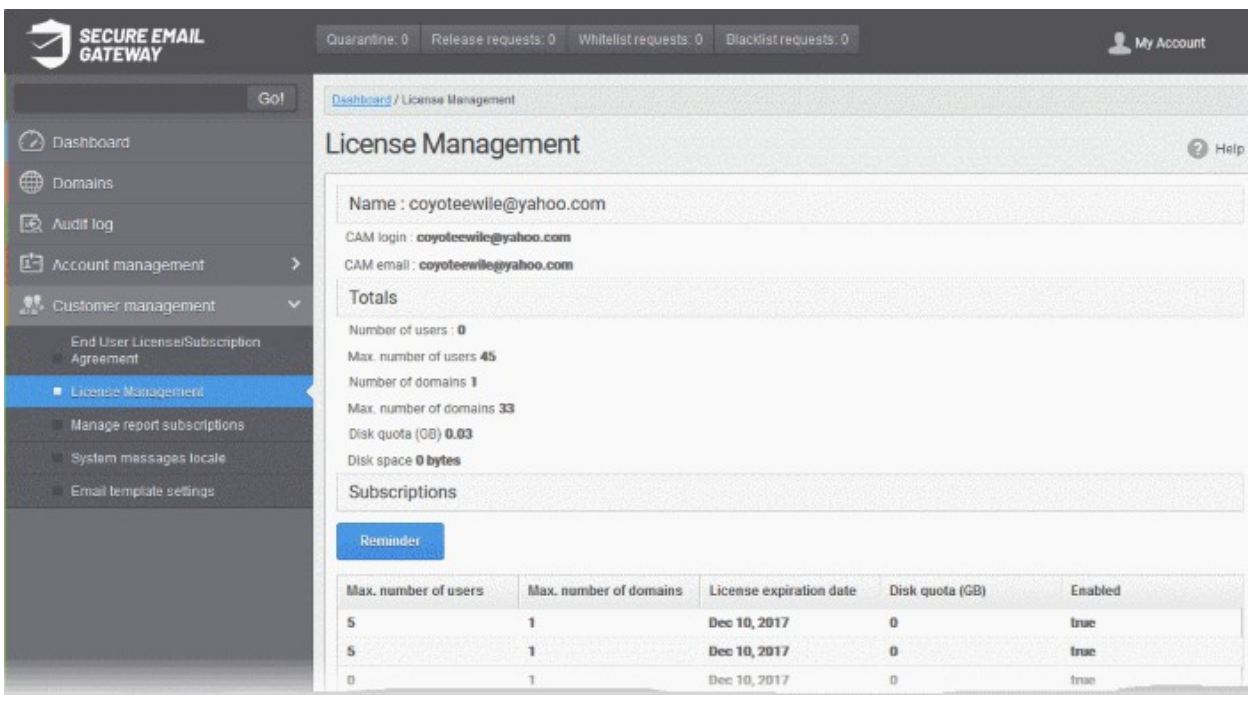

- **Max. number of users** Total users on all licenses combined.
- **Max. number of domains** Total domains licensed on all licenses combined.

#### **Name**

- The name of the account is displayed in the title bar.
- **CAM login:** Login username for Comodo Accounts Manager (CAM) at **[https://accounts.comodo.com](https://accounts.comodo.com/)**. You can login to CAM to purchase or renew licenses.
- **CAM email:** Email address for the account as registered in CAM.

#### **Totals**

- **Number of users**: The total number of active users across all your domains.
- **Max. number of users**: Total users you can add (all licenses combined). You cannot exceed this number of users without purchasing additional licenses.
- **Number of domains**: The number of domains enrolled on the account.
- **Max. number of domains**: The total number of domains you are licensed for across all licenses.
- **Disk quota**: Total storage space available to archive incoming messages.
- **Disk space**: How much storage space you are currently using to archive mails.

#### **Subscriptions**

The following details are available for each subscription:

- **Max. number of users**: Total number of users that can be added to the account on the license.
- **Max. number of domains**: Total number of domains that can be added on the license.
- **License expiration date**: The date till which the license is valid.
- **Disk quota**: Total storage space available on the license.
- **Enabled:** States whether the subscription is active or not.

The 'Reminder' button allows you to choose an email address to receive license expiry reminders, and to specify the period of time before expiry that you wish to receive them. Please note this button will be available if you have logged in to CSEG using CAM account credentials.

Administrators will start receiving license renewal reminders via email 30 days (default) before your license(s) are due to expire.

СОМОДО **Creating Trust Online** 

**Note:** The number of days before expiration of license that you start to receive license renewal reminders and the number of reminders per day that you receive depends on the settings configured in CSEG.

An example of license renewal reminder is shown below:

#### **Dear Customer,**

#### Your Comodo Antispam Gateway account is due to expire in 5 days.

Please renew your subscription using your account page or contact support.

Please note that on 03-06-2012 your account will be suspended for 60 days and after that all your data will eliminated.

If you have multiple licenses and if one of them has expired, then the number of domains and users allowed for that license will be deducted from the total number of allowed domains and users. No error message will be displayed if the usage is still limited within the total domains and users allowed for the remaining license(s).

An alert will be displayed at the top of the interface on the day when all the license(s) have expired. An example of the message is shown below.

Your subscription has expired, your account will be purged in 60 days, including all domains and quarantined emails, which will be irretrievable. Until that your Spam filters are disabled

- There is a grace period of 60 days after license expiry to allow customers time to renew.
- During this time, your emails will continue to be delivered to your domain through CSEG but without any spam filtering. You also cannot add new domains or users and cannot enable quarantine.
- Otherwise, you can login in and view/use the service normally.
- After the grace period expires, all domains and quarantined mails in your account will be purged and you will not be able to log into the account.

Administrators can upgrade or downgrade his/her account using Comodo Accounts Manager (CAM) at **<https://accounts.comodo.com/account/login>**. You can use the login details provided at the time of purchasing the service.

**Note**: Any license upgrade or downgrade for your account will not be effected immediately. However, the changes will be reflected in the interface after a certain period of time depending on the settings configured in CSEG.

After downgrading your existing account or after a license has expired, if the number of domains and / or users is more than permitted, an upgrade subscription message will be displayed at the top of the CSEG interface. Some examples of alert messages are shown below:

When the domain limit is exceeded:

Your domain limit exceeded by 1. Please lower number of your domains or buy new subscription.

You will not be able to add new domains until some of the current domains are removed. CSEG filter will continue to function and you can add new users.

When the user limit is exceeded:

Your user limit exceeded by 2. Please lower number of your users or buy new subscription.

You will not be able to add new users until some of the current users are removed. CSEG filter will continue to function and you can add new domains.

#### <span id="page-20-0"></span>**View license information in Comodo One / Comodo Dragon / ITarian portal**

CSEG license holders with a portal account can view their licenses in their portal subscription page

• Licenses purchased via your portal are automatically shown in the portal subscription page

• Licenses purchased via CAM but must be 'activated' in your portal before their details can be viewed. **[Click](#page-22-0)  [here](#page-22-0)** to view the process of activating the licenses purchased via CAM.

#### **View license details in Comodo One / Comodo Dragon / ITarian portal**

- Login to your Comodo One / Comodo Dragon / ITarian MSP account
- Click 'Management' then select 'Applications' from the drop-down

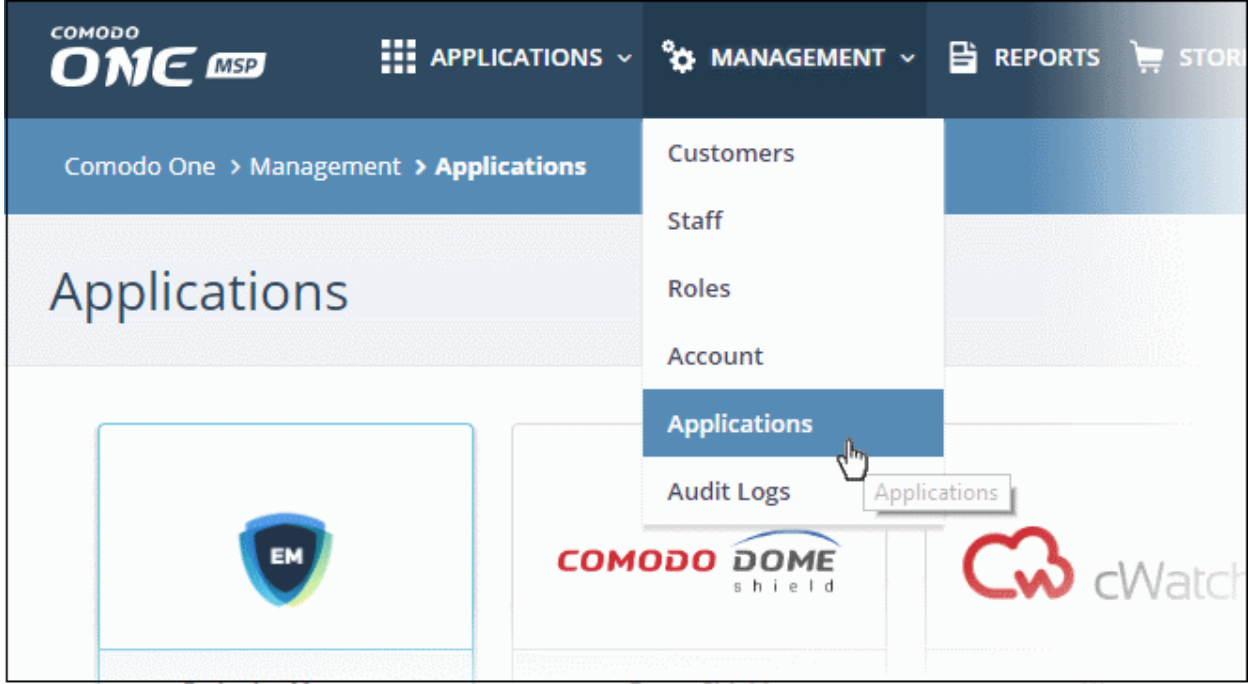

Your licensed applications are shown as tiles:

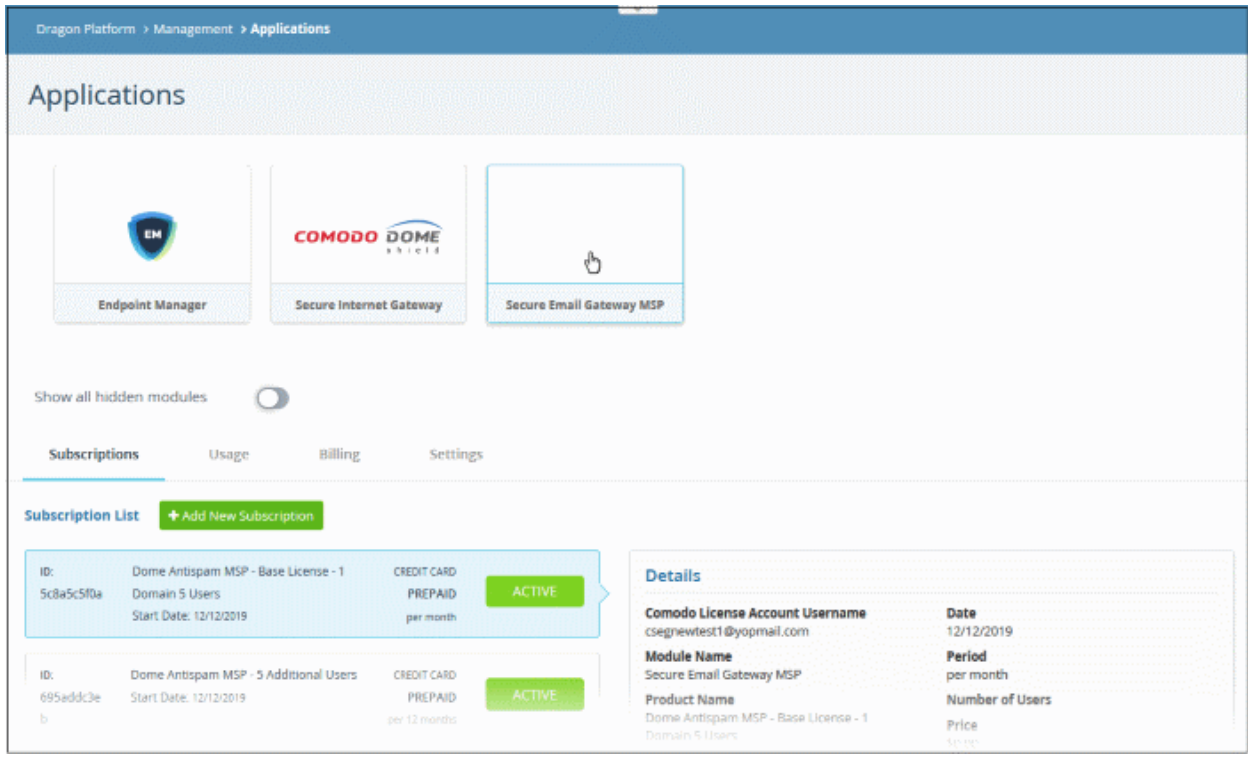

**COMODO Creating Trust Online** 

- Click the 'Secure Email Gateway MSP' tile
- Open the 'subscriptions' tab

All your CSEG MSP licenses are displayed on the left. Click on a license to view its details on the right side.

#### <span id="page-22-0"></span>**Activate licenses purchased via CAM**

- Login to your Comodo One / Comodo Dragon / ITarian MSP account. (Comodo One portal is shown below as an example)
- Click 'Management' then select 'Applications' from the drop-down
- Click 'Secure Email Gateway MSP' tile then 'Add New Subscription' button from the 'Subscriptions' tab
- You are taken to the subscription page.

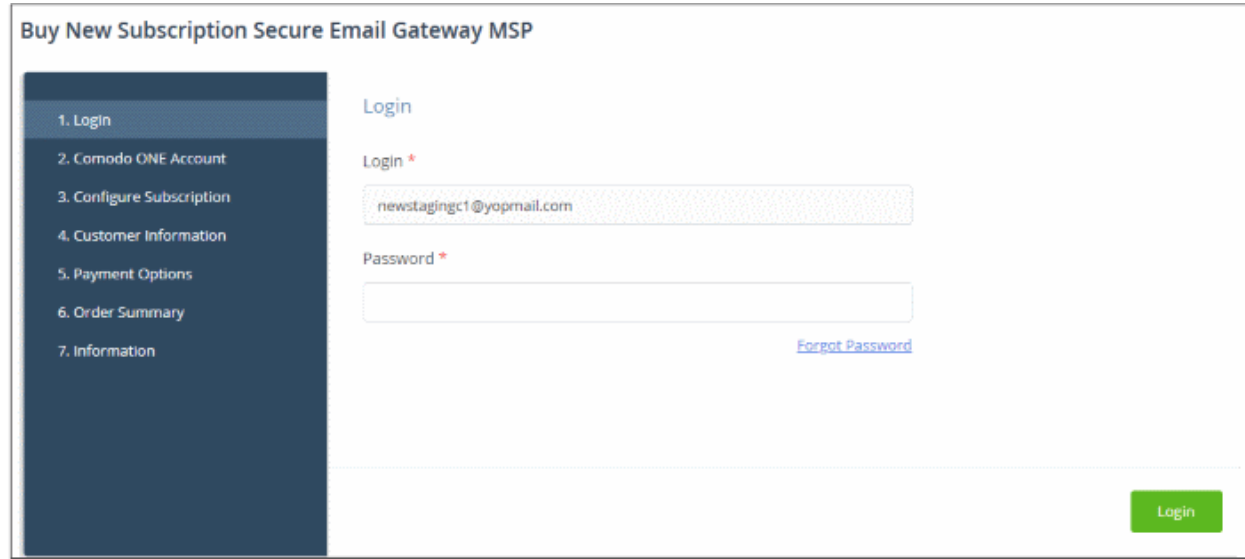

Your login username is pre-populated and cannot be changed.

• Enter your Comodo One account password in the 'Password' field and click 'Login'

License(s) that you have already purchased will be listed in the next step. Subscriptions bought via C1 will be automatically activated and show as 'In-Use'. License(s) purchased via CAM are displayed as 'Valid'.

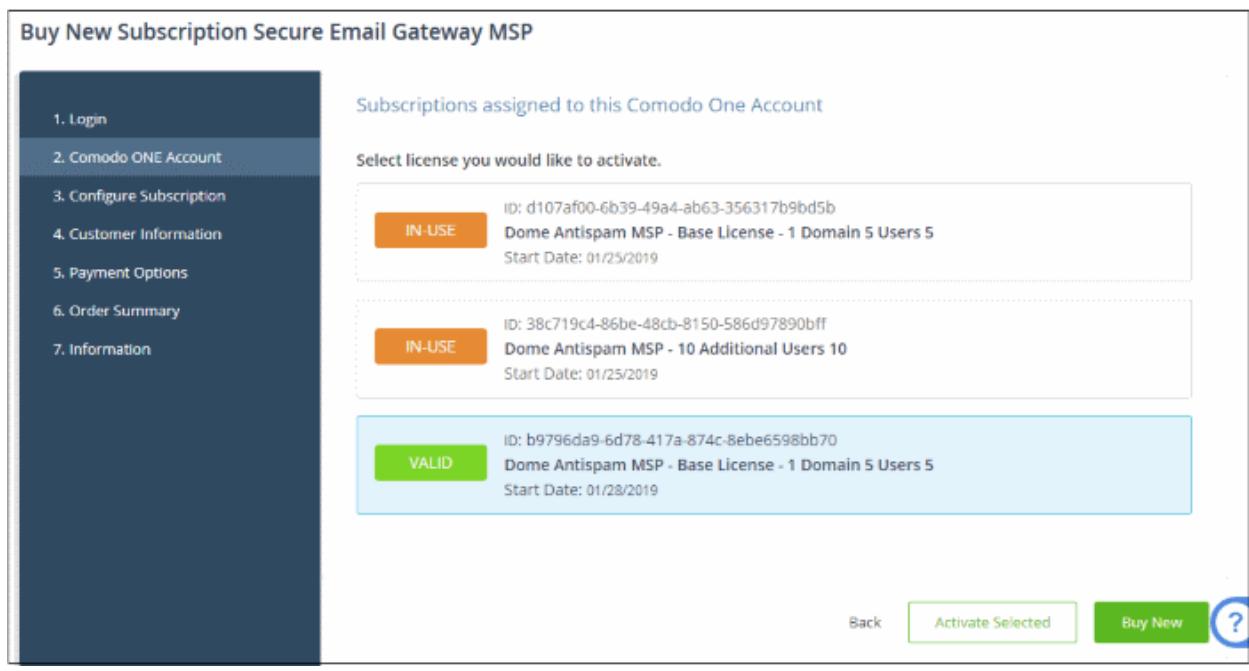

• To activate a license purchased via CAM, select it and click 'Activate Selected'. Please note the license is already activated for the product and this activation is done to view its details in C1 subscription page.

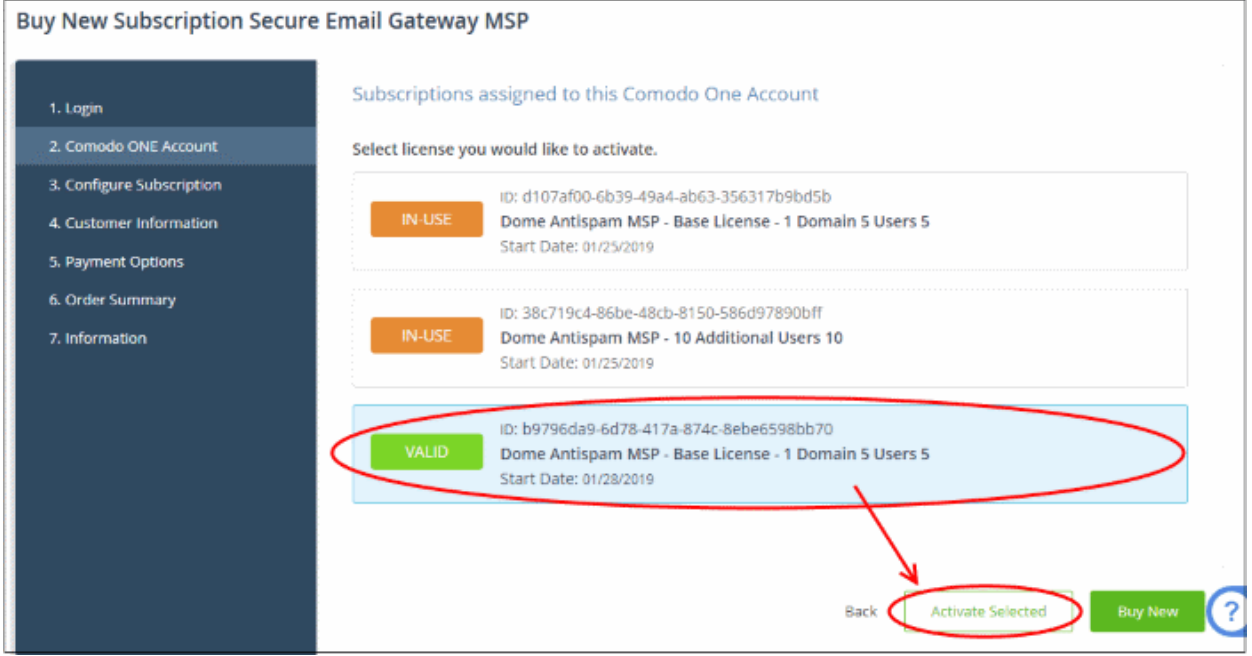

That's it. Your license is activated and shown in the subscriptions page.

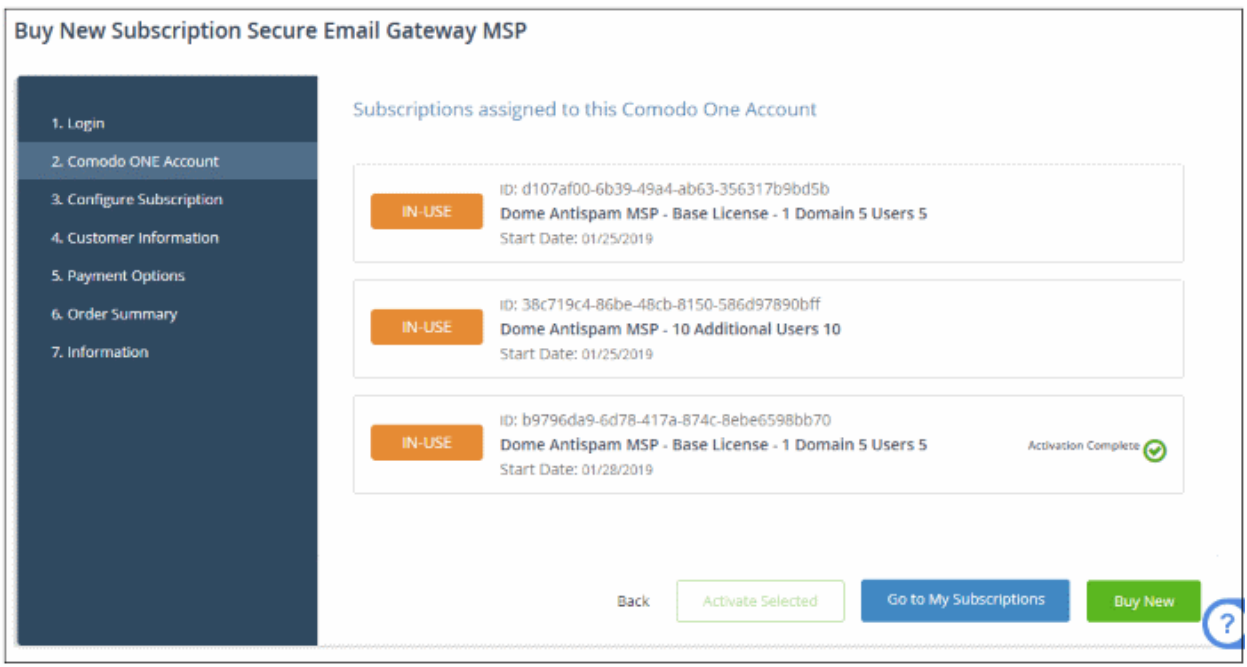

• Click 'Go to 'My Subscriptions' to view the licenses in the C1 interface

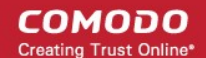

# <span id="page-24-2"></span>2 Get Started

After creating your account, the next step is configuring your mail server to work with the CSEG service.

<span id="page-24-3"></span>There are two service servers, one in the US and other in the EU. You should use the server best suited to your location and your requirements. The CSEG service URLs are:

#### **European Union**

- mxpool1.spamgateway.comodo.com
- mxpool2.spamgateway.comodo.com

#### **United States**

• mxpool1.us.spamgateway.comodo.com

**Note** - Mail server MX records.

Comodo One / Comodo Dragon / ITarian customers should use the EU or US service server URL based on their location preference during sign up.

The following sections explain how to configure CSEG for your environment:

- **[Incoming Filtering Configuration](#page-24-1)**
	- **[Configuring your mail server](#page-24-0)**
	- **[Configuring MX record](#page-25-0)**
- **[Outgoing Filtering Configuration](#page-40-2)**
	- **[Per-user authentication](#page-40-1)**
	- **[Outgoing Smarthot setup](#page-40-0)**

# <span id="page-24-1"></span>2.1 Incoming Filtering Configuration

This section explains how you have to configure your mail server and point your domain MX records to CSEG service.

- **[Configure your mail server](#page-24-0)**
- <span id="page-24-0"></span>• **[Configure MX record](#page-25-0)**

#### 2.1.1 Configure Your Mail Server

**Step 1:** Disable Sender Policy Framework (SPF) checks, or add **[CSEG service domains](#page-24-3)** to the SPF whitelist.

• If you don't do one of the above, you may get an error message when you add a domain:

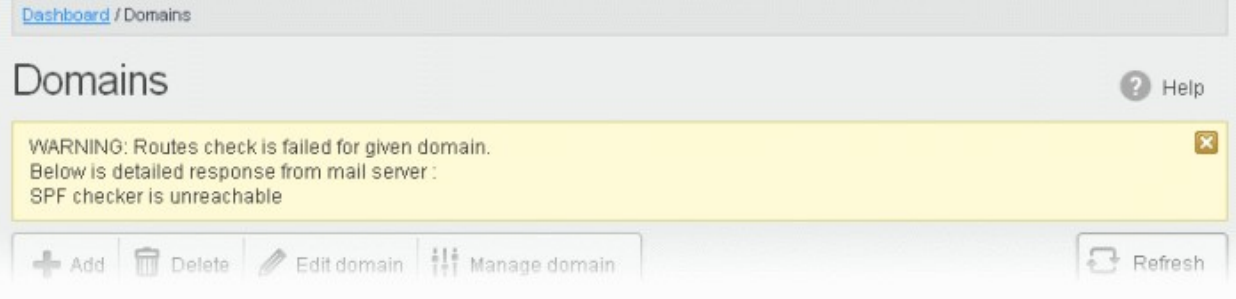

**Step 2:** Add your domain to the CSEG service.

- **[Login](#page-58-0)** to CSEG
- Click **[domain management](#page-63-0)** > **[add domain](#page-65-0)**.

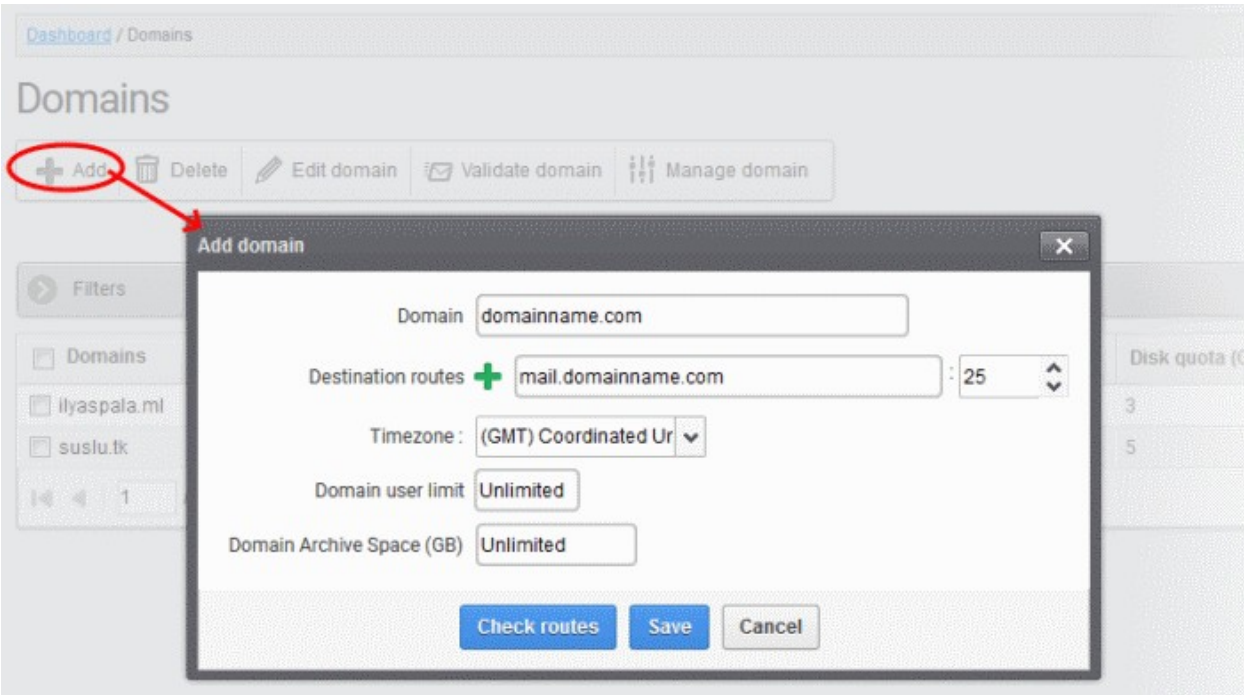

**Step 3:** Point mail server MX records to the **[CSEG service domain](#page-24-3)**. See 'Configure MX Record' for more details.

### 2.1.2 Configure MX Record

- <span id="page-25-0"></span>• The next step is to update the Mail Exchange (MX) records of your domain to point to the CSEG service domain.
- Please ensure that you replace your old domain MX records with **[CSEG service domains](#page-24-3)** according to your preferred region.

**Background:** The MX record is responsible for specifying the mail server for incoming and outgoing messages of a domain. A domain can have several MX records pointing to different mail servers. When an email is passed to/from your domain, the mail is handled by the first available mail server as per your priority. You can define new MX records or change mail server priority as required.

#### **Note** - Mail server MX records.

Comodo One / Comodo Dragon / ITarian customers should use the EU or US service server URL based on their location preference during sign up.

This section explains how to update your MX records so that all mails to/from your domain are passed through the CSEG spam filtering service. Click the following links for detailed explanations based on the DNS software/web hosting service you use.

- **[Windows Server 2003/2008](#page-26-1)**
- **[BIND \(and the "named" daemon\)](#page-26-0)**
- **[Comodo DNS](#page-27-0)**
- **[GoDaddy](#page-30-0)**
- **[Enom](#page-31-0)**
- **[Network Solutions](#page-32-0)**

СОМОДО **Creating Trust Online** 

- **[Yahoo! SmallBusiness](#page-33-0)**
- **[1and1](#page-34-1)**
- **[4D Web Hosting](#page-34-0)**
- **[DNS Park](#page-35-1)**
- **[DreamHost](#page-35-0)**
- **[DynDNS](#page-36-1)**
- **[IX Web Hosting](#page-36-0)**
- **[No-IP](#page-37-1)**
- <span id="page-26-1"></span>• **[Cpanel](#page-37-0)**

#### 2.1.2.1 Update MX Records in Windows 2003/2008 Server

- 1. Open Control Panel by clicking Start > Control Panel and click 'Administrative Tools'.
- 2. Select 'DNS'.
- 3. Open the 'Forward Lookup Zones' folder.
- 4. To back up the current configuration, right-click the sub-folder for the mail domain you are configuring, select 'export' from the context sensitive menu and save the configuration in a safe location.
- 5. Open the zone/domain sub-folder for that mail domain.
- 6. Delete all the existing MX records in that zone/domain.
- 7. Create a new record for your primary mail server. Enter the FQDN of your preferred **[CSEG service](#page-24-3)  [domain](#page-24-3)**. CSEG primary service domains are:

EU: mxpool1.spamgateway.comodo.com US: mxpool1.us.spamgateway.comodo.com

Assign a priority of 1 as this is your primary service.

Click OK to save your record.

8. Create a new record for your secondary mail server. Enter the FQDN of your preferred **[CSEG service](#page-24-3)  [domain](#page-24-3)**. CSEG secondary service domains are:

EU: mxpool2.spamgateway.comodo.com

Please note there is no secondary service domain for the US based service. Leave it blank.

Assign a priority of 2 as this is your secondary service.

Click 'OK' to save your record.

- 9. Right-click the zone/domain folder and select 'Properties' from the pop-up menu.
- <span id="page-26-0"></span>10. Select the 'Start of Authority (SOA)' tab, click the 'Increment' button and click 'OK'.

#### 2.1.2.2 Update MX Records on a host using BIND (and the 'named' daemon)

- 1. Make a backup copy of the zone file (or named.conf) that you intend to edit for MX record updates.
- 2. Open the Zone file for the mail domain you are configuring (or go to the part of named.conf being used for that zone)
- 3. Delete all the existing "MX" lines for that domain.
- 4. Enter a new "IN MX" record with the lowest preference value and enter the FQDN of your preferred **[CSEG](#page-24-3) [service domain](#page-24-3)**.

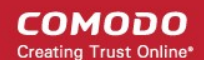

CSEG primary service domains are:

EU: mxpool1.spamgateway.comodo.com US: mxpool1.us.spamgateway.comodo.com

Assign a priority of 1 as this is your primary service.

5. Enter a new "IN MX" record with the next lowest preference value and enter the FQDN of your preferred CSEG service domain.

CSEG secondary service domains are:

EU: mxpool2.spamgateway.comodo.com

Please note there is no secondary service domain for the US based service. Leave it blank.

Assign a priority of 2 as this is your secondary service.

- 6. Find the "@ IN SOA" record and increment the serial number (on the second line of the record).
- 7. Save the file and check it with named-checkconf.
- <span id="page-27-0"></span>8. Restart the 'named' daemon.

#### 2.1.2.3 Update MX Records for Comodo DNS

- 1. Log in to DNS.com administrative console at **<https://dns.com/login/>** by entering your login email address and password.
- 2. Select the domain for which you want to update the MX records, from the "Select domain" drop down menu.

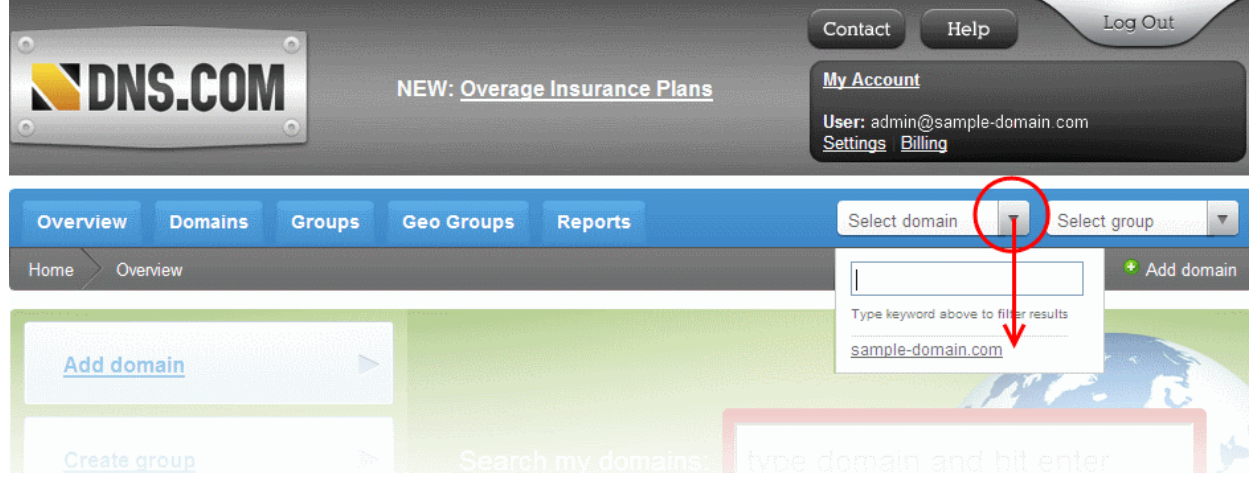

3. Click the "View / Manage" button beside the row labeled "@ (mail)".

**COMODO Creating Trust Online** 

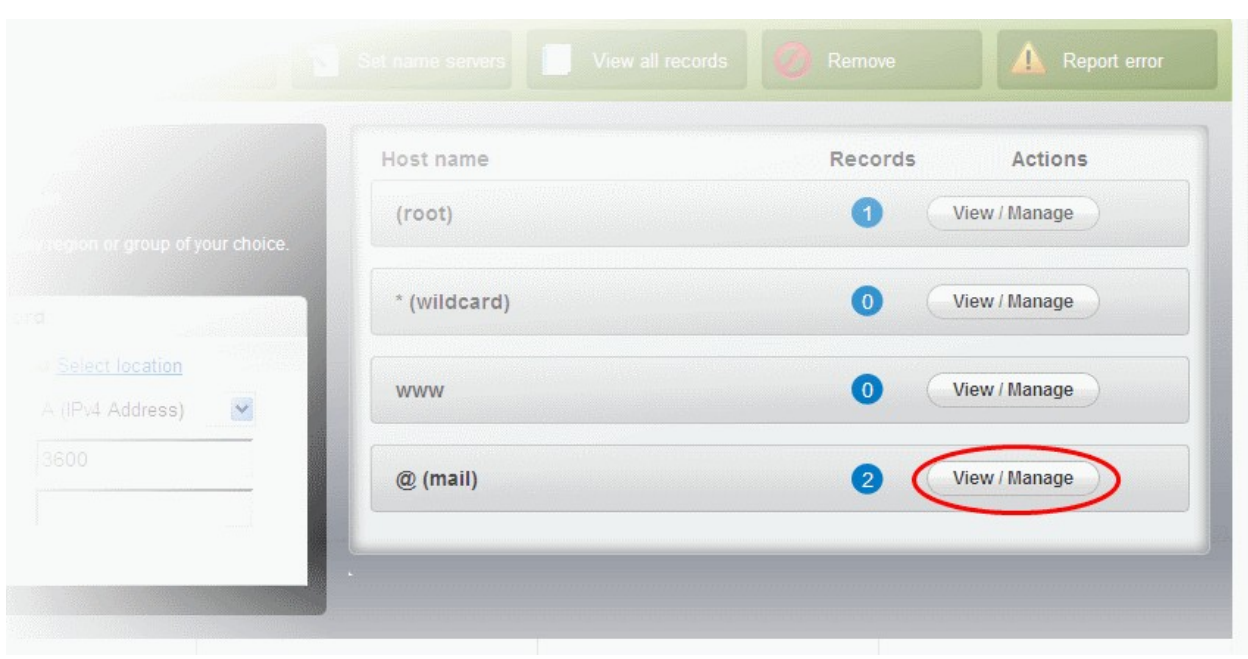

The existing MX records will be displayed at the left hand side pane.

**COMODO Creating Trust Online** 

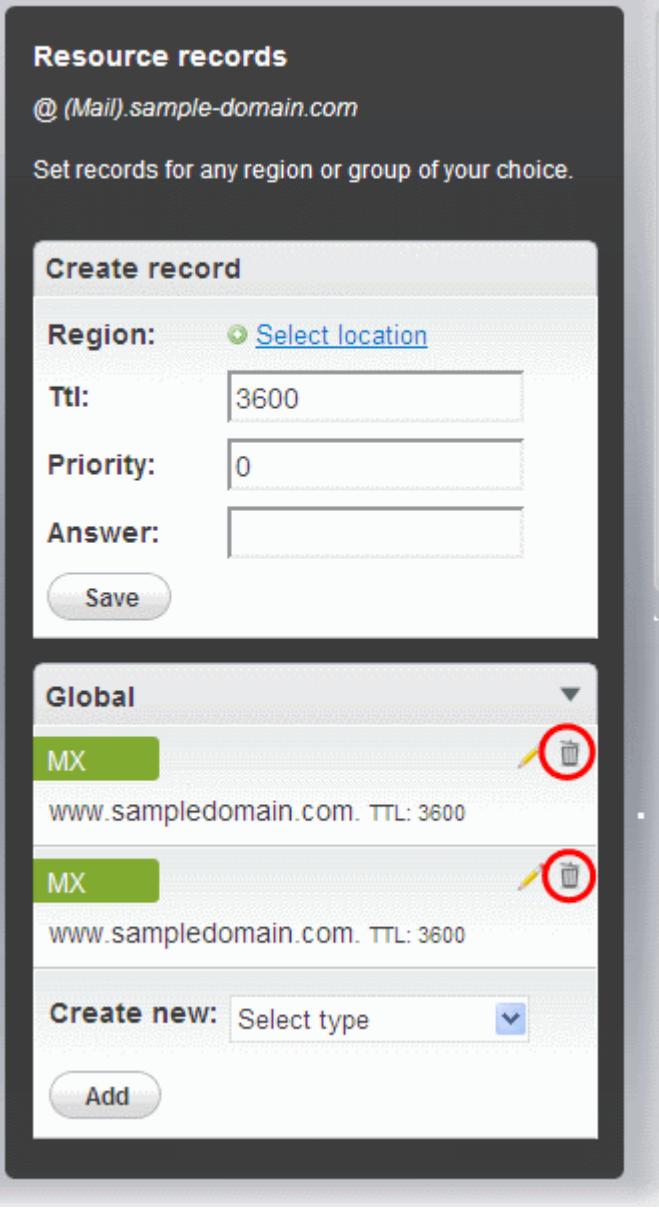

- 4. Delete the existing records by clicking the thrash can icons.
- 5. Set the primary mail server. Under 'Create Record':
	- Enter TTL as 3600 (secs)
	- Enter "1" in the 'Priority' field to set higher priority for the primary server
	- Enter the FQDN of your preferred **[CSEG service domain](#page-24-3)** in the 'Answer' field CSEG primary service domains are:

EU: mxpool1.spamgateway.comodo.com US: mxpool1.us.spamgateway.comodo.com

Click 'Save'

- 6. Again click the "View / Manage" button beside the row labeled "@ (mail)" and set the secondary mail server. Under Create Record':
	- Enter TTL as 3600 (secs)
	- Enter "2" in the 'Priority' field to set lower priority for the secondary server
	- Enter the FQDN of your preferred **[CSEG service domain](#page-24-3)** in the 'Answer' field

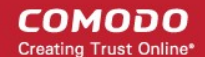

CSEG secondary service domains are:

EU: mxpool2.spamgateway.comodo.com

Please note there is no secondary service domain for the US based service. Leave it blank.

• Click 'Save'

The MX records for your domain are updated now. But it may take up to 48 hours for the changes to take effect.

Setup should now be complete and mail filtering effected on all configured domains. If you experience problems, please open a ticket at **[support.comodo.com](https://support.comodo.com/)** or call 1.888.COMODO (2666.6361) and have your account number ready. We have experienced technicians on hand to help troubleshoot any configuration issues.

#### <span id="page-30-0"></span>2.1.2.4 Update MX Records for GoDaddy

- 1. Log in to GoDaddy administrative console at **[http://www.godaddy.com](http://www.godaddy.com/)**, by entering your customer number or login name, entering your password, and clicking the 'Secure Login' button.
- 2. Click 'My Domains' from the 'Domains' drop-down menu.

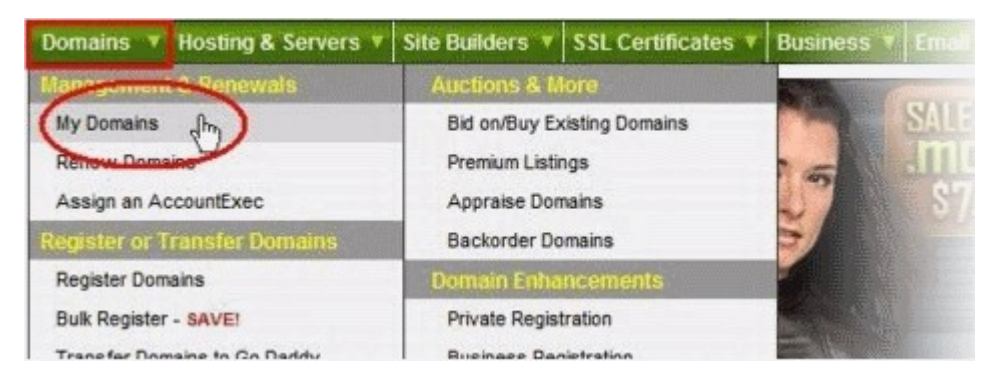

- 3. Select the domain for which you want to update the MX records, from the 'Domain Name' column.
- 4. Click 'Total DNS Control and MX Records' from the Details page.

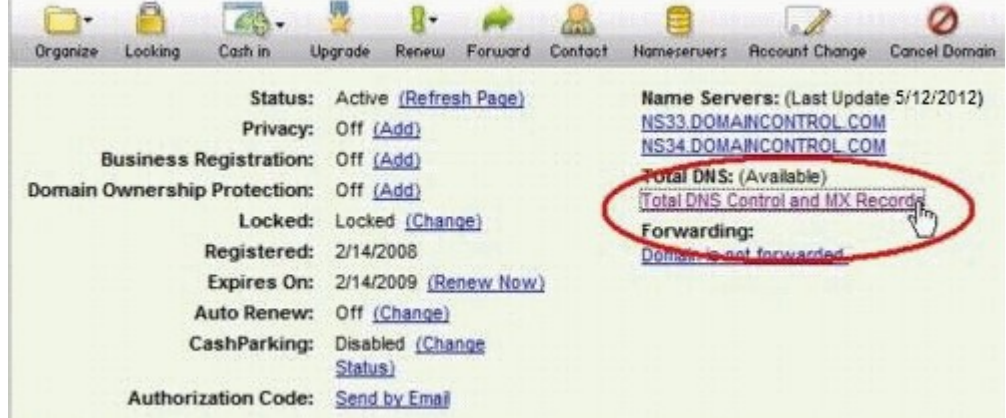

5. Delete the existing MX records by clicking the 'X' buttons.

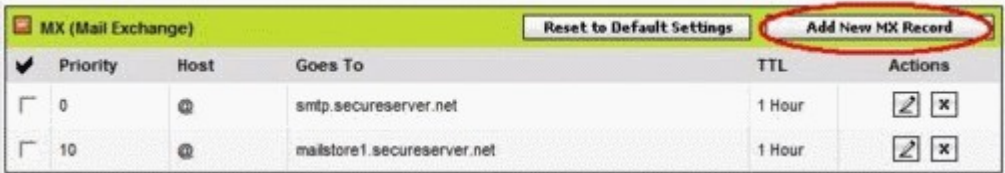

**Tip**: If you do not want to delete the existing records at this moment, you can set them with lower priority. Click the 'Edit' button beside each and set the priority with higher numbers like 10, 20 and so on. You can delete these records at a later time after your changes have taken effect.

6. Click 'Add New MX Record'.The interface for adding a new MX record will appear.

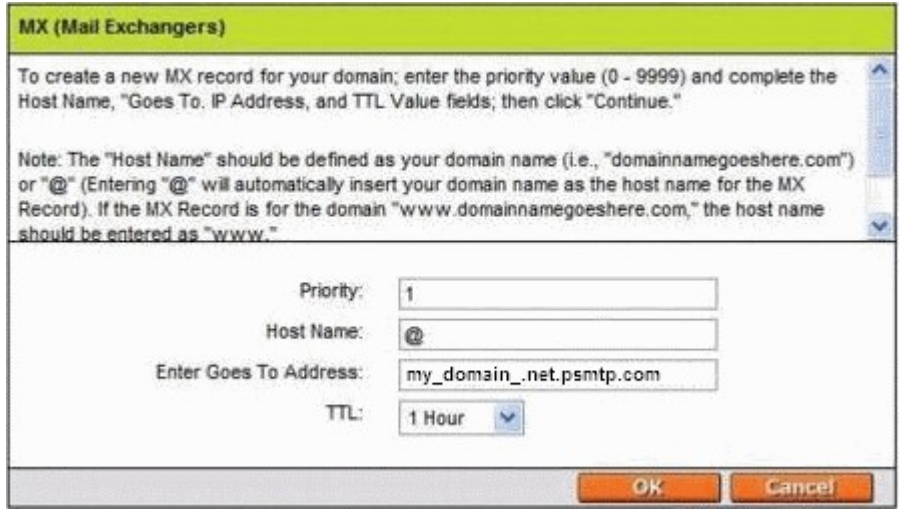

#### **To set the primary server:**

- Enter "1" in the 'Priority' field.
- Enter "@" in the Host Name field.
- In the 'Enter Goes To Address' field, enter the FQDN of your preferred **[CSEG service domain](#page-24-3)**. CSEG primary service domains are:

EU: mxpool1.spamgateway.comodo.com US: mxpool1.us.spamgateway.comodo.com

- Select '1 week' from the TTL drop-down.
- Click 'OK'.

#### **To set the secondary server:**

- Click 'Add New MX Record' again. The interface for adding a new MX record will appear.
- Enter "2" in the 'Priority' field.
- Enter " $@$ " in the Host Name field.
- In the 'Enter Goes To Address' field, enter the FQDN of your preferred **[CSEG service domain](#page-24-3)**. CSEG secondary service domains are:

EU: mxpool2.spamgateway.comodo.com

Please note there is no secondary service domain for the US based service. Leave it blank.

- Select '1 week' from the TTL drop-down.
- Click 'OK'.

The MX records for your domain are updated now. But it may take up to 48 hours for the changes to take effect.

#### <span id="page-31-0"></span>2.1.2.5 Update MX Records for Enom

- 1. Log in to Enom administrative console at **<https://www.enom.com/login.aspx>** by entering your 'Login ID', 'Password' and clicking 'Login'.
- 2. Click the 'Domains' tab and select 'My Domain Names'. 'Manage Domains' page will be opened
- 3. Choose the domain for which the MX records are to be updated.
- 4. Select the + icon under the 'Total DNS Control' list in the 'Domain Details' panel. A sub-list will appear.

- 5. Click 'Total DNS Control And MX Records'. The 'Manage MX Records and DNS Zone File panel' will appear.
- 6. Click 'Launch Total DNS Control Manager'. The 'DNS Manager' interface will appear.
- 7. Delete the existing MX records.

**Tip**: If you do not want to delete the existing records at this moment, you can set them with lower priority. Click the 'Edit' button beside each and set the priority with higher numbers like 10, 20 and so on. You can delete these records at a later time after your changes have taken effect.

8. Click 'Add New MX Record'. The 'MX (Mail Exchangers) Record Wizard' will appear.

#### **To set the primary server:**

- Enter "1" in the 'Priority Value' field.
- Enter " $@$ " in the Enter a Host Name field.
- In the 'Enter Goes To Address' field, enter the FQDN of your preferred **[CSEG service domain](#page-24-3)**. CSEG primary service domains are:

EU: mxpool1.spamgateway.comodo.com US: mxpool1.us.spamgateway.comodo.com

- Select '1 week' from the TTL drop-down.
- Click 'Add'.

#### **To set the secondary server:**

- Enter "2" in the 'Priority Value' field.
- Enter " $@$ " in the Enter a Host Name field.
- In the 'Enter Goes To Address' field, enter the FQDN of your preferred **[CSEG service domain](#page-24-3)**. CSEG secondary service domains are:

EU: mxpool2.spamgateway.comodo.com

Please note there is no secondary service domain for the US based service. Leave it blank.

- Select '1 week' from the TTL drop-down.
- Click 'Add'.
- 9. Click 'Continue'. The 'DNS Manager main page' will reappear when you've finished.

The MX records for your domain are updated now. But it may take up to 48 hours for the changes to take effect.

#### <span id="page-32-0"></span>2.1.2.6 Update MX Records for Network Solutions

- 1. Log in to Network Solutions administrative console at **<https://www.networksolutions.com/manage-it/index.jsp>** by entering your 'User ID', 'Password', selecting 'Manage All Services' from 'Log-in to' drop-down and clicking 'Login'.
- 2. Click 'Edit DNS' under 'DNS Settings'. (If this is the first time you are editing the DNS settings, then click 'Custom DNS Setting'). The 'Edit DNS' interface will appear.
- 3. Click 'Continue' in the 'DNS Manager-Advanced Tools'. The 'DNS Manager Advanced Tools' interface will appear.
- 4. Click Add/Edit in the 'Mail Servers' panel. The 'Mail Servers' table will be displayed.
- 5. Delete the existing MX records.

**Tip**: If you do not want to delete the existing records at this moment, you can set them with lower priority. Edit the 'Mail Servers' table to set the priority with higher numbers like 10, 20 and so on for the existing records. You can delete these records at a later time after your changes have taken effect.

6. Update the 'Mail Servers' table with the information in the following table.

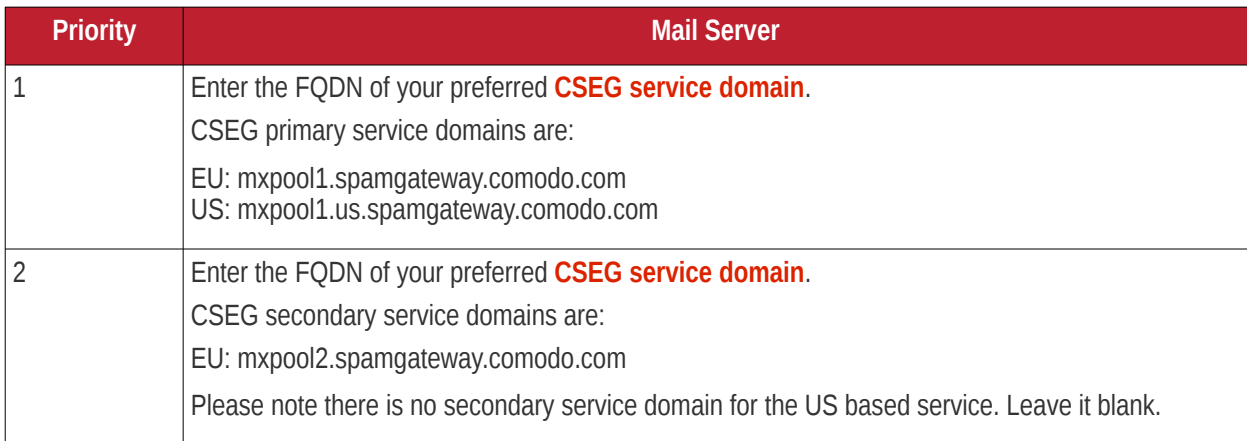

7. Click 'Save'.

The MX records for your domain are updated now. But it may take up to 48 hours for the changes to take effect.

#### <span id="page-33-0"></span>2.1.2.7 Update MX Records for Yahoo! Small Business

- 1. Log in to Yahoo! Small Business administrative console at **[https://login.yahoo.com/config/login\\_verify2](https://login.yahoo.com/config/login_verify2)** by entering your 'Yahoo ID', 'Password' and clicking 'Sign In'.
- 2. Click 'Domain' from he tool bar.
- 3. Click 'Manage Advanced DNS Settings'.
- 4. Click 'Change MX Records'.
- 5. Delete the existing MX records.

**Tip**: If you do not want to delete the existing records at this moment, you can set them with lower priority. Edit the 'MX Records to set the priority with higher numbers like 10, 20 and so on for the existing records. You can delete these records at a later time after your changes have taken effect.

6. Enter the MX record for primary email server with the FQDN of your preferred **[CSEG service domain](#page-24-3)** in the first open text box.

CSEG primary service domains are:

EU: mxpool1.spamgateway.comodo.com US: mxpool1.us.spamgateway.comodo.com

- 7. Set the priority for the primary email server as "1"
- 8. Enter the MX record for secondary email server with the FQDN of your preferred **[CSEG service domain](#page-24-3)** in the second open text box.

CSEG secondary service domains are:

EU: mxpool2.spamgateway.comodo.com

Please note there is no secondary service domain for the US based service. Leave it blank.

- 9. Set the priority for the secondary email server as "2"
- 10. Click 'Submit'.

The MX records for your domain are updated now. But it may take up to 48 hours for the changes to take effect.

#### <span id="page-34-1"></span>2.1.2.8 Update MX Records for 1and1

- 1. Log in to 1and1 administrative console at **<http://www.1and1.com/login>** by entering your 'Customer ID' (Account Number or Domain name), 'Password' and clicking 'Login'.
- 2. Click 'Administration' tab
- 3. Click 'Domains'. The 'Domain Overview' page will appear.
- 4. Choose the domain for which the MX records are to be updated.
- 5. Select 'Edit DNS Settings' from the DNS menu.
- 6. Click 'Advanced DNS Settings' and choose 'Other mail server' from the options.
- 7. Delete the existing MX records.

**Tip**: If you do not want to delete the existing records at this moment, you can set them with lower priority. Edit the 'MX Records to set the priority with higher numbers like 10, 20 and so on for the existing records. You can delete these records at a later time after your changes have taken effect.

8. Enter the MX 1/Prio and MX 2/Prio fields with the following information.

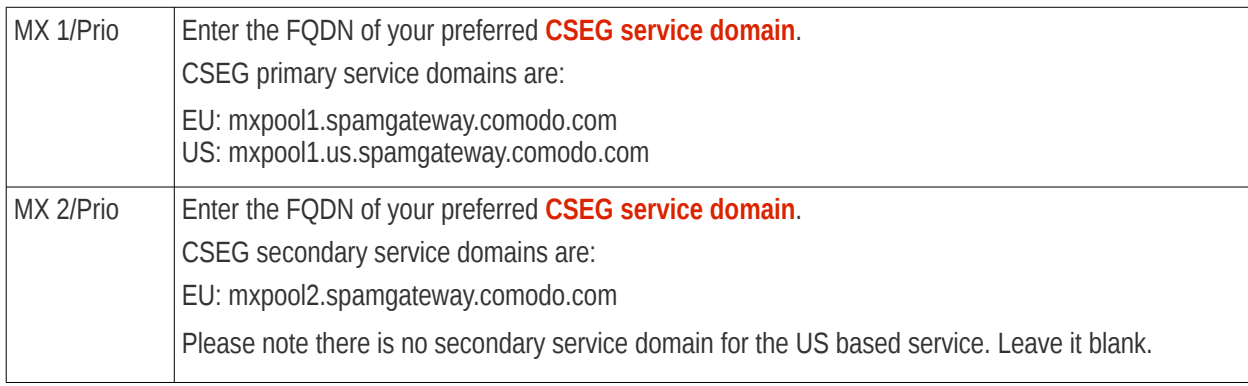

9. Click 'OK'.

The MX records for your domain are updated now. But it may take up to 48 hours for the changes to take effect.

#### <span id="page-34-0"></span>2.1.2.9 Update MX Records for 4D Web Hosting

- 1. Log in to your 4D Web Hosting administrative console at **<https://members.4dwebhosting.com/>** by entering your 'Username', 'Password' and clicking 'Login'.
- 2. Click 'Configure'.
- 3. Click 'MX Records' from the Configuration options.
- 4. Replace the top two records with the following:

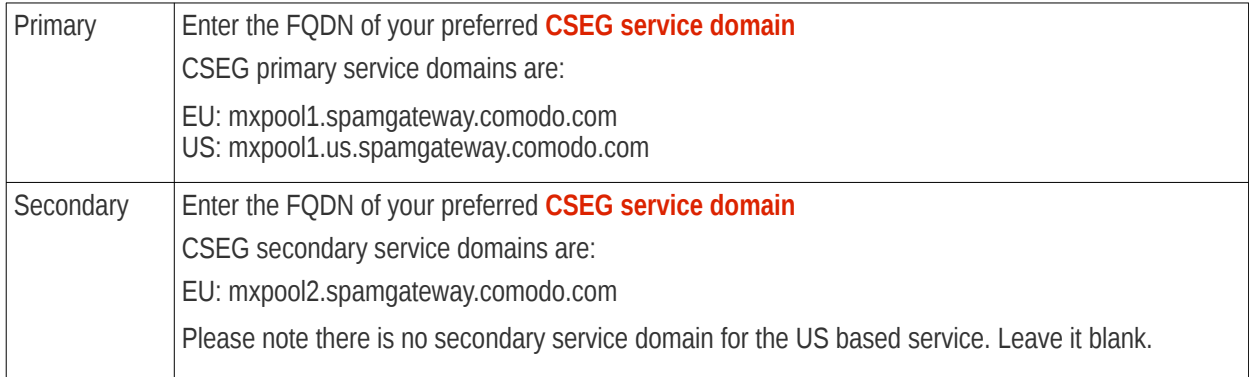

5. Click 'Update MX Records'.

The MX records for your domain are updated now. But it may take up to 48 hours for the changes to take effect.

#### 2.1.2.10 Update MX Records for DNS Park

- <span id="page-35-1"></span>1. Log in to DNS Park administrative console at **<https://www.dnspark.net/signin.php>**.
- 2. Click 'DNS Hosting' from the left hand side navigation.
- 3. Choose the domain for which the MX records are to be updated.
- 4. Click 'Mail Records (MX)'.
- 5. Under 'MX Resource records',
	- Replace the hostname at 1st priority row with the FQDN of your preferred **[CSEG service domain](#page-24-3)** and click 'Update'

CSEG primary service domains are:

EU: mxpool1.spamgateway.comodo.com US: mxpool1.us.spamgateway.comodo.com

• Replace the hostname at 2nd priority row with the FQDN of your preferred **[CSEG service domain](#page-24-3)** and click 'Update'

CSEG secondary service domains are:

EU: mxpool2.spamgateway.comodo.com

Please note there is no secondary service domain for the US based service. Leave it blank.

6. Delete other existing MX records.

**Tip**: If you do not want to delete these records at this time, you can do it later, after your changes have taken effect.

The MX records for your domain are updated now. But it may take up to 48 hours for the changes to take effect.

#### 2.1.2.11 Update MX Records for DreamHost

- <span id="page-35-0"></span>1. Log in to DreamHost administrative control panel at **<https://panel.dreamhost.com/>** by entering your email address/Web ID and Web panel password.
- 2. Click 'Mail' from the left hand side navigation and select 'MX' from the options.
- 3. Click 'Edit' beside the domain name for which the MX records are to be updated.
- 4. Delete all existing MX records under 'Custom MX Records'.
- 5. In the first text box, enter the FQDN of your preferred **[CSEG service domain](#page-24-3)**

CSEG primary service domains are:

EU: mxpool1.spamgateway.comodo.com US: mxpool1.us.spamgateway.comodo.com

6. In the second text box, enter the FQDN of your preferred **[CSEG service domain](#page-24-3)**

CSEG secondary service domains are:

EU: mxpool2.spamgateway.comodo.com

Please note there is no secondary service domain for the US based service. Leave it blank.

7. Click 'Update your custom MX records now!'

The MX records for your domain are updated now. But it may take up to 48 hours for the changes to take effect.
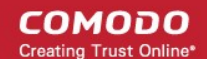

### 2.1.2.12 Update MX Records for DynDNS

- 1. Log in to DynDNS administrative console at **<https://account.dyn.com/entrance/>** by entering your Username and password.
- 2. Click 'My Services'.
- 3. Click 'Custom DNS' beside the domain for which the MX records are to be updated, under 'Zone Level Services'.
- 4. Select all the entries under 'Mail eXchanger Records' and click 'Delete MX'.
- 5. Click 'Add New MX'.
- 6. Set the primary mail server:
	- Enter the FQDN of your preferred **[CSEG service domain](#page-24-0)** CSEG primary service domains are:

EU: mxpool1.spamgateway.comodo.com US: mxpool1.us.spamgateway.comodo.com

- Select '5' for preference to set higher priority for the primary server
- Click 'Modify MX'
- Click 'Return to...'
- 7. Set the secondary mail server
	- Enter the FQDN of your preferred **[CSEG service domain](#page-24-0)** CSEG secondary service domains are:

EU: mxpool2.spamgateway.comodo.com

Please note there is no secondary service domain for the US based service. Leave it blank.

- Select '10' for preference to set lower priority for the secondary server
- Click 'Modify MX'
- Click 'Return to...'

The MX records for your domain are updated now. But it may take up to 48 hours for the changes to take effect.

### 2.1.2.13 Update MX Records for IX Web Hosting

- 1. Log in to IX Web Hosting administrative control panel at **<https://manage.ixwebhosting.com/index.php>** by entering your login email address and password.
- 2. Click 'Manage' under 'Hosting Account'.
- 3. Choose the domain for which the MX records are to be updated.
- 4. Disable the existing MX records by clicking the 'On' button.
- 5. Click 'Edit' next to 'DNS Configuration'.
- 6. Delete the existing MX records.

**Tip**: If you do not want to delete the existing records at this moment, you can set them with lower priority. Edit the 'MX Records to set the priority with higher numbers like 10, 20 and so on for the existing records. You can delete these records at a later time after your changes have taken effect.

- 7. Click 'Add DNS MX Record'.
- 8. Enter the primary and secondary mail servers one by one as given in the table below. Click 'Submit' after entering each record.

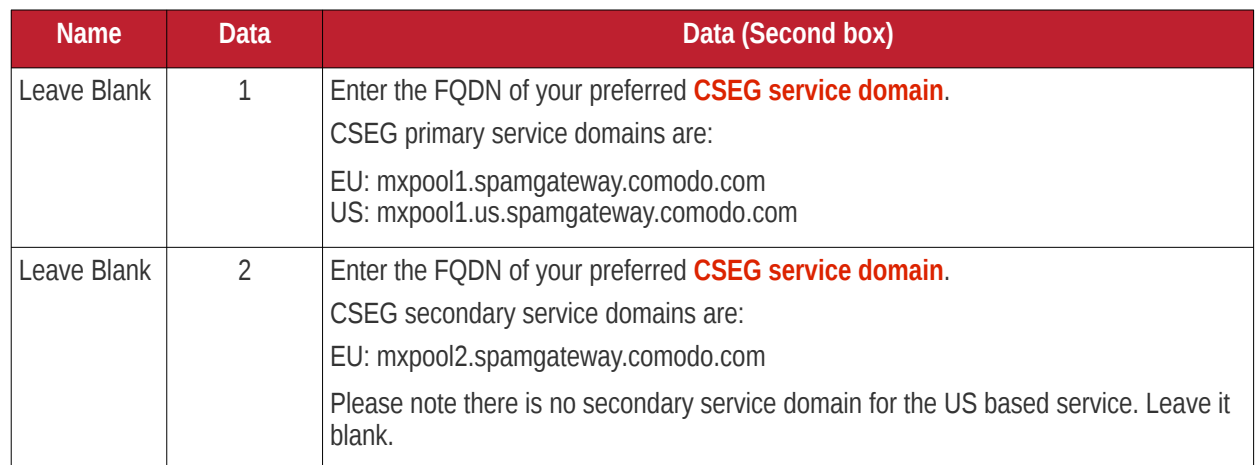

The MX records for your domain are updated now. But it may take up to 48 hours for the changes to take effect.

### 2.1.2.14 Update MX Records for No-IP

- 1. Log in to No-IP administrative console at **<https://www.no-ip.com/login/>** by entering your login email address and password.
- 2. Click 'Host/Redirects' from the left hand side navigation.
- 3. Click 'Modify' beside the domain name for which the MX records are to be updated.
- 4. Navigate to 'Mail Options' section at the bottom of the page
- 5. Replace the MX record entry at the first field with the FQDN of your preferred **[CSEG service domain](#page-24-0)** CSEG primary service domains are:

EU: mxpool1.spamgateway.comodo.com US: mxpool1.us.spamgateway.comodo.com

6. Replace the MX record entry at the second field with the FQDN of your preferred **[CSEG service domain](#page-24-0)**

CSEG secondary service domains are:

EU: mxpool2.spamgateway.comodo.com

Please note there is no secondary service domain for the US based service. Leave it blank.

7. Delete the other MX records.

**Tip**: If you do not want to delete the existing records at this moment, you can set them with lower priority. Edit the 'MX Records to set the priority with higher numbers like 10, 20 and so on for the existing records. You can delete these records at a later time after your changes have taken effect.

The MX records for your domain are updated now. But it may take up to 48 hours for the changes to take effect.

### 2.1.2.15 Update MX Records in CPanel

This section explains how to update MX records for your domain if you or your web hosting service provider use CPanel as webhosting control interface.

- 1. Login to your administrative console. CPanel will be opened.
- 2. Click 'MX Entry' icon under 'Mail'

**COMODO Creating Trust Online\*** 

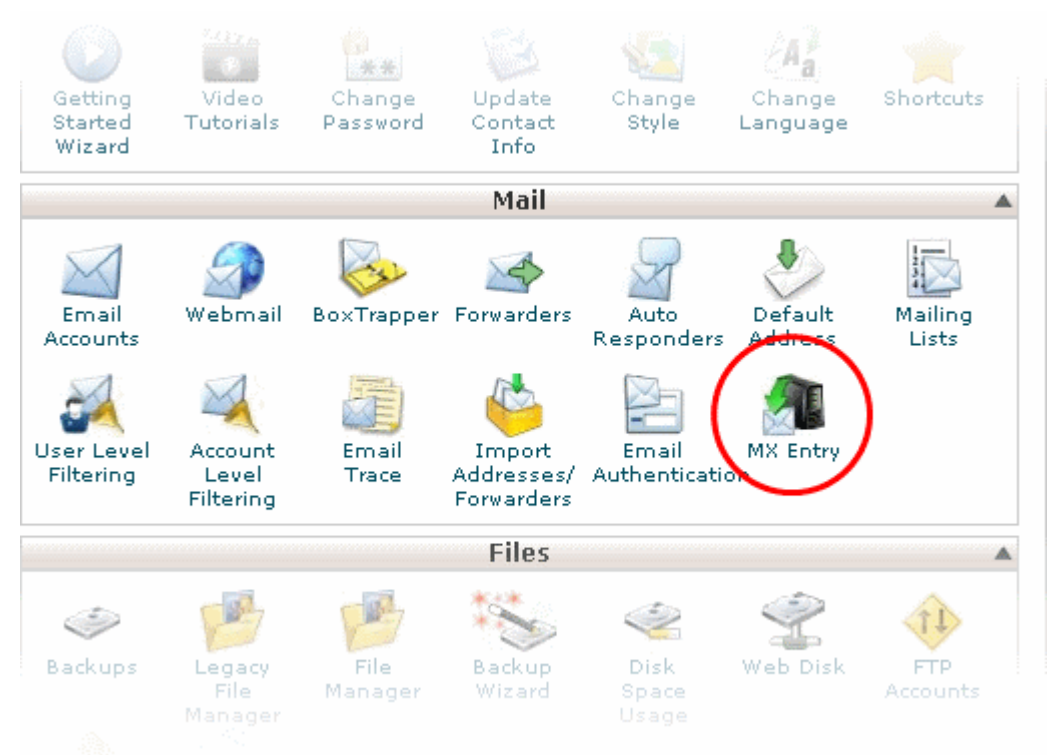

The MX Entry Maintenance panel will be opened.

- 3. Select the domain for which the MX record has to be changed from the Domains area.
- 4. Ensure that 'Local Mail Exchanger' option is selected under 'Email Routing'. If not, select the option and click the 'Change' button.

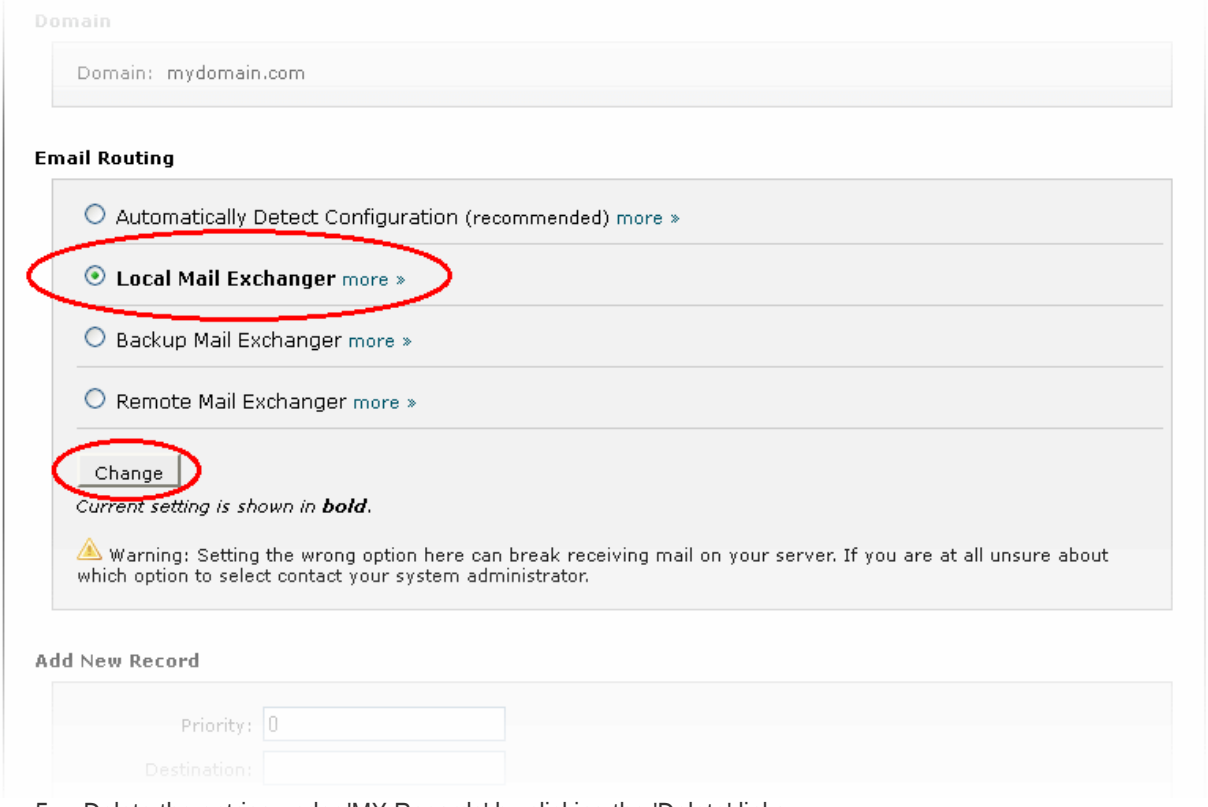

5. Delete the entries under 'MX Records' by clicking the 'Delete' links

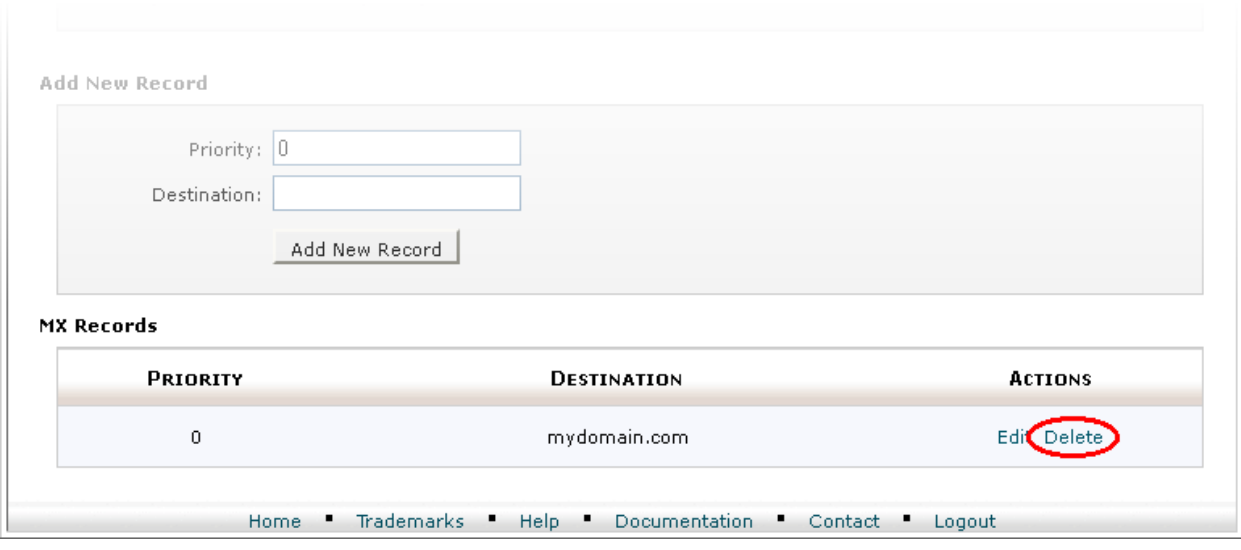

**Tip**: If you do not want to delete the existing records at this moment, you can set them with lower priority. Click 'Edit' and set the priority with higher numbers like 10, 20 and so on. You can delete these records at a later time after your changes have taken effect.

- 6. Set the primary mail server under 'Add New Record'
	- Enter '0' in Priority field
	- Enter the FQDN of your preferred **[CSEG service domain](#page-24-0)** in the Destination field CSEG primary service domains are:

EU: mxpool1.spamgateway.comodo.com US: mxpool1.us.spamgateway.comodo.com

• Click 'Add New record'. The new MX Record pointing to CSEG service will be added

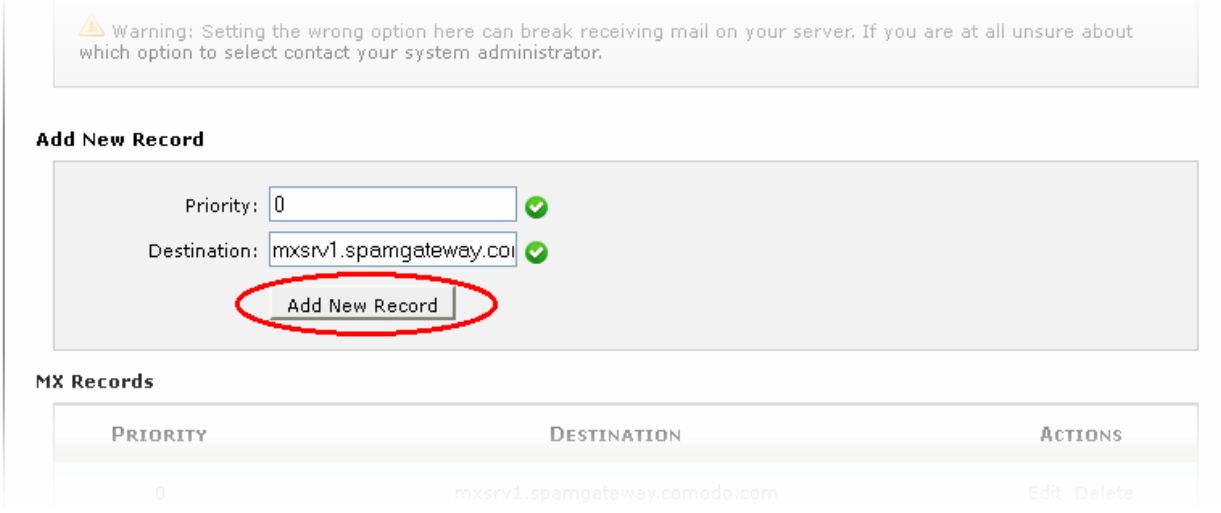

- 7. Set the secondary mail server under 'Add New Record'
	- Enter '1' in Priority field
	- Enter the FQDN of your preferred **[CSEG service domain](#page-24-0)** in the Destination field CSEG secondary service domains are:

EU: mxpool2.spamgateway.comodo.com

Please note there is no secondary service domain for the US based service. Leave it blank.

• Click 'Add New record'. The new MX Record pointing to CSEG service will be added

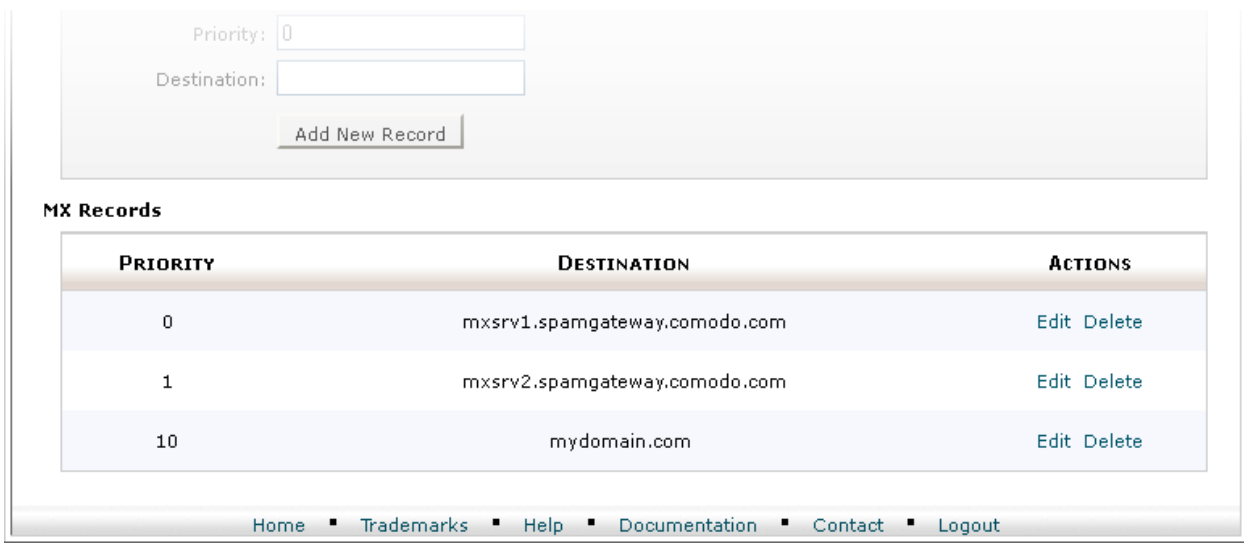

The MX records for your domain are updated now. But it may take up to 48 hours for the changes to take effect.

# 2.2 Outgoing Filtering Configuration

CSEG allows you to configure outgoing filter that is independent of incoming email filtering. You can set up outgoing email filter for each user or if that is too cumbersome, you can set up the filtering server as a smarthost. Click the following links for more details.

- **[Per-user authentication](#page-40-1)**
- **[Outgoing Smarthost setup](#page-40-0)**
- **[DNS Configuration](#page-57-0)**

**Note:** You can use only one of the methods, Per-user authentication or Outgoing Smarthost setup, for outgoing email filtering. But **[DNS configuration](#page-57-0)** is mandatory.

### <span id="page-40-1"></span>2.2.1 Per-User Authentication

To set up outgoing filtering for a user, make sure that the user is a valid outgoing user. This can be done in the **[Outgoing](#page-137-0)** section of the **Manage Domain** interface. You can also configure outgoing user to represent an IP address and anybody from this configured IP can send mail. To add an outgoing user, click 'Users' and 'Add' in the 'Outgoing users' interface. You can also import users from CSV file or from Incoming users. See the section **[Users](#page-140-0)** to know how to configure an outgoing user.

### <span id="page-40-0"></span>2.2.2 Outgoing Smarthost setup

If you use a dynamic IP or you are unable to get the proper PTR records set up then you might need to consider using a smarthost. In this case all outgoing messages would be sent to CSEG mailserver and the actual recipient would be contacted by CSEG mailserver itself. Please note that for smarthost option, email user authorization should be handled on your side, either by IP address or by using SMTP AUTH.

A smarthost allows an SMTP server to route email to an intermediate mail server. This can ease mail server management.

This enables you to route messages over a connection that may be more direct or less costly than other routes. The smart host is similar to the route domain option for remote domains. The difference is that, after a smart host is designated, all outgoing messages are routed to that server. With a route domain, only messages for the remote domain are routed to a specific server. If you set up a smart host, you can still designate a different route for a remote domain. The route domain setting overrides the smart host setting.

You can route all incoming / outgoing messages for remote domains through a smarthost instead of sending them directly to the domain to reduce e-mail spam from the recipient's mail server via the default SMTP port.

<span id="page-41-0"></span>There are two service servers, one in the US and other in the EU. You should provide the hostname of the DAS server that you are using as your preferred **[CSEG service domain](#page-24-0)**. The CSEG service URLs are:

#### **European Union**

- mxpool1.spamgateway.comodo.com
- mxpool2.spamgateway.comodo.com

#### **United States**

• mxpool1.us.spamgateway.comodo.com

#### **Note** - Mail server MX records.

Comodo One / Comodo Dragon / ITarian customers should use the EU or US service server URL based on their location preference during sign up.

The following sections explain how to configure outgoing smarthost:

- **[Configure QMail](#page-41-1)**
- **[Configure PostFix](#page-42-1)**
- **[Configure Sendmail to use a Smarthost](#page-42-0)**
- **[Configure Exchange 2000/2003](#page-43-0)**
- **[Configure Exchange 2007/2010 to use a Smarthost](#page-44-0)**
- **[Configure Exchange 2013/2016 to use a Smarthost](#page-45-1)**
- **[Configure Office 365 to use a Smarthost](#page-45-0)**
- **[Configure Exim](#page-54-0)** 
	- **[Configure Exim / cPanel](#page-55-0)**
	- **[Configure Exim / Directadmin](#page-57-1)**

### <span id="page-41-1"></span>2.2.2.1 Configure QMail to use a Smarthost

#### **Routing all mails to a smarthost**

The file where SMARTHOST relaying to smarthost settings are kept is named smtproutes and is usually found in /var/qmail/control/. We use the hostname 'mxpool1.spamgateway.comodo.com' (**[EU based server](#page-41-0)**) and mxpool1.us.spamgateway.comodo.com (**[US based server](#page-41-0)**) on port 587 as outgoing server:

#### **European Union**

*echo: mxpool1.spamgateway.comodo.com:587" > /var/qmail/control/smtproutes* 

#### **United States**

*echo: mxpool1.us.spamgateway.comodo.com:587" > /var/qmail/control/smtproutes* 

This command will set qmail that all your mails will be routed to mxpool1.spamgateway.comodo.com:587 or mxpool1.us.spamgateway.comodo.com:587 according to your preferred routing (**will remove other existing lines**).

#### **Routing all mails for a specific domain to a smarthost :**

**Note:** The information below relates to a very specific customer requirement and is not recommended for most deployments. A configuration like this can cause problems which will be hard to troubleshoot. Unless you are sure

СОМОДО **Creating Trust Online** 

you need to use this setup, please explore the other available options for routing mail.

### **European Union**

*echo "example.com: mxpool1.spamgateway.comodo.com:587" >> /var/qmail/control/smtproutes*

### **United States**

*echo "example.com: mxpool1.us.spamgateway.comodo.com:587" >> /var/qmail/control/smtproutes*

This will route outgoing email to "example.com" via the smarthost. (rest of the lines will be kept).

### <span id="page-42-1"></span>2.2.2.2 Configure PostFix to use a Smarthost

You should provide the hostname of the DAS server that you are using as your preferred **[CSEG service domain](#page-24-0)**.

### **Routing all mails to a smarthost :**

These instructions assume the **postfix** config files live in */etc/postfix/main.cf*

In*/etc/postfix/main.cf* add the line:

**European Union** *relayhost = mxpool1.spamgateway.comodo.com:587* 

**United States** *relayhost = mxpool1.us.spamgateway.comodo.com:587* 

**Routing all mails for a specific domain to a smarthost :**

**Note:** The information below relates to a very specific customer requirement and is not recommended for most deployments. A configuration like this can cause problems which will be hard to troubleshoot. Unless you are sure you need to use this setup, please explore the other available options for routing mail.

### Add a line to **/etc/postfix/transport**:

### **European Union**

*example.com smtp: mxpool1.spamgateway.comodo.com:587* 

### **United States**

*example.com smtp: mxpool1.us.spamgateway.comodo.com:587* 

*generate a postmap file :*

*postmap hash:/etc/postfix/transport*

*To use the transport file, add or edit a line in /etc/postfix/main.cf:*

*transport\_maps = hash:/etc/postfix/transport*

Restart Postfix and all mail. The mail for selected domains should go trough the Smarthost.

### <span id="page-42-0"></span>2.2.2.3 Configure Sendmail to use a Smarthost

You should provide the hostname of the DAS server that you are using as your preferred **[CSEG service domain](#page-24-0)**.

### **Routing all mails to a smarthost :**

\* Edit sendmail configuration sendmail.mc file

vi /etc/mail/sendmail.mc

\* Append or modify macro that read as follows:

СОМОДО **Creating Trust Online** 

#### **For US customers:**

define(`RELAY\_MAILER\_ARGS',`TCP \$h 587')dnl define(`SMART\_HOST',`mxpool1.us.spamgateway.comodo.com') dnl

#### **For EU customers:**

define(`RELAY\_MAILER\_ARGS',`TCP \$h 587')dnl define(`SMART\_HOST',`mxpool1.spamgateway.comodo.com') dnl

\* Regenerate a new sendmail.cf config file with m4 command: m4 /etc/mail/sendmail.mc > /etc/mail/sendmail.cf

\* Restart sendmail service: /etc/init.d/sendmail restart OR systemctl restart sendmail

### <span id="page-43-0"></span>2.2.2.4 Configure Exchange 2000/2003 to use a Smarthost

You should provide the hostname of the DAS server that you are using as your preferred **[CSEG service domain](#page-24-0)**.

#### **Routing all mails to a smarthost :**

- In the Exchange System Manager, expand the Administrative Groups container.
- Expand the desired administrative group, and expand the Routing Groups container.
- Expand the routing group you need to work with, right-click the Connectors folder, and select New.
- Select SMTP Connector.
- On the General tab, enter a name to identify the connector.
- Select Forward All Mail Through This Connector To The Following Smart Hosts, and enter **mxpool1.spamgateway.comodo.com** *(for EU based DAS server)* or **mxpool1.us.spamgateway.comodo.com** *(for US based DAS server)*
- Default SMTP Server -> Properties -> Delivery Tab -> Outbound Connections -> TCP Port set to 587.

#### **Routing all mails for a specific domain to a smarthost :**

**Note:** The information below relates to a very specific customer requirement and is not recommended for most deployments. A configuration like this can cause problems which will be hard to troubleshoot. Unless you are sure you need to use this setup, please explore the other available options for routing mail.

Do all steps mentioned **[above](#page-43-0)** and continue on with the following:

- Under Local Bridgeheads, click Add, and select the SMTP server that will become the SMTP bridgehead for its routing group.
- On the Address Space tab, click Add, select SMTP, and click 'OK'.
- In the E-Mail Domain box, add the name of the remote location's e-mail domain (e.g., **example.com**), and click 'OK'.
- Click 'OK' three times to exit the SMTP connector configuration.
- Restart the Microsoft Exchange Routing Engine service and the SMTP service.

### <span id="page-44-0"></span>2.2.2.5 Configure Exchange 2007/2010 to use a Smarthost

You should provide the hostname of the DAS server that you are using as your preferred **[CSEG service domain](#page-24-0)**. **Routing all mails to a smarthost :**

A Send Connector must already have been created and configured correctly on the Hub Transport server.

- Open Exchange Management Console.
- Click on the '+' next to Organization Configuration.
- Select Hub Transport and select the 'Send Connectors' tab.
- Right-click on the existing Send Connector, select 'Properties' and go to the Network tab.
- Select "Route mail through the following smart hosts:" and click 'Add'.
- Enter **mxpool1.spamgateway.comodo.com** *(for EU based DAS server)* or **mxpool1.us.spamgateway.comodo.com** *(for US based DAS server)* - you need to use port 587 for both.

If you have more then one Smarthost, repeat the previous two steps.

The changes to the Send Connector will take effect immediately without you having to reboot the server or restart any services.

In order to change the port to 587 you will have to issue the following command in the Exchange Powershell Console:

Set-SendConnector -identity "**NAME OF CONNECTOR**" -Port:587

#### Restart the transport service.

#### **Routing all mails to a smart host with Username-Password or IP based Authentication:**

A Send Connector must already have been created and configured correctly on the Hub Transport server.

- Open Exchange Management Console.
- Click on the + next to Organization Configuration.
- Select Hub Transport and select the 'Send Connectors' tab.
- Right-click on the existing Send Connector, select 'Properties' and go to the 'Network' tab.
- Select "Route mail through the following smart hosts:" and click 'Add'.
- In the FQDN section enter **mxpool1.spamgateway.comodo.com**, **mxpool2.spamgateway.comodo.com** *(for EU based DAS server)* or **mxpool1.us.spamgateway.comodo.com** *(for US based DAS server)*
- Click 'Change' under the smart-host authentication.
	- For Basic Authentication
		- Select 'Basic Authentication' and tick the 'Basic Authentication over TLS' box.
		- Add your username and password that was previously created in **[CSEG Outgoing Users](https://help.comodo.com/topic-445-1-914-12205-Users.html#add_user)** configuration page.
		- Click 'OK'
	- For IP based Authentication
		- Select 'None'
		- Click 'OK'
		- Then add outbound IP of Exchange Server in **[CSEG Outgoing Users](https://help.comodo.com/topic-445-1-914-12205-Users.html#add_user)** configuration page.

The changes to the Send Connector will take effect immediately without you having to reboot the server or restart any services.

In order to change the port to 587 you will have to issue the following command in the Exchange Powershell Console:

Set-SendConnector -identity "NAME OF CONNECTOR" -Port:587

Restart the transport service.

### <span id="page-45-1"></span>2.2.2.6 Configure Exchange 2013/2016 to use a Smarthost

You should provide the hostname of the DAS server that you are using as your preferred **[CSEG service domain](#page-24-0)**. Routing all mails to a smarthost :

A 'send connector' must already have been created and configured correctly on the hub transport server.

- Open 'Exchange Admin Center' (EAC).
- Select 'Mail flow' on the left then click 'Send Connectors'.
- Select the existing send connector to view its properties.
- Click 'Delivery'
- Select "Route mail through the following smart hosts:" under 'Specify how to send mail with this connector' and click the '+' button to add the smart host name.
- Enter **mxpool1.spamgateway.comodo.com** (*for EU based CSEG server*) or **mxpool1.us.spamgateway.comodo.com** (*for US based CSEG server*) in the 'add smart host' dialog.

If you have more then one smarthost, repeat the previous three steps.

- If you need to route all mails to the smart host with Username-Password or IP based Authentication, continue with the following settings:
	- For Basic Authentication
		- Select 'Basic Authentication' under Smart host authentication
		- Tick the 'Offer basic authentication only after starting TLS' box
		- Add your username and password that was previously created in **[CSEG Outgoing Users](https://help.comodo.com/topic-445-1-914-12205-Users.html#add_user)** configuration page
		- Click 'Save'
	- For IP based Authentication
		- Select 'None'
		- Click 'Save'
		- Then add outbound IP of your Exchange Server in **[CSEG Outgoing Users](https://help.comodo.com/topic-445-1-914-12205-Users.html#add_user)** configuration page
- Under 'Address Space', click the '+' button in the 'Add Domain' window
	- Select 'SMTP' for 'Type'
	- Enter '\*' in the Fully Qualified Domain Name (FODN) field
	- Click 'Save'
- Under 'Source Server', click '+' in the 'Select a server' window.
	- Select a mailbox server that will be used to send email to the internet via the 'Client Access' server
- Click 'Finish'

The changes you've made will take effect straight away without requiring a reboot or restarting any services.

### 2.2.2.7 Configure Office 365 to use a Smarthost

<span id="page-45-0"></span>• Note – Make sure you have activated Office 365 in Secure Email Gateway MSP. Go to 'Outgoing' > 'Office 365 Activation' then complete the activation procedure. **[Click here](#page-152-0)** for more information.

Set up outbound mail in Office 365:

- Login to your Microsoft Office 365 administrator center account
	- Click 'Admin' from the left-menu
	- Click 'Exchange':

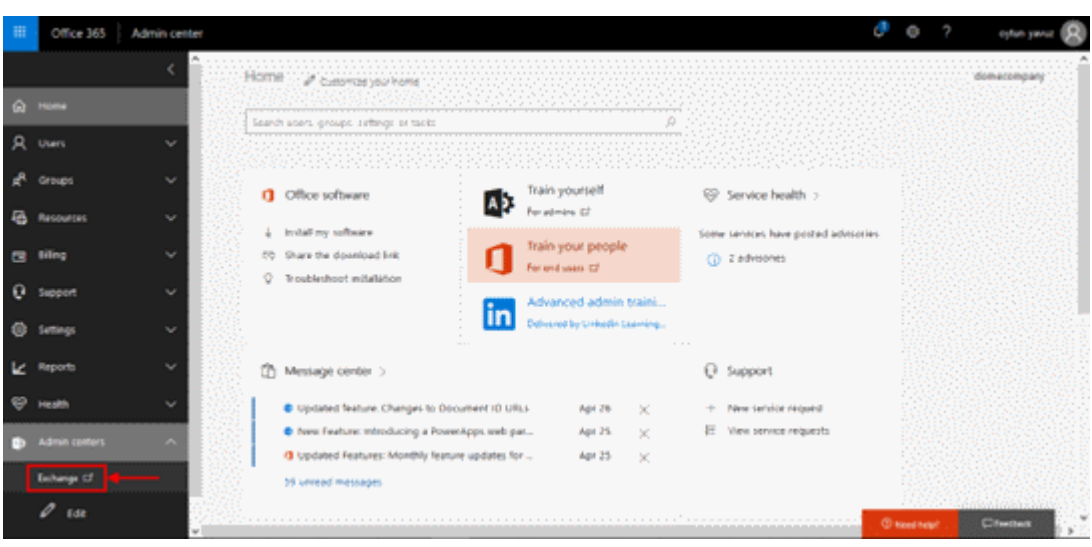

- Click 'mail flow' on the left
- Click 'connectors' in the top navigation:

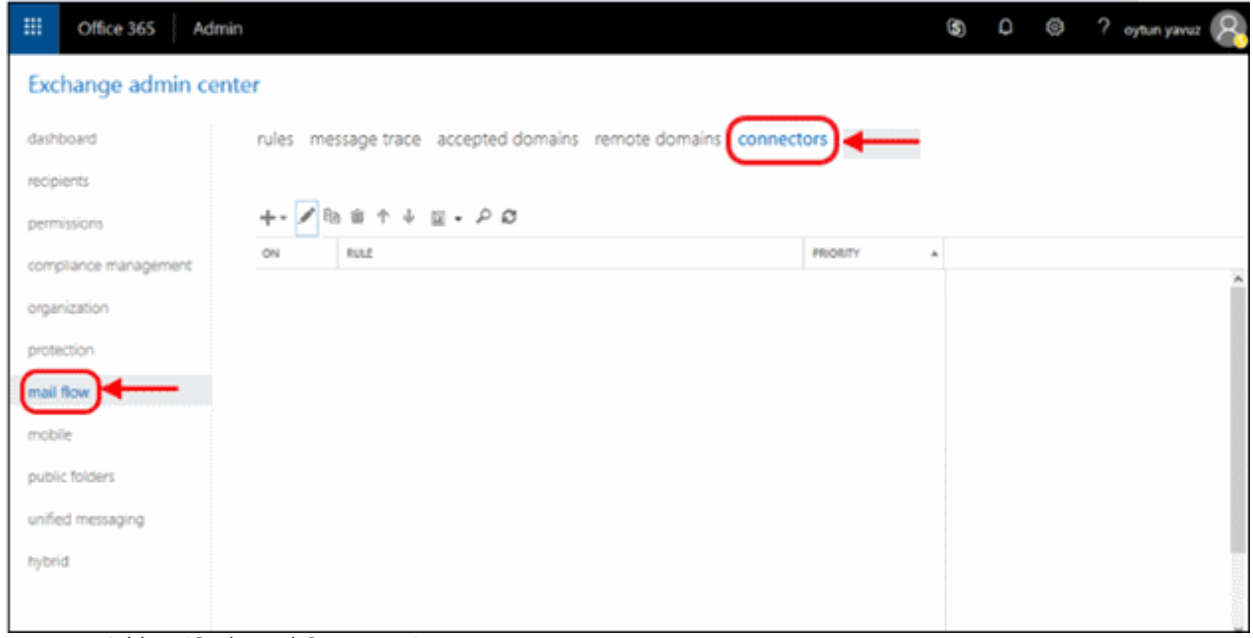

- Add an 'Outbound Connector':
	- Select 'Office 365' in the 'From' drop-down menu
	- Select 'Partner Organization' in the 'To' drop-down menu:

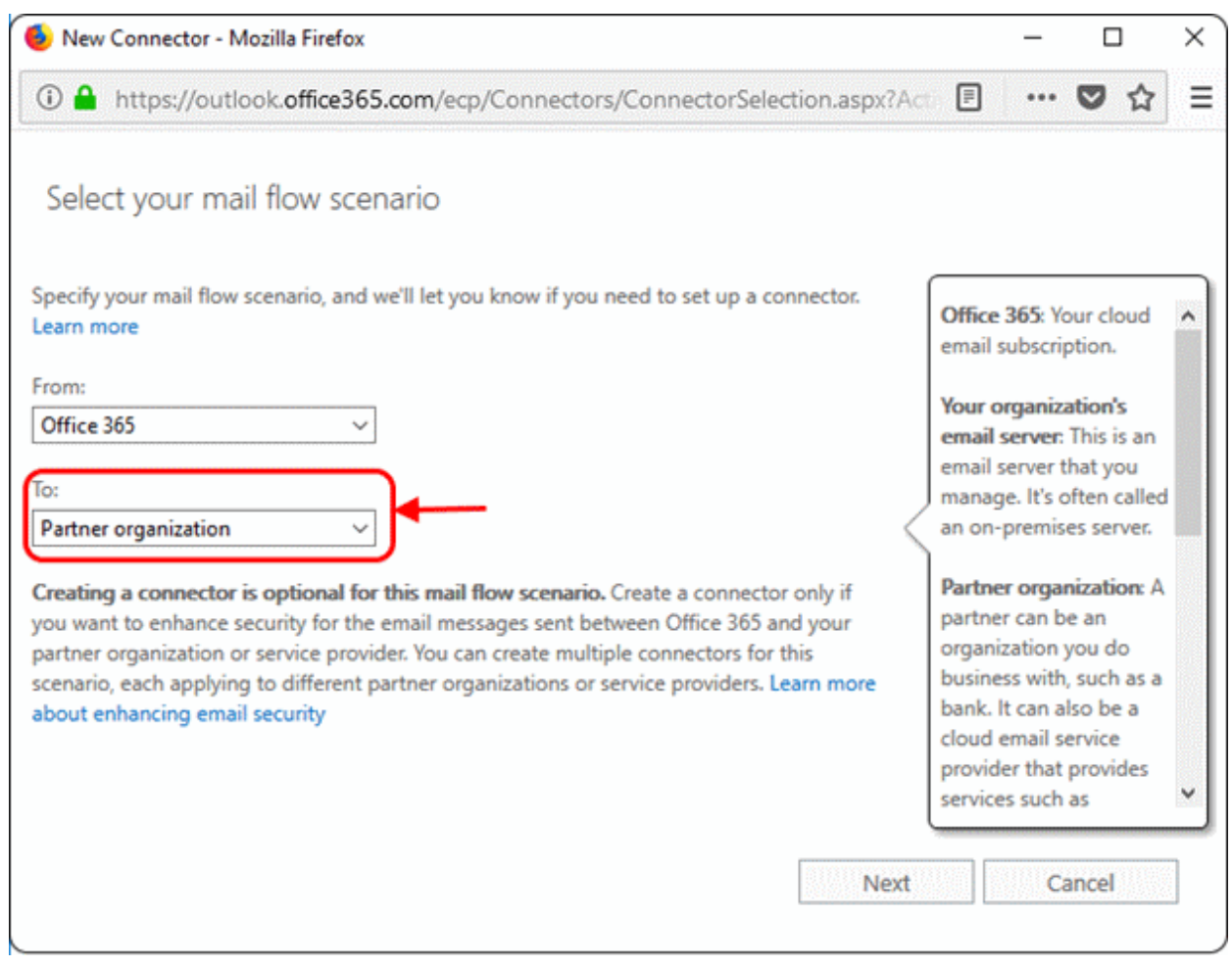

- Click 'Next'
- Enter a descriptive name for the outbound connector in the 'Name' field
- Click 'Next'

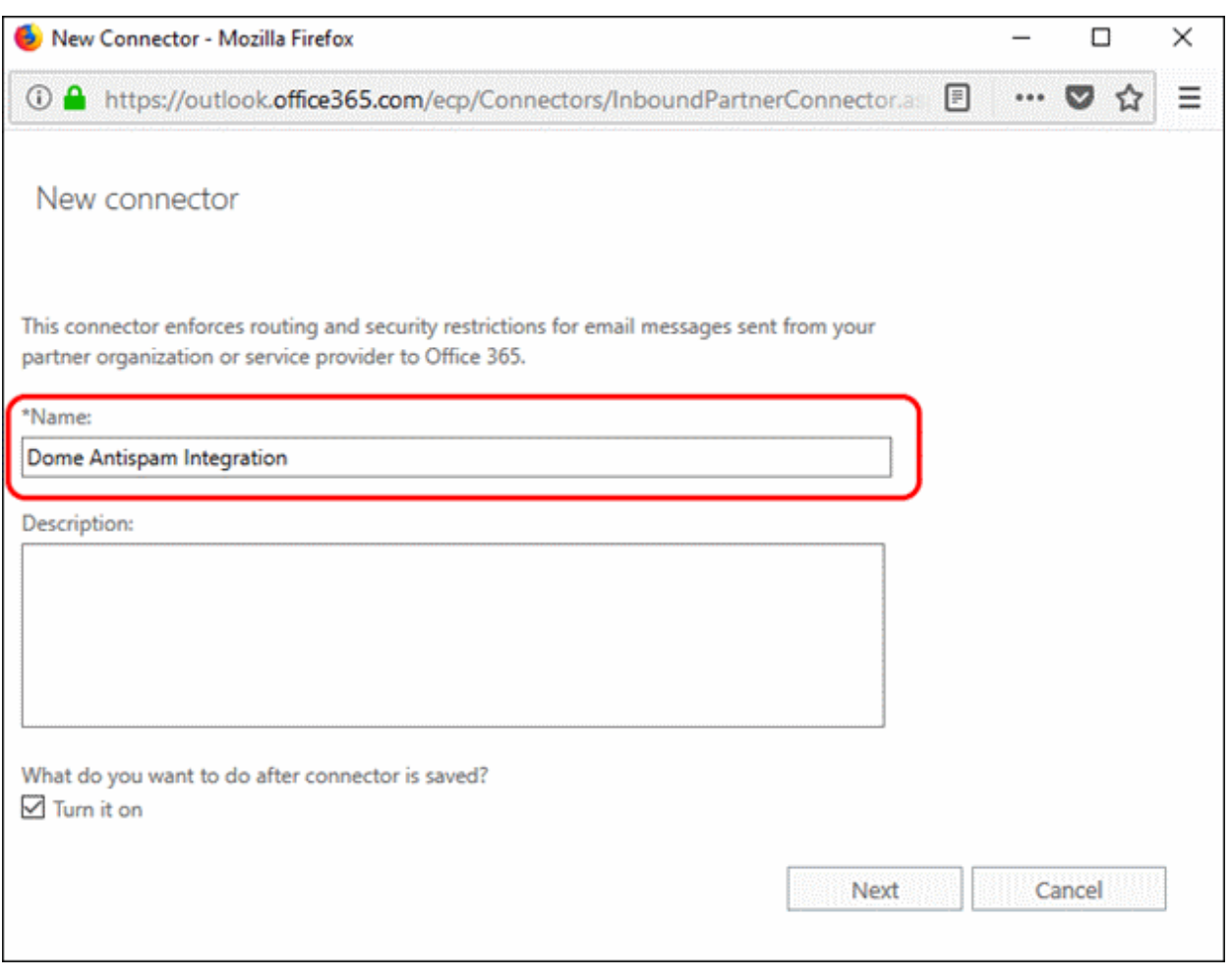

- **'When do you want to use this connector?'** Select 'Only when I have a transport rule set up that redirects messages to this connector'
	- Click 'Next'

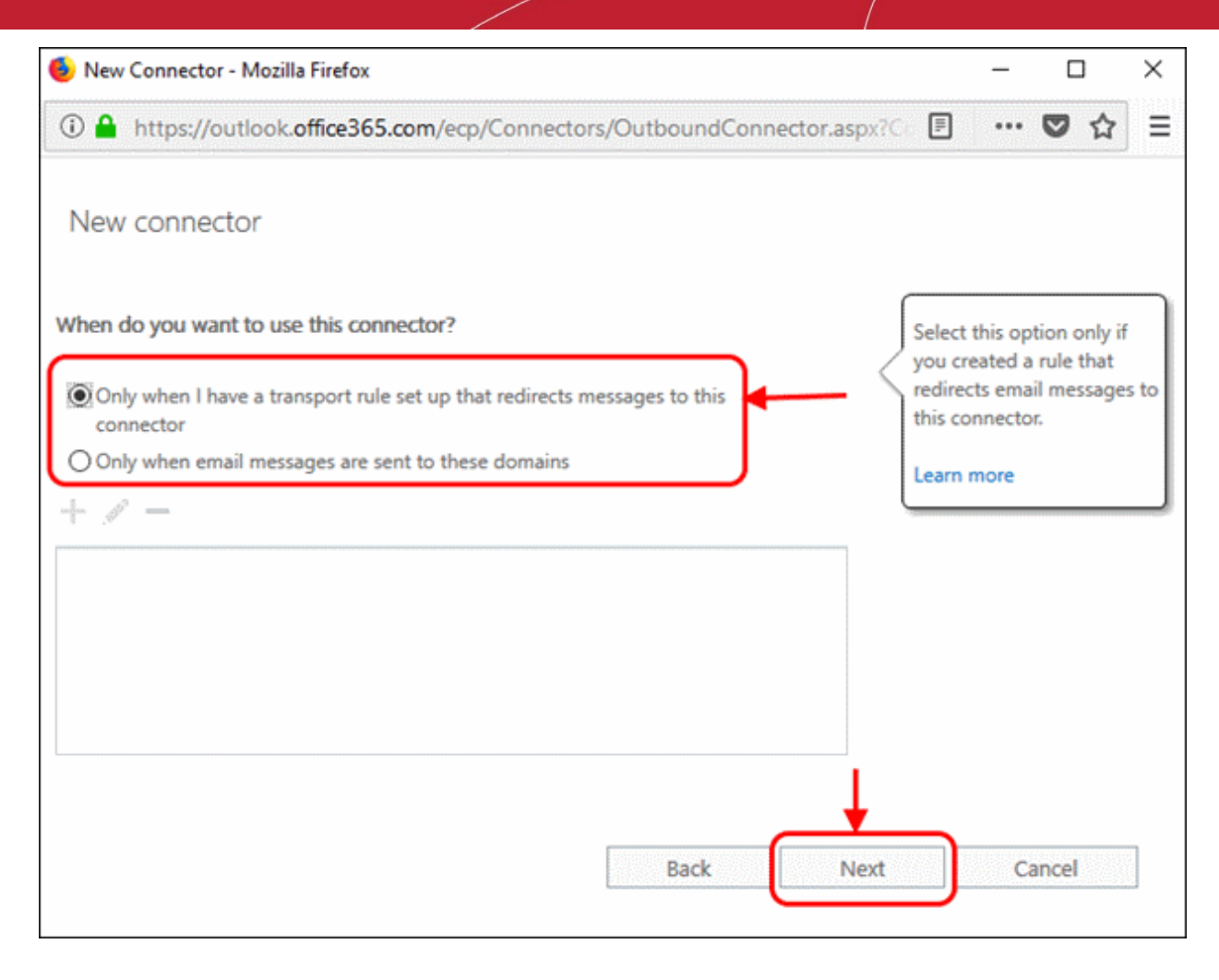

- **'How do you want to route email messages'**
	- Select 'Route email through these smart hosts'
	- Click + sign to add smart host
		- Enter ONE of the following URLs, depending on your location
			- EU based customers **port25.domeasmsp.cdome.net**
			- US based customers **port25.us-domeasmsp.cdome.net**
- **Click Save**
- Click 'Next' to move to the next step

#### **COMODO Creating Trust Online\***

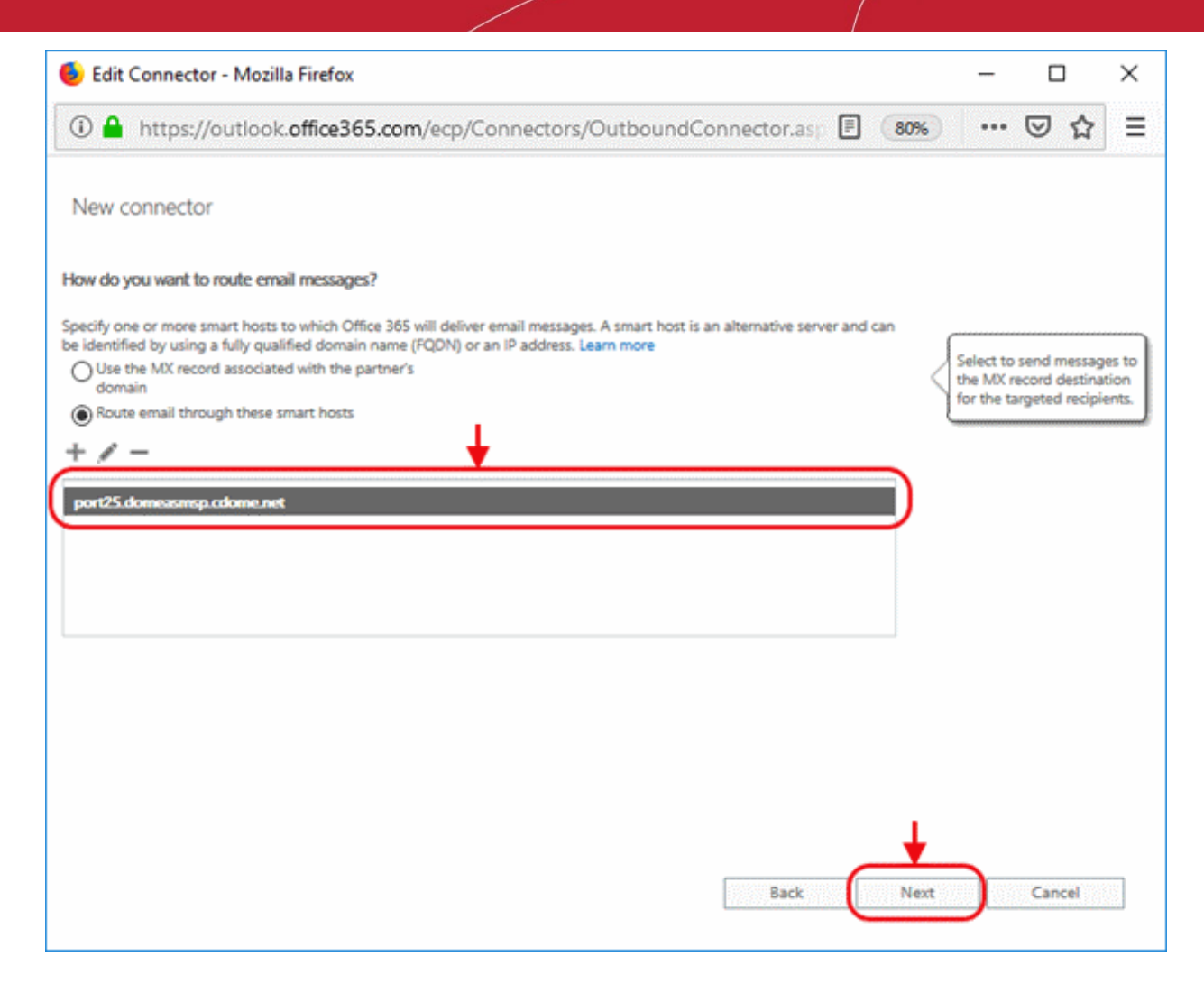

- **'How should Office 365 connect to your partner organization's email server?'** Select:
	- 'Always use Transport Layer Security (TLS) to secure the connection' AND
	- 'Issued by a trusted certificate authority'.

This will make sure the connection to the mail server is securely encrypted and authentic.

• Click 'Next'

**COMODO Creating Trust Online\*** 

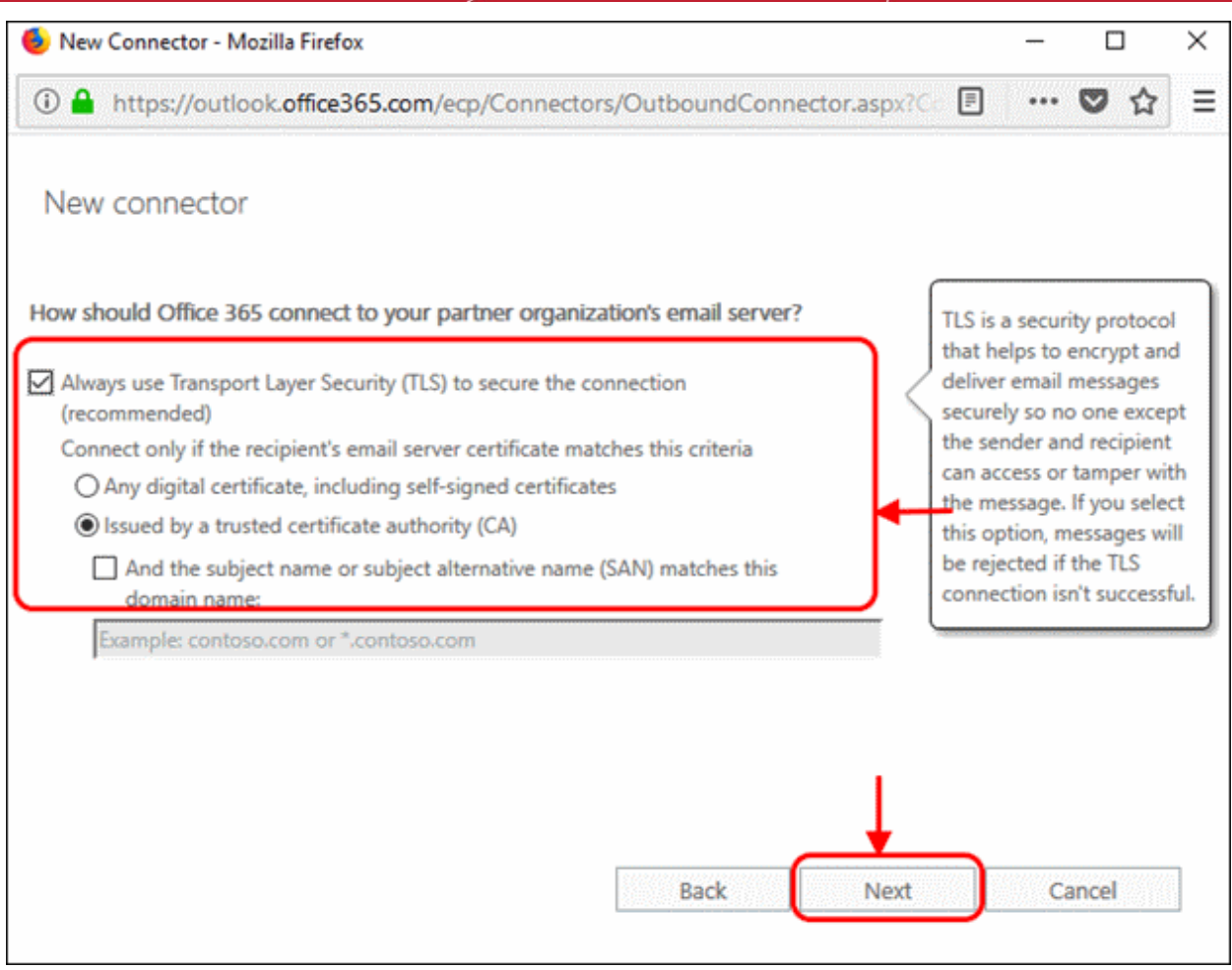

• Review your settings. Check all information in the confirmation screen is as it should be, then click 'Next':

#### **COMODO Creating Trust Online\***

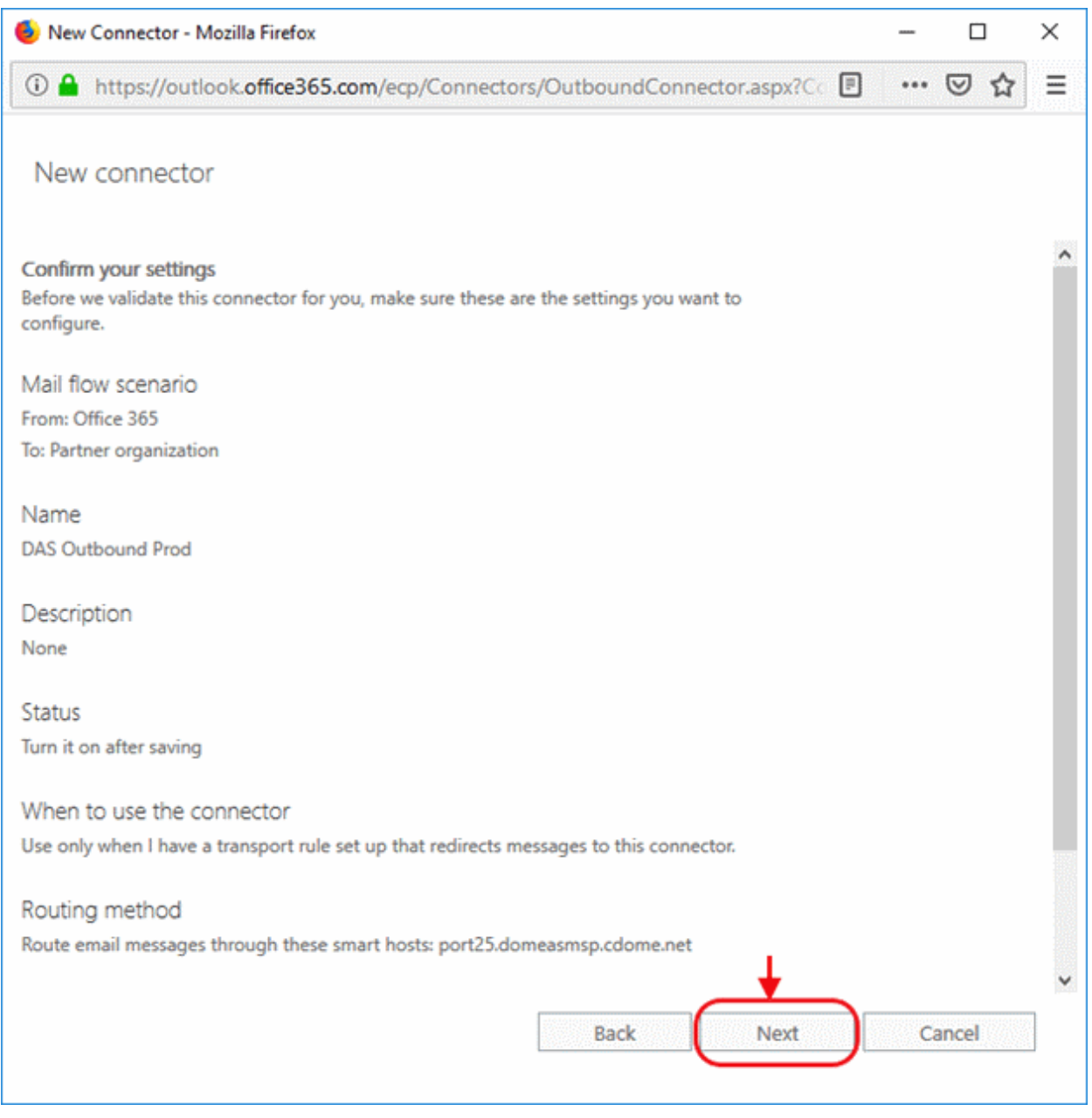

• **'Validate this connector'** - Add an email address at which you can receive mail in the field provided, then click 'Validate'.

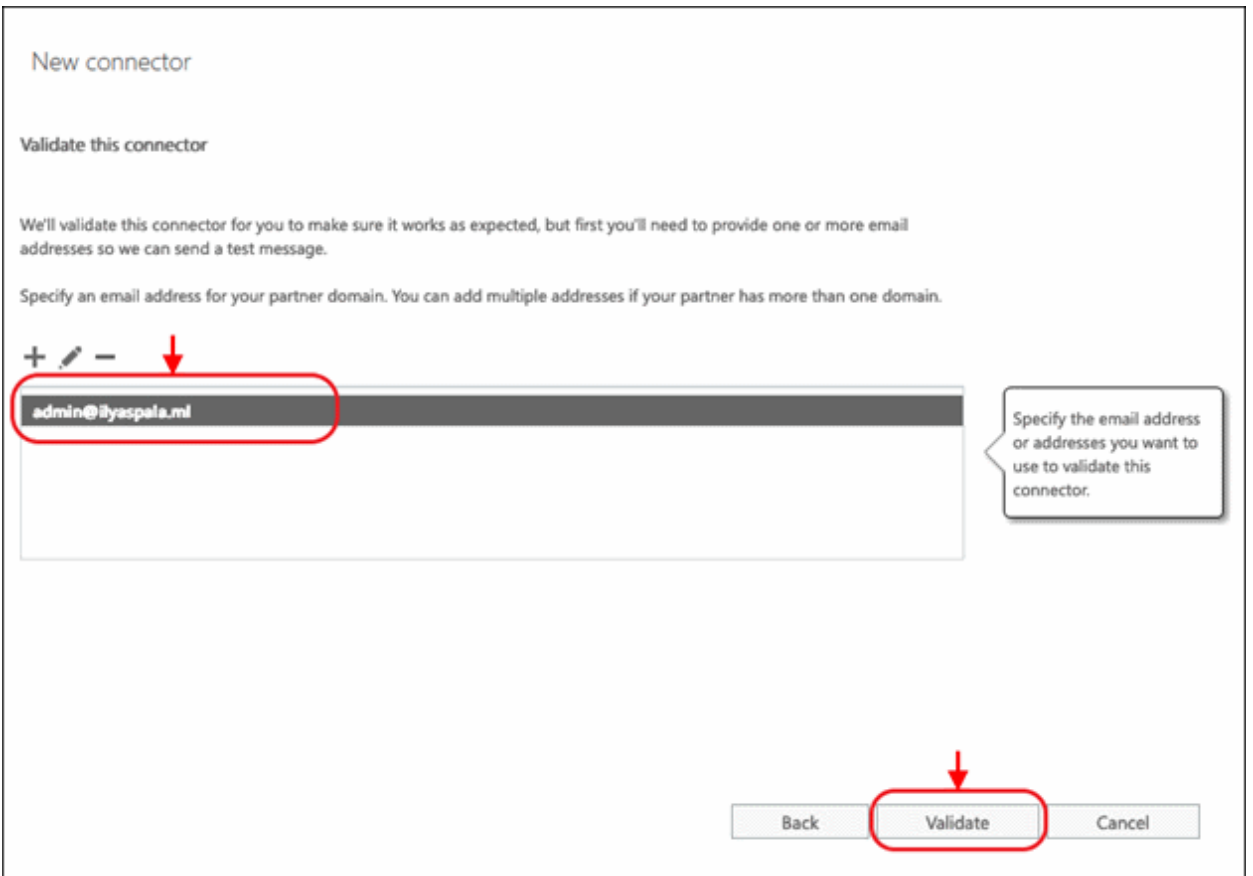

- If you receive the validation email to the specified email address, then the STATUS will change to "Succeeded". This means that Office 365 connector can connect to your smart host.
- Click 'Save' to complete connector configuration.

**COMODO Creating Trust Online\*** 

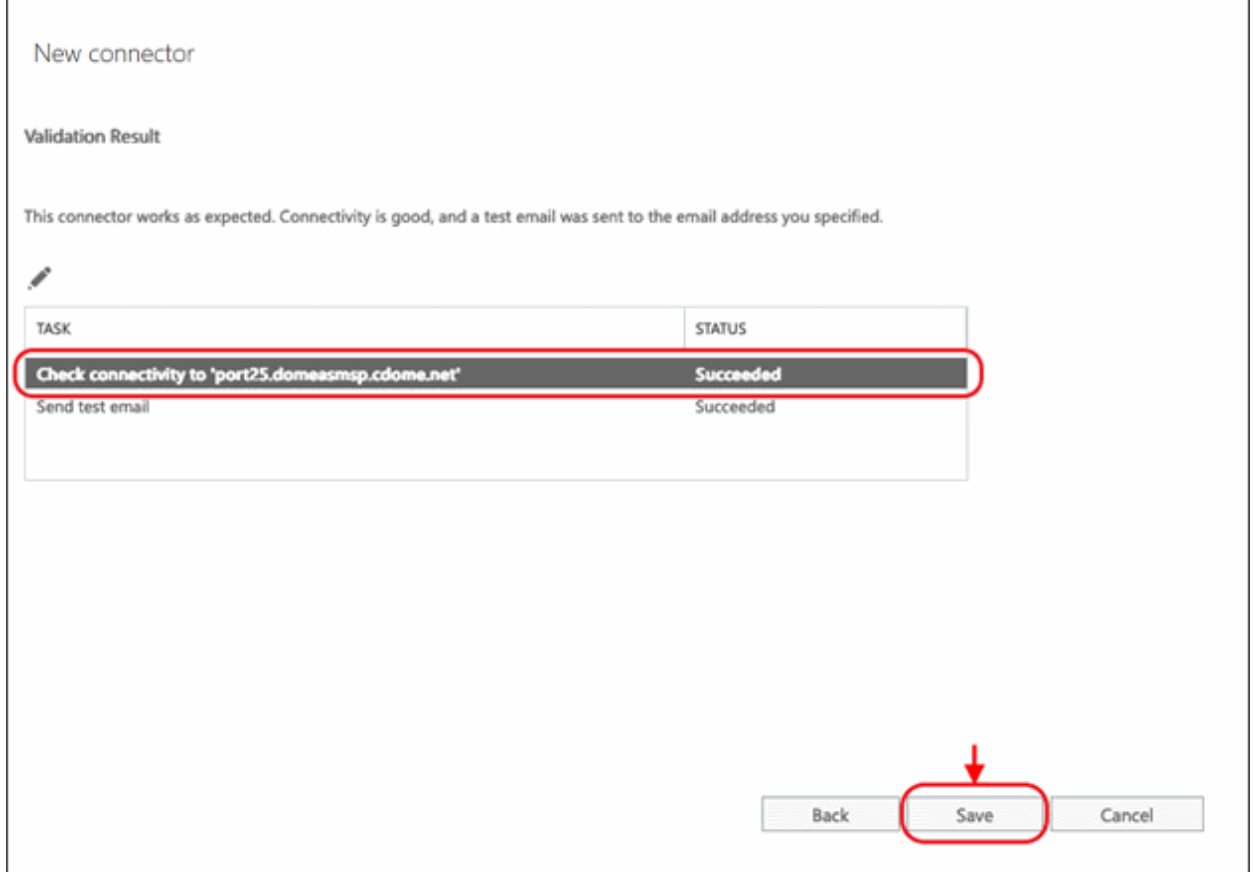

### <span id="page-54-0"></span>2.2.2.8 Configure Exim to use a Smarthost

You should provide the hostname of the DAS server that you are using as your preferred **[CSEG service domain](#page-24-0)**. **Routing all mails to a smarthost :**

To configure the mailserver Exim, edit your Exim configuration file (e.g. **/etc/exim/exim.conf**).

Add in the routers section (after **begin routers**):

```
spamgateway smarthost router:
  driver = manualroute
 transport = spamgateway smarthost transport
  route_list = $domain mxpool1.spamgateway.comodo.com::587 (for EU based DAS 
server) or $domain mxpool1.us. spamgateway.comodo.com::587 (for US based DAS
server)
  no_more
```
Make sure the local mail route is before smarthost, if you don't want local mail to be forwarded. Add in the transports section (after **begin transports**):

```
spamgateway_smarthost_transport:
  \text{driver} = \text{Smtp}hosts require tls = *
```
**Routing all mails for a specific domain to a smarthost:**

**Note:** The information below relates to a very specific customer requirement and is not recommended for most deployments. A configuration like this can cause problems which will be hard to troubleshoot. Unless you are sure you need to use this setup, please explore the other available options for routing mail.

Put the domain in place of the \$domain value in the route list (above). For multiple domains you can use:

```
route list = domain.example.com mxpool1.spamgateway.comodo.com::587 ;
domain.example.org mxpool1.spamgateway.comodo.com::587 (for EU based DAS 
server)
or
route list = domain.example.com mxpool1.us.spamgateway.comodo.com::587 ;
domain.example.org mxpool1.us.spamgateway.comodo.com::587 (for US based DAS 
server)
```
Restart Exim for the changes to take effect.

### <span id="page-55-0"></span>2.2.2.8.1 Configure Exim / cPanel to use a Smarthost

#### **Routing all mails to a smarthost :**

Go to the "Exim Configuration Editor" in WHM. Choose "Advanced Editor". Add in the routers section (after **begin routers**, and after the **democheck:** router block):

```
smarthost_dkim:
  driver = manualroute
  domains = !+local_domains
 require files = \overline{''+}/\overline{var/cp}anel/domain keys/private/${sender_address_domain}"
 transport = remote smtp_smart_dkim
  route_list = $domain mxpool1.spamgateway.comodo.com::587 (for EU based DAS 
server) or $domain mxpool1.us. spamgateway.comodo.com::587 (for US based DAS
server)
smarthost regular:
  driver = manualroute
  domains = !+local_domains
 transport = remote smtp_smart_regular
  route_list = $domain mxpool1.spamgateway.comodo.com::587 (for EU based DAS 
server) or $domain mxpool1.us. spamgateway.comodo.com::587 (for US based DAS
server)
```
Then add in the transports section (after begin transports):

```
remote smtp_smart_dkim:
  driver = smtp
 hosts require tls = *interface = \S{if exists {/etc/mailips}{\S{lookup{$sender address domain}
lsearch*{/etc/mailips}{$value}{}}}{}}
 helo data = $if exists {/etc/mailhello}{${}Qolowp{$sender address domain}}lsearch*{/etc/mailhelo}{$value}{$primary_hostname}}}{$primary_hostname}}
dkim domain = $sender address domain
dkim_s \neq 0elector = default
dkim private key = "/var/cpanel/domain keys/private/${dkim domain}"
dkim_canon = relaxed
remote smtp smart regular:
  driver = smtp
 hosts_require tls = *interface = \S{if exists {/etc/mailips}{\S{lookup{$sender address domain}
lsearch*{/etc/mailips}{$value}{}}}{}}
  helo data = $if exists {/etc/mailhello}{${}(lookup){$sender address domain}lsearch*{/etc/mailhelo}{$value}{$primary_hostname}}}{$primary_hostname}}
```
**COMODO Creating Trust Online\*** 

Save the configuration. All the outgoing mail will be relayed trough the filterserver and accept original and DKIM signed emails.

#### **Routing all mails to a smarthost with SMTP Authentication:**

- Go to the "Exim Configuration Editor" in WHM.
- Choose "Advanced Editor". do not include **"begin authenticators"**.
- Otherwise, simply append our 4 lines and leave out our **"begin authenticators"**.

```
 begin authenticators
```

```
 spamgateway_login:
 driver = plaintext
 public_name = LOGIN
 client_send = : username@example.com : yourUserPassword
```
Add a Router in the Router Configuration Box.

```
send via spamgateway:
  driver = manualroute
  domains = ! +local_domains
 transport = spamgateway smtp
  route_list = "* mxpool1.spamgateway.comodo.com::587 byname" (for EU based 
DAS server)or "* mxpool1.us.spamgateway.comodo.com::587 byname" (for US based
server)
 host find_failed = defer
  no_more
```
Add a Transport to the Transport Configuration Box.

```
(for EU based DAS server)
  spamgateway_smtp:
 \text{driver} = \text{smtp} hosts = mxpool1.spamgateway.comodo.com
  hosts_require_auth = mxpool1.spamgateway.comodo.com
 hosts require tls = mxpool1.spamgateway.comodo.com
(for US based server)
```

```
 spamgateway_smtp:
 driver = smtp
 hosts = mxpool1.us.spamgateway.comodo.com
hosts require auth = mxpool1.us.spamgateway.comodo.com
hosts require tls = mxpool1.us.spamgateway.comodo.com
```
Restart Exim.

#### **Extra: Routing all mails for a specific domain to a smarthost with individual outgoing accounts:**

To be able to set custom settings/limits for outgoing users, use the information above (Routing with SMTP Authentication) with a small change. Use this:

```
client send = :
${extract{user}{${lookup{$sender_address_domain}lsearch{/etc/exim_spamgateway
}}}} : 
${extract{pass}{${lookup{$sender_address_domain}lsearch{/etc/exim_spamgateway
}}}}
```
**COMODO Creating Trust Online** 

instead of the **client\_send** in the previous example.

To create a file called **/etc/exim\_spamgateway** with the following structure, use this :

domain1.com: user=user@domain1.com pass=abc domain2.com: user=user@domain2.com pass=xyz

**Extra: Limiting Outgoing for certain domains**

This option can be combined with the individual accounts configuration to restrict outgoing only to specific domains. You can add the following entry (underneath domains) in the router :

senders = ^.\*@domain1.com : ^.\*@domain2.com

<span id="page-57-1"></span>2.2.2.8.2 Configure Exim / Directadmin to use a Smarthost

- Edit your Exim configuration file (e.g. /etc/exim.conf).
- Add in the routers section (after begin routers):

```
spamgateway smarthost router:
  driver = manualroute
  domains = ! +local_domains
 ignore target hosts = 127.0.0.0/8condition = \sqrt[m]{e} {perl{check_limits}}"
 transport = spamgateway smarthost transport
  route_list = $domain mxpool1.spamgateway.comodo.com::587 (for EU based DAS 
server) or $domain mxpool1.us.spamgateway.comodo.com::587 (for US based DAS 
server)
  no_more
```
- This replaces the existing "lookuphost:" router which should be commented.
- Add in the transports section (after begin transports):

```
spamgateway smarthost transport:
 \text{driver} = \text{smtp}hosts require tls = *
```
Restart Exim.

### 2.2.3 DNS Configuration

The following SPF record needs to be added to your public DNS:

<span id="page-57-0"></span>include: spf.antispamgateway.comodo.com "

СОМОДО **Creating Trust Online** 

# 3 Login to the Admin Console

You can login to the admin console directly at your service URL, or you can login via the Comodo One (C1) / Dragon / ITarian portal.

- **[Direct login](#page-58-1)**
- **[Login via C1 / Dragon / ITarian](#page-58-0)**

#### <span id="page-58-1"></span>**Direct Login**

You can login at your service URL using any internet browser. The URL depends on the region that hosts your data:

- EU **<https://domeasmsp.cdome.net/admin/login.zul>**
- USA **<https://us-domeasmsp.cdome.net/admin/login.zul>**

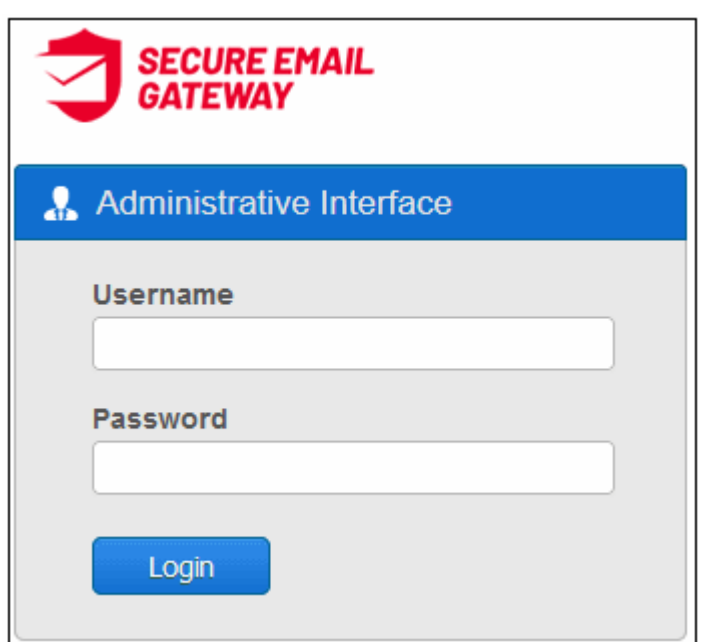

- Login to the interface with your CSEG username and password.
- Please note, your account will be locked after three failed attempts login attempts. Contact your Comodo account manager if you need to unlock your account.

#### <span id="page-58-0"></span>**Login via C1 / Comodo Dragon / ITarian**

- Login to your C1 / Dragon / ITarian account (ITarian portal is shown below as an example)
- Click 'Applications' > 'Secure Email Gateway MSP':

**COMODO Creating Trust Online\*** 

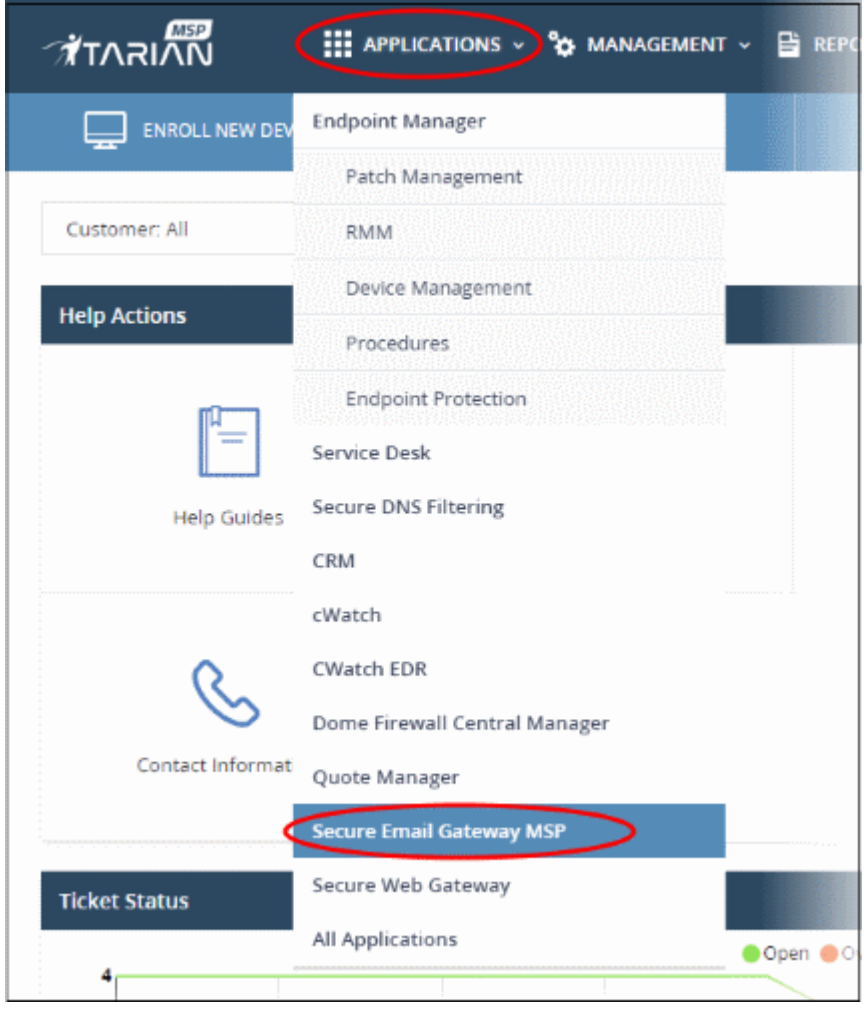

• Secure Email Gateway MSP opens at the dashboard:

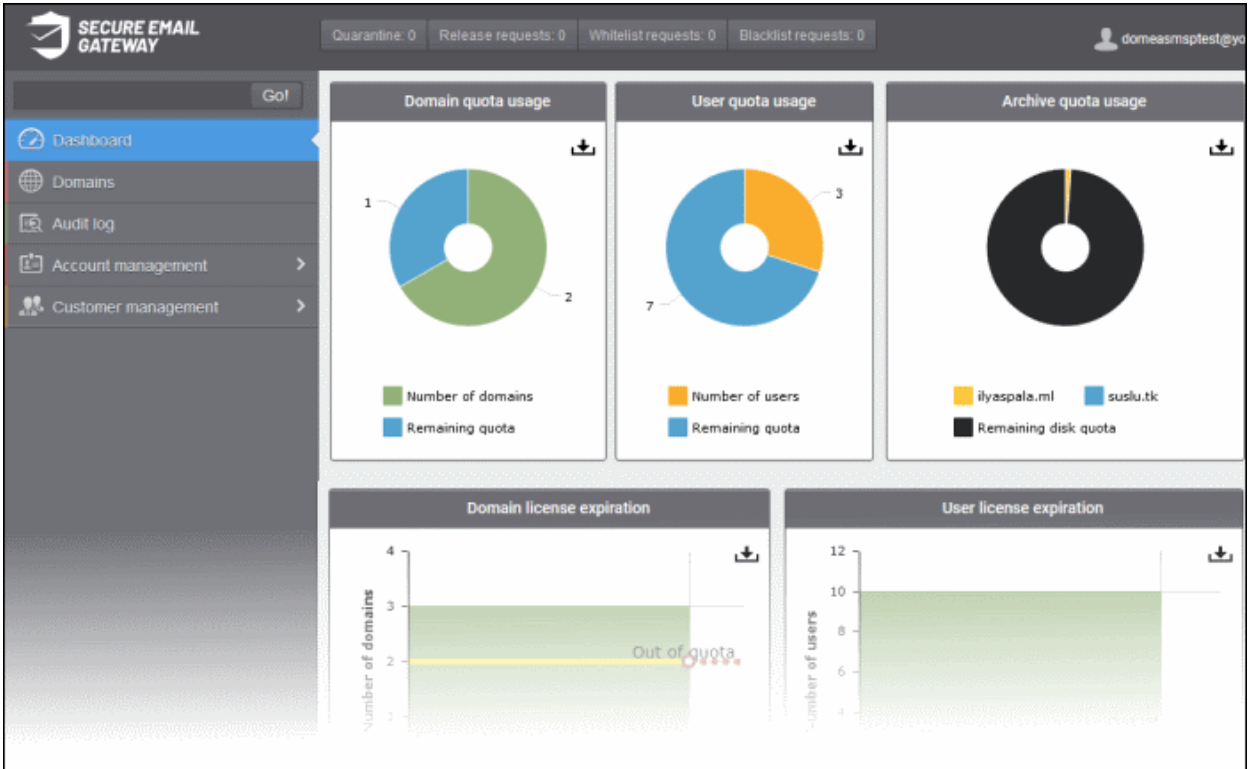

# 4 The Admin Console

The admin console is the nerve center of Comodo Secure Email Gateway (CSEG). It allows you to view system statistics, add domains and users, manage accounts and more.

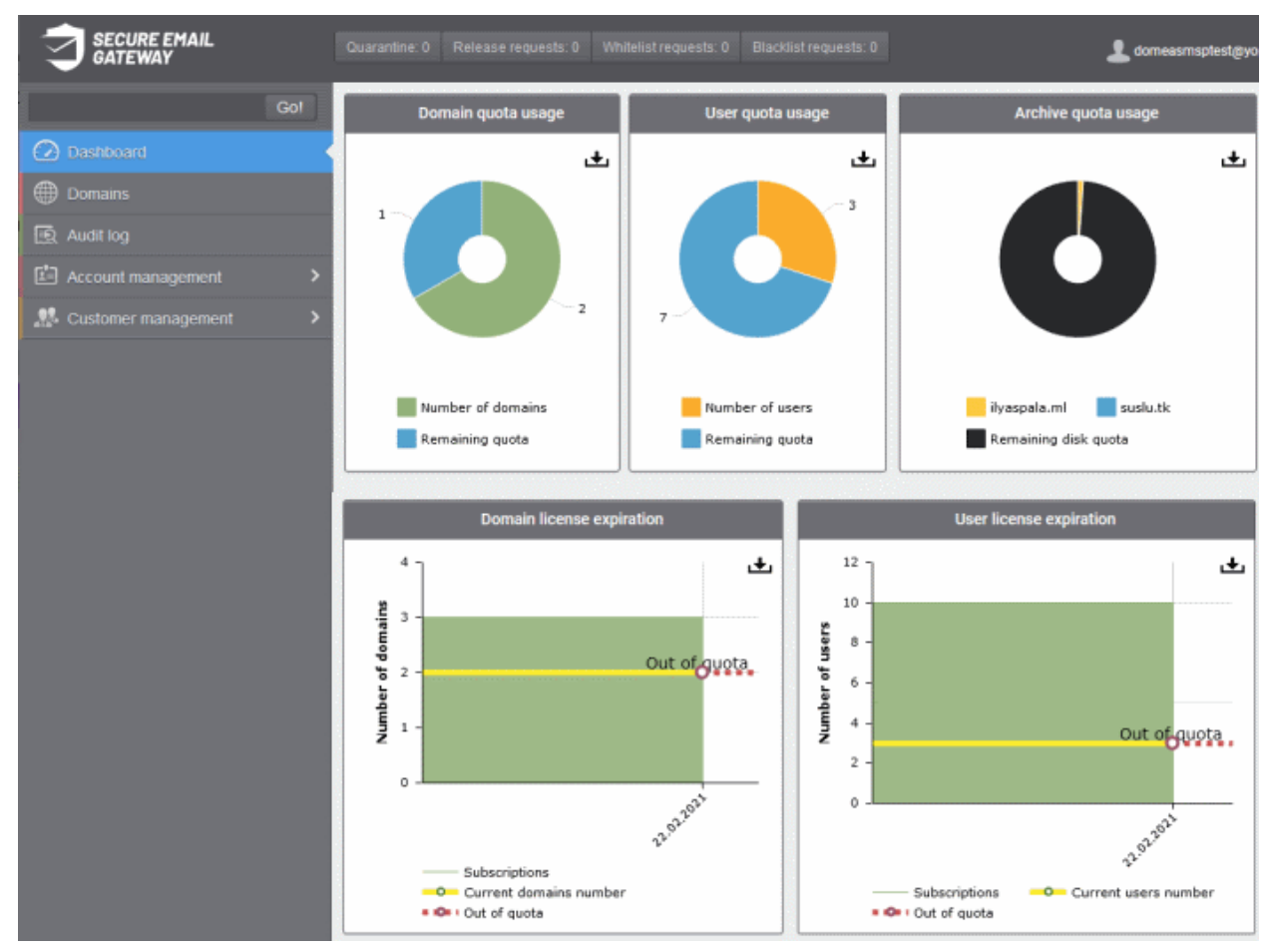

The links on the left let you navigate to different areas of the console.

### **Main Functional Areas**

- **Dashboard -** Charts which show current usage levels. See **[The Dashboard Area](#page-61-0)** for more.
- **Domains** Configure your CSEG protected domains. See **[Domain Management](#page-63-0)** for more details.
- **Audit Log** View records of actions by users and admins. See **[Audit Log](#page-262-0)** for more help.
- **Account Management**
	- Add, edit or delete admins
	- Change admin password
	- Manage subscriptions to reports.
	- Create user and admin groups / Configure user and group permissions
	- View user history for your domains
	- See **[Account Management](#page-269-0)** for more.
- **Customer Management**
	- Activate or deactivate customers
	- View and manage customer details
	- Manage subscriptions to domain and quarantine reports

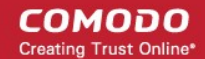

- Configure mail template settings for messages sent from CSEG.
- See **[Customer Management](#page-296-0)** for more.

Click the **support.comodo.com** link at the bottom of interface to visit the Comodo support portal - an online knowledge base and support ticketing system. This is the fastest way to get assistance with any CSEG issues you my encounter.

Various areas of the application display a help button **at top-right.** Click this button to open the dedicated help guide page for the area.

# <span id="page-61-0"></span>5 The Dashboard Area

The dashboard contains charts with data about your Secure Email Gateway deployment. You can export any chart to pdf by clicking the download icon in the top-right corner of each panel.

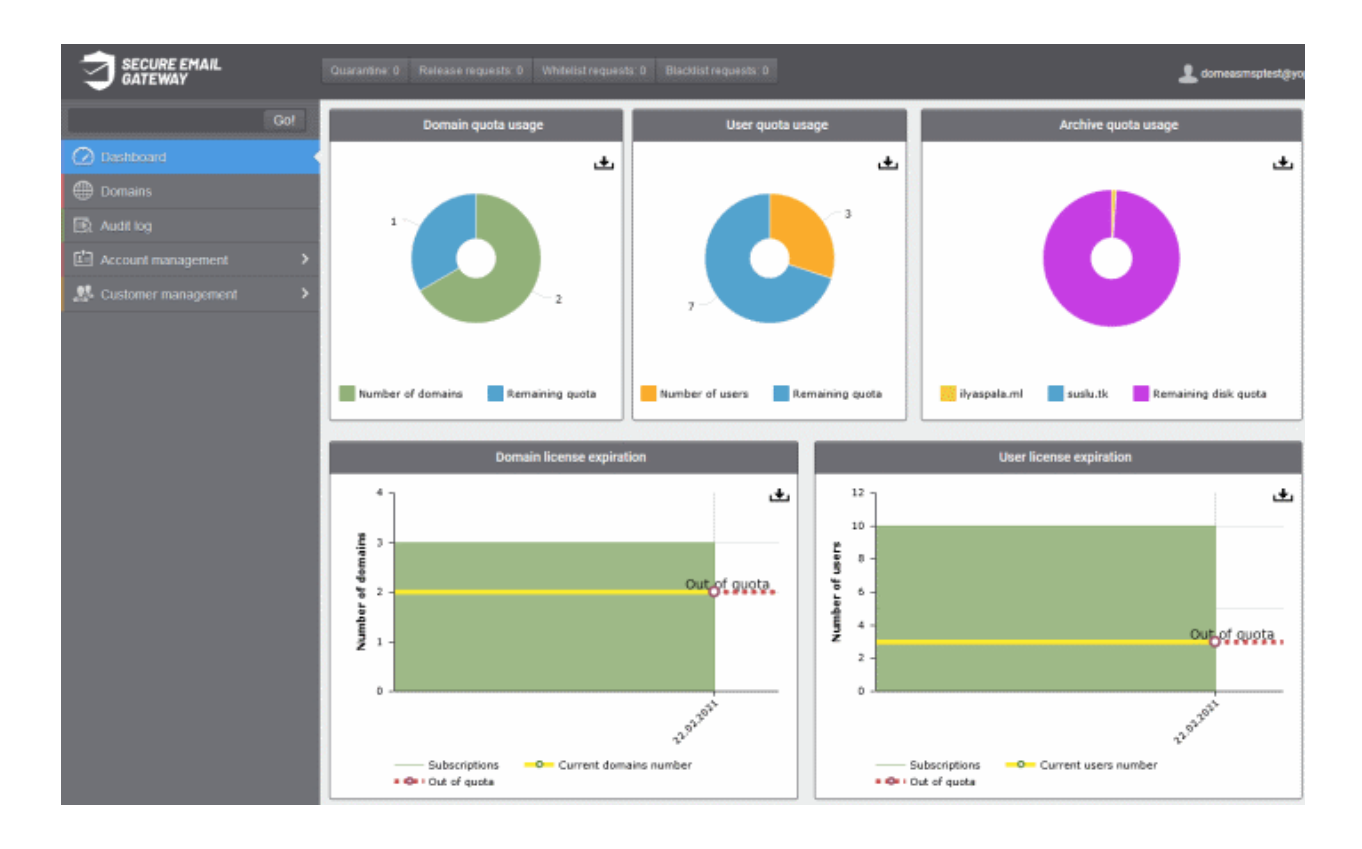

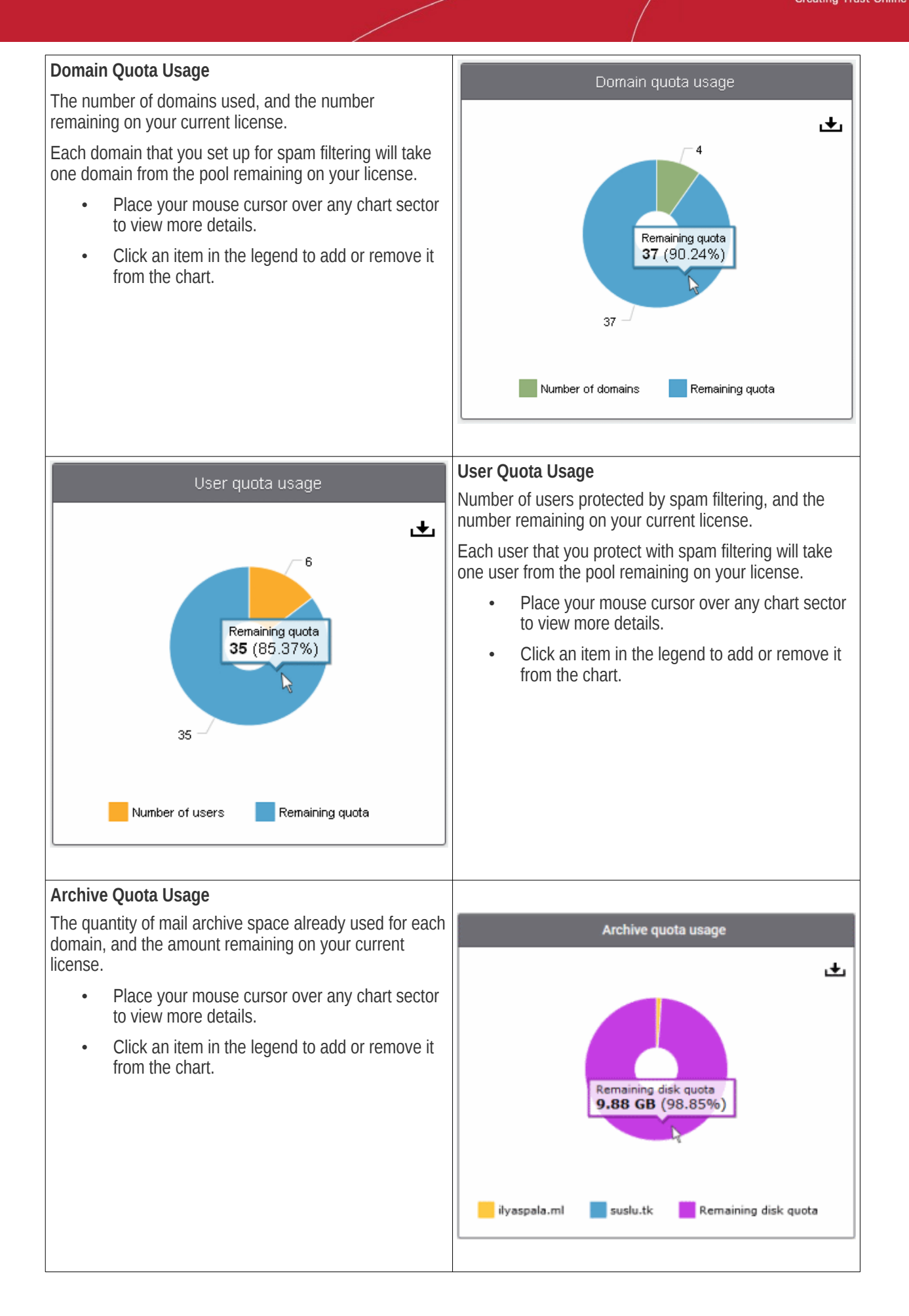

СОМОДО **Creating Trust Online** 

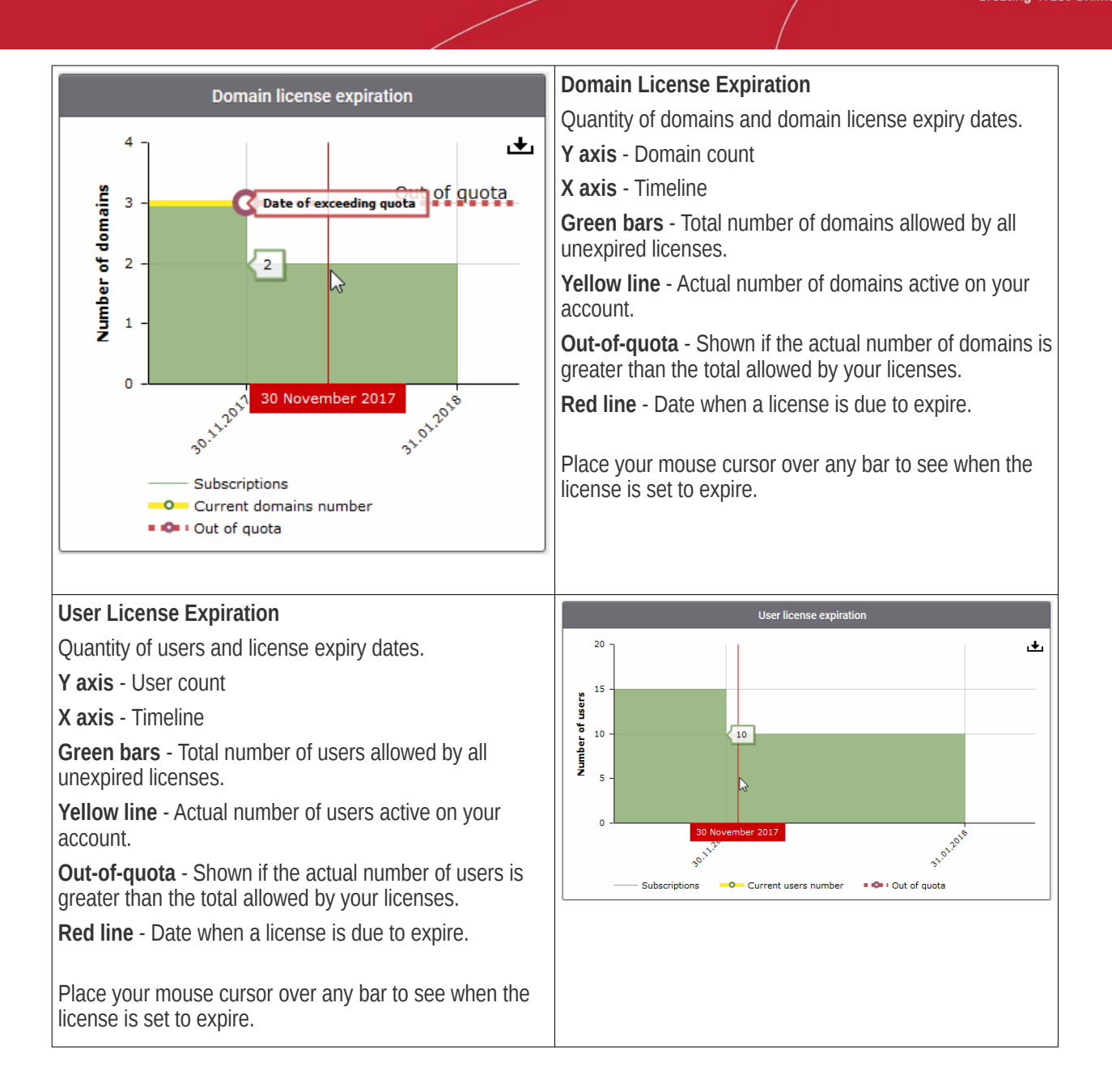

# <span id="page-63-0"></span>6 Domain Management

Click 'Domains' on the left menu

- The domains area lets you configure domains for spam protection and manage them.
- You can configure policy settings such as email size restrictions, permitted file-extensions for attachments, spam detection settings and many more. See '**[Manage a Domain](#page-70-0)**' for more details.

**COMODO Creating Trust Online** 

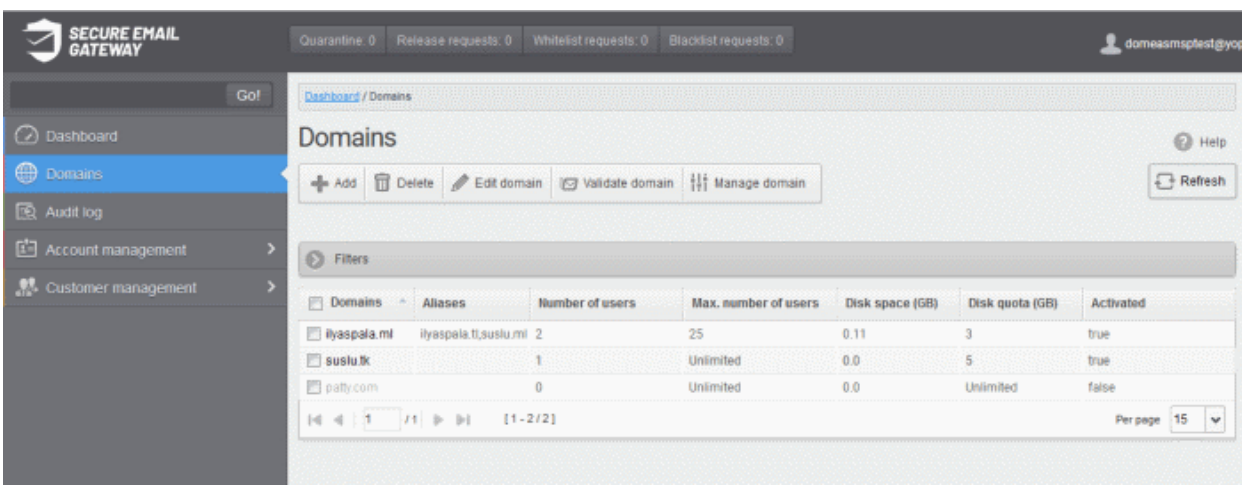

Use the following links for more help:

- **[Add a domain](#page-65-0)**
- **[Delete a domain](#page-67-0)**
- **[Edit a domain](#page-68-0)**
- **[Validate a domain](#page-69-0)**
- **[Manage a domain](#page-70-0)**

Click the domain column header to sort domains in alphabetical order

#### **Use filters to search particular domain(s)**

Click anywhere on the filters stripe to open it:

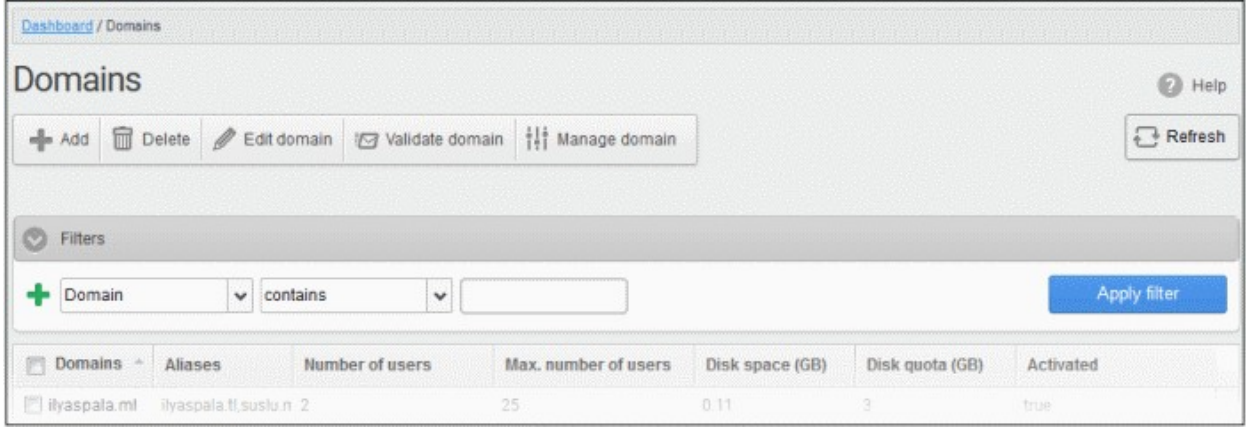

- Choose the filter by which you want to search from the first drop-down, then a condition in the 2nd text box. Some filters have a third box for you to type a search string.
- Click 'Apply Filter'.

You can filter results by the following parameters:

- **Domain**: Type a domain name in the text box (column 3) and select a condition in column 2.
- **Activated**: Filter domains by their validation status
- **Aliases**: Type an alias domain name in the text box (column 3) and select a condition in column 2.

Click anywhere on the filters tab to close it. Click the 'Refresh' button to remove filters.

You can add multiple filters to the same search by clicking

**COMODO Creating Trust Online** 

**Tip**: CSEG can generate reports which summarize all mail activity on a domain. See **[CSEG Reports - An](#page-301-0)  [Overview](#page-301-0)** for more details.

# <span id="page-65-0"></span>6.1 Add a Domain

Admins with appropriate privileges can add domains, configure the number of users per domain, define a domain's destination route and specify archive space. The number of domains that you can add depends on your subscription plan.

#### **Add a domain**

- Click 'Domains' on the left
- Click the 'Add' button

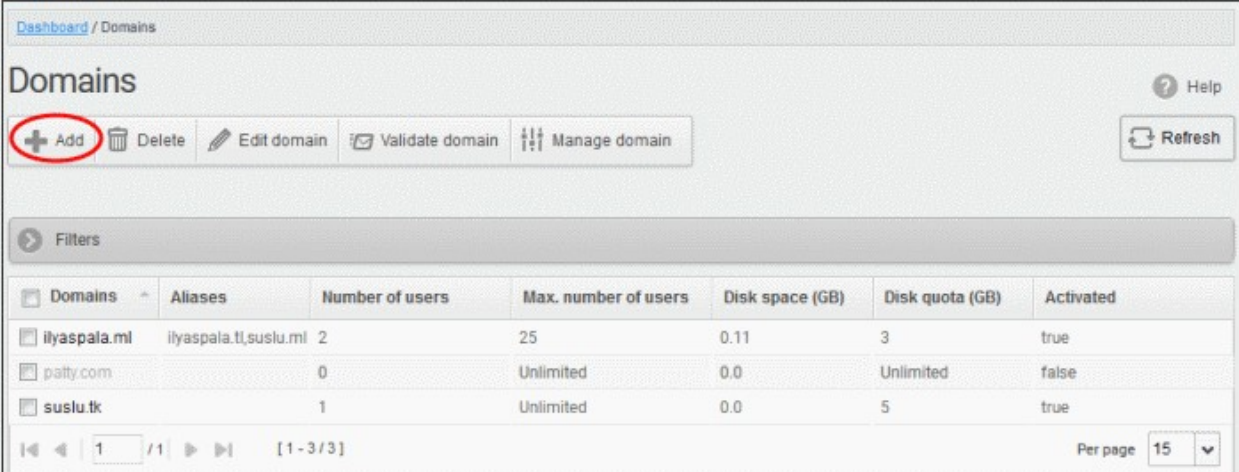

The 'Add domain' dialog will open:

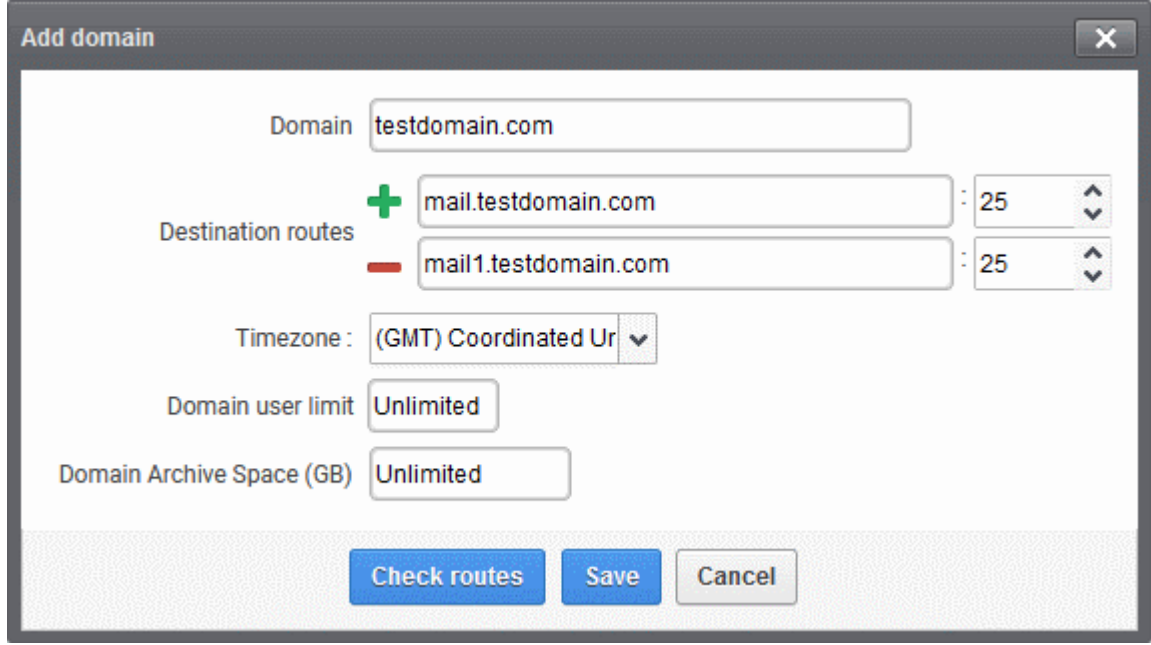

- **Domain** Enter a valid domain name
- **Destination route** Enter the address of the recipient mail server. This is the address to which CSEG will forward mail after antispam filtering.

**COMODO Creating Trust Online\*** 

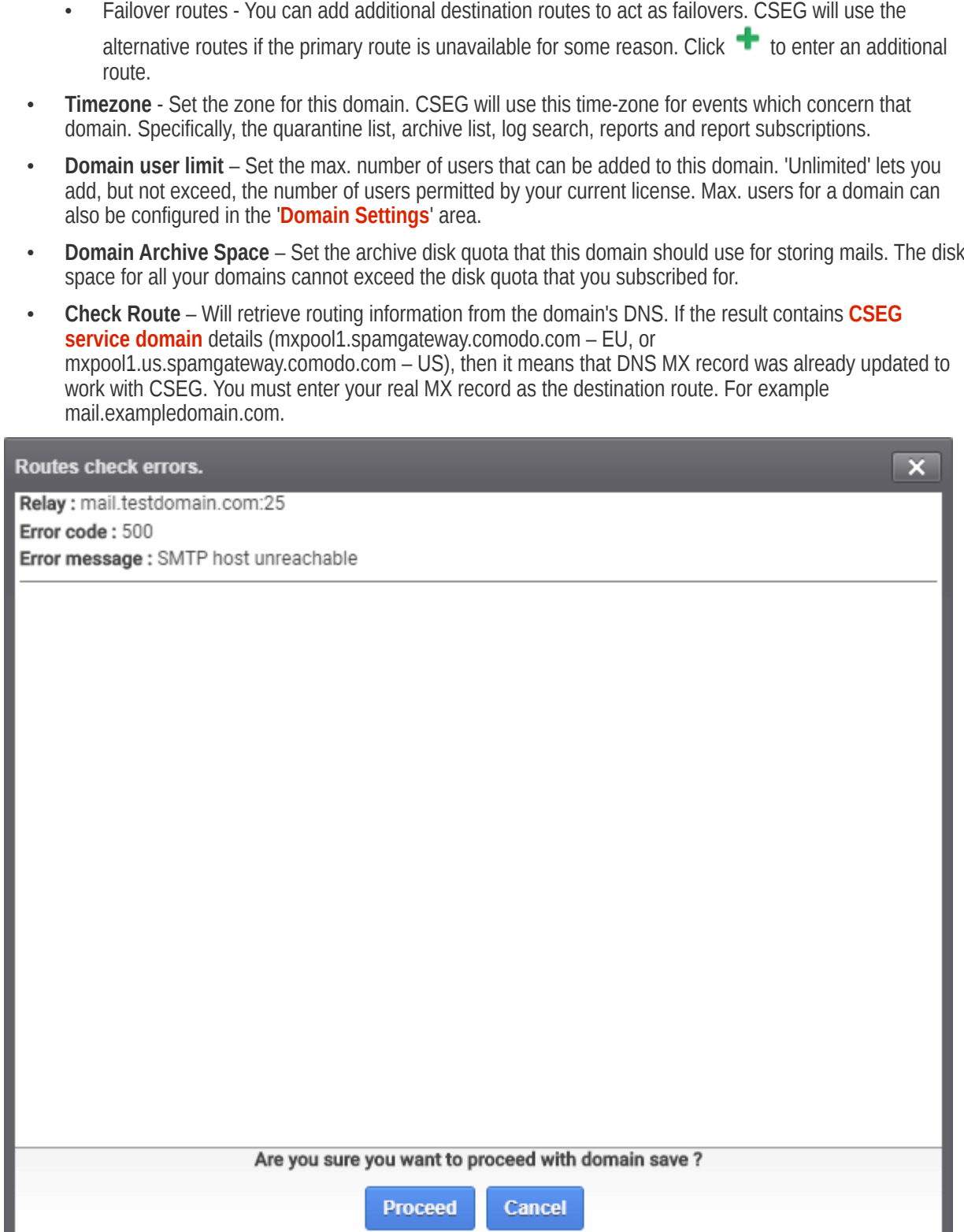

• Click 'Proceed' to save a domain.

**Note:** The number of users that you can add for all the domains belonging to your account depends on your subscription plan. For example, if the subscription plan for your account allows you to add 1000 users and you have three domains, then you can add 300 users for domain 1, 300 users for domain 2 and 400 users for domain 3. You can set any value between 0 and 999999 in the 'Max. number of users' field, but CSEG checks if the total number of users for all domains is within your license limit.

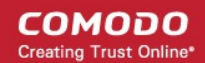

• Click 'Save' to add the configured domains.

**Note:** When you create a new domain, email addresses 'abuse@addeddomain' and 'postmaster@addeddomain' are added by default in recipient whitelist. **[Click here](#page-194-0)** for more details.

The following success message is displayed, along with a reminder to validate the domain within 24 hours:

Request for domain TESTDOMAIN.COM successfully created. You have to validate your domain within 24 hours. Please follow instructions sent to 図 postmaster@testdomain.com

If you have already configured the domain's MX record for CSEG before adding the domain to the CSEG interface, then only the success message is shown. See '**[Configure MX Record](#page-25-0)**' for details about configuring MX records and '**[Validate Domains](#page-69-0)**' for details about domain validation.

# <span id="page-67-0"></span>6.2 Delete Domains

#### **Delete a domain**

- Click the 'Domains' menu item on the left
- Select the domain(s) that you want to delete

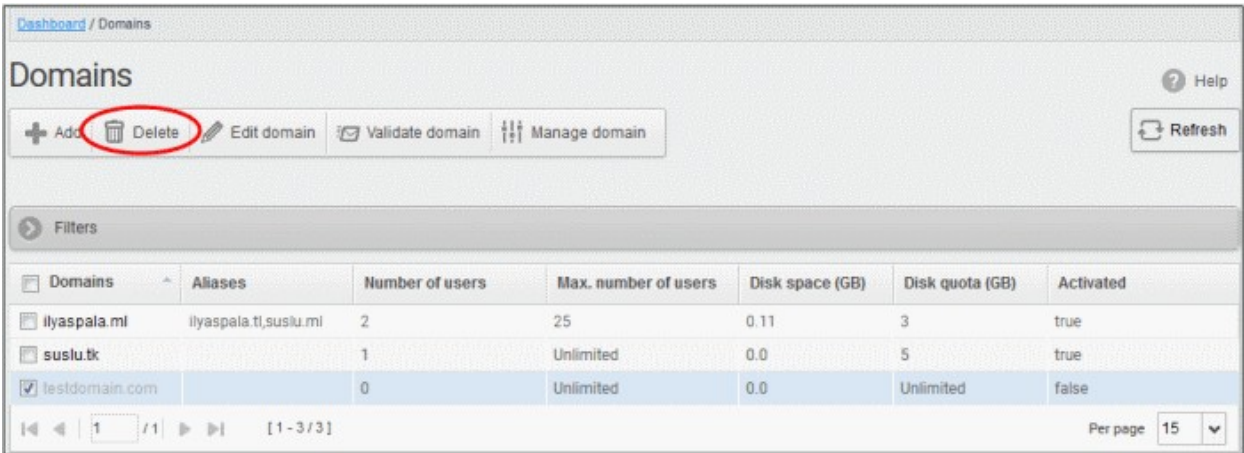

• Click the 'Delete' button

**Tip:** You can select multiple domains to delete by pressing and holding the Shift or Ctrl keys.

A notice is shown warning you that the users belonging to the selected domains will also be removed.

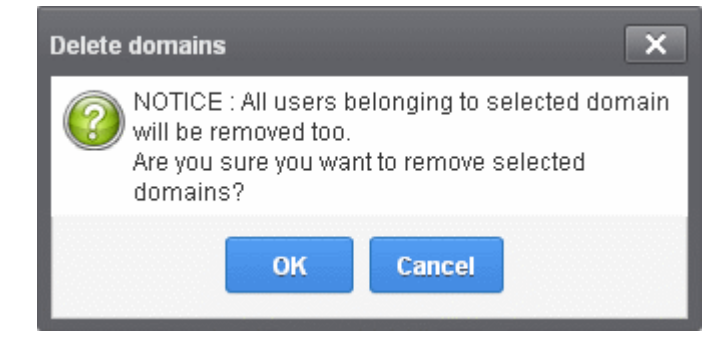

Click 'OK' to confirm.

The selected domain(s) are deleted.

## <span id="page-68-0"></span>6.3 Edit Domains

You can change the destination route of domain, archive space and check its route. Please note that the name of the domain cannot be edited.

#### **Edit a domain**

- Click 'Domains' on the left
- Select the domain that you want to modify
- Click the 'Edit domain' button:

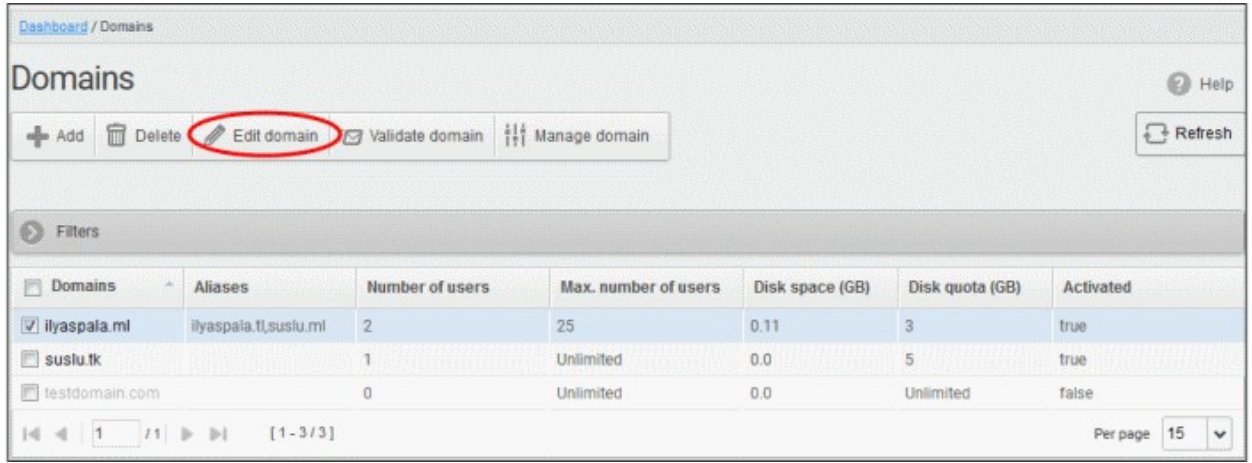

The 'Edit domain' dialog is shown:

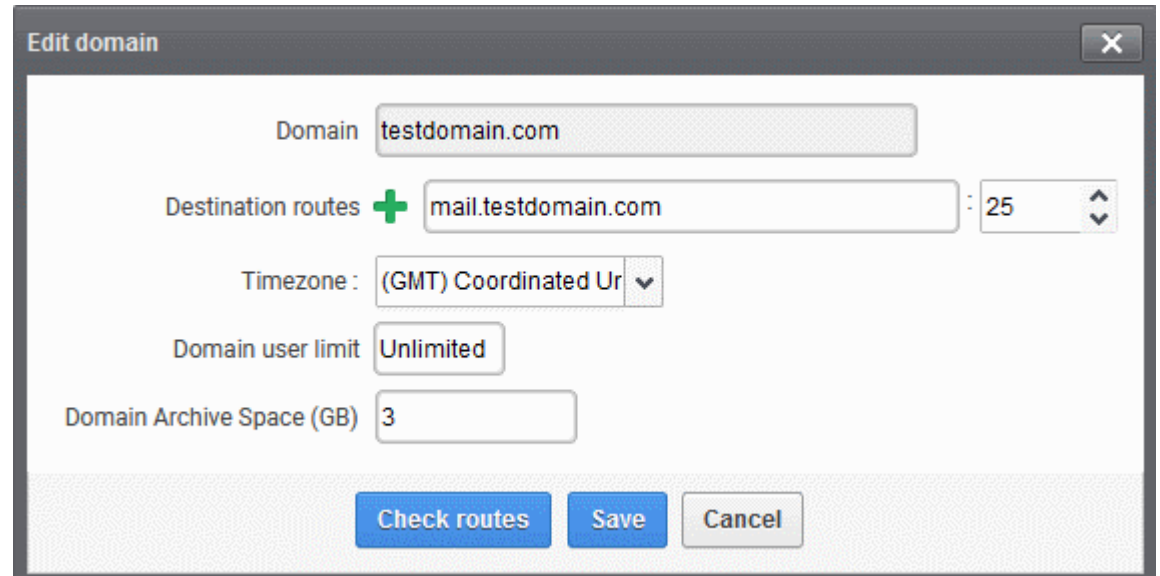

- **Destination route** Enter the address of the recipient mail server. This is the address to which CSEG will forward mail after antispam filtering.
	- Failover routes You can add additional destination routes to act as failovers. CSEG will use the alternative routes if the primary route is unavailable for some reason. Click  $\bigstar$  to enter an additional route.
- **Timezone** The zone for this domain. CSEG will use this time-zone for events which concern that domain. Specifically, the quarantine list, archive list, log search, reports and report subscriptions.
- **Domain user limit** The max. number of users that can be added to this domain. 'Unlimited' lets you add, but not exceed, the number of users permitted by your current license. Max. users for a domain can also be configured in the 'Domain Settings' area.
- **Domain Archive Space** Set the archive disk quota that this domain should use for storing mails. The disk space for all your domains cannot exceed the disk quota that you subscribed for.
- **Check Route** Will retrieve routing information from the domain's DNS. If the result contains CSEG service domain details ( mxpool1.spamgateway.comodo.com - EU, or mxpool1.us.spamgateway.comodo.com – US), then it means your DNS MX record was already updated to work with CSEG. You must enter your real MX record as the destination route. For example mail.exampledomain.com.

**Note:** The total of users that you can add across all your domains depends on your license. You can set any value between 0 and 999999 in the 'Max. number of users' field, but CSEG checks if the total number of users for all domains is within your license limit.

• Click 'Save' to confirm the changes.

# <span id="page-69-0"></span>6.4 Validate Domains

All domains in CSEG MSP have to be validated in order to demonstrate your ownership of the domains. This can be done in two ways:

- The first method is to configure the MX record for the domain to the CSEG service before adding the domain in the CSEG interface. When you add this domain it will be automatically validated since only a person in control of the domain is able to modify MX records. See '**[Configure MX Record](#page-25-0)**' for details about configuring MX record to CSEG.
- The second method is to add the domain to CSEG first then validate ownership by providing an authentication code sent to postmaster@your\_domain.com

The following tutorial explains the second method. Please note that domains which have not been validated will be grayed out and marked as 'False' in the 'Activated' column.

#### **Validate a domain**

- Click the 'Domains' menu item on the left
- Select the domain and click the 'Validate domain' button
- The 'Validate domain' dialog opens:

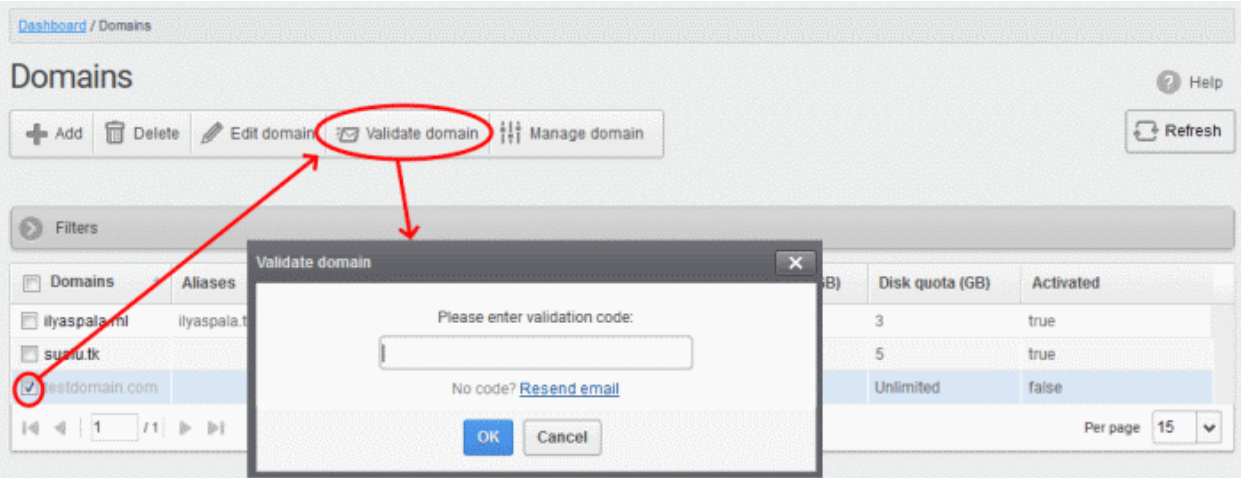

A mail containing the validation code is sent to postmaster@your-domain.com immediately after adding a domain.

- Click 'Resend email' to send this mail again.
- Enter the code the field and click 'OK'

CSEG will verify the code and, if successful, the domain is activated:

СОМОДО **Creating Trust Online** 

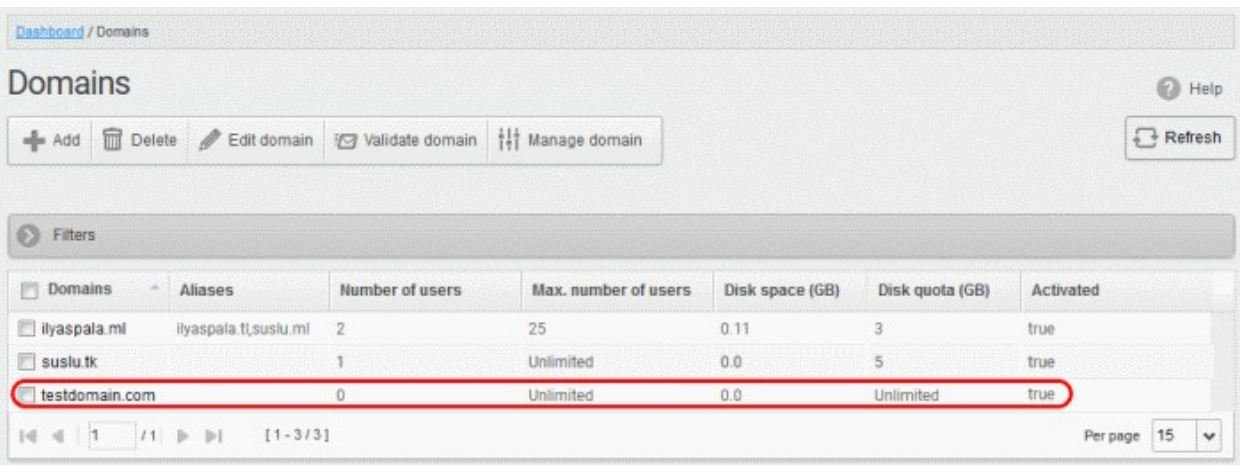

Non-validated domains should be validated within 24 hours or they will be automatically removed from the interface.

```
Note: Domain control validation (DCV) is only required for new domains added after the release of CSEG version 
2.10. Any domains added prior to v. 2.10 do not require DCV. Later releases may enforce DCV on all domains in 
stages.
```
# <span id="page-70-0"></span>6.5 Manage a Domain

- Administrators can configure various settings for a selected domain: view quarantined mails, set email restrictions, add users as recipient whitelist or blacklist, add new users and view log reports for the domain.
- This section is divided into seven main subsections. Namely, Domain dashboard, Incoming, Outgoing, Email management, Audit log, Domain Rules and Account management. Click on the respective tabs to expand or close the subsection in the left.

#### **Manage a domain**

- Click the 'Domains' menu on the left
- Select the domain that you want to manage, then click the 'Manage Domain' button
- Alternatively, click on the domain name in the 'Domains' column

OR

• Right-click on the domain name in the 'Domains' column to open in a new tab or window

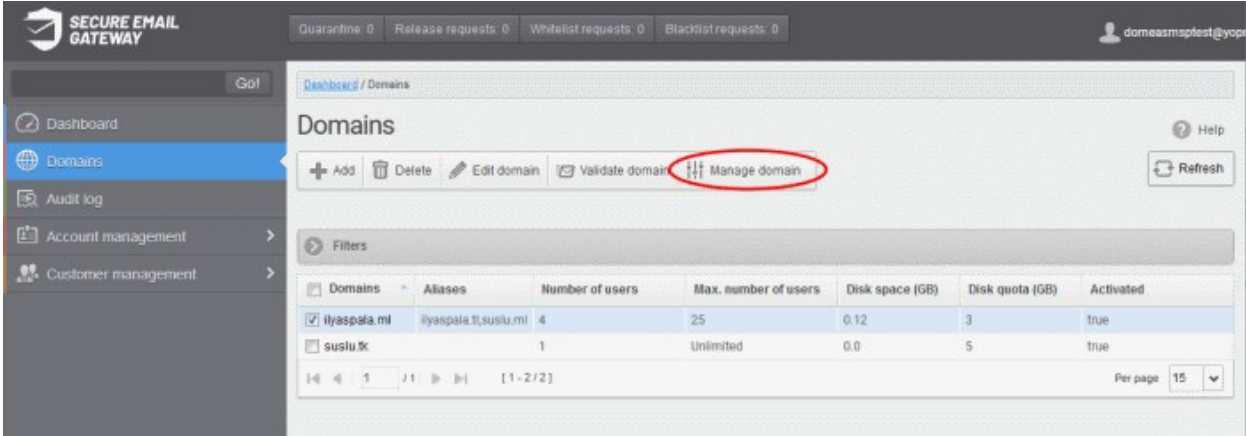

- The configuration tabs for the selected domain will open on the left.
- By default, the 'Domain dashboard' for the selected domain is displayed.

**COMODO Creating Trust Online** 

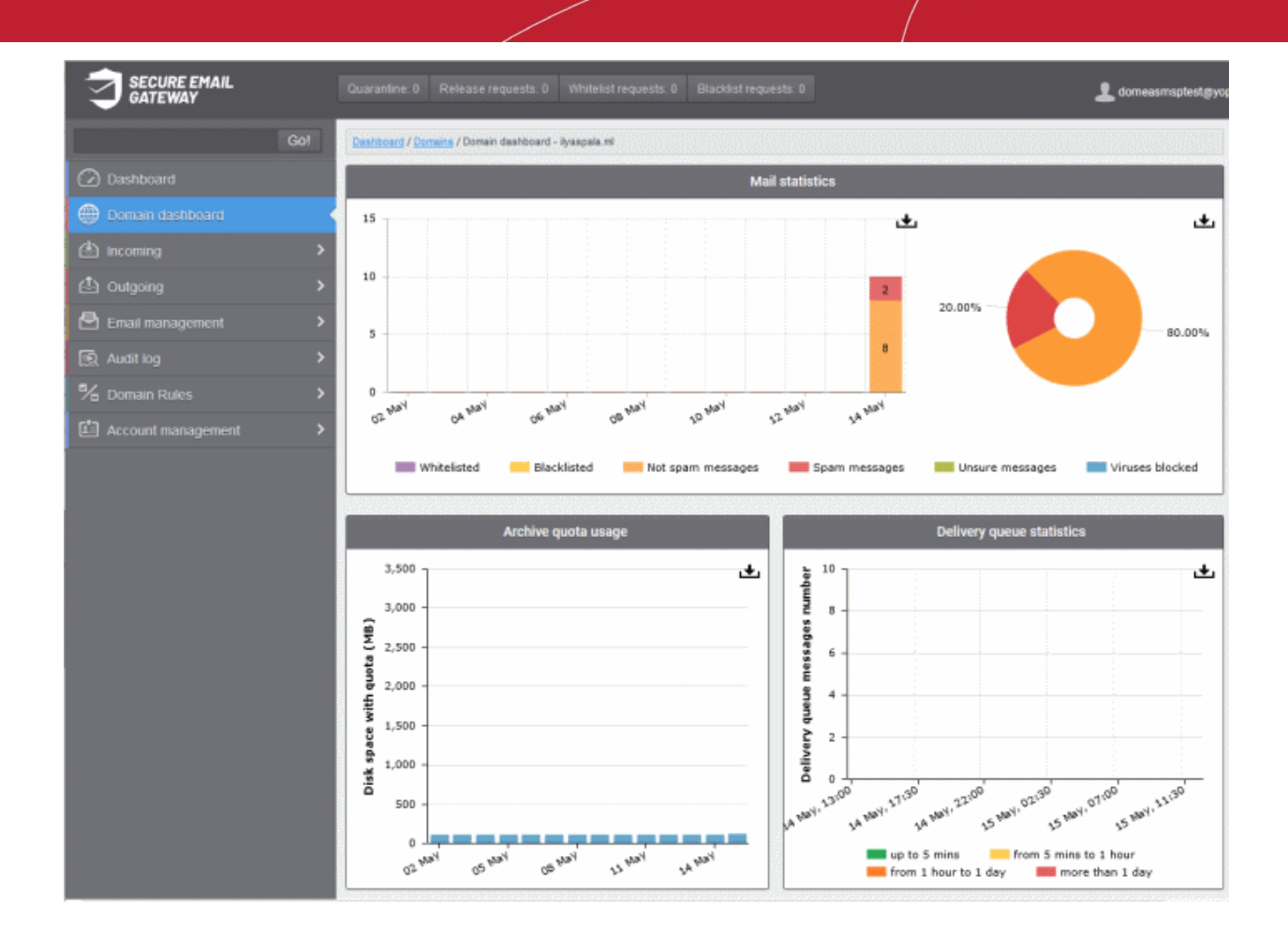

Click the following links for more details:

- **[Domain Dashboard](#page-71-0)**
- **[Incoming](#page-75-0)**
- **[Outgoing](#page-137-0)**
- **[Email Management](#page-153-0)**
- **[Domain Audit Log](#page-177-0)**
- **[Domain Rules](#page-185-0)**
- **[Account Management](#page-227-0)**

### 6.5.1 Domain Dashboard

- <span id="page-71-0"></span>• Domain dashboards provide a fast heads-up on mail activity on your protected domains. Statistics include the number of quarantined mails, release requests, whitelist requests, blacklist requests, incoming mails archive quota usage, and more.
- You can export the dashboards to image or pdf file by clicking the download icon at the top-right of each item.

#### **Open a domain dashboard**

- Click the 'Domains' menu on the left
- Select the domain that you want to manage
- Click the 'Manage Domain' button
- Alternatively, click on the domain name in the 'Domains' column OR
• Right-click on the domain name in the 'Domains' column to open in a new tab or window

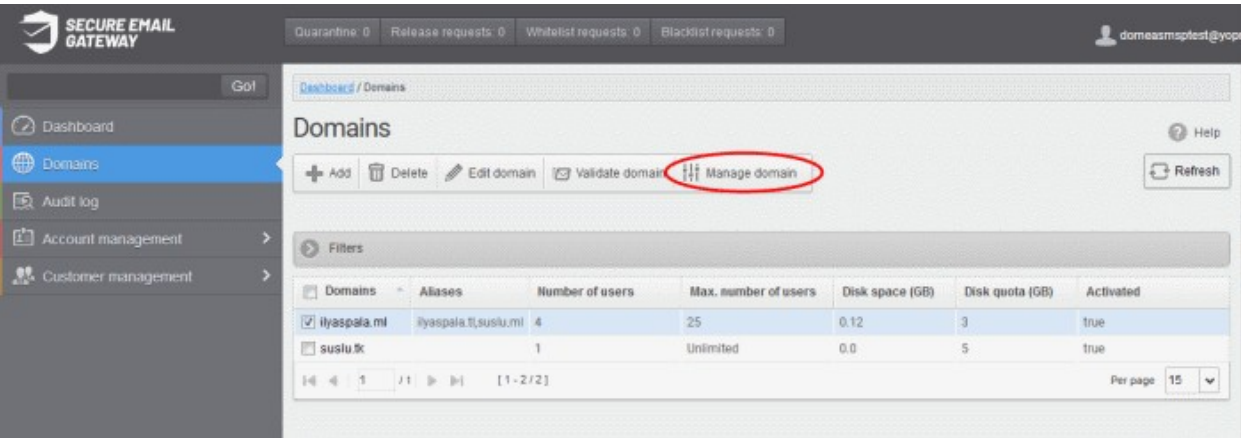

The dashboard of the selected domain is displayed:

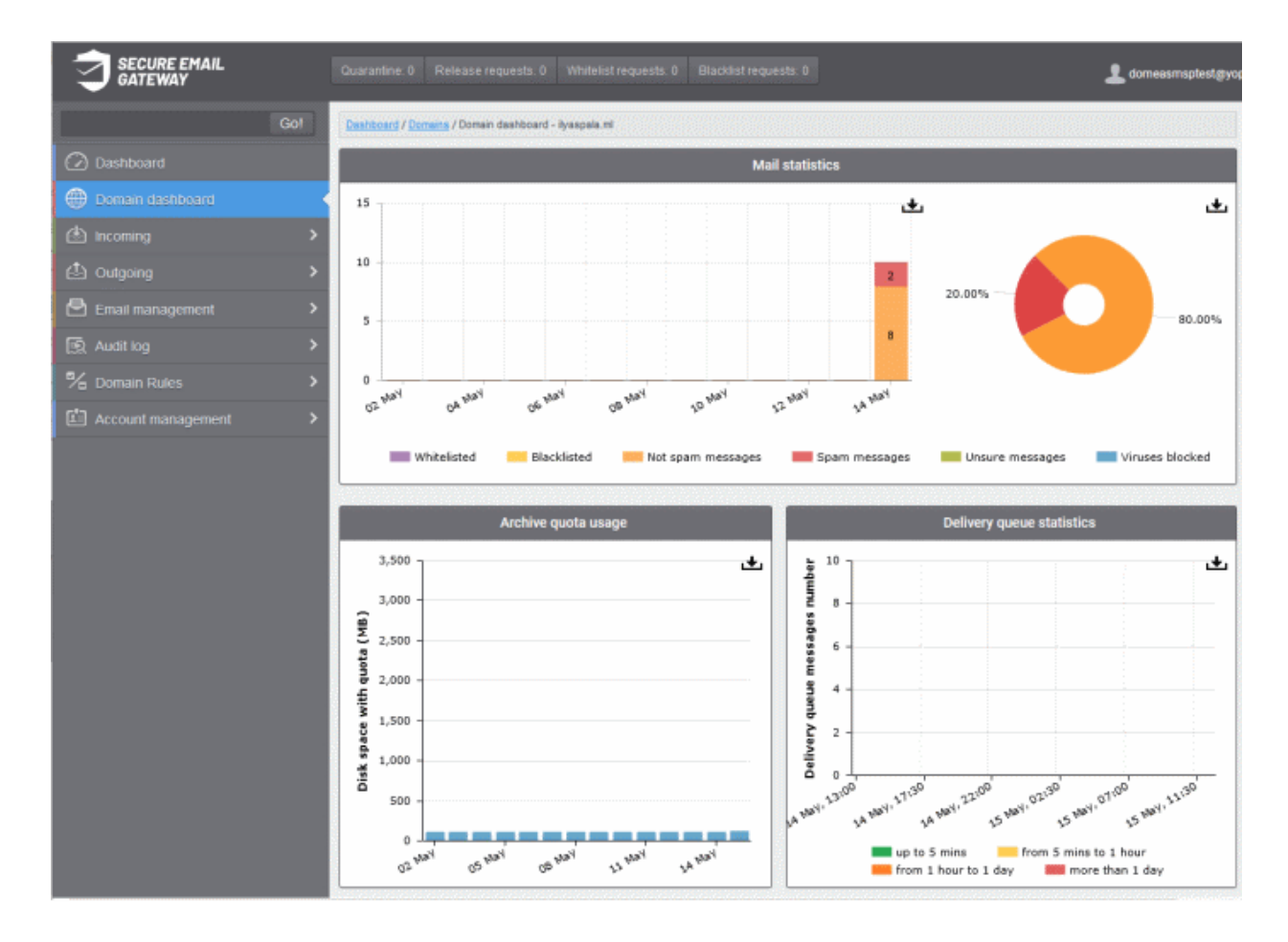

The buttons along the top of the dashboard allow you to view and take action on important items:

- **Quarantine** Quarantined mails of all users of the selected domain. See **[Quarantine](#page-76-0)** for more details.
- **Release requests** Requests from users on the selected domain to release quarantined mails. See **[Released Requests](#page-159-0)** for more details.
- **Whitelist requests** Requests from users on the selected domain to whitelist the senders of quarantined mails. See **[Whitelisted Requests](#page-171-0)** for more details.
- **Blacklist requests** Requests from users on the selected domain to blacklist the senders of quarantined mails. See **[Blacklisted Requests](#page-164-0)** for more details.

СОМОДО **Creating Trust Online** 

The 'Mails Statistics' area has charts to show blocked mails, blocked viruses and more.

- Place your mouse cursor over a graph to view more details.
- Click on a legend item to add or remove it from a graph.

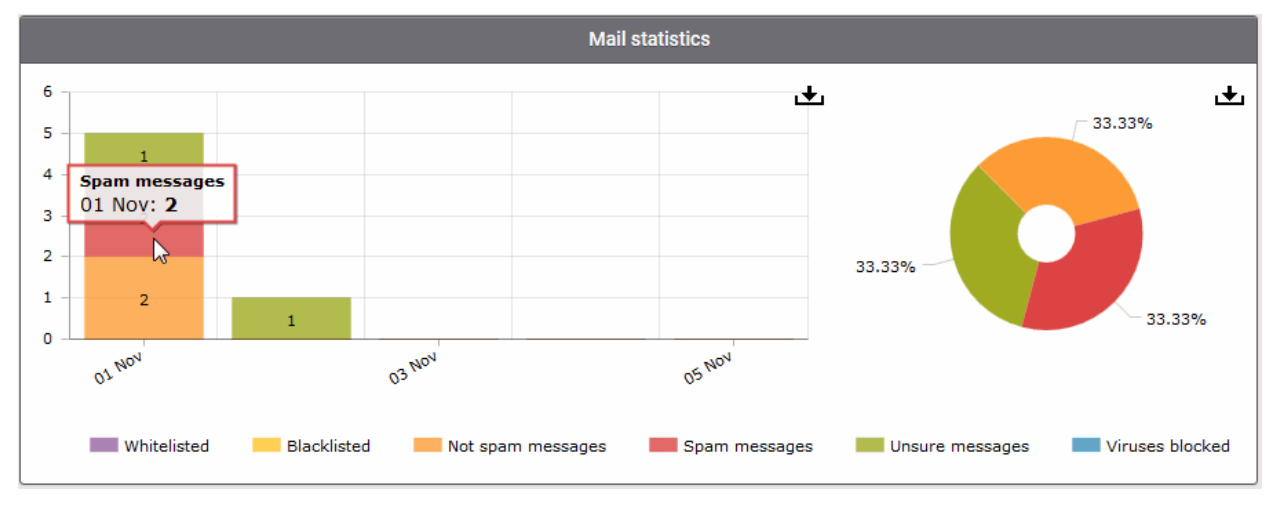

The 'Archive quota usage' area shows how much storage space has been used to store incoming mails. The graph shows the disk space used per day for the last two weeks.

• Place your mouse cursor over a graph to view the space used on a specific date. See **[Manage Archived](#page-84-0)  [Mails](#page-84-0)** for more details.

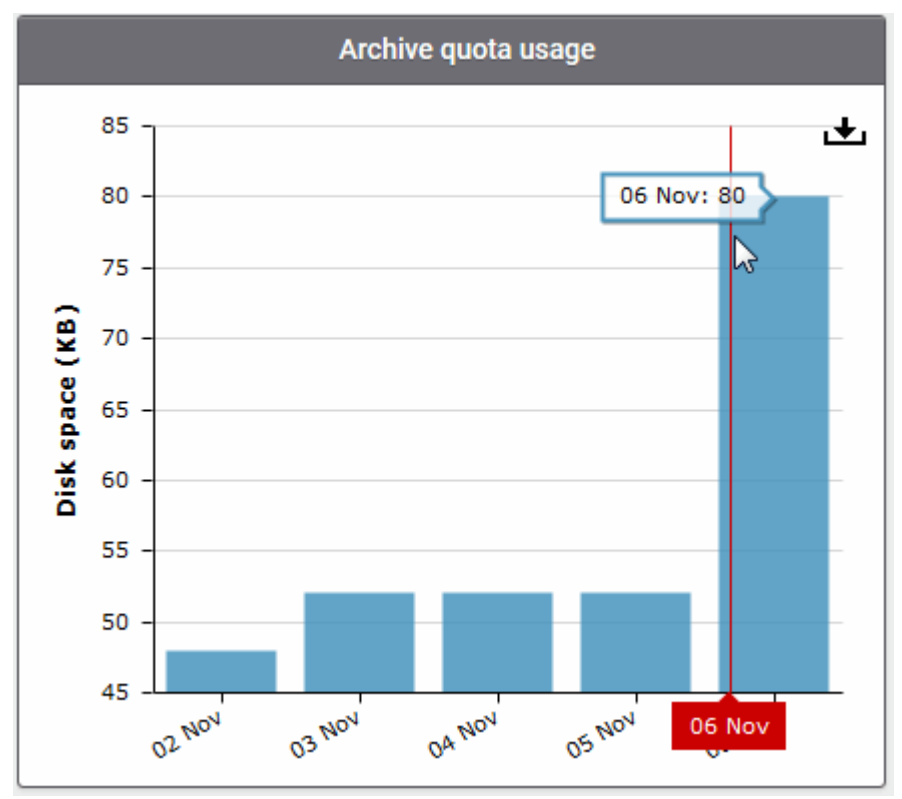

- The 'Delivery queue statistics' area provides details of filtered mails that are queued in CSEG servers for delivery at a later time.
- It also displays the average time of queued mails for the previous day in CSEG servers before delivery. See **[Delivery Queue](#page-99-0)** for more details.

**COMODO Creating Trust Online\*** 

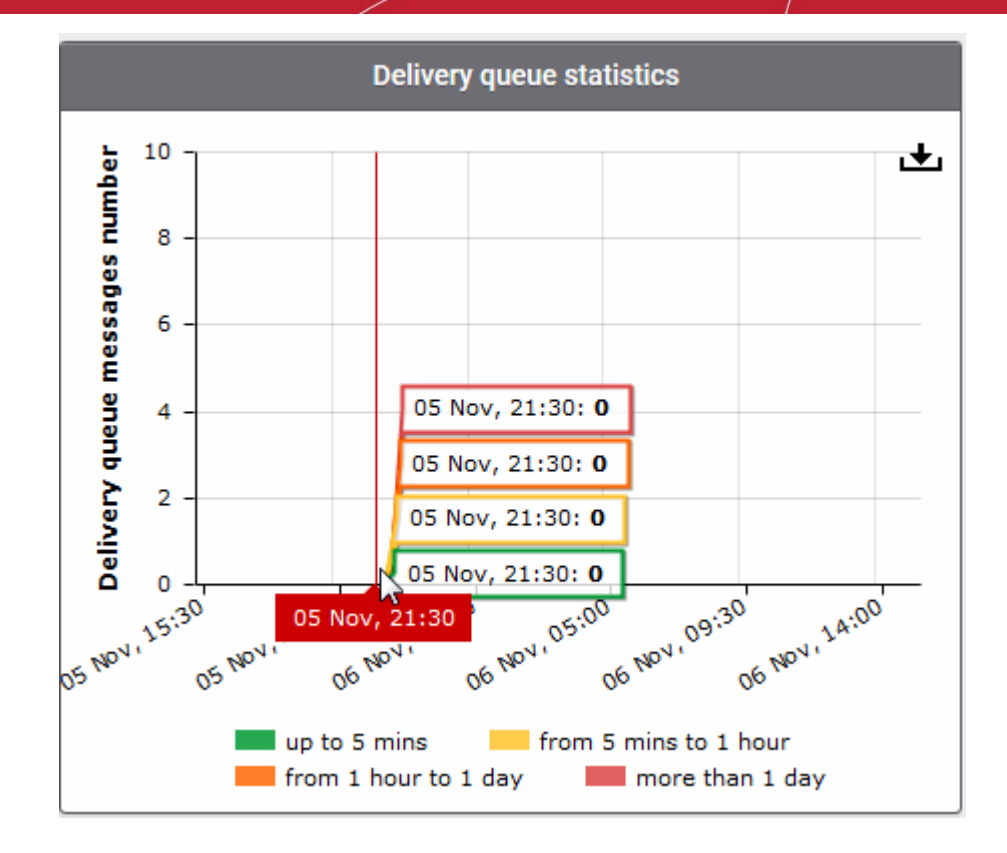

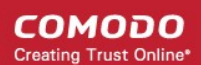

### 6.5.2 Incoming

The 'incoming' area lets you view quarantined mails, configure spam detection settings, set spam alerts, add local email recipients, and more.

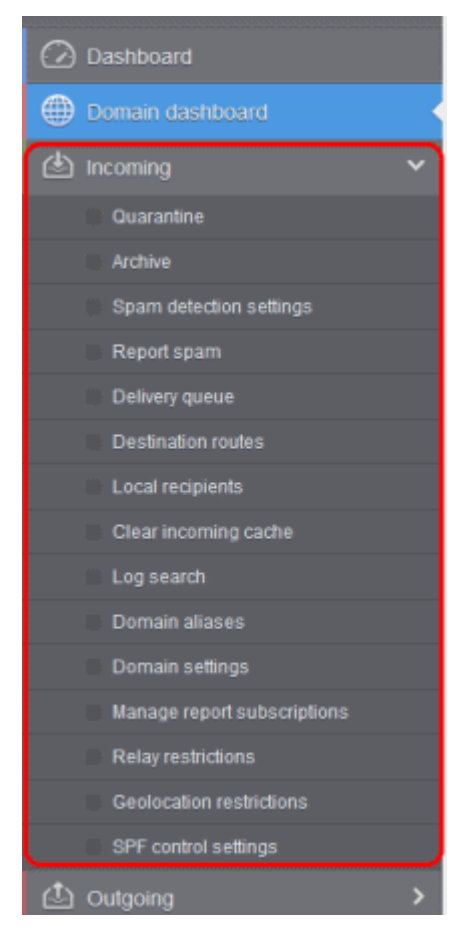

Click the following links for more details:

- **[Quarantine](#page-76-0)**
- **[Manage Archived Mails](#page-84-0)**
- **[Incoming Spam detection settings](#page-93-0)**
- **[Report Spam](#page-96-0)**
- **[Delivery Queue](#page-99-0)**
- **[Destination routes](#page-103-0)**
- **[Local Recipients](#page-106-0)**
- **[Clear Incoming Cache](#page-112-0)**
- **[Log Search](#page-114-0)**
- **[Domain Aliases](#page-116-0)**
- **[Domain Settings](#page-118-0)**
- **[Manage Report Subscriptions for Selected Domain](#page-121-0)**
- **[Relay Restrictions](#page-126-0)**
- **[Geolocation Restrictions](#page-130-0)**
- **[SPF Control Settings](#page-136-0)**

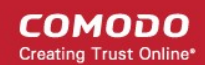

### <span id="page-76-0"></span>**Quarantine**

- View all quarantined emails and their headers for all users on the selected domain.
- Release quarantined emails to the intended recipient if you decide that a particular email is not spam.
- Delete selected or all spam mails

**Tip**: CSEG periodically generates a report on all emails moved to quarantine.

- Reports are emailed to admins
- You can configure the reports in **[Dashboard](#page-61-0)**> **[Account Management](#page-227-0)** > **[Admin](#page-270-0)** > **Add Administrators**, . See **[CSEG Reports - An Overview](#page-301-0)** if you need help with reports.

### **Open the quarantined email interface**

• Click 'Quarantine' on the 'Incoming' drop-down menu on the left

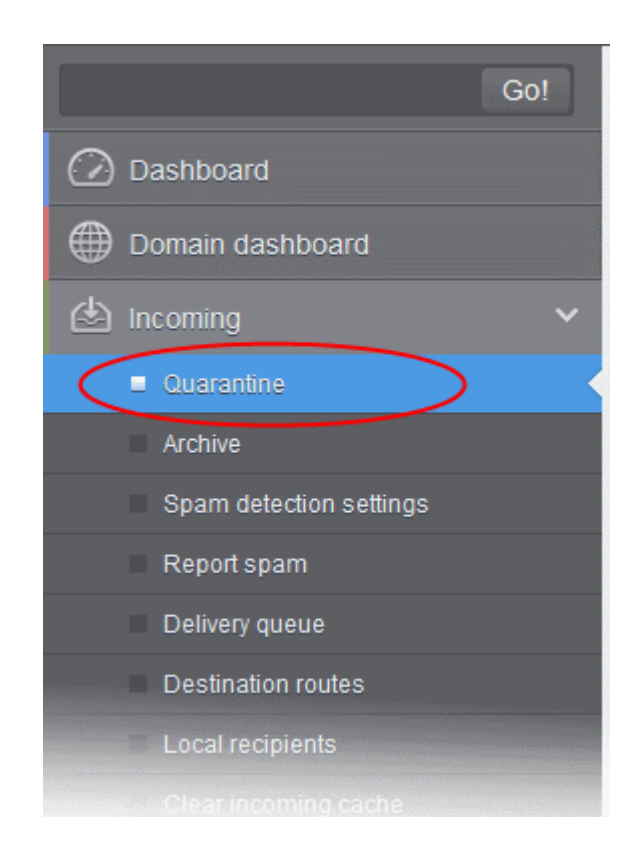

The quarantined email area will open:

СОМОДО **Creating Trust Online** 

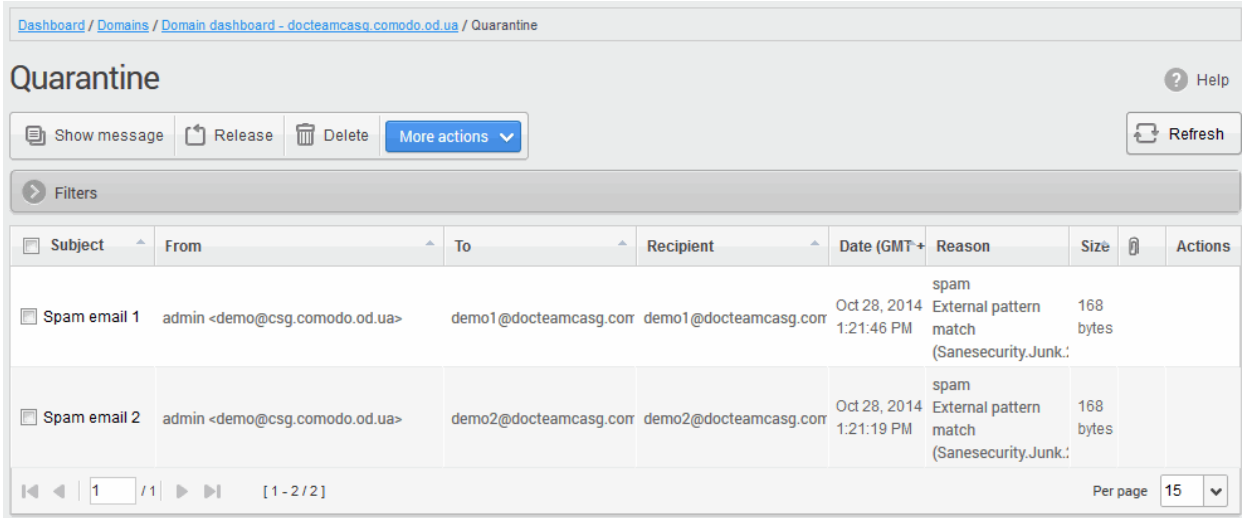

Click any column header to sort items in ascending/descending order.

• Click anywhere on the 'Filters' tab to open the filters area:

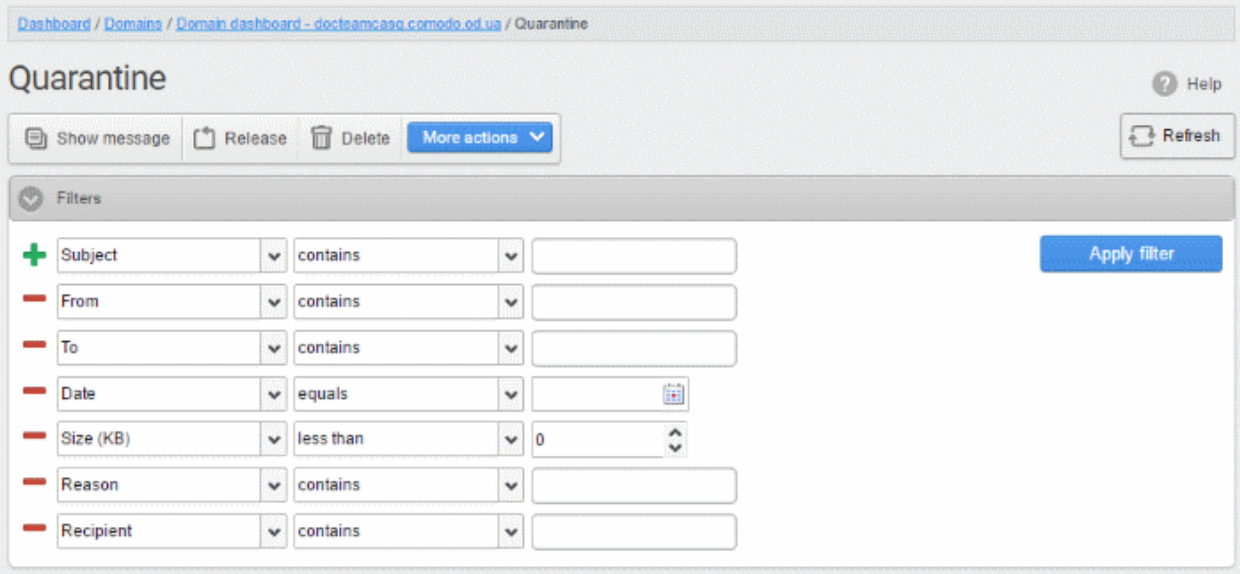

- Choose the filter by which you want to search from the first drop-down, then a condition in the 2nd text box. Some filters have a third box for you to type a search string.
- Click 'Apply Filter'.

You can filter results by the following parameters:

- **Subject**: Type the mail subject in the text box (column 3) and select a condition in column 2.
- **From**: Enter the sender name or address in the text box (column 3) and select a condition in column 2.
- **To**: Enter the recipient name or address in the text box (column 3) and select a condition in column 2.
- **Reason**: Enter the quarantined reason in the text box (column 3) and select a condition 2.
- **Recipient**: Enter the recipient name or address in the text box (column 3) and select a condition in column 2.

Click anywhere on the 'Filters' tab to close the filters area. Click the 'Refresh' button to remove filters.

You can add multiple filters to the same search by clicking  $\blacksquare$ .

### **View Details of Quarantined Mails**

The details like subject, sender, recipient , date and size of the mails added to the quarantine can be viewed in two ways:

- **[In the same CSEG window](#page-78-0)**
- **[In a new CSEG window](#page-79-0)**

### <span id="page-78-0"></span>**View details of quarantined mails in the same CSEG window**

- Select the mail that you want to view in the quarantined email area
- Click the 'Show Message' button
- OR
- Click on the email link in the subject column that you want to view its details.

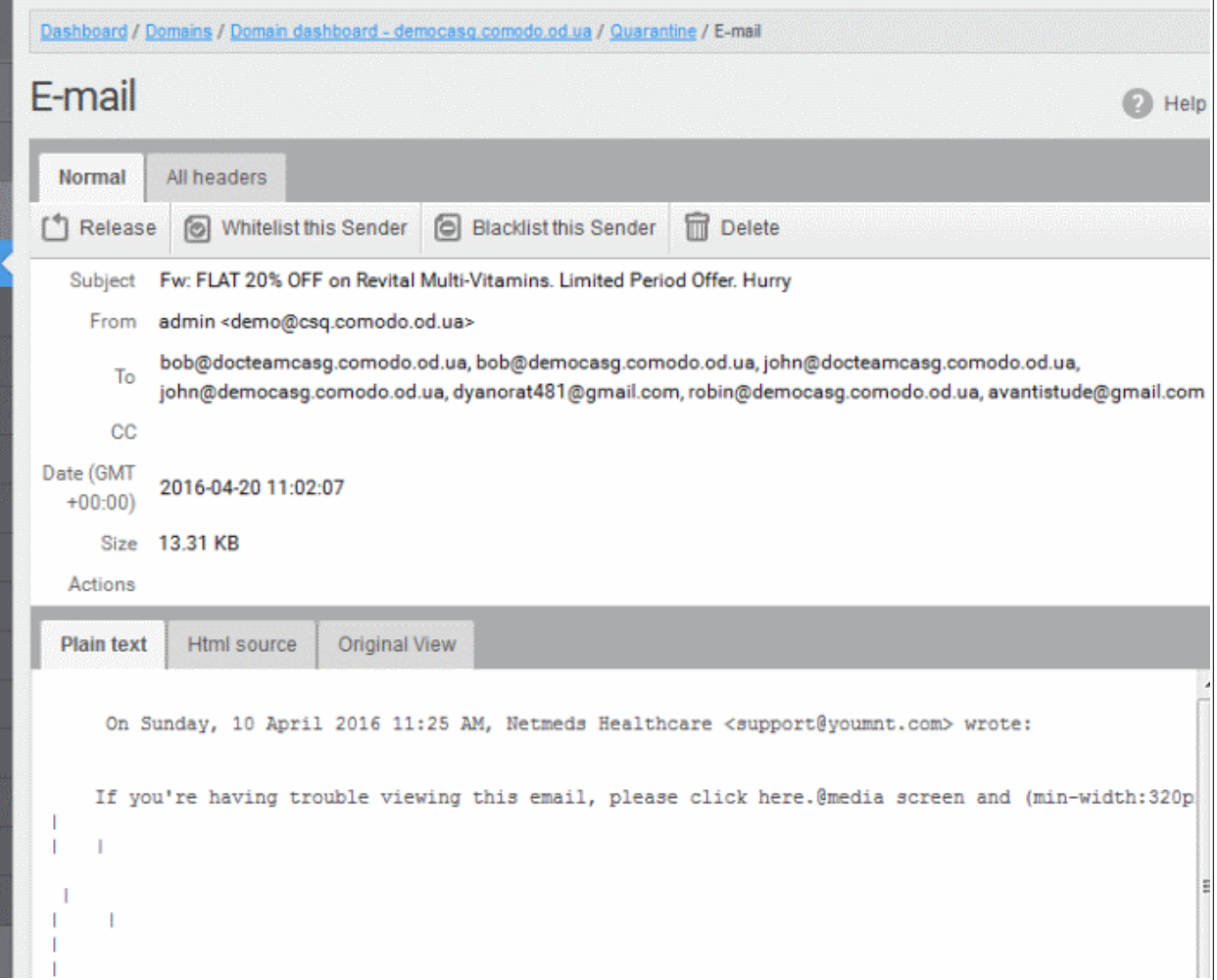

The details of the selected email will be displayed.

• Click 'All headers' to view the email headers which contain the tracking information of the mail detailing the path it has crossed before reaching the recipient. The headers give full details of the sender, route, recipient, sent date, mail type and so on and enable you to check the authenticity of the mail.

**COMODO Creating Trust Online\*** 

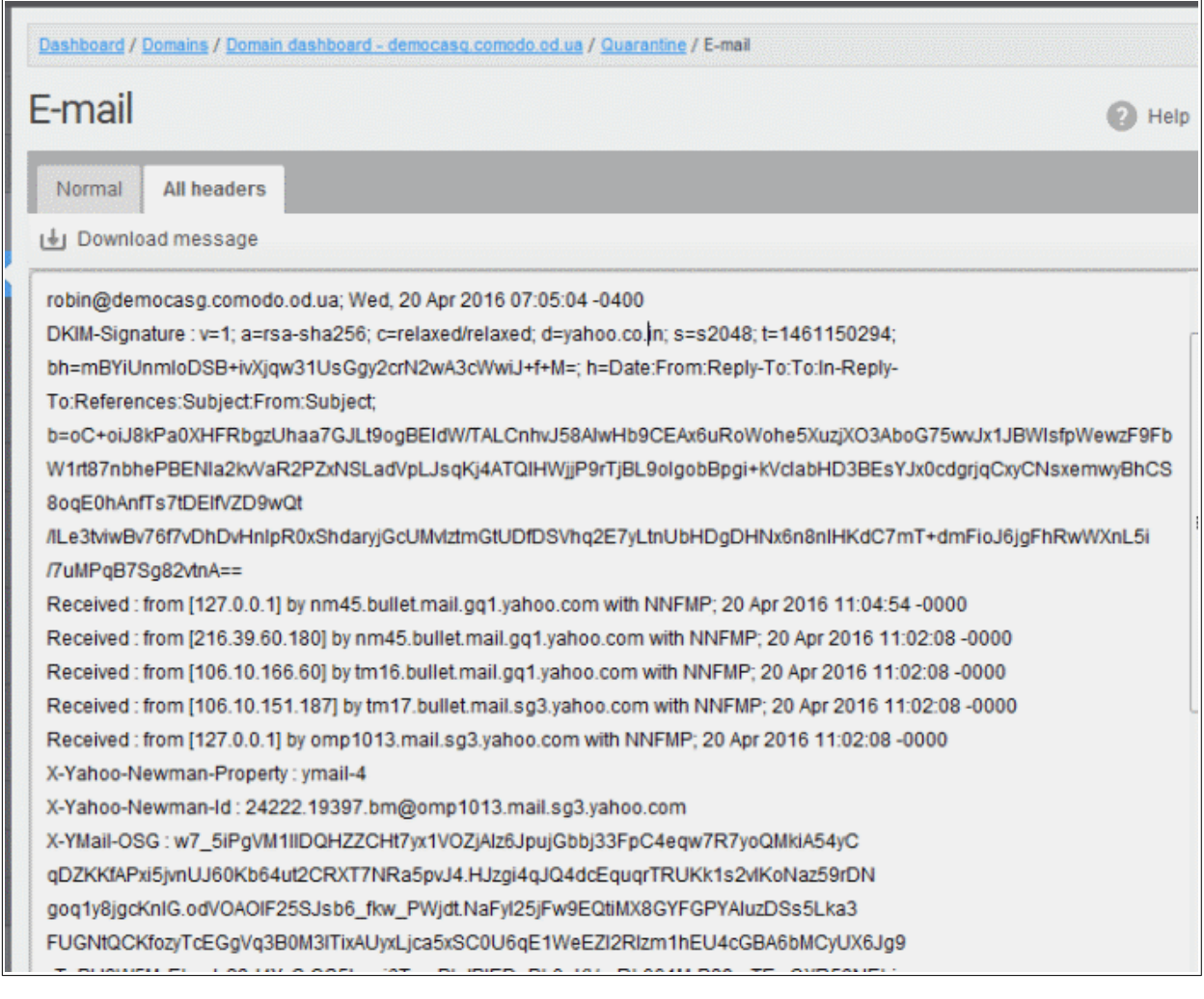

Check the details of the mail and ascertain whether it is a spam mail or not. You can choose to either release the mail or delete it.

- Click 'Whitelist this sender' to add the sender to **[Sender Whitelist](#page-199-0)**
- Click 'Blacklist this Sender' to add this sender to **[Sender Blacklist](#page-210-0)**. See '**Whitelist / Blacklist**' for more details.

### <span id="page-79-0"></span>**View the details of a quarantined mail in a new CSEG window**

- Select the mail that you want to view in the quarantined email area
- Right-click on the email link in the subject column and select to open in a new tab or new window.

#### **COMODO Creating Trust Online\***

Options x

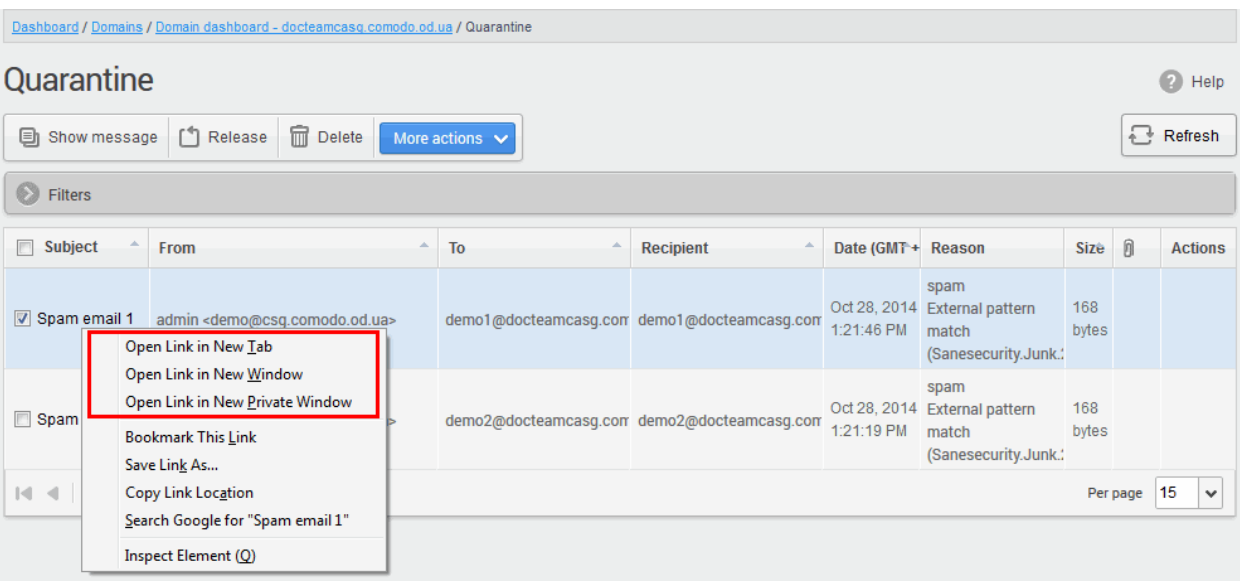

The browser may display a warning pop-up window notification. Click the 'Options'> then select 'Allow pop-ups for...' to allow to open new message in a new window. Click again 'Show message in new window'.

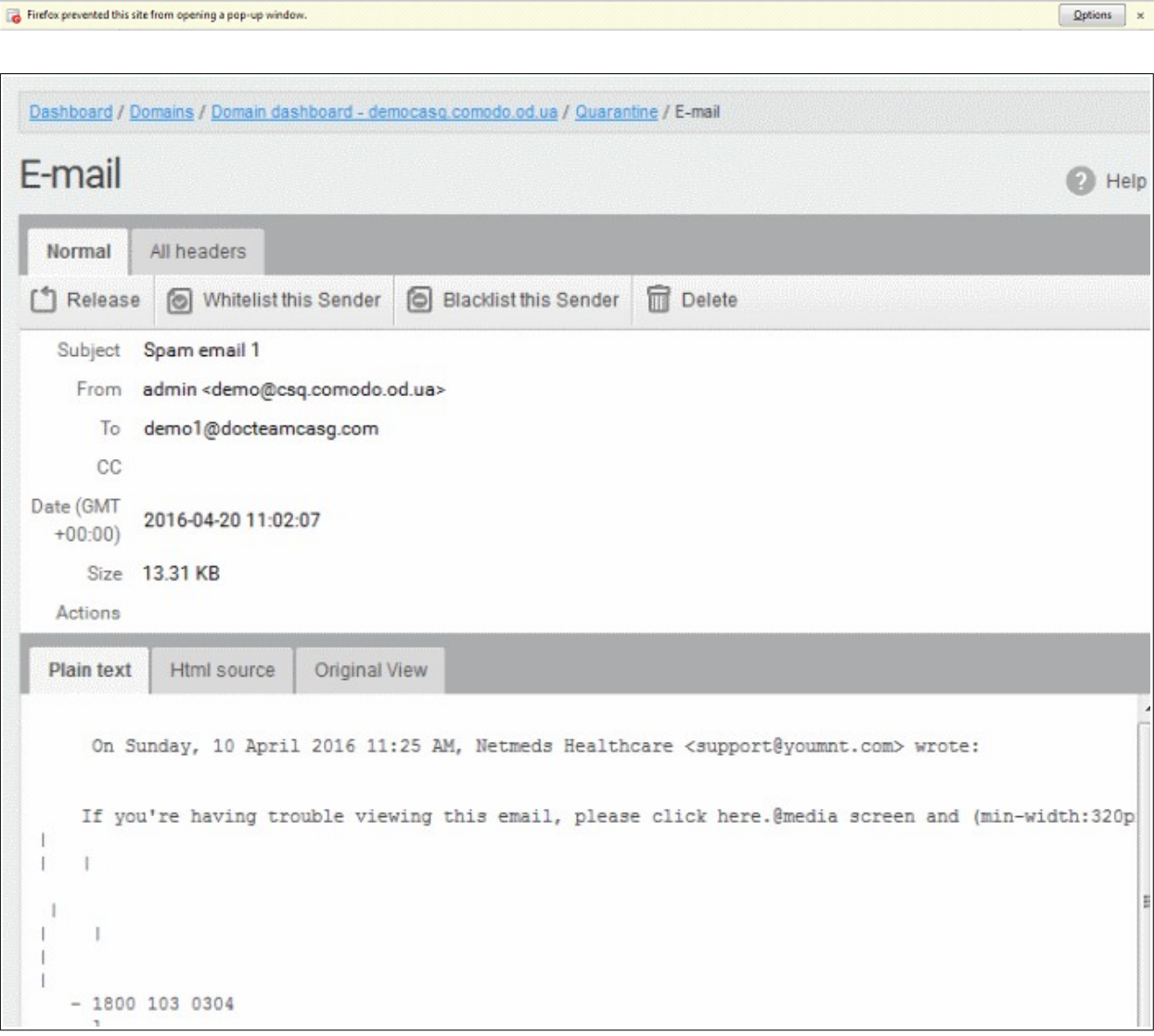

The details of the selected mail will be displayed in a new CSEG window.

### **Release a quarantined mail**

After viewing the details and ensuring that the selected email is not a spam you can choose to release the mail to the recipient.

• Select the mail that you want to release and click the 'Release' button.

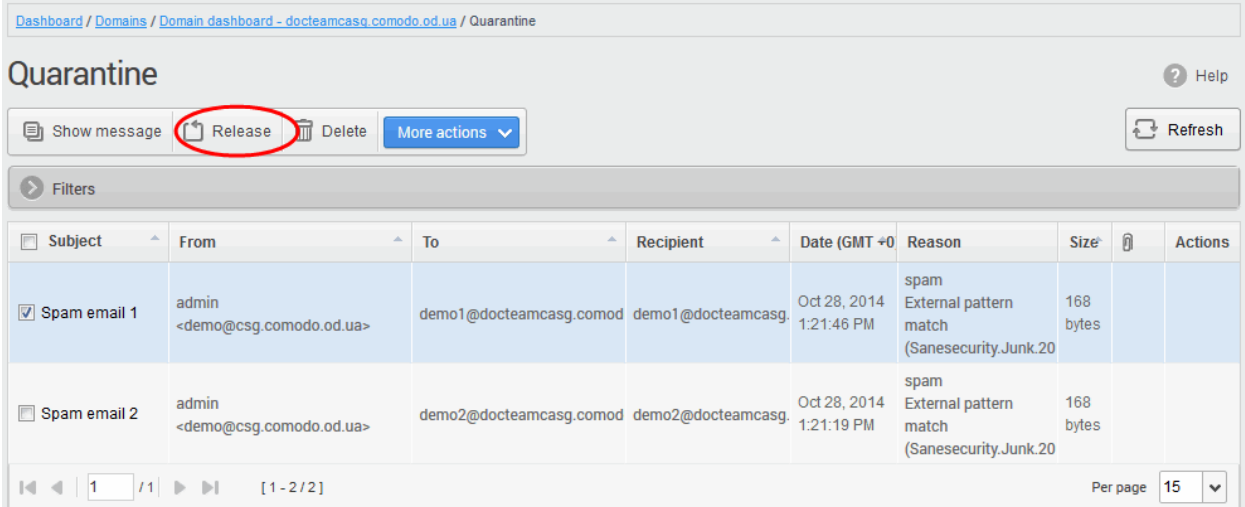

An alert will confirm the release of the selected email.

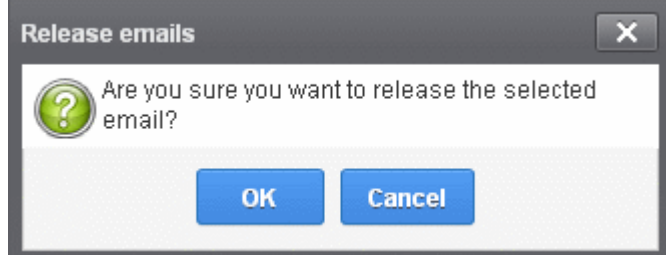

• Click 'OK' to confirm the release

The email will be released to the address and the mail will no longer be in the quarantined list.

### **Add a sender to whitelist**

After confirming that mail from a sender is not spam, admins can add them to the '**[Sender Whitelist](#page-199-0)**'. Emails from whitelisted senders will no longer get quarantined.

- Select a mail from a sender that you want to whitelist
- Click 'More actions' > 'Whitelist this Sender'.

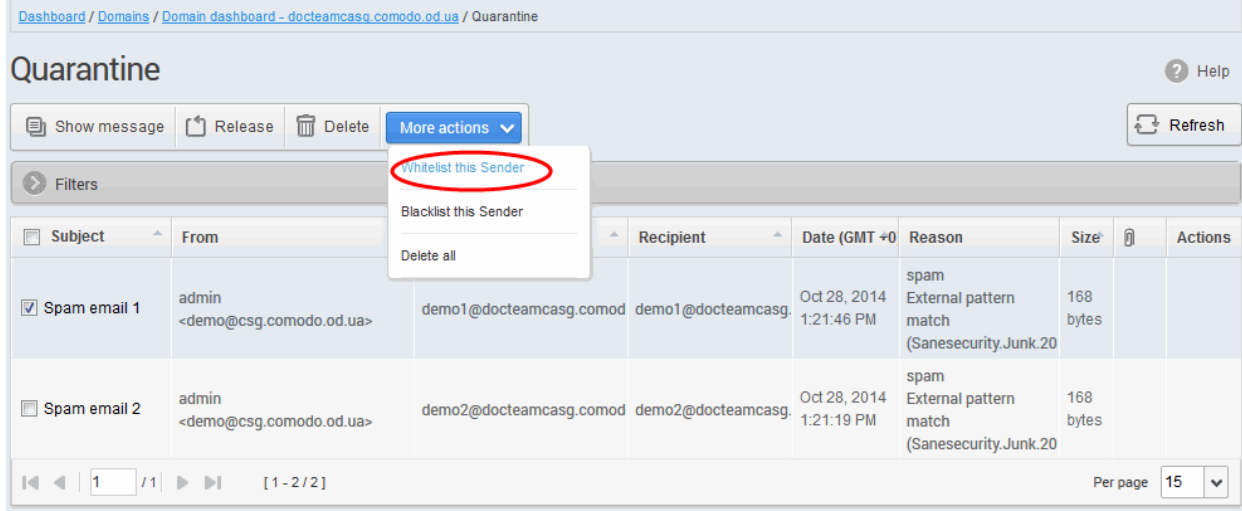

**COMODO Creating Trust Online** 

A confirmation is shown as follows:

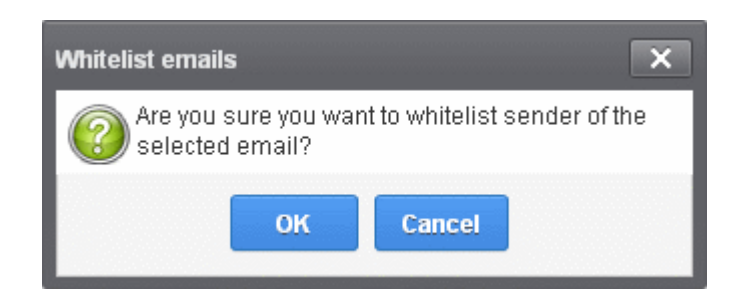

• Click 'OK' to whitelist the sender. See '**[Sender Whitelist](#page-199-0)**' for more details.

#### **Add a sender to blacklist**

Admins can add blacklist senders from the quarantine interface. Once blacklisted, all mails from the sender to the selected domain are automatically blocked.

- Select a mail from a sender you want to blacklist
- Click 'More actions' > 'Blacklist this Sender'.

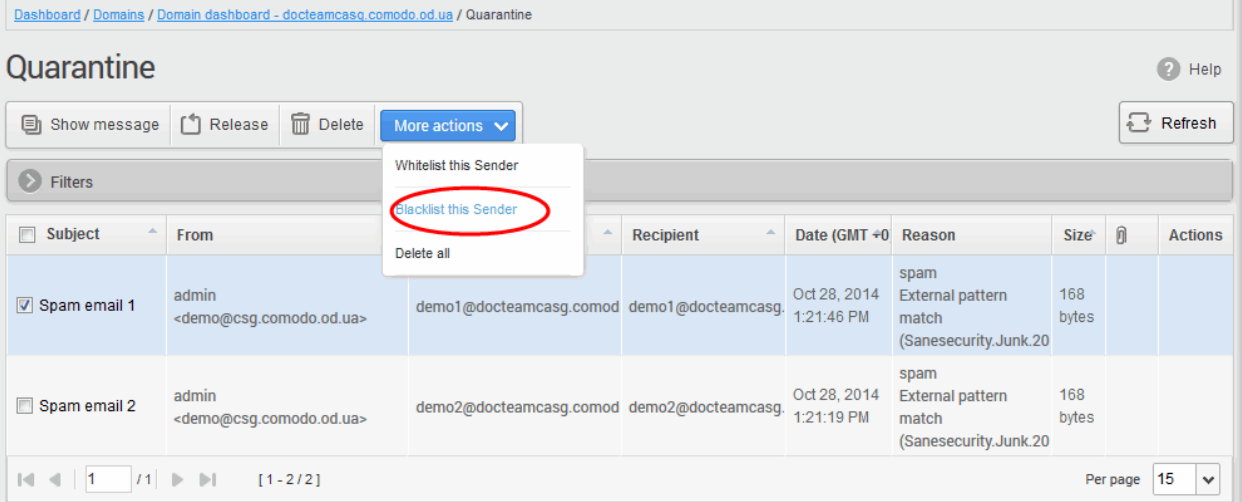

A confirmation is shown as follows:

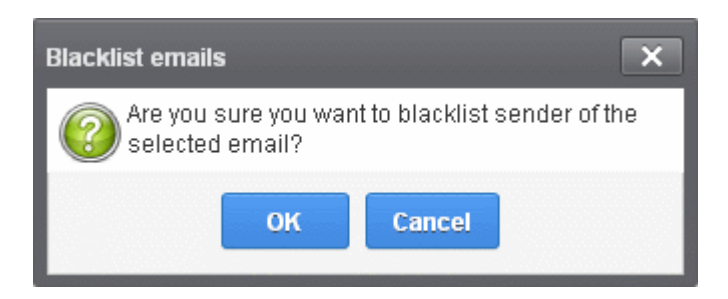

• Click 'OK' to blacklist the sender. See '**[Sender Blacklist](#page-210-0)**' for more details.

#### **Delete quarantined mail**

- Select the mail that you want to remove
- Click the 'Delete' button

#### **COMODO Creating Trust Online**

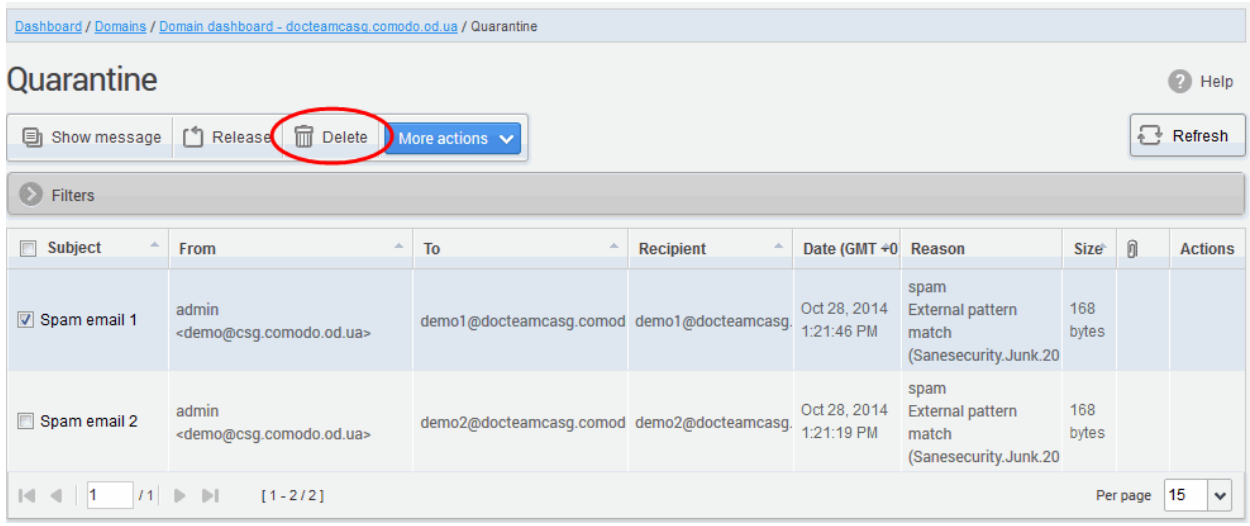

A confirmation request will be displayed:

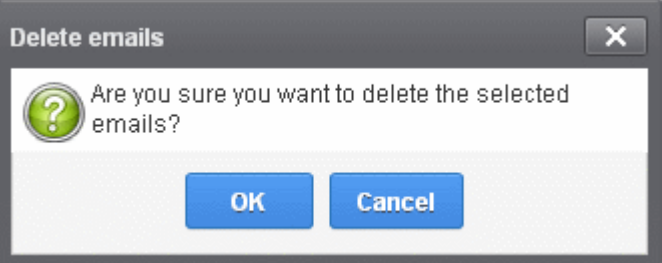

• Click 'OK' to delete the selection email.

The selected mail will be deleted and will no longer be in the quarantined mail list.

• To delete all the quarantined mails, click 'More actions' > 'Delete all'.

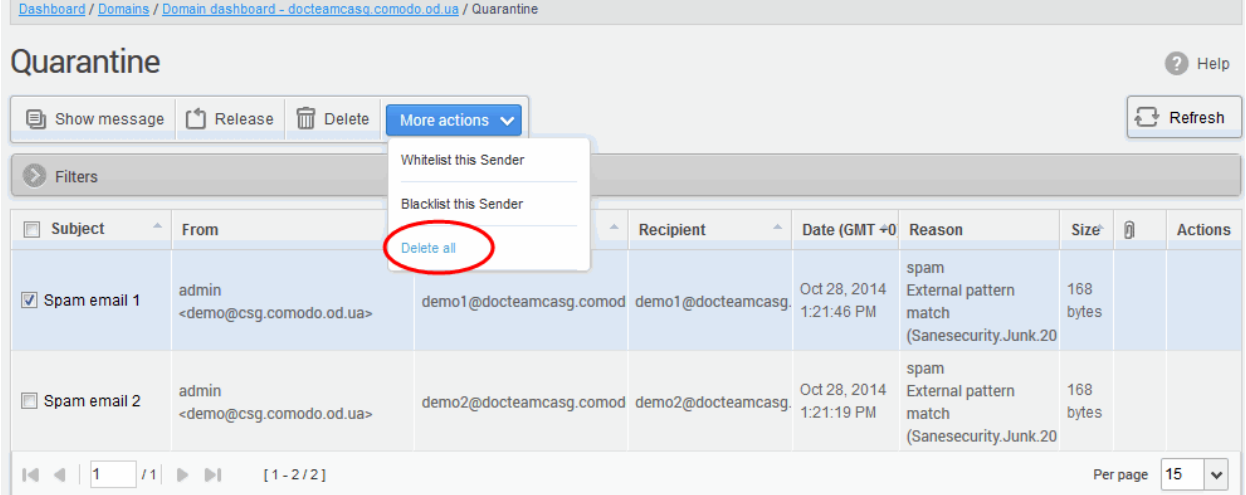

A confirmation is shown as follows:

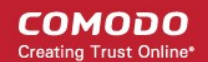

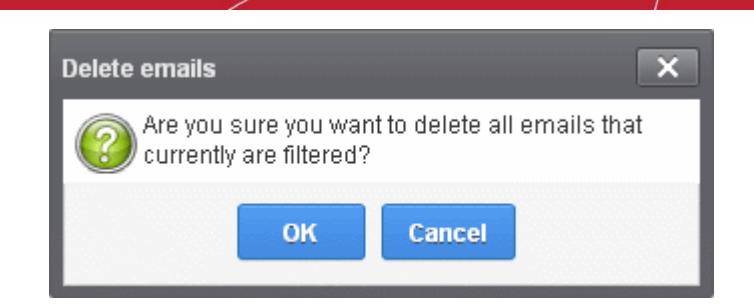

• Click 'OK' to delete all quarantined emails. All the quarantined emails for the selected domain will be deleted .

### <span id="page-84-0"></span>**Manage Archived Mails**

CSEG can store copies of all incoming mail for all domains on an account. You can purchase storage space in Comodo Accounts Manager (CAM) at **[https://accounts.comodo.com](https://accounts.comodo.com/)**

#### **Open the archived mail area:**

• Click 'Incoming' > 'Archive':

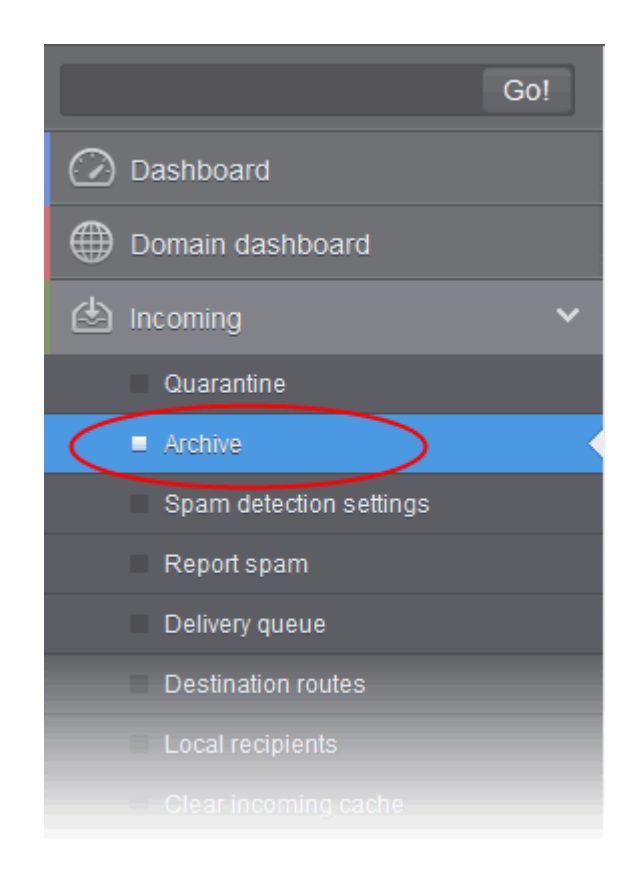

The archived email area of the selected domain will open:

#### **COMODO Creating Trust Online**

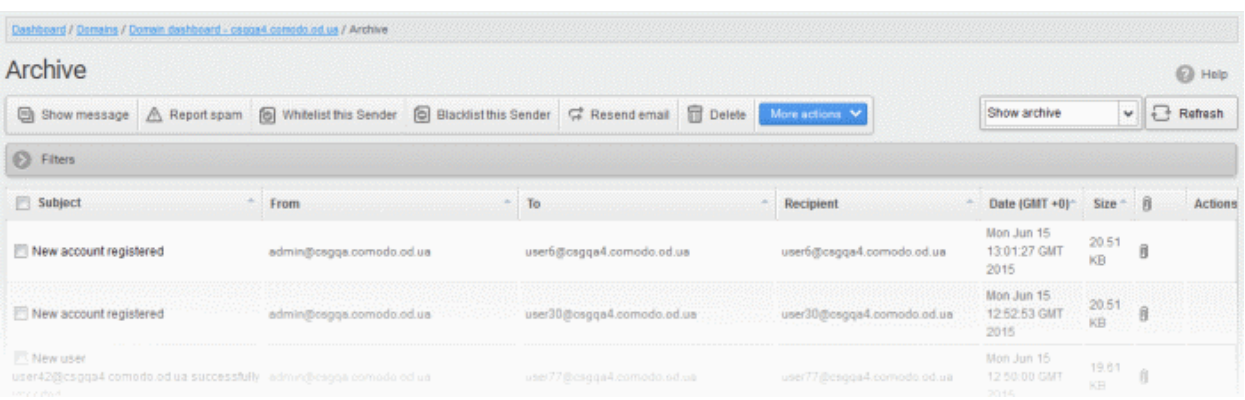

#### **Page Filter**

The page filter on the top-right has three options:

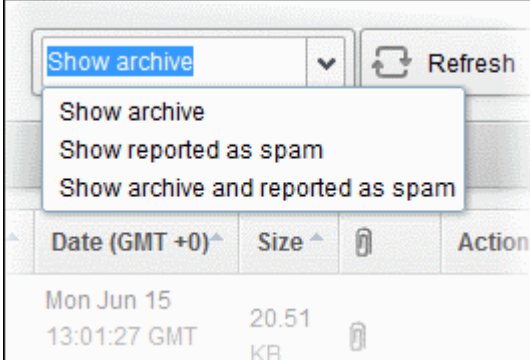

- **Show archive:** Lists only the archived mails
- **Show reported as spam:** Lists mails that are reported as spam
- **Show archive and reported as spam:** Lists both archived mails and mails that are reported as spam Select the option from the drop-down before using the filter option described below.

### **Use filter option to search archived emails**

• Click anywhere on the 'Filters' to open the filters area.

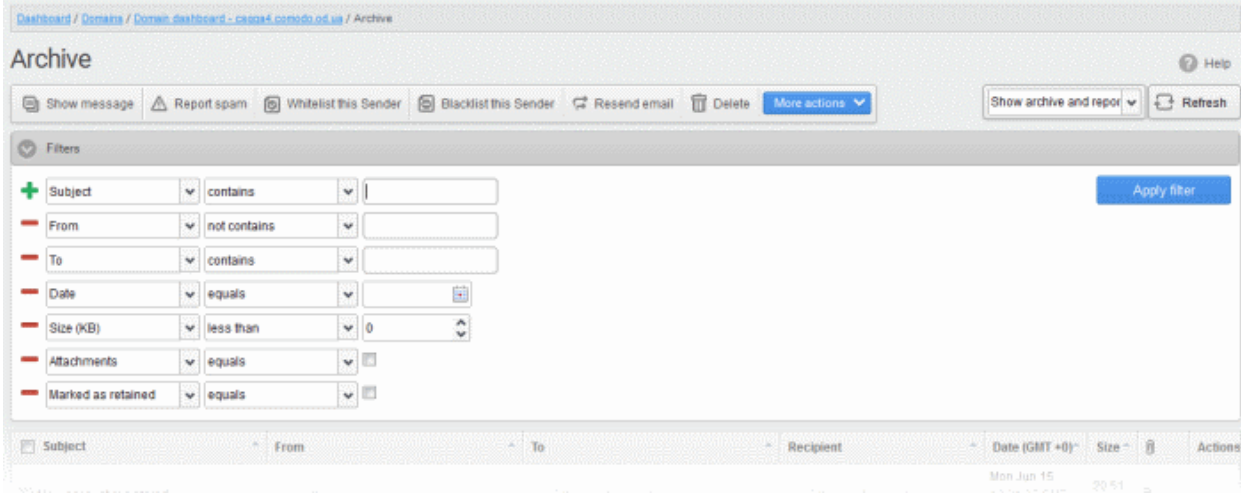

- Choose the filter by which you want to search from the first drop-down, then a condition in the 2nd text box. Some filters have a third box for you to type a search string.
- Click 'Apply Filter'.

You can filter results by the following parameters:

- **Subject**: Type the email subject in the text box (column 3) and select a condition in column 2.
- **From**: Enter the sender name or address in the text box (column 3) and select a condition in column 2.
- **To**: Enter the percipient name or address in the text box (column 3) and select a condition in column 2.
- **Date**: Search by date and time mails archived. Select the date (column 3) and select a condition in column 2.
- **Size (KB)**: Search archived mails by their size. Select or enter the mail size in column 3 and select a condition in column 2.
- **Attachments**: Enable or disable the checkbox (column 3) and select the condition in column 2.
- **Marked as retained**: Enable or disable the checkbox (column 3) and select the condition in column 2.

Click anywhere on the 'Filters' tab to close the filters area. Click the 'Refresh' button to remove filters.

You can add multiple filters to the same search by clicking  $\blacksquare$ .

### **View Details of Archived Mails**

There are two ways you can view the details of an archived mail:

- **In the same CSEG window**
- **In a new CSEG window**

**View details in the same window:**

- In the archived email area, select the mail that you want to view and click the 'Show Message' button OR
- Click on the email link in the subject column that you want to view its details.

The details of the selected email will be displayed.

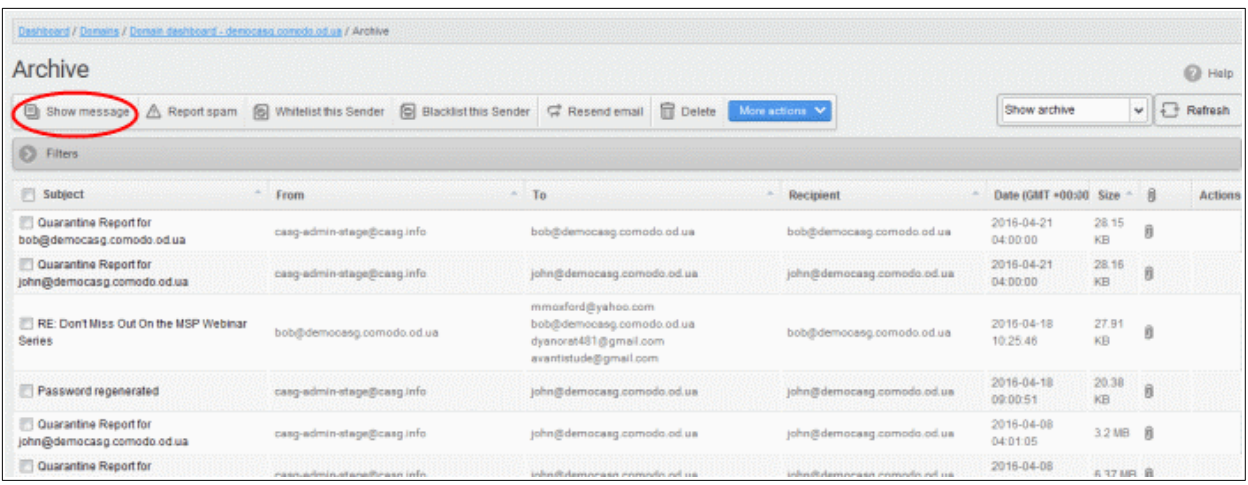

To view the email headers, which contain the tracking information of the mail detailing the path it has crossed before reaching the recipient, click 'All headers' tab. The headers give full details of the sender, route, recipient, sent date, mail type and so on.

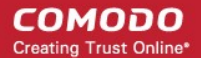

#### **View details in a new window**

• In the archived email area, select the mail that you want to view, right-click on the email link in the subject column and select to open in a new tab or new window.

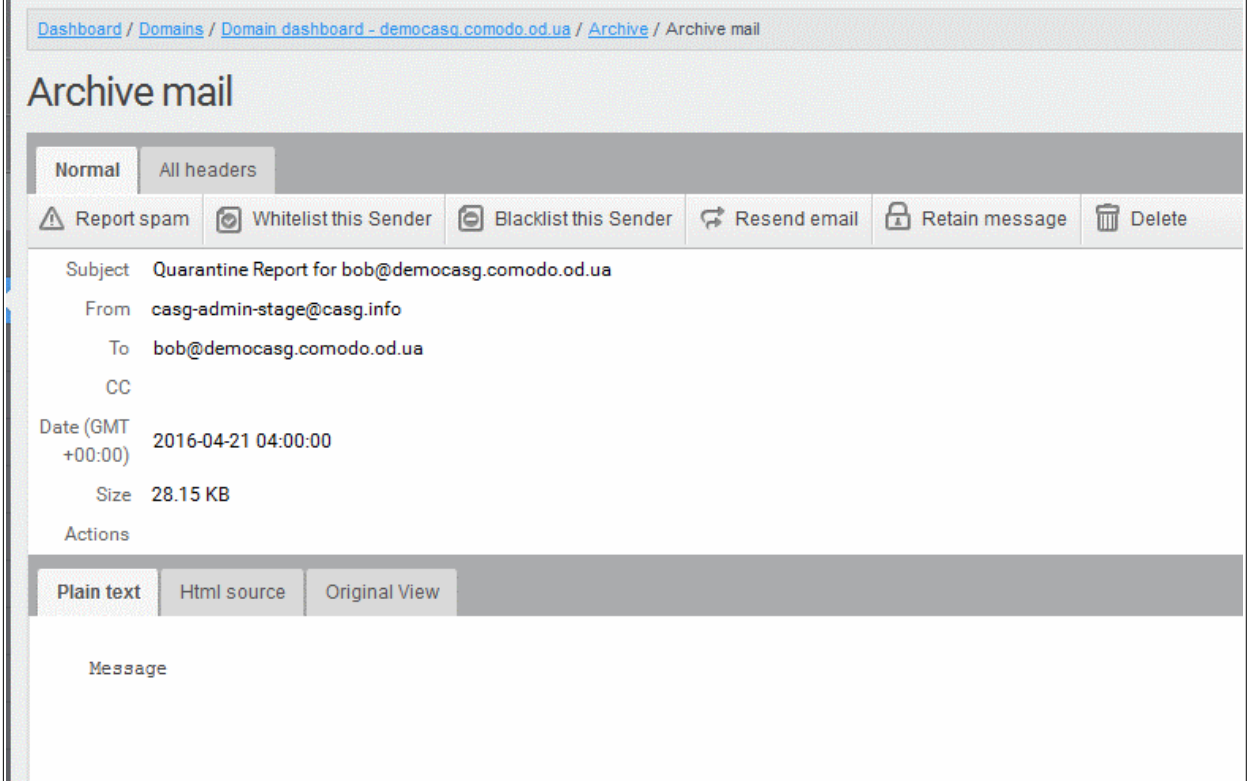

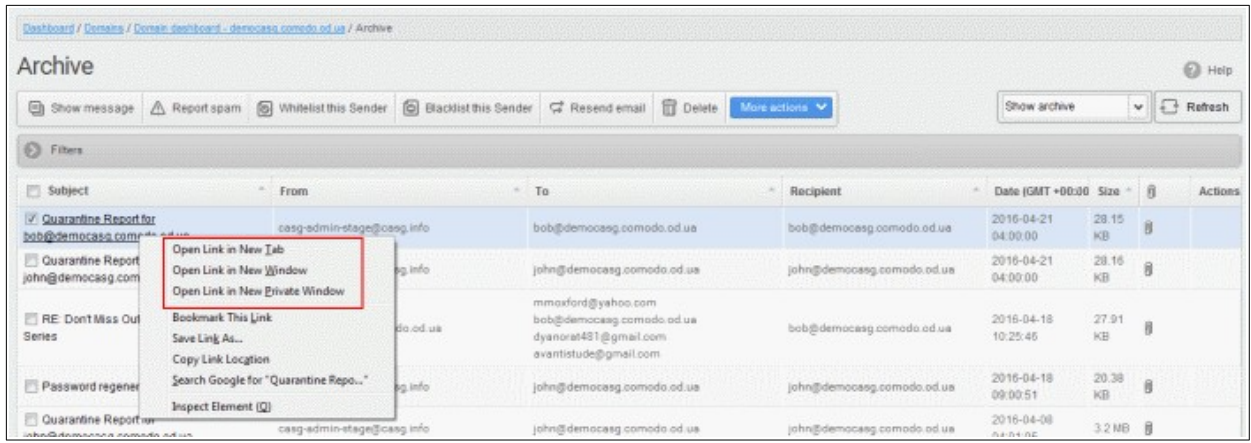

The browser may display a warning pop-up window notification. Click the 'Options' > select 'Allow pop-ups for...' to allow to open new message in a new window. Click again 'Show message in new window'.

Firefox prevented this site from opening a pop-up window.

 $\boxed{\quad \text{Qptions} \quad }\times$ 

The details of the selected mail will be displayed in a new CSEG window.

#### **COMODO Creating Trust Online\***

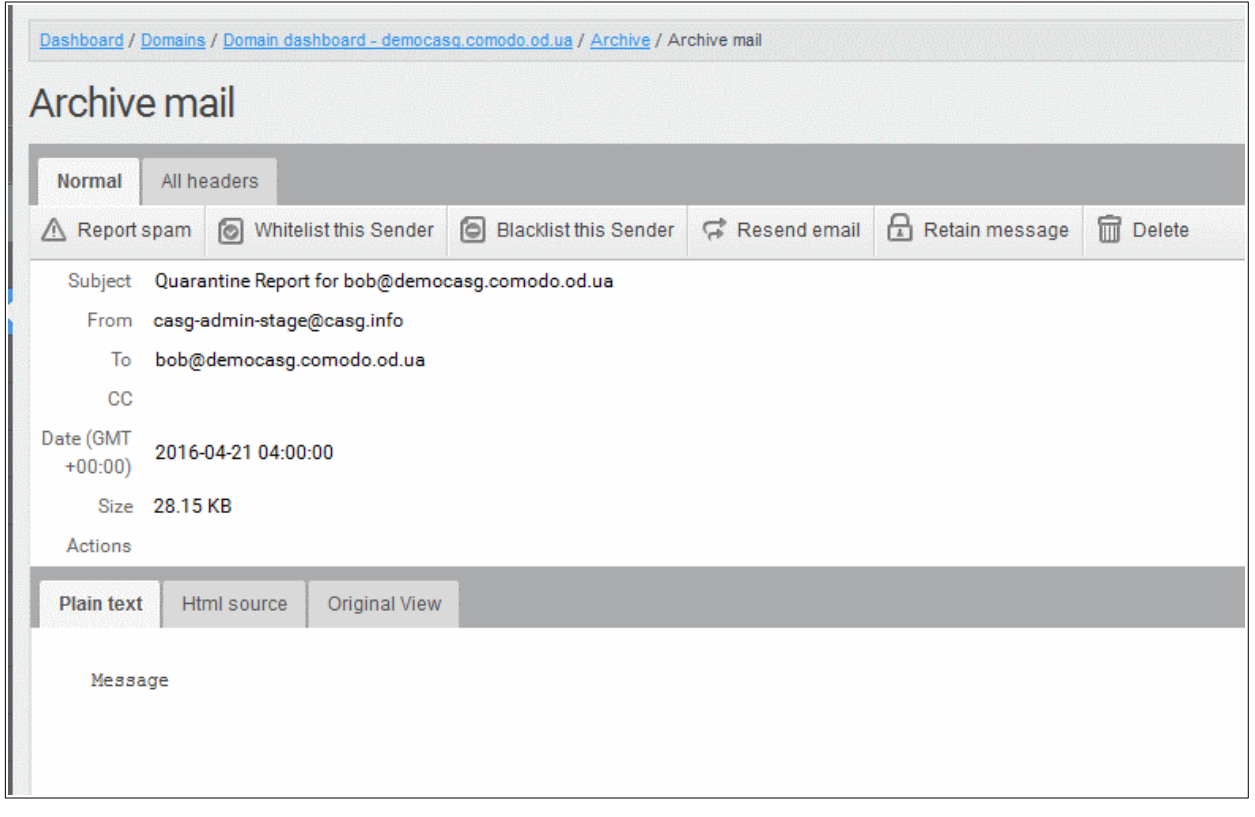

### **Report archived mails as spam**

After viewing the details and ensuring that the selected email is a spam you can choose to report it as a spam.

• Select the mail that you want to report as spam and click 'Report spam'.

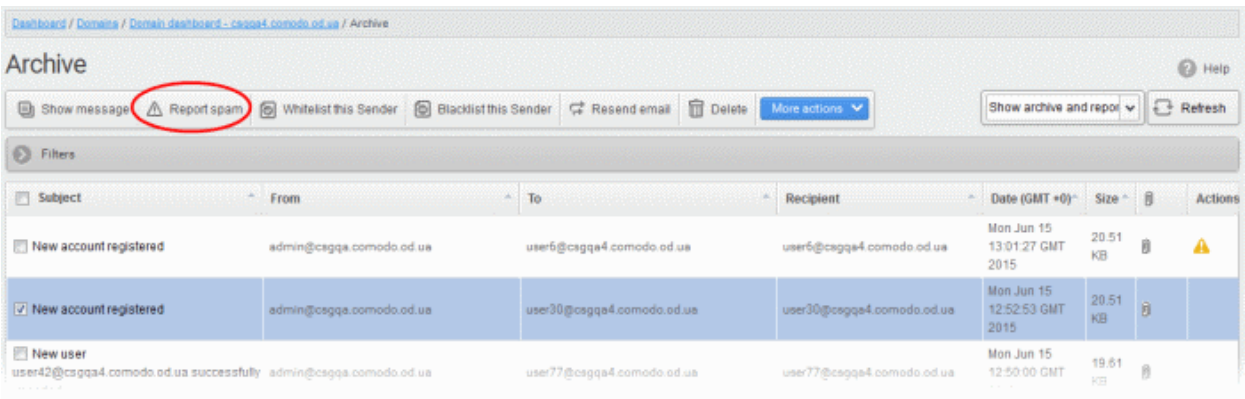

An alert will be displayed to confirm selected email as spam.

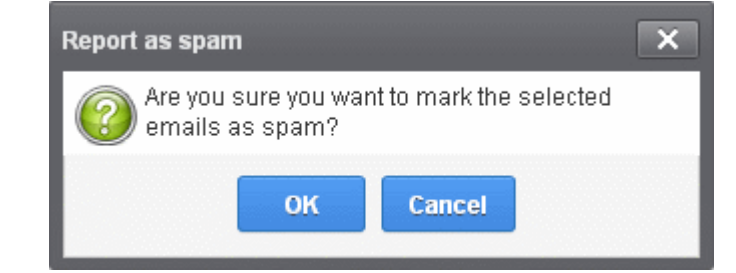

Click 'OK' to confirm.

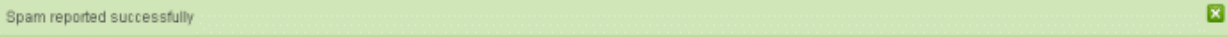

A success message will be displayed and the icon  $\blacktriangle$  indicating the email is reported as spam will be shown under the 'Actions' column. The mail will be forwarded to the spam email address displayed in the Incoming Spam Detection Settings interface for analysis by experts. Refer to the explanation under **[Incoming Spam Detection](#page-93-0)  [Settings](#page-93-0)** for more details.

### **Add a sender to whitelist**

Administrators can choose to add the email senders to 'Sender Whitelist' from this interface. Once added to whitelist, emails sent by these senders will not be quarantined.

• Select the mail that you want to add the sender to whitelist and then click 'Whitelist this Sender'

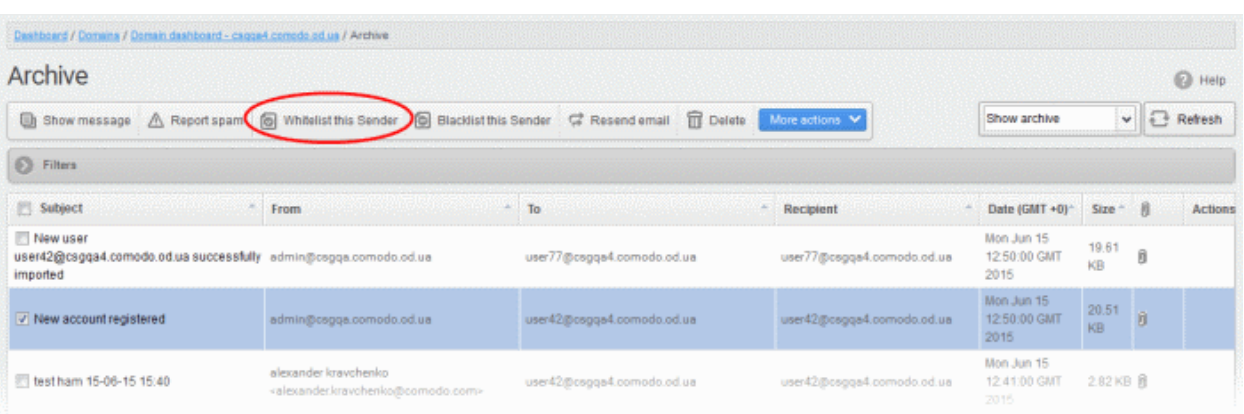

An alert will be displayed to confirm adding the sender to whitelist.

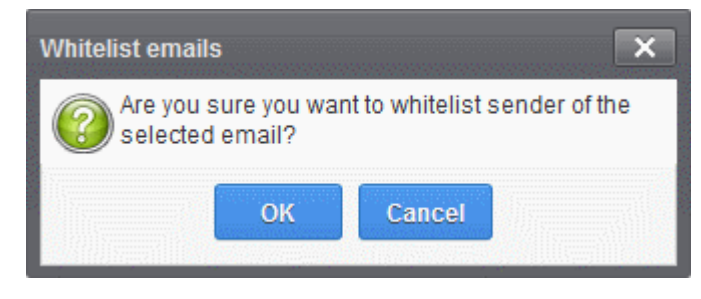

• Click 'OK' to confirm to add the sender to whitelist. Refer the section '**[Sender Whitelist](#page-199-0)**' for more details.

#### **Add a sender to blacklist**

Administrators can choose to add the email senders to '**[Sender Blacklist](#page-210-0)**' from this interface. Once the selected senders are added to blacklist, all emails from them to the selected domain will be automatically blocked.

• Select the mail that you want to add the sender to blacklist and then click 'Blacklist this Sender'

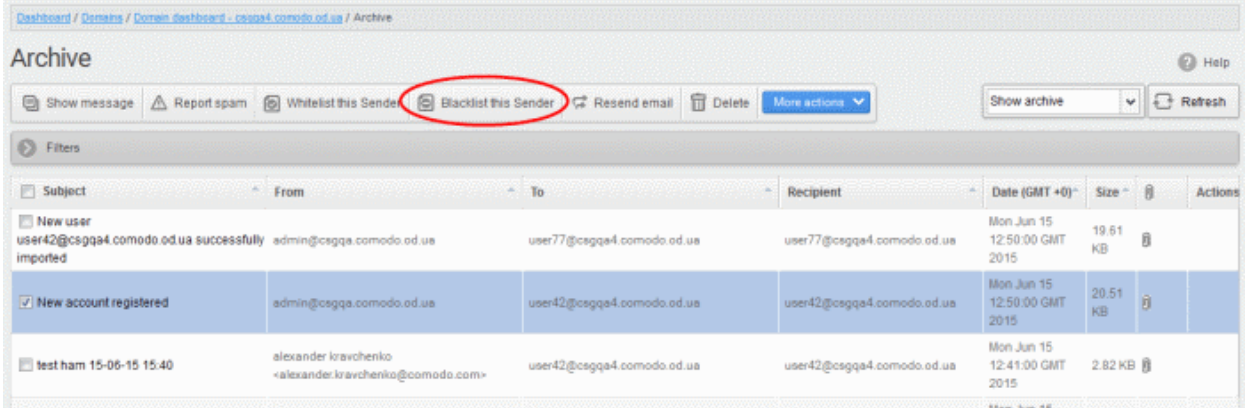

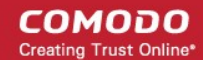

An alert will be displayed to confirm adding the sender to blacklist.

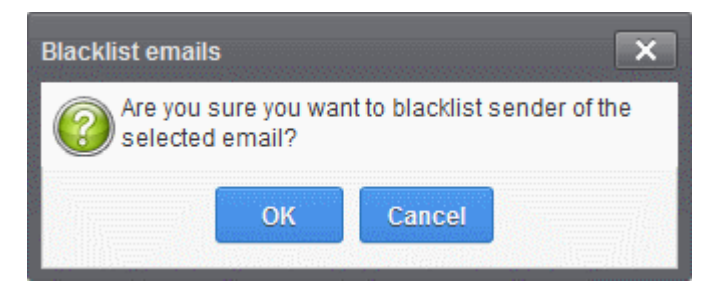

• Click 'OK' to confirm to add the sender to blacklist. Refer the section '**[Sender Blacklist](#page-210-0)**' for more details.

#### **Resend emails from archive**

The archived mails can be sent to the recipients if required. CSEG will still retain a copy of mails in the archive even after they are sent.

• Select the mail that you want to resend and click 'Resend email'.

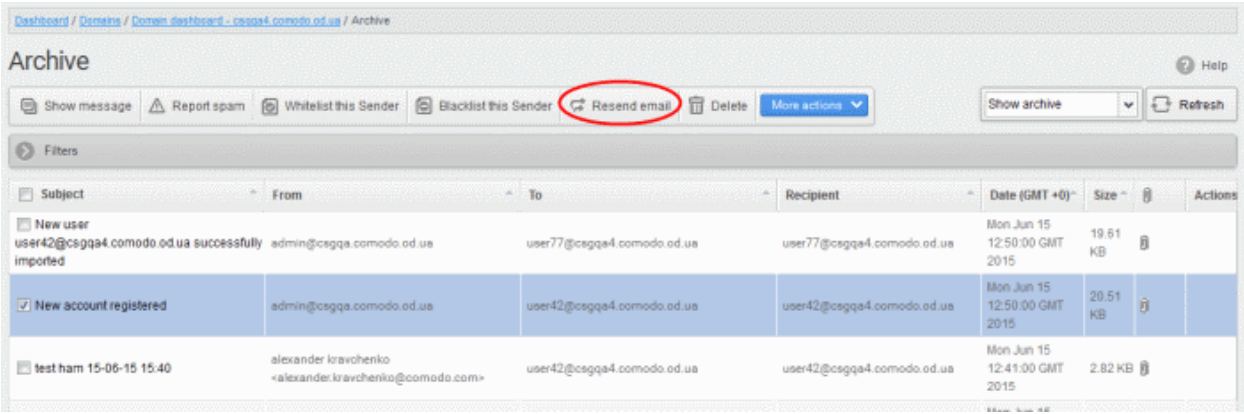

An alert will be displayed to confirm resending emails.

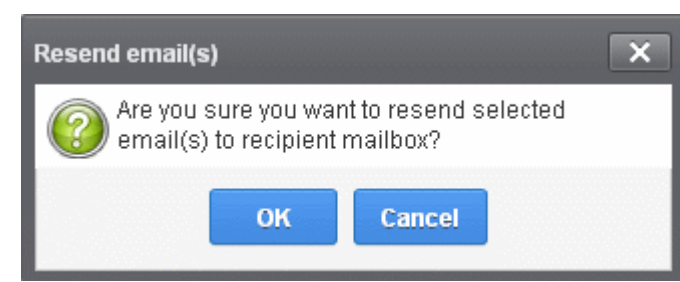

• Click 'OK' to confirm.

A success message will be displayed.

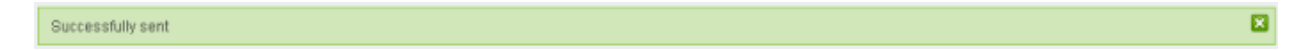

#### **Delete archived mails**

• Select the mail that you want to delete and click the 'Delete' button

#### СОМОДО **Creating Trust Online**

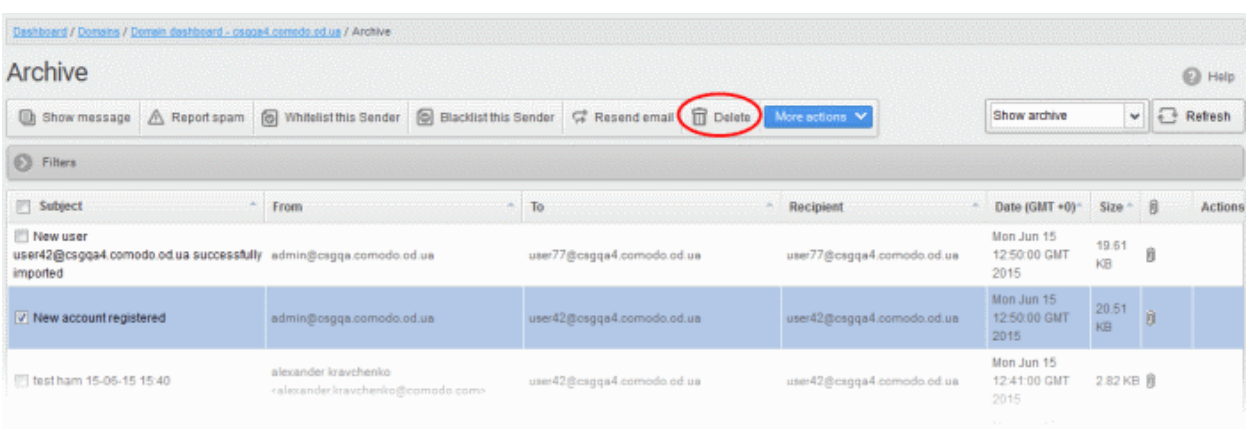

An alert will be displayed to confirm deletion.

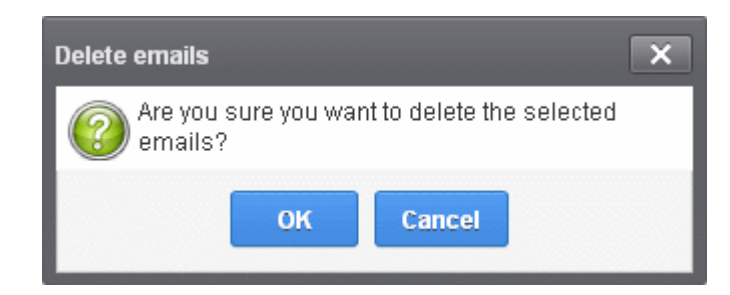

• Click 'OK' to confirm.

The selected mail will be deleted and will no longer be in archive.

• To delete all the archived mails, click 'More actions' > 'Delete all'.

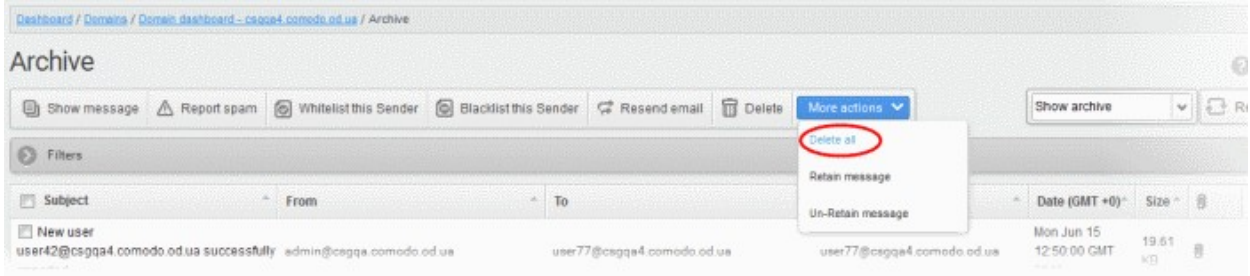

An alert will be displayed to confirm the deletion. Click 'OK' to delete all archived emails.

### **Exclude mails from auto-clean operations**

CSEG can be configured in the **[Domain Settings](#page-118-0)** area to automatically purge emails from archive after the configured period. If administrators wants to retain email(s) from being cleared, then these mails can be marked as 'Retain message'.

• Select the mail(s) that you want to retain and then click 'More actions' > 'Retain Message'.

#### **COMODO Creating Trust Online\***

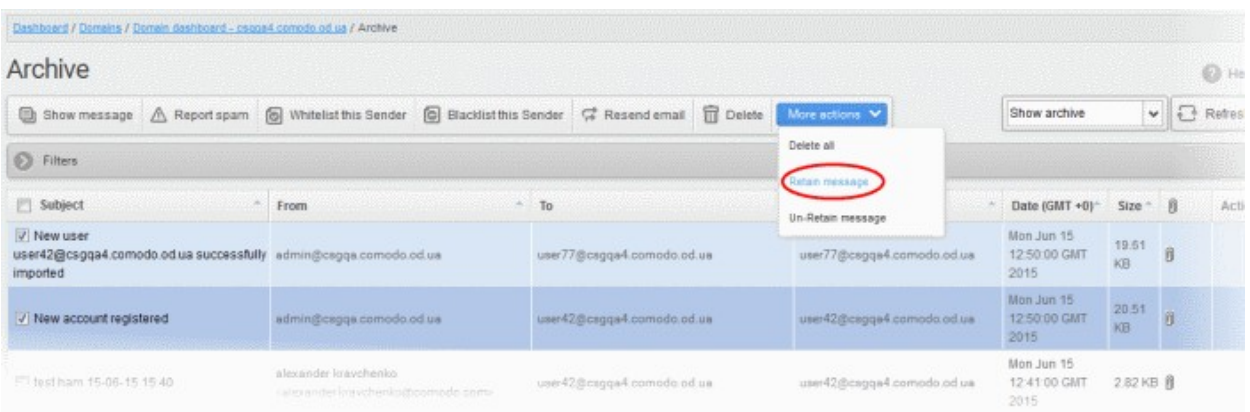

#### The following confirmation box appears:

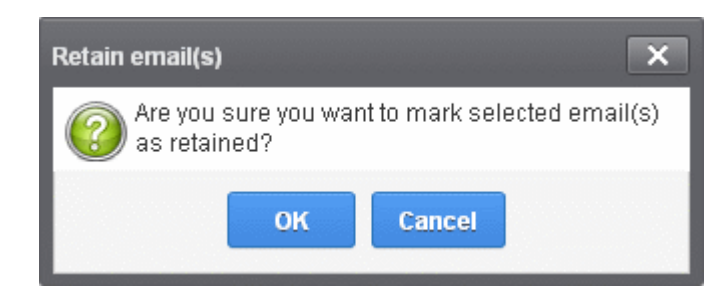

• Click 'OK' to confirm.

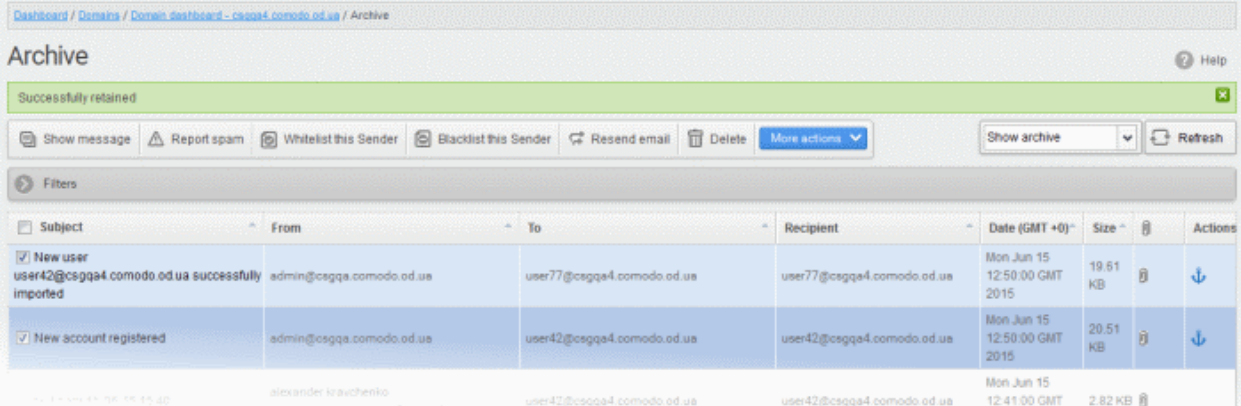

A confirmation dialog will be displayed and the retained messages are indicated by the anchor icons under the Actions column.

• To remove the retained status for a mail, select the retained message and then click 'More actions' > 'Un-Retain Message'.

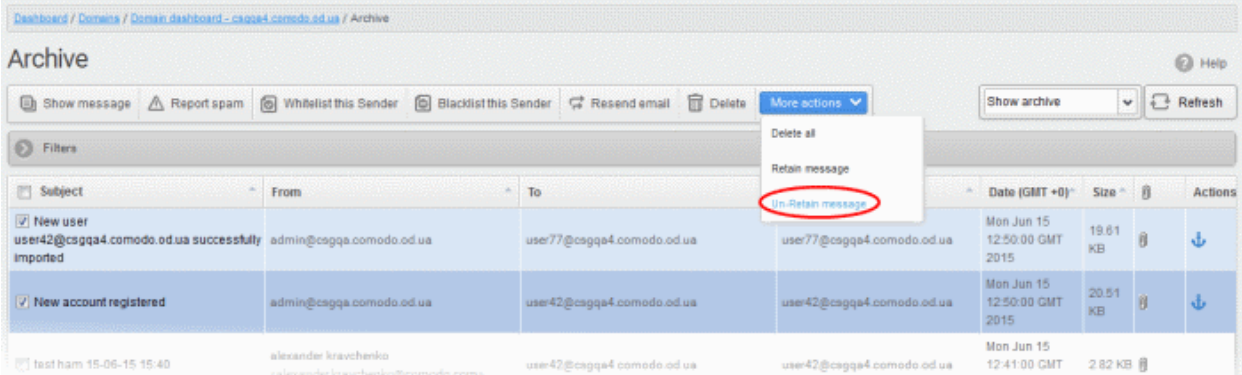

An alert will be displayed to confirm selected email(s) from retain status.

СОМОДО **Creating Trust Online** 

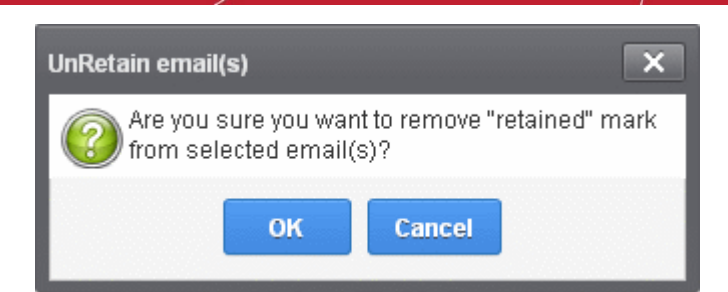

• Click 'OK' to confirm.

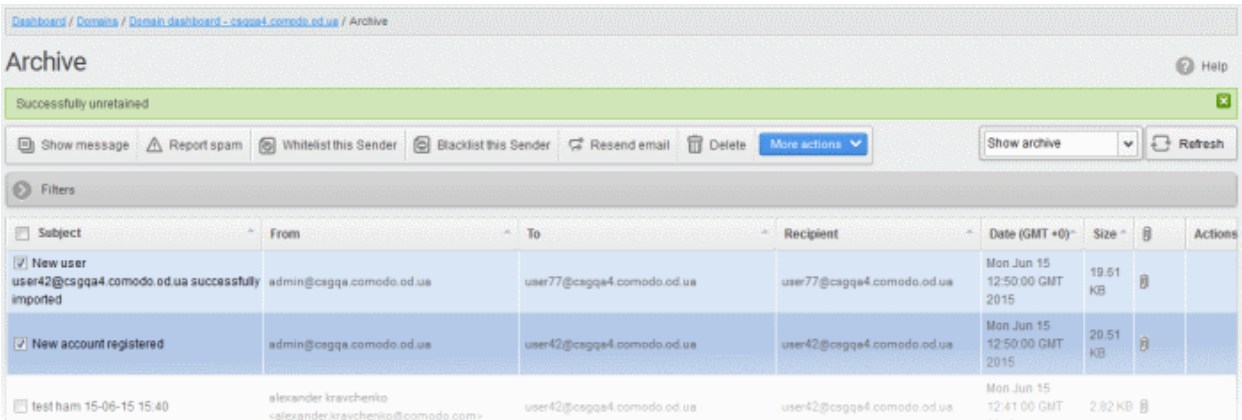

A confirmation dialog will be displayed and the anchor icons under the Actions column are no longer displayed indicating their unretained status.

### <span id="page-93-0"></span>**Incoming Spam detection settings**

This area lets you configure the sensitivity of the spam filter and general settings such as spam notation and quarantine retention.

- CSEG runs several rules on each email as it passes through the spam filters.
- Each rule checks the mail for a specific spam attribute. The rule will assign a score to a mail based on the degree to which the mail exhibits that attribute.
- A message's total spam score depends on the weighted value of all rules combined.

For example, if you set the spam threshold to 0.33, any mail that has a score higher than 0.33 will be treated as spam and quarantined. The higher the threshold, the more likely that some spam messages may get delivered. The maximum possible threshold is 1. We advise you to test settings for a week to arrive at the best setting for your company.

#### **Configure incoming spam detection**

• Click 'Incoming' on the left and choose 'Spam detection Settings'

СОМОДО **Creating Trust Online** 

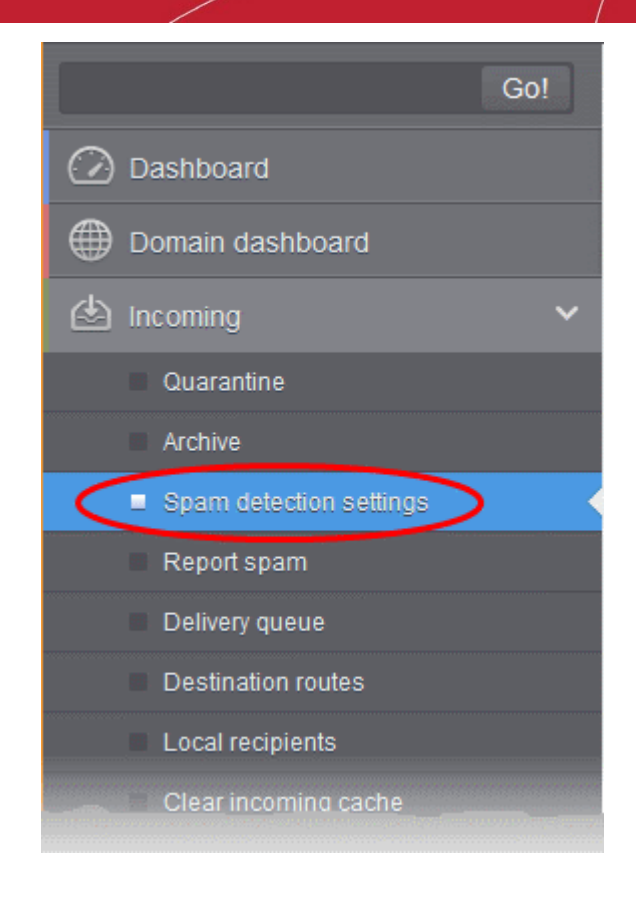

This opens the spam detection interface for the selected domain:

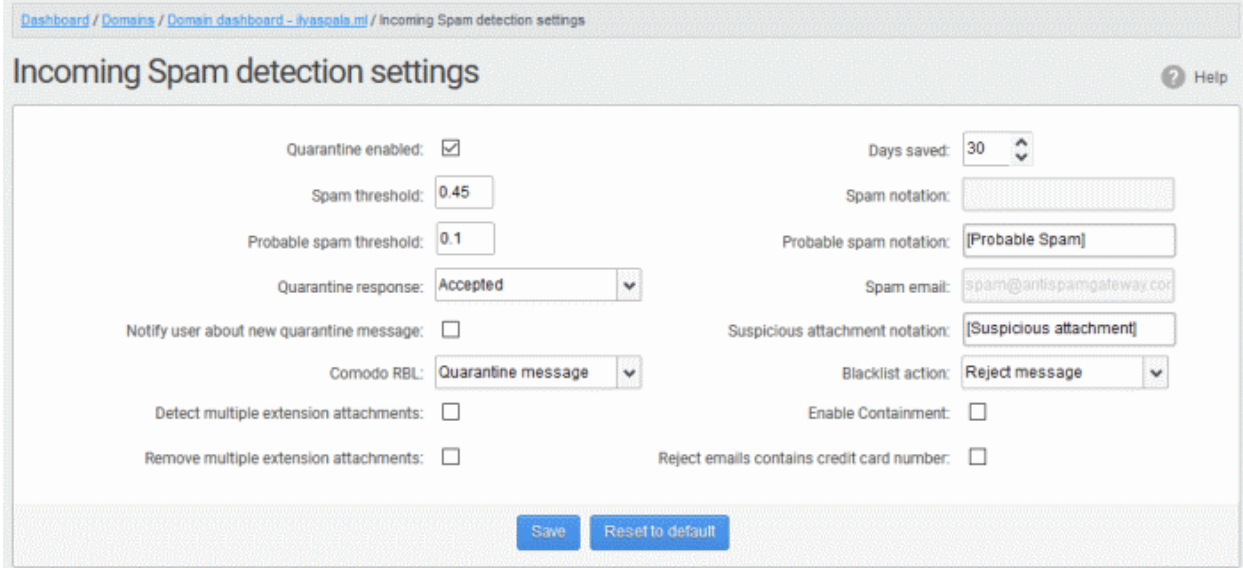

• **Quarantine enabled**

- **Enabled** Mail identified as spam is quarantined.
- **Disabled** Spam is not quarantined but is delivered with a modified subject line. You can set the text which is appended to the subject line in the **[Probable Spam notation](#page-95-2)** / **[Spam](#page-95-1)  [Notation](#page-95-1)** fields. Messages identified as 'probable spam' are always sent to the recipient, and not quarantined, even if this option is enabled. See '**[Probable spam threshold setting](#page-95-0)** to set the sensitivity.
- **Days saved** Enter the number of days that you want mails to be retained in quarantine. The maximum number of days that can be set is 9999. Quarantined mails that are not checked, released or deleted within the stipulated days will be automatically deleted from quarantine.
- <span id="page-95-3"></span>• **Spam threshold** - Enter any value between 0.1 and 1.0. All mails with a score above that value are classed as spam and quarantined as explained **[above](#page-93-0)**. Please note this value should be always higher than 'Probable spam threshold' value.
- <span id="page-95-1"></span>• **Spam notation** - The prefix that will be appended to the subject line of all 'Spam' emails sent to users. For example, "<Spam> Order two Rolex watches and get a free carton of Viagra" - where <Spam> is the text entered in the 'Spam notation' field. Note - this only applies IF quarantine has been disabled (i.e. If the 'Quarantine Enabled' box is not checked).
- <span id="page-95-0"></span>• **Probable spam threshold** - Enter any value between 0.0 and the value entered in **[Spam](#page-95-3)  [threshold](#page-95-3)** field. All mails that are having a score value above that is set in this field will be identified as unsure mails and will be delivered to recipients with the subject line as set in the **[Probable Spam notation](#page-95-2)** / **[Spam Notation](#page-95-1)** field.
- <span id="page-95-2"></span>• **Probable spam notation** - The prefix that will be appended to the subject line of all 'probable spam' emails sent to users. For example, "<Potentially Spam> Cheap deals on Dell computers" where <Potentially Spam> is the text entered in the 'Probable spam notation' field.
- <span id="page-95-4"></span>• **Quarantine response** - Choose the response to be sent by CSEG to the SMTP server that delivered a message in the event that a mail is identified as spam.
- Note If you have enabled quarantine functionality, then spam/malicious mail will be quarantined (and not delivered to the recipient) regardless of your choice here. These options merely determine what message CSEG will send back to the SMTP mail server. The available options are:
	- **Rejected** Will inform the SMTP server that the email has been rejected by CSEG and placed in quarantine.
	- **Accepted** The email has passed the CSEG spam filters and detected as a spam will be placed in quarantine in silent mode.
- **Spam email**  Displays the email address to which the mails reported as spam from the 'Report Spam' interface and the 'Archive' interface will be forwarded. By default, mails reported as spam by the administrators will be forwarded to **[spam@antispamgateway.comodo.com](mailto:spam@antispamgateway.comodo.com)** for analysis by experts at Comodo. Once a reported mail is confirmed as spam, Comodo will update its mail filters to quarantine similar mails in future. Refer to the explanations under **[Manage Archived Mails](#page-84-0)** and **[Report Spam](#page-96-0)** for more details on forwarding the suspicious mails for analysis.
- **Notify user about new quarantine message** Select this option if you wish CSEG to send a notification email to the intended recipient, if a spam email addressed to the recipient is intercepted by CSEG and moved to Quarantine. The notification email will contain a link to the email and a link for the user to login to the CSEG User interface.
	- The recipient will be able to click the link to directly read the email, without logging-in to CSEG. The lifetime of the link is one day. If the user has not clicked the link within a day, the link will expire.
	- If the user needs to respond to or delete the quarantined email, the user can click the next link to login to CSEG, view their quarantined mails and carry out their desired actions
- **Suspicious attachment notation** The prefix that will be appended to the subject line of all mails identified with suspicious attachments like malware and macros and forwarded to the recipient or to a different email address, a configured in the Domain Rules. Refer to the explanation under **[Rules](#page-187-0)** in the section **[Domain Rules](#page-185-0)** for more details. For example, "[Suspicious attachment] Your lucky draw" - where [Suspicious attachment] is the text entered in the 'Suspicious attachment notation' field.
- **Comodo RBL** Comodo's Real-time Blackhole List (RBL) is a blacklist of locations which are known to send spam. This list is continuously updated by Comodo.
	- **Quarantine message** If the IP address of the message sender is in the RBL, then the incoming email will be quarantined.
	- **Reject message** If the IP address of the message sender is in the RBL, then the incoming email will be rejected.
	- **Disabled** CSEG filters will not check Comodo RBL.
- **Blacklist action** Specify the action if CSEG detects messages from blacklisted sources such as blacklisted domains, senders, users and recipients.
	- **Reject message** If enabled, incoming emails from blacklisted sources are rejected.

- **Quarantine message** If enabled, incoming emails from blacklisted sources are placed in quarantine. Response to the sender depends on the '**[Quarantine response](#page-95-4)**' settings.
- **Enable Containment**  Containment is a security technology whereby email attachments with an 'unknown' trust rating are run inside a secure, sandbox environment.
	- Files in containment are run with heavily restricted privileges. They cannot access other processes, cannot access important system files, and cannot access user data.
	- This setting will contain unknown attachments of the following file types - .exe, .pdf, .doc, .docx, .xls, .xlsx, .ppt, .pptx, .zip, .rar, .tar.gz, tar.bz2.
	- From the user's point-of-view, the attachment opens and runs as normal on their computer. This provides a groundbreaking combination of high security with no loss of usability.
	- Background Each email attachment is checked by our filters and awarded a trust rating. This can be 'Safe' (the file is on our whitelist), 'Malware' (the file is on our blacklist), or 'Unknown' (the file does not yet have a trust rating).
	- Because unknown files could be malware, we run them in the container on the endpoint while we test them to establish their safety. If the tests find the file is safe then it is released from containment. If the tests find the file is harmful then it is quarantined.
	- You can disable this setting for particular users if required. See '**[User Account Management](#page-227-1)**' for more info on this.
- **Detect multiple extension attachments** Files of more than one file type or extensions. For example, 'file\_name.doc.exe'. If enabled, CSEG quarantines messages with these types of attachments.
- **Remove multiple extension attachments** If enabled, message is delivered to the recipient without the attachment.
- **Reject emails contains credit card number** If enabled, emails that contain credit card numbers will be rejected. Credit card numbers have a certain structure that CSEG filters can recognize, so emails containing random numbers will not be rejected.
- Click 'Save' for your settings to take effect.
- Click 'Reset to default' to undo any changes.

### <span id="page-96-0"></span>**Report Spam**

The 'Report Spam' feature allows you to upload and submit suspected junk emails that have got through our spam filters. Comodo will analyze reported mails and, if we confirm them as spam, will update our filters to quarantine similar mails in future. CSEG accepts a range of different mail formats including .eml and .msg.

Users can also report spam by sending it to **[spam@antispamgateway.comodo.com](mailto:spam@antispamgateway.comodo.com)**. Add the spam email as an attachment in .eml or .msg format.

### **Report a spam mail**

• Click 'Incoming' on the left then select 'Report spam'.

**COMODO Creating Trust Online** 

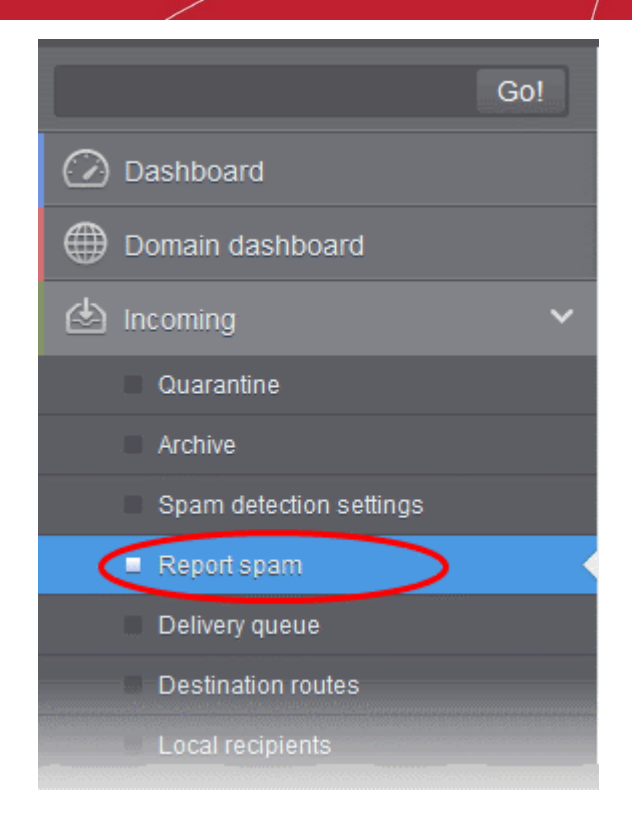

The 'Report Spam' interface will open:

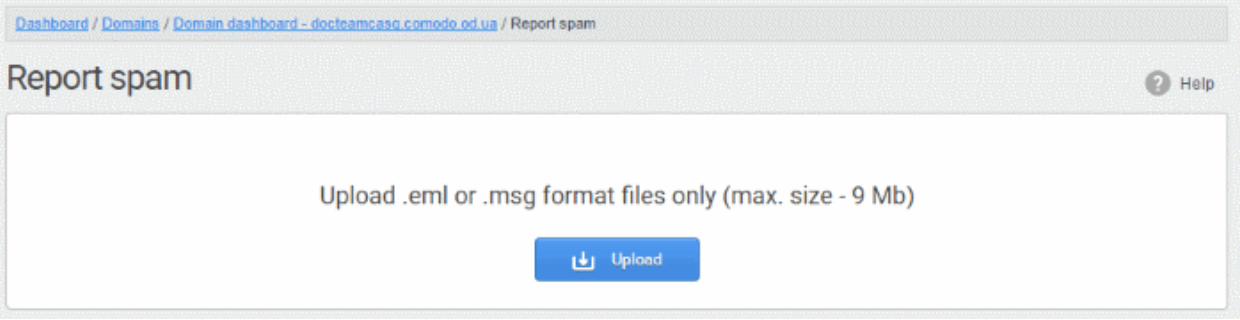

• Click the 'Upload' button

Navigate to the location where the suspected email(s) is/are stored in your system. Select the mail that you want to report as spam and click 'Open'. The maximum size of the file that can be uploaded is 9 MB.

**COMODO Creating Trust Online\*** 

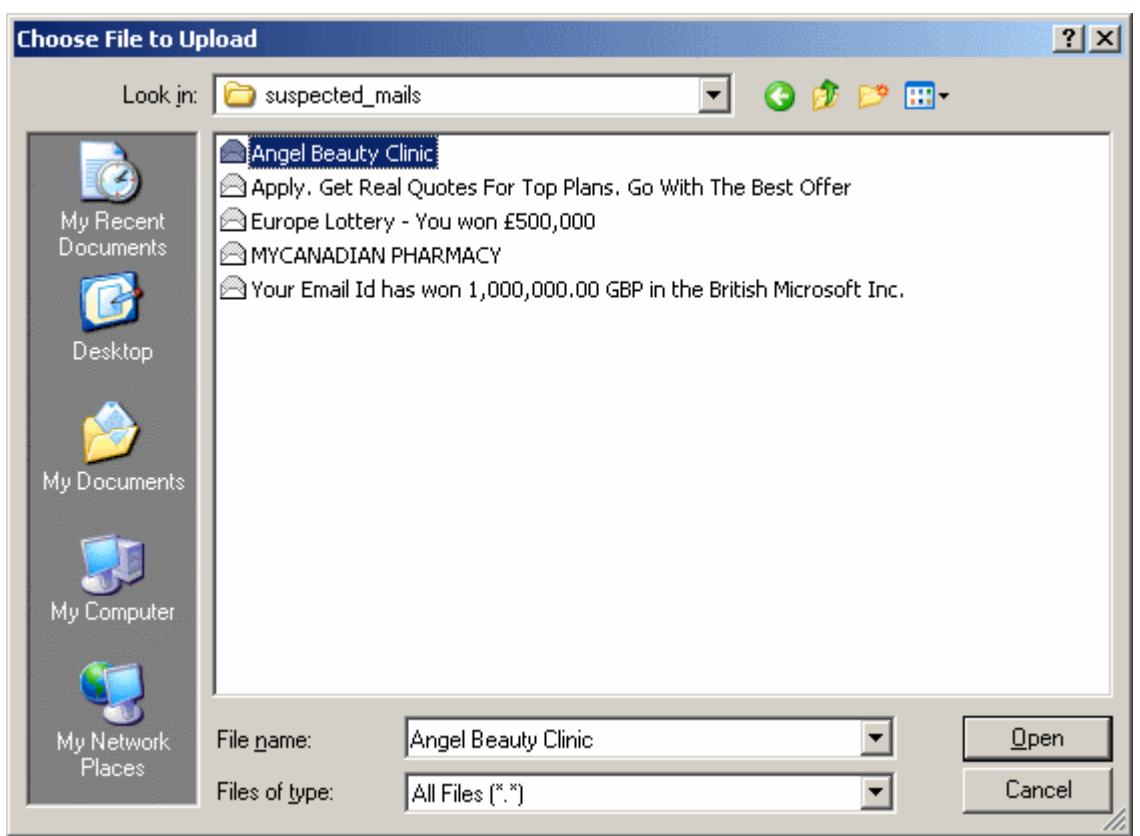

**Note**: Make sure to upload the file in email format only and size should not exceed 9 MB. Otherwise, the following warning message will be displayed.

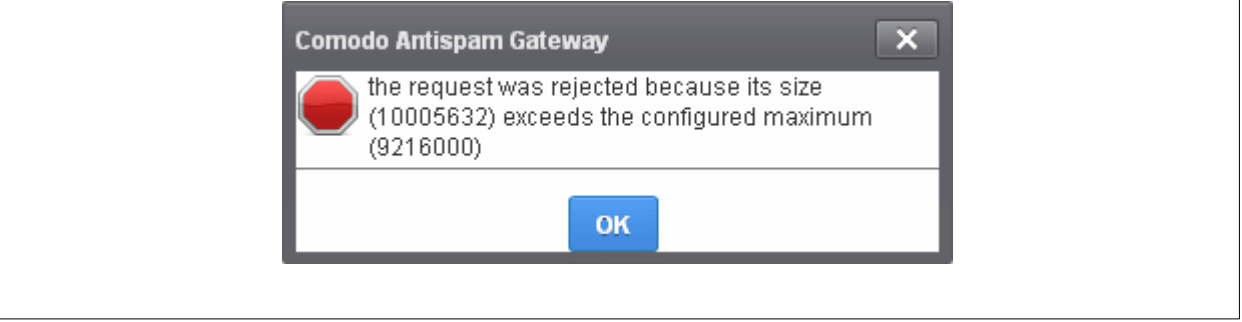

The mail will be processed for uploading...

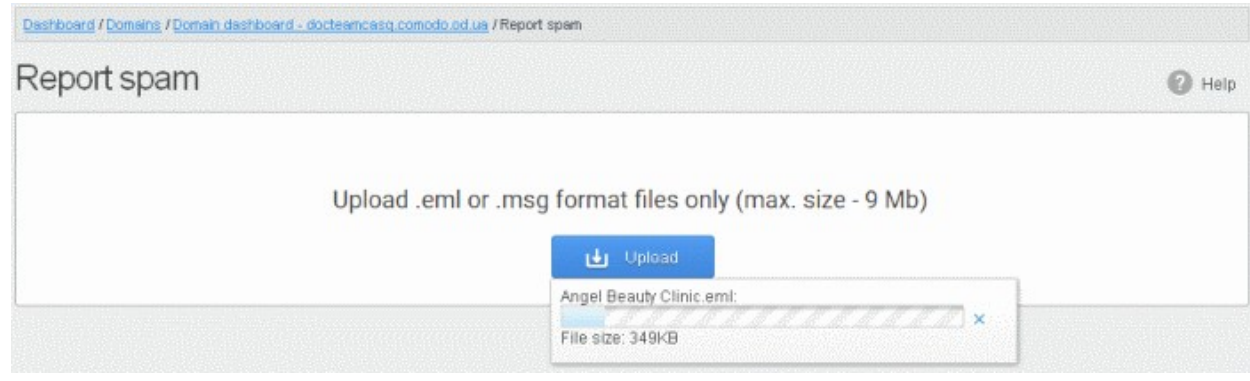

… and success message will be displayed.

Spam reported successfully

ø

Click the  $\overline{B}$  button to close the message.

### <span id="page-99-0"></span>**Delivery Queue**

CSEG delivers incoming emails which pass its filters directly to the destination server(s). Whenever a destination is unavailable, all filtered mails are queued on the CSEG servers for delivery at a later time.

• Emails that are permanently rejected by the destination server with a 5xx error code will not be queued and are rejected by the CSEG system.

Queued messages are automatically retried for delivery for a period of time that is set in 'Maximum days to retry' in **[domain settings](#page-118-0)** (for example, 4 days).The automatic retry schedule is given below:

- During the first two hours, queued messages are retried for delivery at a fixed interval of 15 minutes.
- During the next 14 hours, queued messages are retried for delivery at a variable time interval starting from 15 minutes and multiplied by 1.5 with each attempted delivery. For example, after the first 15 minutes, the subsequent attempts will be after 22.5 minutes, 34 minutes and so on.
- From 16 hours to 4 days after the delivery failure, queued messages are retried for delivery at a fixed interval of every 6 hours.
- After 4 days, all queued messages will be bounced to the respective senders. The messages will be frozen if the bounce cannot be delivered immediately and retried for delivery at a fixed time interval of 3 days for the first 21 days. At the end of this period, delivery of messages will have failed permanently.

The delivery queue area lets you view queued mails, configure queue alerts and analyze delivery diagnostics

#### **Manage the delivery queue**

• Click 'Incoming' > 'Delivery queue' in the left-hand menu:

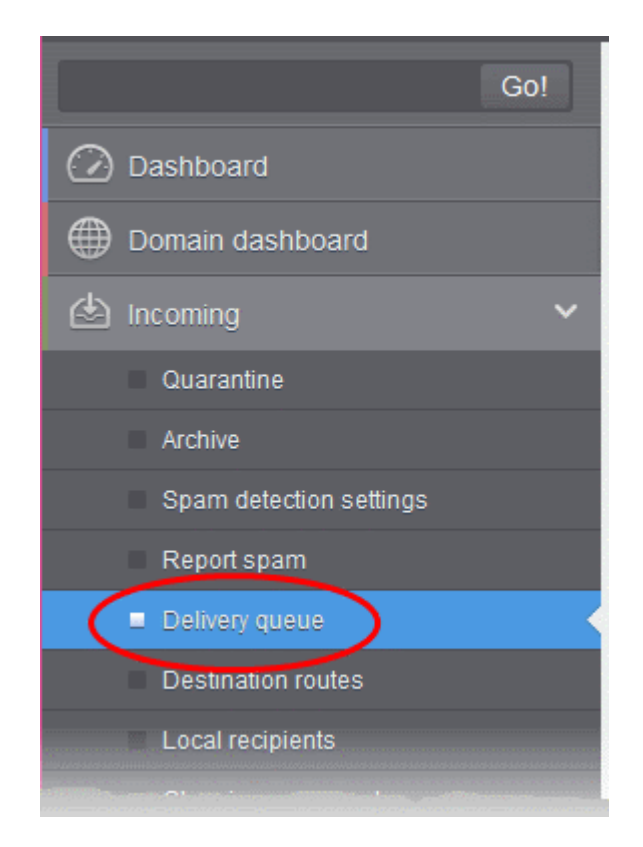

The 'Incoming Delivery Queue' interface of the selected domain will open:

#### **COMODO Creating Trust Online\***

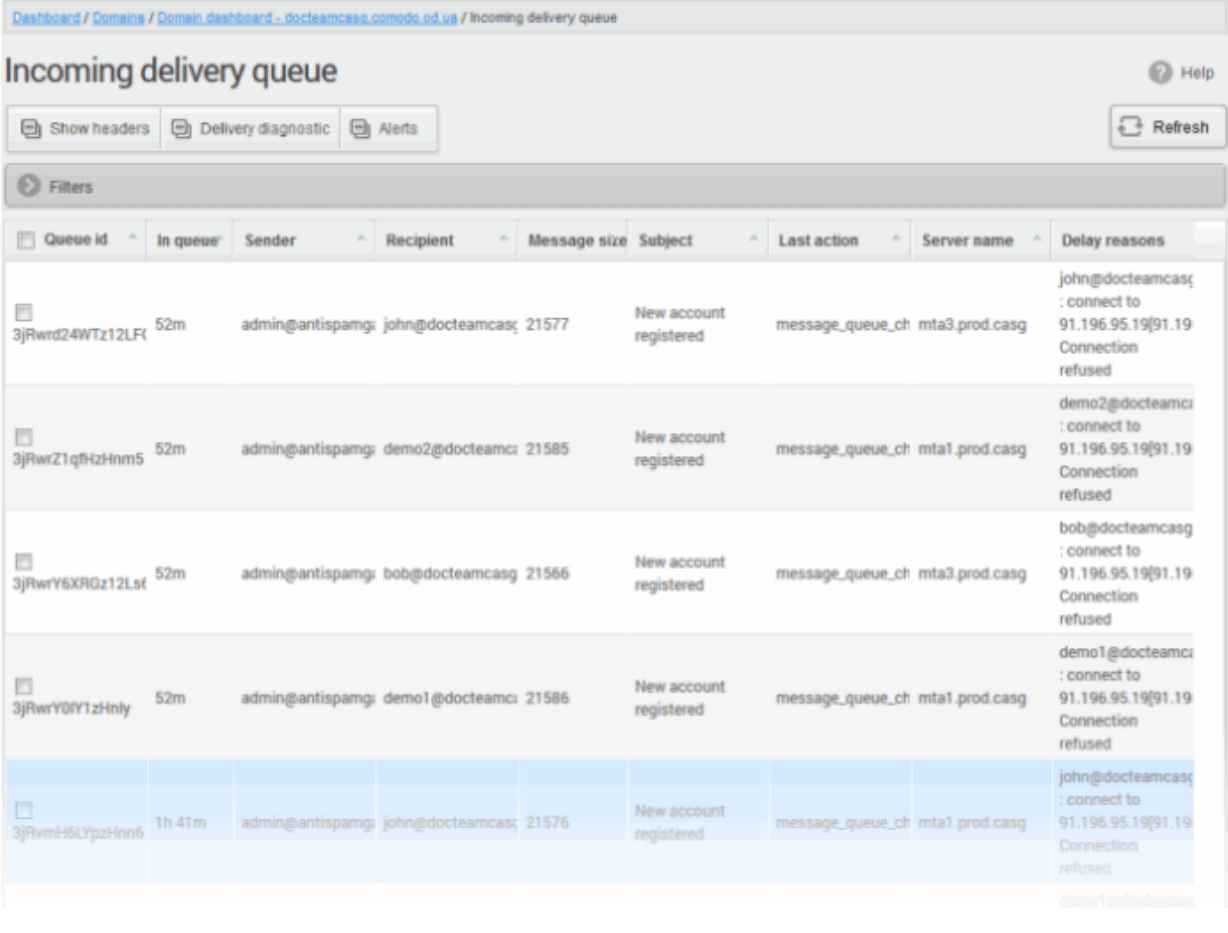

• Click any column heading to sort entries in ascending/descending order.

### **Use the filter option to search queued emails**

• Click anywhere on the 'Filters' stripe to open the filters area:

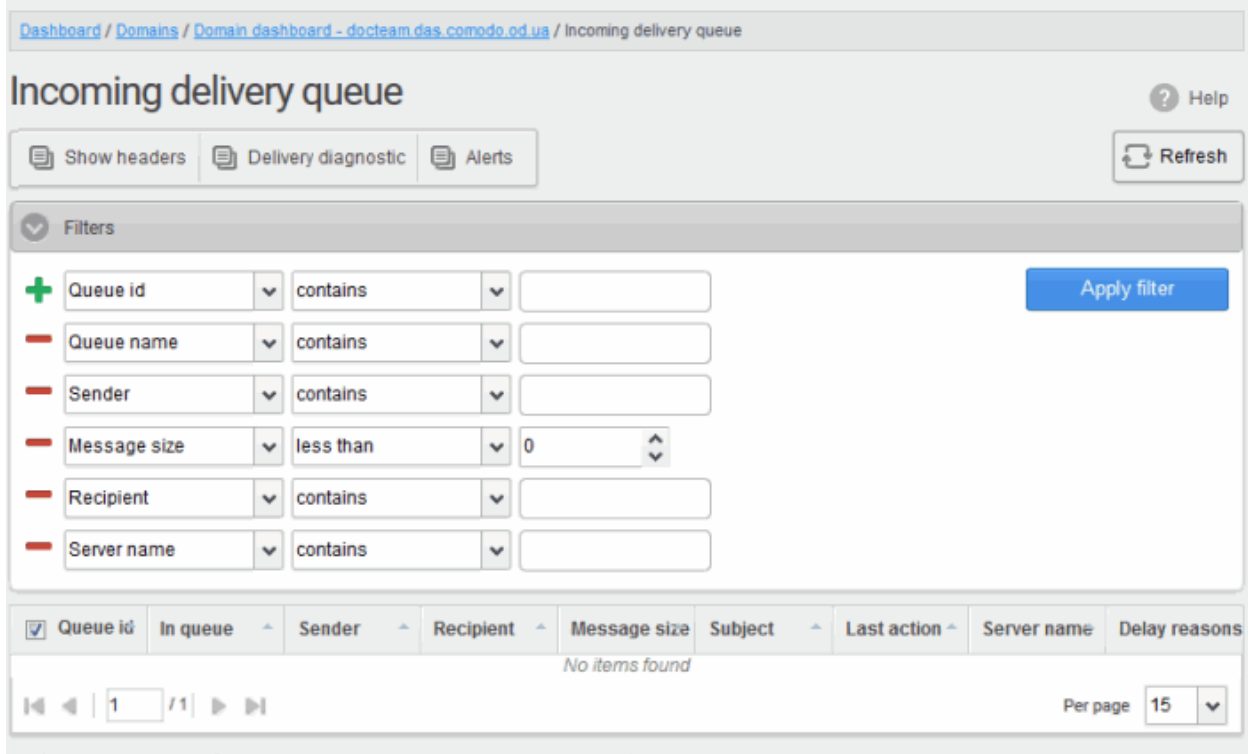

- Choose the filter by which you want to search from the first drop-down, then a condition in the 2nd text box. Some filters have a third box for you to type a search string.
- Click 'Apply Filter'.

You can filter results by the following parameters:

- **Queue ID**: Type a queue ID in the text box (column 3) and select a condition in column 2.
- **Queue name**: Type a queue name in the text box (column 3) and select a condition in column 2.
- **Sender:** Enter the email address of the sender in the text box (column 3) and select a condition in column 2.
- **Recipient** Enter the email address of the recipient in the text box (column 3) and select a condition in column 2.
- **Message size**: Select the email size in column 3 and select a condition in column 2.
- **Subject**: Enter the email subject in the text box (column 3) and select a condition in column 2.
- **Last action**: Enter the latest action in the text box (column 3) and select a condition in column 2.
- **Server name**: Enter the email server name or IP in the text box (column 3) and select a condition in column 2.

Click anywhere on the 'Filters' tab to close the filters area. Click the 'Refresh' button to remove filters.

You can add multiple filters to the same search by clicking  $\blacksquare$ .

### **View Headers of Queued Emails**

Select an email from the delivery queue and click the 'Show headers' button.

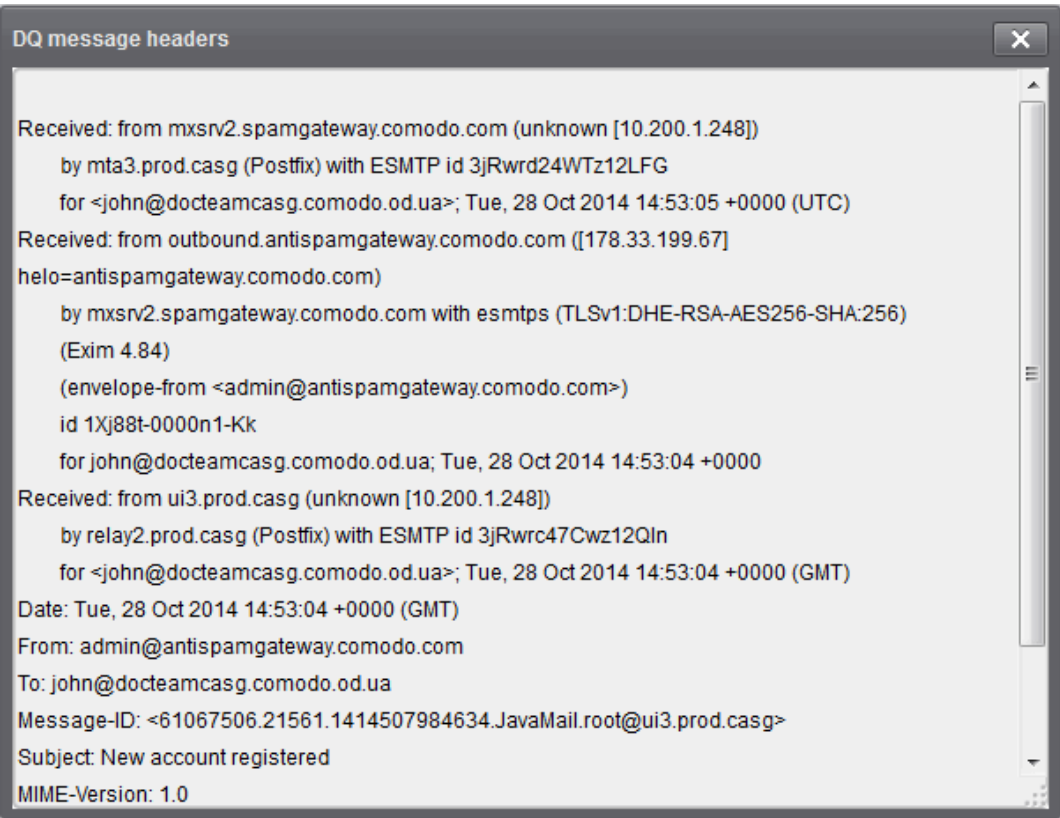

### **View Diagnostics**

Delivery diagnostics allow mail server admins to inspect the reasons why a mail did not send correctly. These diagnostics are also useful when working with Comodo support on an issue.

**COMODO Creating Trust Online\*** 

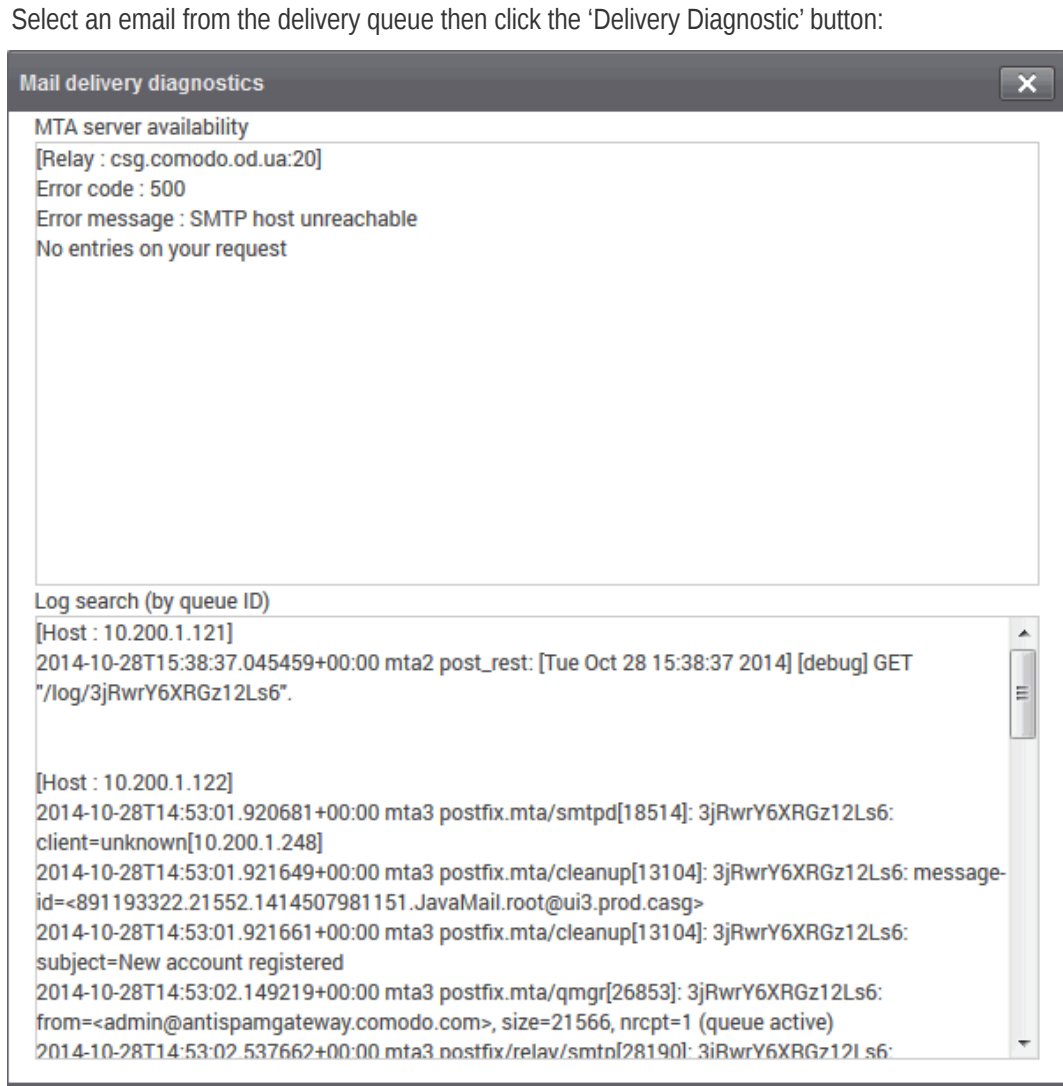

### **Configure Delivery Queue Alerts**

The 'Alerts' feature lets you configure notification emails to be sent if there is a delivery delay. You will need to allow the alerting server to send you these alerts, so please add mxsrv10.antispamgateway.comodo.com [178.255.87.30] to your firewall/transport rules if necessary.

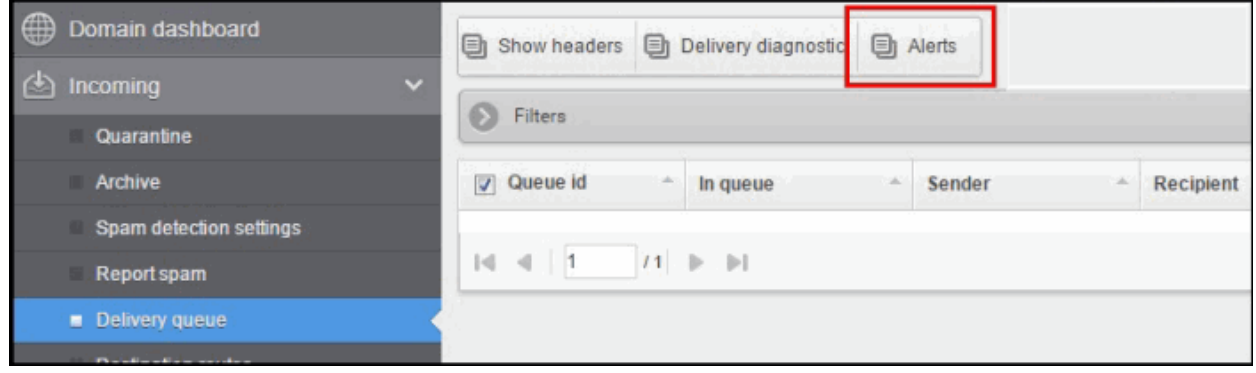

СОМОДО Creating Trust Online'

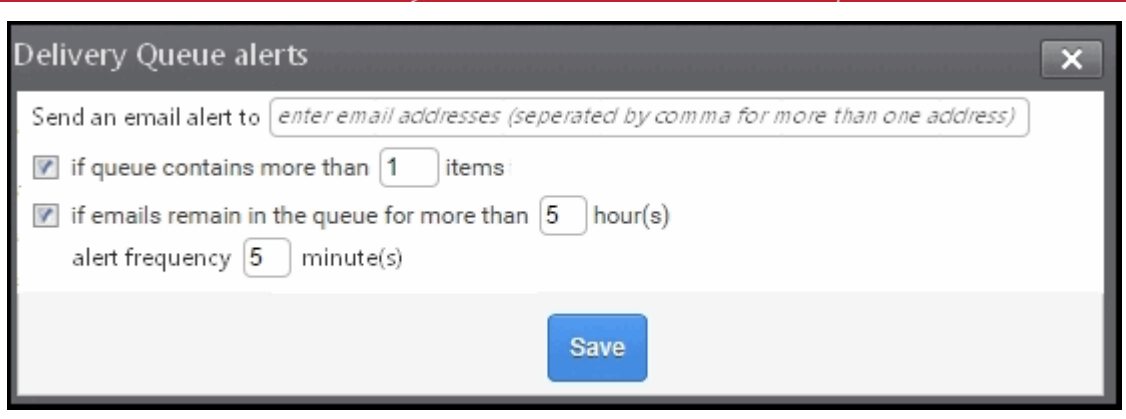

**Send email alert to:** Enter one or more email addresses as alert recipients.

You can specify 2 possible criteria that will trigger notifications:

- **If queue contains more than 'n' items**  CSEG will send a notification mail if the number of queued mails reaches or exceeds the number specified in this field
- **If email remains in the queue for more than n hour(s)**: CSEG will send a notification mail when the oldest mail in the queue exceeds the age you specify (max age = 72 hours).

If you select both criteria, you will receive separate notifications for each trigger. If you uncheck both boxes, notifications will be canceled

Alert frequency determines how often you will receive delivery delay notifications. Possible values are between 5- 360 minutes.

#### <span id="page-103-0"></span>**Destination Routes**

- CSEG delivers incoming mail to the destination server you specify. You can also specify alternative routes which CSEG will use if there is a problem with the primary route.
- Admins with appropriate permissions can add alternative routes in the **[add](#page-65-0)** and **[edit](#page-68-0)** domain interfaces.

#### **Add alternative destination routes**

• Click 'Incoming' > 'Destination routes' in the left-hand menu:

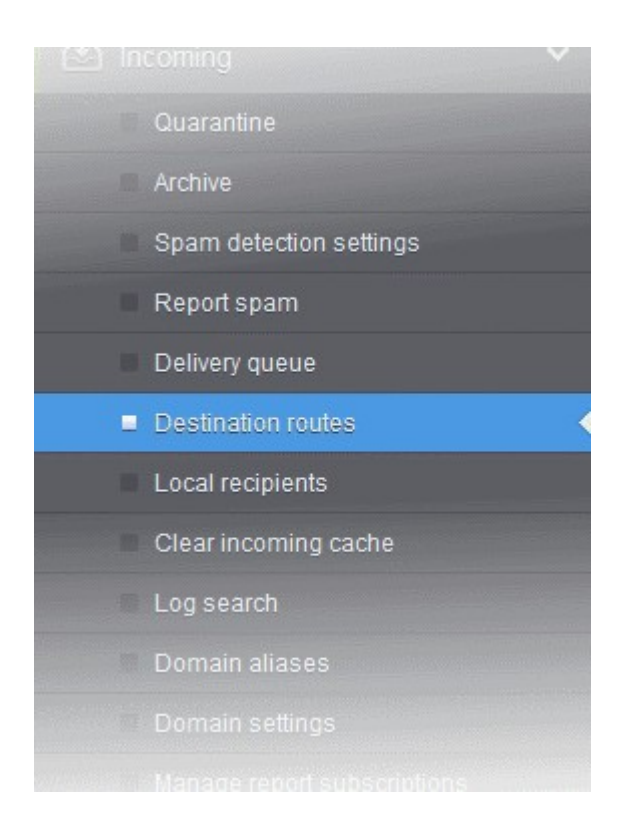

**COMODO Creating Trust Online** 

This will open the destination routes screen for the selected domain:

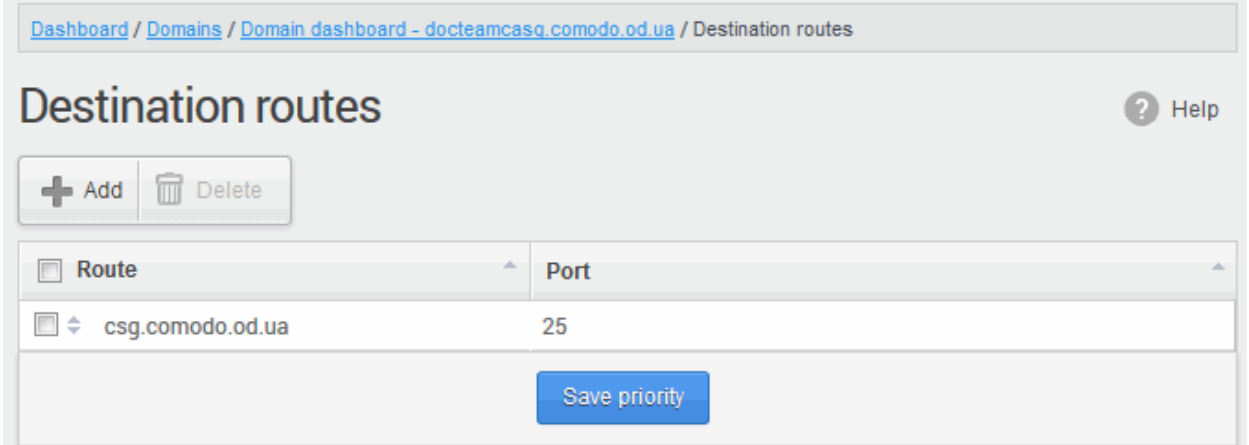

• Click the 'Add' button

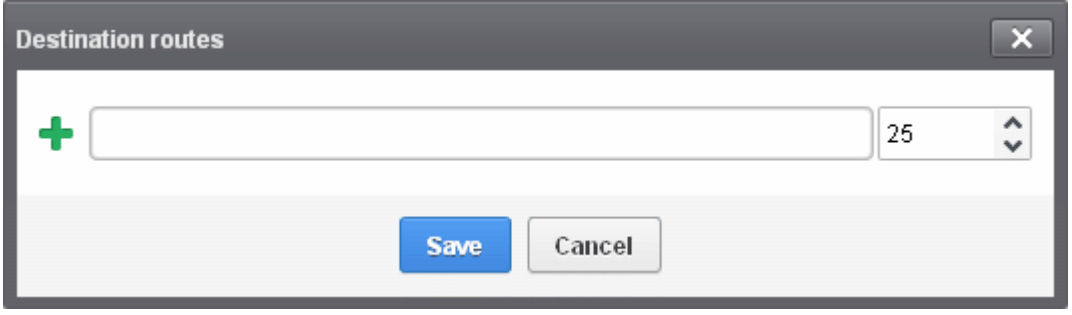

- Enter the alternative destination route (domain, IP or hostname of the SMTP server) then click 'Save'.
- CSEG will test the route you enter to ensure it is valid:

**COMODO Creating Trust Online** 

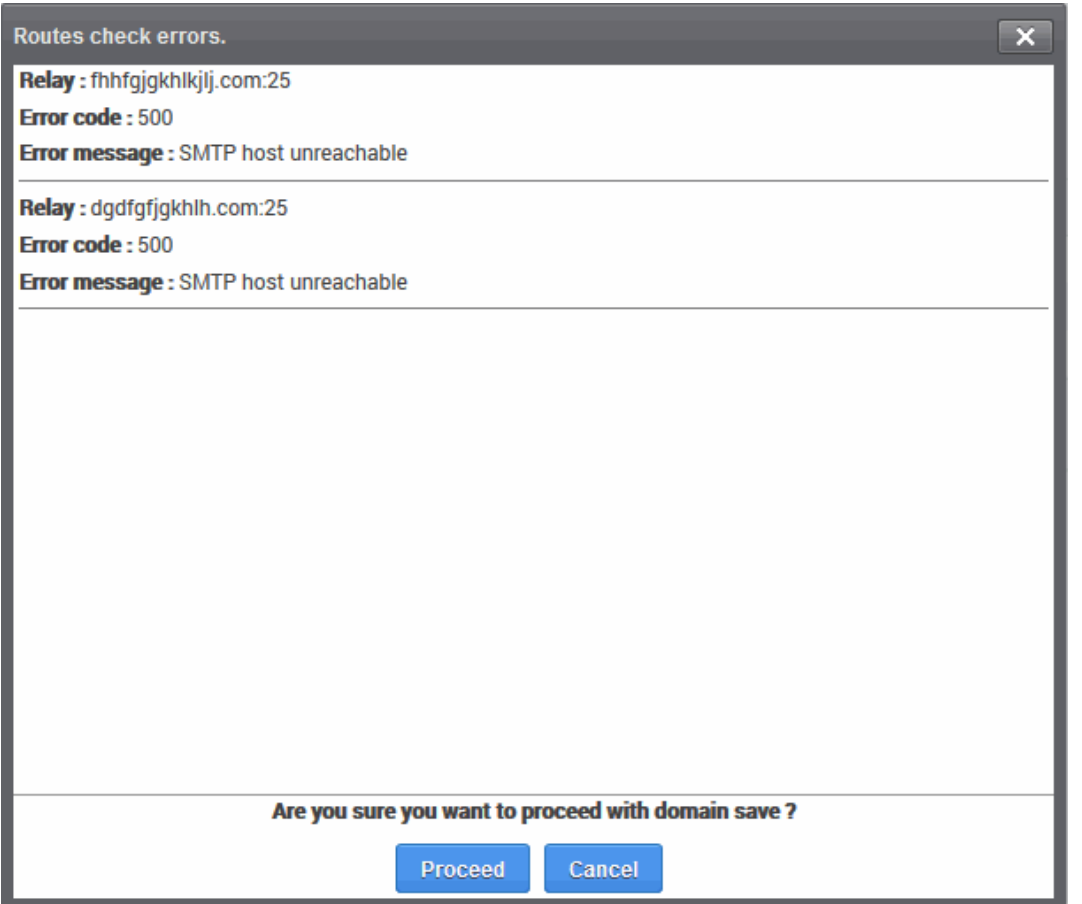

• Click 'Proceed' to save the route.

The new route is added as follows:

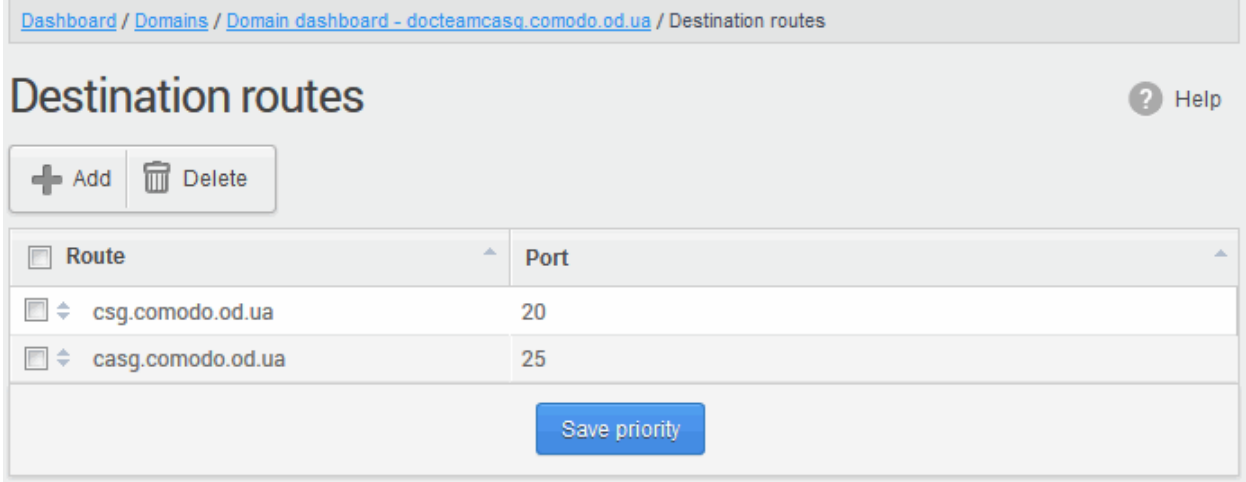

- $\cdot$  Click  $\blacksquare$  to add more alternative routes.
- CSEG prioritizes the route at the top of the list, then works it way down if that route fails.
- You can re-prioritize routes by dragging and dropping them in the list.

**COMODO Creating Trust Online** 

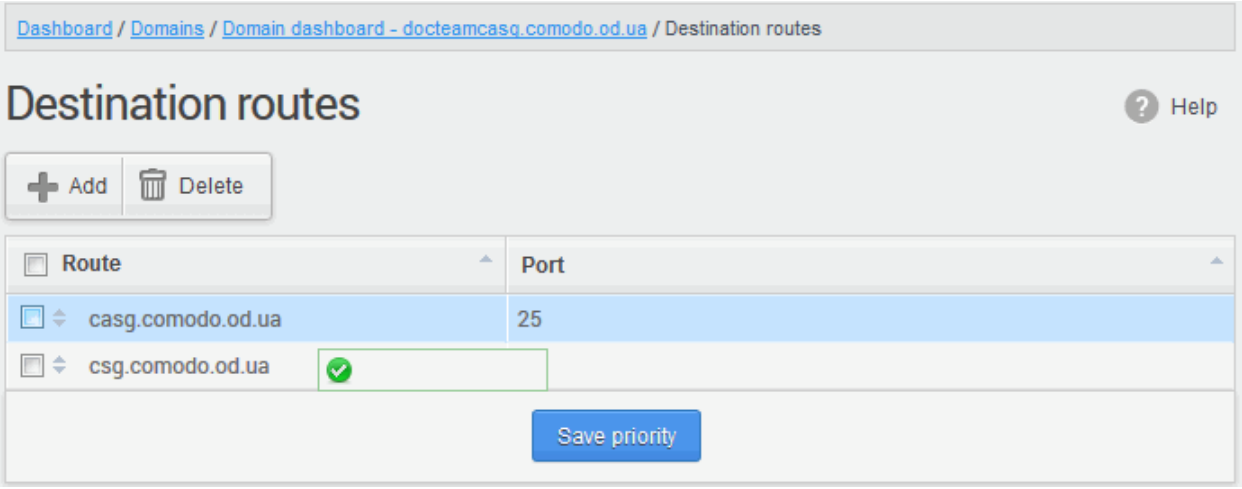

• Click the 'Save priority' button to confirm the changes.

### <span id="page-106-0"></span>**Local Recipients**

CSEG can perform cached recipient call-outs to check whether recipient email addresses actually exist at the destination mail servers.

• You can configure CSEG to accept mails to valid email accounts in the destination server by enabling the 'Local Recipients' feature.

**Important Note**: If 'Local Recipients' feature is enabled, all recipients have to be added manually to the 'Local Recipients' interface. Otherwise, even valid users for that domain will not receive emails. Comodo recommends that this option should be used in specific cases only and is not required in normal circumstances.

#### **Add local recipients**

• Click 'Incoming' on the left then select 'Local recipients'.

**COMODO Creating Trust Online** 

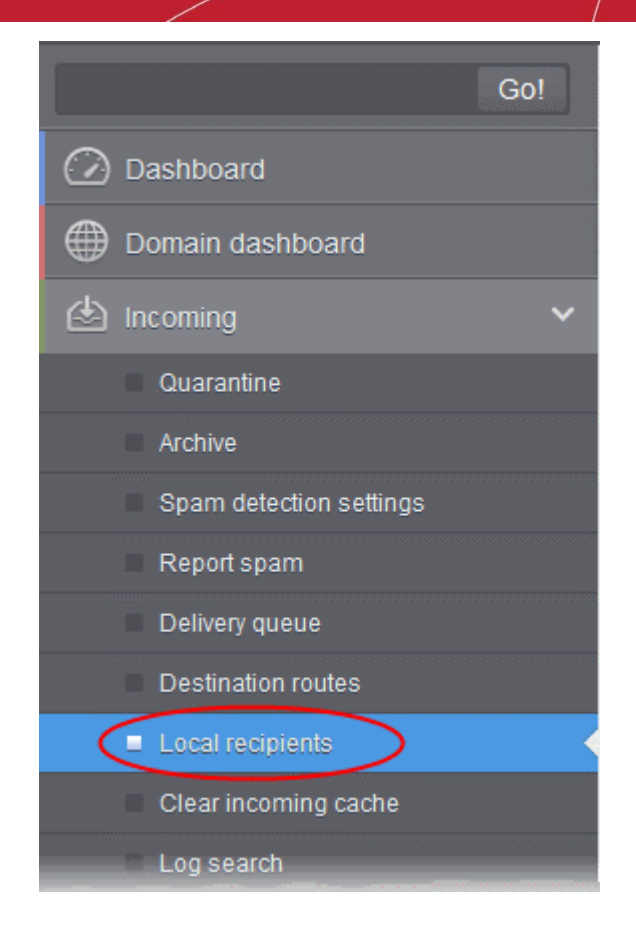

The 'Local Recipients' configuration area for the selected domain will open:

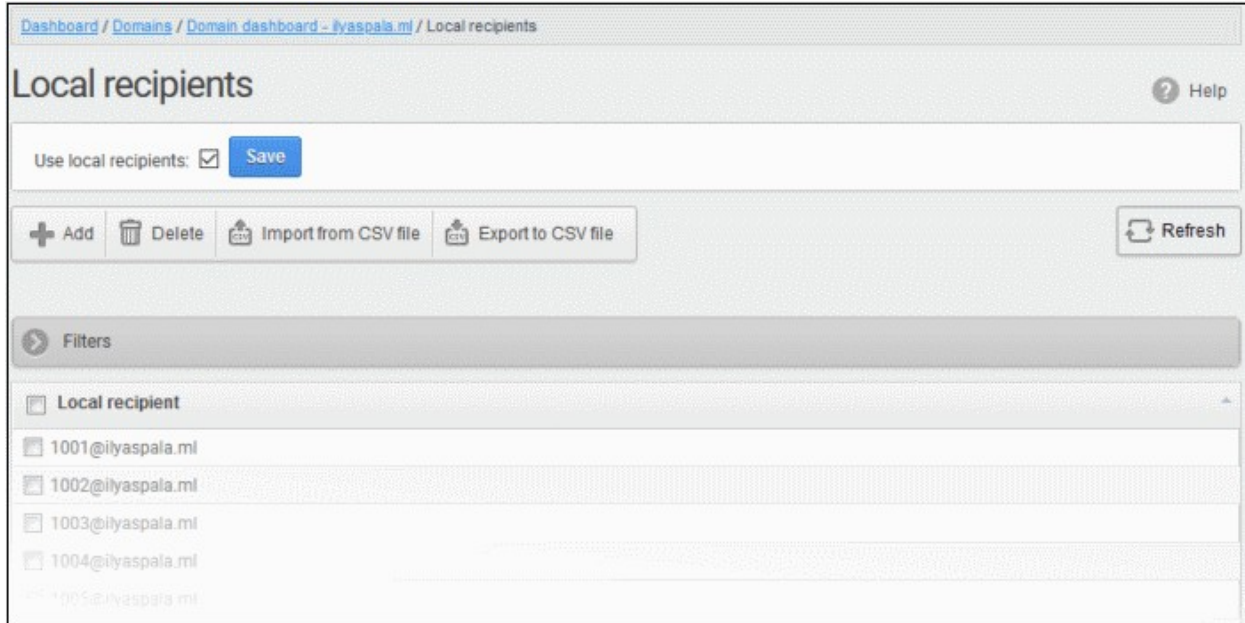

• Click anywhere on the 'Filters' tab to open the filters area:
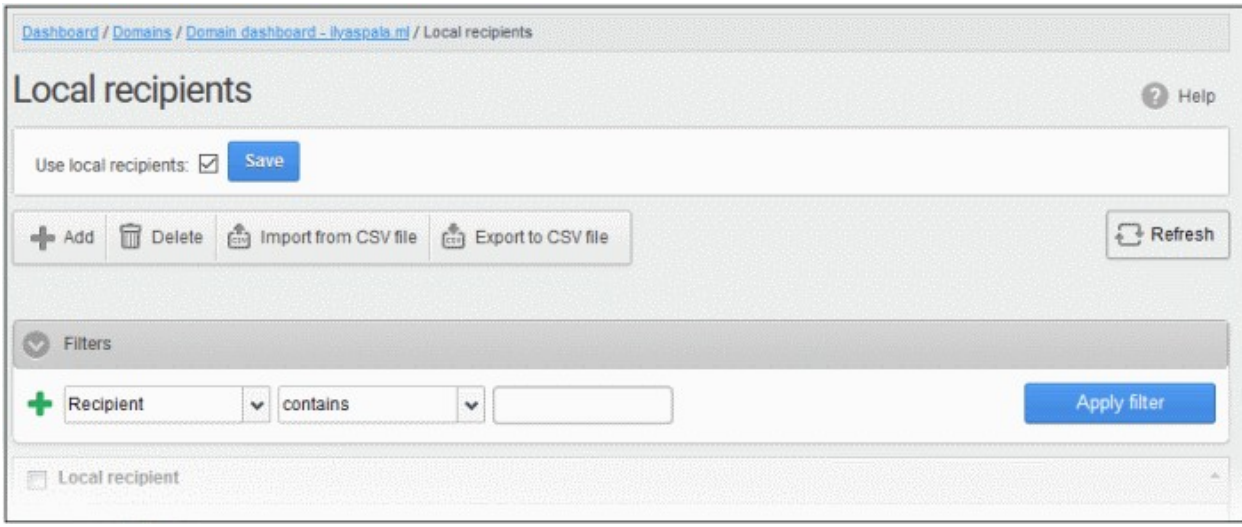

- Choose the filter by which you want to search from the first drop-down, then a condition in the 2nd text box. Some filters have a third box for you to type a search string.
- Click 'Apply Filter'.

You can filter results by the following parameters:

• **Recipient**: Enter the recipient name or address in the text box (column 3) and select a condition in column 2.

Click anywhere on the 'Filters' tab to close the filters area. Click the 'Refresh' button to remove filters.

#### **Add local recipient**

- Select the 'Use local recipients' check-box and click the 'Save' button
- Click the 'Add' button

The 'Add local recipient' dialog box will open.

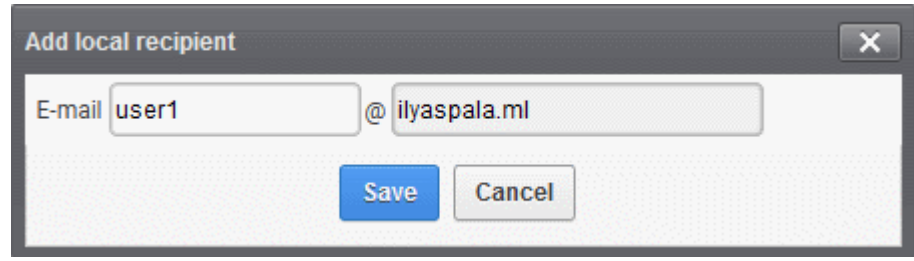

- Enter the recipient's in the E-mail field
- Click the 'Save' button

Repeat the process till you have added all users.

#### **COMODO Creating Trust Online\***

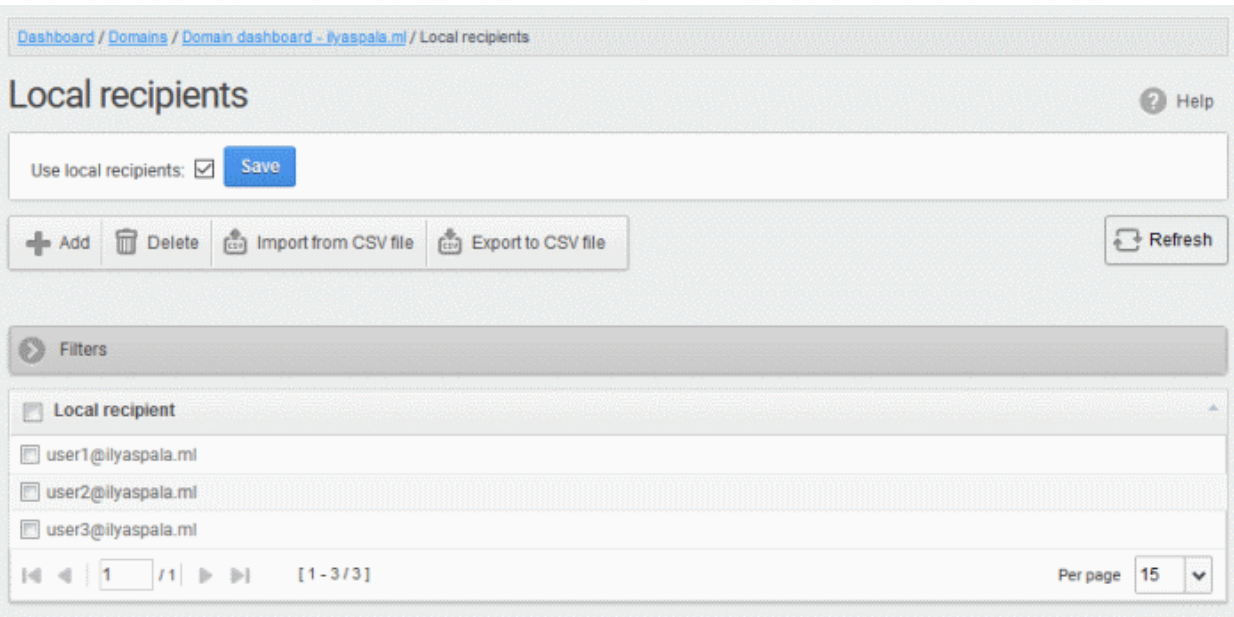

### **To remove a local recipient**

• Select the user that you want to delete and click the 'Delete' button

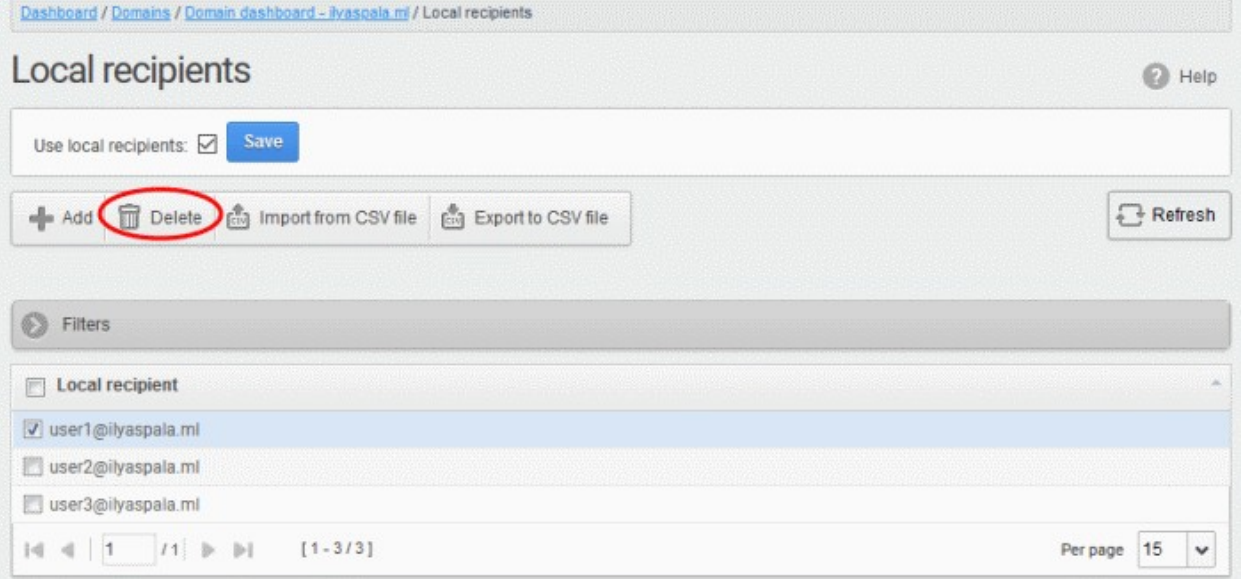

• Click 'OK' to confirm.

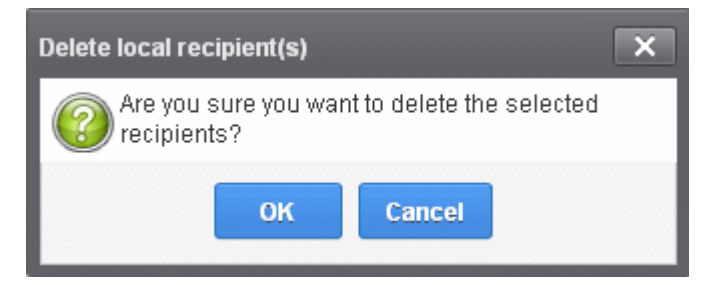

The selected recipient will be deleted from the list

**Tip:** You can select multiple recipients to delete by pressing and holding the Shift or Ctrl keys.

**COMODO Creating Trust Online** 

#### **Import local recipients from a CSV file**

You can add many new users at a time by importing from a file. The users should be saved in separate lines as shown below:

user1

user2 user3

• Click the 'Import from CSV file' to import new users from a CSV file.

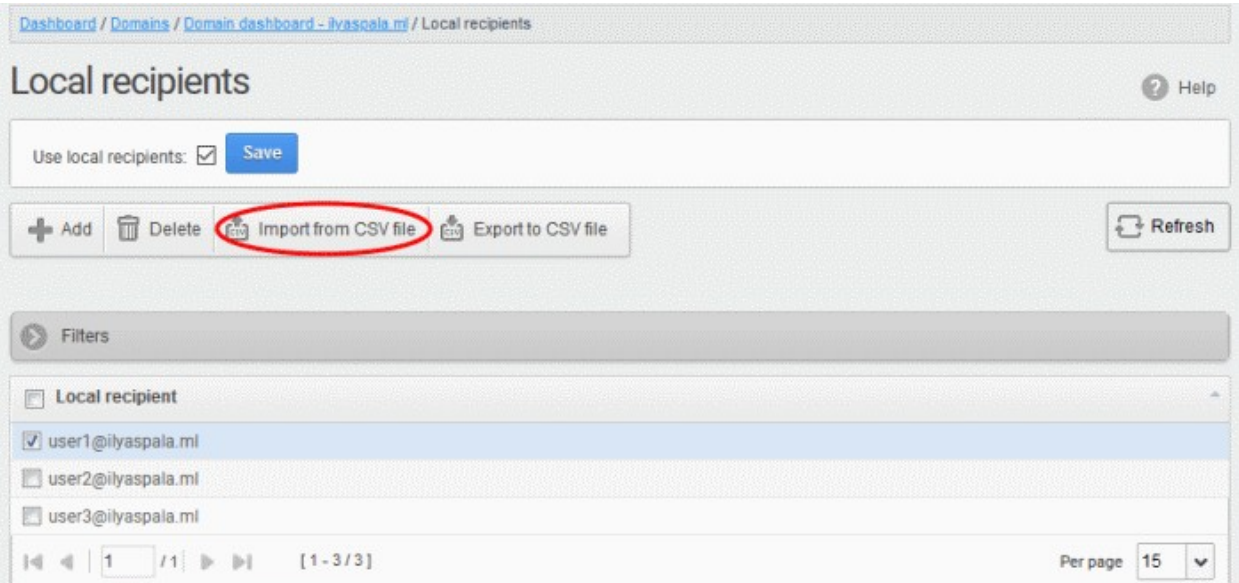

• Click 'Upload', navigate to the location where the file is saved and click the 'Open' button. The maximum size of the file that can be uploaded is 9 MB.

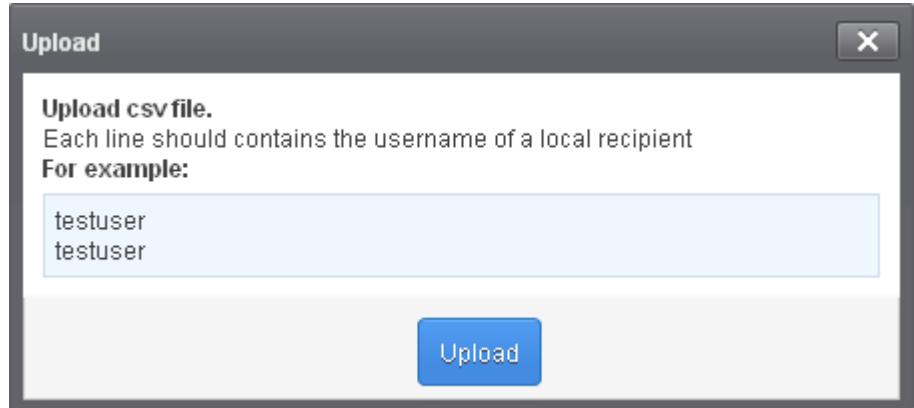

The upload will be placed in the import tasks queue and the progress of the upload will be displayed.

• If you want to remove the upload from the queue, click the 'Remove import task' button.

The 'Remove import task' deletes only the remaining part of an in-progress task.

**COMODO Creating Trust Online\*** 

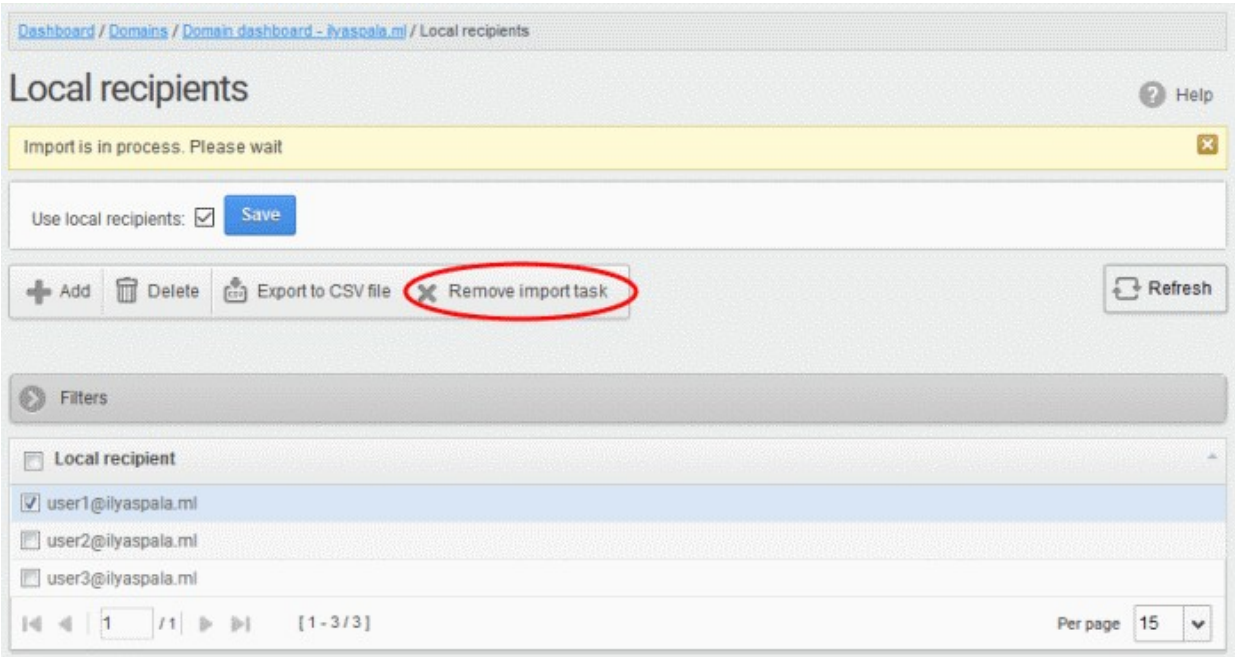

On completion of the upload process, the results will be displayed.

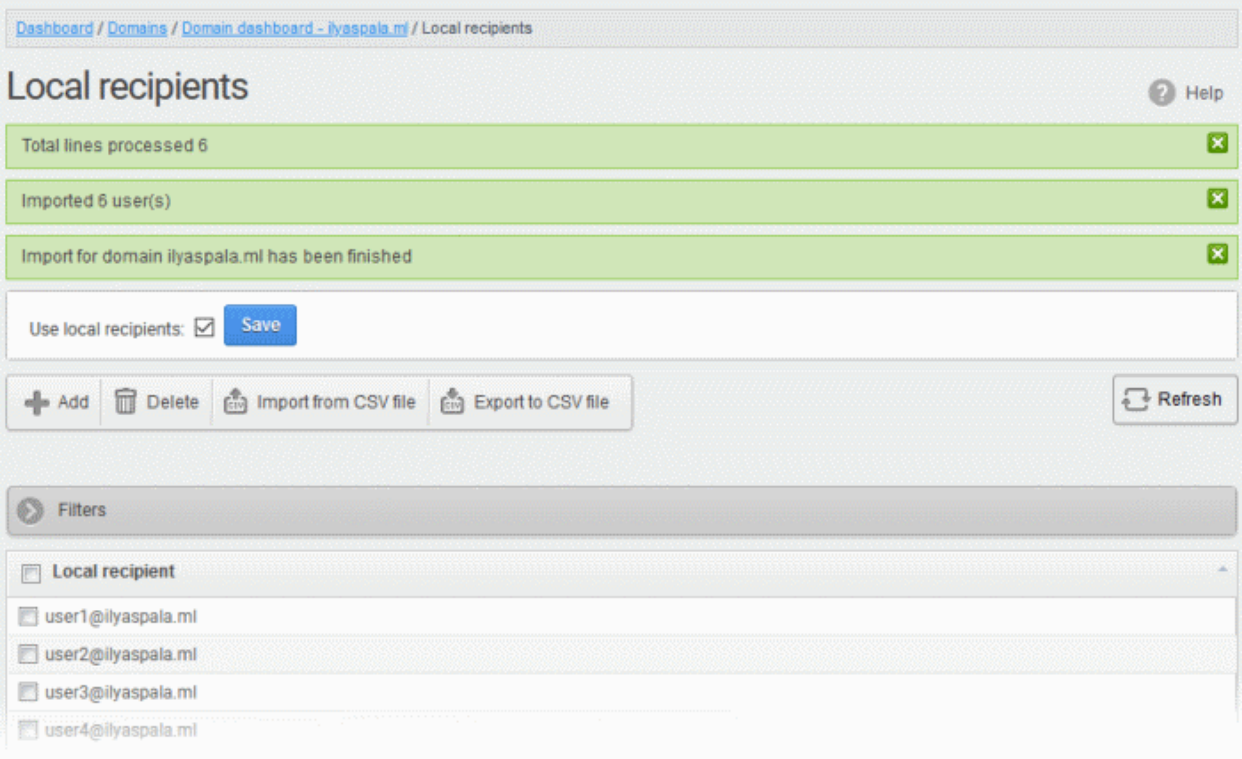

The local recipients from .csv file will be uploaded and the administrator who carried out the task will receive a notification about the import task completion.

### **Export local recipients as a CSV file**

You can save the local recipients list as a CSV file.

• Click 'More actions' > 'Export to CSV file'

#### **COMODO Creating Trust Online\***

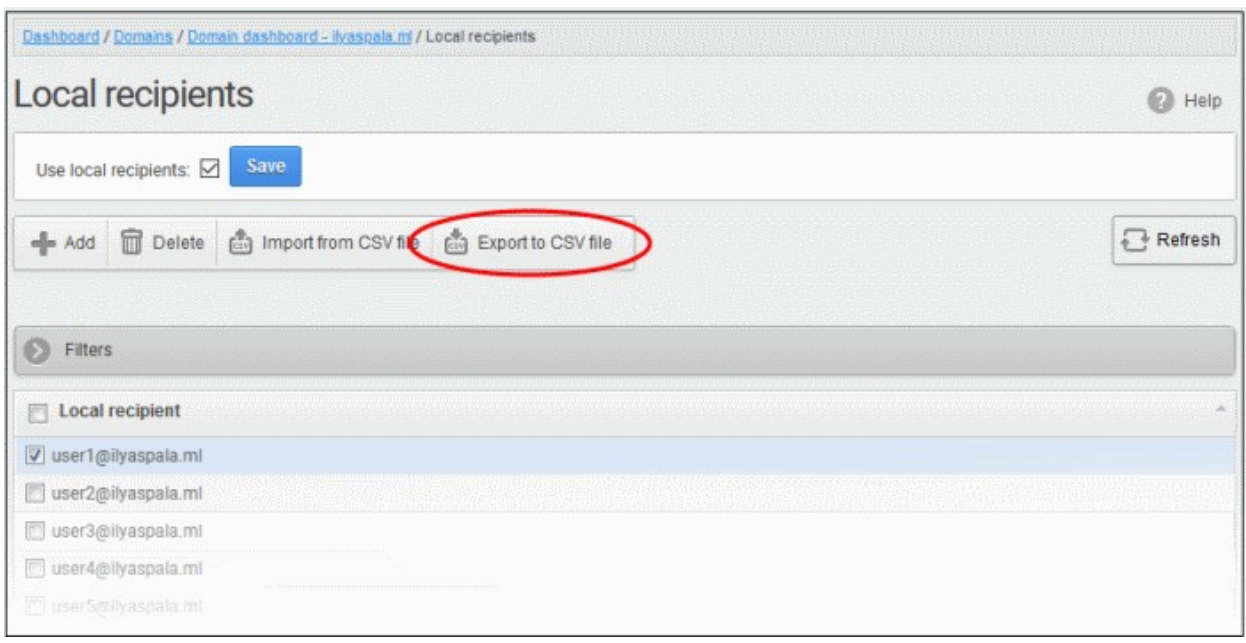

The file download dialog is displayed.

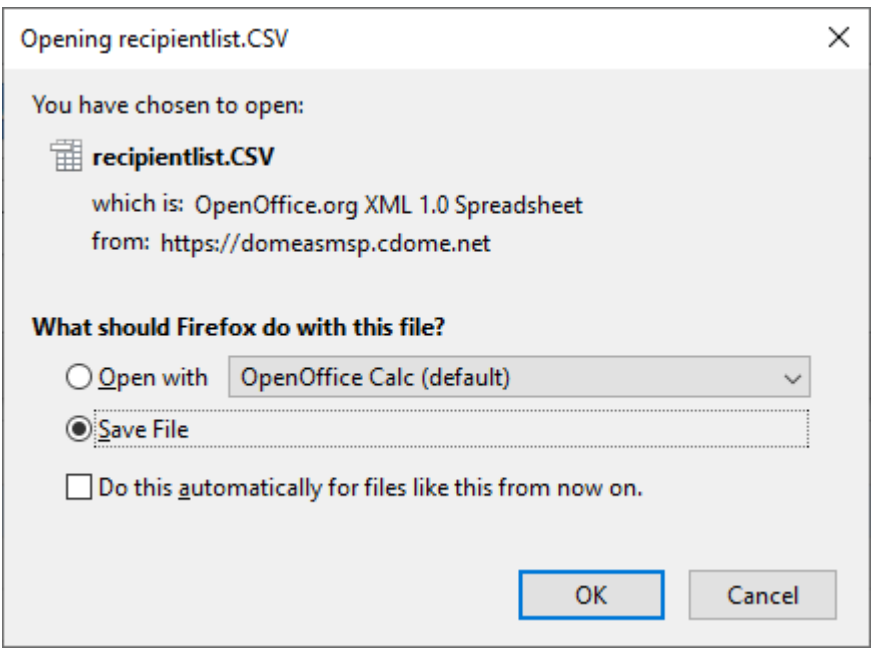

- Click 'Open' to view the file with an appropriate application
- Click 'OK' to save the file to your computer.

This file can be opened with Excel or Openoffice Calc.

#### **Clear Incoming Cache**

- When an email for a certain recipient is permanently rejected by the destination server with a 5xx error code, the destination address of the recipient is considered invalid and all emails sent to the recipient will be rejected.
- CSEG filtering servers caches this information locally for up to two hours. The CSEG interface allows you to clear the call-out cache without waiting for the servers to clear it.

#### **Clear incoming cache**

**COMODO Creating Trust Online** 

• Click 'Incoming' on the left then select 'Clear incoming cache'.

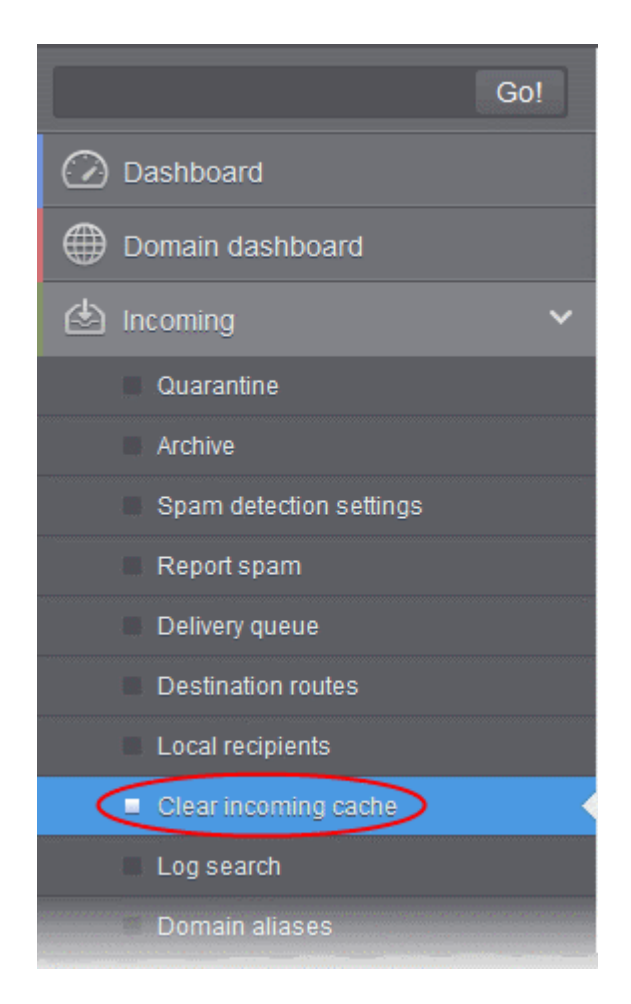

The 'Clear incoming cache' interface will open:

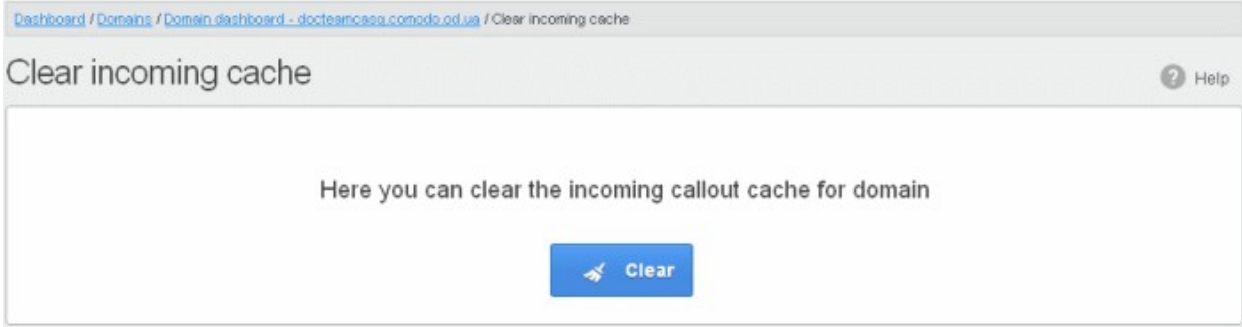

• Click the 'Clear' button

The callout cache for the incoming domain is cleared.

#### **COMODO Creating Trust Online**

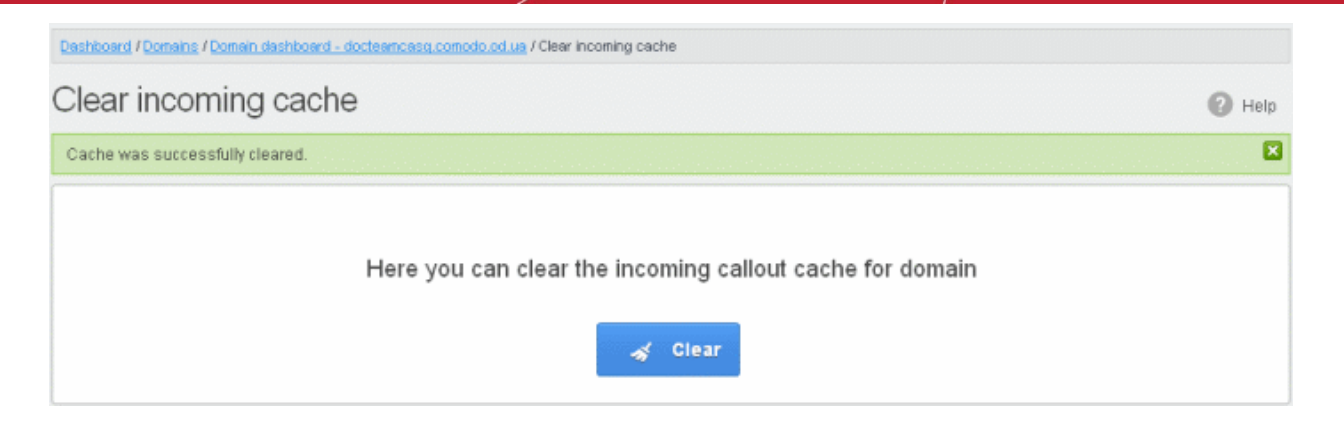

Click the  $\Box$  button to close the notification.

#### **Log Search**

Log searches allow you to look for specific mails for a domain. You can refine your search by various parameters like sender, recipient and more.

#### **Search logs for incoming mails**

• Click 'Incoming' on the left then select 'Log search'.

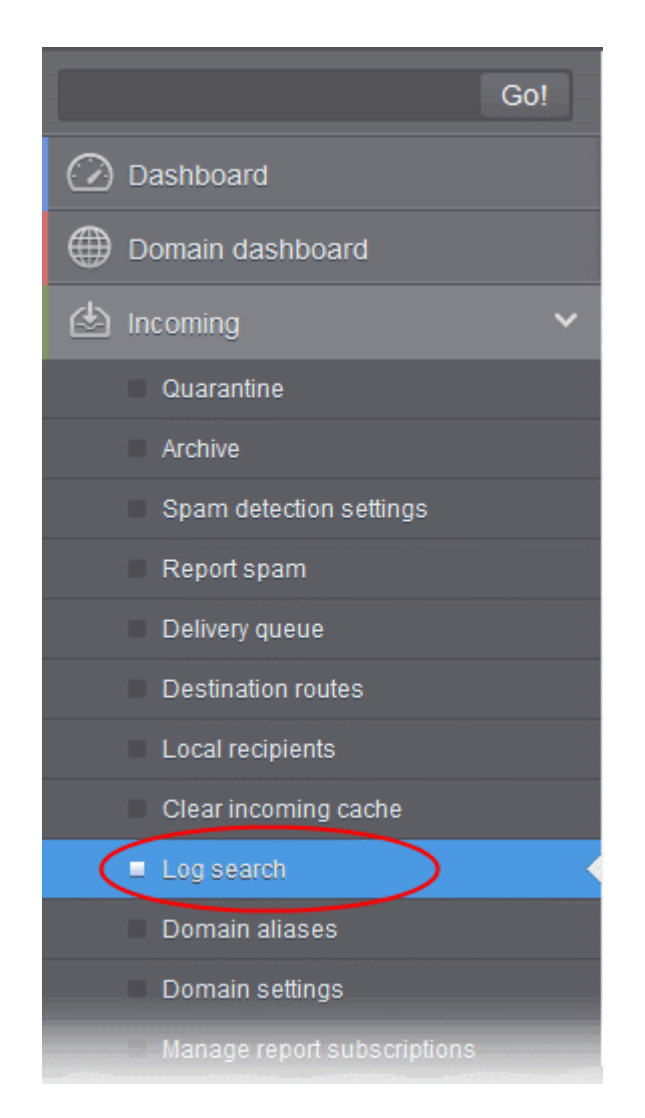

The 'Log search (incoming)' interface for the selected domain will open:

СОМОДО **Creating Trust Online** 

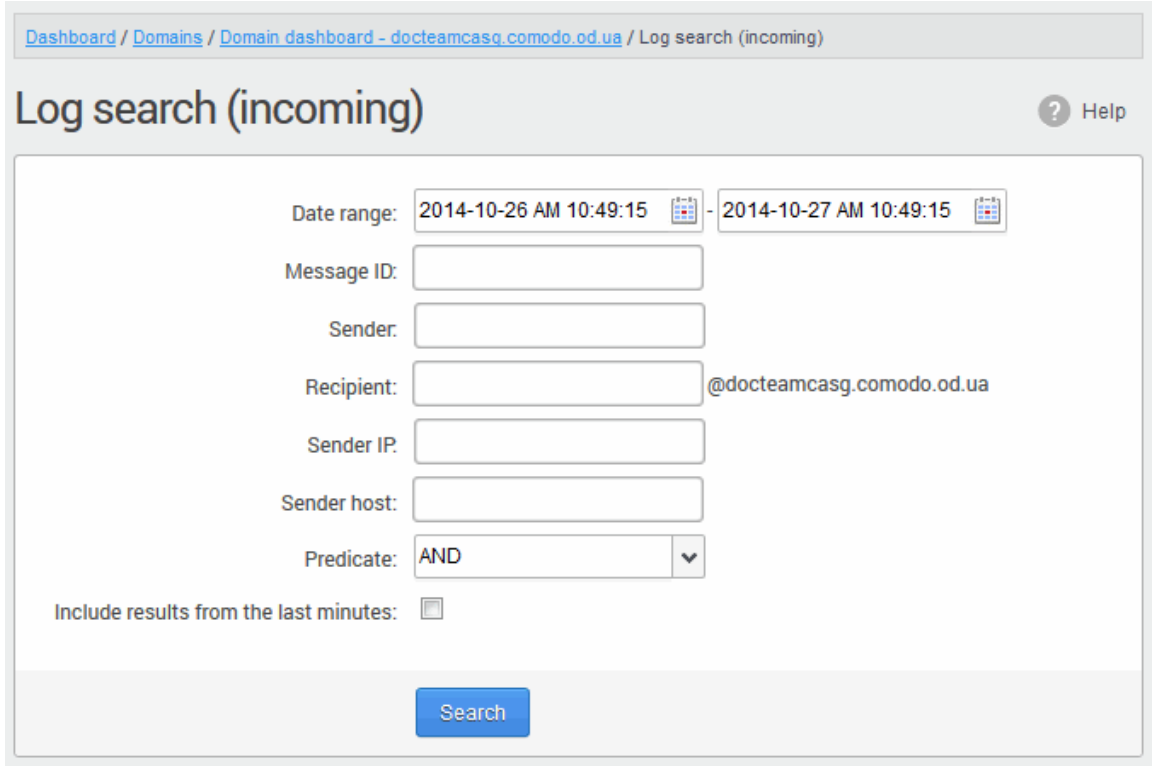

- **Date range:** Select the date range for which you want to search the log file. The date range for which the log search can be processed depends on the settings configured in **[Domain Settings](#page-118-0)** > Log retention period.
- **Message ID:** Enter a unique message identifier (*optional* )
- **Sender:** Enter a sender email address in this field.
- **Recipient:** Enter the email address in this field (for example, 'testuser1').
- **Sender IP:** Enter the IP address of the sender.
- **Sender нost:** Enter the sender host name.
- **Predicate:** You have the option to select either 'AND' or 'OR' in the drop-down. When you choose 'AND' option, all the entered search terms will be searched together and when you choose 'OR' option, the application will search any of the search items entered.
- **Include results from the last minutes**: If selected, CSEG will include messages that are currently being migrated from the filtering server to the logging server in the search results.

The option "Include results from the last minutes" will slow down the search result retrieval

• Click the 'Search' button.

CSEG will search for the entered terms and display the results.

 $\boldsymbol{\Xi}$ 

#### **COMODO Creating Trust Online\***

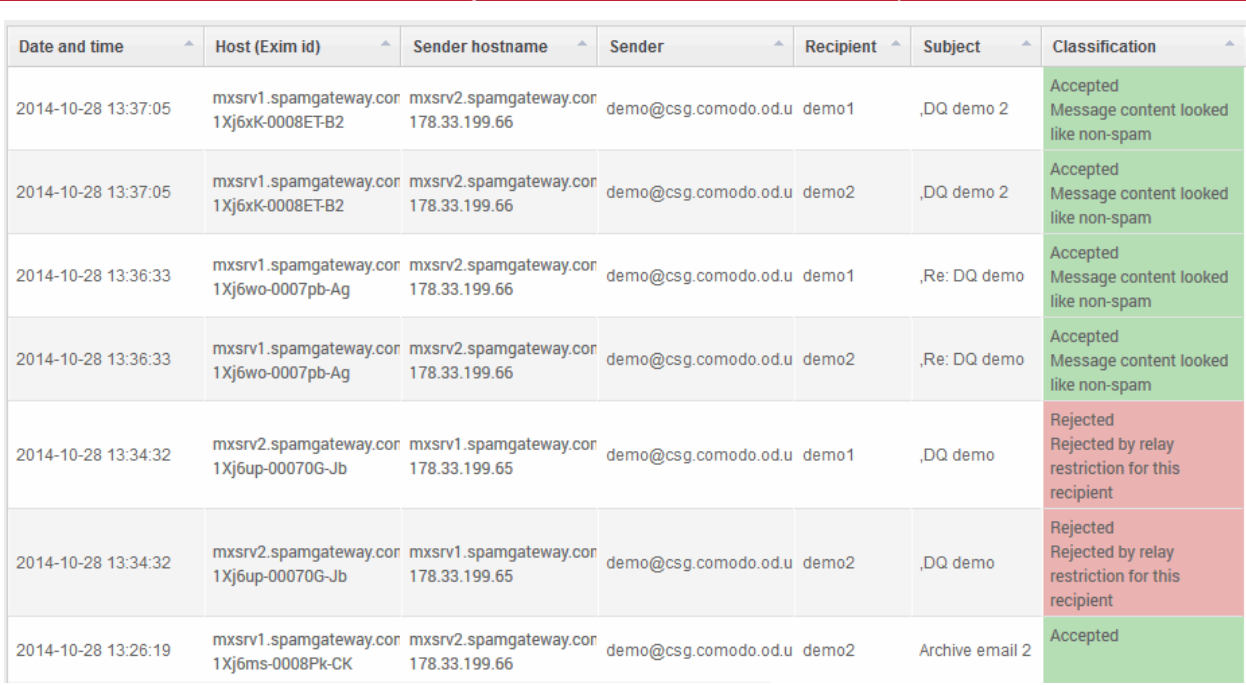

#### **Domain Aliases**

CSEG lets you add multiple domains as aliases for a specific domain. Mails sent to the alias will be filtered and delivered to users at the target domain.

For example, if you add testdomain.org as an alias domain for testdomain.com, then mail sent to user1@testdomain.org will be filtered and delivered to user1@testdomain.com. The 'To:' headers in the email will still display the original recipient as user1@testdomain.org.

**Note**: Your MX records should be configured appropriately for the alias after adding domain aliases to CSEG.

#### **Add domain aliases**

• Click 'Incoming' > 'Domain aliases' in the left-hand menu

**COMODO Creating Trust Online** 

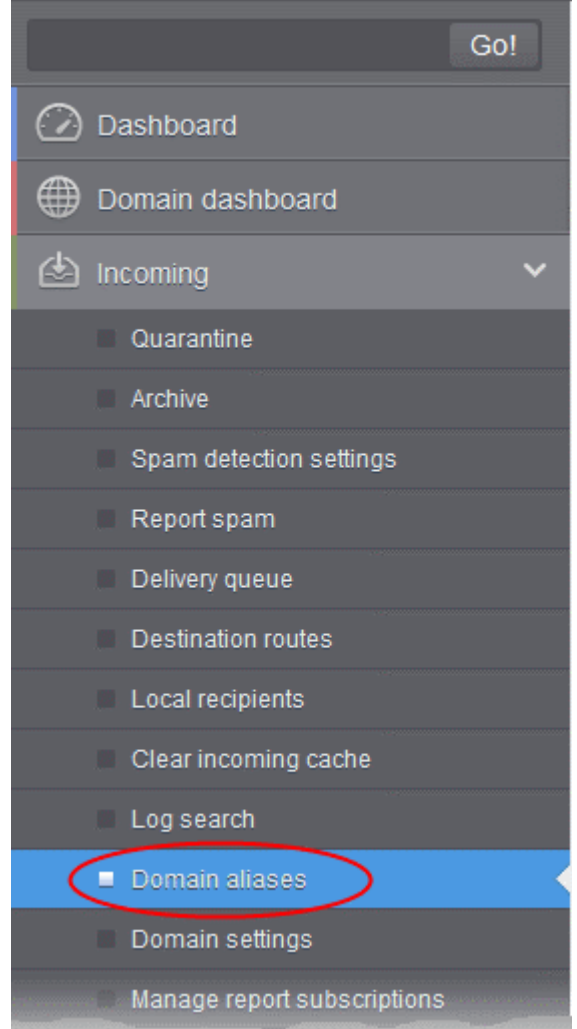

The 'Domain Aliases' interface will open:

- Click the 'Add' button to add a domain alias. The 'Add domain alias' dialog box will open
- Enter the domain alias name in the 'Alias' field

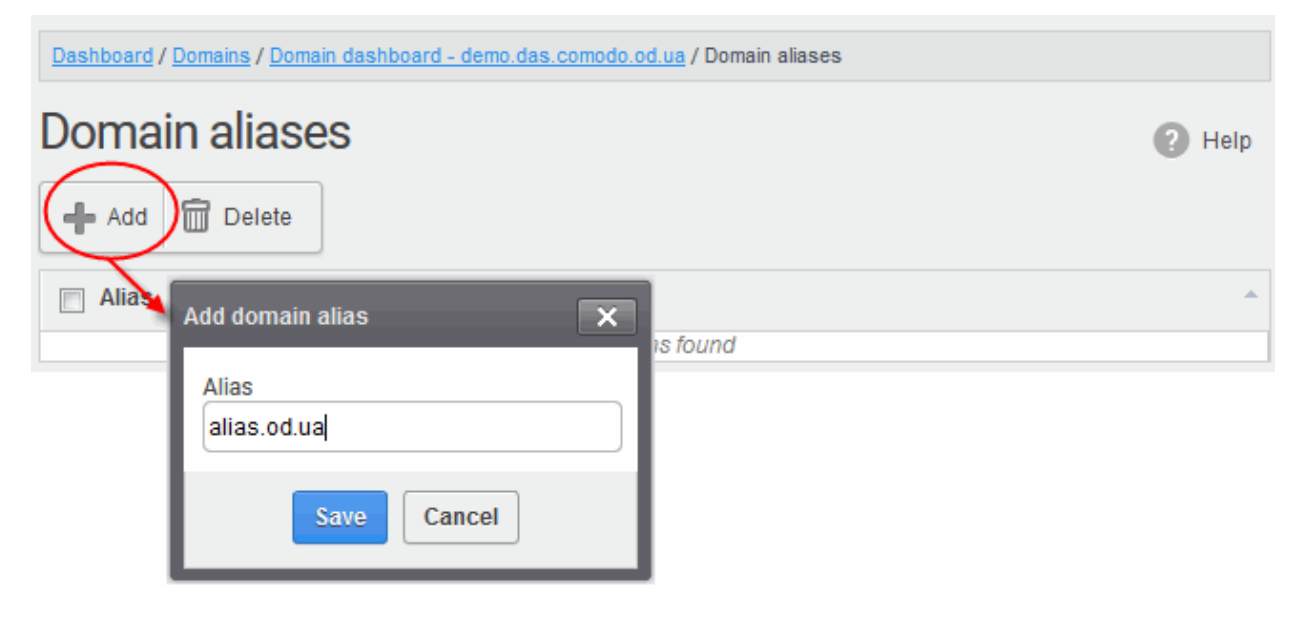

• Click the 'Save' button. The domain will be added to the main domain as alias and will be listed in the interface.

**COMODO Creating Trust Online** 

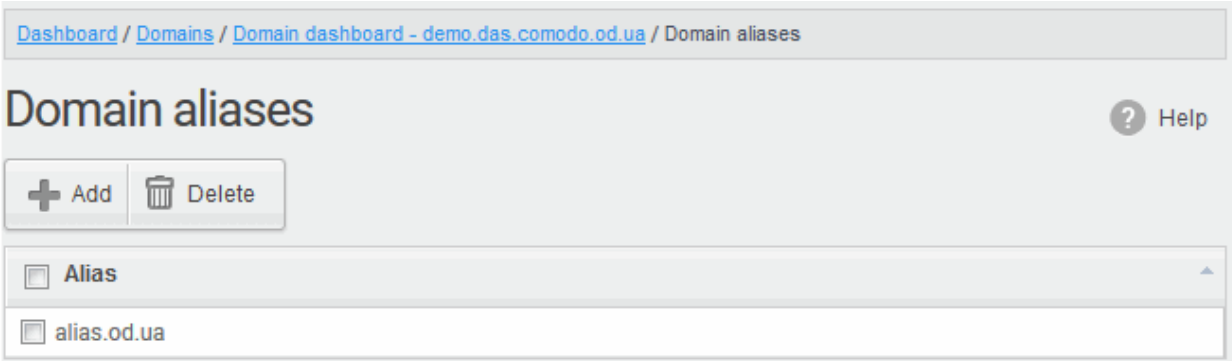

To delete a domain alias,

- Select the domain alias from the list
- Click 'Delete'
- Click 'OK' to confirm the deletion.

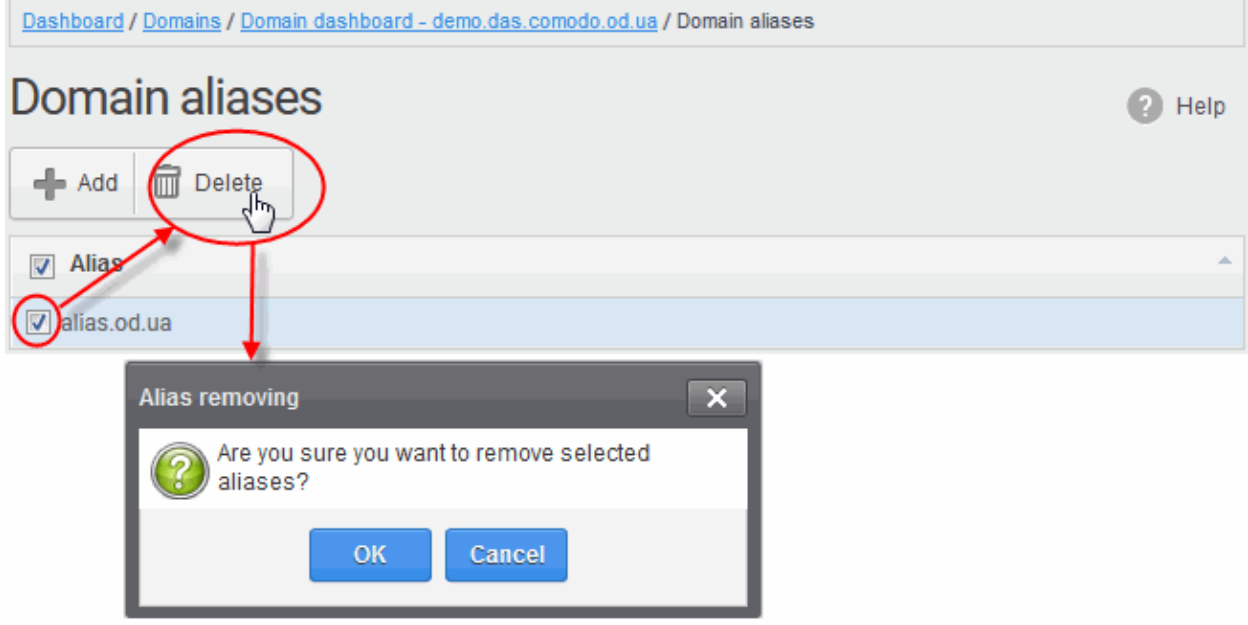

The selected domain alias will be deleted from the list.

#### <span id="page-118-0"></span>**Domain Settings**

The 'Domain Settings' interface let you configure settings such as log retention period, maximum number of users and more for the selected domain.

#### **Configure domain settings**

• Click 'Incoming' > 'Domain settings' in the left-hand menu

**COMODO Creating Trust Online** 

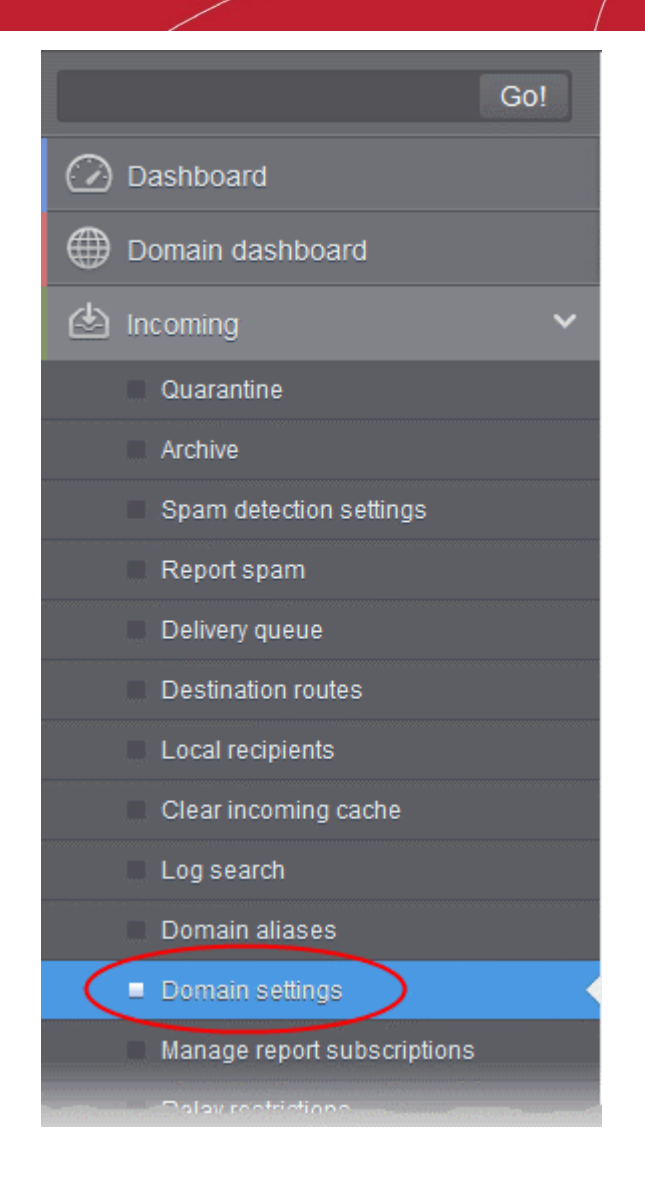

The 'Domain Settings' interface of the selected domain will open:

Comodo Secure Email Gateway MSP Admin Guide | © 2020 Comodo Security Solutions Inc. | All rights reserved 120

СОМОДО Creating Trust Online<sup>®</sup>

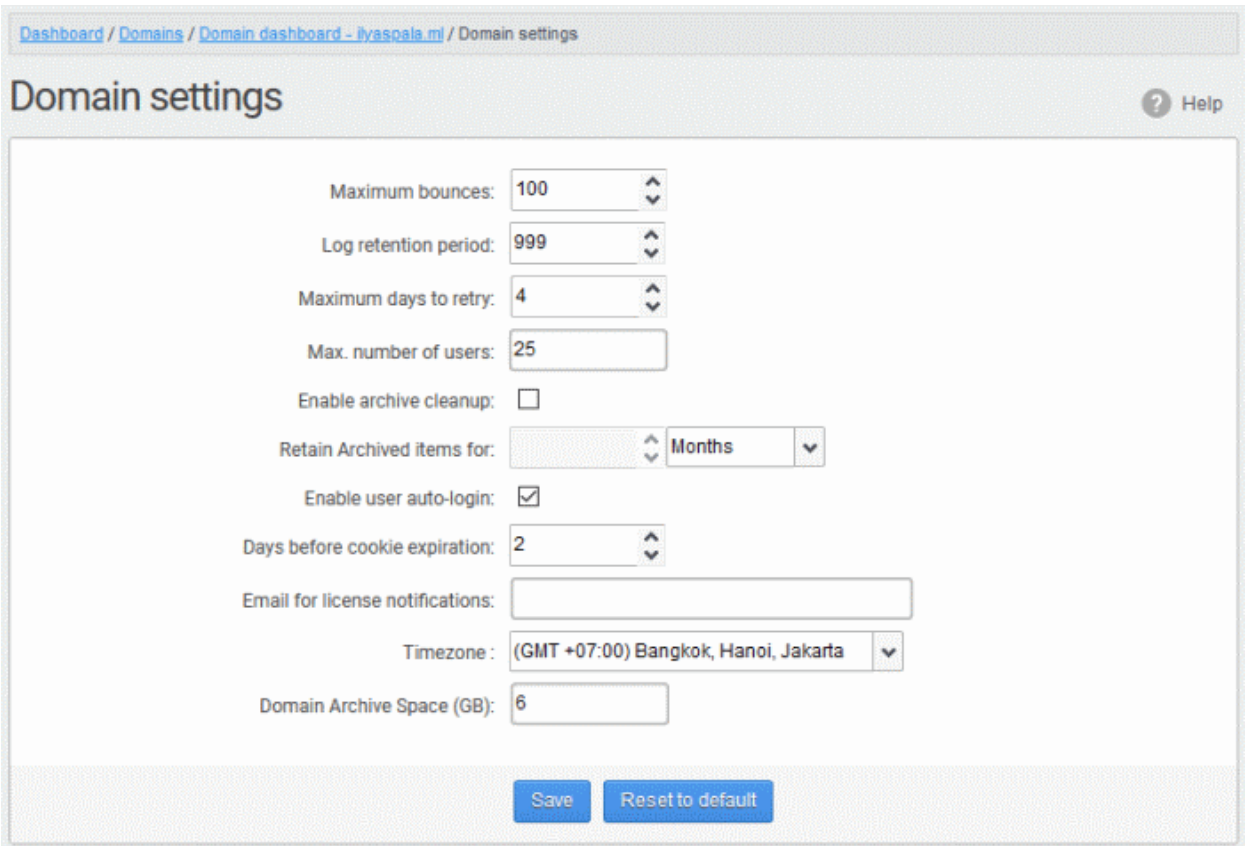

- **Maximum bounces**: Enter the maximum number of message bounces that each recipient in the selected domain can receive per hour (messages from postmaster addresses or with an empty envelope sender). Please note that if the number of bounces exceeds the limit set in this field, the messages are not quarantined but are permanently rejected and will not be received later. You can set this to a low value if users at the selected domain do not send mails to invalid addresses frequently. By default this field is set to 6000.
- **Log retention period:** All spam and non-spam email connections to a domain are logged in the CSEG server. By default the storage period of this log is 30 days. You can store the log for a longer period by entering the number of days that you want to store in the field. After the end of set period, the log data will be moved to a separate storage and cannot be retrieved.
- **Maximum days to retry:** If the destination route has temporary problems, the messages are queued and automatically retried at fixed intervals for the number of days entered in the field. Even after this period if the emails cannot be delivered, they are bounced to the sender. By default, this is set to 4 days, the main reason being that the senders should be aware that his\her messages are not being delivered for 4 days.
- **Max. number of users:** Enter the maximum of users that can be added for this domain. Leaving this setting as 'Unlimited' will allow you to add up to, but not exceed, the maximum number of users permitted by your current license. This can also be done while **[creating a domain](#page-65-0)** or in the **[editing domain](#page-68-0)** interface.
- **Enable archive cleanup**: Allows you to enable or disable the auto-clean up of archived incoming mails in the archive storage. This option is available for customers that has purchased archive storage from Comodo.
- **Retain Archived items for**: Allows you to set the period in months or days, for which the archived mails should be retained in the archive storage, if you have enabled archive clean-up. The messages that are older than the period set in this field will be purged automatically.
- **Enable user auto-login:** If enabled, end-users can login into their CSEG account without entering their credentials. On first login, the users will be asked to confirm their auto login. The users can also change the settings on their 'My Profile' page. The users' credentials will be stored in the browser' as auto-login cookie and will be valid for the number of days that is entered in the next field 'Days before cookie expiration'.
- **Days before cookie expiration**: Enter the validity period in days of the auto-login cookie for end-users. This is only relevant if you have enabled user-auto-login. Upon expiry of the cookie, users need to provide login credentials to access their CSEG account. The validity period starts after each successful user login.

СОМОДО **Creating Trust Online** 

図

- **Email for license notification:** Enter the email address for receiving license notifications for this domain. You can enter different email addresses for different domains for receiving notifications with respect to CSEG license. If the field is left blank, then license notifications will be sent to admins' registered email address in Comodo Accounts Manager (CAM).
- **Timezone** Allows you to choose the zone for the domain, depending on the location from which it is hosted. CSEG will use the selected time-zone for events which concern that domain, especially for maintaining the quarantine list, archive list, log search, reports and report subscriptions.
- **Domain Archive Spac**e Enter the archive disk space for this domain. The total disk space for all domains should not exceed the disk quota available for your account. Admins with appropriate privileges can configure this while **[adding](#page-65-0)** / **[editing](#page-68-0)** a domain.

**Note:** The number of users that you can add for all the domains belonging to your account depends on your subscription plan. For example, if the subscription plan for your account allows you to add 1000 users and you have three domains, then you can add 300 users for domain 1, 300 users for domain 2 and 400 users for domain 3. You can set any value between 0 and 999999 in the 'Max. number of users' field, but CSEG checks if the total number of users for all domains is within your license limit.

- Click 'Reset to default' to reset default settings in CSEG.
- Click the 'Save' button.

A confirmation dialog indicating the successful configuration of the domain settings will be displayed. Click 'X'.

Successfully saved

### **Manage Report Subscriptions for Selected Domain**

Allows you to configure subscriptions to domain, user import, and quarantine reports generated for a domain. You can also specify which administrators of the domain should receive the reports.

See **[CSEG Reports - an Overview](#page-301-0)** for more information on reports.

#### **Open manage report subscriptions interface**

• Click 'Incoming' on the left then choose 'Manage report subscriptions'.

**COMODO Creating Trust Online\*** 

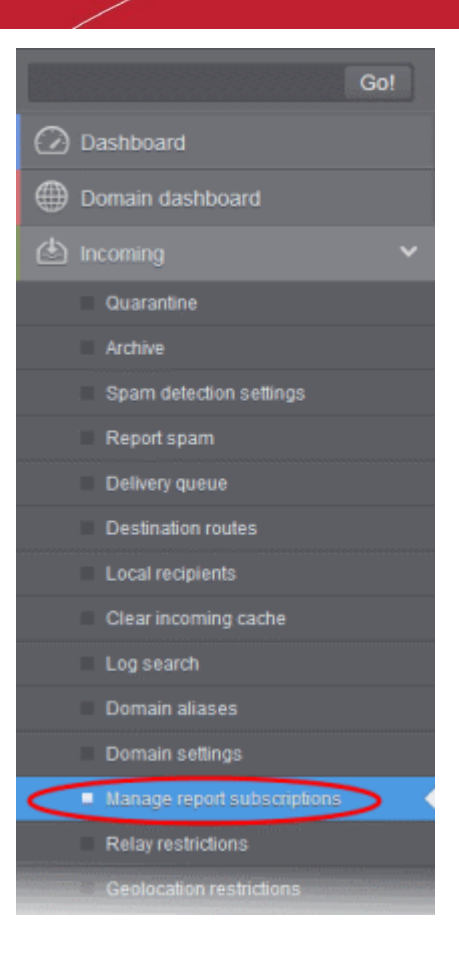

The 'Manage report subscriptions' interface will open:

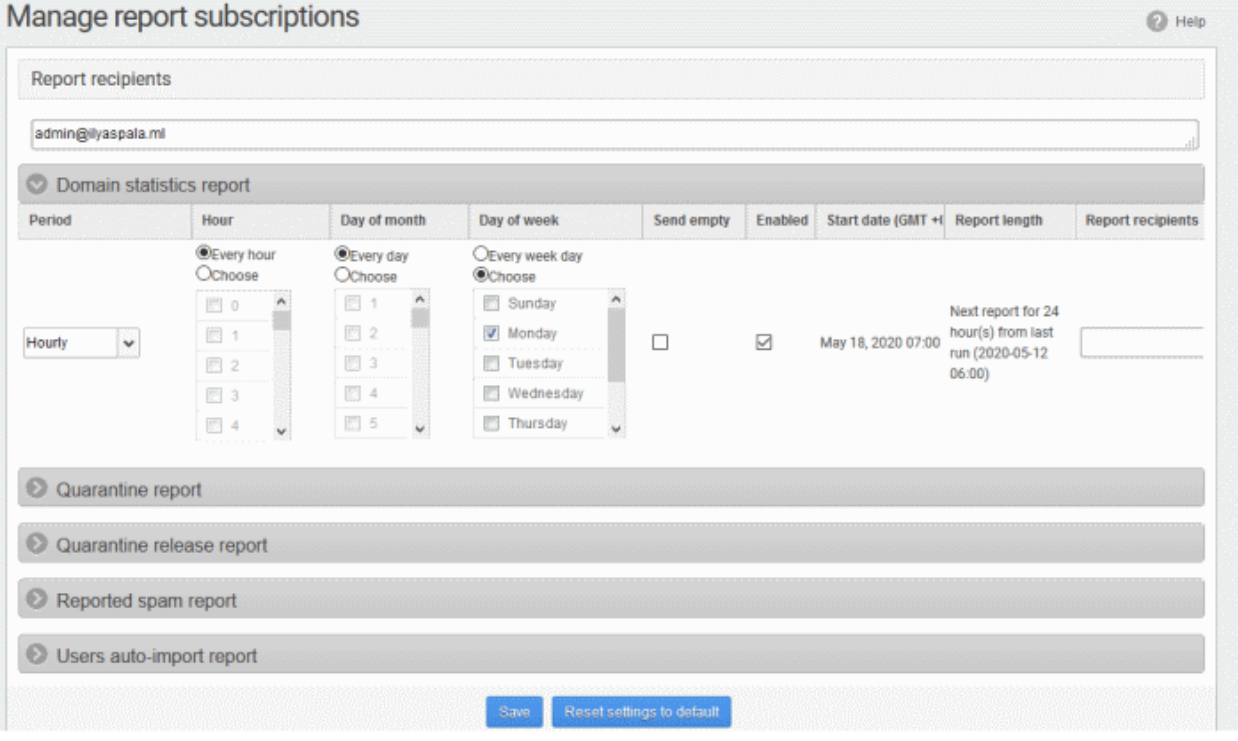

• **Report recipients** (general) - Enter the email addresses of the domain administrators to whom the reports should be sent. You can enter multiple addresses separated by a comma. Note – Reports are not sent to these recipients if you configure recipients for each report type.

СОМОДО Creating Trust Online<sup>®</sup>

**Note**: The 'Report recipients' field will not be auto-populated as it does in the interface of **[Customer Management](#page-296-0)**  > **[Manage Report Subscriptions](#page-299-0)**

- The 'manage report subscriptions' interface lets you configure the delivery schedule for each type of report.
- Click on the respective strip to expand the configuration pane for a report type.

You can configure subscriptions for five types of reports from this interface:

- **Domain Statistics Report**  The periodical report which can be configured to be received hourly, daily, weekly or monthly will contain a detailed statistics of number of users, mails that have been received at and sent from the domain, number of spams identified and blocked and so on. Refer to **[CSEG Reports - An](#page-301-0)  [Overview](#page-301-0)** for more details.
- **Quarantine Report** The periodical report which can be configured to be received hourly, daily, weekly or monthly will contain a detailed statistics of the mails that are identified as spam or containing malicious content and moved to Quarantine of the domain automatically by CSEG. Refer to **[CSEG Reports - An](#page-301-0)  [Overview](#page-301-0)** for more details.
- **Quarantine Release Report**  The periodical report which can be configured to be received hourly, daily, weekly or monthly will contain a detailed statistics of the quarantined mails that are released by the administrator to the recipient. Refer to **[CSEG Reports - An Overview](#page-301-0)** for more details.
- **Reported Spam Report** The periodical report which can be configured to be received hourly, daily, weekly or monthly will contain a detailed statistics of the mails that are reported as spam by administrators and users. Refer to **[CSEG Reports - An Overview](#page-301-0)** for more details.
- **Users auto-import report** The periodical report which can be configured to be received hourly, daily, weekly or monthly will contain details of new users that were auto-imported based on incoming mails received for them at the mail server. For more details on configuring CSEG for auto-importing new users, refer to the section **[Manage User Auto-import](#page-247-0)**. Fore more details on the reports, refer to the section **[CSEG](#page-301-0) [Reports - An Overview](#page-301-0)**.

#### **Configure report subscriptions**

- Send empty Leave this unchecked if empty reports are not to be sent to recipients.
- Enabled Select this so reports are generated and sent to report recipients.
- Report recipients for each report type Enter the email address of recipients that you want the reports to be sent. You can enter multiple addresses separated by a comma. Note – If this field is configured, the recipients that you added in the general report recipients field at the top of the interface will not receive the reports.
- Select the frequency of the report to be sent to the administrators from the options for:
	- **[Quarantine Report](#page-123-0)**
	- **[Domain Statistics Report](#page-124-1)**
	- **[User Auto-Import Report](#page-124-0)**
	- **[Quarantine Release Report](#page-125-1)** and
	- **[Reported Spam Report](#page-125-0)**

#### <span id="page-123-0"></span>**Quarantine Report**

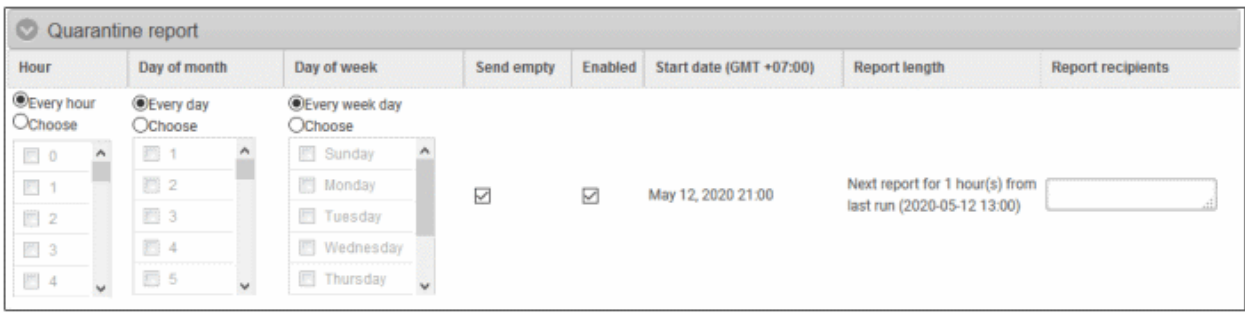

- **Hour** The reports are generated and sent to the report recipients every hour or at the selected hour(s) of the day or date chosen from 'Day of month' or 'Day of week' columns.
- **Day of month** The reports are generated and sent to the report recipients every day or on the specific day every month chosen at the hour selected from the 'Hour' column.
- **Day of week** The reports are generated and sent to the report recipients every day or on the specific day every week chosen at the hour selected from the 'Hour' column.
- **Start date** Displays the start date of the report generation depending on the options chosen (as per Greenwich Mean Time (GMT)).
- **Report length** Displays the period of the report that are generated depending on the options chosen.

### <span id="page-124-1"></span>**Domain Statistics Report**

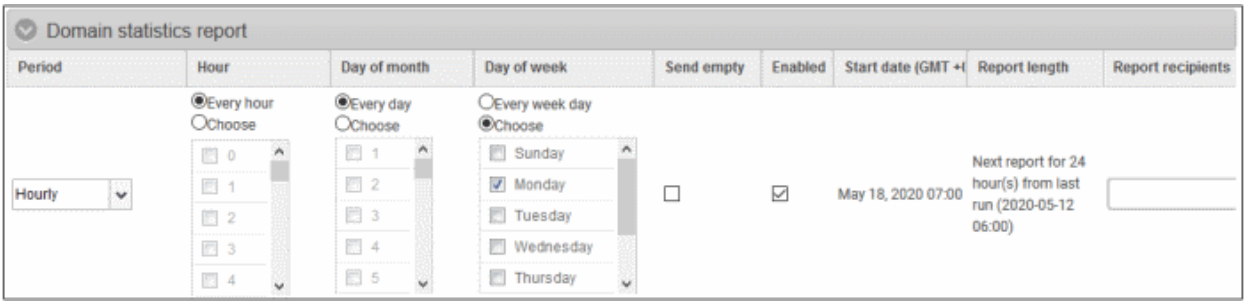

- **Period** Enables you to set the period to be covered in the report. The report contains the statistics of all domains in the account for the past one hour, one week, one month or one year, as selected from drop-down from the scheduled report time.
- **Hour** The reports are generated and sent to the report recipients every hour or at the selected hour(s) of the day or date chosen from 'Day of month' or 'Day of week' columns.
- **Day of month** The reports are generated and sent to the report recipients every day or on the specific day every month chosen at the hour selected from the 'Hour' column.
- **Day of week** The reports are generated and sent to the report recipients every day or on the specific day every week chosen at the hour selected from the 'Hour' column.
- **Start date** Displays the start date of the report generation depending on the options chosen (as per Greenwich Mean Time (GMT)).
- **Report length** Displays the period of the report that are generated depending on the options chosen.

#### <span id="page-124-0"></span>**User Auto-Import Report**

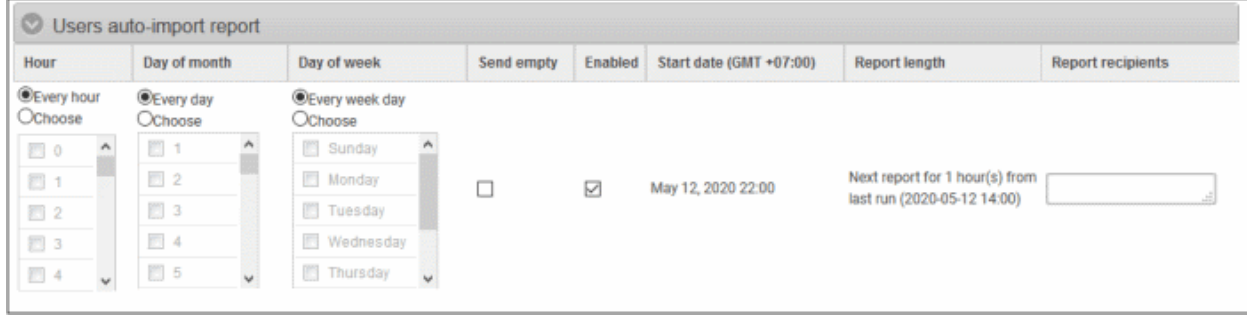

- **Hour** The reports are generated and sent to the report recipients every hour or at the selected hour(s) of the day or date chosen from 'Day of month' or 'Day of week' columns.
- **Day of month** The reports are generated and sent to the report recipients every day or on the specific day every month chosen at the hour selected from the 'Hour' column.
- **Day of week** The reports are generated and sent to the report recipients every day or on the specific day every week chosen at the hour selected from the 'Hour' column.
- **Start date** Displays the start date of the report generation depending on the options chosen (as per Greenwich Mean Time (GMT)).
- **Report length** Displays the period of the report that are generated depending on the options chosen.

### <span id="page-125-1"></span>**Quarantine Release Report**

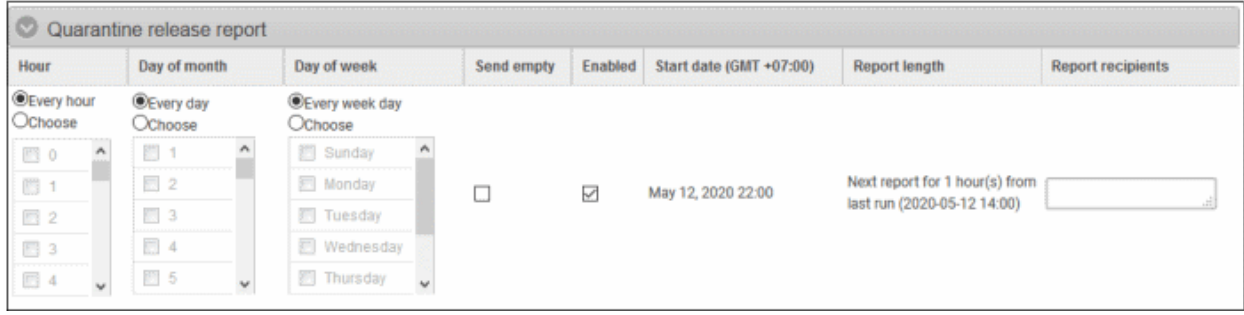

- **Hour** The reports are generated and sent to the report recipients every hour or at the selected hour(s) of the day or date chosen from 'Day of month' or 'Day of week' columns.
- **Day of month** The reports are generated and sent to the report recipients every day or on the specific day every month chosen at the hour selected from the 'Hour' column.
- **Day of week** The reports are generated and sent to the report recipients every day or on the specific day every week chosen at the hour selected from the 'Hour' column.
- **Start date** Displays the start date of the report generation depending on the options chosen (as per Greenwich Mean Time (GMT)).
- **Report length** Displays the period of the report that are generated depending on the options chosen.

#### Reported spam report Hour Day of month Day of week Send empty Enabled Start date (GMT +07:00) **Report length Report recipients OFvery hour** *<u>* Every day</u> **OEvery week day** OChoose Ochoose Ochoose  $\Box$  1 **FT** Sunday  $\mathbb{H}$  0 Next report for 1 hour(s) from 图 2 回1 **IFI Monday**  $\Box$ May 12, 2020 22:00 ☑ last run (2020-05-12 14:00) Tuesday  $\Box$  2 图 3 图 3  $\Box$  4 **ITT** Wednesday  $\Box$  4  $\Box$  5 Thursday

### <span id="page-125-0"></span>**Reported Spam Report**

- **Hour** The reports are generated and sent to the report recipients every hour or at the selected hour(s) of the day or date chosen from 'Day of month' or 'Day of week' columns.
- **Day of month** The reports are generated and sent to the report recipients every day or on the specific day every month chosen at the hour selected from the 'Hour' column.
- **Day of week** The reports are generated and sent to the report recipients every day or on the specific day every week chosen at the hour selected from the 'Hour' column.
- **Start date** Displays the start date of the report generation depending on the options chosen (as per Greenwich Mean Time (GMT).
- **Report length** Displays the period of the report that are generated depending on the options chosen.
- Click 'Save' for your settings to take effect.
- Click the 'Reset settings to default' button to disable all the reports. The 'Report Recipients' fields will not be cleared.

### **Relay Restrictions**

- The 'Relay restrictions' interface lets you specify message transfer agents (MTA), mail servers, or other mail relays from which incoming mail should be accepted or rejected.
- For example, a business that has regional offices can configure their regional systems to accept only incoming emails from email servers at the home office.
- Administrators can define organization names from which mails should be accepted or rejected. CSEG parses the mail headers of each incoming mail to ensure the existence of an MTA IP address or FQDN of the organization before accepting the mail. If you don't know the name of an organization, you can search for it using the 'Lookup' feature. Enter the IP address of the sender domain.

#### **Add a relay restriction rule**

• Click 'Incoming' from the left then select 'Relay Restrictions'.

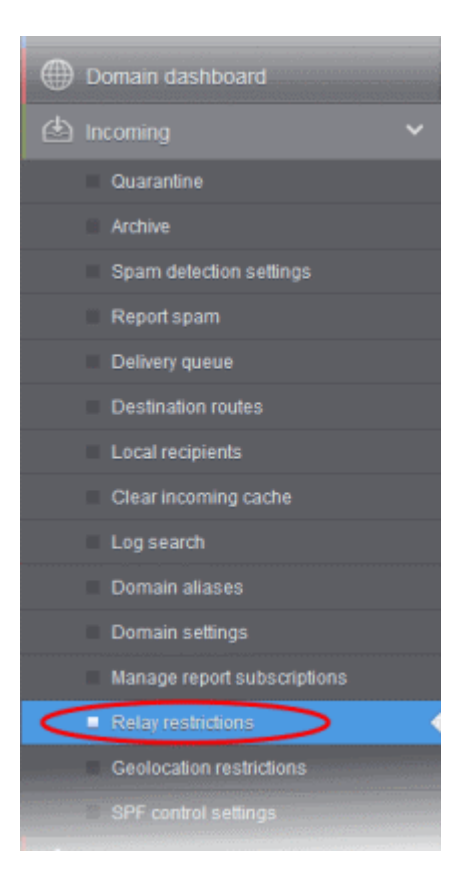

The 'Relay restrictions' interface for the domain will open:

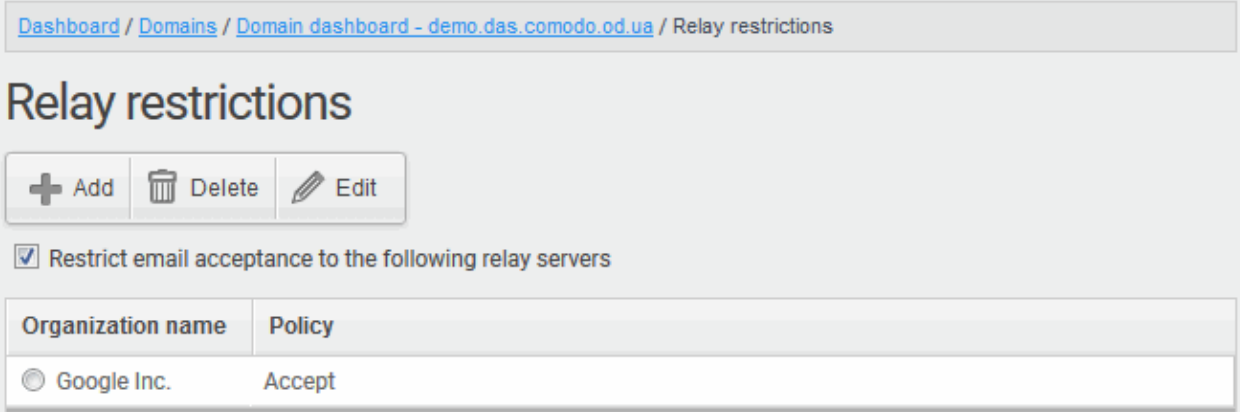

- Select the 'Restrict email acceptance to the following relay servers' check box
- Click the 'Add' button. The 'Add/Edit restriction' dialog will appear:

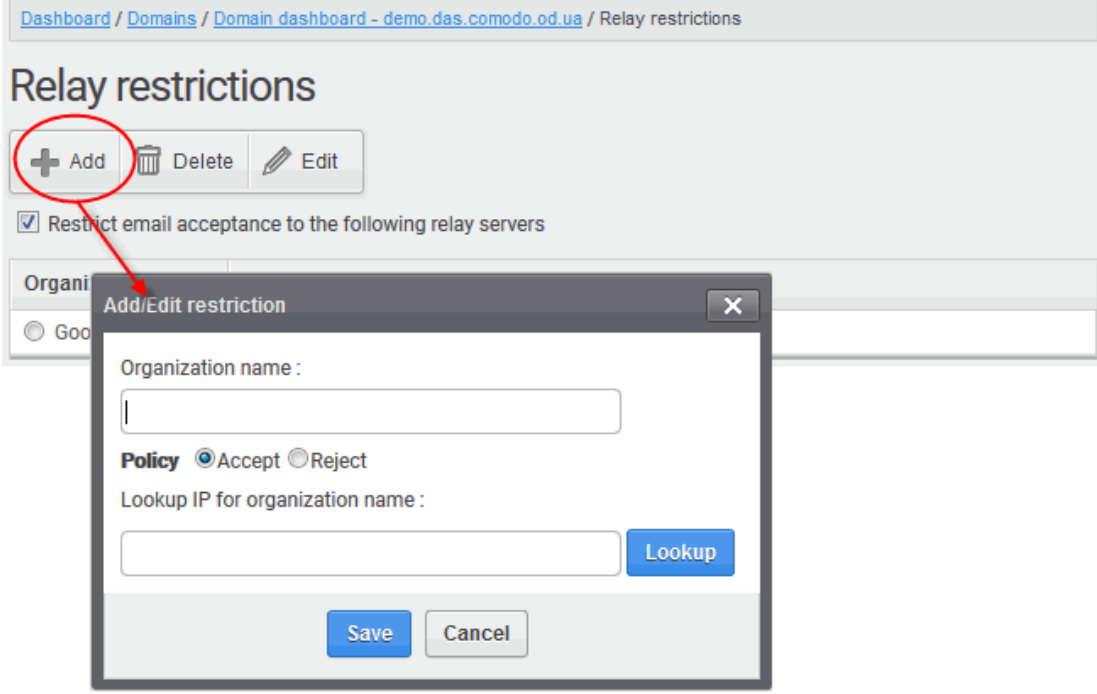

- <span id="page-127-0"></span>• Enter the organization name in the 'Organization name' text box
	- If you are not sure about the organization name, obtain the IP address of the mail server from any incoming mail from the organization and enter it in the 'Lookup IP for organization name' field. Click 'Lookup' to perform the search.
	- CSEG will perform a lookup from WHOIS.com website and auto-populate the Organization name field.
- Choose the acceptance policy for emails from the organization's mail server:
	- Accept All mails from the selected organizations will be accepted. Those from other organizations will be blocked.
	- Reject All mails from the selected organizations will be blocked. Those from other organizations will be accepted.
- Click 'Save' for the rule to take effect.

Relay restrictions now enabled.

• Repeat the process till you have added all the organizations.

The administrator need to add a rule for each organization from which the mails are to be accepted or rejected.

#### **Illustrations**:

1. For example, if you want to accept mails only from two domains, namely gooddomain1.com and gooddomain2.com and reject mails from all the other mail servers, create two rules, one for gooddomain1.com and other for gooddomain2.com.

- Rule 1 Accept gooddomain1.com and block all other domains
- Rule 2 Accept gooddomain2.com and block all other domains

Only the incoming mails from gooddomain1.com and gooddomain2.com will be accepted. Those from all the other domains will be rejected.

Ø

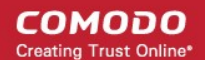

2. For example, if you want to block mails only from two domains, namely baddomain1.com and baddomain2.com and allow mails from all the other mail servers, create two rules, one for baddomain1.com and other for baddomain2.com.

- Rule 1 Reject baddomain1.com and allow all other domains
- Rule 2 Reject baddomain2.com and allow all other domains

Only the incoming mails from baddomain1.com and baddomain2.com will be blocked. Those from all the other domains will be accepted.

You can create any number of 'Allow' and 'Reject' rules. The 'Accept 'rules have more priority and reject rules will be skipped in case of any rule conflict.

The incoming mails from blacklisted domains in the global or domain blacklist will be rejected even if they are accepted by the relay restrictions rules. The priority order of rules checked on allowing an email is as follows:

- 1. Global blacklist
- 2. Domain whitelist/blacklist
- 3. Relay restriction rules
- 4. Per user whitelist/blacklist

**Note**: The 'Relay restrictions' is disabled for TRIAL customers.

#### **Edit Relay Restriction Rules**

You can change the organization name or acceptance policy of any rule at any time.

#### **Edit a rule**

• Choose the rule to be edited and click the 'Edit' button.

**COMODO Creating Trust Online** 

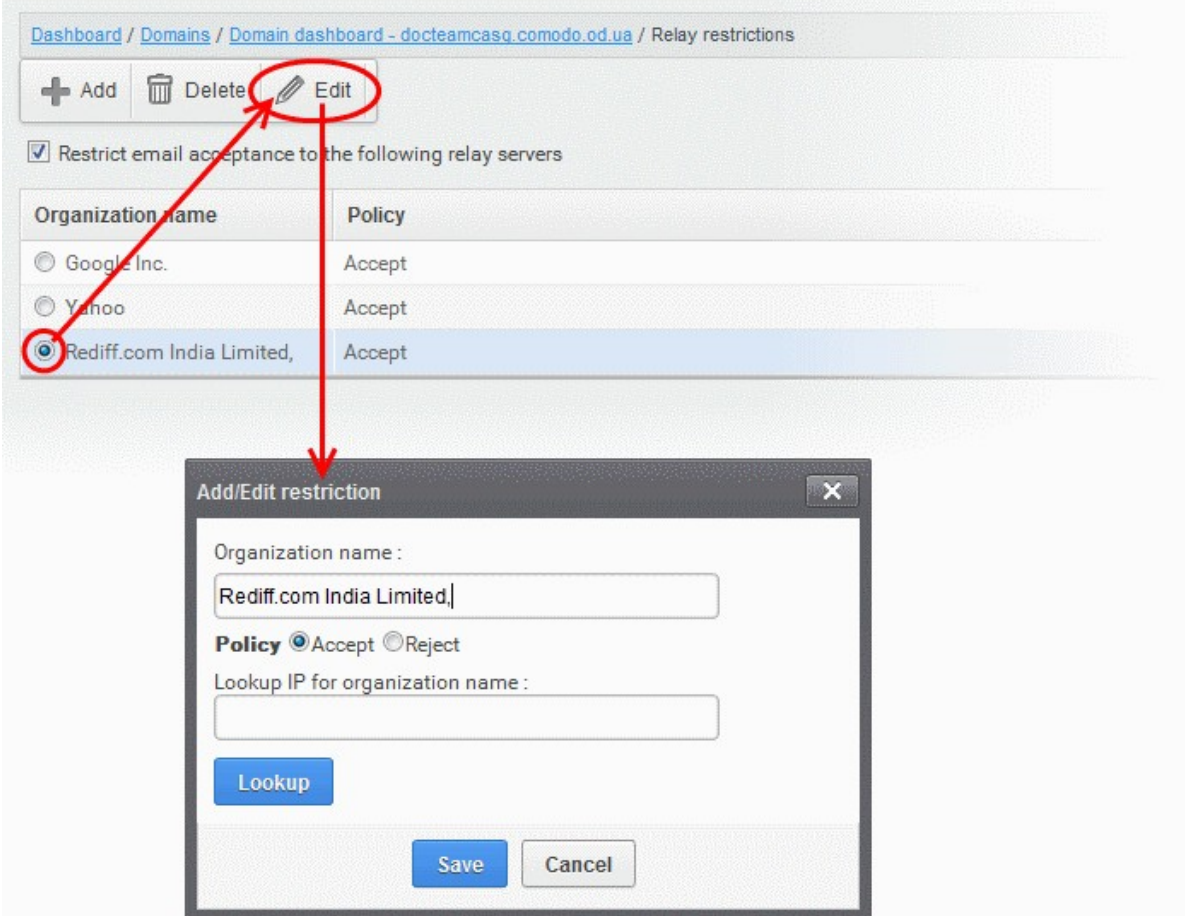

The Add/Edit restriction dialog will appear.

- Edit the fields and policy options as required. For more details refer to the explanation under **[To add a](#page-127-0)  [Relay](#page-127-0)**.
- Click 'Save' for your changes to take effect.

#### **Removing Relay Restriction Rules**

You can remove unwanted rules at anytime from CSEG.

#### **Remove a relay restriction rule**

• Choose the rule you want to remove and click the 'Delete' button

**COMODO Creating Trust Online\*** 

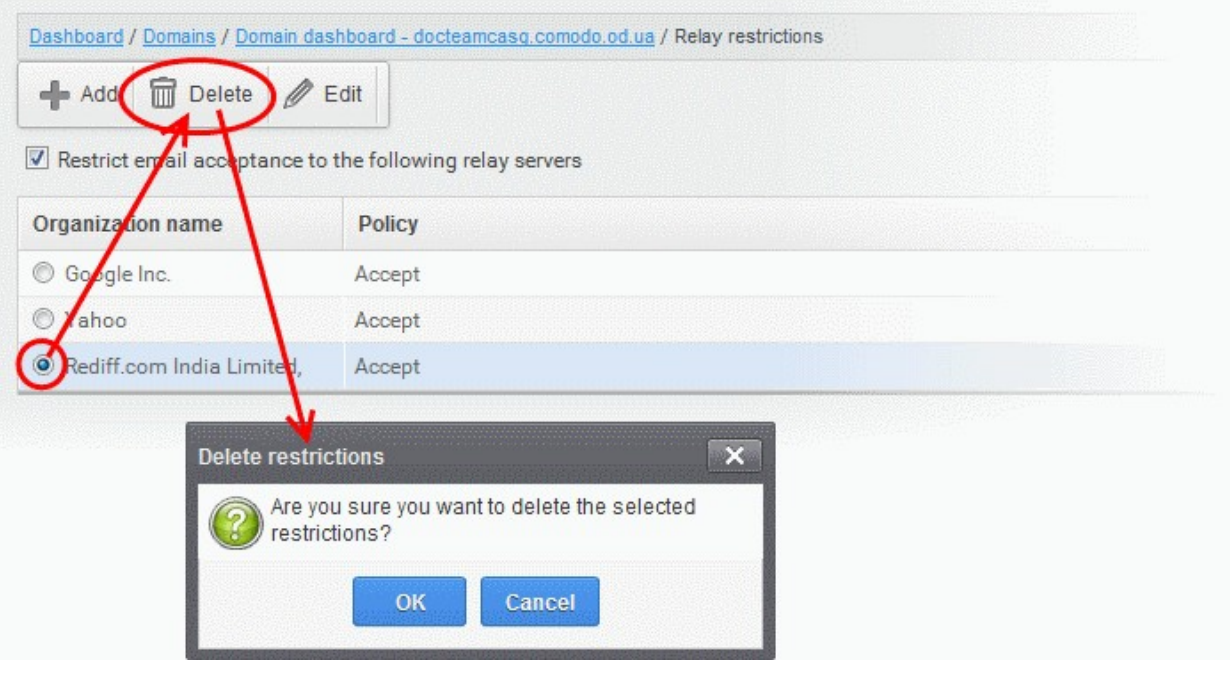

• Click 'OK' in the confirmation dialog.

### **Geolocation Restrictions**

- You can set rules that allow or block access to the CSEG console based on the country from which the connection attempt was made.
- Geolocation restriction policy configured for the selected domain will apply to admins and users that has this domain in their user ID.

#### **Create a geolocation policy**

• Click 'Incoming' on the left then click 'Geolocation restrictions':

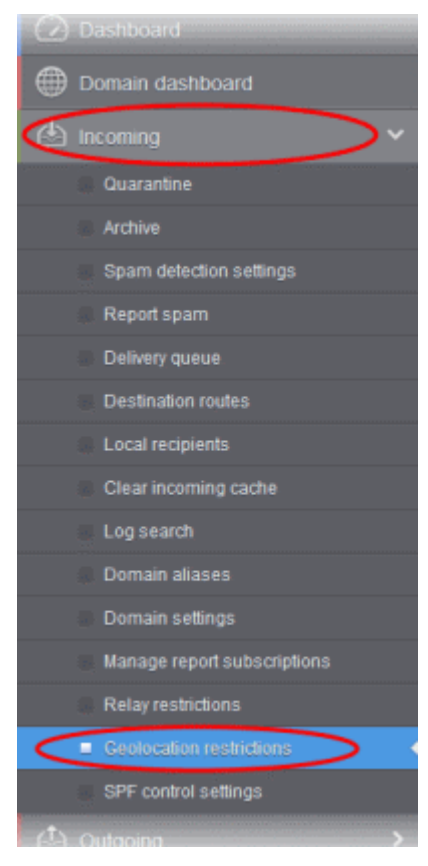

The 'Geolocation restrictions' interface for the domain opens:

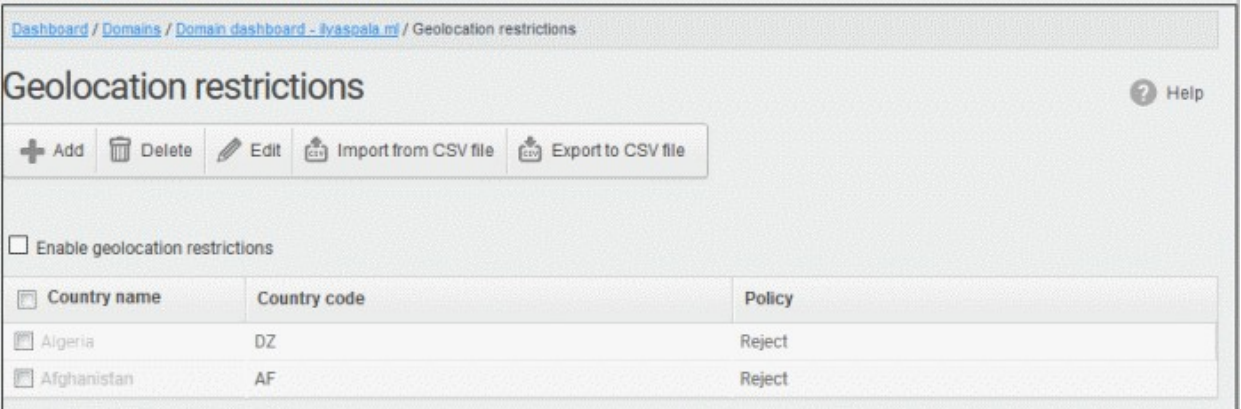

• **Enable geolocation restrictions** - Activate location based access restrictions. If enabled, administrators need to add restriction rules.

From this interface, you can:

- **[Add geolocation restriction rule](#page-131-0)**
- **[Edit a geolocation restriction rule](#page-132-0)**
- **[Delete a geolocation restriction rule](#page-133-1)**
- **[Import geolocations from a CSV file](#page-133-0)**
- **[Export geolocation list as a CSV file](#page-135-0)**

<span id="page-131-0"></span>**Add a new geolocation restriction rule**

• Click the 'Add' button

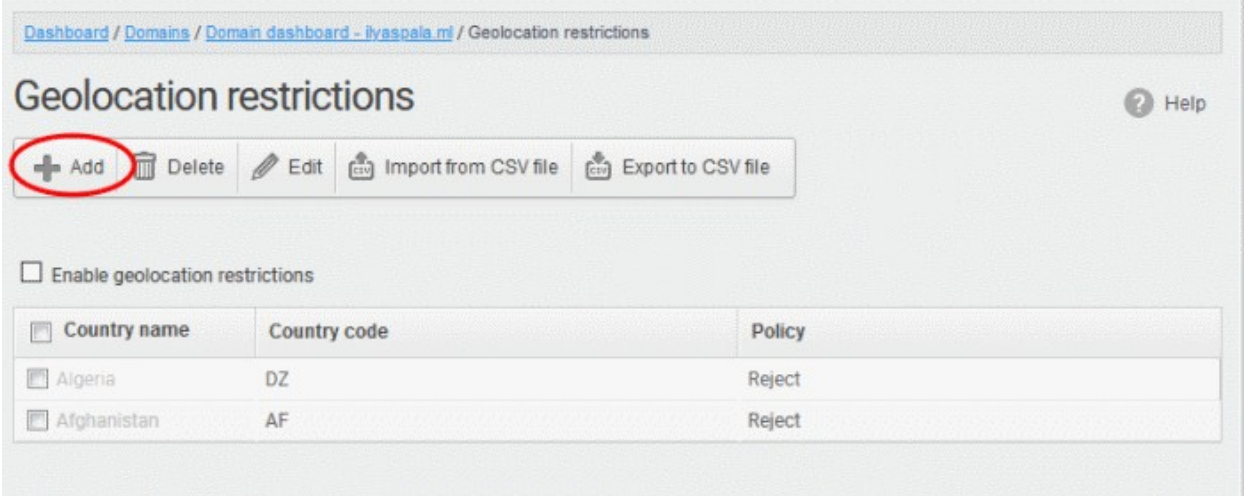

The 'Add country restriction' dialog appears:

СОМОДО **Creating Trust Online** 

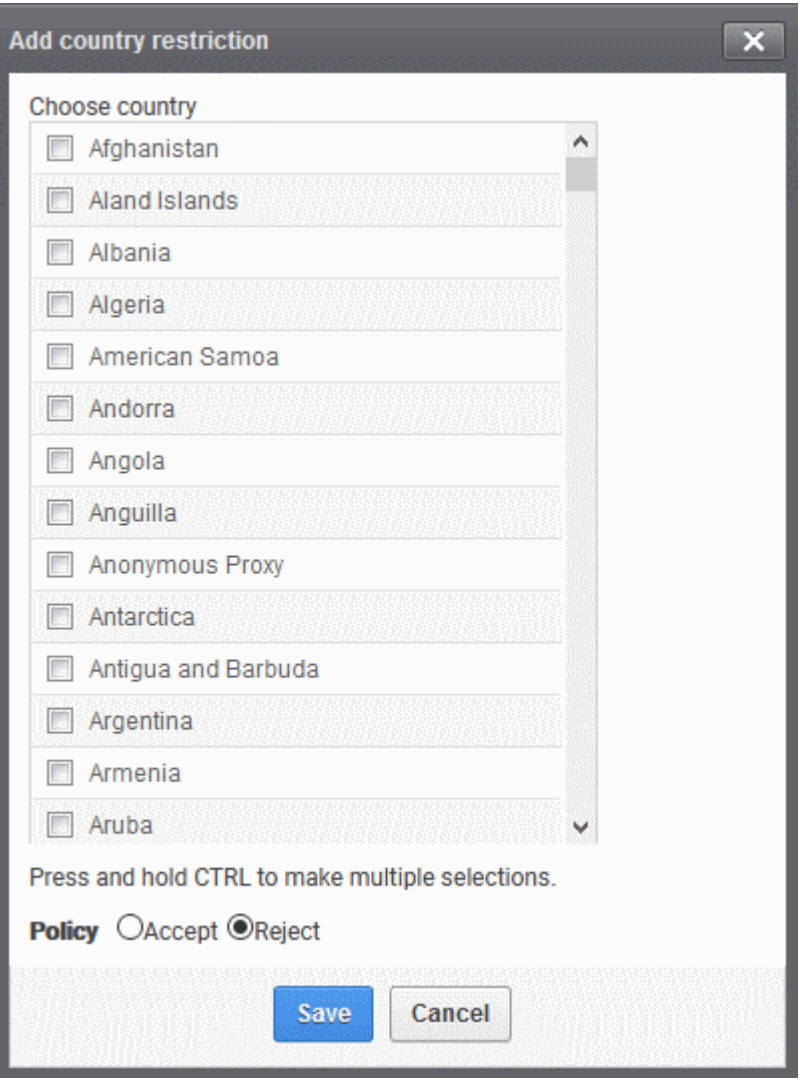

- Select the countries from the 'Choose country' drop-down
- Note Use any one option only, select either 'Accept' or 'Reject'. 'Accept' option overrides 'Reject' option. For example, you choose to allow admins and users from US and reject from Sudan. CSEG allows access from US only and denies access from all other countries irrespective of how many countries you rejected.
- Choose the geolocation restriction policy for accessing the CSEG web interface
	- Accept Admins and users from these countries are allowed to access the domain management interface. If you select this, admins and users from all other countries are automatically rejected from accessing CSEG.
	- Reject Admins and users from these countries are not allowed to access the domain management interface. If you select this, make sure you have not opted for 'Accept' for any country in the list.
- Click 'Save' to create the policy

#### <span id="page-132-0"></span>**Edit a geolocation restriction rule**

A geolocation restriction policy cannot be edited for a country. But you can change the country for the policy.

Select the rule for which you want to change the country and click the 'Edit' button

**COMODO Creating Trust Online** 

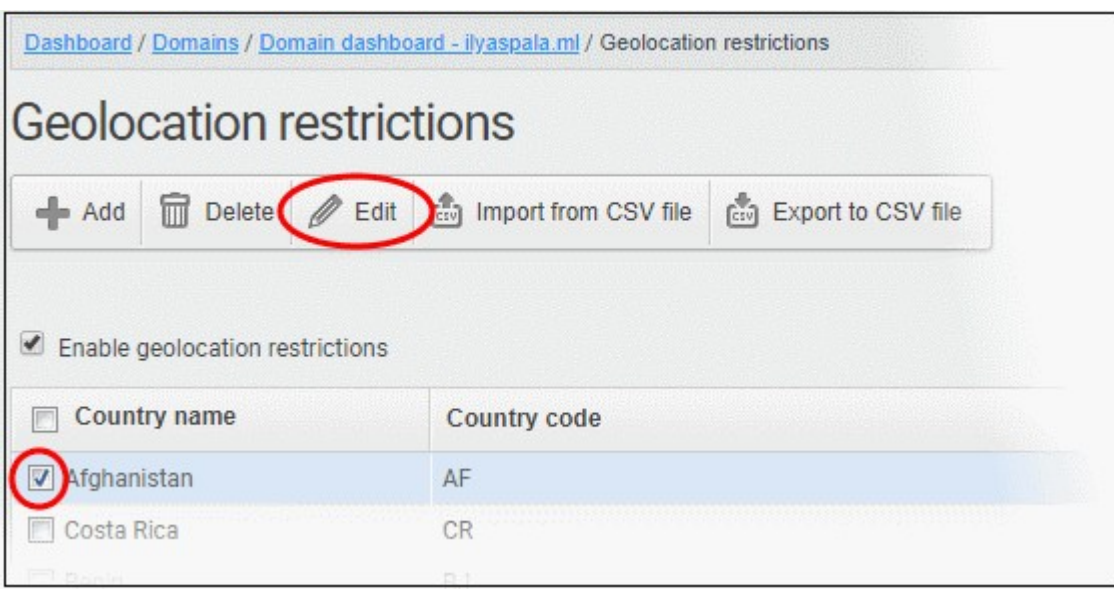

• Select a different country from the drop-down and the 'Save' button for the changes to take effect

#### <span id="page-133-1"></span>**Delete a geolocation restriction rule**

• Select the policy that you want to remove from the list and click the 'Delete' button

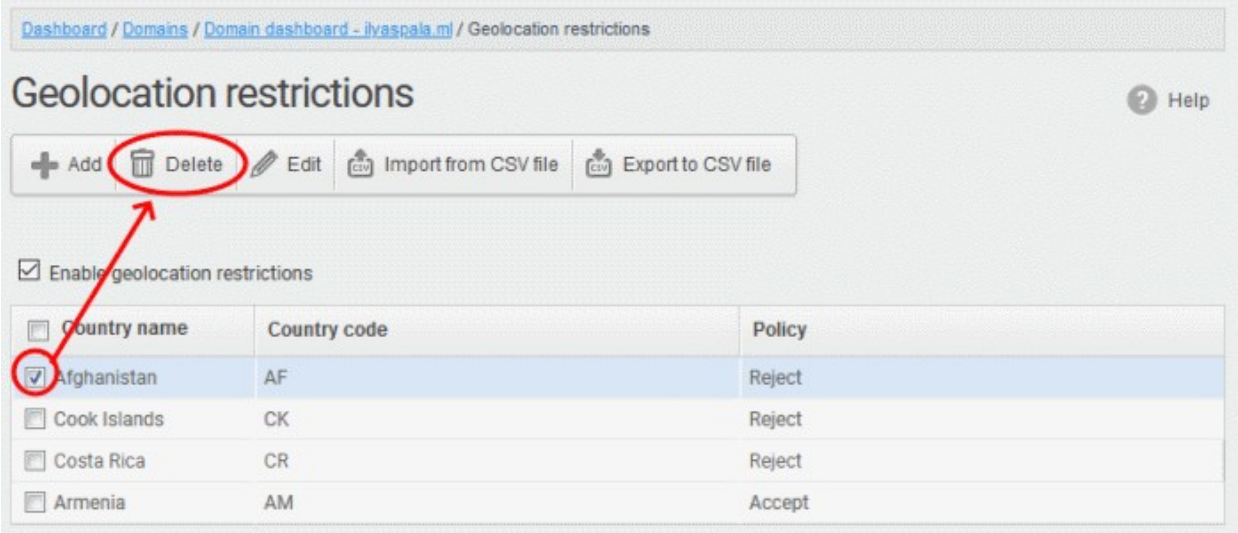

• Click 'OK' to confirm the removal of the selected geolocation restriction rule from the list

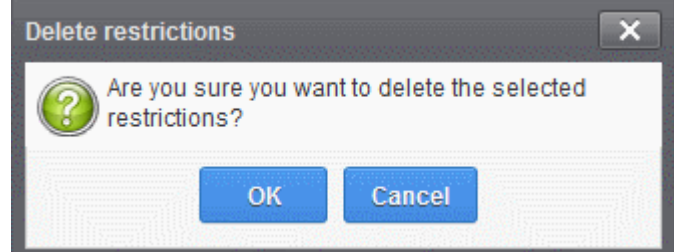

The rule will be removed from the list.

#### <span id="page-133-0"></span>**Import geolocations from a CSV file**

You can add many geolocations at a time by importing from a file. The country codes and values should be saved in 'comma separated value' (CSV) as shown below:

#### us,accept tj,reject

• Click 'Import from CSV file' to save countries from your CSV file

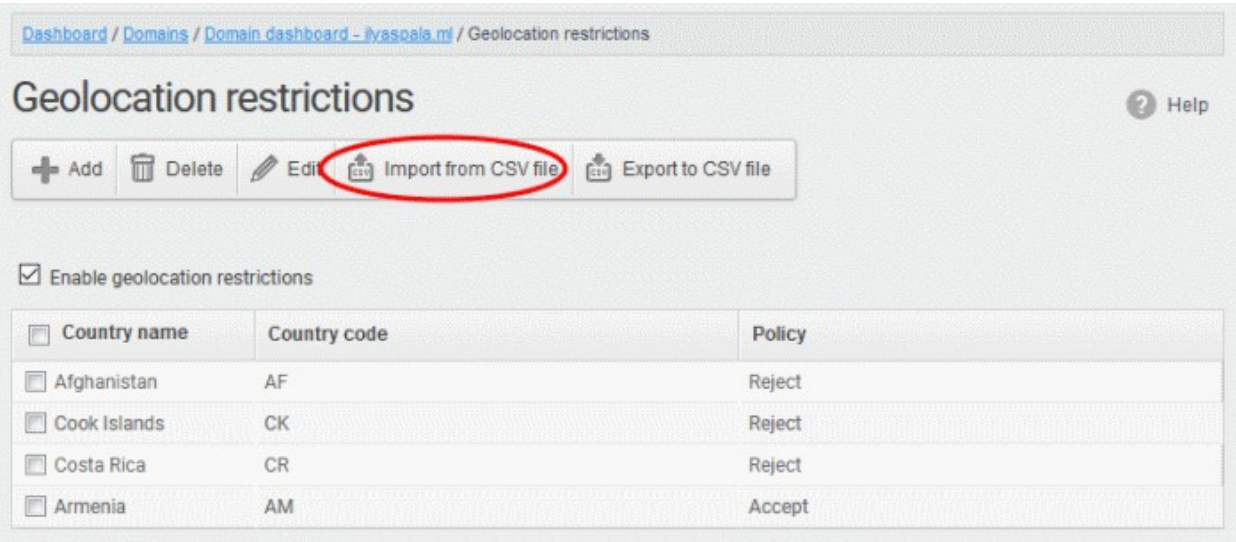

• Click 'Upload'

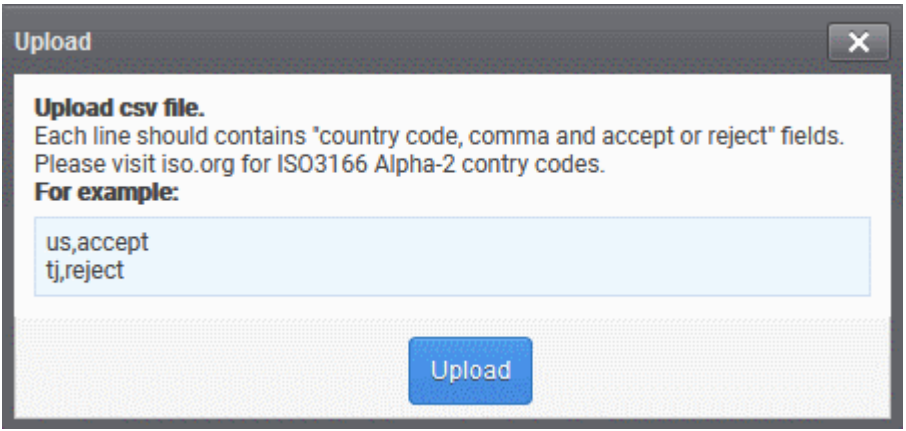

• Navigate to your file and click open

The import process begins...

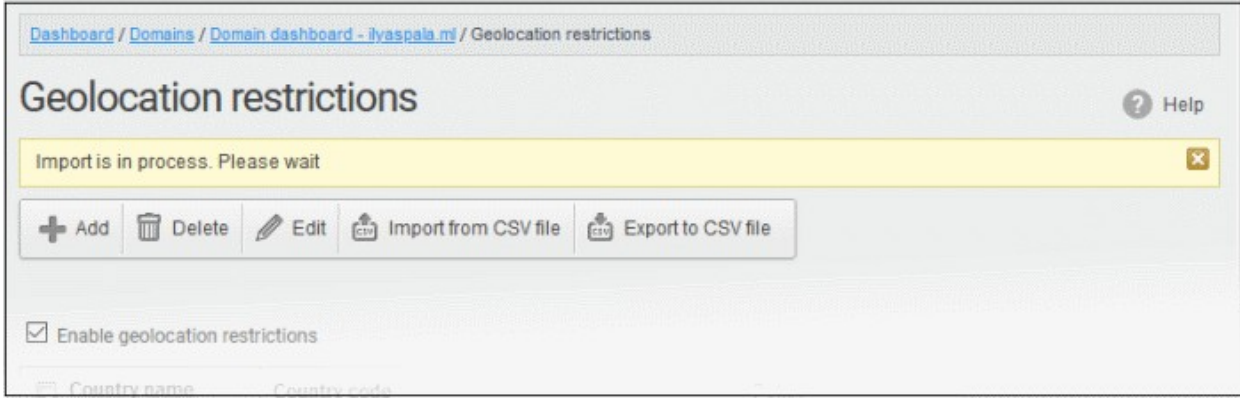

...and when completed, the status is shown:

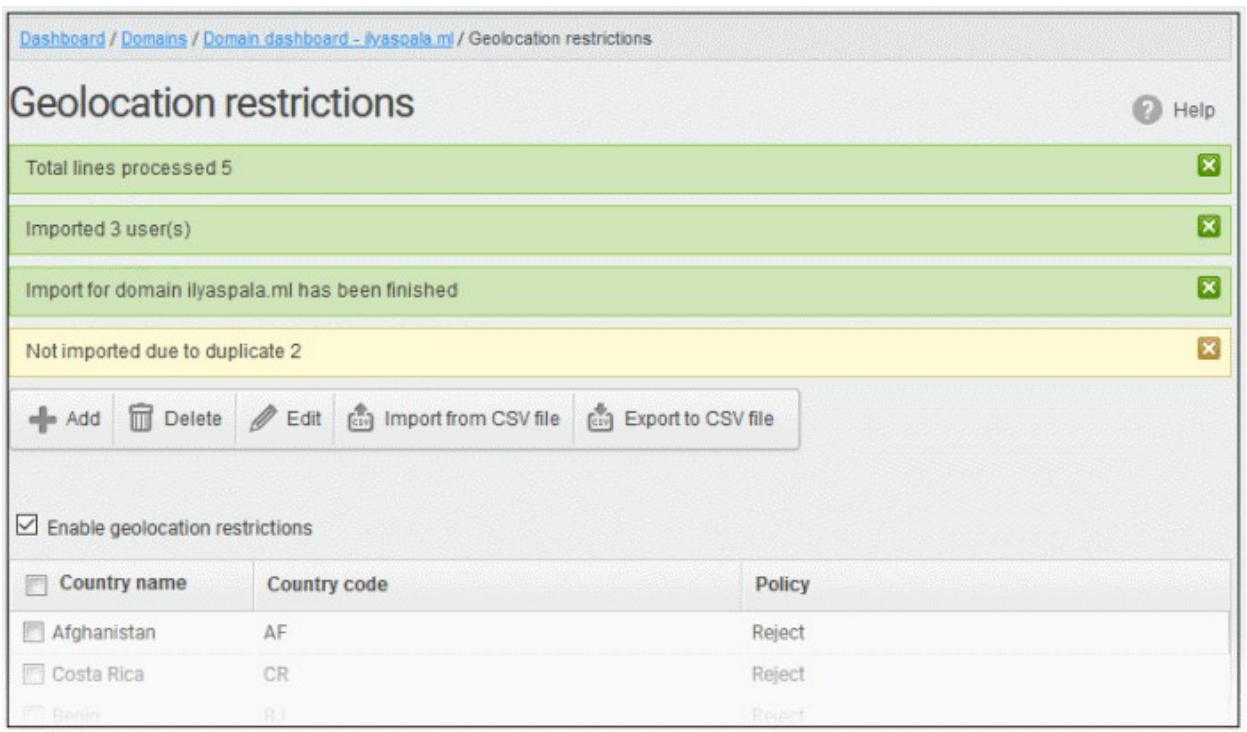

#### <span id="page-135-0"></span>**Export geolocation list as a CSV file**

You can save the country list as a CSV file.

• Click 'Export to CSV file'

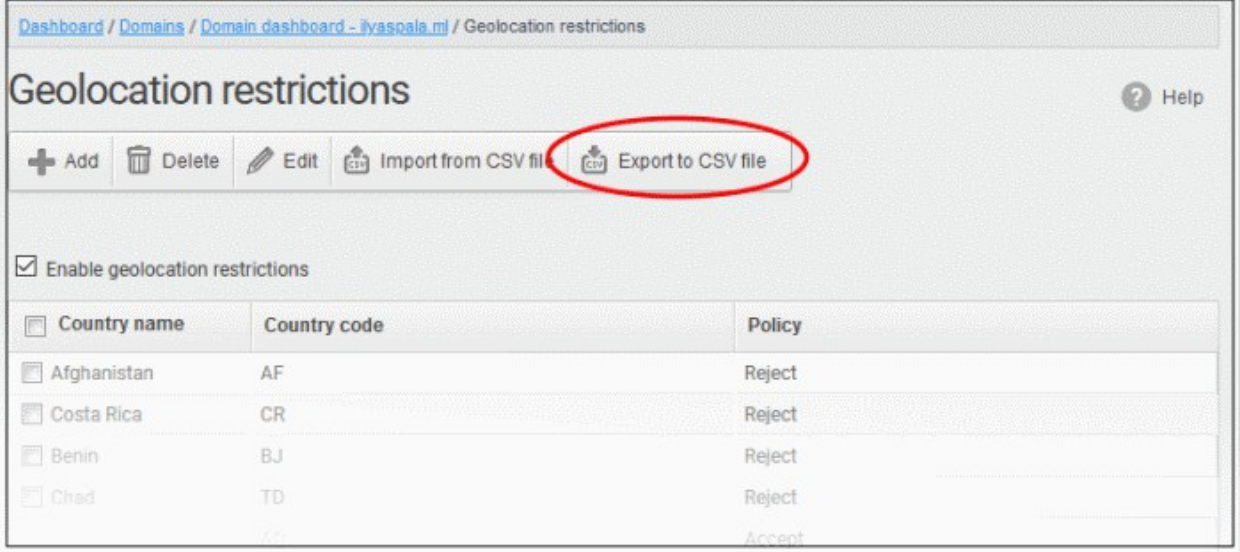

The file download dialog is displayed.

**COMODO Creating Trust Online** 

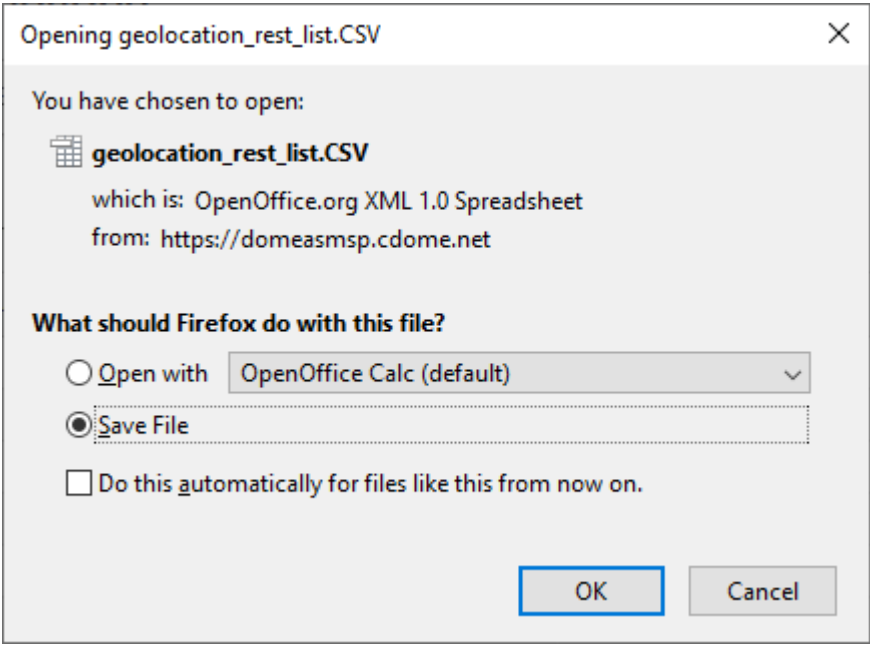

- Click 'Open' to view the file with an appropriate application
- Click 'OK' to save the file to your computer.

This file can be opened with Excel or Openoffice Calc.

### **SPF Control Settings**

Sender Policy Framework (SPF) works by DNS records that specifies the authorized servers from which the emails are sent on behalf of domains. CSEG is capable of checking if incoming are mails are originating from the authorized servers.

#### **Configure SPF settings**

• Click 'Incoming' on the left then click 'SPF Control Settings':

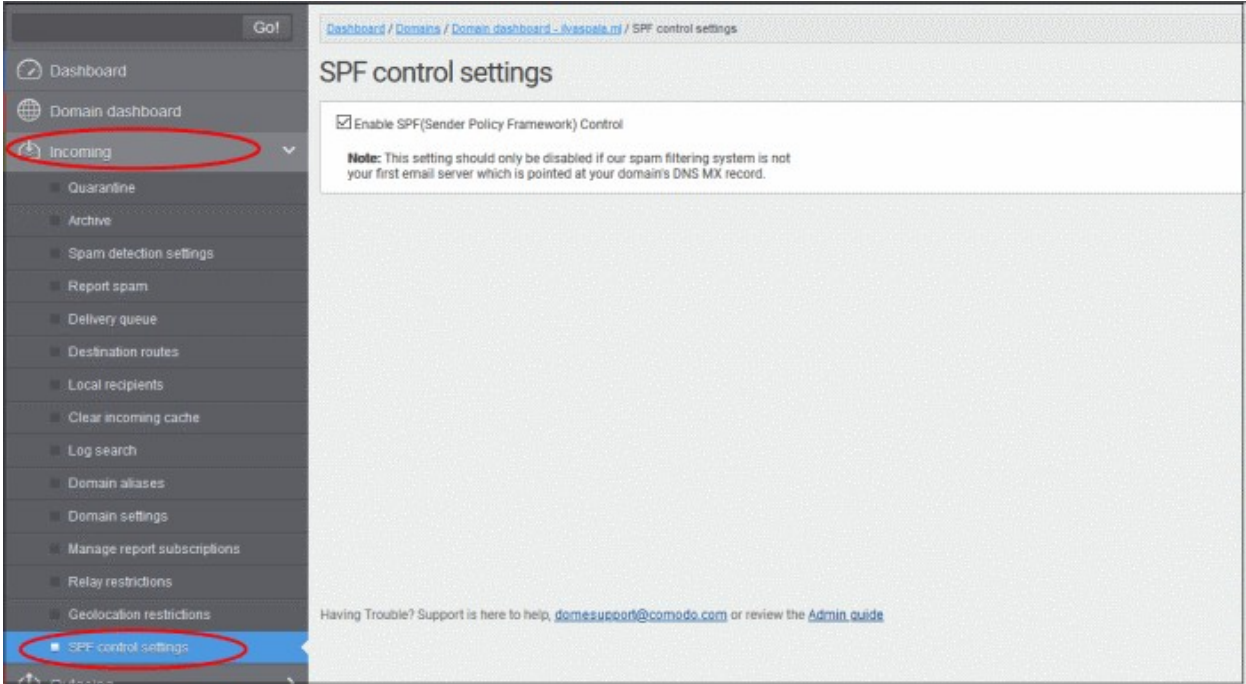

• **Enable SPF Control** – Select this to activate sender policy framework. If incoming mails are not sent from the authorized servers, the mails are rejected.

СОМОДО **Creating Trust Online** 

### 6.5.3 Outgoing

To send outgoing email, you need to add a valid user to the filter cluster. This can be done from the **[web interface.](#page-229-0)** The following ports are available for the outgoing service:

- SMTP AUTH: Port 25 or 587
- SMTP StartTLS Port 587
- SMTP SSL Port 465

Comodo recommends port 587. The outgoing service listens by default on all IPv4 addresses activated on the server.

- Create a separate outgoing user on the filtering cluster for each end-user to relay outgoing email. Use **[automatic user locking](#page-146-0)** to close the account if abuse is detected.
- There are two methods you can for per-user authentication:
	- The first is to instruct all end-users to authenticate directly to the filter cluster for their outgoing emails.
	- The second is to configure your SMTP server to authenticate each user separately to the filter cluster for all outgoing mail.

When using per-user authentication for outgoing mail, ensure you set usage limits correctly and enable automatic locking.

- If you find per-user authentication too cumbersome, you can use smarthost setup as an alternative.
- You add a single outgoing account to the filtering server and point all outgoing emails to this server, thus using the filter cluster as smarthost.
- Most email servers have a '**[smarthost setting](#page-40-0)**' feature which lets you easily accomplish the task of configuring outgoing email filtering.
- Make sure to disable **[automatic user locking](#page-146-0)** setting to prevent the full server account getting locked because a single user sent out spam. Also enable **[block spam](#page-146-0)** so that individual spam messages will be stopped and the administrator notified.

While using smarthosting setup for outgoing mail filtering, ensure to set the limits correctly per user based on the server.

The 'Outgoing' area lets you:

- Set up spam checks on outgoing mail.
- Clear the outgoing mail server cache.
- Search for outgoing email messages.
- Integrate Office 365 with CSEG.

**COMODO Creating Trust Online** 

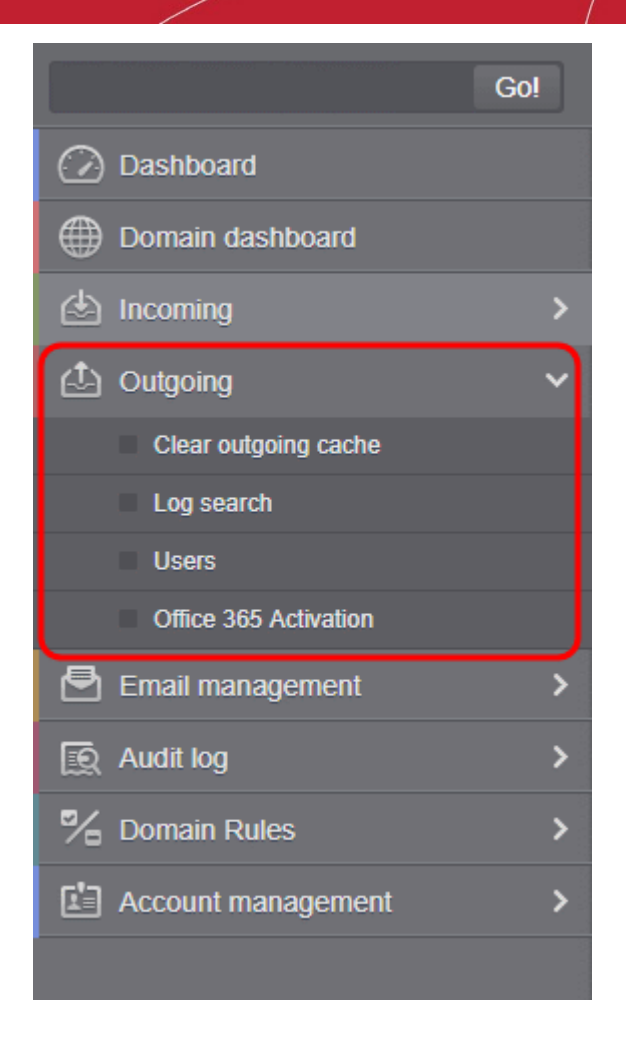

Click the following links for more details:

- **[Clear outgoing cache](#page-138-0)**
- **[Log search](#page-139-0)**
- **[Users](#page-140-0)**
- **[Office 365 Activation](#page-152-0)**

#### <span id="page-138-0"></span>**Clear outgoing cache**

CSEG checks that recipient email addresses at the destination mail server to minimize the number of recipient callouts. When an email for a certain recipient is permanently rejected by the destination server with a 5xx error code, the destination address of the recipient is considered invalid and all emails sent to the recipient are rejected. CSEG caches this information locally for up to two hours. You have the option to clear the callout cache without waiting for the servers to clear it.

#### **Clear outgoing cache**

• Click 'Outgoing' > 'Clear outgoing cache':

**COMODO Creating Trust Online** 

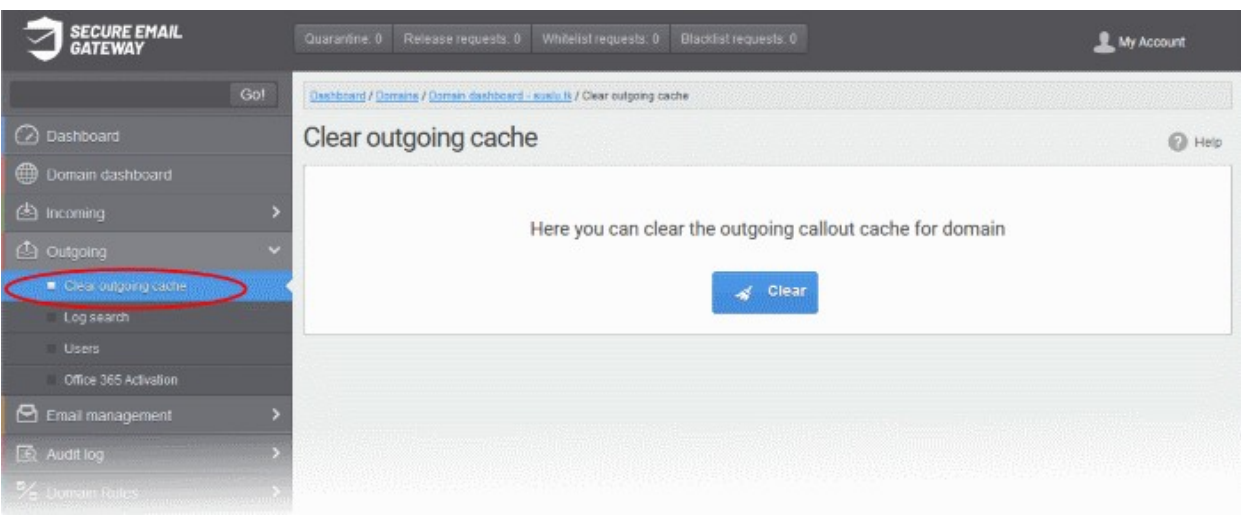

• Click the 'Clear' button.

The call-out cache will be emptied:

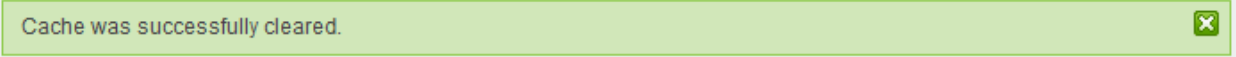

#### <span id="page-139-0"></span>**Log search**

• Click 'Outgoing' > 'Log Search':

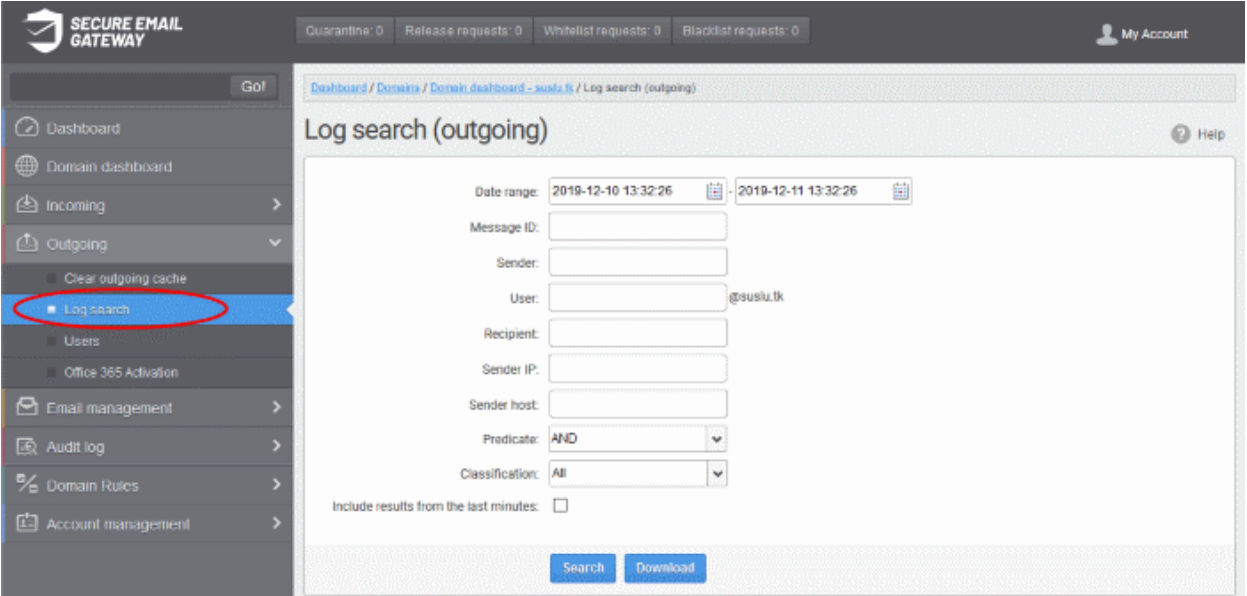

- **Date range:** The date range for which you want to search the log file. The date range for which the log search can be processed depends on the settings configured in **[Domain Settings](#page-118-0)** > Log retention period.
- **Message ID:** A unique message identifier (*optional* )
- **Sender:** The sender email address in this field.
- **User**: The username of the outgoing email address for in this field (for example, 'testuser1').
- **Recipient:** The email address in this field. (for example, 'testuser1@example.com').
- **Sender IP:** The IP address of the sender.
- **Sender нost:** The sender host name.
- **Predicate:** There are two available options to select from the the drop-down: 'AND' or 'OR'
	- If 'AND' is selected All the entered search terms will be searched together

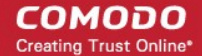

- If 'OR' is selected The application will search any of the search items entered.
- **Classification:** The type of email that you want to search from the drop-down options.
- **Include results from the last minutes**: If selected, CSEG will include messages that are currently being migrated from the filtering server to the logging server in the search results.

The option "Include results from the last minutes" will slow down the search result retrieval

#### 図

#### Click the 'Search' button. CSEG will search for the entered terms and display the results.

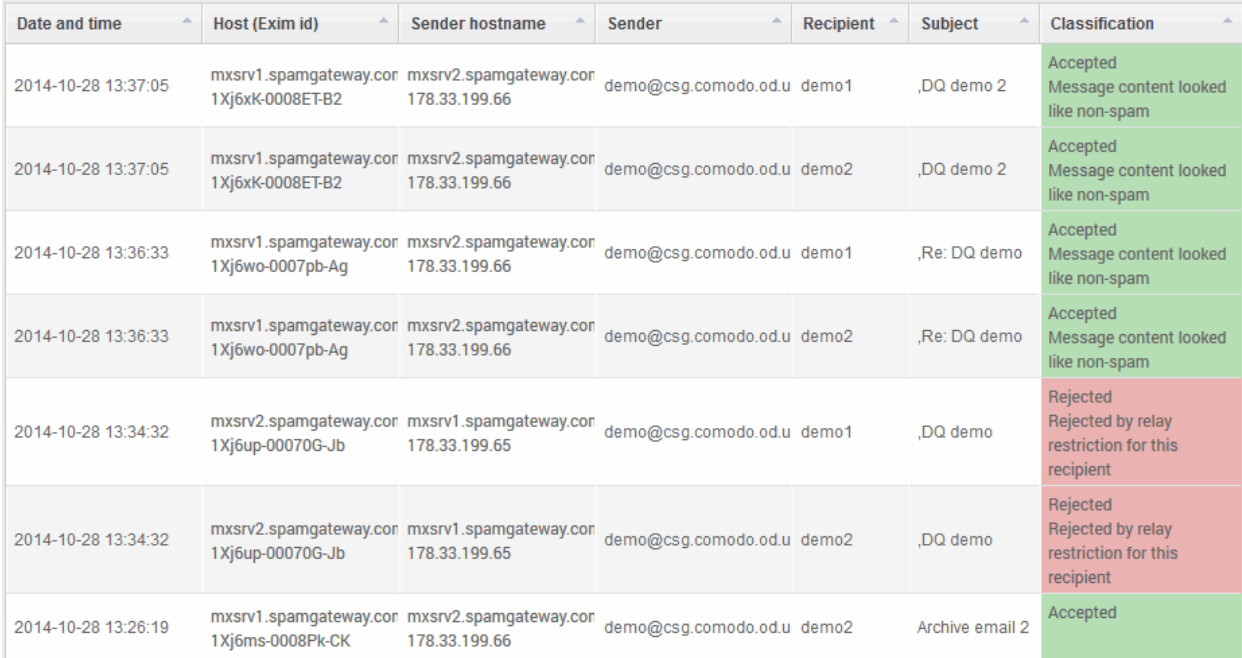

### • Click the 'Download' button to get a report on outgoing mail, including its delivery status.

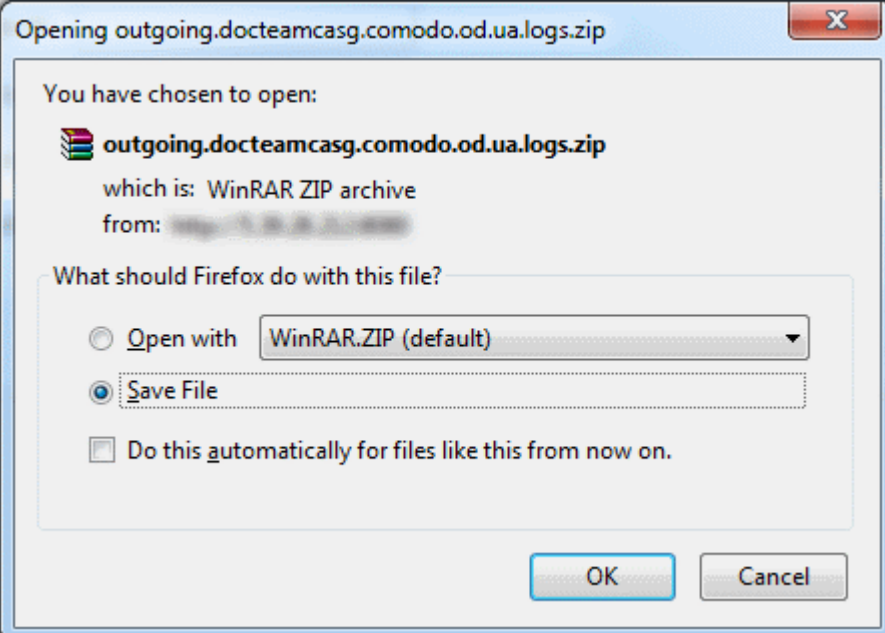

#### <span id="page-140-0"></span>**Users**

The content of outgoing mail should be checked because sending out spam can damage your corporate reputation. **Configure User's Email Client for Outgoing Mail Filtering**

The email clients of the users added for outgoing email filtering must be configured to point to CSEG service.

In the 'Account Settings' interface of the user's email client, enter the following details:

- Smtp server: mxpool1.spamgateway.comodo.com (for EU based service) or mxpool1.us.spamgateway.comodo.com (for US based service) according to your preferred **[CSEG service](#page-24-0)  [domain](#page-24-0)**.
- Connection Security: STARTTLS or SSL
- Port : 587
- Username: <username@domainname.com>

#### **Open the outgoing users interface:**

• Click 'Outgoing' > 'Users':

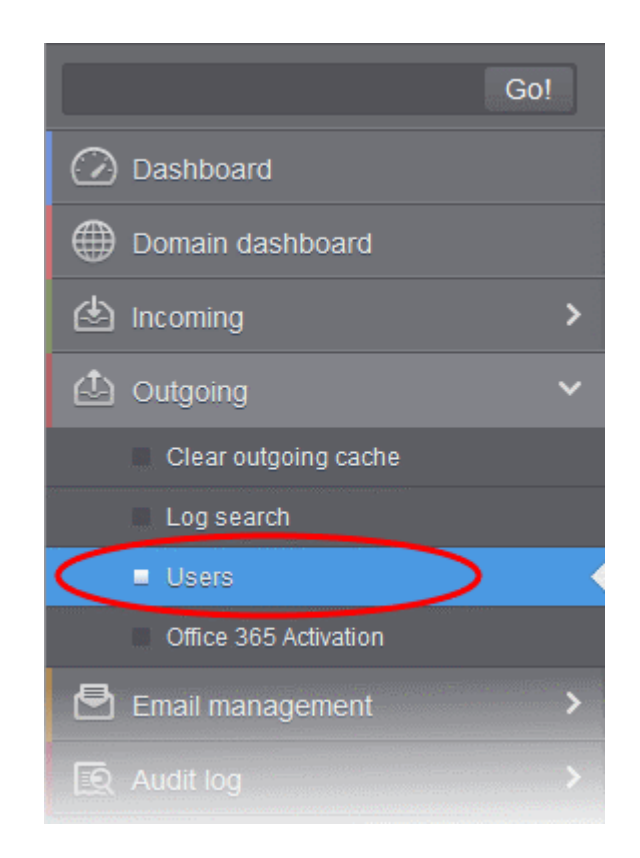

The 'Users' interface will be displayed:

**COMODO Creating Trust Online** 

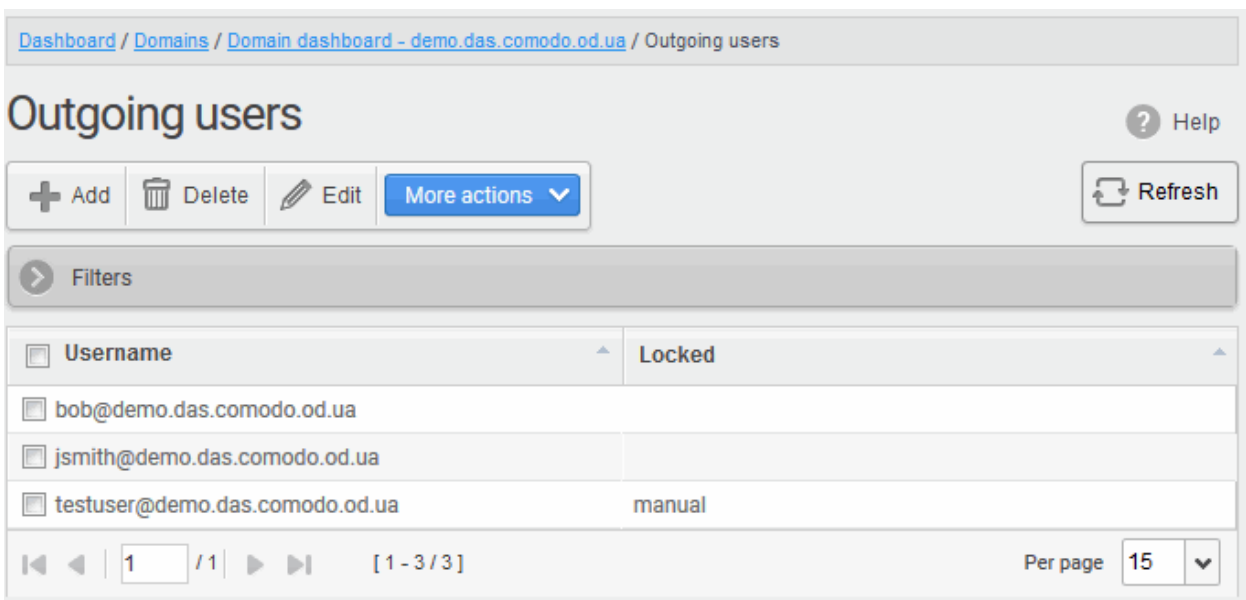

#### **Use filters to search for users**

• Click anywhere on the 'Filters' strip to open the filters area:

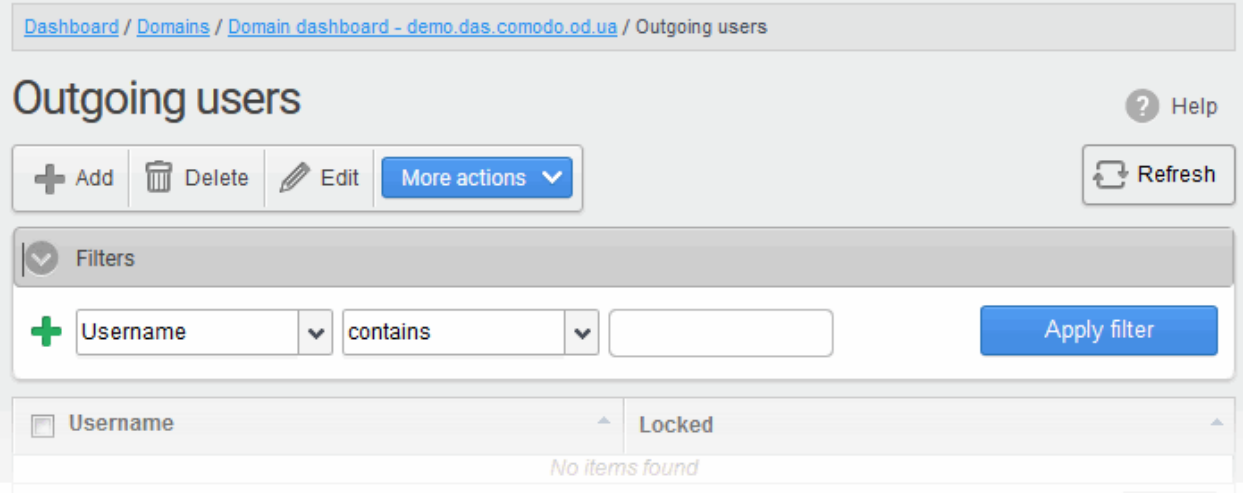

You can filter results by the username:

• **Username**: Type a user's email address in the text box (column 3) and select a condition in column 2. Click anywhere on the 'Filters' tab to close the filters area. Click the 'Refresh' button to remove filters.

You can add multiple filters to the same search by clicking  $\blacksquare$ .

#### **Add a new user**

- Click the 'Add' button at the top.
- The 'Add outgoing user' dialog will open:

**COMODO Creating Trust Online\*** 

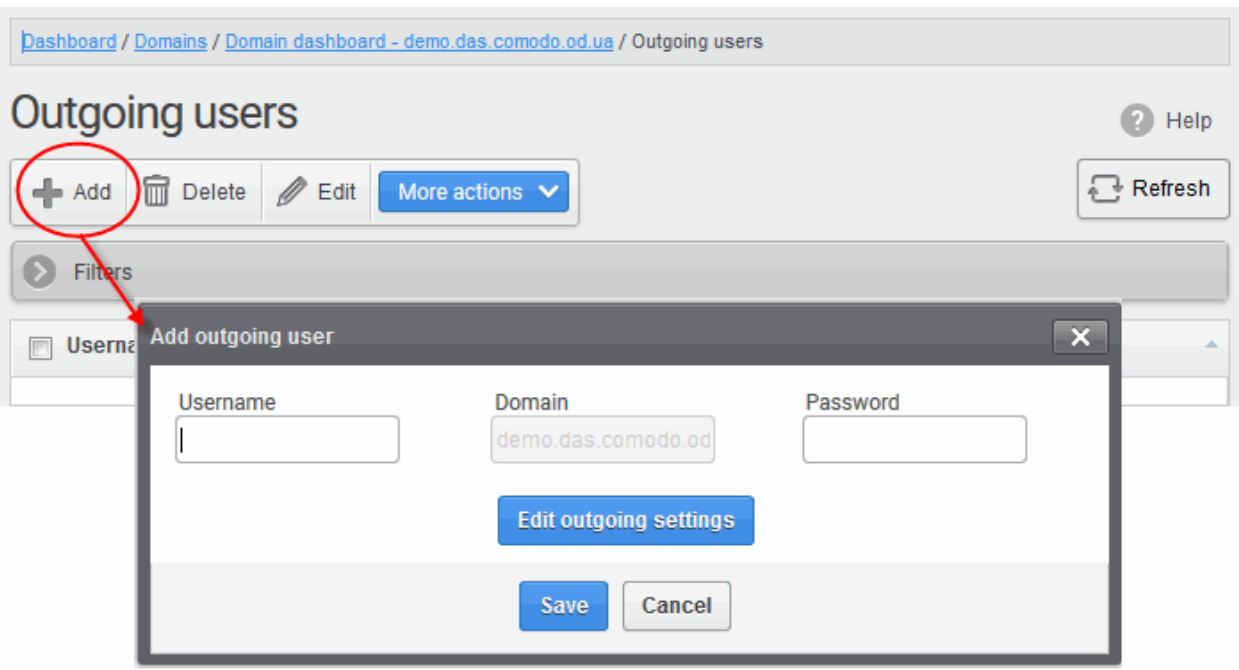

- Enter the username for the new outgoing user that will be first part of the email address. For example, testuser. The email address of the added user will be testuser@testdomain.com.
- Enter the password in the Password filed. If the 'Password' field is left blank, then the 'Username' must be an IP address, and any connection from that IP will be considered authenticated without needing to use SMTP AUTH (Note: authorizing IP addresses may be disabled on the system).
- Click the 'Edit outgoing settings' button to configure outgoing settings for the user. The 'Add outgoing settings' dialog will expand:
СОМОДО **Creating Trust Online** 

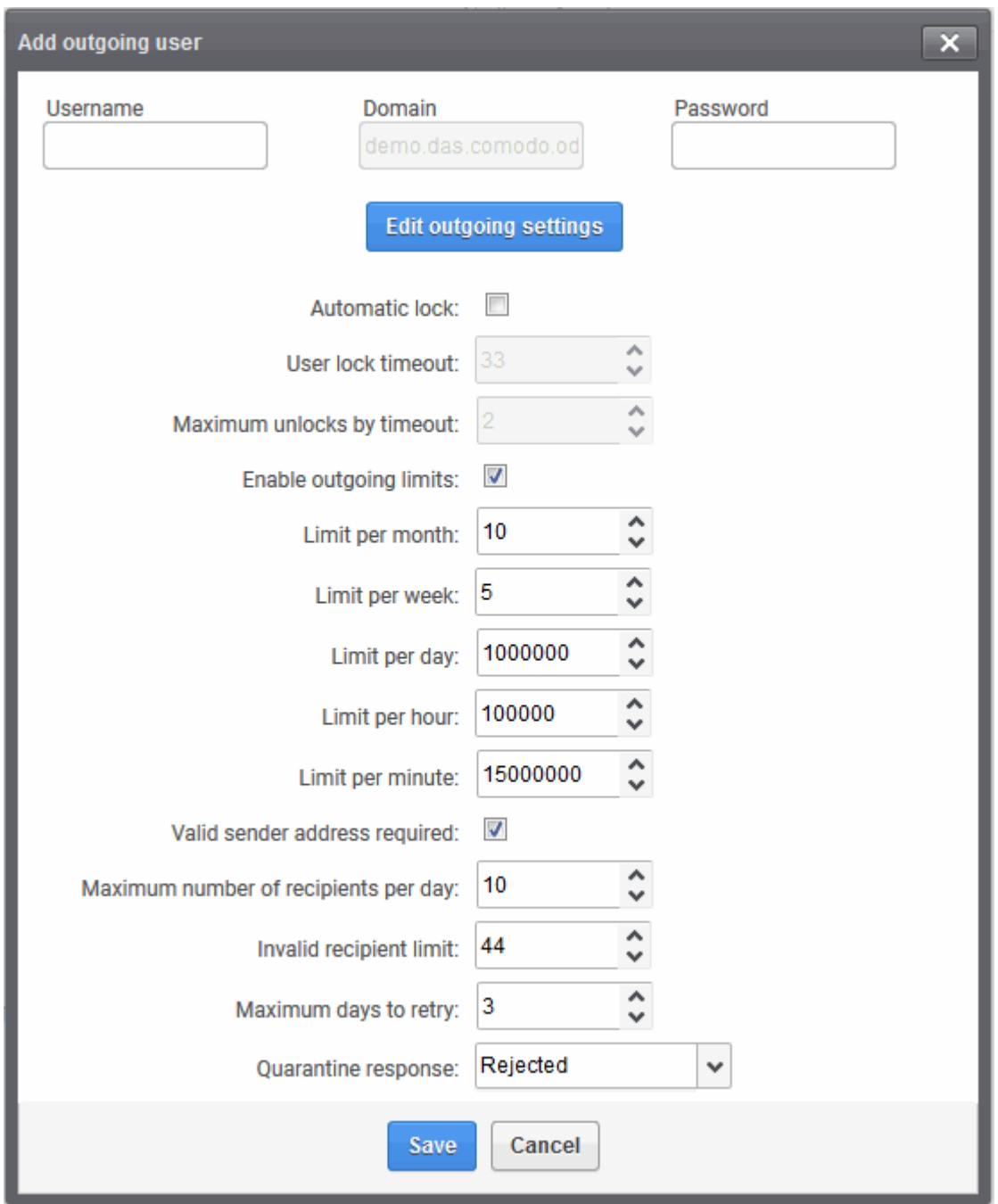

- **Automatic lock** CSEG will prevent a user from sending mail if it detects they have sent out spam or malware. You can set the length of this ban in the 'User lock timeout' field.
	- **User lock timeout**  Time in minutes that a user is banned from sending mail if CSEG detects their account has sent spam. See 'Automatic lock' above.
- **Maximum unlocks by timeout** The number of times the locked out user will be unlocked for sending out mails. After reaching the maximum limit, the user will be locked out from sending any mails till it is unlocked by the administrator.
- **Enable outgoing limits**  Activate / deactivate limits on outgoing mails.
	- **Limit per month** The number of mails that can be sent per month
	- **Limit per week** The number of mails that can be sent per week
	- **Limit per day** The number of mails that can be sent per day
	- **Limit per hour** The number of mails that can be sent per hour.
	- **Limit per minute**  The number of mails that can be sent per minute.
- **Valid sender address required**  If enabled, outgoing mails must have valid sender address.

- **Maximum number of recipients per day** Maximum number of recipients that a user can send mails per day.
- **Invalid recipient limit**: The number of invalid recipients that a user can send mails to.
- **Maximum days to retry** Maximum number of days CSEG will retry to send queued outgoing mails after which they are bounced to the user.
- **Quarantine response** Determines the response that CSEG will send to the SMTP server that delivered a message in the event that the mail is identified as spam.

*Note* - If you have enabled quarantine functionality, then spam/malicious mail will be quarantined (and not delivered to the recipient) regardless of your choice here. These options merely determine what message CSEG will send back to the SMTP mail server.

Options:

- **Rejected**  Will inform the SMTP server that the email wasn't delivered to recipient. (By default is 'Rejected'.)
- **Accepted**  The senders will not be notified if the outgoing mails are detected as spam. They will be blocked and not delivered to recipients.
- Click the 'Save' button.

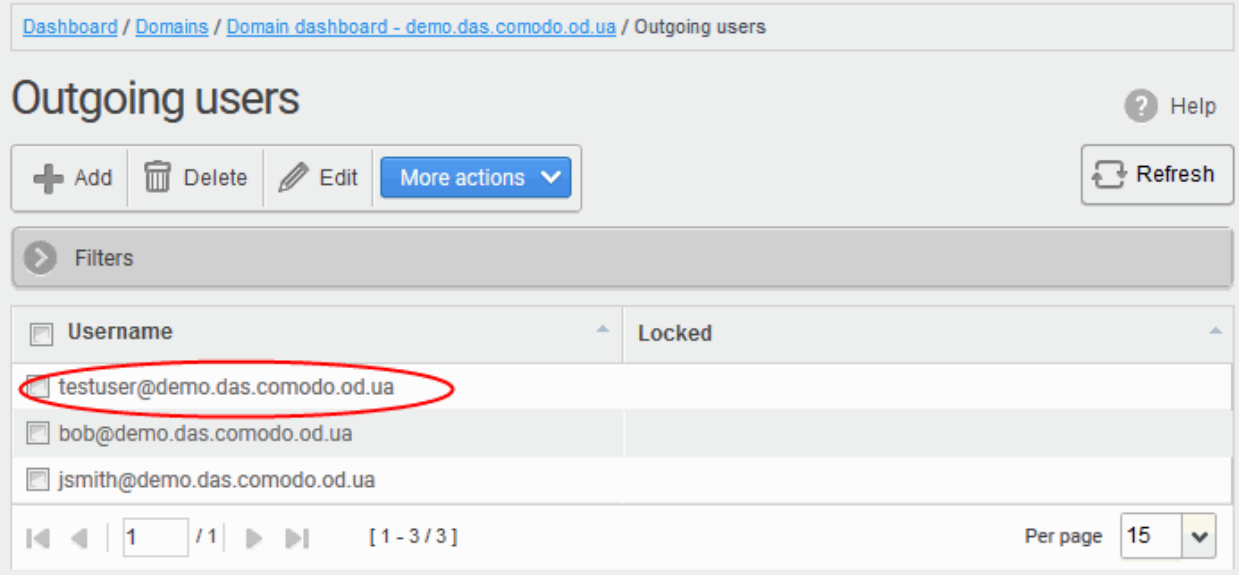

#### **Delete an existing user**

Select the user you want to delete from the list and click 'Delete' button.

**COMODO Creating Trust Online** 

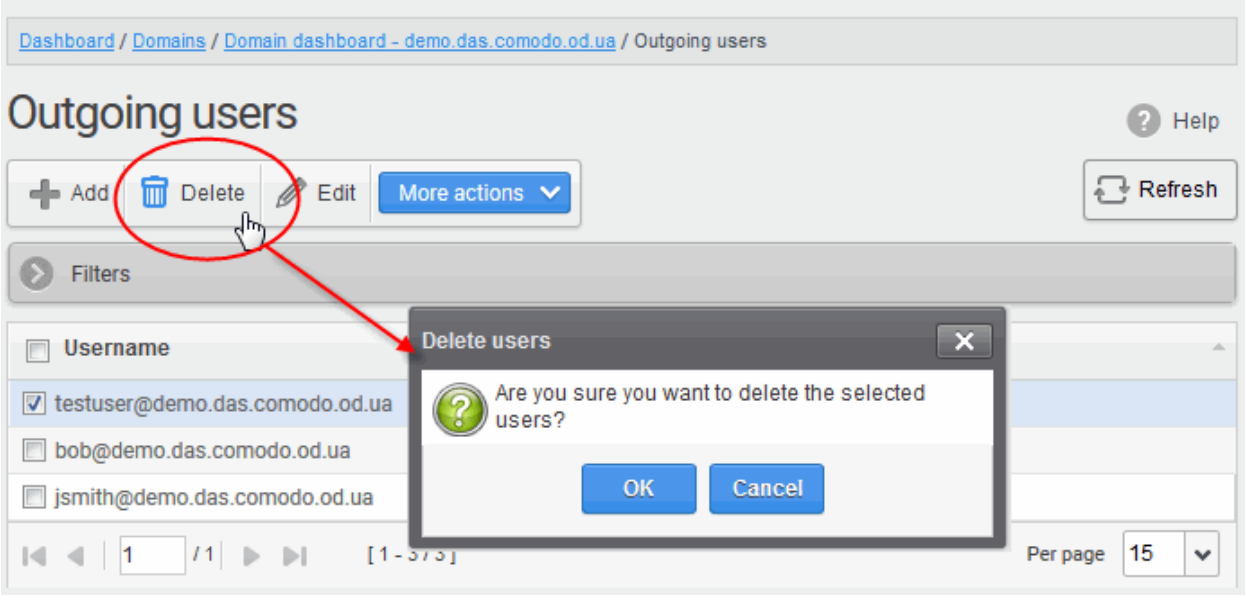

**Tip:** You can select multiple users to delete by pressing and holding the Shift or Ctrl keys.

• Click 'OK' to confirm.

#### **Edit an existing user**

You can reset password, modify the outgoing settings configured from the '**Add outgoing user**' interface.

• Select the user that you want to edit from the list and click the 'Edit' button.

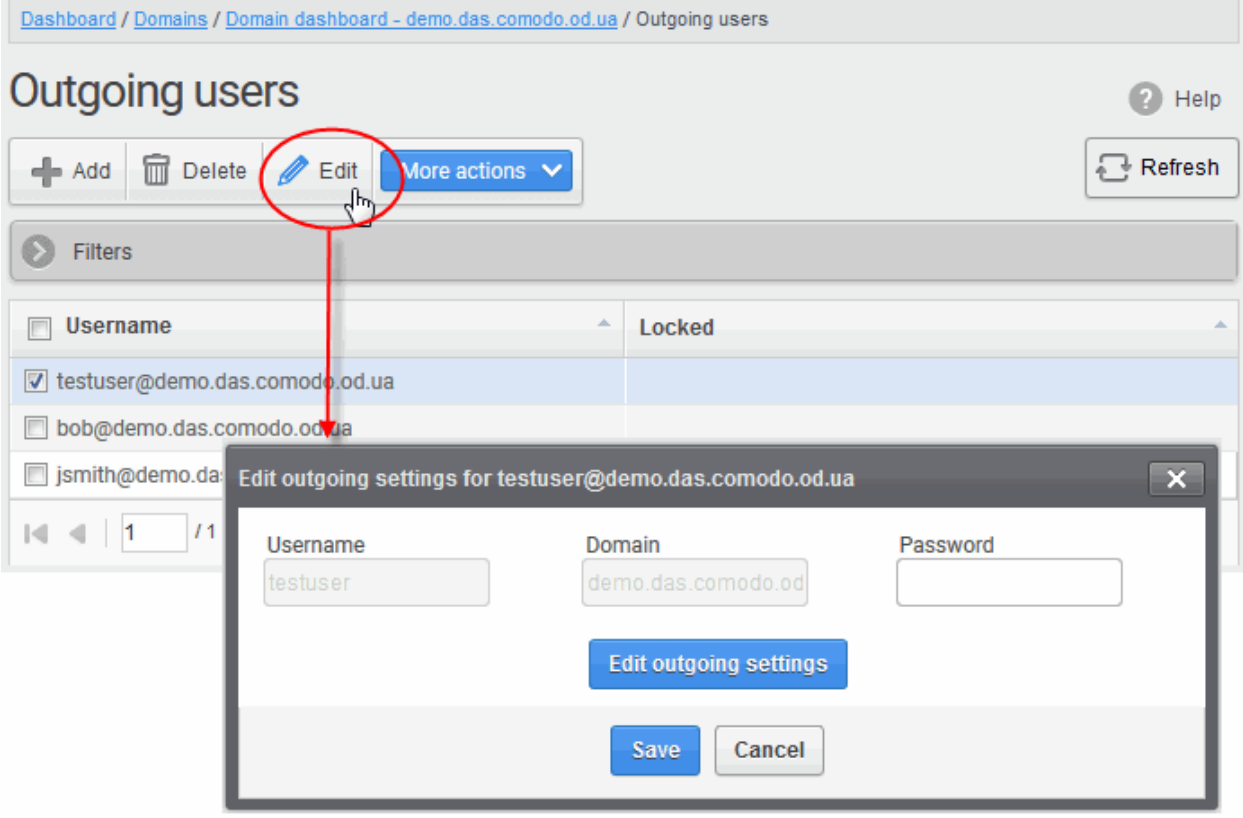

• Click the 'Edit outgoing settings' button

**COMODO Creating Trust Online** 

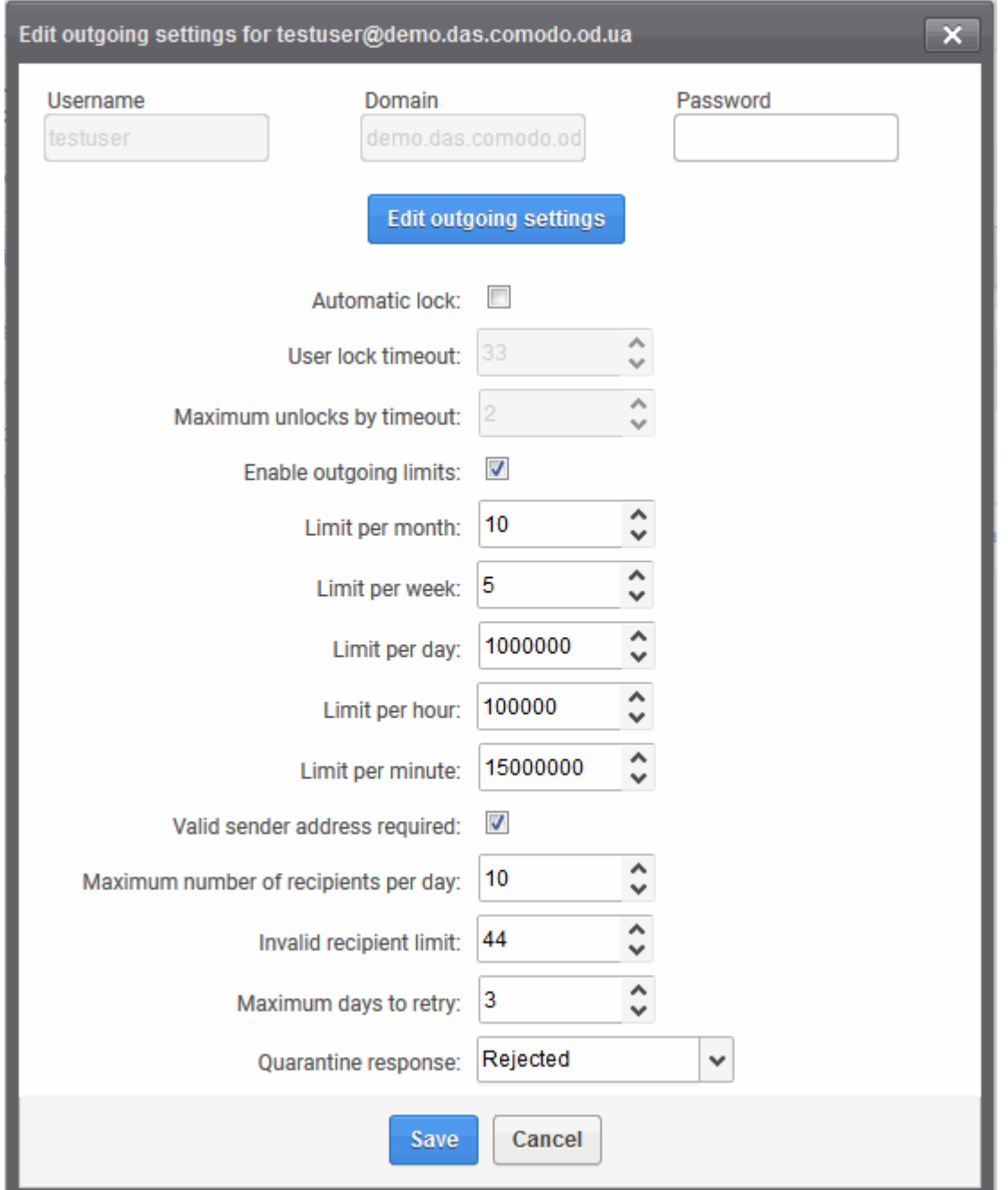

- Reset the password and / or make other changes as explained in the '**[Add outgoing user](#page-143-0)**' section.
- Click the 'Save' button to confirm your changes.

#### **Manually lock outgoing user**

Due to administrative or any other reason if you want to prevent a user from sending out mails, the 'Lock' feature allows you to do so.

• Select the user that you want to lock, click 'More actions' drop-down > 'Lock'

**COMODO Creating Trust Online\*** 

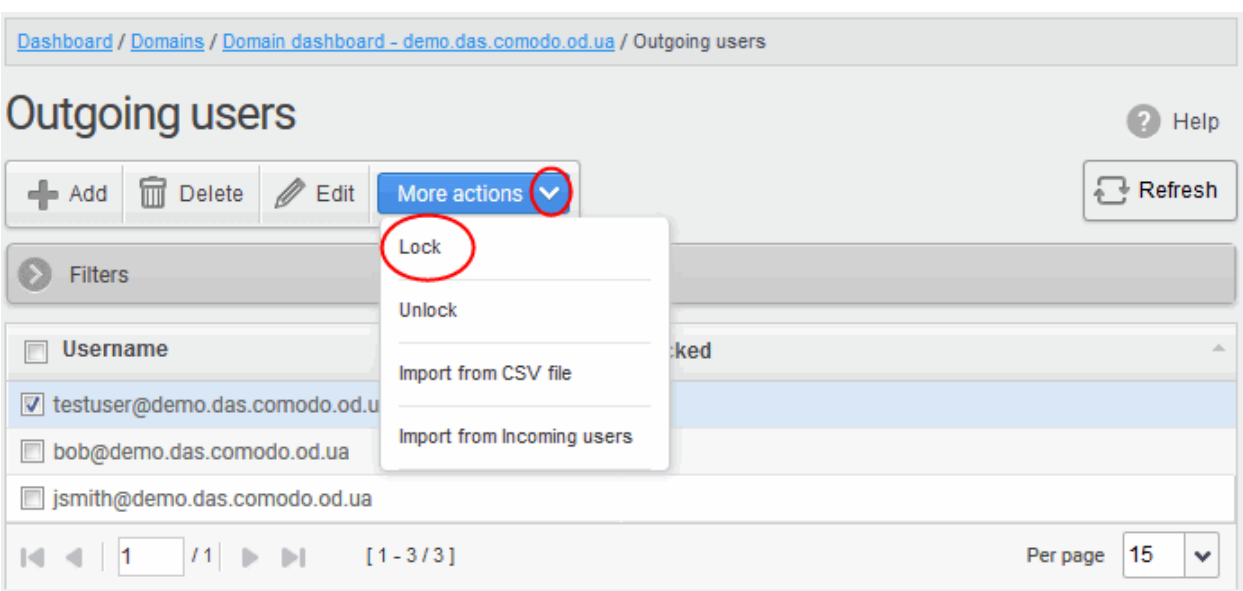

The selected user will be locked from sending mails with status 'Manual'.

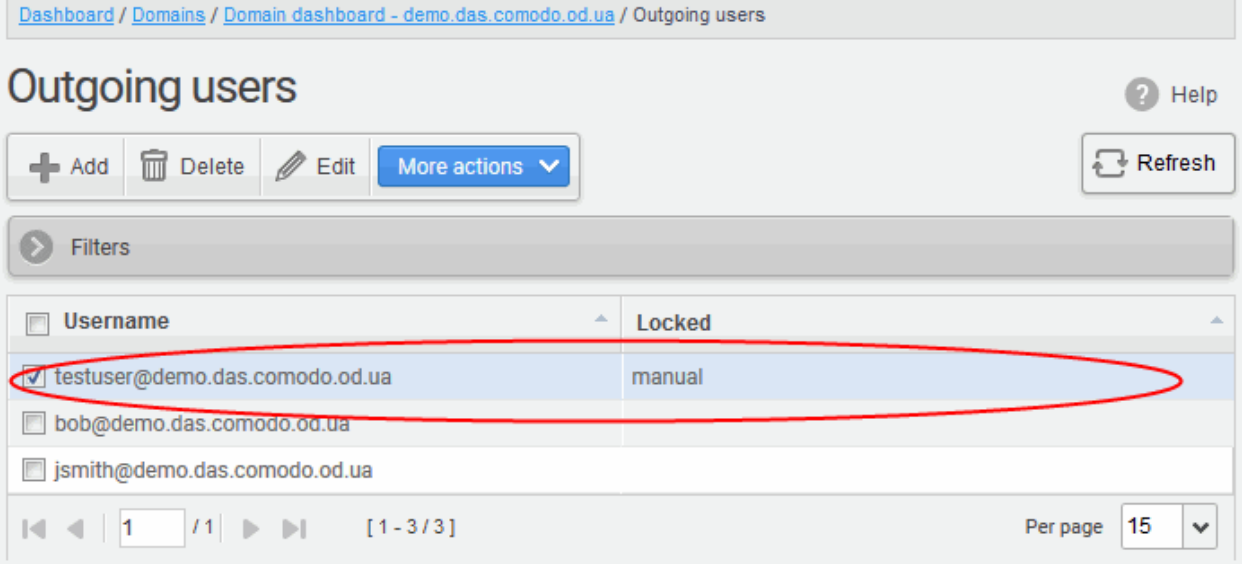

#### **Manually unlock outgoing user**

A user who has been locked either manually or automatically (see **[Edit outgoing settings](#page-143-0)**) can be unlocked from this interface.

• Select the user that you want to unlock, click 'More actions' > 'Unlock'.

**COMODO Creating Trust Online\*** 

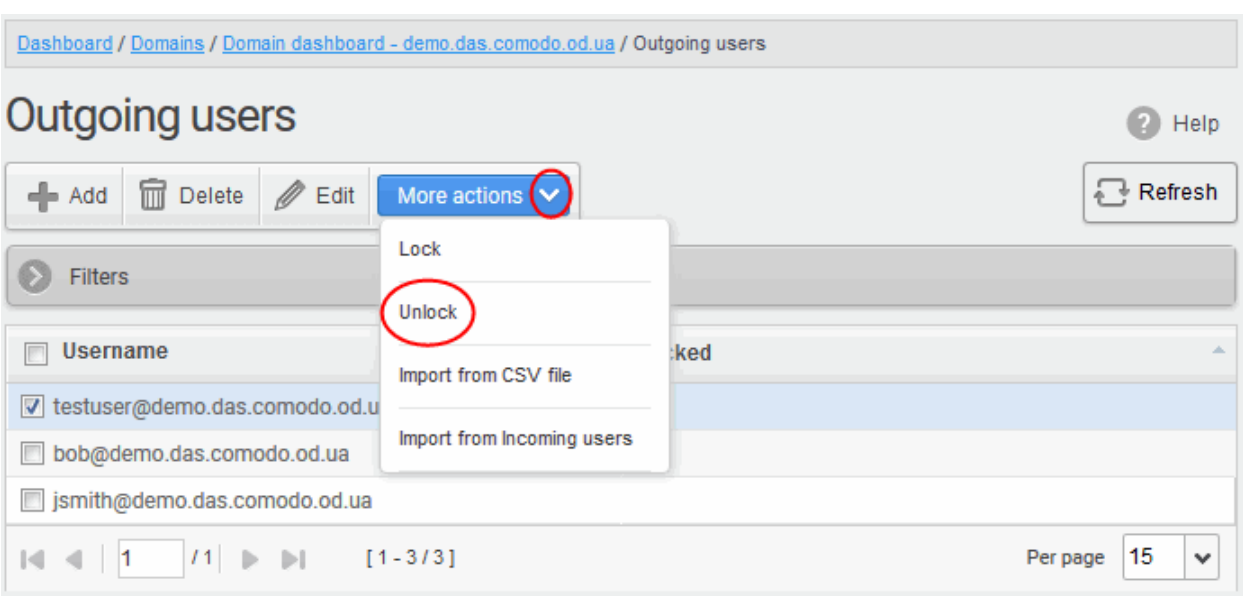

The user will be unlocked and he can send mails.

#### **Import outgoing users from CSV file**

Administrators can import many users from a file to the outgoing users list at a time. The users should be saved in the format shown below as an example:

user1,domainname,password

user2,domainname,password

• To import outgoing users from a CSV file, click 'More actions' > 'Import from CSV file'

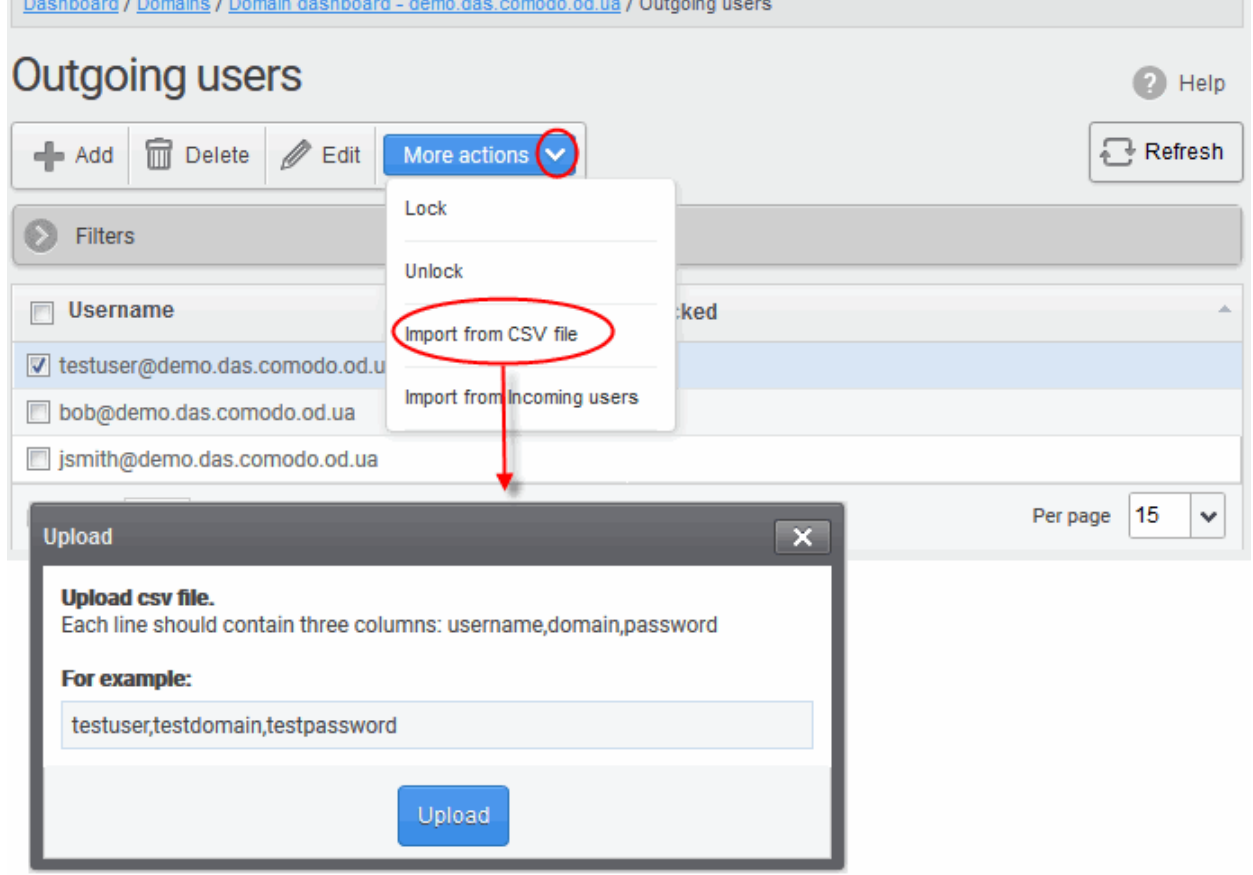

• Click the 'Upload' button and navigate to the location where the file is saved and click the 'Open' button. The upload progress will be displayed...

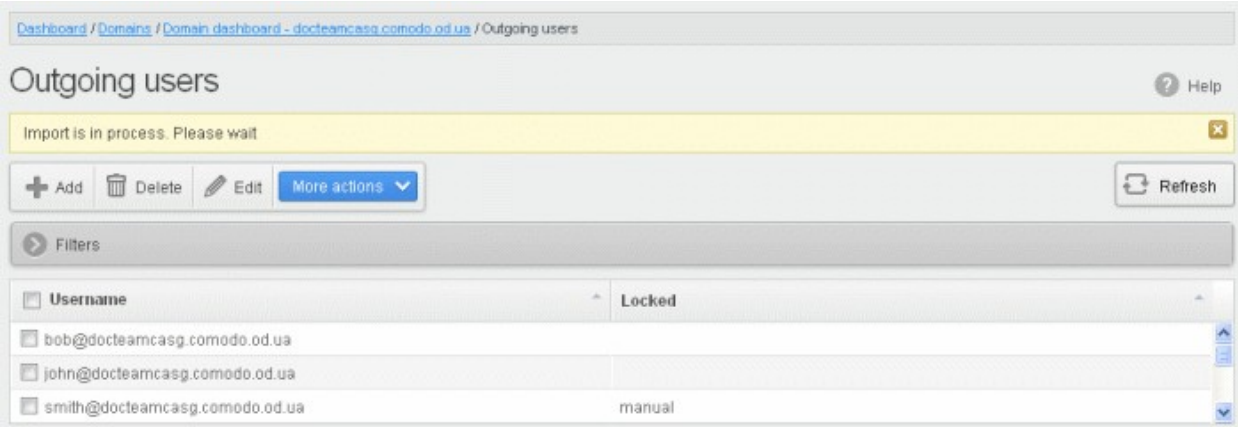

...and when completed, the results will be displayed.

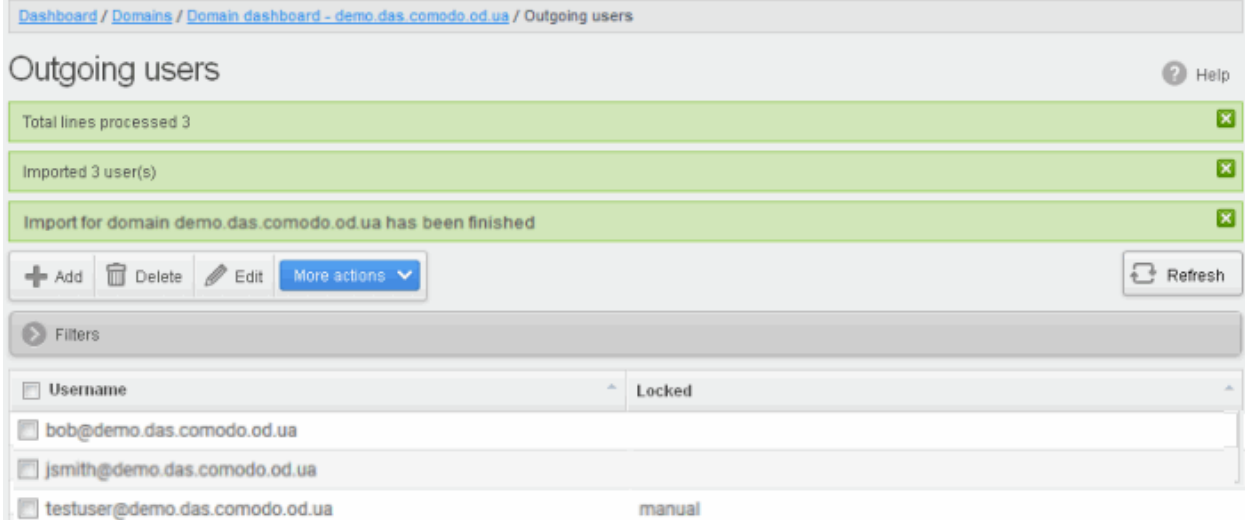

The administrator who carried out the task will receive a notification about the import task completion.

#### **Import from incoming users**

Administrators can add all incoming users to the outgoing users list by importing. If there is an outgoing user with the same name, the import of incoming user will be skipped.

• To import outgoing users from incoming users, click 'More actions' > 'Import from Incoming users'

**COMODO Creating Trust Online\*** 

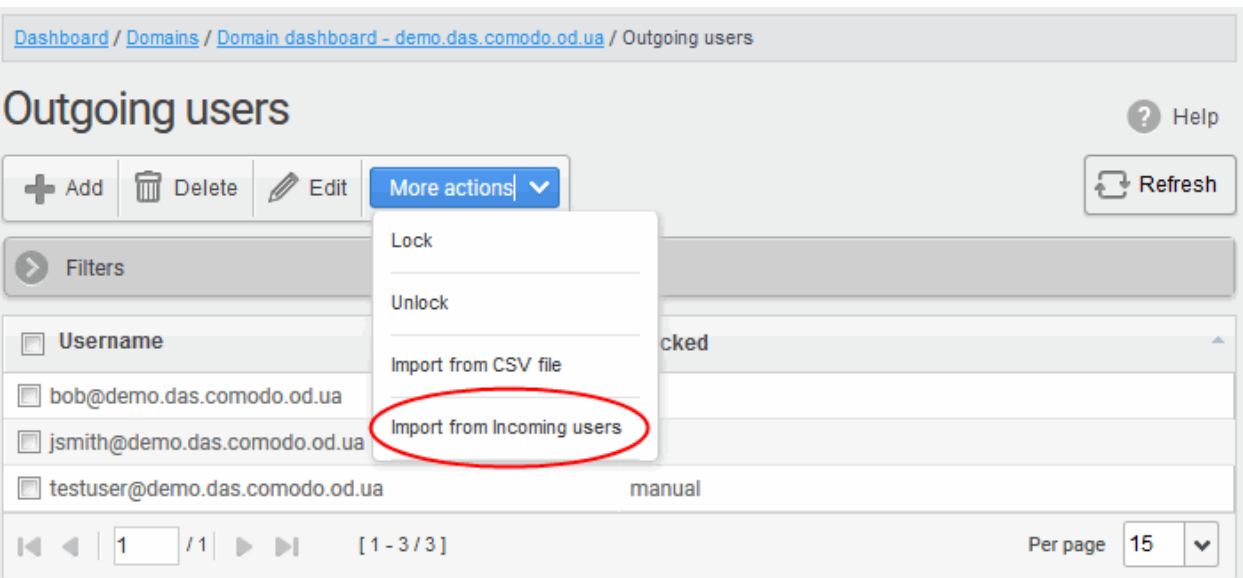

### The upload progress will be displayed...

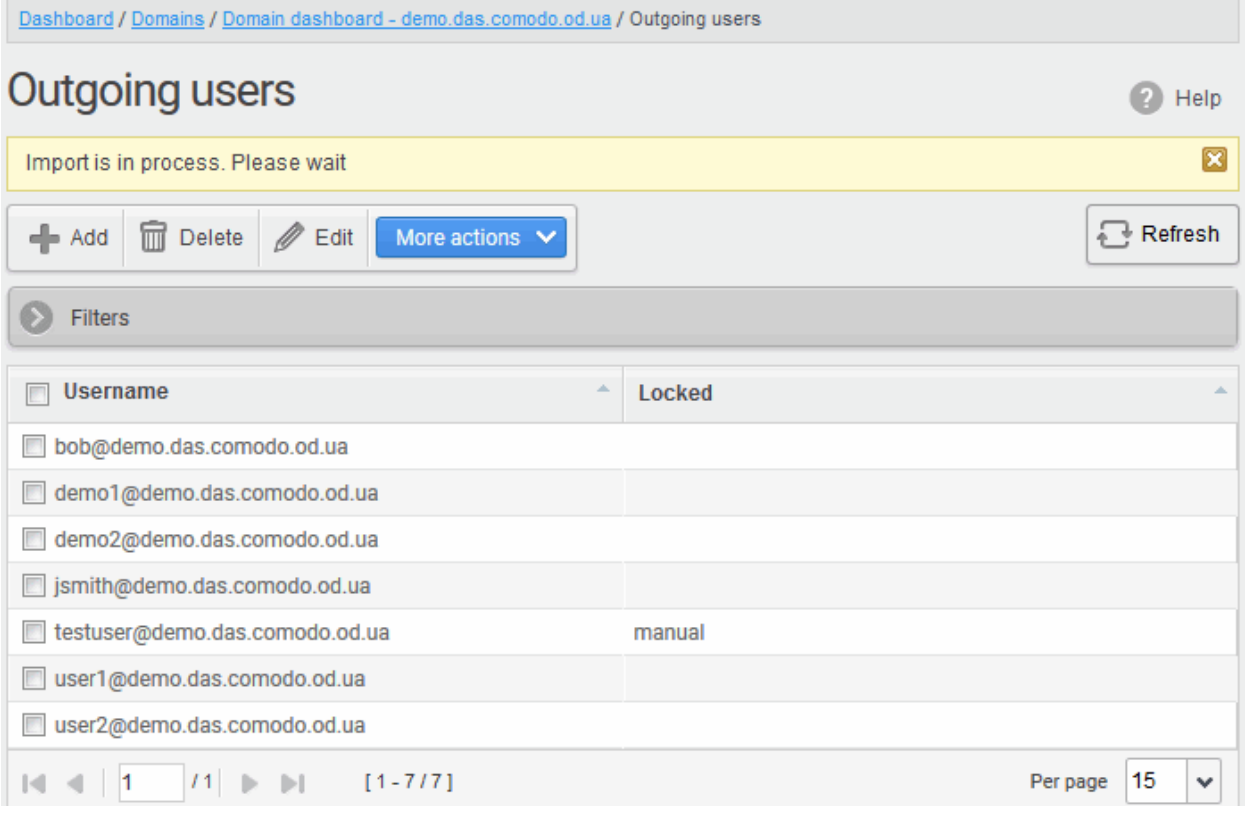

...and when completed, the results will be displayed.

**COMODO Creating Trust Online** 

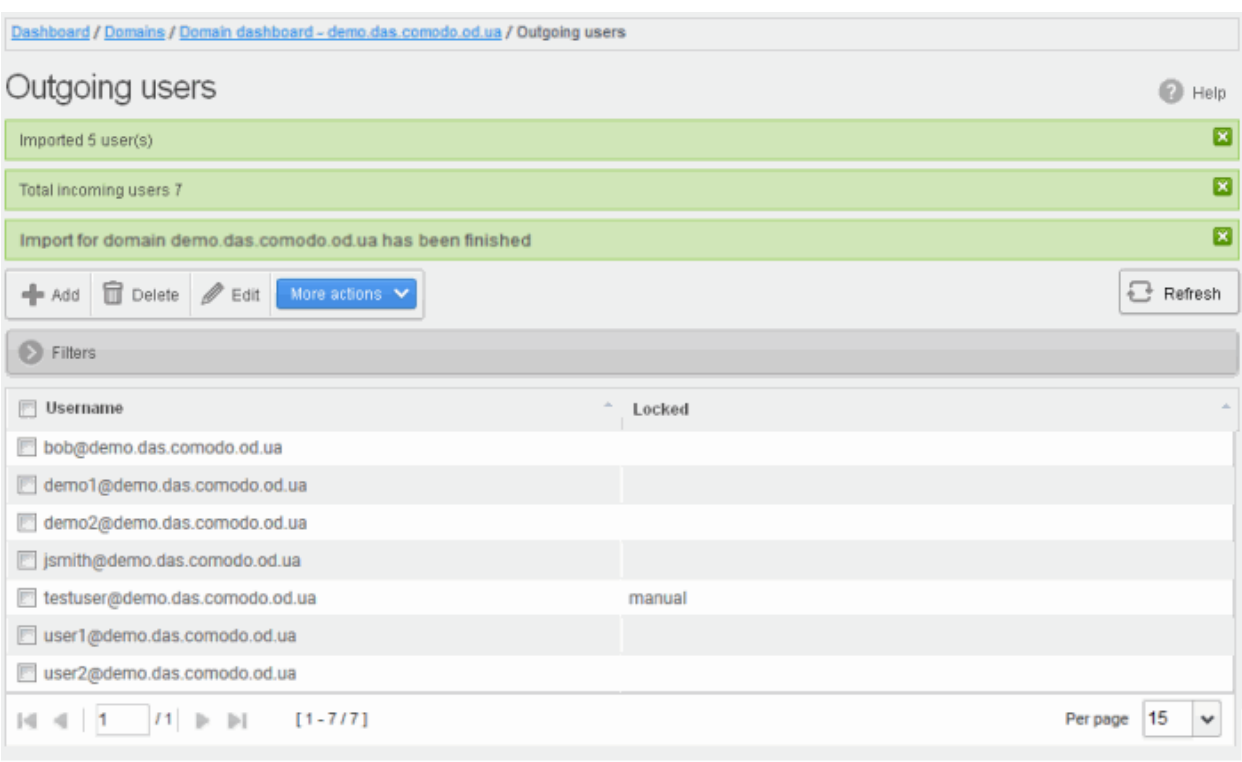

The administrator who carried out the task will receive a notification about the import task completion.

### **Office 365 Activation**

- You can integrate Office 365 with CSEG so outgoing emails pass through the antispam filters
- After integration, you have to set up an 'Outbound Connector' in Office 365.
- Click 'Domains' > Select the domain you want to integrate > Click 'Manage domain'
- Click 'Outgoing' > 'Office 365 Activation' to start the integration process:

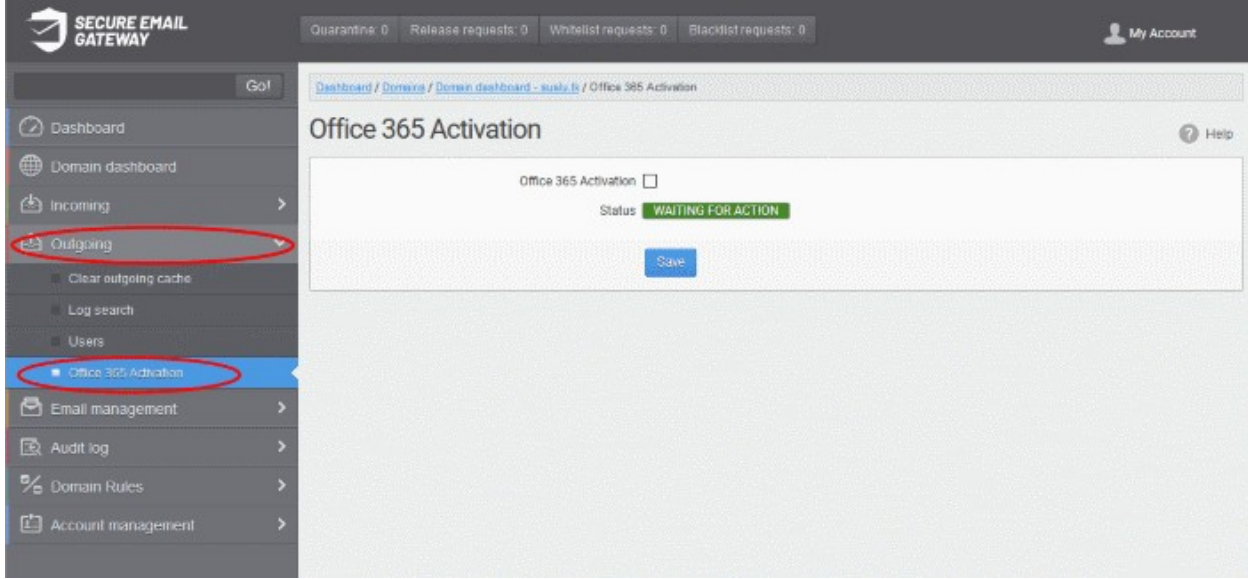

• Check the 'Office 365 Activation' box and click 'Save'

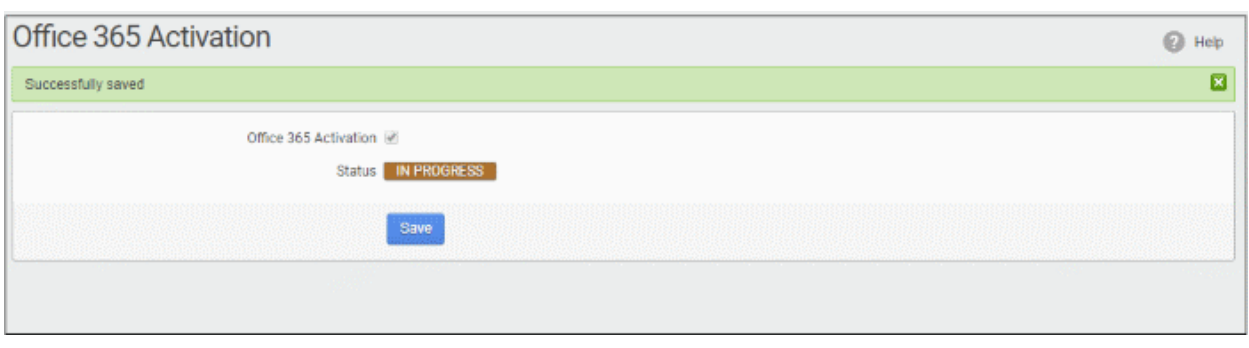

- The activation request is submitted and the status will change to 'In Progress'
- Comodo will make the necessary configuration changes. Once finished, the status will change to 'Completed'.

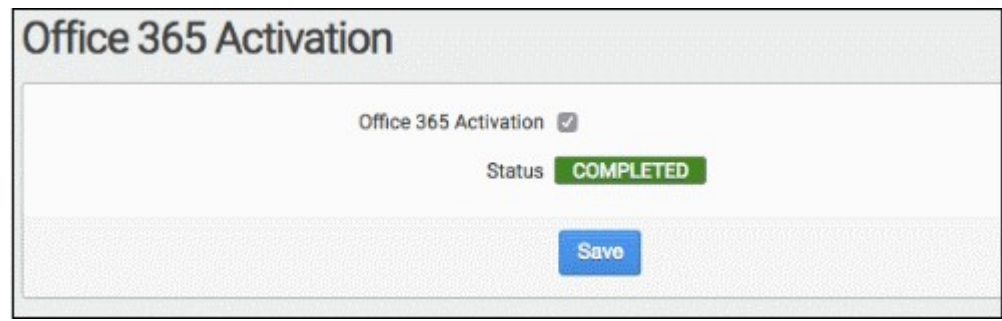

- The next step is for you to set up an outbound connector in your Office 365 account. This will relay and filter outgoing email traffic via CSEG.
- **[Click here](https://help.comodo.com/topic-445-1-914-13796-Configure-Office-365-to-use-a-Smarthost.html)** to find out how to set up an Office 365 outbound connector.

### 6.5.4 Email Management

- Secure Email Gateway lets you define the maximum size of an email and choose which file types are acceptable as attachments.
- You can also accept or reject user requests. Users can request that you release quarantined emails or add senders to the blacklist/whitelist.

СОМОДО **Creating Trust Online** 

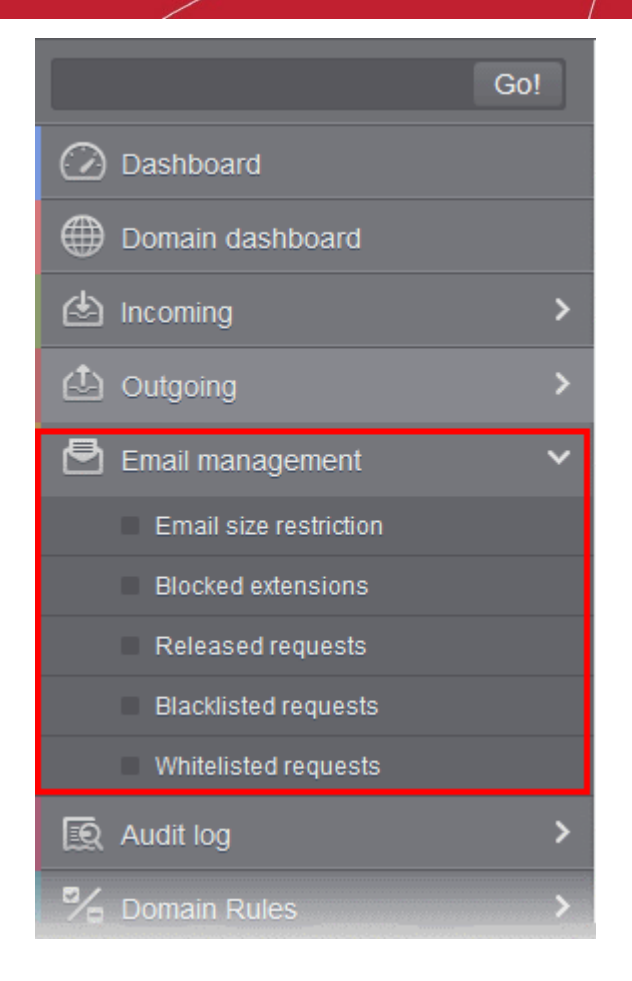

Click the following links for more details:

- **[Email size restriction](#page-154-0)**
- **[Blocked extensions](#page-156-0)**
- **[Released requests](#page-159-0)**
- **[Blacklisted requests](#page-164-0)**
- **[Whitelisted requests](#page-171-0)**

#### <span id="page-154-0"></span>**Email Size Restriction**

- CSEG lets you set the maximum size of an email to preserve bandwidth and storage space.
- You can set the max size anywhere up to 250 MB.
- Contact your account manager if you need sizes above 250 MB. Alternatively, open a ticket at **support.comodo.com** or call 1.888.COMODO (266.6361). Please have your account number ready.

#### **Set email size restriction**

• Click 'Email management' > 'Email size restriction'

**COMODO Creating Trust Online** 

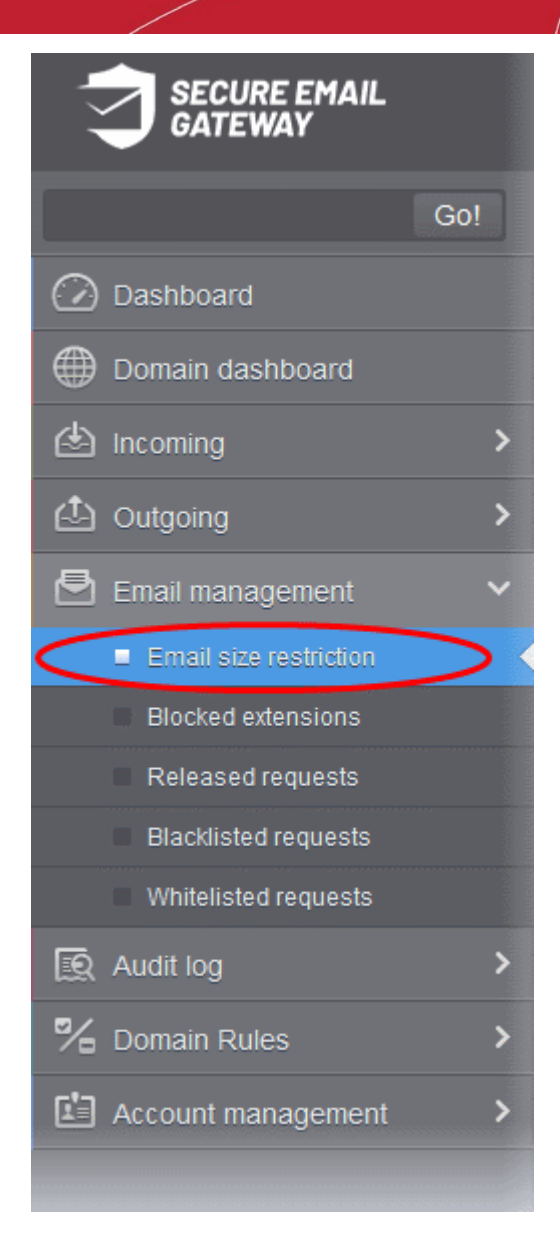

• The 'Email restrictions' interface of the domain selected will open:

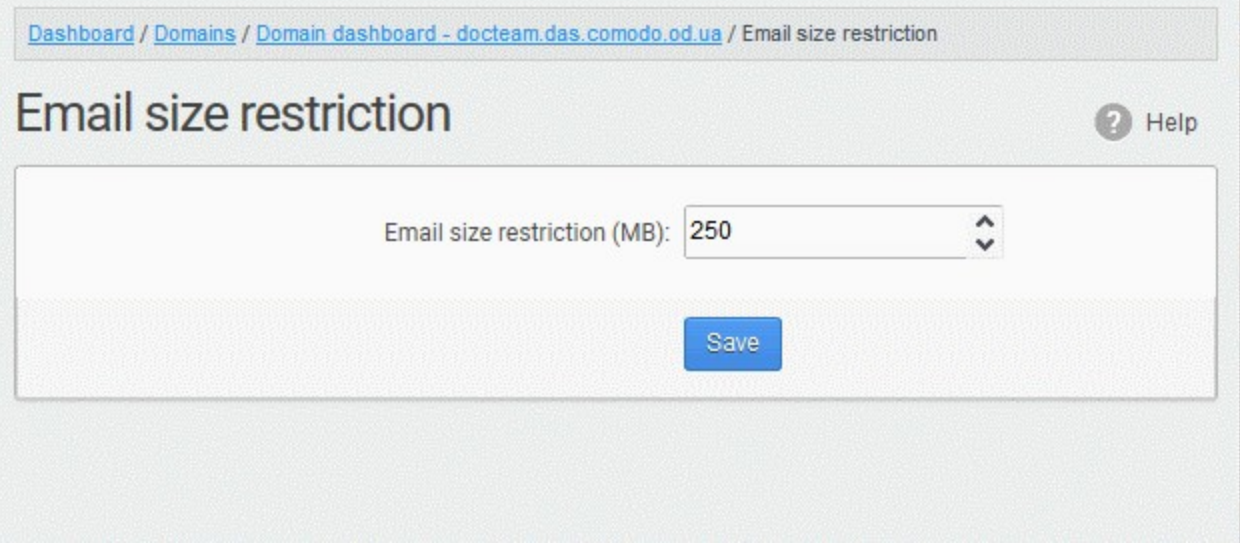

• Enter the maximum allowed size (up to 250 MB) of an email. Incoming and outgoing emails larger than the value set here will be rejected.

- **COMODO Creating Trust Online**
- If you enter a value more than 250 MB, an alert will be displayed to contact your account manager at Comodo. The email size will be automatically set to 250 MB.

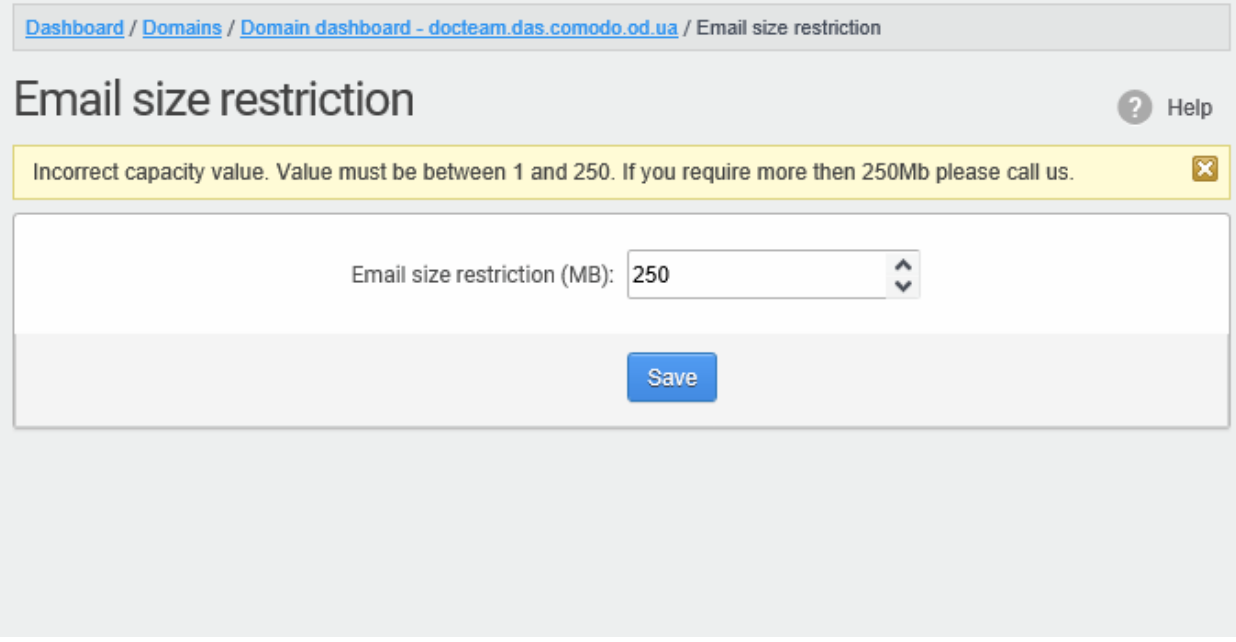

• Click 'Save' to confirm your changes.

#### <span id="page-156-0"></span>**Blocked Extensions**

- You can automatically block email attachments with specific file extensions.
- For example, you may want to block all attachments with a .exe extension because they may contain malware. **[Click here](#page-159-1)** to see the complete list of extensions that you can block.
- Note If you have enabled containment in '**[Incoming](#page-75-0)**' > '**[Spam Detection Settings](#page-93-0)**', then CSEG will automatically block malicious files and attachments.

#### **Add a blocked file extension**

• Click 'Email management' on the left then click 'Blocked extensions'

**COMODO Creating Trust Online\*** 

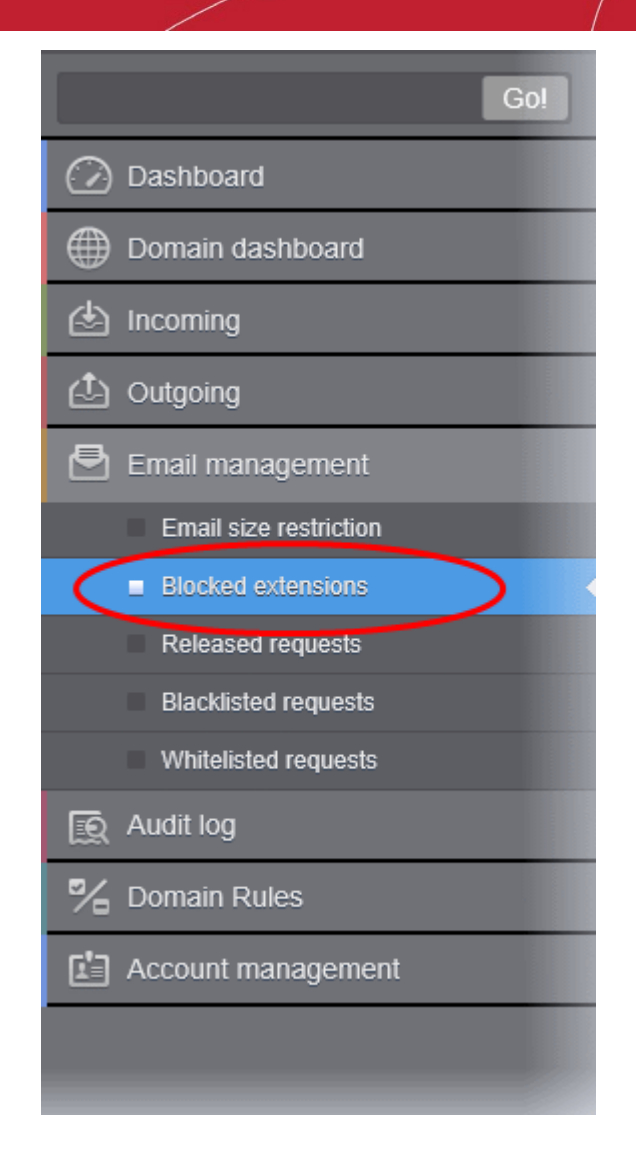

The 'Blocked extensions' interface of the domain will open:

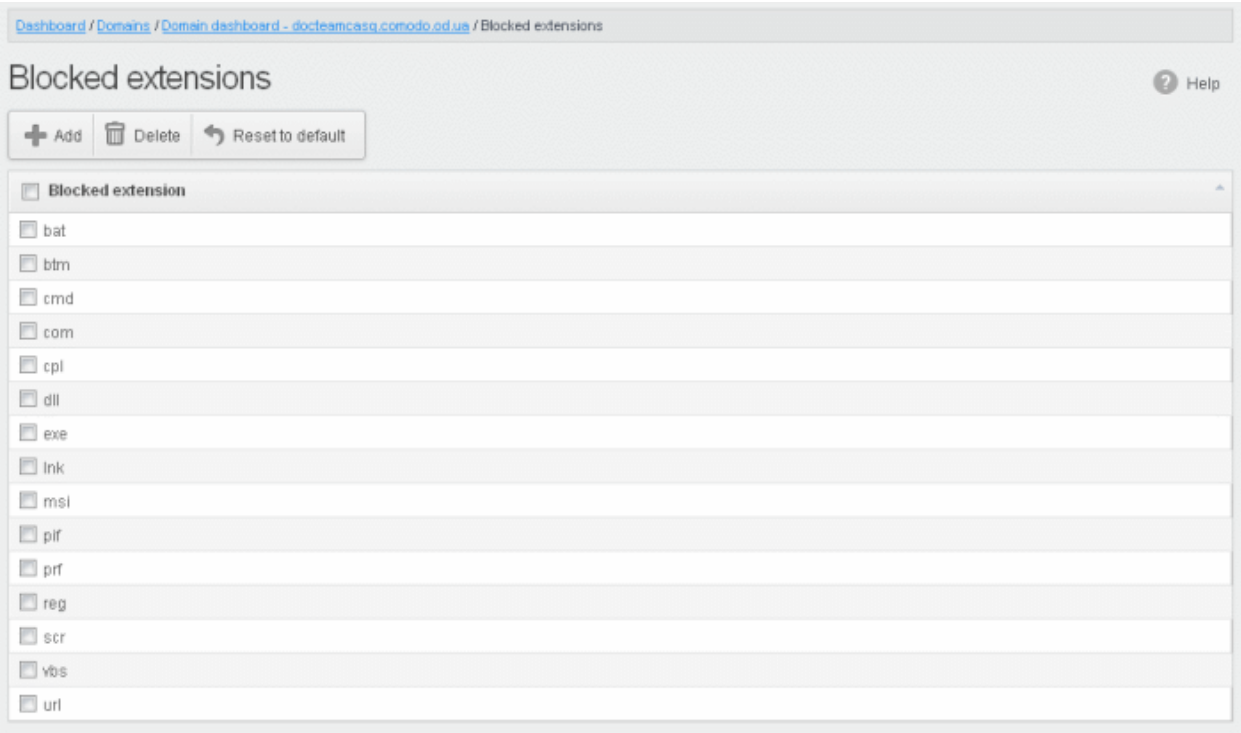

СОМОДО sting Trust Online

A list of default blocked extensions is displayed. You can sort the blocked extensions list alphabetically in ascending or descending order by clicking the 'Blocked extensions' title bar.

• Click the 'Add' button to include another blocked extension:

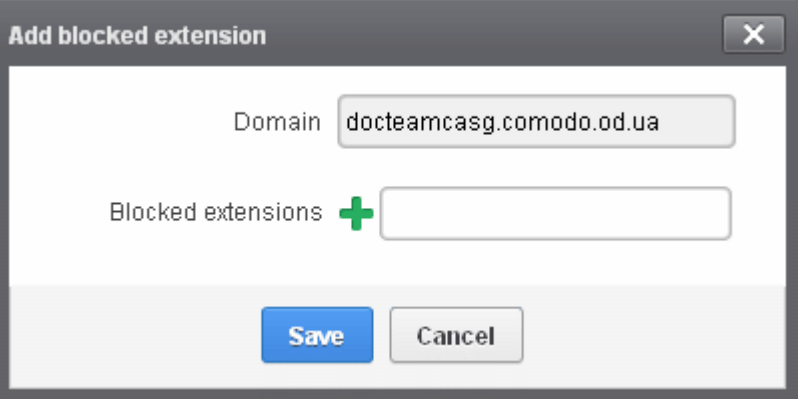

• Enter the extension name to be blocked in the text box

You can add many extensions at a time by clicking the  $\biguparrow$  icon.

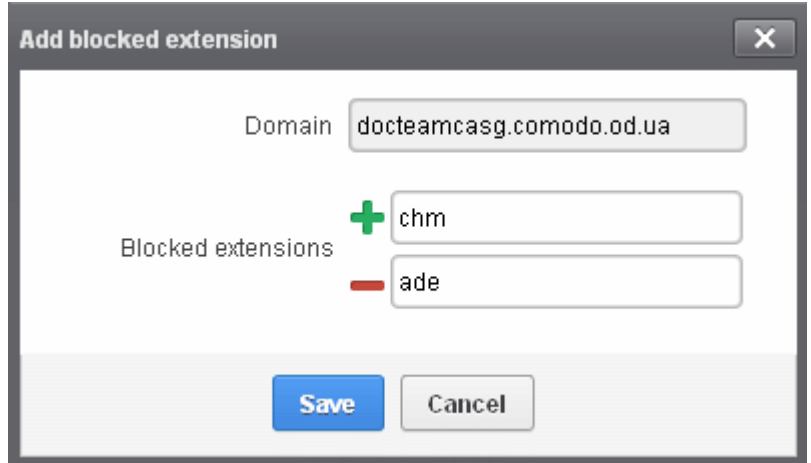

• Click the 'Save' button

The entered extensions will be added to the list.

• To delete an extension, select it from the list and click 'Delete' on the top left

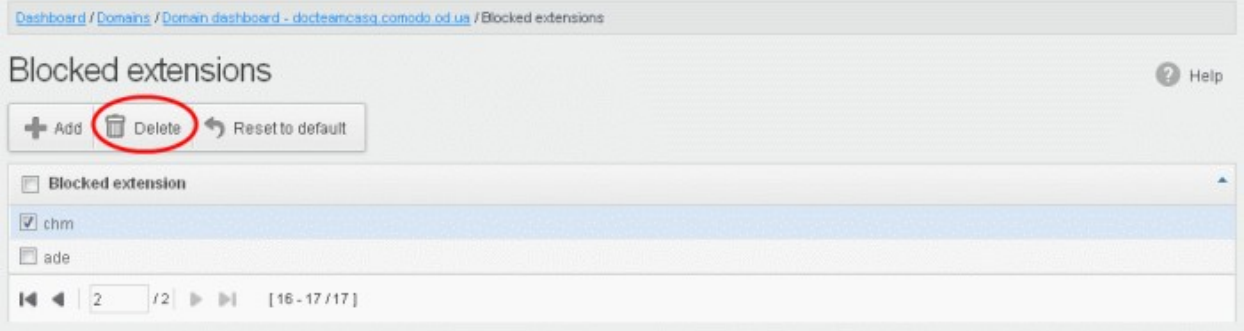

• Click 'OK' to confirm

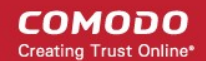

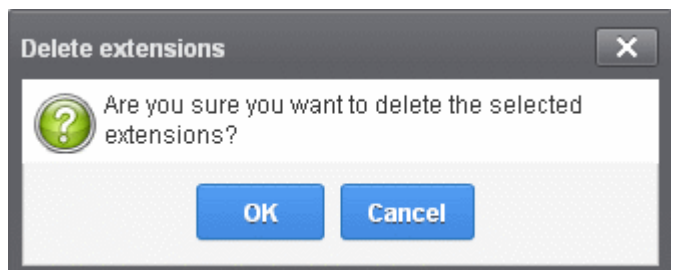

The selected blocked extension will be deleted from the list and email attachment with this file extension will be allowed provided it passes the size restriction filter.

• Click 'Reset to default' to restore default blocked extensions in CSEG.

#### <span id="page-159-1"></span>**List of blocked Extensions**

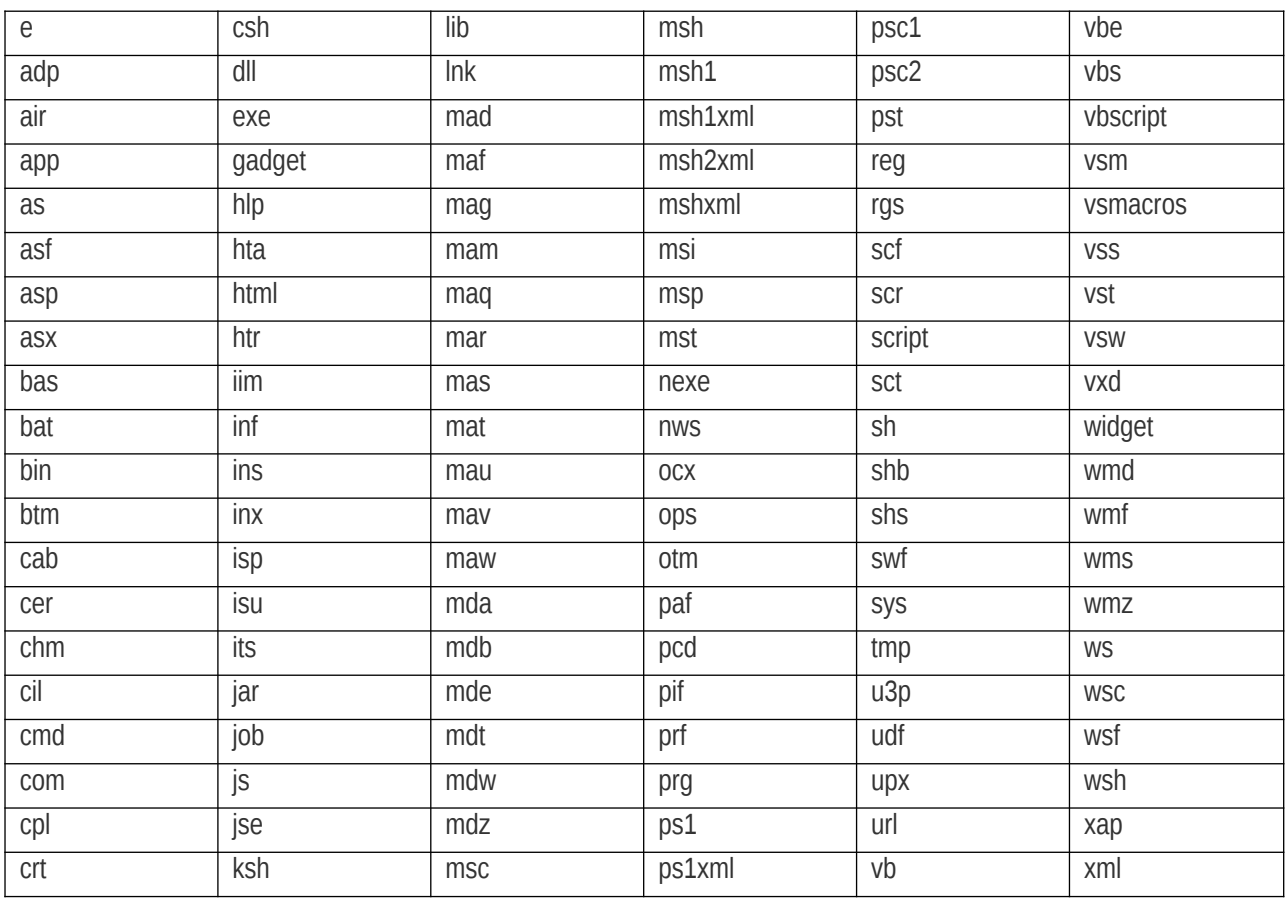

#### <span id="page-159-0"></span>**Released Requests**

- Users can request that you release their quarantined emails to them. You can choose to accept or reject these requests.
- The release requests will be displayed in the interface and sent to admins whose email addresses were added to the **[notification email field](#page-177-0)**
- Users who requested the release will also receive notifications.

**Note**: Users who have been designated as 'power users' can release quarantined mails without admin approval. See **['User Groups & Permissions](#page-277-0)**' and '**[Managing Permissions](#page-237-0)**' for more details.

#### **Open the released requests interface**

• Click 'Email management' on the left then click 'Released requests'

**COMODO Creating Trust Online** 

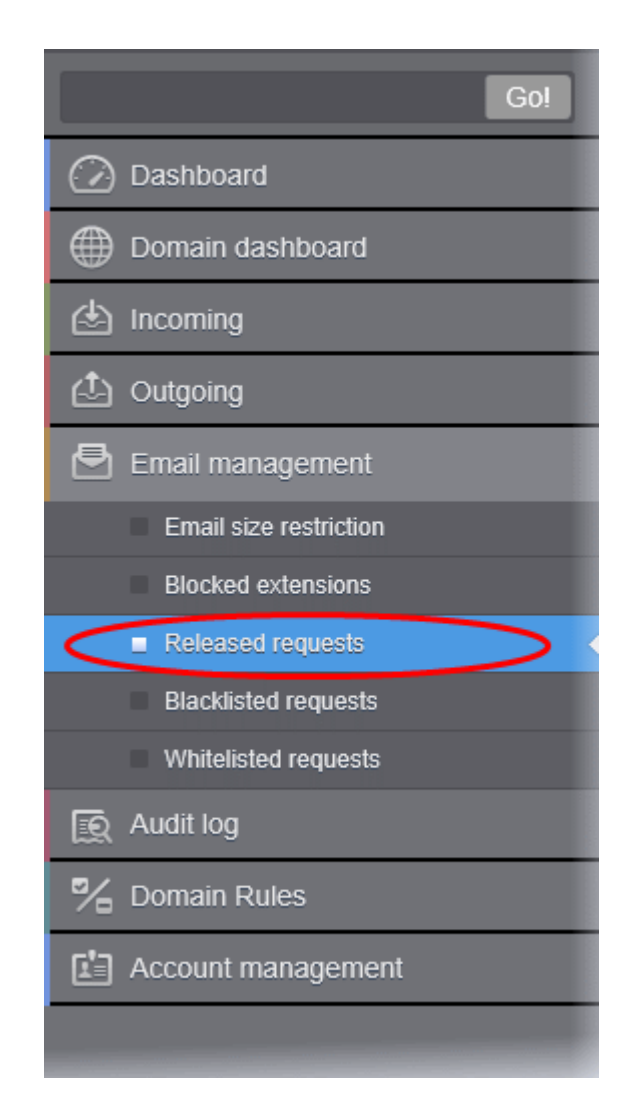

The 'Release requests' interface will open:

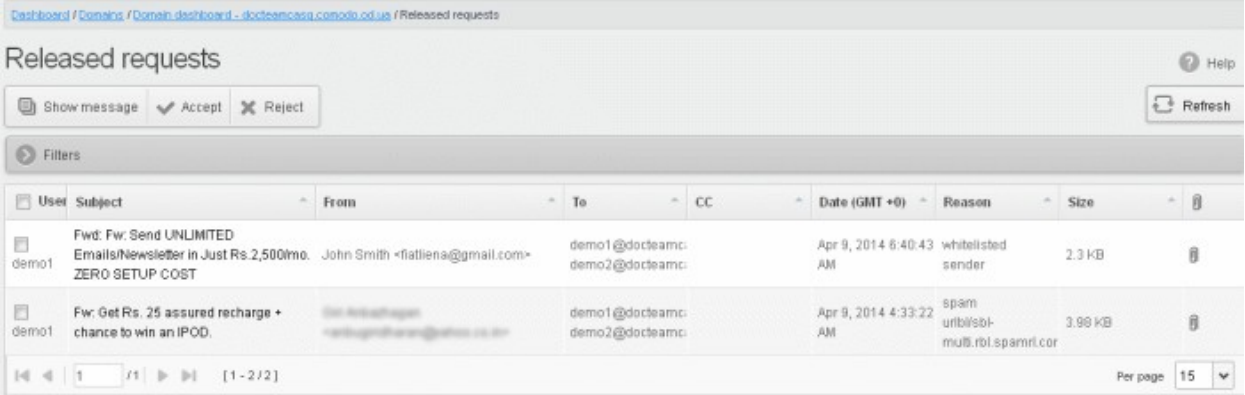

All current requests will be shown. Each row shows information about the requested user, subject, the sender, details of the recipients, details of recipients in CC list, the date they were sent and more.

#### **View Details of Release Request Mails**

The details such as user, subject, sender, recipient , date, reason and size of the mails requested for release can be viewed in two ways:

- **[In the same CSEG window](#page-161-1)**
- **[In a new CSEG window](#page-161-0)**

<span id="page-161-1"></span>**View details of release requested mails in the same CSEG window:**

- Click 'Email Management' then 'Released requests'
- Select the mail that you want to view and click the 'Show Message' button. OR
- Click the email link in the subject column to view its details.

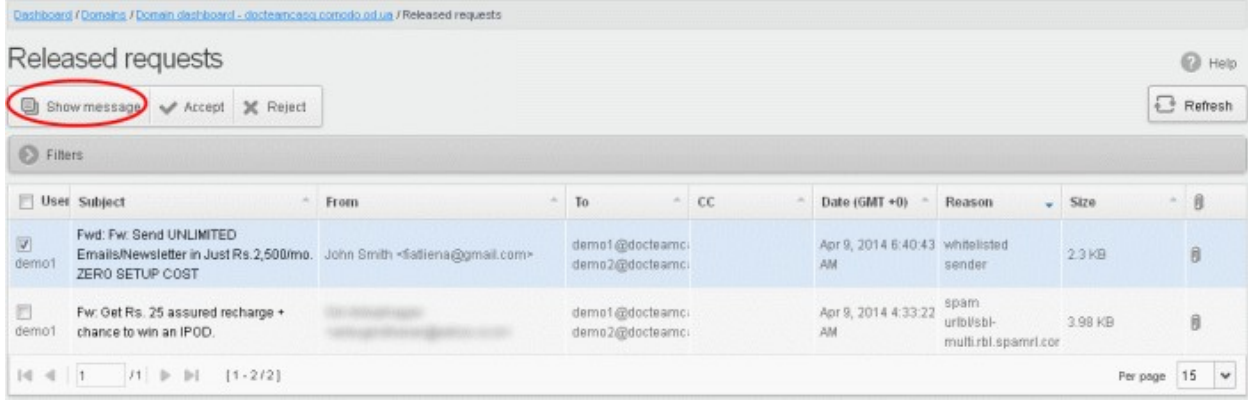

The details of the selected email will be displayed.

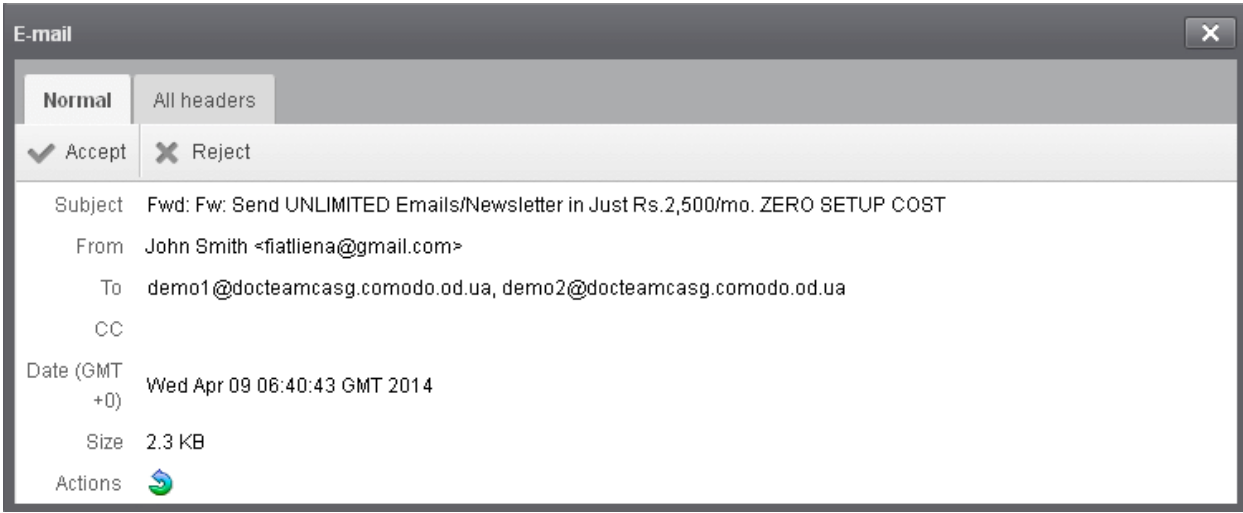

• To view email headers, which contain the tracking information of the mail details about the path it has crossed before reaching the recipient, click 'All headers' tab.

The headers give full details of the sender, route, recipient, sent date, mail type and so on and enable you to check the authenticity of the mail.

Check the details of the mail and ascertain whether it is a spam mail or not. You can choose to either **[accept](#page-162-0)** the mail or **[reject](#page-162-0)** it. If the mail is accepted, it will be released to the user's inbox. If it is rejected, the email will no longer be in the released emails list. Please note that emails will continue to remain in the **[Quarantined list](#page-76-0)** irrespective of the action taken.

#### <span id="page-161-0"></span>**View details of release requested mails in a new CSEG window:**

- Click 'Release request' and select the mail that you want to view
- Right-click on the email link in the subject column and select 'Open link in New Tab' or 'Open Link in New Window' to open in a new tab or new window.

**COMODO Creating Trust Online** 

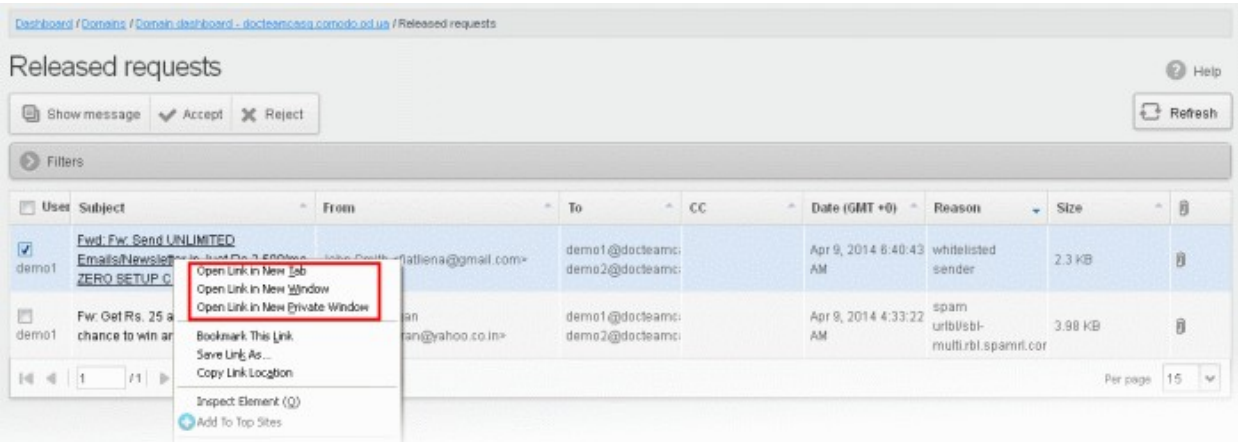

The details of the selected mail will be displayed in a new CSEG window.

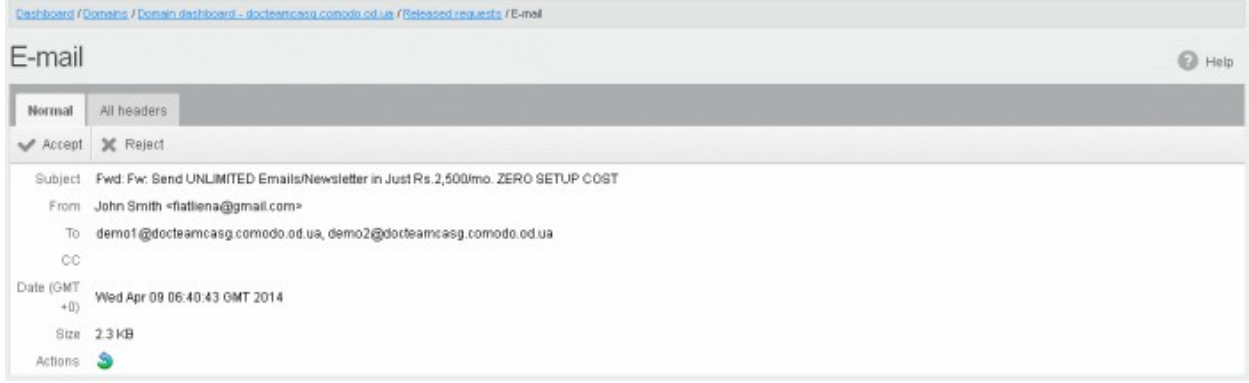

#### <span id="page-162-0"></span>**Accept the release request from users**

After viewing the details and ensuring that the selected email is not a spam you can choose to release the mail to the recipient.

• Select the mail that you want to release and click the 'Accept' button.

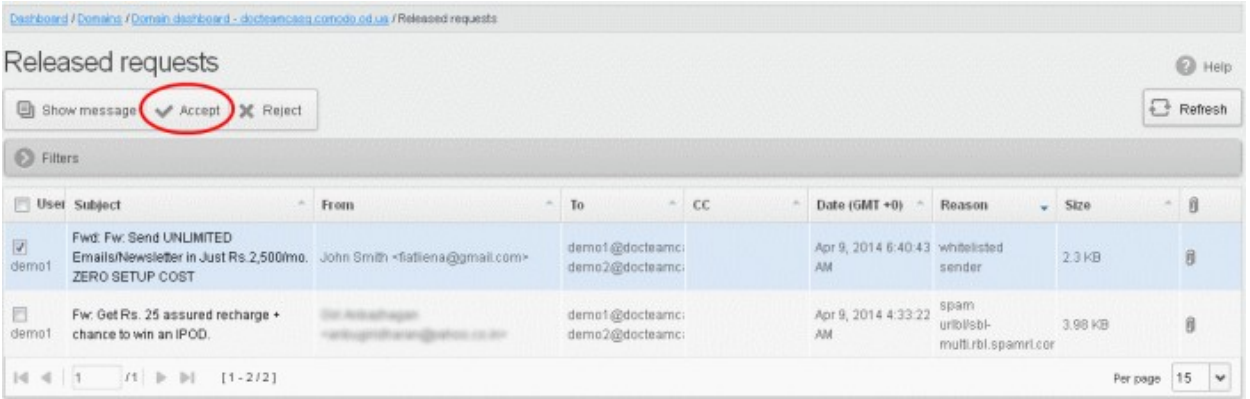

An alert will be displayed to confirm the release of selected email to the requested user.

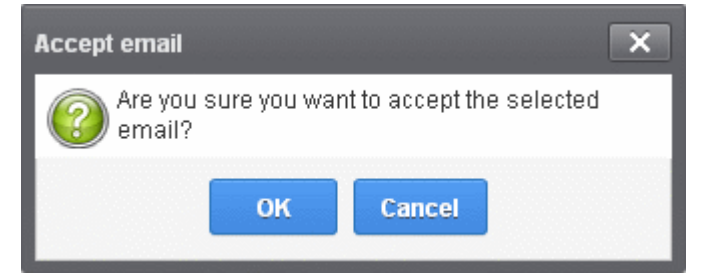

• Click 'OK' to confirm the release.

The email will be released to the user and the mail will no longer be in the released mail list. The mail will be removed from the quarantine area and it will be archived if archive space is available for the domain.

#### **Reject the release request from users**

After viewing the details of the email and if not satisfied with its authenticity you can choose to reject the request from the user.

• Select the mail that you want to reject and click the 'Reject' button.

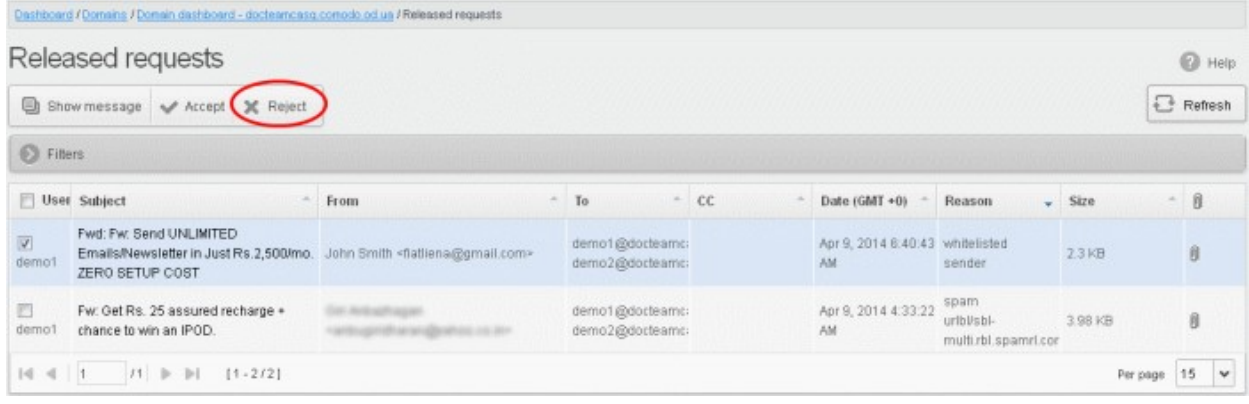

An alert will be displayed to confirm the rejection of selected email.

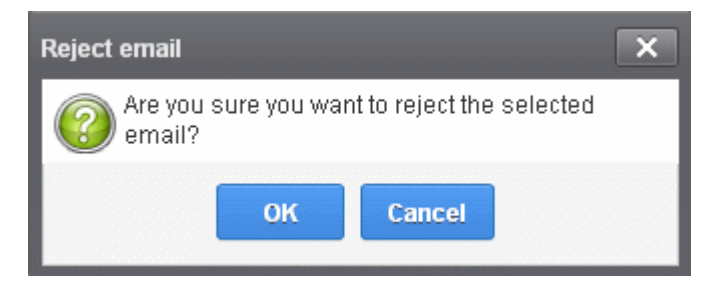

• Click 'OK' to confirm the rejection.

The email will not be released to the user and the mail will no longer be in the released mail list. However, it will continue to remain in the **[Quarantined](#page-76-0)** list.

#### **Use filters to search release requests**

• Click anywhere on the 'Filters' tab to open the filters area.

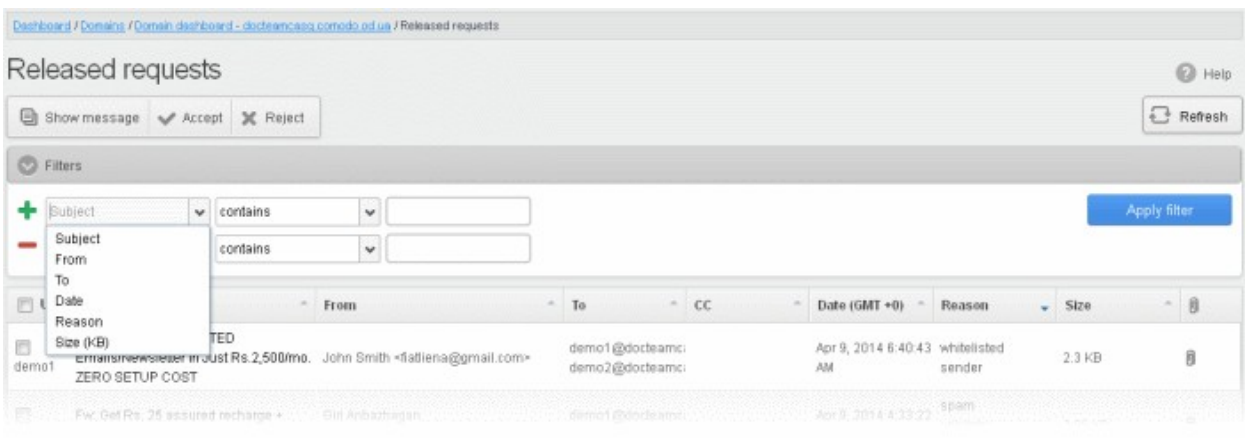

- Choose the filter by which you want to search from the first drop-down, then a condition in the 2nd text box. Some filters have a third box for you to type a search string.
- Click 'Apply Filter'.

You can filter results by the following parameters:

- **Subject**: Type the email subject in the text box (column 3) and select a condition in column 2.
- **From**: Enter the sender name or address in the text box (column 3) and select a condition in column 2.
- **To**: Enter the recipient name or address in the text box (column 3) and select a condition in column 2.
- **Date**: Search by date and time mails quarantined. Select the date (column 3) and select a condition in column 2.
- **Reason:** Enter the quarantined reason in the text box (column 3) and select a condition 2.
- **Size (KB)**: Search quarantined mails by their size. Select or enter the mail size in column 3 and select a condition in column 2.

Click anywhere on the 'Filters' tab to close the filters area. Click the 'Refresh' button to remove filters.

You can add multiple filters to the same search by clicking  $\blacksquare$ .

#### <span id="page-164-0"></span>**Blacklisted Requests**

- The 'Quarantine' interface lets users view emails intended for them but moved to quarantine.
- The interface also lets users request that senders of quarantined mails are added to the blacklist.
- The blacklist request will be sent to you via email and also added to the Email Management > Blacklist Requests interface. You can approve or reject the requests.
- Senders added to the blacklist after a request will only be blacklisted for the requester.
- Subsequent mails from the sender to the user in question will be rejected. This applies even if the sender is in the general sender whitelist.
- See **[Sender Whitelist](#page-199-0)** and **[Blacklist Senders Per User](#page-221-0)** for more details.

#### **View blacklisted requests**

• Click 'Email management' on the left then select 'Blacklisted requests'

**COMODO Creating Trust Online\*** 

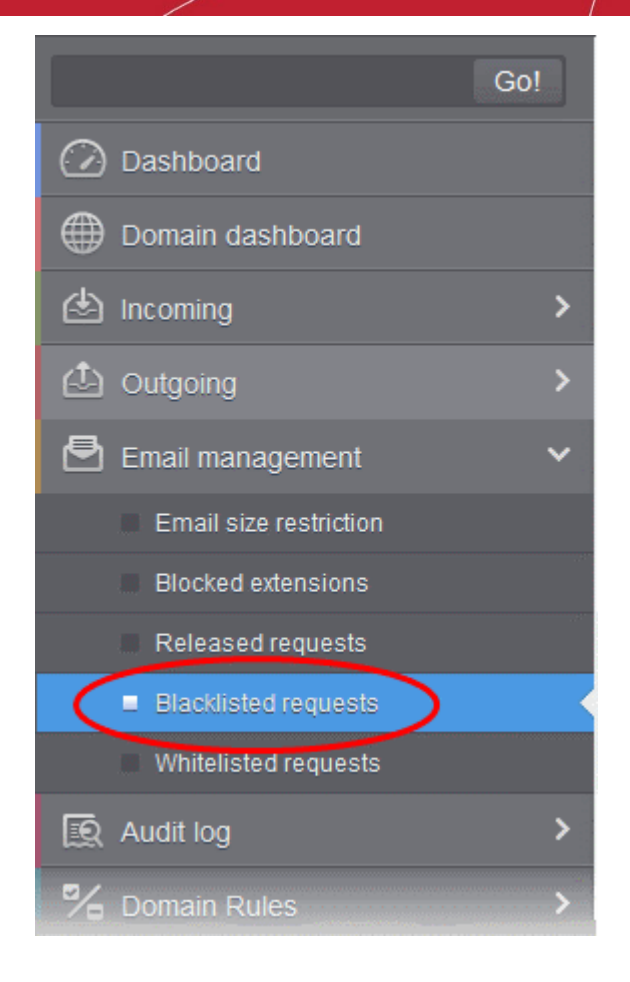

The 'Blacklisted requests' interface will open:

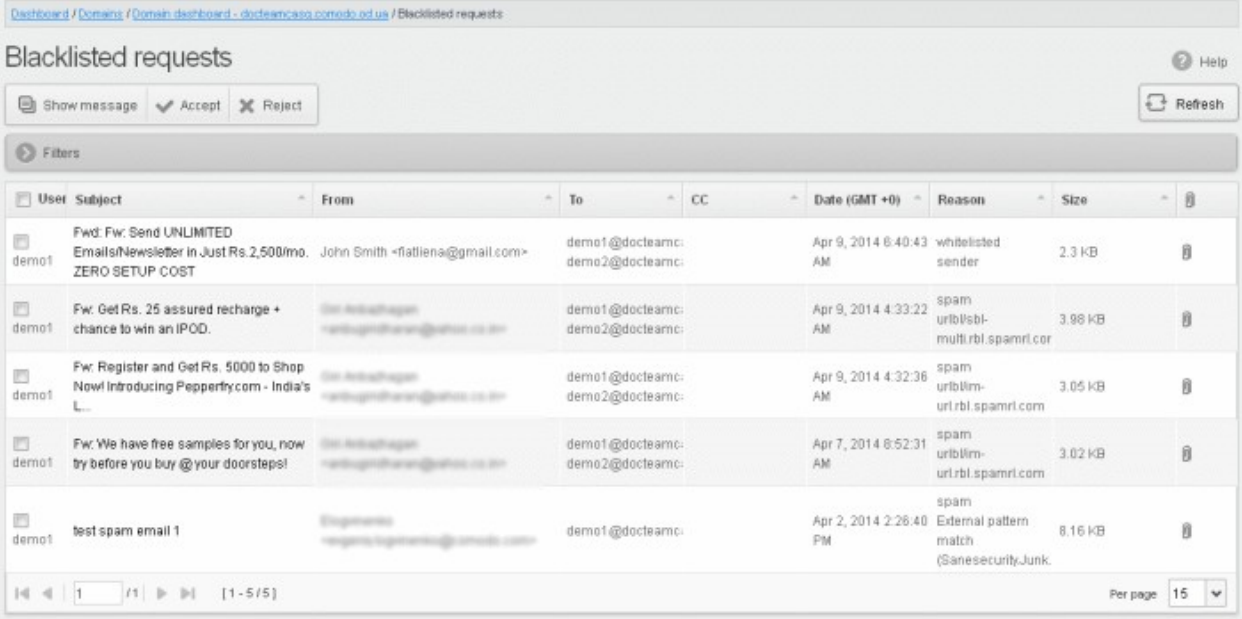

The interface shows all blacklist requests from users. The list has columns which show requesting user, subject, sender, recipients, CC list, date sent, the reason they were quarantined and the size of the email. The last column shows whether there is any attachment with the mail.

#### **View Details of Blacklisted Requests**

The details such as user, subject, sender, recipient , date, reason and size of the mails requested for blacklisting can be viewed in two ways:

**COMODO Creating Trust Online** 

- **[In the same CSEG window](#page-166-0)**
- **[In a new CSEG window](#page-167-0)**

#### <span id="page-166-0"></span>**View details of blacklisted requests in the same CSEG window:**

- Select the mail that you want to view and click the 'Show Message' button.
- or
- Click on the email link in the subject column that you want to view its details.

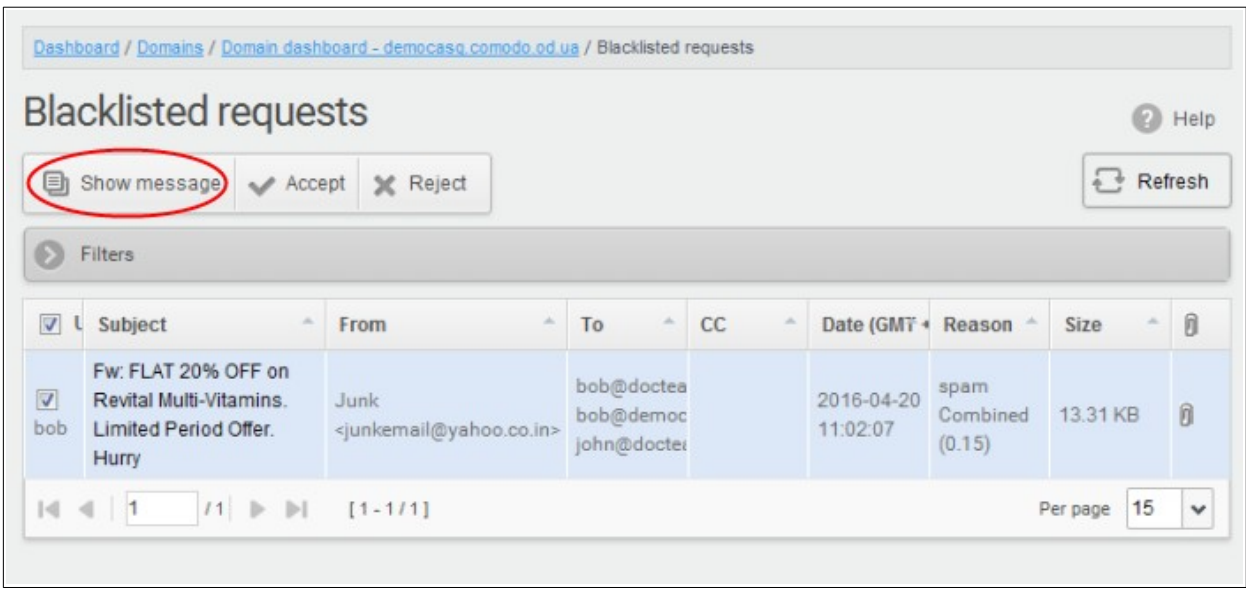

The details of the selected email will be displayed.

**COMODO Creating Trust Online\*** 

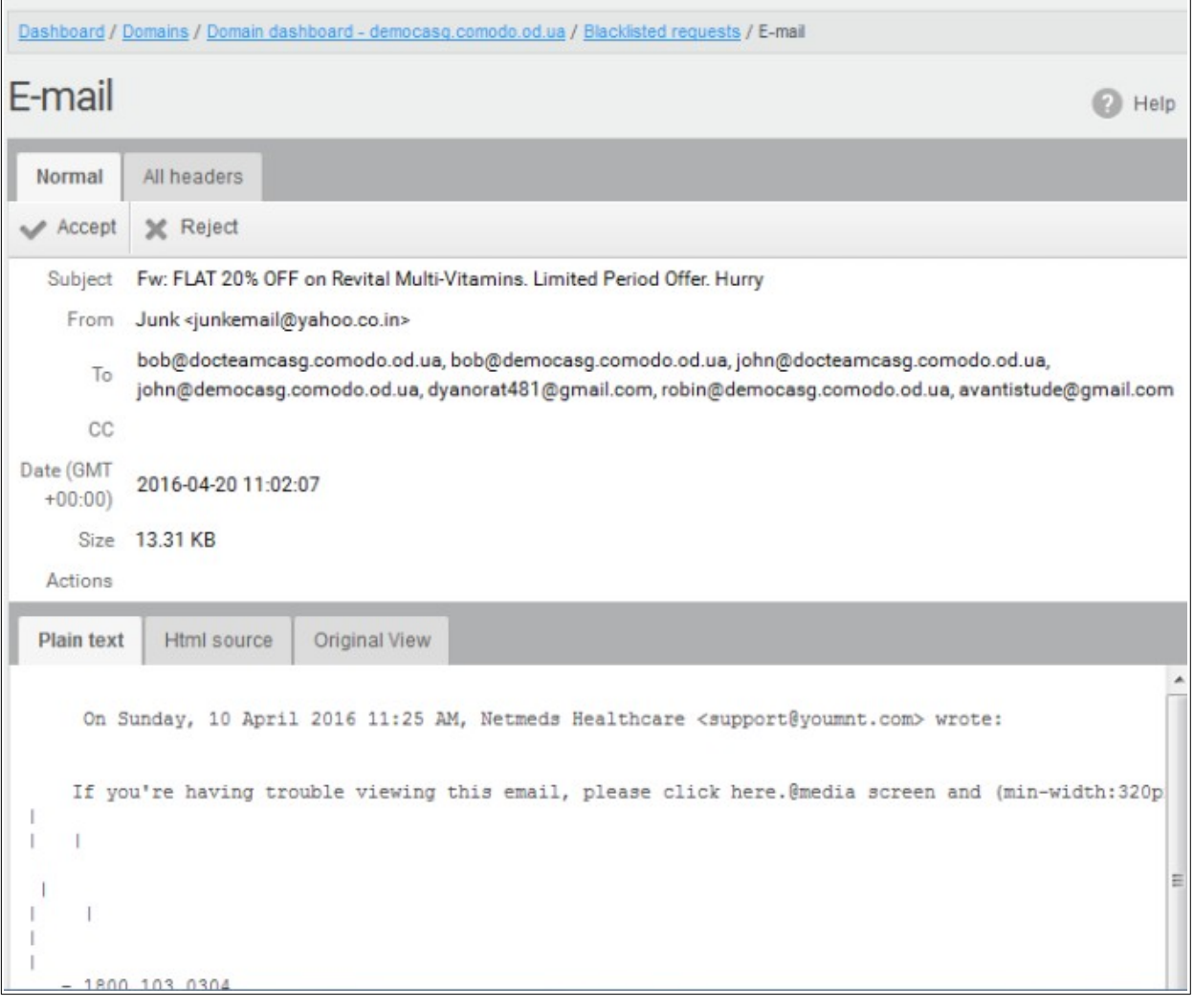

- Click 'All headers' tab to view the email headers containing the tracking information of the mail detailing the path it has crossed before reaching the recipient. The headers give full details of the sender, route, recipient, sent date, mail type and so on and enable you to check the authenticity of the mail.
- Check the details of the mail and ascertain whether it is a spam mail or not. You can choose to either **[accept](#page-169-0)** the mail or **reject** it for blacklisting the sender. If the request is accepted, the sender will be added to '**[Blacklist Senders Per User](#page-221-0)**'. If it is rejected, the email will be no longer in the blacklisted requests emails list. Please note that emails will continue to remain in the **[Quarantined](#page-76-0)** list irrespective of the action taken.

#### <span id="page-167-0"></span>**View details of blacklisted requests in a new CSEG window:**

• In the blacklisted requests area, select the mail that you want to view and click the 'Show message in new window' button or right-click and select to open in a new tab or new window.

**COMODO Creating Trust Online** 

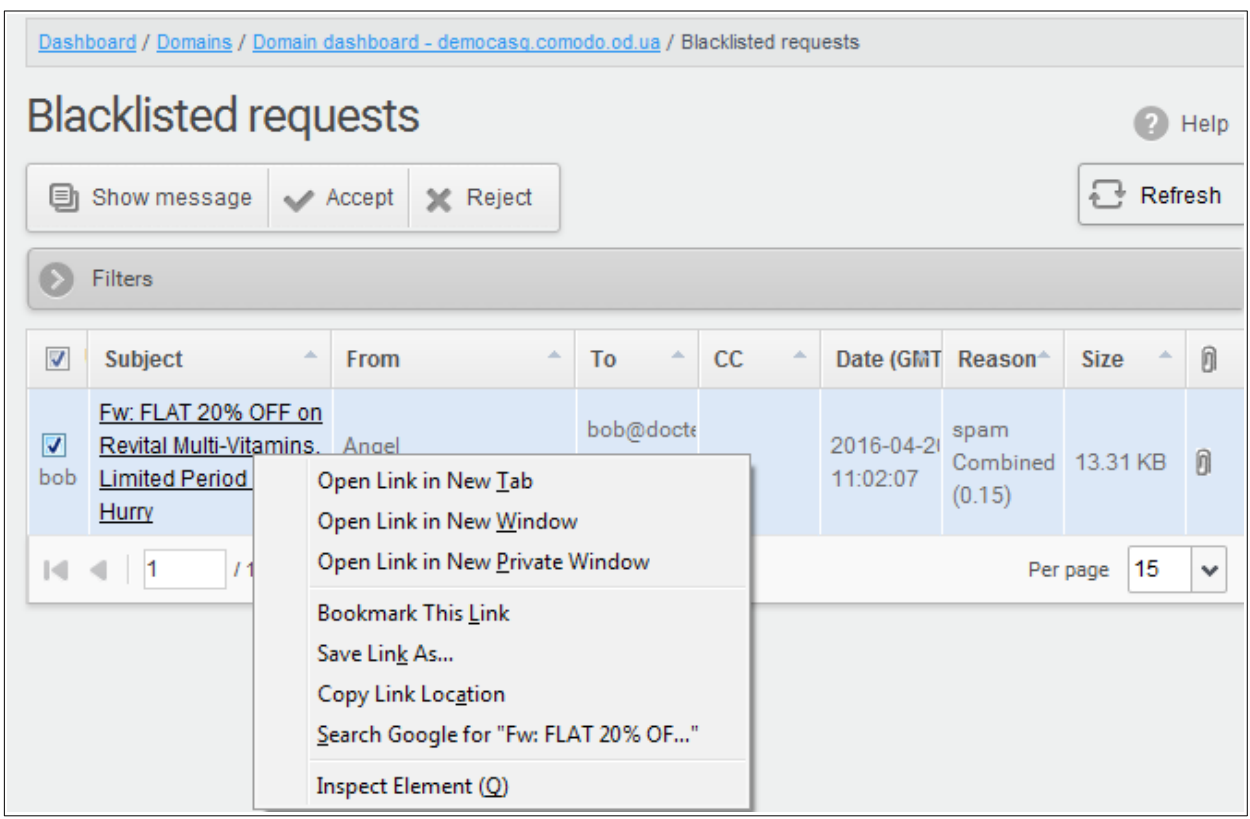

The details of the selected mail will be displayed in a new CSEG window.

#### **COMODO Creating Trust Online\***

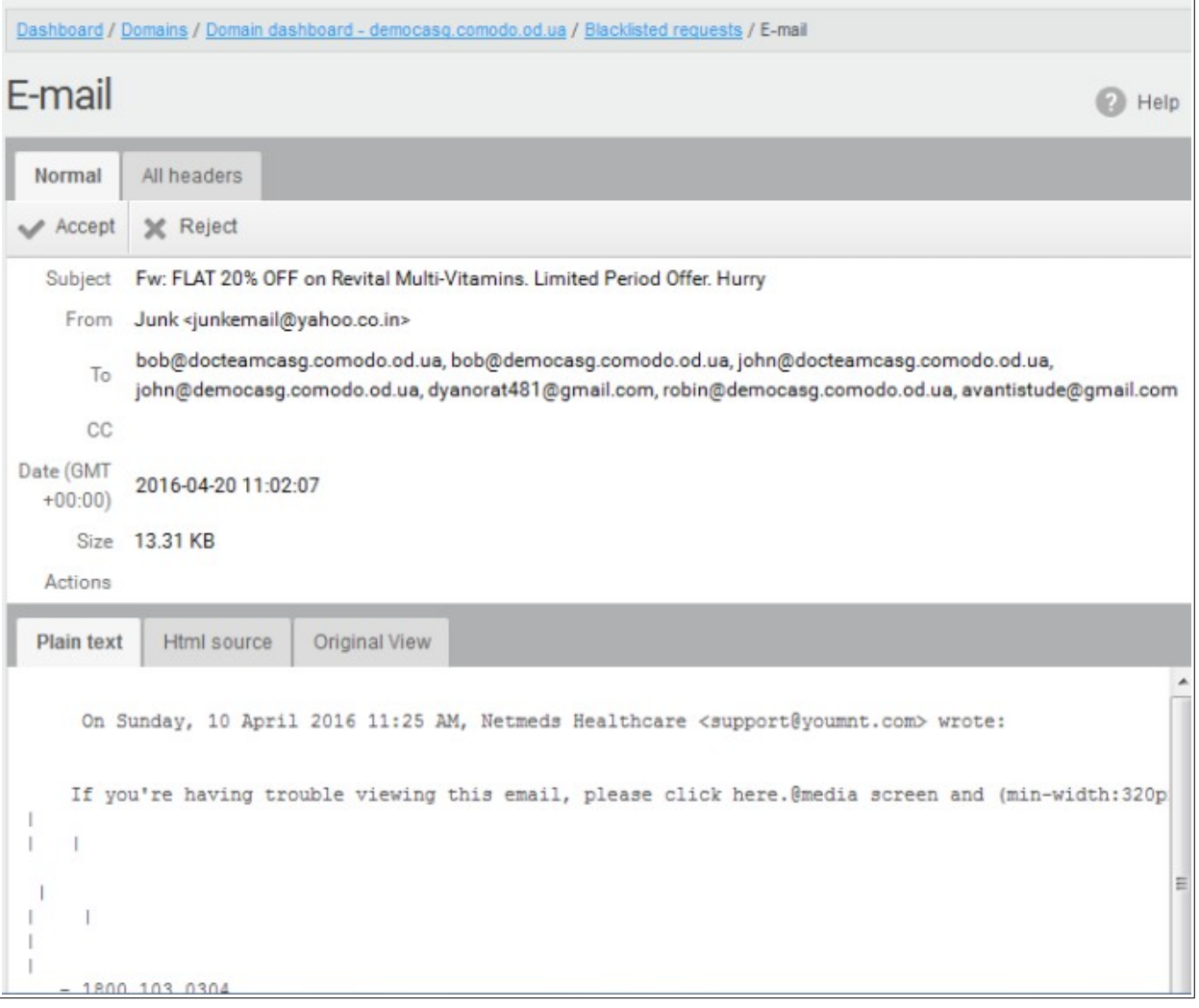

#### <span id="page-169-0"></span>**Accept the blacklist request from users**

After viewing the details, you can choose to accept the request from user to add the sender to **[blacklist senders per](#page-221-0) [user](#page-221-0)** list.

• Select the mail that you want to add the sender to blacklist and click the 'Accept' button.

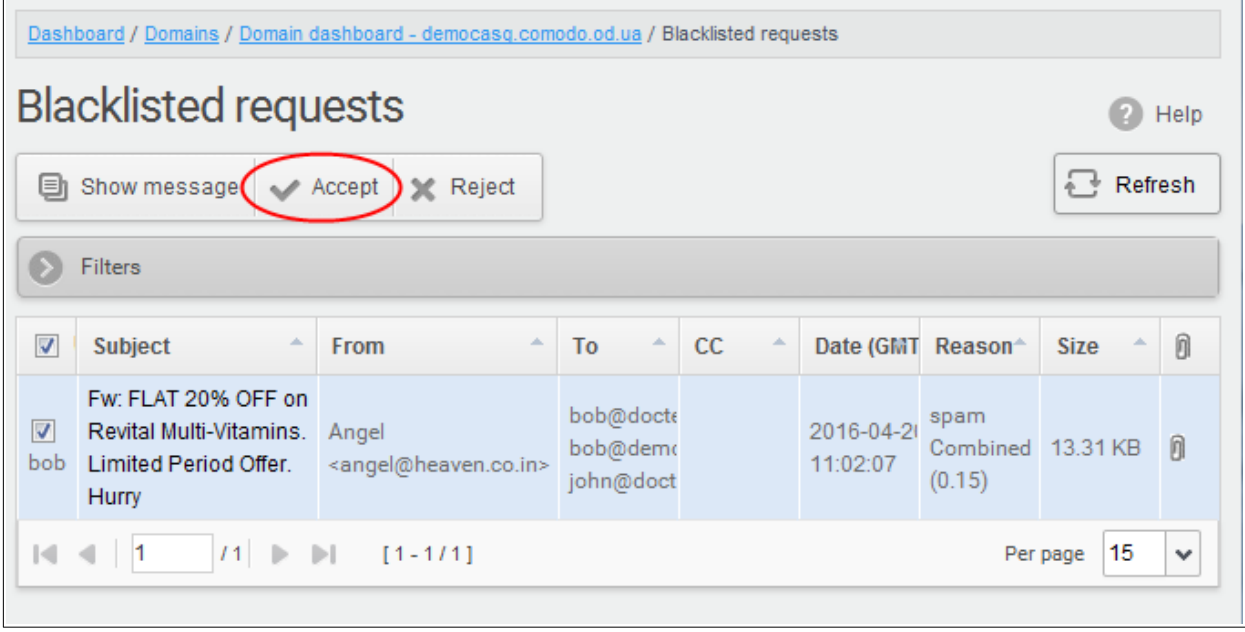

СОМОДО **Creating Trust Online** 

An alert will be displayed to confirm adding the sender to '**[Blacklist Senders Per User](#page-221-0)**'.

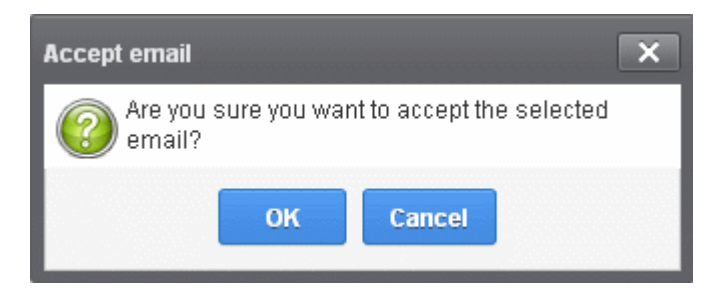

• Click 'OK' to confirm the acceptance.

The sender of the email will be added to '**[Blacklist senders per user](#page-221-0)**. See the section '**[Blacklist Senders Per User](#page-221-0)**' for more details.

#### **Reject the blacklist request from users**

After viewing the details of the email, you can choose to reject the request from the user.

• Select the mail that you want to reject and click the 'Reject' button.

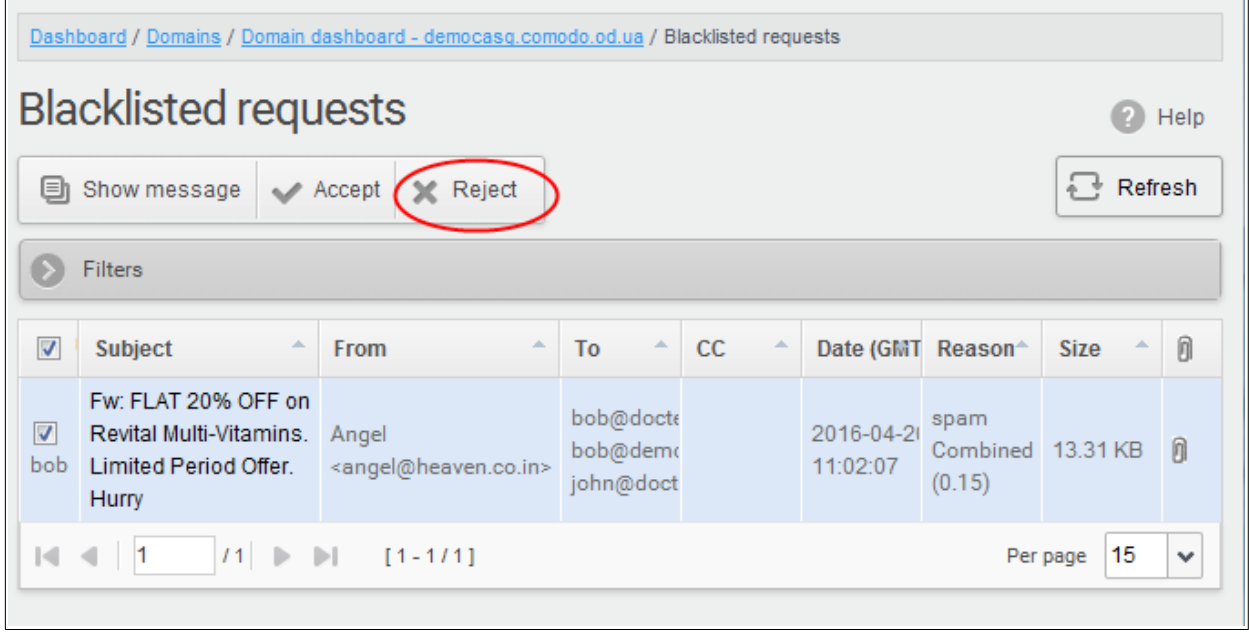

An alert will be displayed to confirm the rejection of selected email.

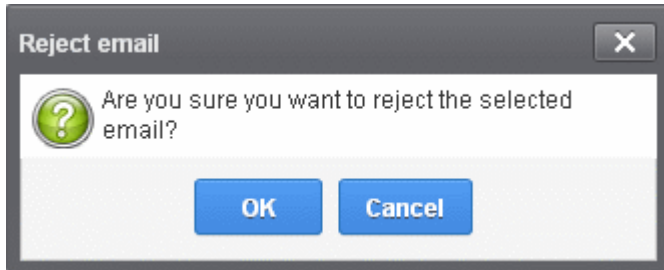

• Click 'OK' to confirm the rejection.

The sender will not be added to blacklist and the selected email will no longer be in the blacklisted emails list.

#### **Use filters to search blacklisted requests**

• Click anywhere on the 'Filters' stripe to open the filters area.

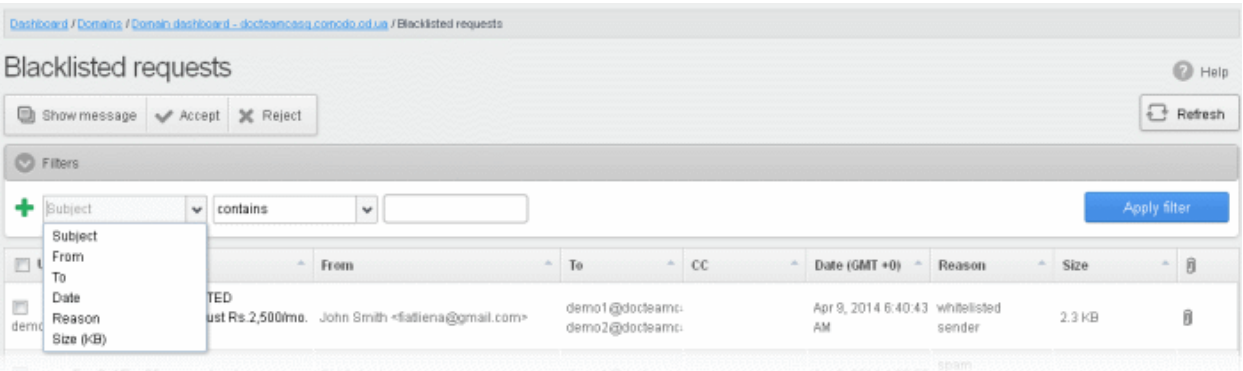

- Choose the filter by which you want to search from the first drop-down, then a condition in the 2nd text box. Some filters have a third box for you to type a search string.
- Click 'Apply Filter'.

You can filter results by the following parameters:

- **Subject**: Type the email subject in the text box (column 3) and select a condition in column 2.
- **From**: Enter the sender name or address in the text box (column 3) and select a condition in column 2.
- **To**: Enter the recipient name or address in the text box (column 3) and select a condition in column 2.
- **Date**: Search by date and time mails quarantined. Select the date (column 3) and select a condition in column 2.
- **Reason:** Enter the quarantined reason in the text box (column 3) and select a condition 2.
- **Size (KB)**: Search quarantined mails by their size. Select or enter the mail size in column 3 and select a condition in column 2.

Click anywhere on the 'Filters' tab to close the filters area. Click the 'Refresh' button to remove filters.

You can add multiple filters to the same search by clicking

#### <span id="page-171-0"></span>**White-listed Requests**

- The 'Quarantine' interface lets users view emails intended for them but moved to quarantine.
- The interface also lets users request that senders are added to the whitelist usually because they think the mail is from a legitimate sender.
- The whitelist request will be sent to you via email and also added to the Email Management > Whitelisted Requests interface. You can approve or reject the requests.
- Senders added to the white-list after a request will only be white-listed for the requester.
- Subsequent mails from the sender to the user in question will be allowed without antispam checks.
- See **[Sender Whitelist](#page-199-0)** and **[Whitelist Senders Per User](#page-215-0)** for more details.

#### **Open the whitelisted requests interface**

• Click 'Email management' on the left then select ''Whitelisted requests'.

СОМОДО **Creating Trust Online** 

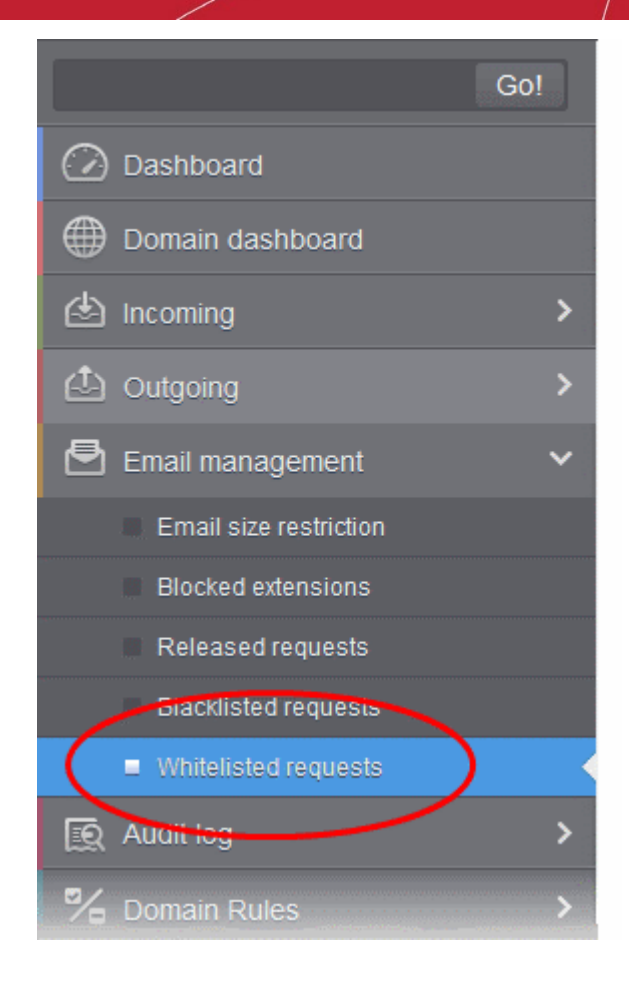

#### The 'Whitelisted requests' interface will open:

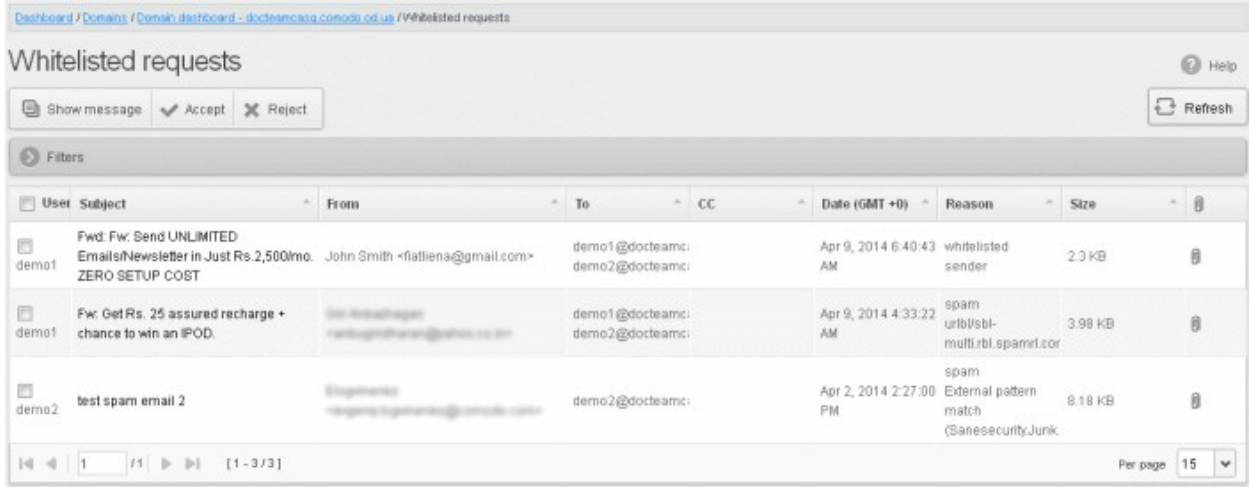

The interface shows all white-list requests from users. The list has columns which show requesting user, subject, sender, recipients, CC list, date sent, the reason they were quarantined and the size of the email. The last column shows whether there is any attachment with the mail.

#### **View Details of Whitelisted Requests**

The details such as user, subject, sender, recipient , date, reason and size of the mails requested for whitelisting can be viewed in two ways:

- **[In the same CSEG window](#page-172-0)**
- **[In a new CSEG window](#page-174-0)**

<span id="page-172-0"></span>**View details of whitelisted requests in the same CSEG window:**

**COMODO Creating Trust Online** 

• Select the mail that you want to view and click the 'Show Message' button.

or

• Click on the email link in the subject column that you want to view its details.

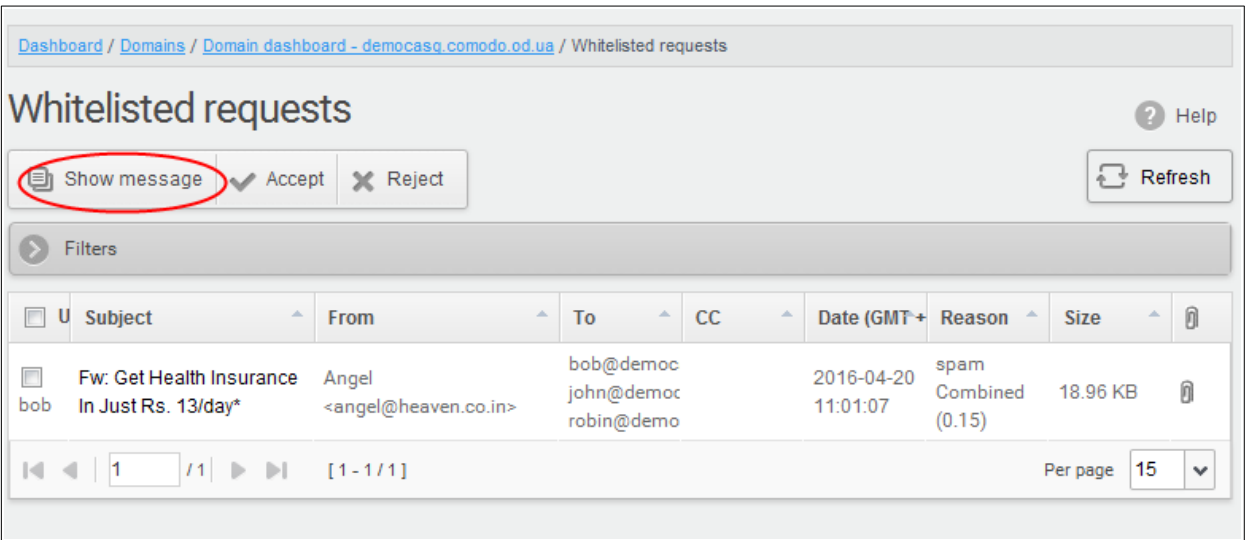

The details of the selected email will be displayed.

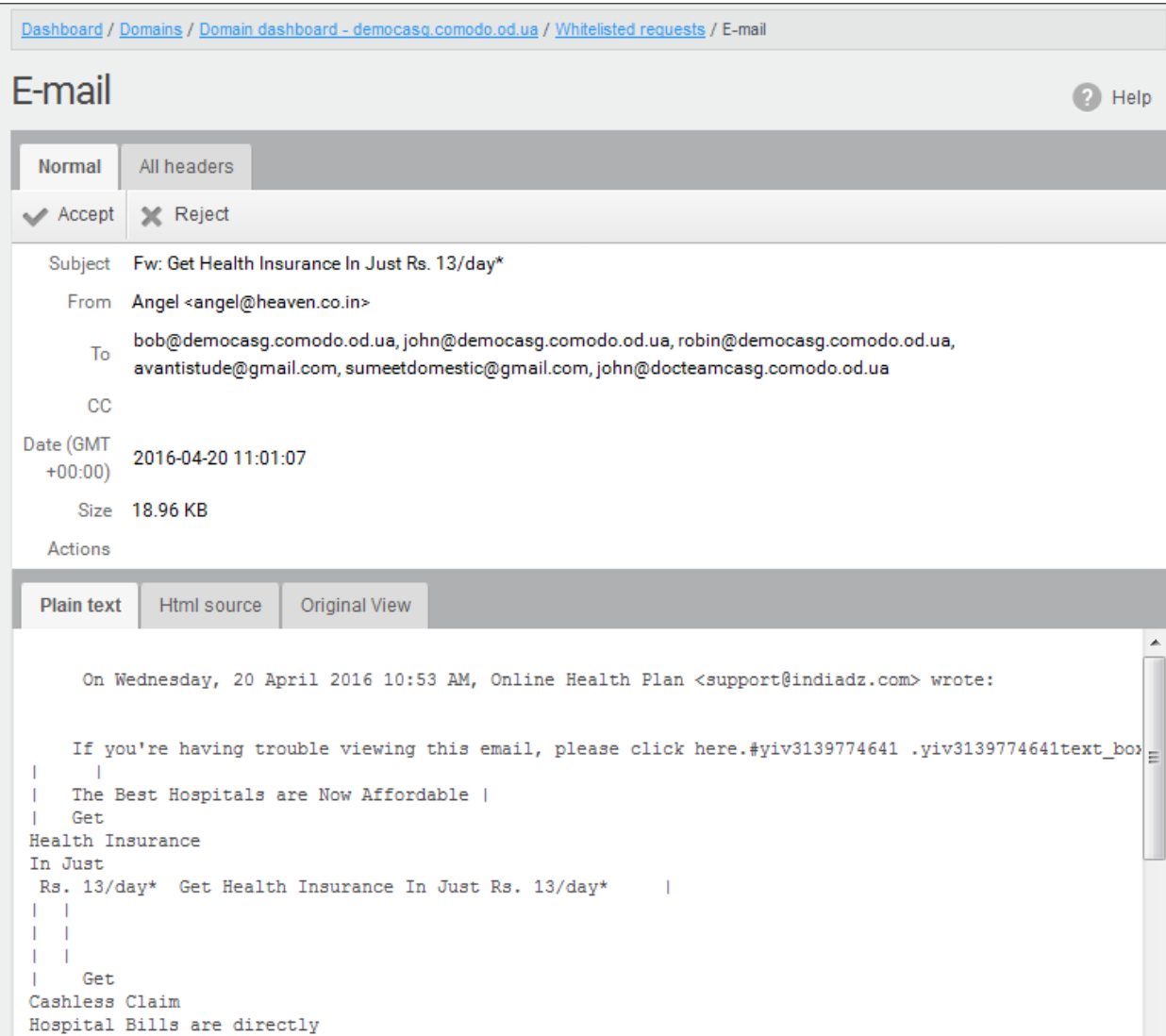

To view the email headers, which contain the tracking information of the mail detailing the path it has crossed before reaching the recipient, click 'All headers' tab. The headers give full details of the sender, route, recipient, sent date, mail type and so on and enable you to check the authenticity of the mail.

Check the details of the mail and ascertain whether it is a spam mail or not. You can choose to either **[accept](#page-175-0)** the mail or **[reject](#page-176-0)** it for whitelisting the sender. If the request is accepted, the sender will be added to '**[Whitelist sender](#page-215-0)  [per user](#page-215-0)'**. If it is rejected, the email will be no longer in the whitelisted requests list. Please note that emails will continue to remain in the **[Quarantined](#page-76-0)** list irrespective of the action taken.

#### <span id="page-174-0"></span>**View details of whitelisted requests in new CSEG window:**

• In the whitelisted requests area, select the mail that you want to view and click the 'Show message in new window' button or right-click and select to open in a new tab or new window.

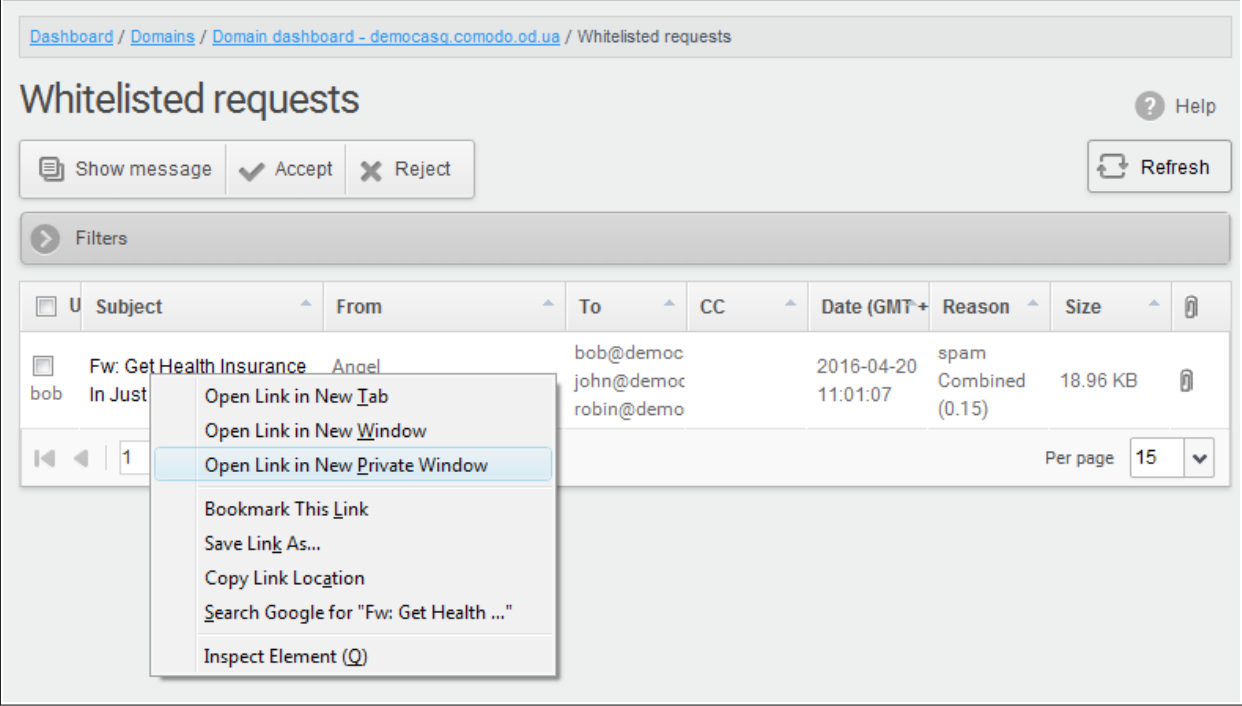

The details of the selected mail will be displayed in a new CSEG window.

#### **COMODO Creating Trust Online\***

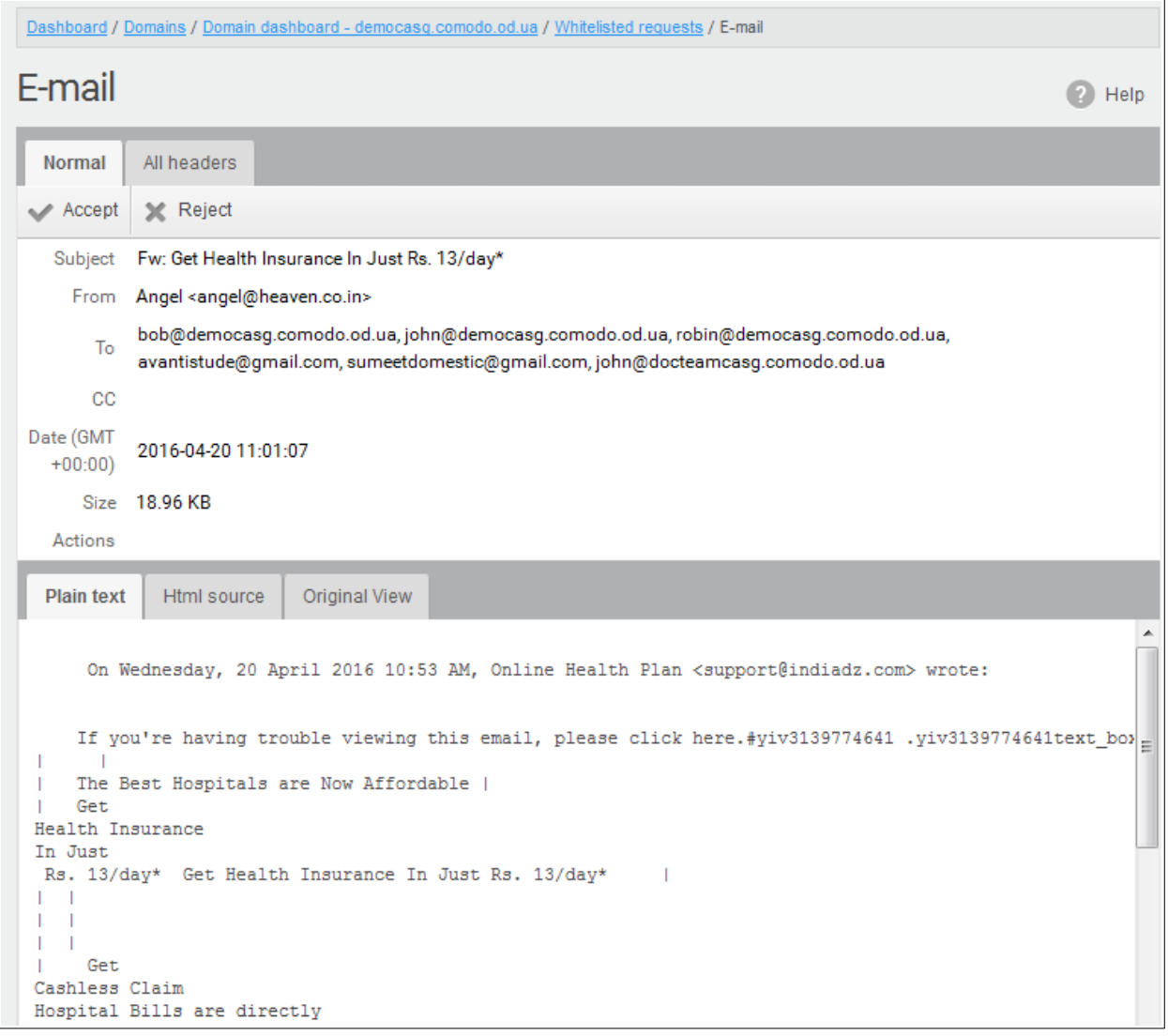

#### <span id="page-175-0"></span>**Accept the whitelist request from users**

After viewing the details, you can choose to accept the request from user to add the sender to **[whitelist senders per](#page-215-0) [user](#page-215-0)** list.

• Select the mail that you want to add the sender to whitelist and click the 'Accept' button.

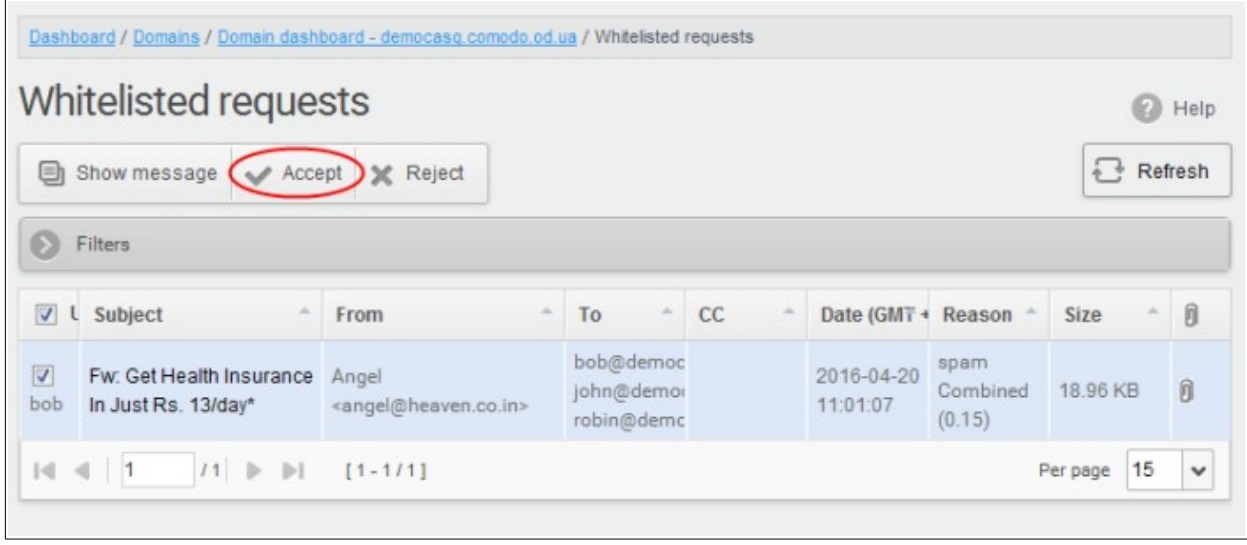

An alert will be displayed to confirm adding the sender to '**[Whitelist sender per user](#page-215-0)**'.

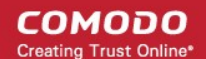

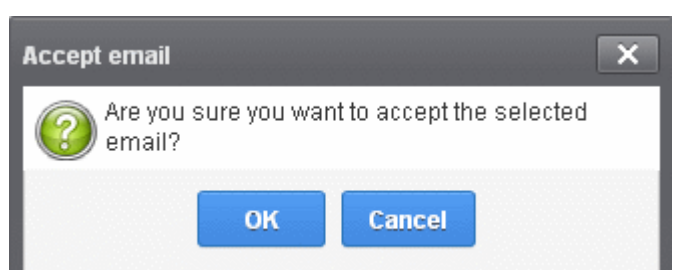

• Click 'OK' to confirm the acceptance.

The sender of the email will be added to '**[Whitelist sender per user](#page-215-0)**'. See the section '**[Whitelist Sender Per User](#page-215-0)**' for more details.

#### <span id="page-176-0"></span>**Reject the whitelist request from users**

After viewing the details of the email, you can choose to reject the request from the user.

• Select the mail that you want to reject and click the 'Reject' button.

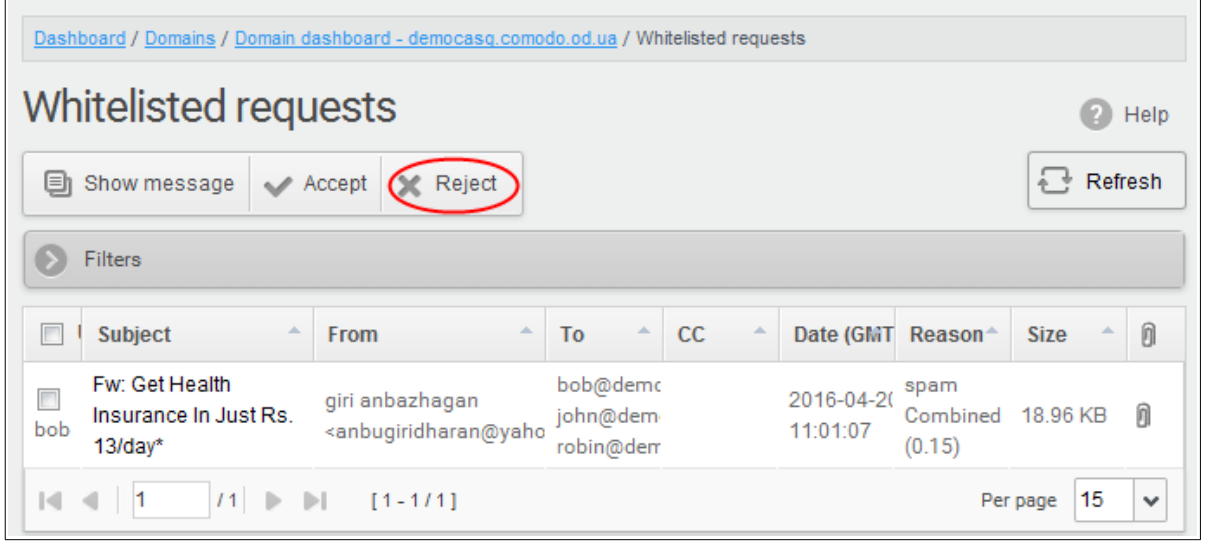

An alert will be displayed to confirm the rejection of user's request.

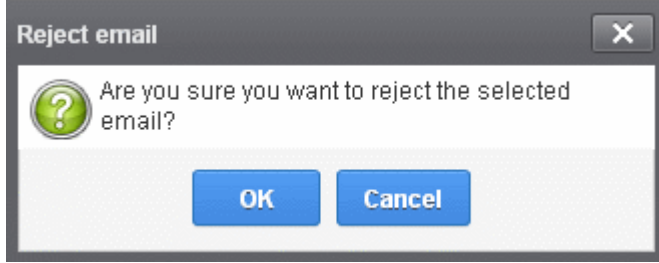

• Click 'OK' to confirm the rejection.

The sender will not be added to whitelist and the selected email will no longer be in the whitelisted requests list. **Use filters to search whitelist requests**

• Click anywhere on the 'Filters' stripe to open the filters area.

СОМОДО **Creating Trust Online** 

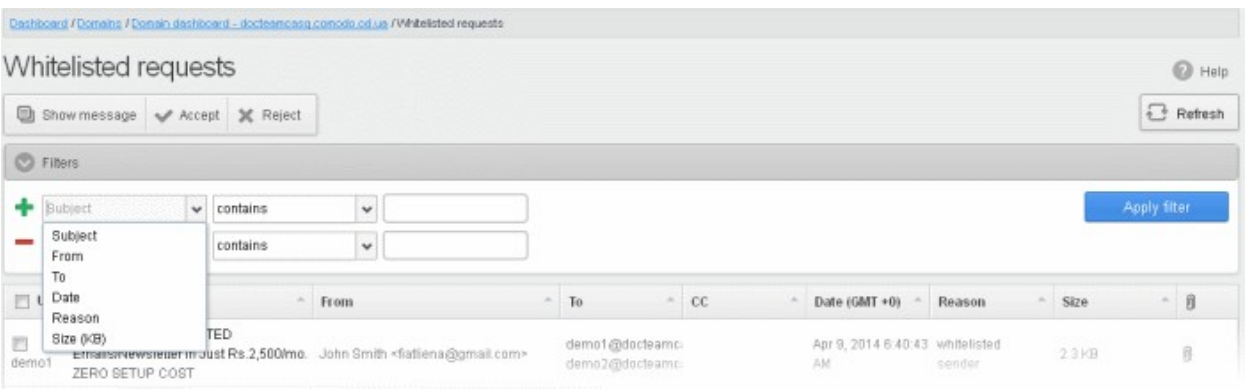

- Choose the filter by which you want to search from the first drop-down, then a condition in the 2nd text box. Some filters have a third box for you to type a search string.
- Click 'Apply Filter'.

You can filter results by the following parameters:

- **Subject**: Type the email subject in the text box (column 3) and select a condition in column 2.
- **From:** Enter the sender name or address in the text box (column 3) and select a condition in column 2.
- **To**: Enter the recipient name or address in the text box (column 3) and select a condition in column 2.
- **Date**: Search by date and time mails quarantined. Select the date (column 3) and select a condition in column 2.
- **Reason:** Enter the quarantined reason in the text box (column 3) and select a condition 2.
- Size (KB): Search quarantined mails by their size. Select or enter the mail size in column 3 and select a condition in column 2.

Click anywhere on the 'Filters' tab to close the filters area. Click the 'Refresh' button to remove filters.

You can add multiple filters to the same search by clicking  $\blacksquare$ .

### <span id="page-177-0"></span>6.5.5 Domain Audit Log

Domain audit logs are a record of actions by users and admins on a selected domain.

The audit log area lets you:

- Configure and view log reports.
- Keeps a consolidated log for all domains belonging to an account.
- Note. This section explains logs for individual domains. See **[Audit Log](#page-262-0)** if you want a consolidated log of all domains.

#### **COMODO Creating Trust Online\***

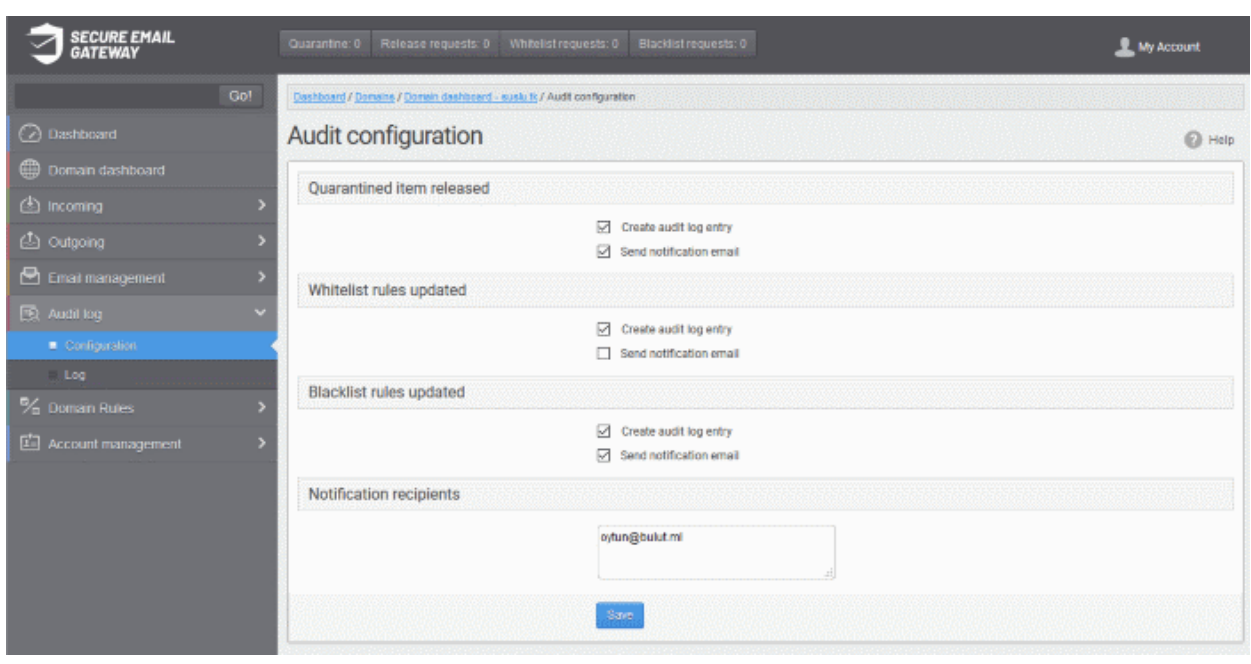

Click the following links for more details:

- **[Audit Log Configuration](#page-178-0)**
- **[View Domain Log](#page-179-0)**

### <span id="page-178-0"></span>**Audit Log Configuration**

• Click 'Audit log' > 'Configuration'

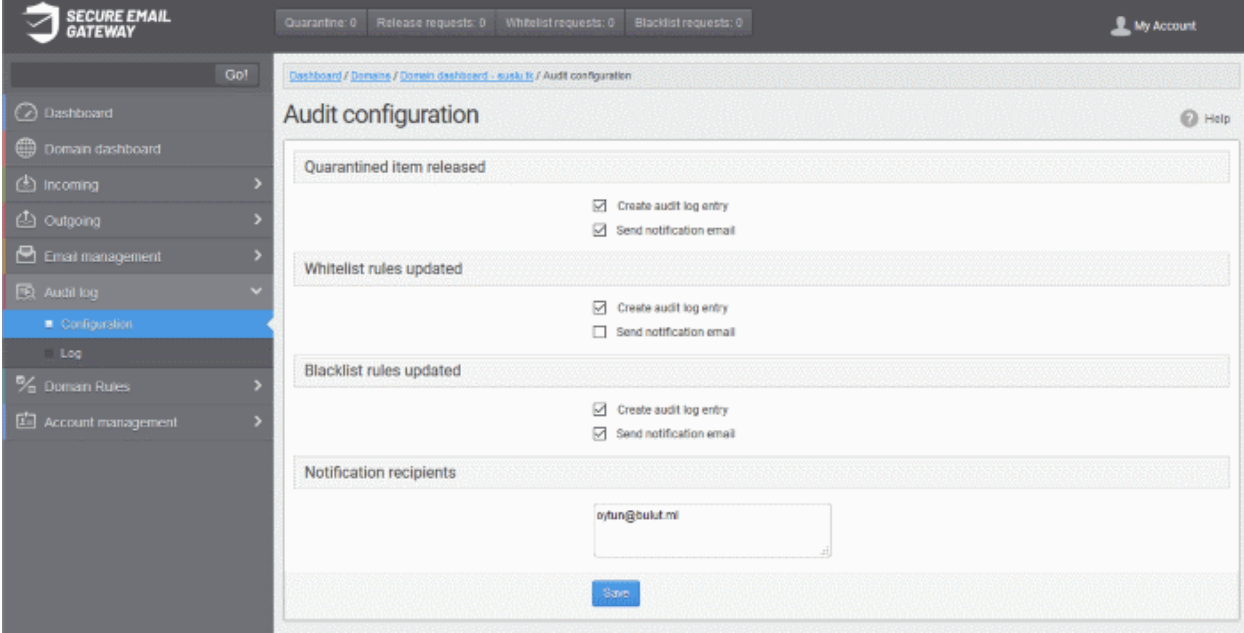

#### • **Quarantined item released**

- Create audit log entry If enabled, CSEG records the release of **[quarantined mails](#page-76-0)**.
- Send notification email If enabled, notification mails for quarantined mails release will be sent to recipients added in the 'Notification recipient's' box.
- **Whitelist rules updated**
	- Create audit log entry If enabled, CSEG records any updates to **[Whitelist senders per user](#page-215-0)** interface
- Send notification email If enabled, notification mails for updates to **[Whitelist senders per user](#page-215-0)** interface will be sent to recipients added in the 'Notification recipient's' box.
- **Blacklist rules updated**
	- Create audit log entry If enabled, CSEG records any updates to **[Blacklist senders per user](#page-221-0)** interface.
	- Send notification email If enabled, notification mails for updates to **[Blacklist senders per user](#page-221-0)** interface will be sent to recipients added in the 'Notification recipient's' box.
- **Notification recipients** Enter the email addresses of the persons to whom the email notifications for the above mentioned actions will be sent. Please note that any email addresses of the recipient's can be entered here.

### <span id="page-179-0"></span>**View Domain Log**

The log screen allows admins with appropriate privileges to view the logs of the selected domain.

#### **View the audit log of the selected domain**

- Click the 'Log' from 'Audit log' drop-down on the left
- The 'Audit log' screen will be displayed:

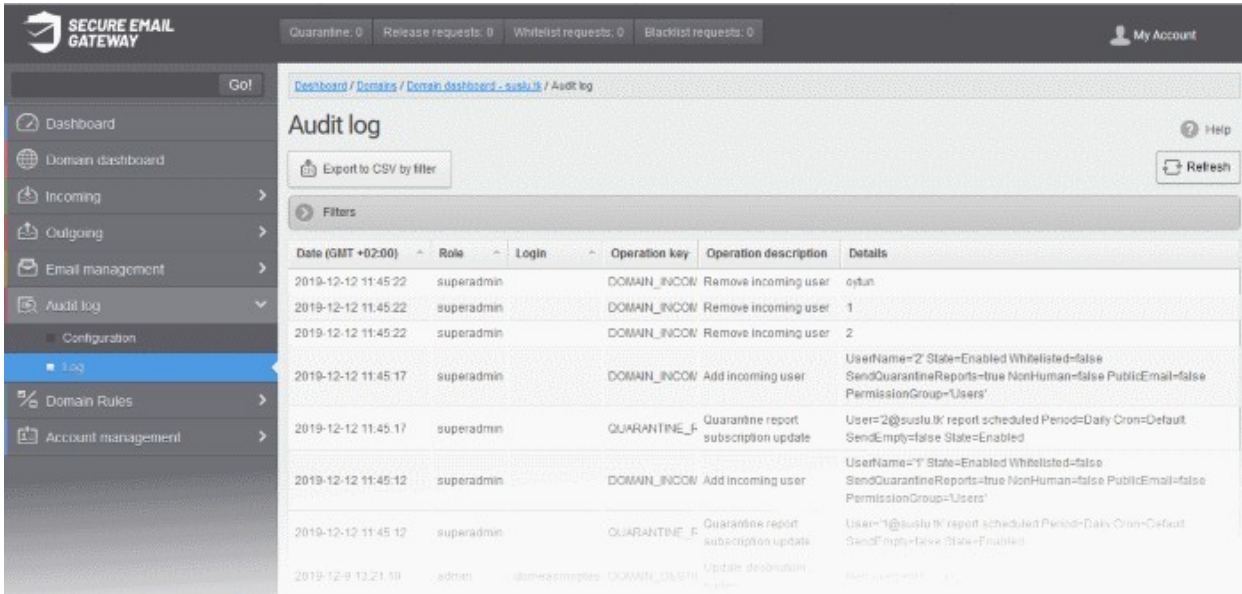

• Click any column heading to sort entries in ascending/descending order. The sorting option is not available for the 'Operation description' column.

#### **Use the filter options to search particular event(s)**

• Click anywhere on the 'Filters' tab to open the filters area.
СОМОДО **Creating Trust Online** 

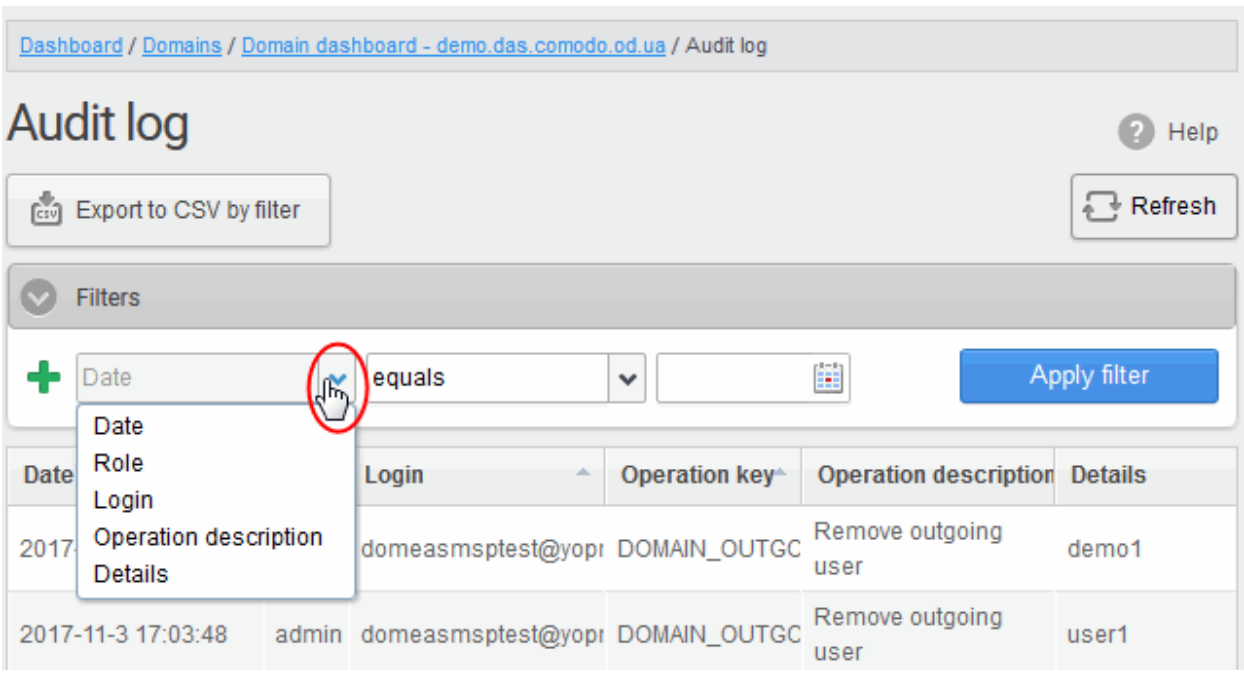

- Choose the filter by which you want to search from the first drop-down, then a condition in the 2nd text box. Some filters have a third box for you to type a search string.
- Click 'Apply Filter'.

You can filter results by the following parameters:

- **Login**: Type a user login name in the text box (column 3) and select a condition in column 2.
- **Details**: Enter the log details in the text box (column 3) and select a condition in column 2.
- **Date**: Search event logs by date and time.
- **Role**: Search event logs by user roles. Select the role (column 3) and condition in column 2.
- **Operation Description**: Select the event name (column 3) and condition in column 2.

Click anywhere on the 'Filters' tab to close the filters area. Click the 'Refresh' button to remove filters.

You can add multiple filters to the same search by clicking  $\blacksquare$ .

The following table show actions which are recorded in the log report:

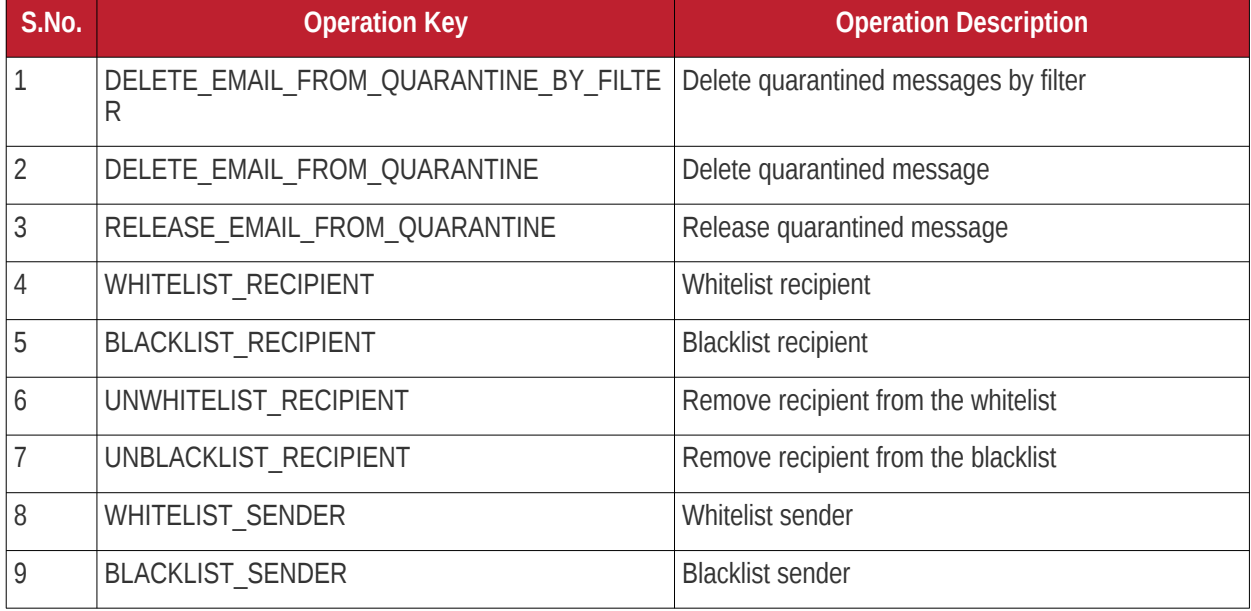

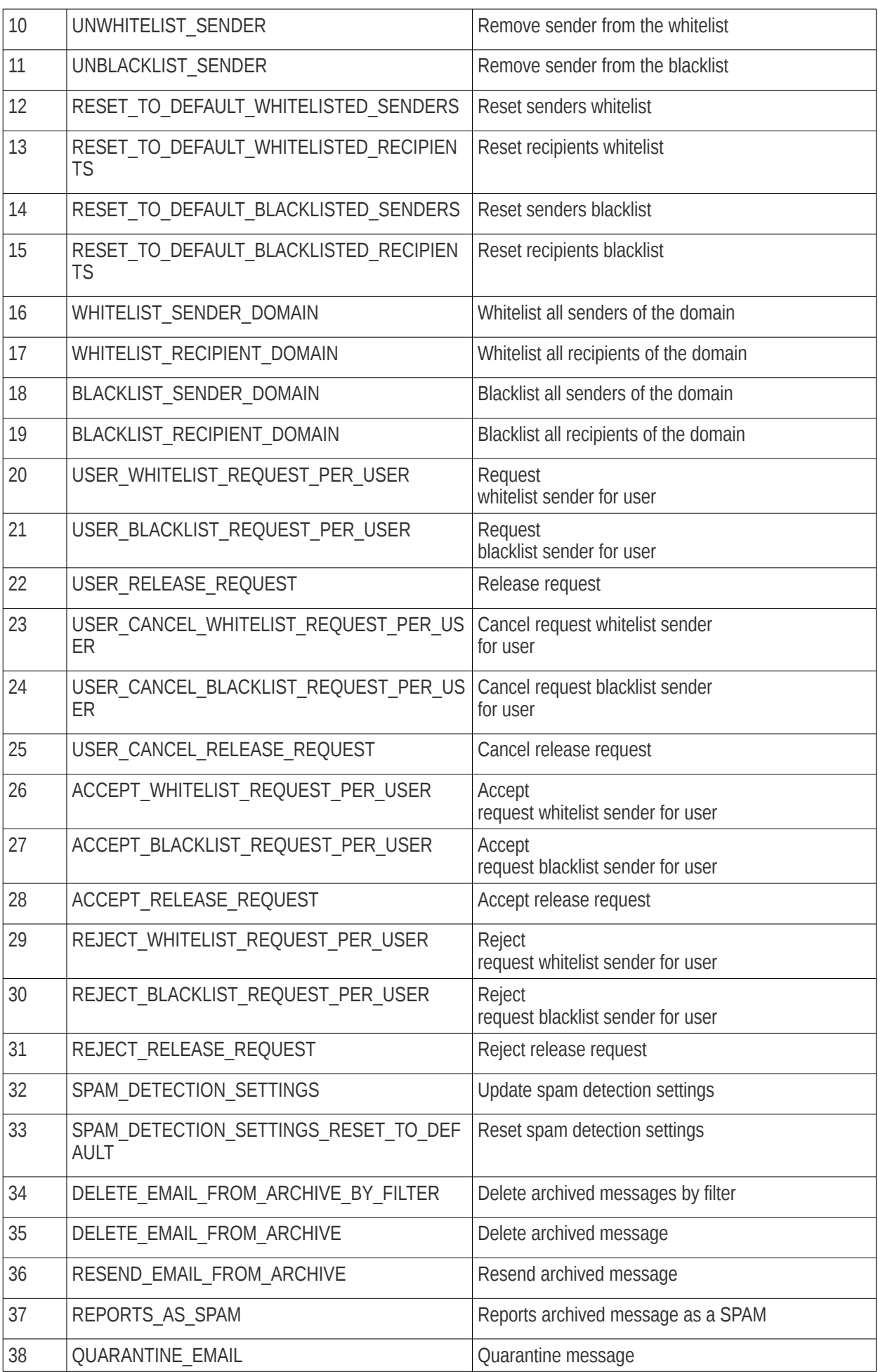

**COMODO Creating Trust Online\*** 

| 39 | ACCEPT AND ARCHIVE EMAIL                                  | Accept and archive message                      |
|----|-----------------------------------------------------------|-------------------------------------------------|
| 40 | MARK EMAIL AS SPAM                                        | Mark message as spam                            |
| 41 | <b>ACCEPT EMAIL</b>                                       | Accept message                                  |
| 42 | WHITELIST USER SENDER                                     | Whitelist sender for user                       |
| 43 | <b>BLACKLIST USER SENDER</b>                              | <b>Blacklist sender for user</b>                |
| 44 | UNWHITELIST USER SENDER                                   | Remove sender from the user whitelist           |
| 45 | UNBLACKLIST USER SENDER                                   | Remove sender from the user blacklist           |
| 46 | QUARANTINE_REPORT_SUBSCRIPTION_UPDAT<br>Е                 | Quarantine report subscription update           |
| 47 | QUARANTINE REPORT SUBSCRIPTION RESET<br>TO DEFAULT        | Quarantine report subscription reset to default |
| 48 | DOMAIN STATISTICS REPORT SUBSCRIPTION<br><b>UPDATE</b>    | Domain report subscription update               |
| 49 | DOMAIN STATISTICS REPORT SUBSCRIPTION<br>RESET TO DEFAULT | Domain report subscription reset to default     |
| 50 | DOMAIN ADD                                                | Add domain                                      |
| 51 | DOMAIN DELETE                                             | Remove domain                                   |
| 52 | ADMIN ADD                                                 | Add admin                                       |
| 53 | <b>ADMIN EDIT</b>                                         | Edit admin settings                             |
| 54 | <b>ADMIN DELETE</b>                                       | Remove admin                                    |
| 55 | ADMIN UNLOCK                                              | Unlock admin                                    |
| 56 | ADMIN_REGENERATE_PASSWORD                                 | Regenerate password for admin                   |
| 57 | ADMIN PASSWORD UPDATE                                     | Update password for admin                       |
| 58 | SYSTEM_NOTIFICATIONS_TEMPLATE_CHANGE                      | System notifications template change            |
| 59 | ADMIN PERMISSIONS GROUP ADD                               | Add admin permission group                      |
| 60 | ADMIN PERMISSIONS GROUP DELETE                            | Remove admin permission group                   |
| 61 | ADMIN PERMISSIONS GROUP UPDATE                            | Update admin permission group                   |
| 62 | ADMIN PERMISSIONS CHANGE DEFAULT GRO<br>UP                | Change default admin permission group           |
| 63 | ADMIN_PERMISSIONS_ASSIGN_GROUP                            | Assign admin permission group by selection      |
| 64 | REPORT SPAM BY FILE                                       | Report delivered message as spam                |
| 65 | DOMAIN DESTINATION ROUTES UPDATE                          | Update destination routes                       |
| 66 | DOMAIN LOCAL RECIPIENTS ADD                               | Add local recipient                             |
| 67 | DOMAIN LOCAL RECIPIENTS DELETE                            | Remove local recipient                          |
| 68 | DOMAIN_LOCAL_RECIPIENTS_STATE_CHANGE                      | Local recipients state change                   |

**COMODO Creating Trust Online\*** 

| 69 | DOMAIN_ALIASES_ADD                                    | Add domain alias                      |
|----|-------------------------------------------------------|---------------------------------------|
| 70 | DOMAIN_ALIASES_DELETE                                 | Remove domain alias                   |
| 71 | DOMAIN SETTINGS UPDATE                                | Update domain settings                |
| 72 | DOMAIN_SETTINGS_RESET_TO_DEFAULT                      | Reset domain settings to default      |
| 73 | DOMAIN RELAY RESTRICTIONS ADD                         | Add relay restriction                 |
| 74 | DOMAIN RELAY RESTRICTIONS UPDATE                      | Update relay restriction              |
| 75 | DOMAIN RELAY RESTRICTIONS DELETE                      | Remove relay restriction              |
| 76 | DOMAIN RELAY RESTRICTIONS STATE CHAN<br><b>GE</b>     | Relay restriction state change        |
| 77 | DOMAIN OUTGOING_USER_ADD                              | Add outgoing user                     |
| 78 | DOMAIN_OUTGOING_USER_SETTINGS_UPDAT<br>Ε              | Edit outgoing user                    |
| 79 | DOMAIN OUTGOING USER DELETE                           | Remove outgoing user                  |
| 80 | DOMAIN_OUTGOING_USER_LOCK                             | Lock outgoing user                    |
| 81 | DOMAIN OUTGOING USER UNLOCK                           | Unlock outgoing user                  |
| 82 | DOMAIN_OUTGOING_USER_PASSWORD_UPDA<br>TE              | Update password for outgoing user     |
| 83 | DOMAIN EMAIL SIZE RESTRICTION CHANGE                  | Email size restriction change         |
| 84 | DOMAIN BLOCKED EXTENSIONS UPDATE                      | Update blocked extensions             |
| 85 | DOMAIN BLOCKED_EXTENSIONS_RESET_TO_<br><b>DEFAULT</b> | Reset blocked extensions to default   |
| 86 | DOMAIN AUDIT CONFIGURATION CHANGE                     | Audit configuration change            |
| 87 | DOMAIN_LDAP_CONFIGURATION CHANGE                      | LDAP configuration change             |
| 88 | DOMAIN INCOMING USER ADD                              | Add incoming user                     |
| 89 | DOMAIN INCOMING USER EDIT                             | Edit incoming user                    |
| 90 | DOMAIN INCOMING USER DELETE                           | Remove incoming user                  |
| 91 | DOMAIN INCOMING USER UNLOCK                           | Unlock incoming user                  |
| 92 | DOMAIN_INCOMING_USER_REGENERATE_PAS<br><b>SWORD</b>   | Regenerate password for incoming user |
| 93 | DOMAIN INCOMING USER PASSWORD UPDAT<br>Ε              | Update password for incoming user     |
| 94 | DOMAIN INCOMING USER ALIASES UPDATE                   | Update incoming user aliases          |
| 95 | DOMAIN INCOMING USER MOVE USER TO A<br><b>LIAS</b>    | Move user to alias                    |
| 96 | DOMAIN INCOMING USER MOVE ALIAS TO U<br><b>SER</b>    | Move alias to incoming user           |

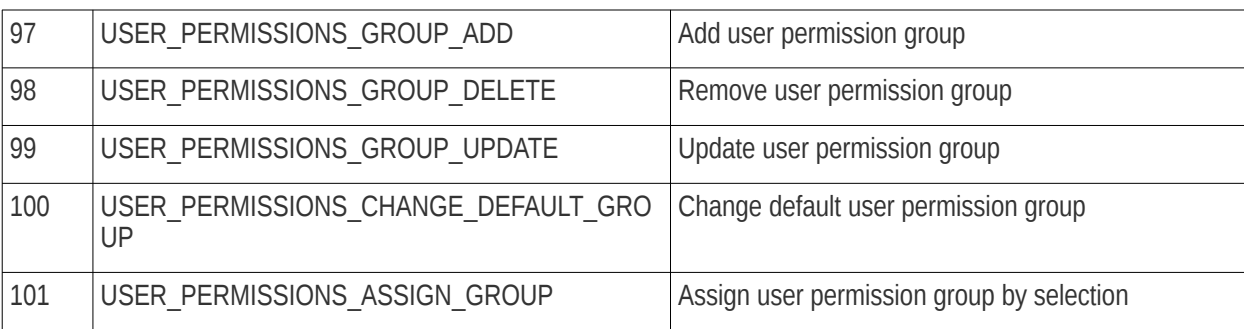

### **Export Log Report to CSV**

The log report can be exported to a comma separated value (CSV) file and is limited to 10,000 entries per file. If the entries exceed this value, exporting cannot be done and a warning will be displayed. Please note that exported file will display the entries in the same sorted order as in the interface.

#### **Export log report to csv file**

• Click the 'Export to CSV by filter' button.

The 'File Download' dialog will be displayed.

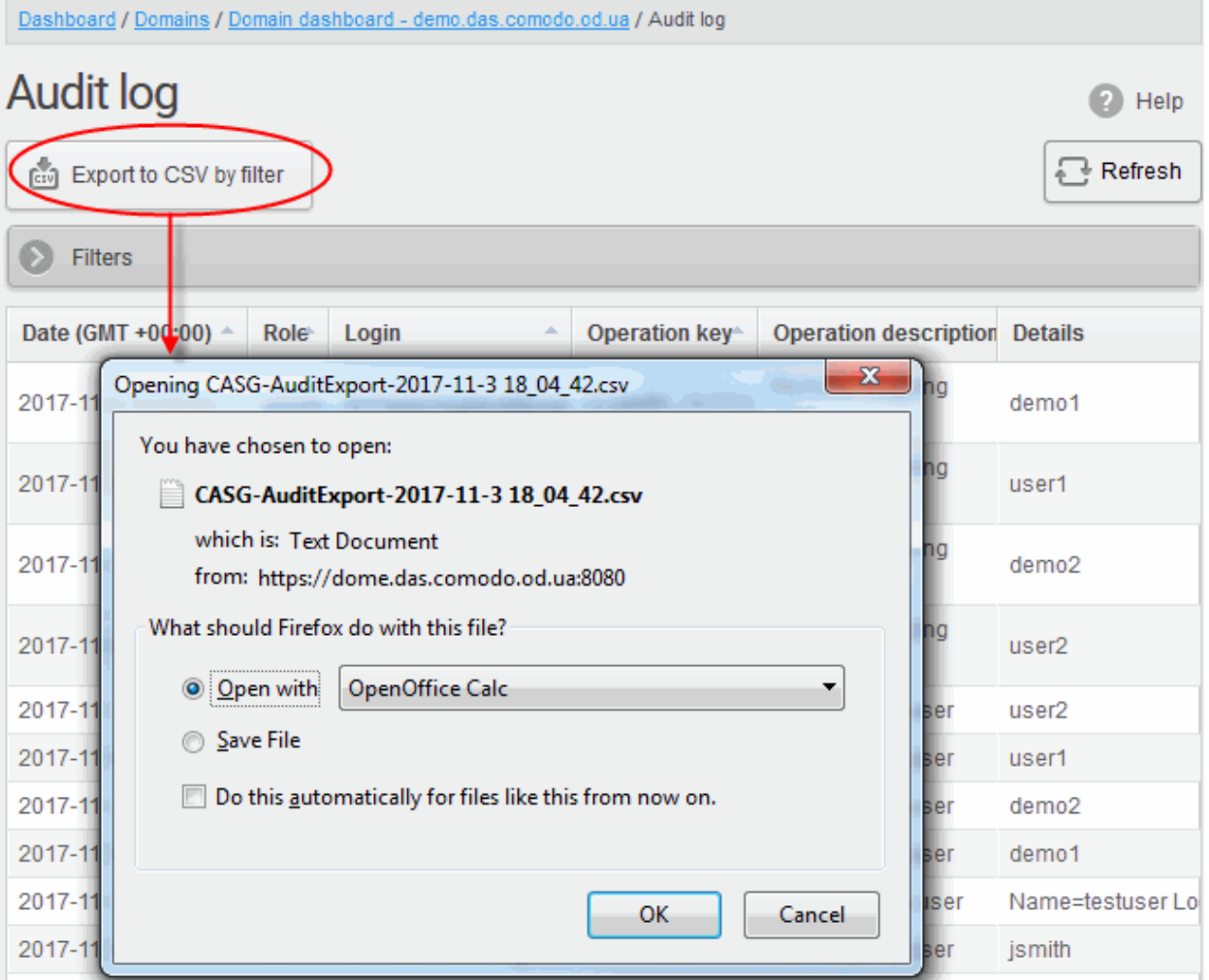

- Click 'Open' to view the file with an appropriate application
- Click 'OK' to save the file to your computer.

The values in the log report will be separated by commas and this file can be opened with Excel or Openoffice Calc for easy analysis.

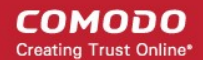

### 6.5.6 Domain Rules

- Create granular filtering rules for each domain in order to blacklist, whitelist or forward mails.
- Rules can be based on sender, recipient, source/destination server, subject line, suspicious attachments and more.

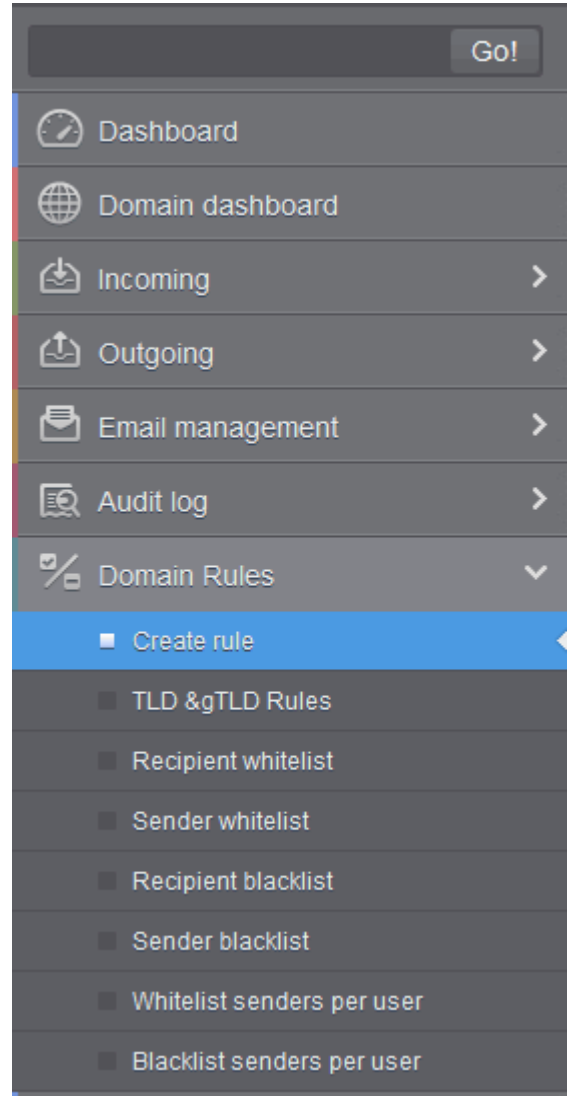

**Note:** Under default conditions, CSEG will filter all incoming mails to all domains that have been enabled in the 'Domains' area.

The following table offers more details on each rule type:

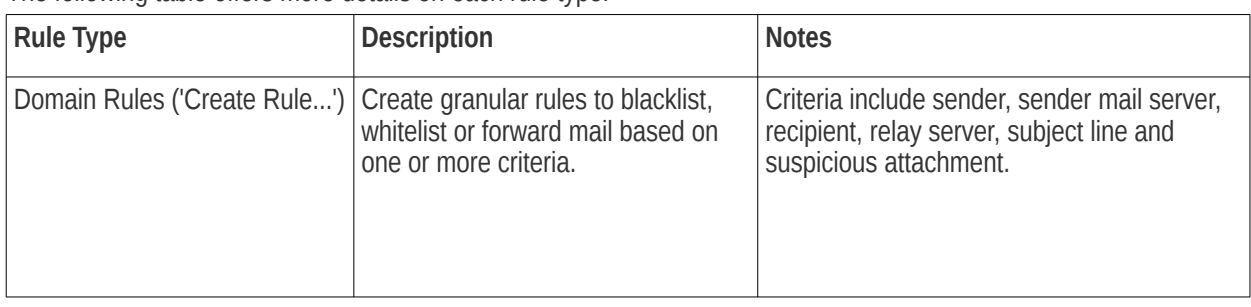

СОМОДО **Creating Trust Online** 

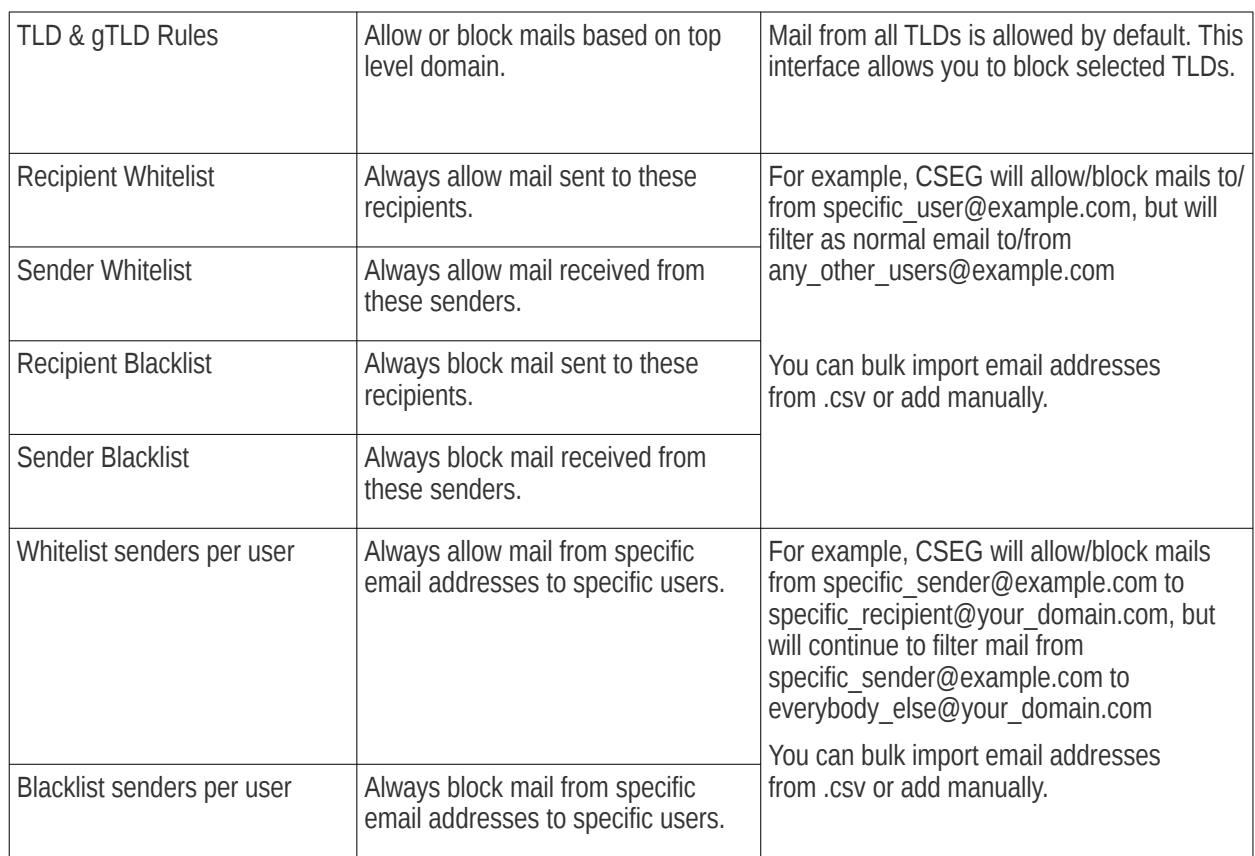

#### **General Advice**

- If you are troubleshooting issues with a particular email address, please check all interfaces listed under 'Domain Rules'.
- Rule priorities can be summarized as follows:
	- 1. Email Size Restriction
	- 2. Domain Whitelist rules
	- 3. Sender/Recipient Whitelist
	- 4. Domain Blacklist rules
	- 5. Sender/Recipient Blacklist
	- 6. TLD & gTLD blacklist rule
	- 7. Per user White list
	- 8. Per user Black list
	- 9. Email Blocked Extensions

CSEG will stop applying rules on first match (if any).

- '**[Email Size Restrictions](#page-154-0)**' have a higher priority than domain rules. CSEG will still block mails that exceed 'Email Size Restriction' regardless of any rules.
- '**[Email Blocked Extensions](#page-156-0)**' have a lower priority than domains rules. CSEG will not stop mails containing a blocked extension if there is a whitelist rule which green-lights the message.
- Whitelist domains rules take precedence over blacklist domain rules.
- Whitelist/blacklist rules in the domain rules section take precedence over 'per user' whitelist/blacklist rules.

СОМОДО **Creating Trust Online** 

Click the following links for more details.

- **[Rules](#page-187-0)**
- **[TLD and gTLD Rules](#page-192-0)**
- **[Recipient Whitelist](#page-194-0)**
- **[Sender Whitelist](#page-199-0)**
- **[Recipient Blacklist](#page-205-0)**
- **[Sender Blacklist](#page-210-0)**
- **[Whitelist Senders Per User](#page-215-0)**
- **[Blacklist Senders Per User](#page-221-0)**

#### <span id="page-187-0"></span>**Rules**

Administrators can create rules to filter inbound mails based on sender, recipient, source and relay/MTA server, subject line, attachments and so on. There are three types of filtering rules:

- **Blacklist rule** Blocks inbound mails based on one or more filter criteria. Criteria include sender, recipient, mail servers/relays and specific subject line.
- **Whitelist rule** Allows mails to pass through, without security checks, based on one or more filter criteria. Criteria include sender, recipient, mail servers/relays and specific subject line.
- **Forward rule** Forwards mails based on one or more filter criteria, to a set email address. Criteria include sender, recipient, mail servers/relays and specific subject line.

For example, you can create rules to block all mails from a specific mail server, allow all mails from a specific sender to a specific recipient, forward all mails containing a specific text string in the subject line and so on.

#### **Open the 'Create Rule' interface**

- In the left-hand menu, click 'Domain Rules' > 'Create Rule'
- The 'Create Rule' interface will open:

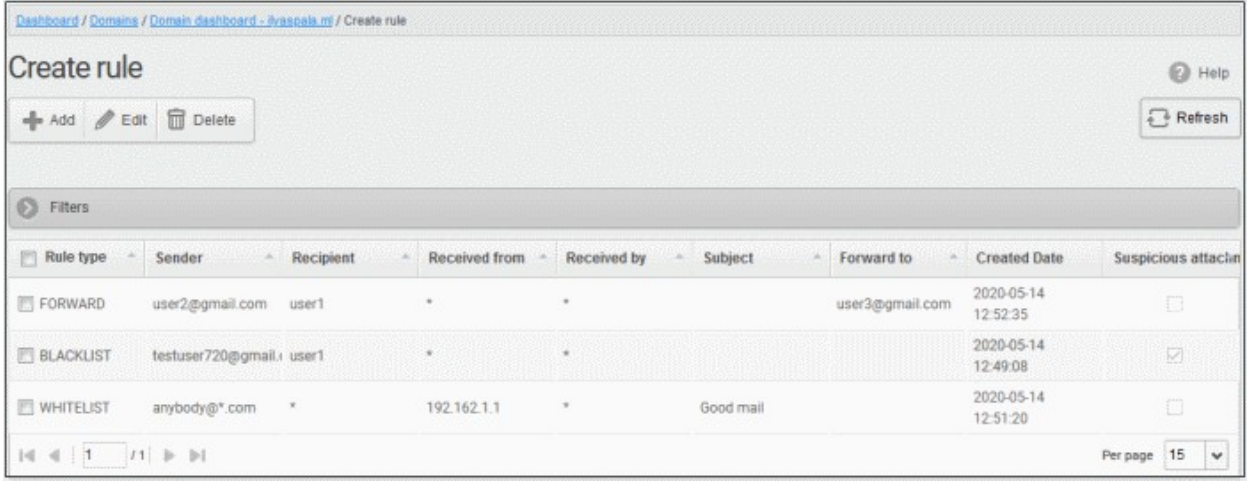

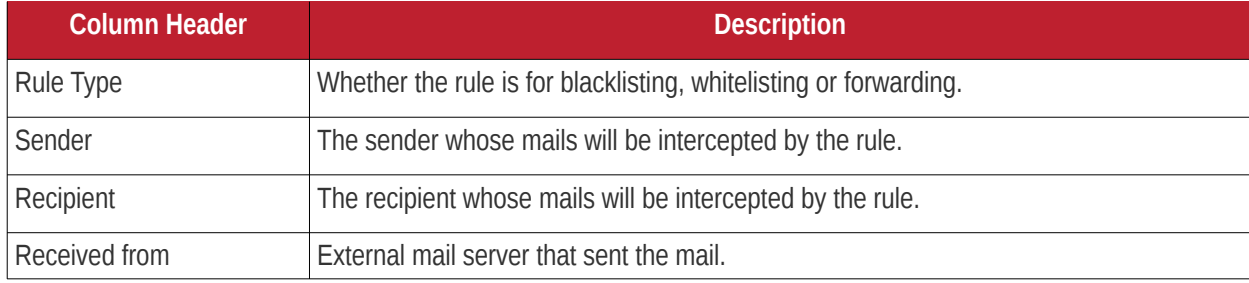

#### СОМОДО **Creating Trust Online**

# Comodo Secure Email Gateway MSP - Administrator Guide

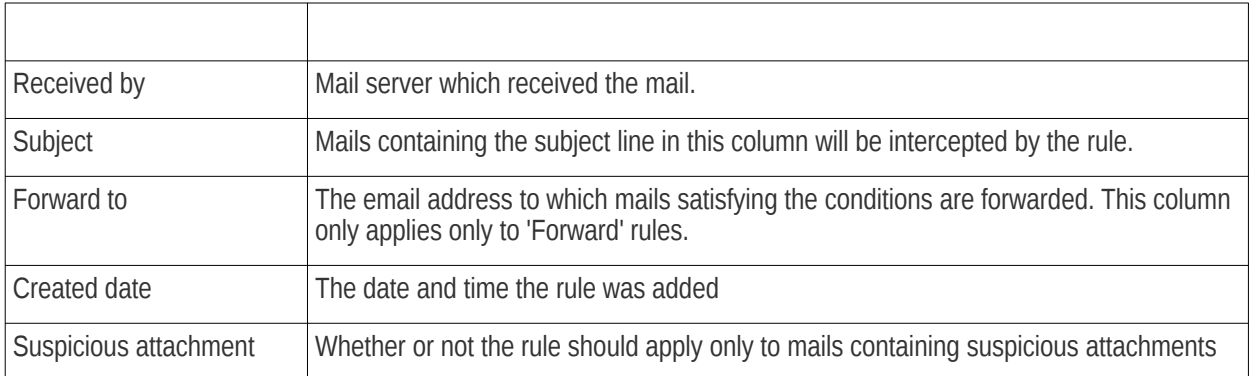

• Click any column header to sort rules in the ascending/descending order of the entries in that column. Does not apply to the 'Suspicious attachment' column header.

#### **Use filters to search rules**

• Click anywhere on the 'Filters' stripe to open the filters area.

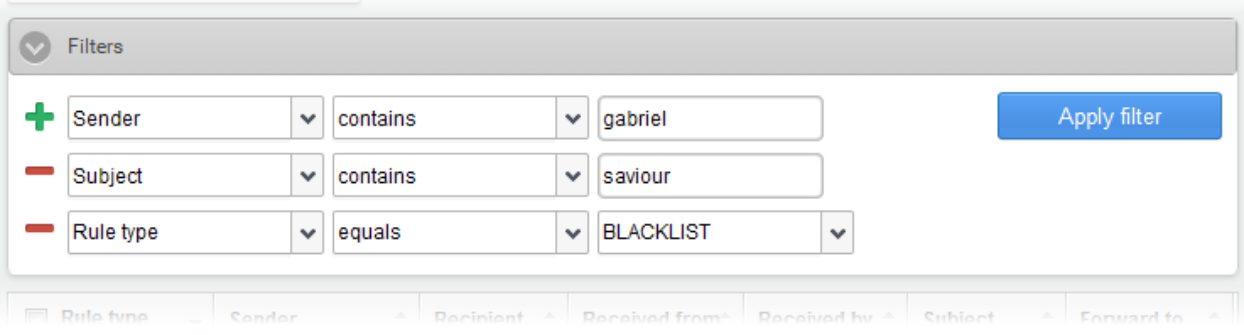

- Choose the filter by which you want to search from the first drop-down, then a condition in the 2nd text box. Some filters have a third box for you to type a search string.
- Click 'Apply Filter'.

You can filter results by the following parameters:

- **Rule Type** Select the rule type (column 3) and the condition in column 2.
- **Sender** Type the sender's email address in the text box (column 3) and select the condition in column 2
- **Recipient** Type the recipient's email address in the text box (column 3) and select the condition in column 2
- **Received from –** Type the hostname or IP address of external mail server in the text box (column 3) and select the condition in column 2
- **Received by** Type the hostname or IP address of internal mail server in the text box (column 3) and select the condition in column 2.
- **Subject** Enter mail subject in the text box (column 3) and select the condition in column 2
- **Forward to** Type the forward email address in the text box (column 3) and select the condition column 2
- **Suspicious attachment rule** Filter suspicious attachment rules based on their enabled / disabled statuses

Click anywhere on the 'Filters' tab to close the filters area. Click the 'Refresh' button to remove filters.

You can add multiple filters to the same search by clicking

#### **Create a new mail filter rule**

- Click the 'Add' button.
- <span id="page-188-0"></span>This will open the 'Add blacklist rule' dialog:

СОМОДО **Creating Trust Online** 

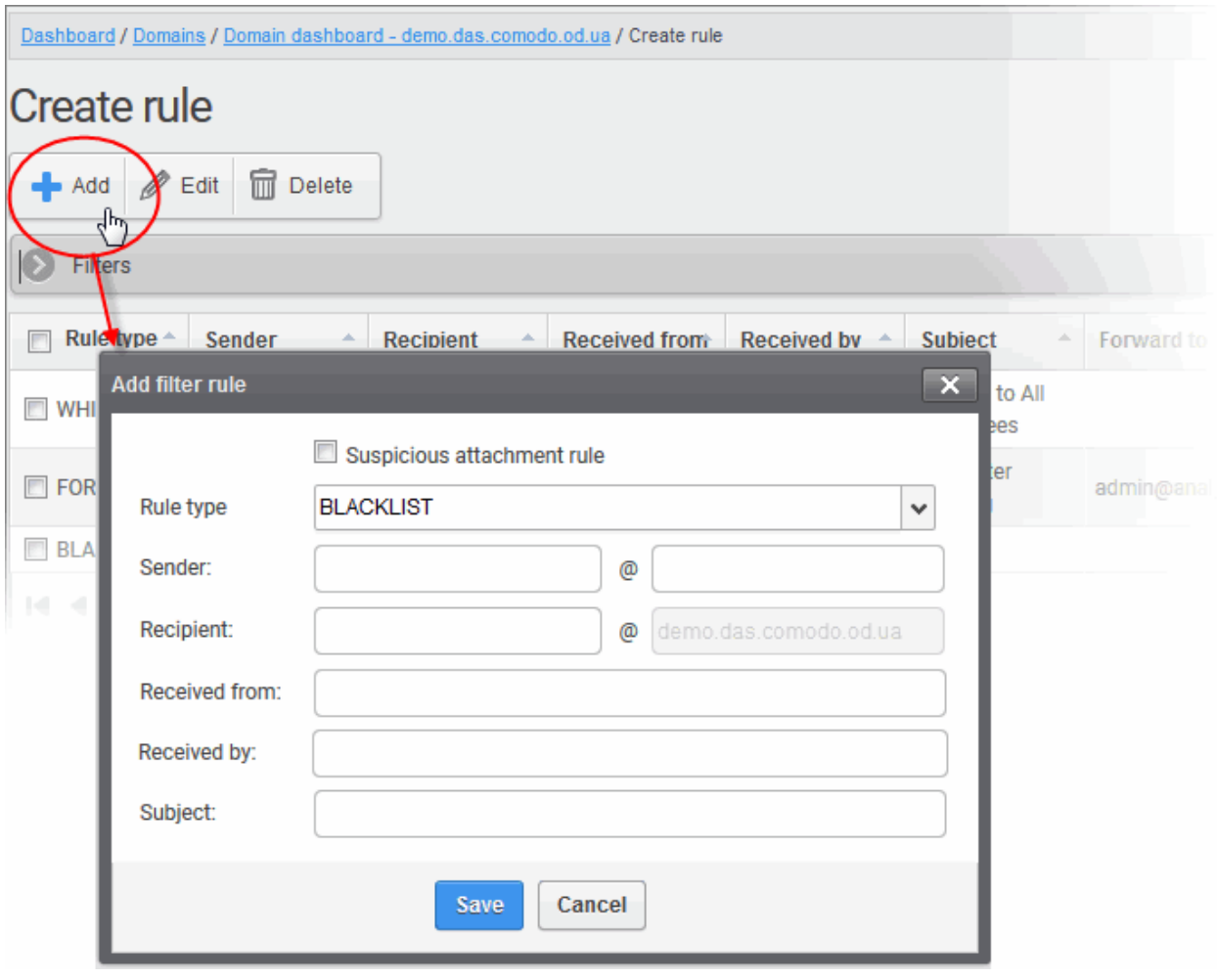

#### • **Suspicious attachment rule**:

- By default, all mails containing suspicious attachments will be quarantined by CSEG.
- A 'Suspicious attachment rule' lets you define specific actions if a malicious attachment is found in a mail.
- For example, you may want mails with a suspicious attachment from a specific sender, addressed to a particular recipient to be forwarded to a certain email address.
- Note. Enabling 'Suspicious attachment rule' means the rule only applies to mails which meet your conditions AND contain a suspicious attachment. It will not intercept mails which meet the conditions but do not contain a suspicious attachment.
- **Rule type** Select the rule type. The available options are:
	- BLACKLIST All mails with fields satisfying the parameters entered in the options below, will be blocked.
	- WHITELIST All mails with fields satisfying the parameters entered in the options below, will be passed without security checks.
	- FORWARD All mails with fields satisfying the parameters entered in the options below, will be forwarded to the email address entered in the 'Forward email' field.
- **Sender** Enter the email address of the sender, mails sent by whom are to be intercepted by the rule. You can use wildcard characters (\*, ?) to enter username/domain name in part, so that all mails containing sender address with partial text entered in this field will be intercepted. For example, entering '\*@hell.com' intercepts mails from all users from the domain name 'hell.com', entering 'evilspirit@\*', processes all mails with sender name 'evilspirit' from any domain and entering  $*@*$  intercepts all the mails with parameters entered in the fields below.

 $\blacksquare$  Help

- **Recipient** Enter the username part of the email address of the recipient, mails sent to whom are to be intercepted by the rule. The domain name part will be auto-populated with the domain name from which the rule is created. You can use wildcard characters (\*, ?) to enter username in part, so that all mails containing 'To' address with partial text entered in this field will be intercepted.
- **Received from** Enter the hostname or IP address of the external mail server, mails sent from which, are to be intercepted by the rule. You can use wildcard characters (\*, ?) to enter server name in part. For example, entering 'mailxxx\*' will intercept all mails that contain "mailxxx" in part in the 'Received From' field of the mail header. To specify all sender mail servers, enter just the wildcard character.
- **Received by** Enter the primary relay of the sending server or the MTA, mails sent through which, are to be intercepted by the rule. You can use wildcard characters (\*, ?) to enter server name in part. For example, entering 'mailyyy\*' will intercept all mails that contain "mailyyy" in part in the 'Received By' field of the mail header. To specify all mail servers, enter just the wildcard character.
- **Subject** Enter keywords that you want the rule to search for in the subject lines of emails. The rule will apply if any of these words are found. Please note the search sub-string may match values in the middle of the word. Leading and trailing spaces will be trimmed.
- **Forward email** This field is available only for 'FORWARD' rule. Enter the email address to which the emails containing values in the email header as configured in the fields above are to be forwarded.
- Click 'Save' to add the rule to the list of rules.

### **Ureate rule**

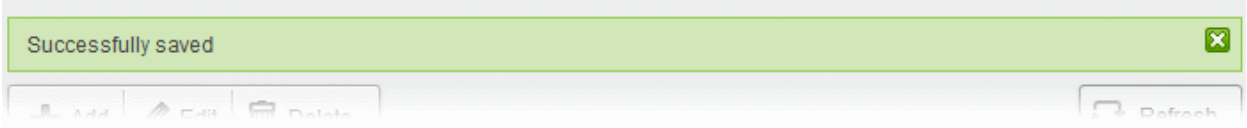

#### **Edit a rule**

Select the rule to be edited and click the 'Edit' button from the top.

**COMODO Creating Trust Online\*** 

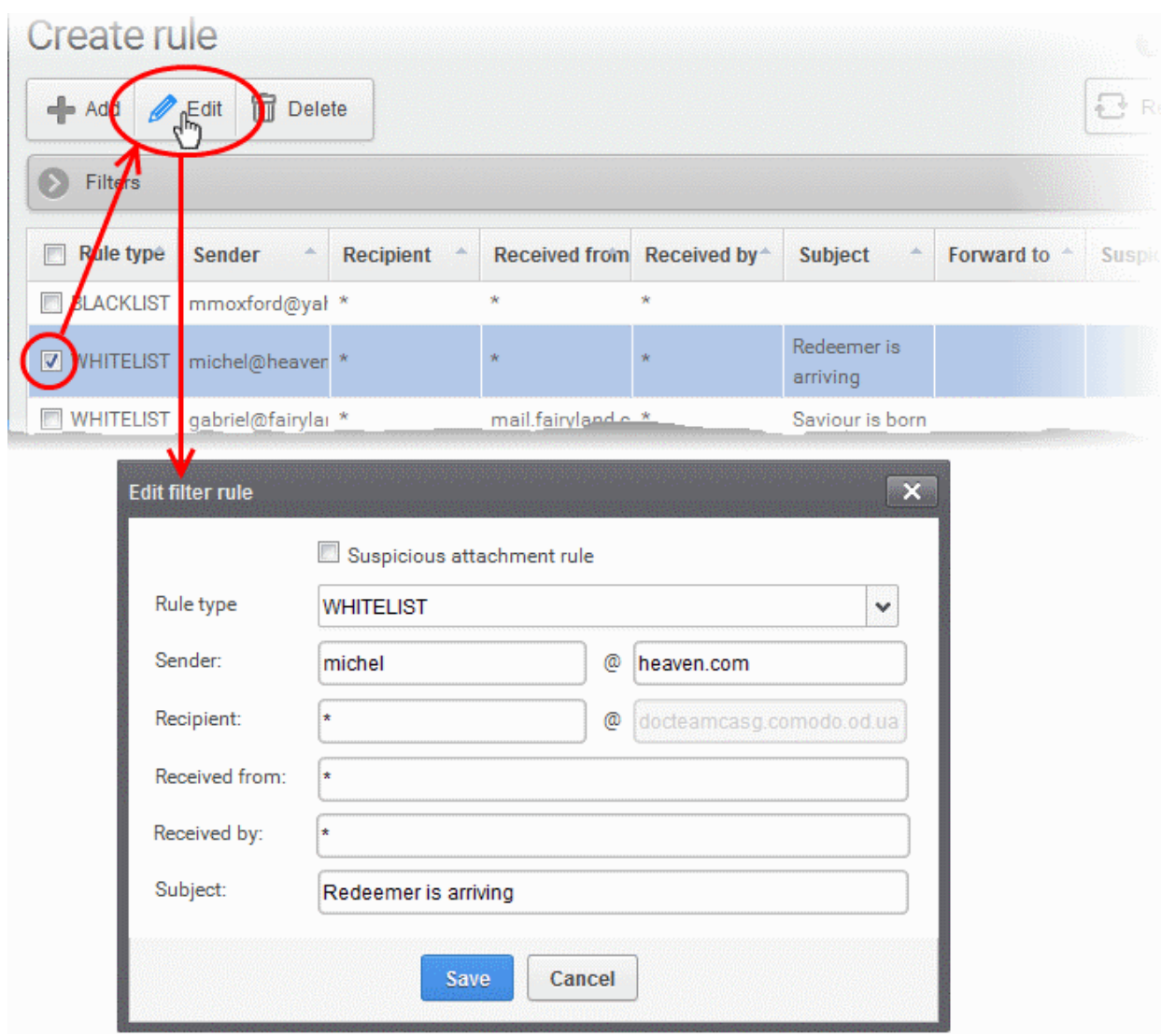

The 'Edit filter rule' dialog will appear for the rule. This dialog is similar to the 'Add rule' dialog. For descriptions of the options in this dialog, please see the explanation **[above](#page-188-0)**.

• Edit the values in the fields as required and click 'Save'.

#### **Remove a rule**

• Select the rule you want to remove and click the 'Delete' button.

**COMODO Creating Trust Online** 

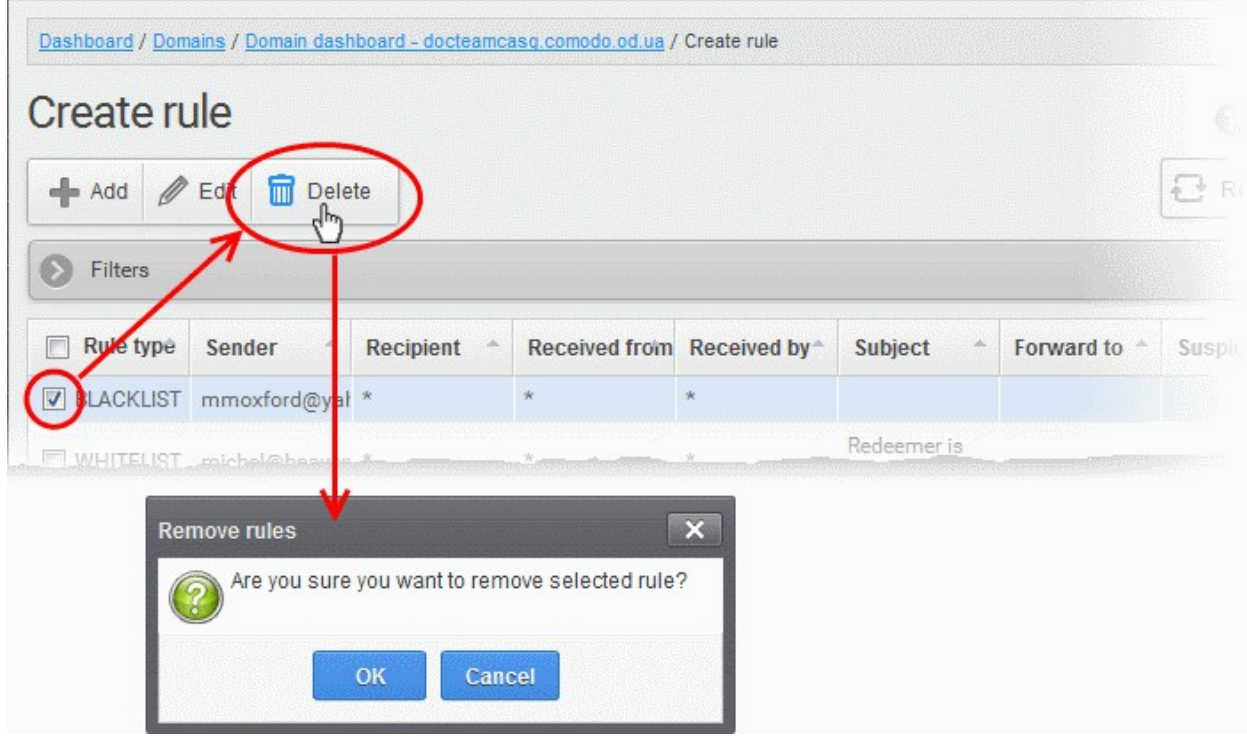

A confirmation dialog will appear.

• Click 'OK' to remove the rule.

### <span id="page-192-0"></span>**TLD and gTLD Rules**

- You can allow or deny mails based on the top level domain (TLD) of the external mail server.
- By default, CSEG accepts mails from all TLD names.
- You can also add custom TLDs from which you want to allow/block mail.

### **Open the TLD interface**

• Click 'Domain Rules' > 'TLD & gTLD Rules':

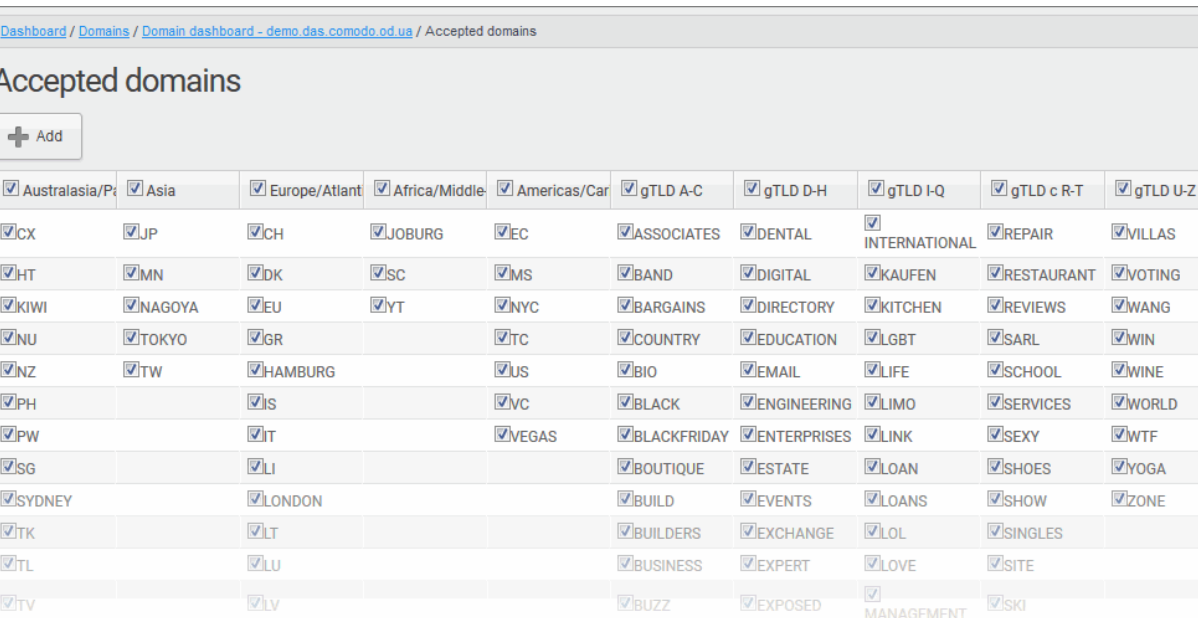

- 'Accepted domains' shows TLDs according to location, and gTLDs by alphabetical grouping. These categories are shown in the column headers and are known as 'Rule Groups'.
- All TLDs are enabled (accepted) by default.
- You can disable TLDs/gTLDs from which you do not want to accept mail.

The interface also allows you to:

- **[Add new custom TLDs](#page-193-0)**
- **[Configure TLD based mail filtering](#page-194-1)**

<span id="page-193-0"></span>**Add a new custom TLD**

• Click 'Add' from the Accepted domains interface

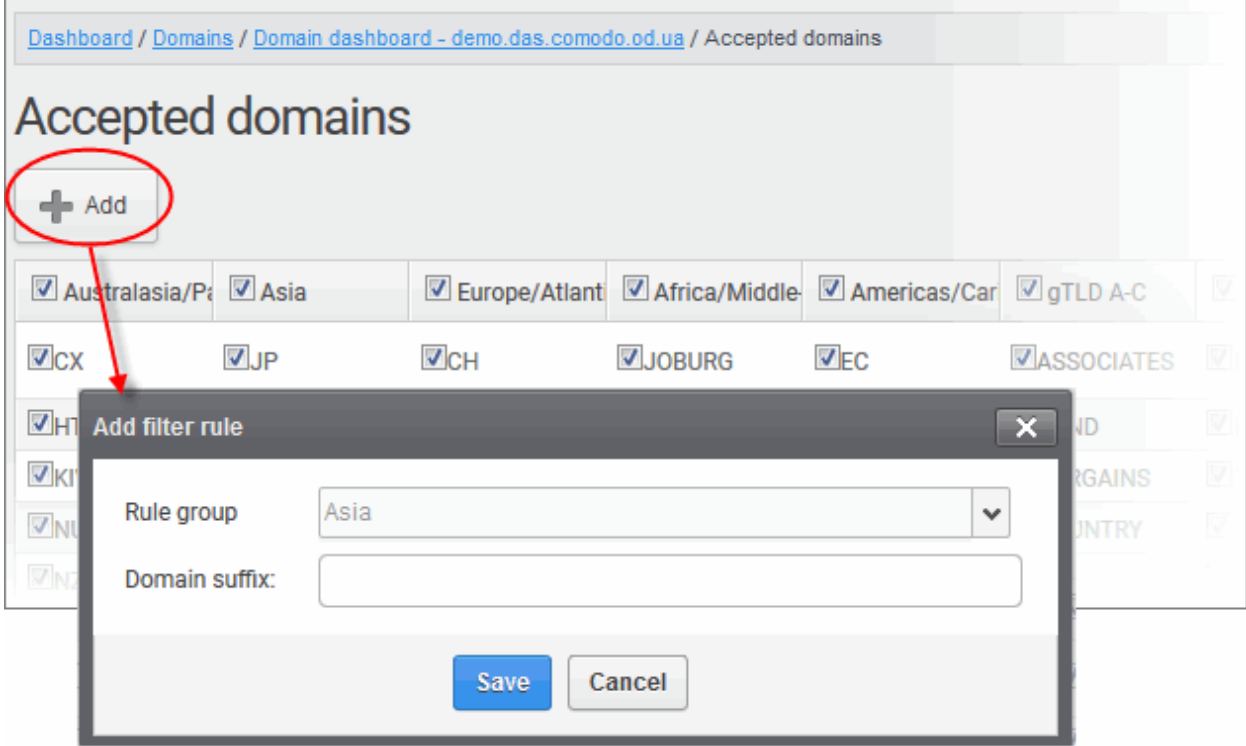

The 'Add filter rule dialog' will appear.

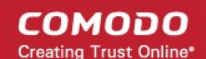

- Choose the category from the 'Rule group' drop-down
- Enter the TLD name, without the '.' prefix, in the 'Domain suffix' text field
- Click 'Save' to add the TLD to the list
	- To allow mail from mail servers with the new TLD, leave it selected
	- To block the mails from the mail servers with the new TLD, de-select it.

#### <span id="page-194-1"></span>**Configure TLD based mail filter**

• Deselect TLDs from which you want to block mail. Enable TLDs from which you want to accept mail.

#### <span id="page-194-0"></span>**Recipient Whitelist**

Since all filtering for whitelisted recipients is disabled, we recommend you use this option only in special circumstances. For example - **[abuse@domain.com](mailto:abuse@domain.com)** and **[postmaster@domain.com](mailto:postmaster@domain.com)**

The recipient whitelist interface lets you:

- **[Add users to recipient whitelist](#page-194-2)**
- **[Export the list to CSV file for use in future](#page-197-0)**
- **[Remove users from recipient whitelist](#page-198-0)**
- **Reset the list -** Delete all whitelisted recipients except the default recipients by clicking the 'Reset to default' button

#### **Configure recipient whitelist**

• Click 'Domain Rules' > 'Recipient whitelist' in the left-hand menu.

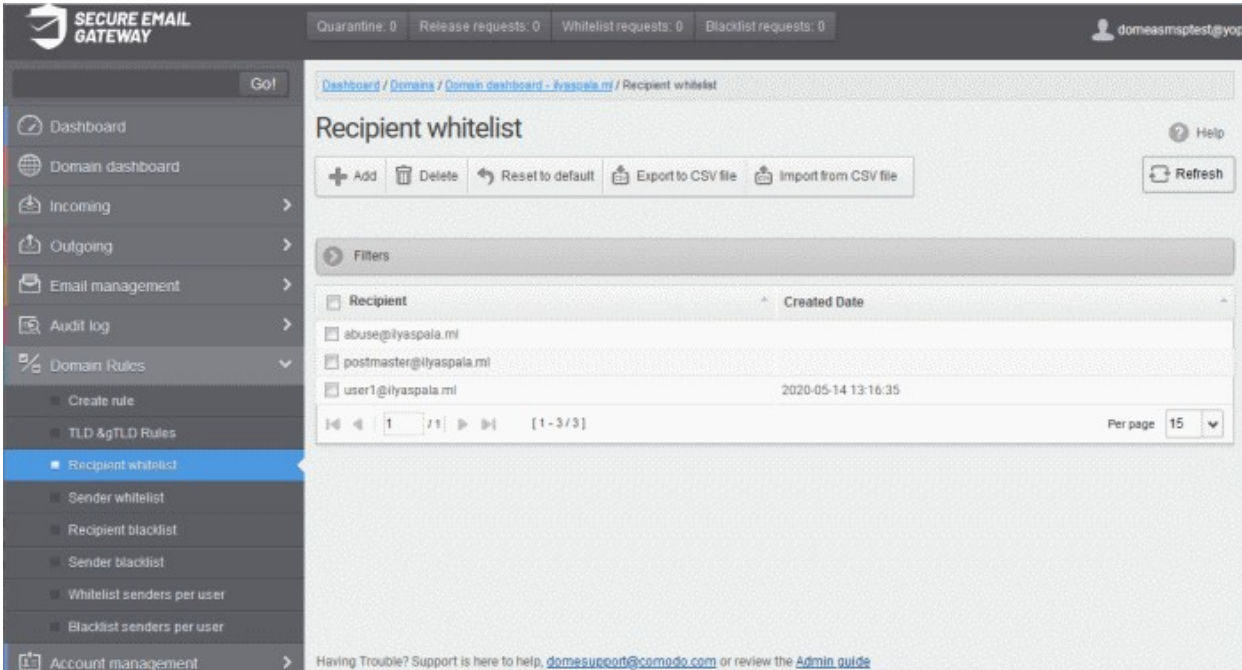

By default, the selected domain will have 'abuse' and 'postmaster' as whitelisted recipients.

- Recipient Whitelisted recipients' mail address
- Created date Date and time the user was added

#### <span id="page-194-2"></span>**Add Users to Recipient List**

You can add recipients to the whitelist in the following ways:

- **[Manually add recipients](#page-195-1)**
- **[Import recipients from a CSV file](#page-195-0)**

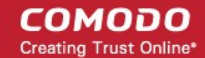

#### <span id="page-195-1"></span>**Manually add recipients**

- Click 'Domain Rules' > 'Recipient whitelist' in the left-hand menu.
- Click 'Add' to add a new user to the list

The 'Add' dialog opens:

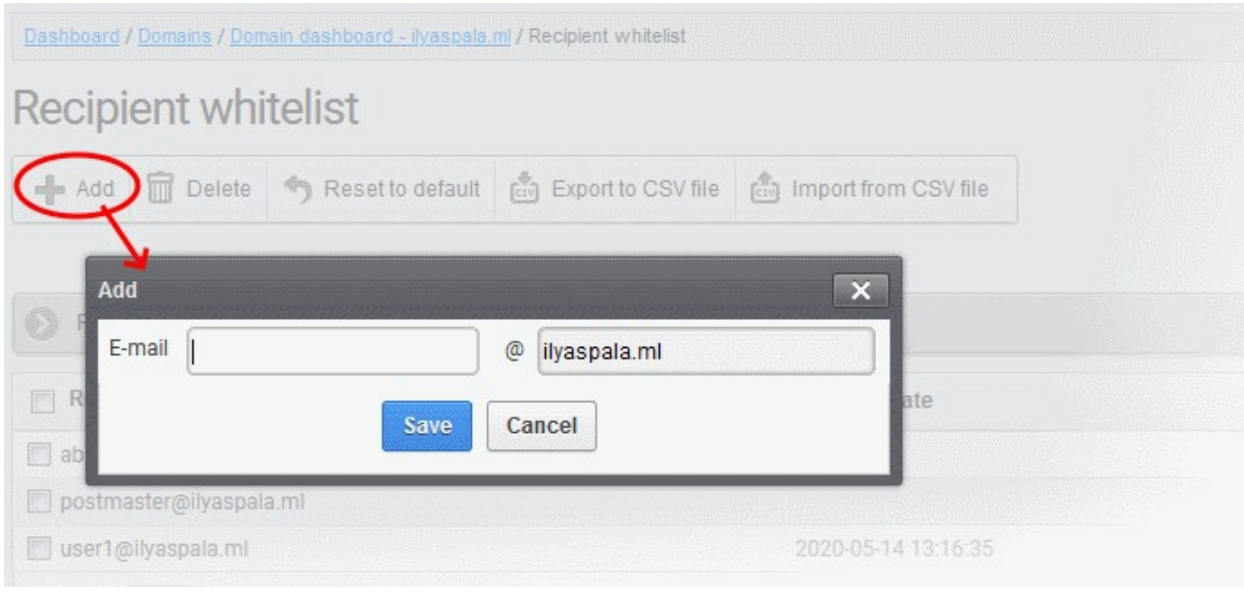

- Enter the recipient's name in the 'E-mail' text field and click the 'Save' button.
- To add a particular set of recipients to the whitelist, prefix or suffix the wildcard \* in the E-mail text field. For example, enter \*.stores for all the recipients in stores department to be whitelisted.
- To add a whole domain to whitelist, enter the wildcard \* in the E-mail text field and click the 'Save' button. Now all the recipients in that domain will be whitelisted.

The recipient's name is added to the list.

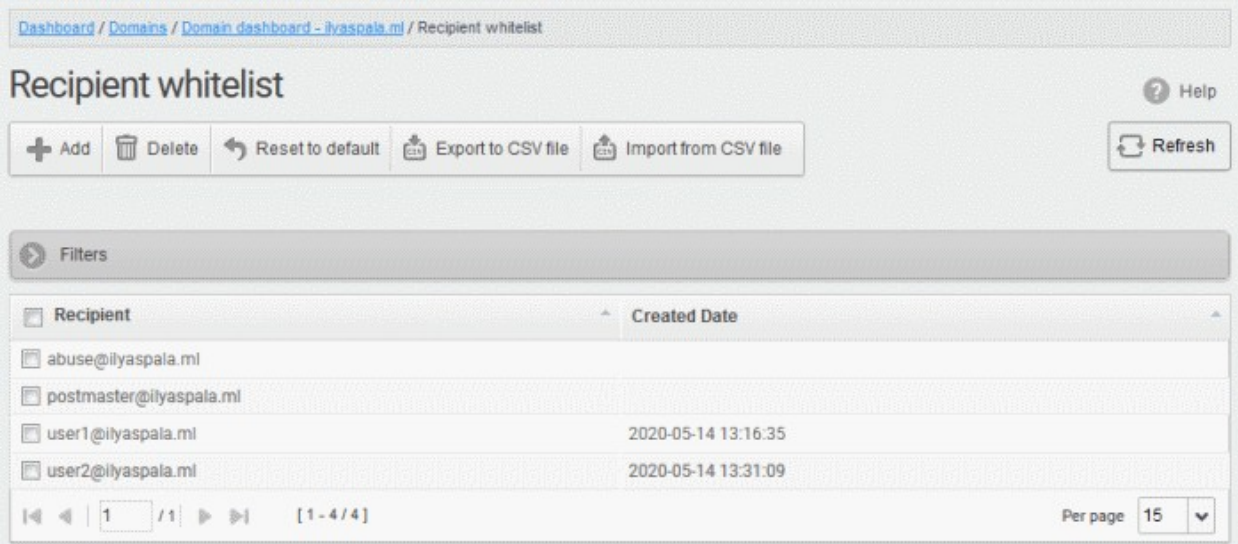

#### <span id="page-195-0"></span>**Import users from CSV file**

Administrators can import many users to the recipient whitelist from a .csv file. Specify users in separate lines. See example below:

user1@testdomain.com

user2@testdomain.com

**COMODO Creating Trust Online** 

#### user3@testdomain.com

• Click the 'Import from CSV file' button

#### The 'Upload' dialog opens:

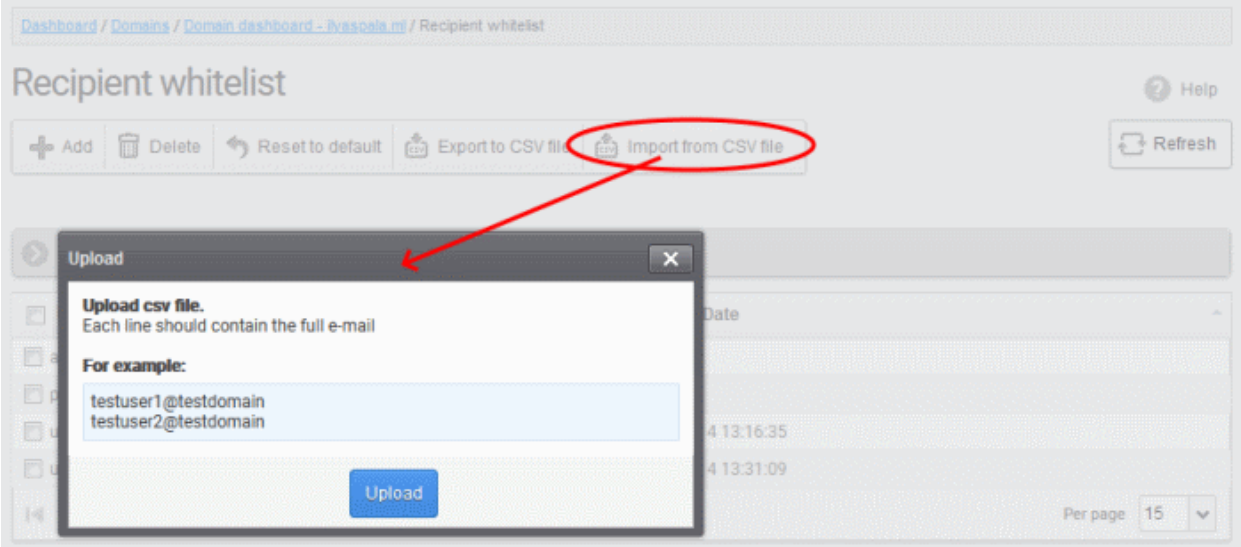

• Click the 'Upload' button and navigate to the location where the file is saved and click the 'Open' button. The maximum size of the file that can be uploaded is 9 MB.

The upload is placed in import tasks queue and the progress is shown.

#### **Remove the upload from the queue**

• Click the 'Remove import task' button. If the task is in progress, 'Remove import task' deletes only the remaining part of the task.

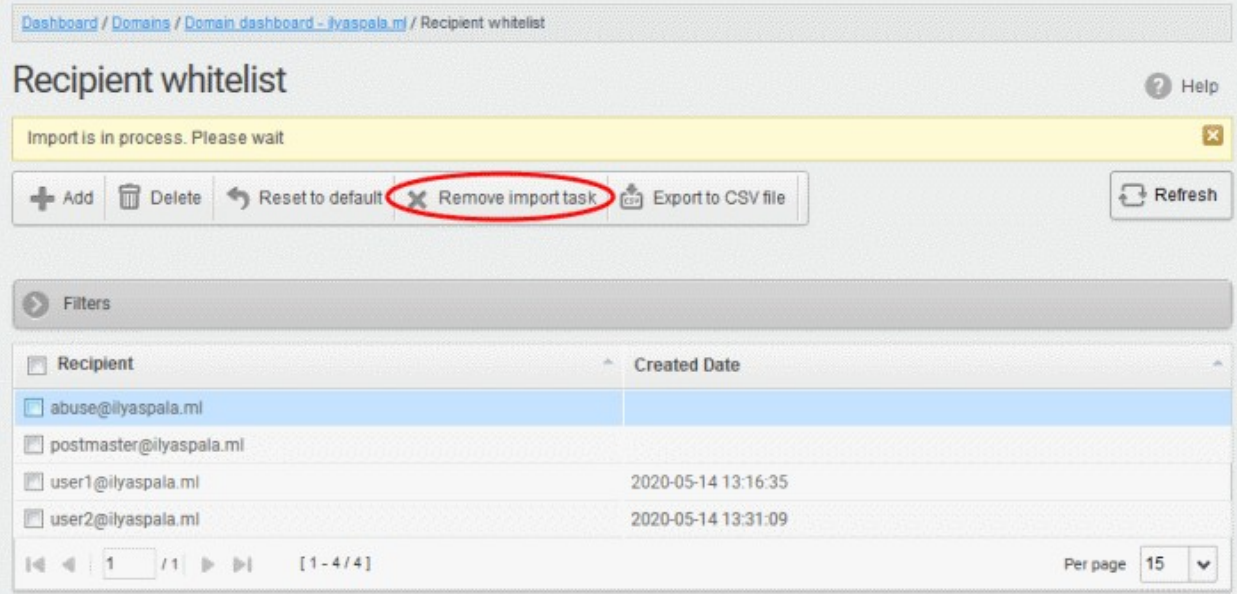

On completion of the upload process, the users are imported and added to the list:

**COMODO Creating Trust Online** 

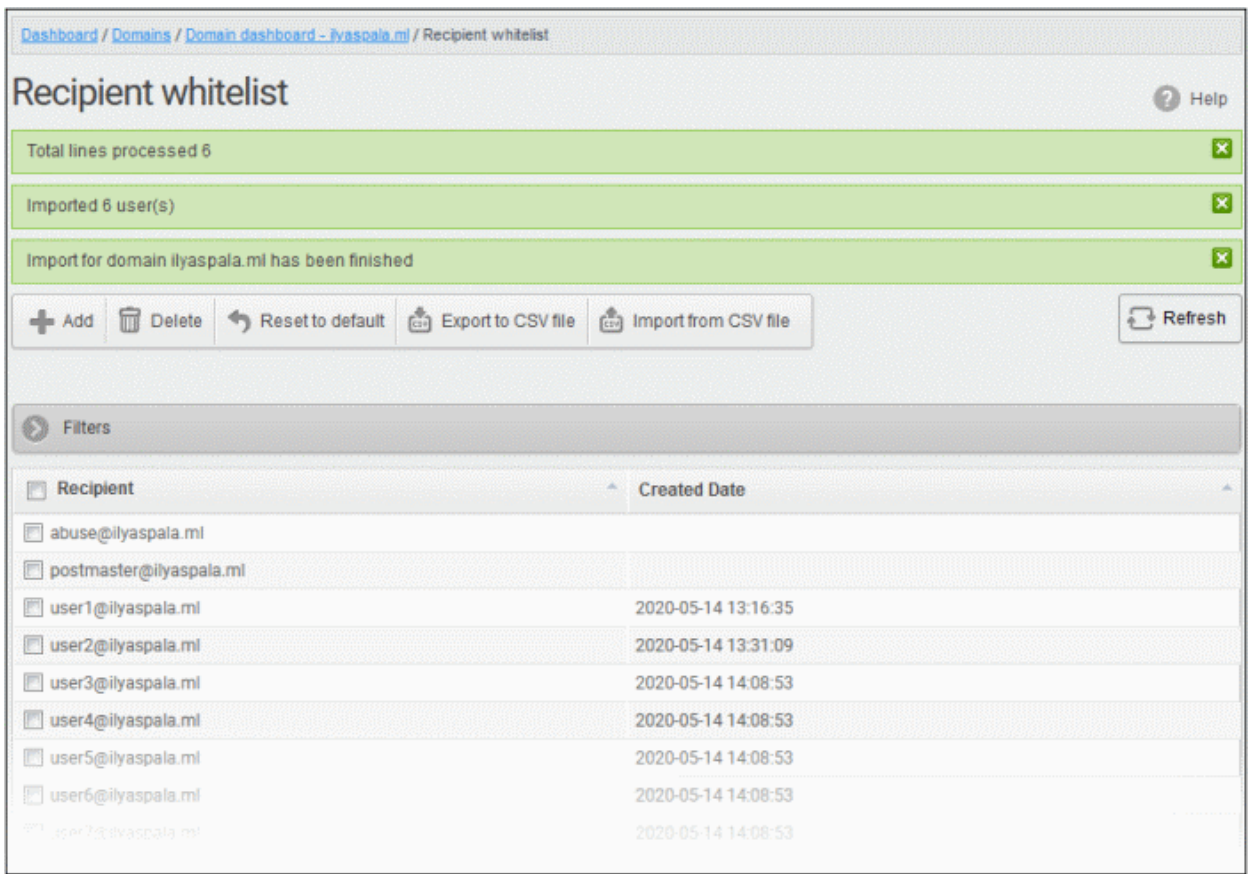

The administrator who carried out the task receives a notification about the import task completion.

### <span id="page-197-0"></span>**Export the Recipient Whitelist to CSV file**

You can save the configured recipient whitelist by exporting it as a CSV file. If required in future, administrators can import users from the csv file (for example, for a new account or after a reset).

#### **Export the list**

• Click the 'Export to CSV file' button to save the list of whitelisted recipients as a CSV file

**COMODO Creating Trust Online\*** 

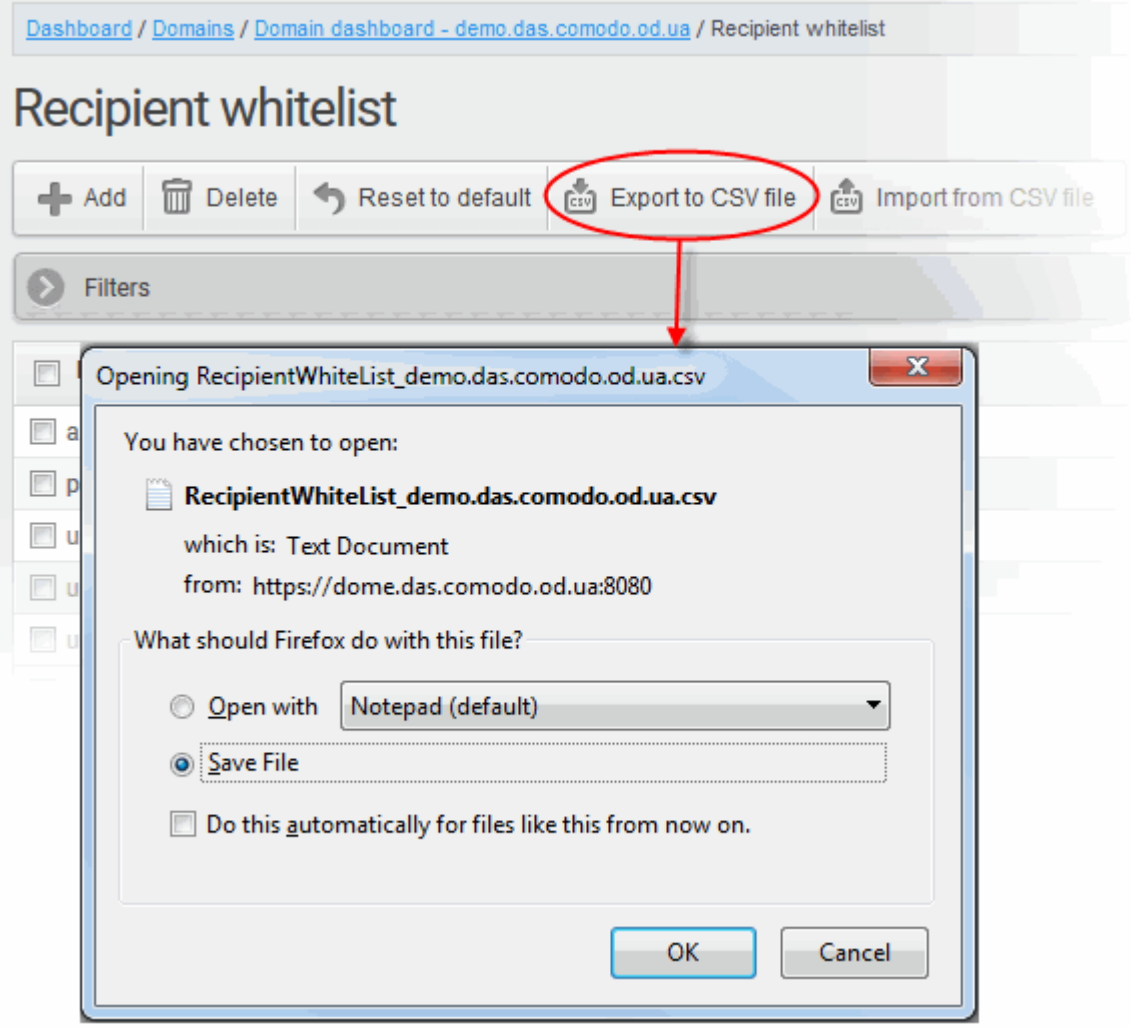

A file download dialog is displayed.

• Click 'OK' to save the file in your system.

### <span id="page-198-0"></span>**Delete Users from the Recipient Whitelist**

• Select the recipient from the list and click the 'Delete' button

СОМОДО **Creating Trust Online** 

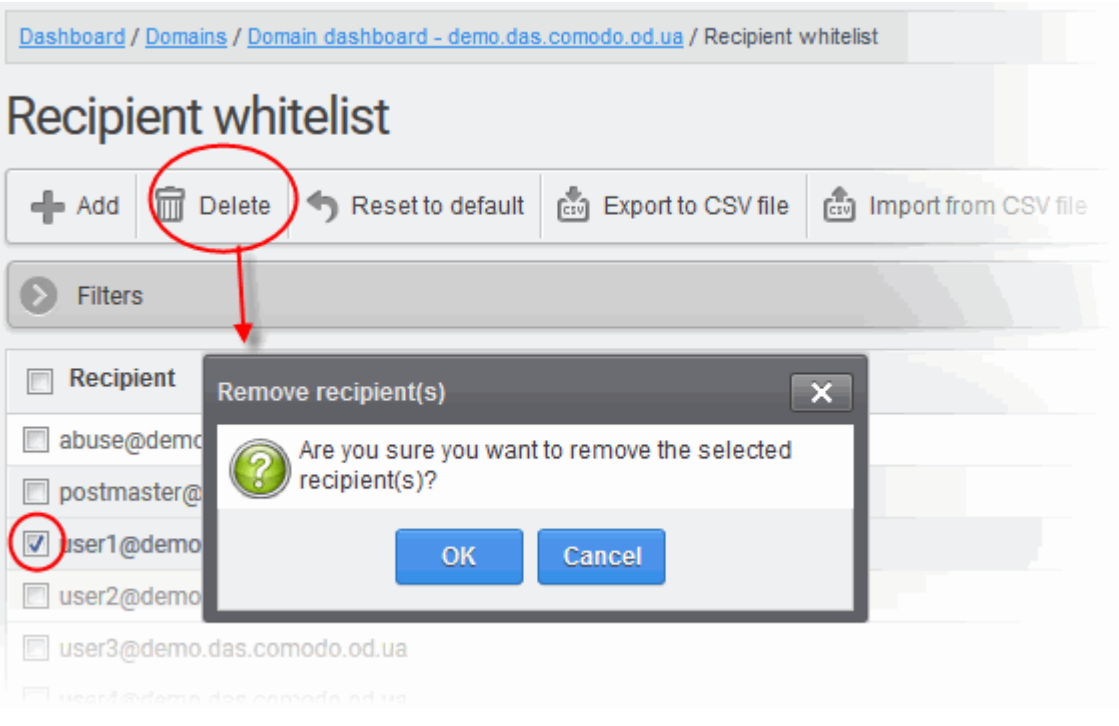

• Click 'OK' to confirm your changes.

### <span id="page-199-0"></span>**Sender Whitelist**

- All filtering is disabled on mail sent by white-listed senders to recipients at the selected domain.
- The only exception is that mail from a white-listed sender which contains a suspicious attachment will still be blocked UNLESS the 'Suspicious attachment rule' is enabled. This may seem counter-intuitive on first reading.
- The following table shows how the 'Suspicious Attachment' option affects a sender white-list rule:

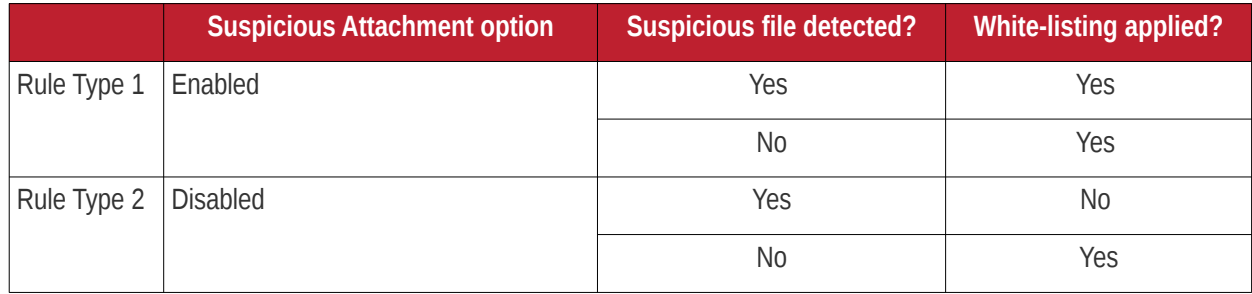

- Use Type 1 if you want all mails from a sender to be whitelisted and received, including those that contain suspicious attachments.
- Use Type 2 if you want to white-list all mails from a sender except those that contain suspicious attachments.

See the **[Rules](#page-187-0)** section if you need more details.

Comodo strongly recommends white-listing a sender only when the system wrongly blocks emails from a trusted sender. White-listing a sender over-rules 'Blacklist senders per user'. See **[Blacklist Senders Per User](#page-221-0)** for more details.

- **[Add users to Sender whitelist](#page-200-0)**
- **[Export the list to CSV file for use in future](#page-203-0)**
- **[Remove users from Sender whitelist](#page-204-0)**
- **Reset the list -** Delete all whitelisted senders and make the list empty by clicking the 'Reset to default' button

#### **Configure sender whitelist**

• Click 'Domain Rules' > 'Sender Whitelist' in the left-hand menu.

The 'Sender whitelist' interface of the selected domain opens:

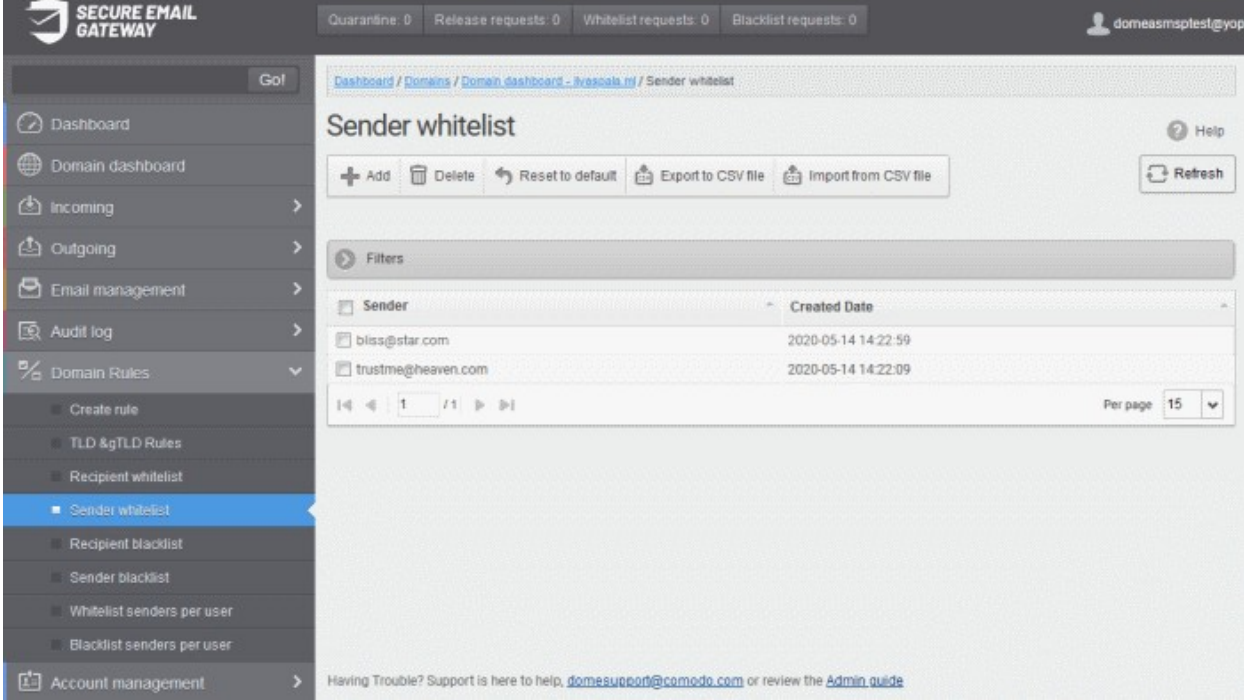

- **Sender** Whitelisted sender email address
- **Created date** Date and time the sender was added

#### <span id="page-200-0"></span>**Add Users to Sender Whitelist**

You can add recipients to a white list in two ways:

- **[Manually add senders](#page-200-1)**
- **[Import senders from a CSV file](#page-201-0)**

#### <span id="page-200-1"></span>**Manually add senders**

• Click 'Add' to open the add whitelisted sender dialog:

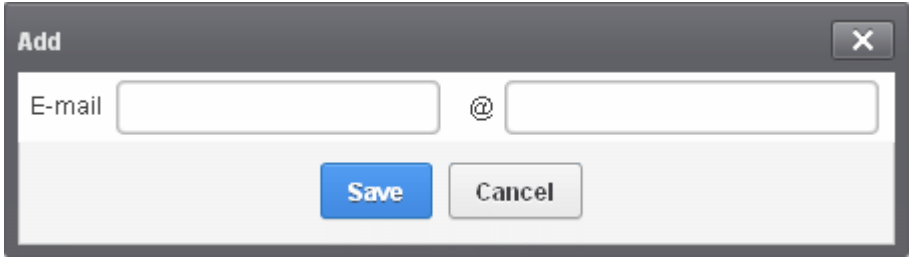

- Enter the sender name in the 'E-mail' text-box and sender's email domain name after the @ symbol and click the 'Save' button. Repeat the process to add more whitelisted senders.
- To add a particular set of senders to whitelist, prefix or suffix the wildcard character \* in the 'E-mail' text field and senders' email domain name after the @ symbol. For example, enter \*.stores@domainname.com for all the senders in stores to be whitelisted.
- To add a specific username from any mail domain to the whitelist, enter the username in the mail text field and the wildcard character \* after the @ symbol. For example, enter john@\* for whitelisting the username 'john' with any email domain name.

- To add a set of users or specific username from any email domain with a specific top level domain (TLD) name like .com, .org, enter the wildcard character \* or username in the Email text field and enter \* followed by the TLD after the @ symbol. For example, '\*@\*.com' will whitelist all the senders from all the email domains ending with '.com'.
- To add a whole domain to whitelist, enter the wildcard character \* in the E-mail text field and email domain after the @ symbol and click the 'Save' button. Now all the senders with the entered domain name are whitelisted.

The senders are added to the whitelist:

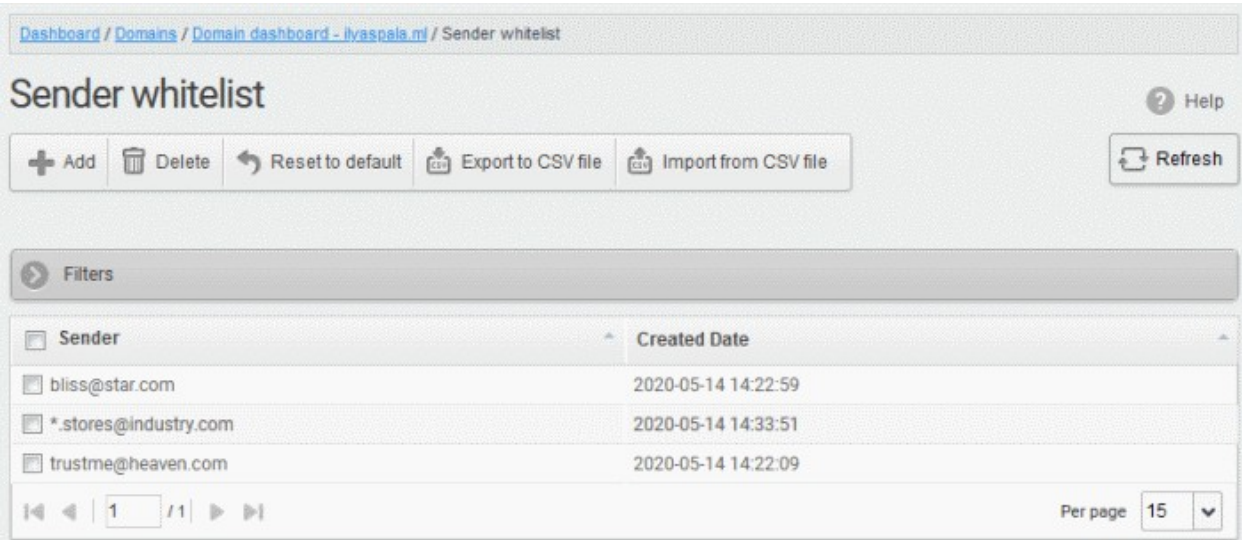

#### <span id="page-201-0"></span>**Import senders to whitelist from CSV file**

Administrators can import multiple senders from a .csv file. The senders' addresses should be saved in the following format:

sender1@domainname1.com

sender2@domainname2.com

sender3@domainname3.com

• Click the 'Import from CSV file' to import senders to whitelist from a CSV file.

**COMODO Creating Trust Online\*** 

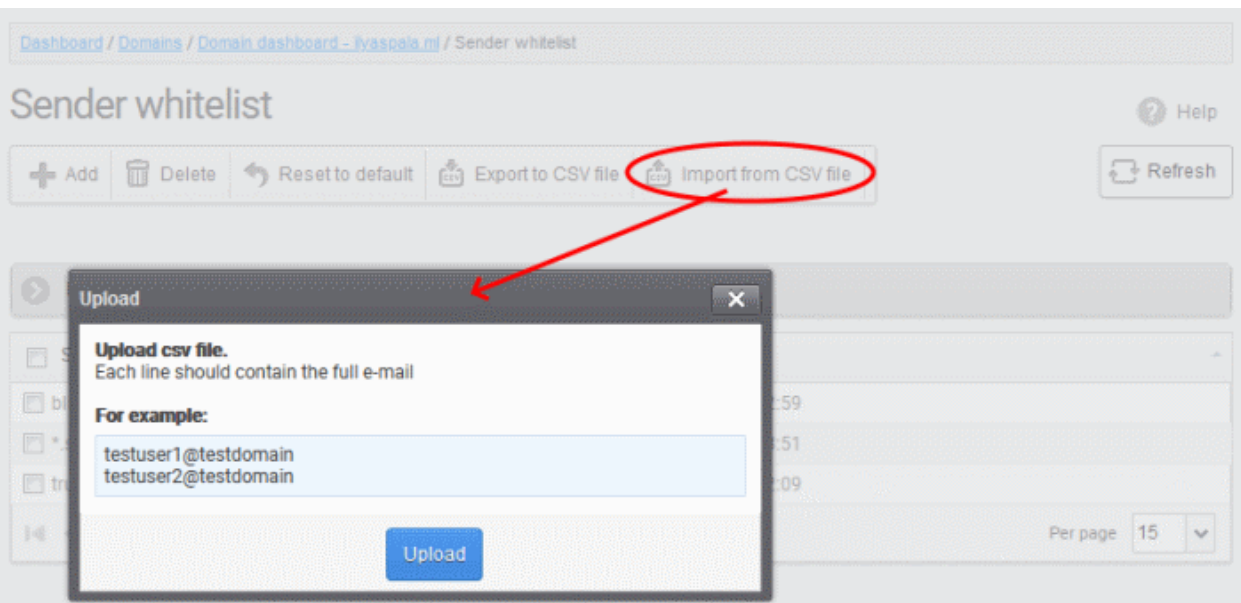

• Click 'Upload', navigate to the location where the file is saved and click the 'Open' button. The maximum size of the file that can be uploaded is 9 MB.

The upload is placed in import tasks queue and the progress of the upload is shown.

#### **Remove the upload from the queue**

• Click the 'Remove import task' button. The 'Remove import task' deletes *only* a remaining part of not imported task.

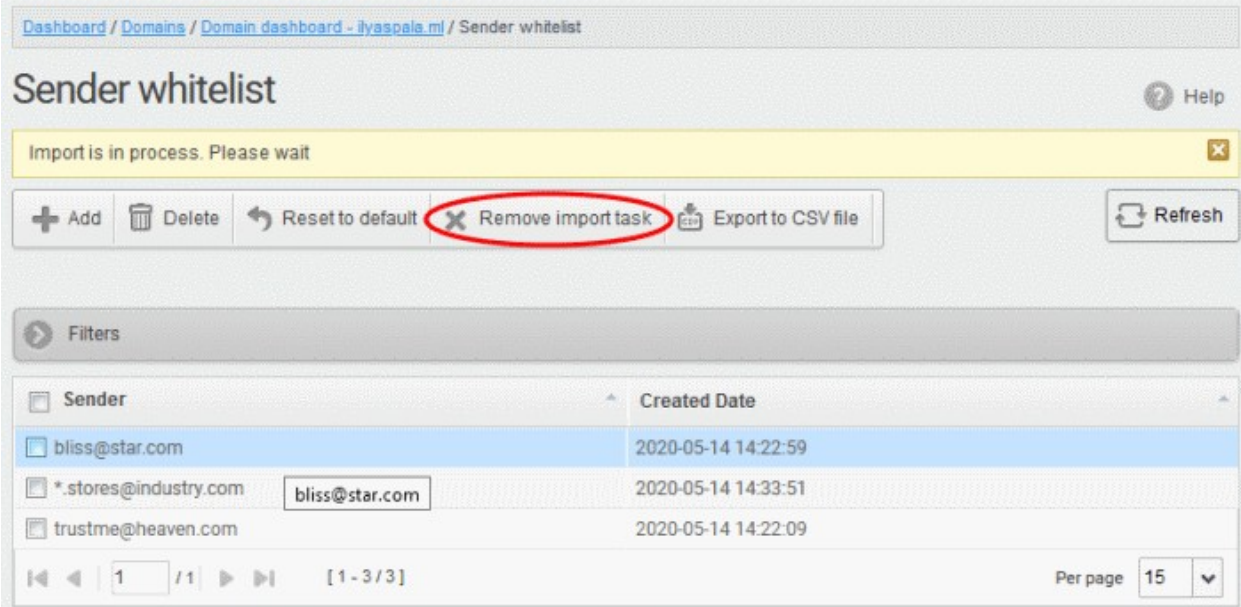

On completion of the upload process, the result is displayed.

**COMODO Creating Trust Online\*** 

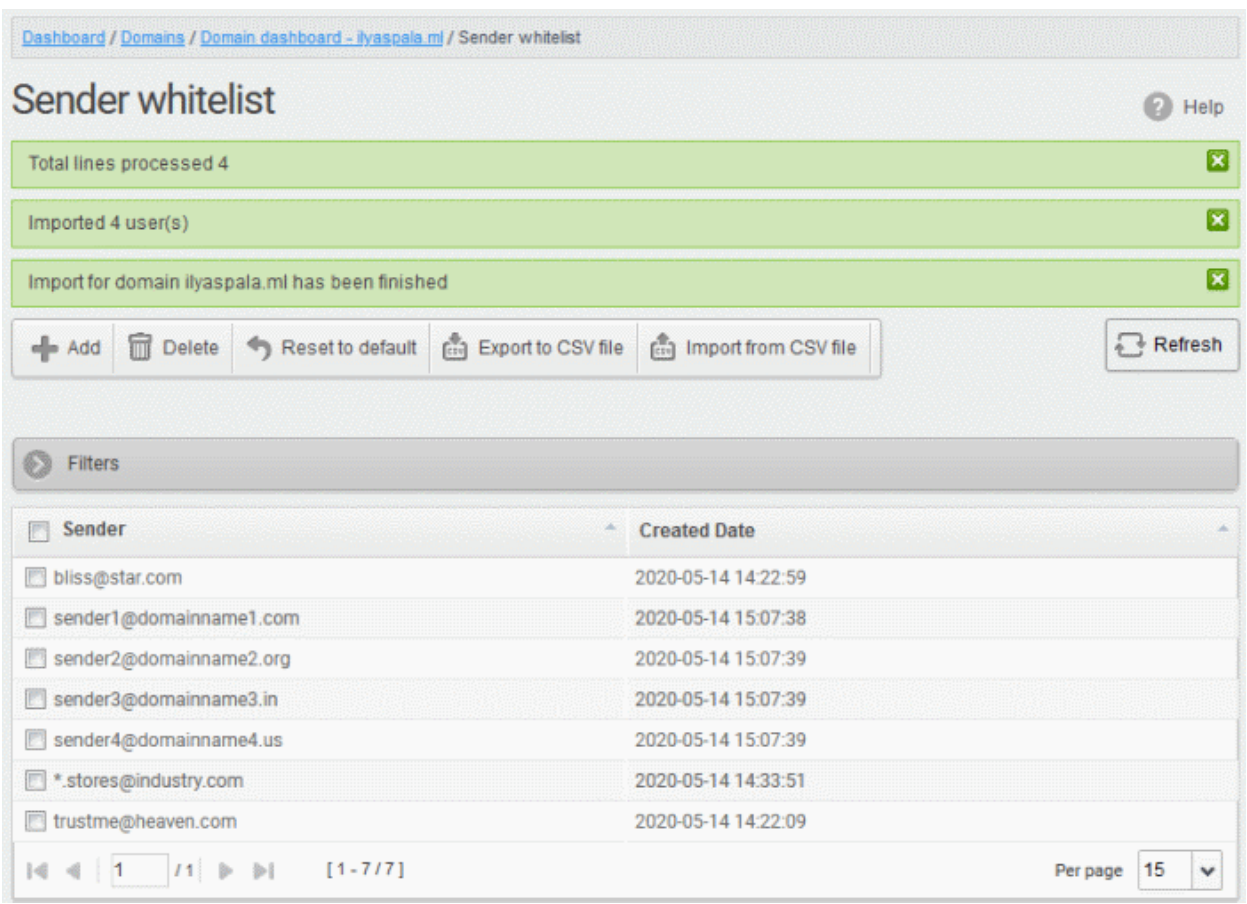

The sender whietlist from .csv file is uploaded and the administrator who carried out the task receives a notification about the import task completion.

### <span id="page-203-0"></span>**Export the Sender Whitelist to CSV**

• Click 'Export to CSV file' to save the list of whitelisted senders as a CSV file

**COMODO Creating Trust Online** 

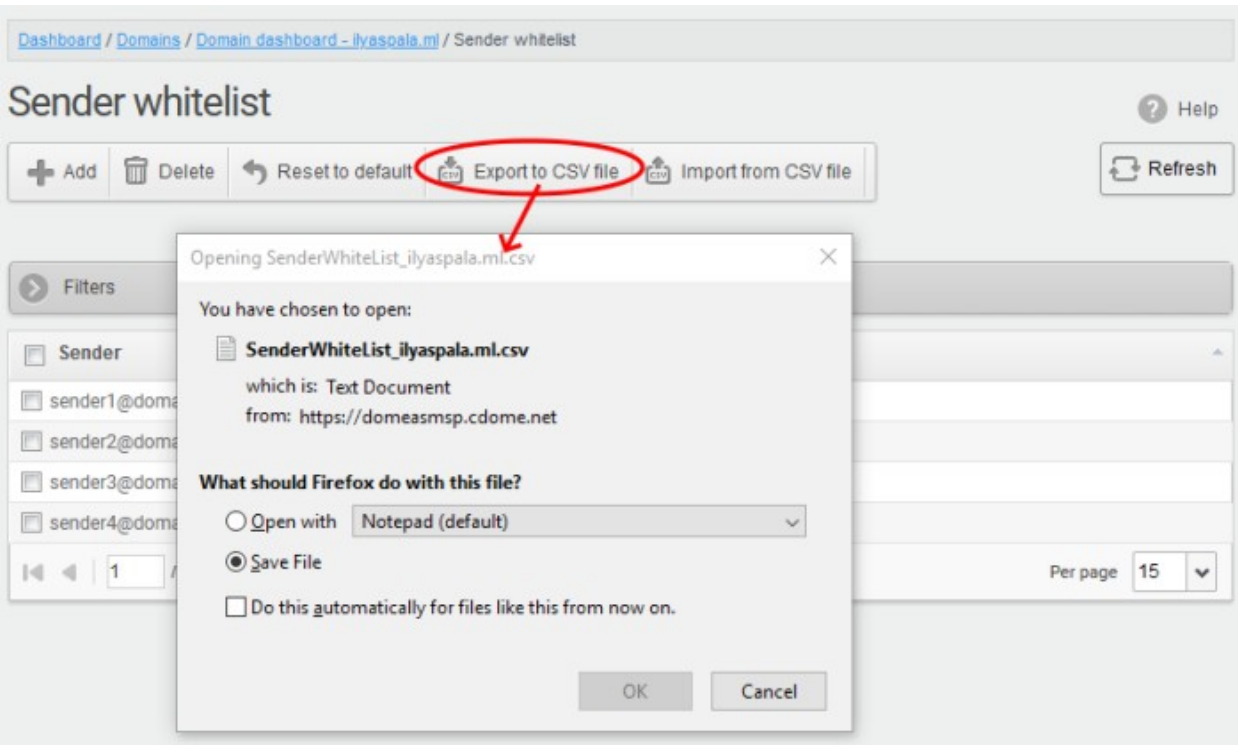

A file download dialog is displayed.

• Click 'OK' to save the file in your system.

### <span id="page-204-0"></span>**Delete Users from the Sender Whitelist**

- Click 'Reset to default' to remove all whitelisted senders
- To remove particular sender(s) from the whitelist, select them from the list and click the 'Delete' button.

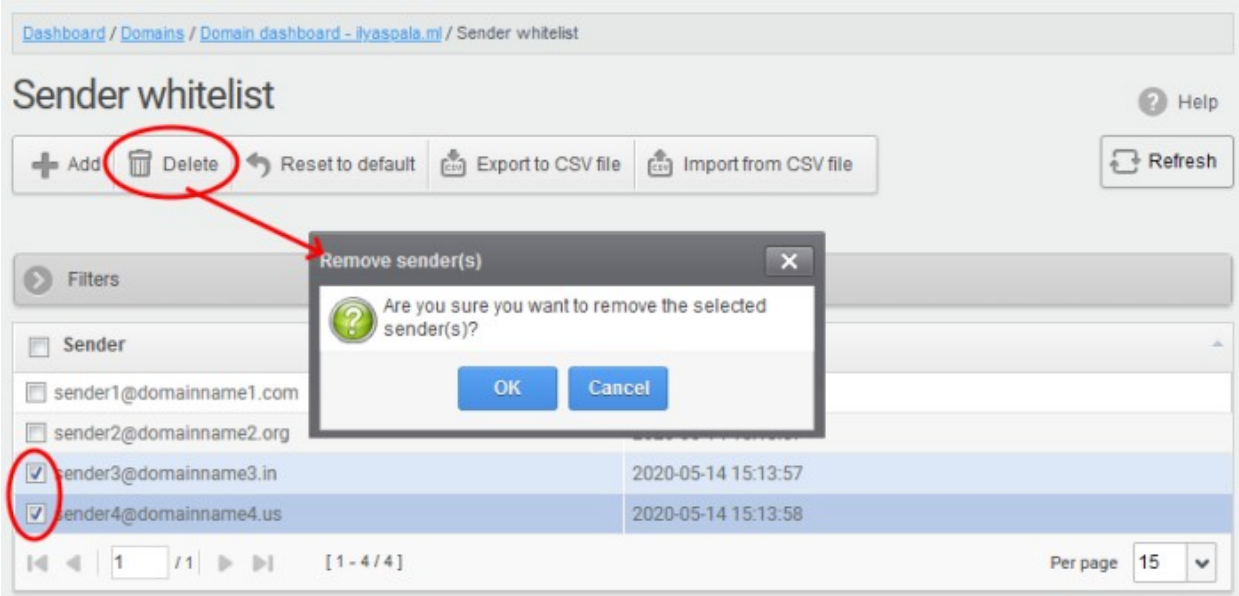

• Click 'OK' to confirm your changes.

### <span id="page-205-0"></span>**Recipient Blacklist**

- CSEG will automatically block all emails to blacklisted recipients.
- Blocked messages are not quarantined and legitimate SMTP mail servers will send a bounce message to the sender.

Administrators can:

- **[Add users to the recipient blacklist](#page-205-2)**
- **[Export the list to CSV file for use in future](#page-208-0)**
- **[Remove users from recipient blacklist](#page-209-0)**
- **Reset the list**  Remove all senders from the blacklist by clicking the 'Reset to default' button

#### **Configure recipient blacklist**

• Click the 'Recipient blacklist' from the 'Domain Rules' drop-down on the left

The 'Recipient blacklist' interface of the selected domain opens:

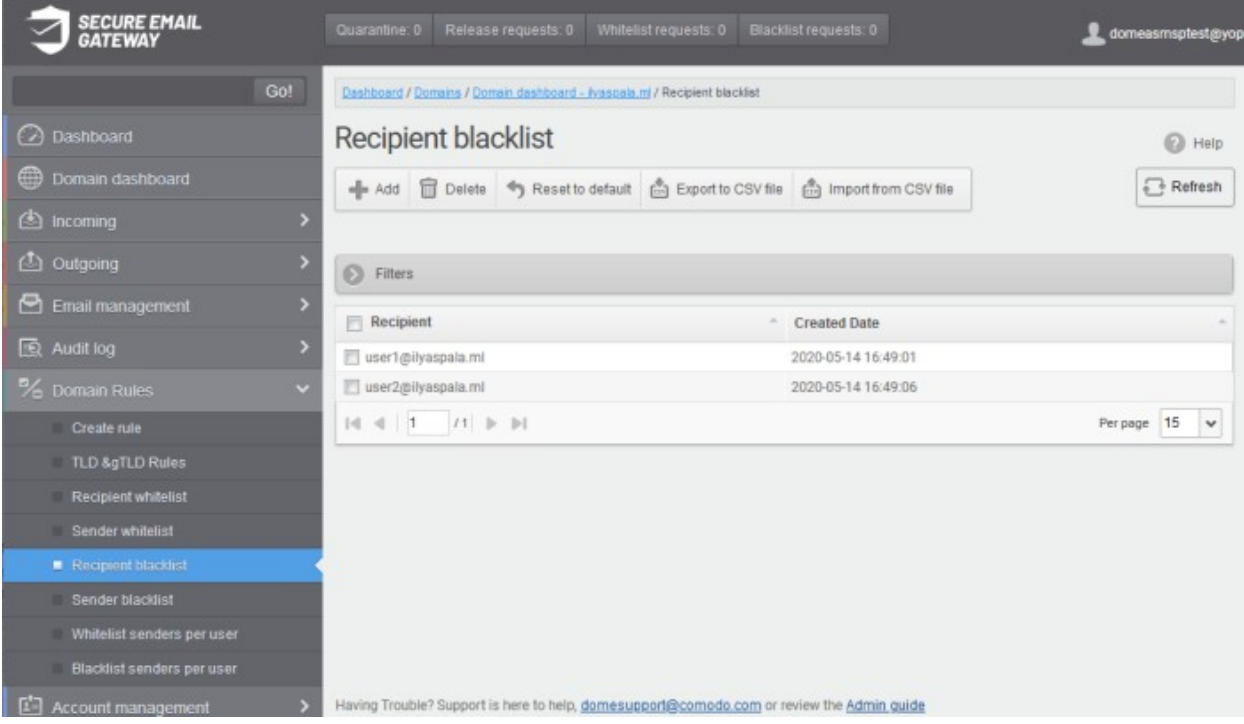

- **Recipient** Blacklisted recipients' mail address
- **Created date** Date and time the user was added

#### <span id="page-205-2"></span>**Add Users to Recipient Blacklist**

You can add recipients to the black list in the following ways:

- **[Manually add the recipients](#page-205-1)**
- **[Import recipient from a CSV file](#page-206-0)**

#### <span id="page-205-1"></span>**Manually add recipients**

• Click 'Add' to add a new user to the list

The 'Add' dialog box opens:

**COMODO Creating Trust Online** 

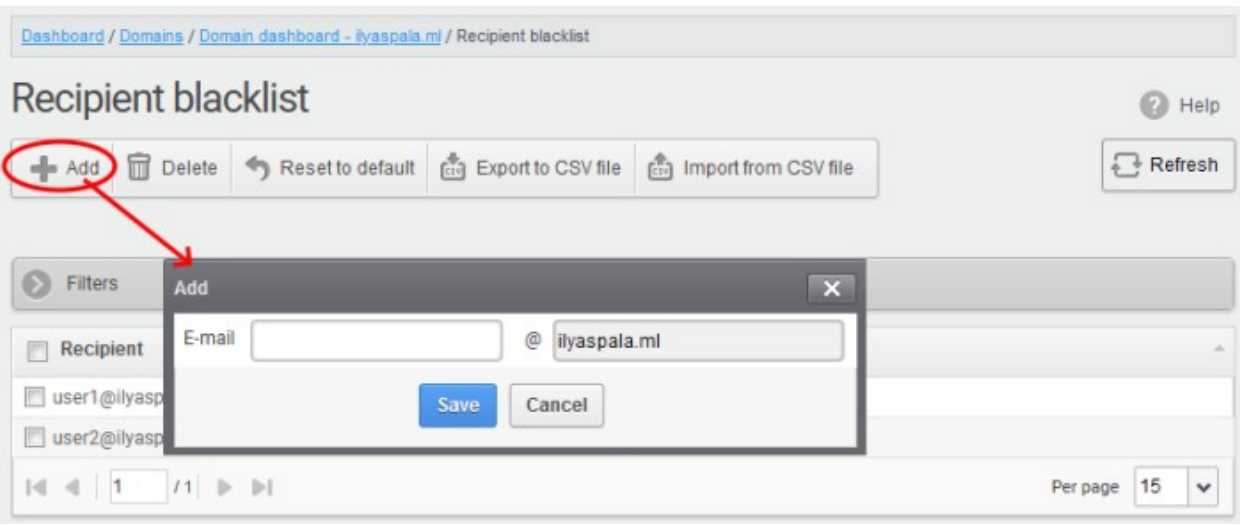

- Enter the recipient name in the E-mail textbox and click the 'Save' button. Repeat the process to add more recipients to blacklist.
- To add a particular set of recipients to blacklist, prefix or suffix the wildcard \* in the 'E-mail' text field. For example, enter \*.stores for all the recipients in stores department to be blacklisted.
- To add a whole domain to blacklist, enter the wildcard \* in the 'E-mail' text field and click the 'Save' button. Now all the recipients in that domain are blacklisted.

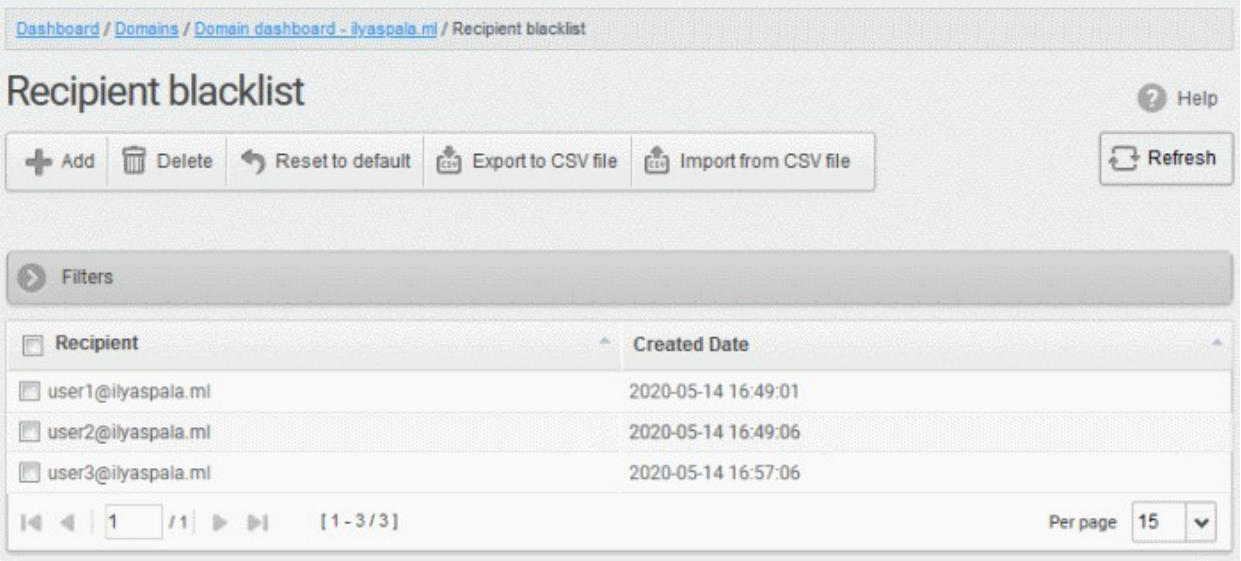

The list of blacklisted recipients are displayed.

### <span id="page-206-0"></span>**Import users to blacklist from CSV file**

Administrators can import multiple users to the recipient blacklist from a .csv file. Specify users in separate lines. See example below:

user1@testdomain.com

user2@testdomain.com

user3@testdomain.com

• Click the 'Import from CSV file' button

The 'Upload' dialog opens:

**COMODO Creating Trust Online\*** 

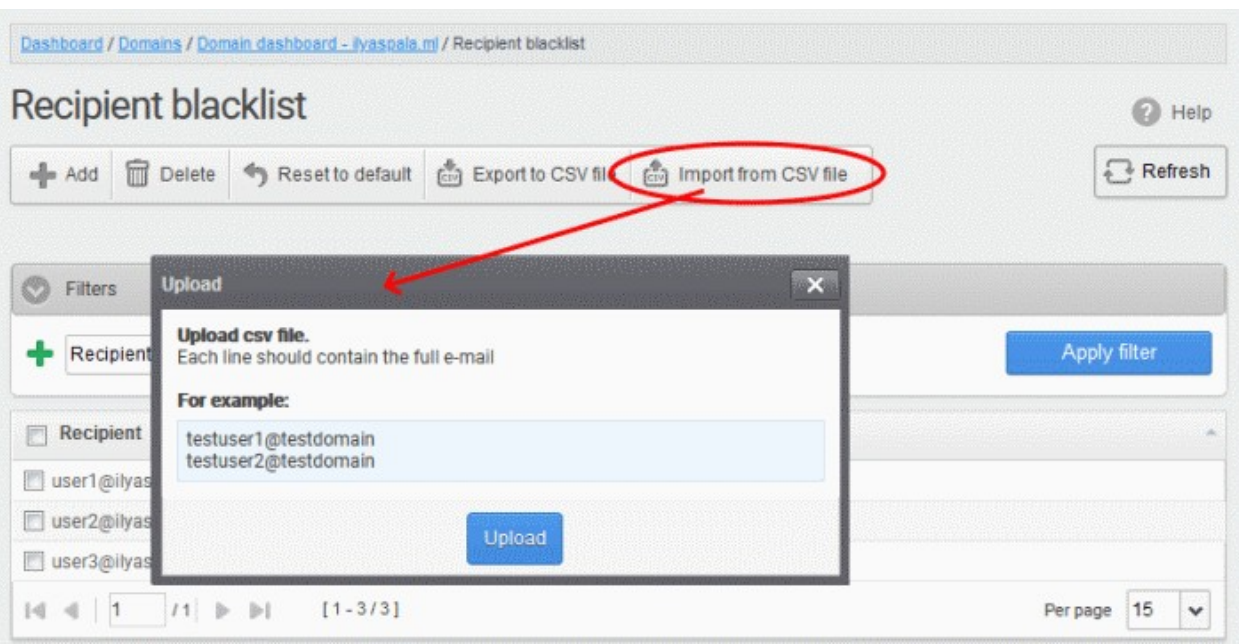

• Click 'Upload', navigate to the location where the file is saved and click the 'Open' button. The maximum size of the file that can be uploaded is 9 MB.

The upload is placed in import tasks queue and the progress of the upload is shown.

#### **Remove the upload from the queue**

• Click the 'Remove import task' button. 'Remove import task' deletes only the remaining part of an 'inprogress' task.

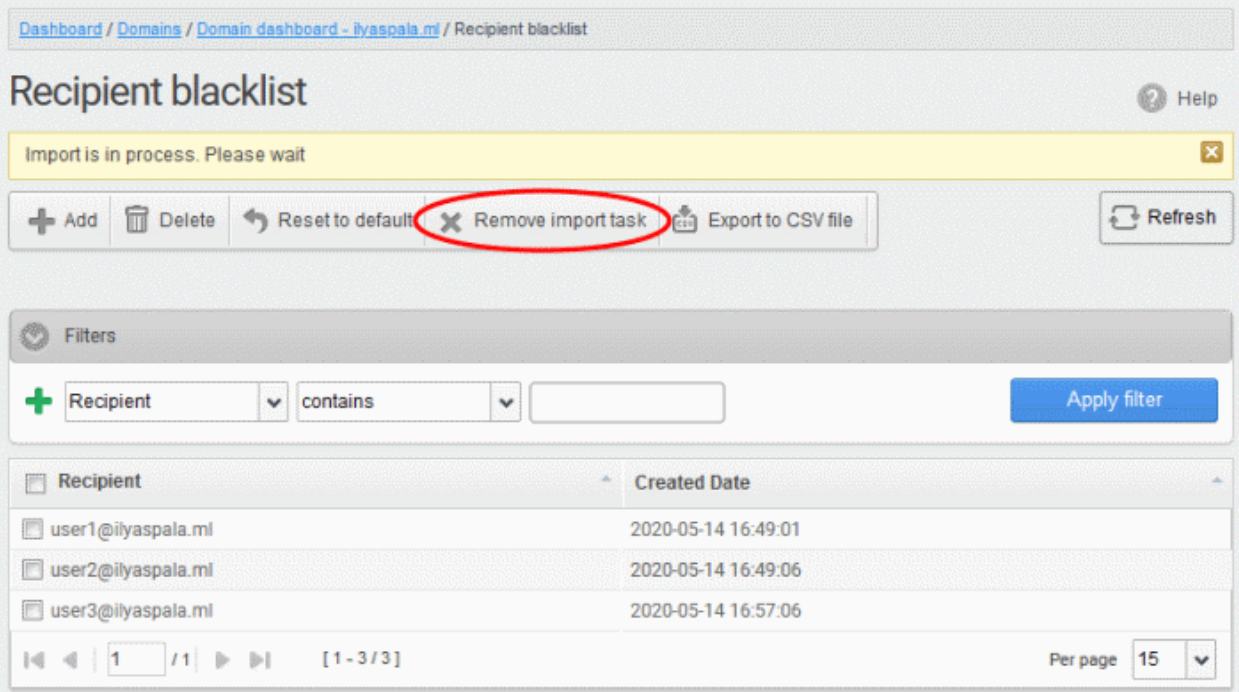

On completion of the upload process, the result is displayed.

**COMODO Creating Trust Online\*** 

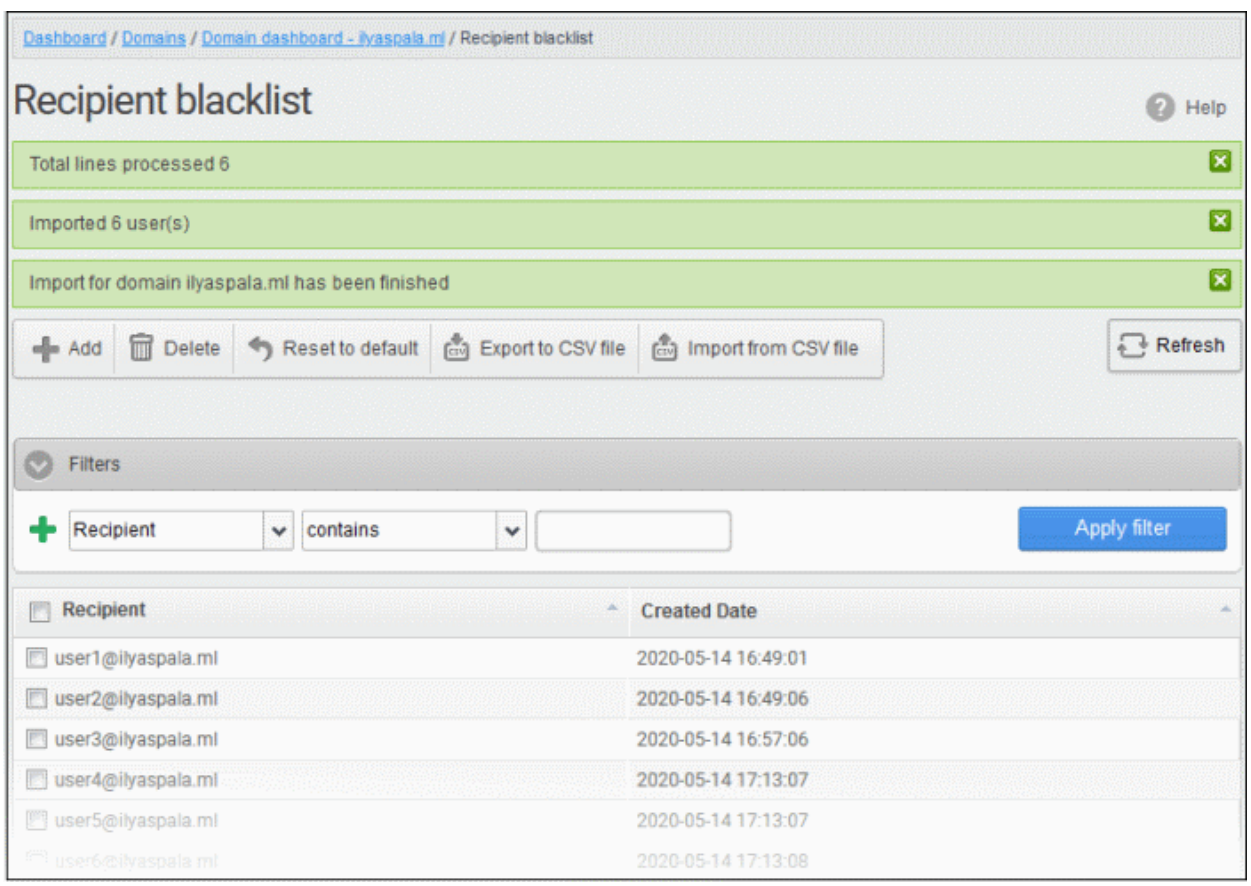

The recipient blacklist from .csv file are uploaded and the administrator who carried out the task receives a notification about the import task completion.

### <span id="page-208-0"></span>**Export the Recipient Blacklist to CSV file**

Administrators can save the recipient blacklist by exporting it as a CSV file. If required in future, the administrator can import the users from the csv file, for example for a new account or after a reset.

#### **Export the list**

• Click the 'Export to CSV file' to save the list of blacklisted recipients as a CSV file

**COMODO Creating Trust Online** 

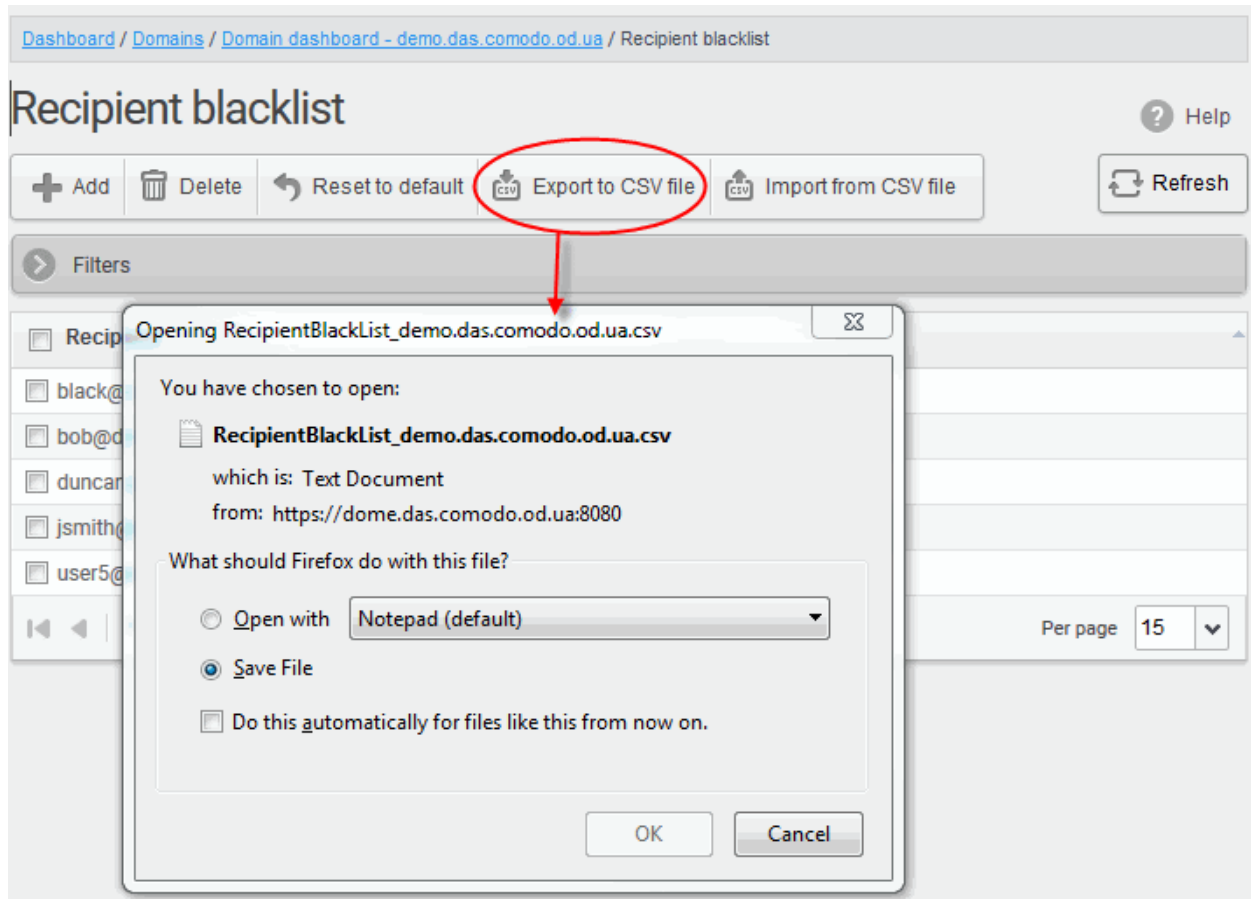

A file download dialog is displayed.

• Click 'OK' to save the file in your system.

### <span id="page-209-0"></span>**Delete Users from the Recipient Blacklist**

- Click 'Reset to default' to remove all blacklisted recipients
- To remove recipient(s), select them from the list and click the 'Delete' button

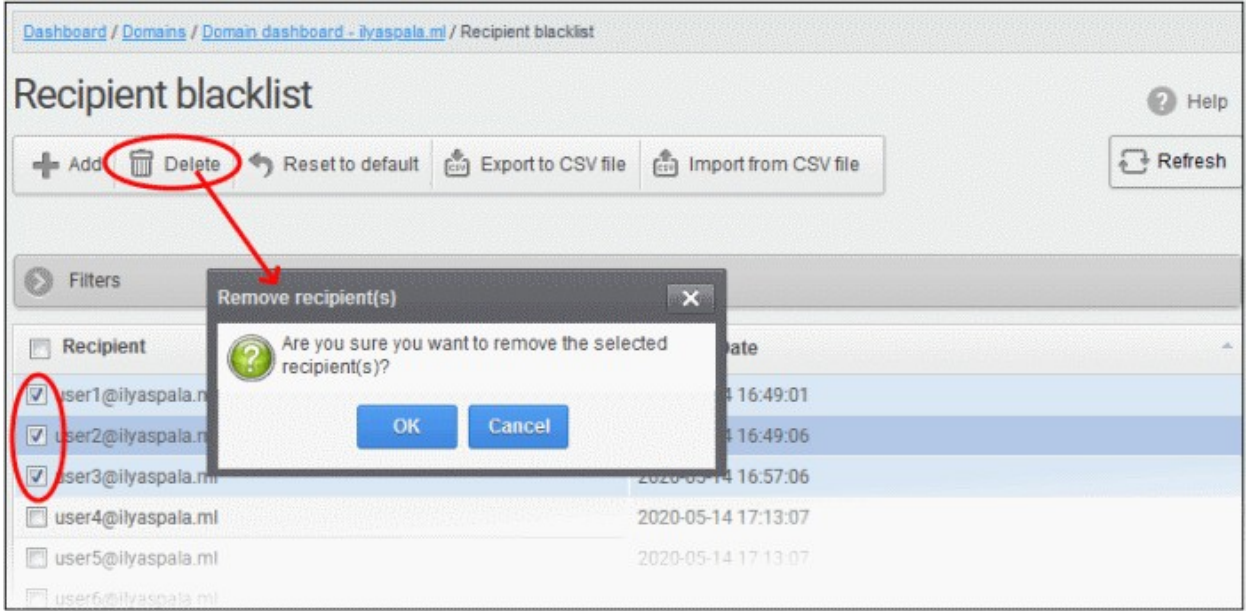

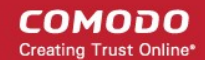

• Click 'OK' to confirm your changes.

The user(s) are removed from the blacklist and the mails addressed to them are allowed as per the existing filter settings in CSEG.

### <span id="page-210-0"></span>**Sender Blacklist**

- CSEG automatically blocks all emails from blacklisted senders.
- Blocked messages are not quarantined and most mail servers will send a bounce message to the sender.

The sender blacklist interface allows admins to:

- **[Add users to sender blacklist](#page-210-2)**
- **[Export the list to CSV file for use in future](#page-213-0)**
- **[Remove users from sender blacklist](#page-214-0)**
- **Reset the list -** Delete all blacklisted senders and make the list empty by clicking the 'Reset to default' button

### **Configure sender blacklist**

• Click the 'Sender blacklist' from the 'Domain Rules' drop-down on the left

The 'Sender blacklist' interface of the selected domain opens:

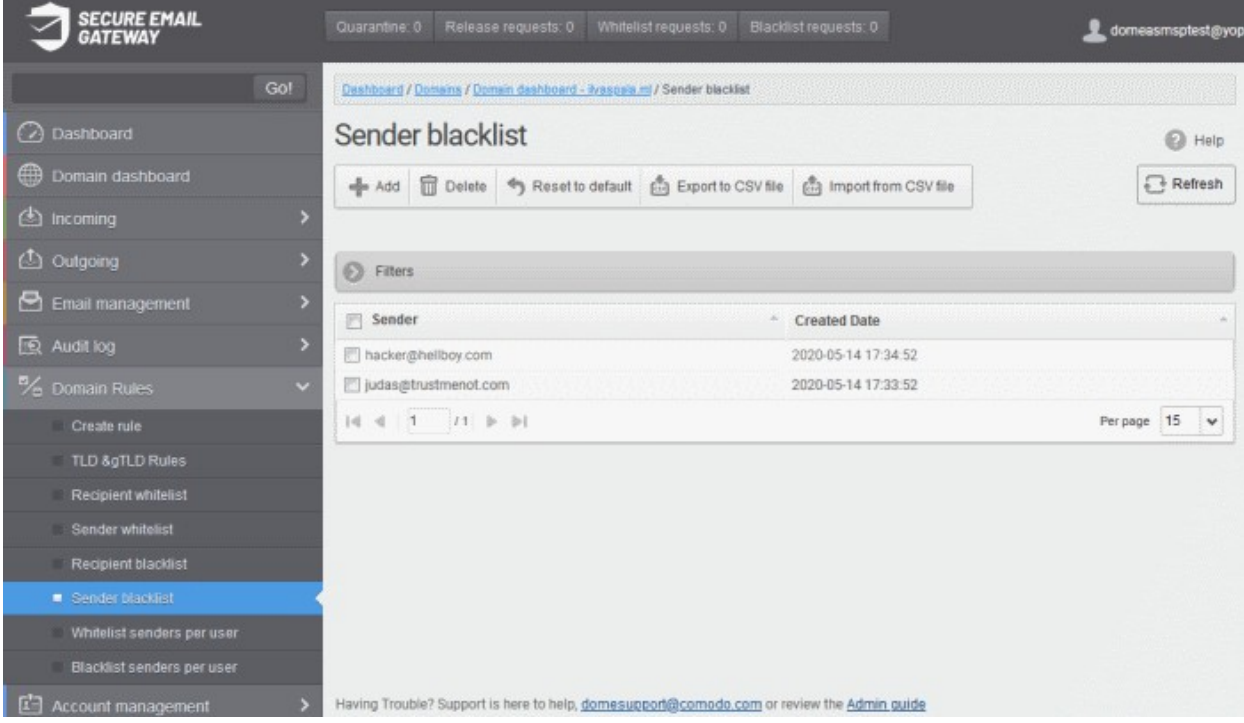

- **Sender** Blacklisted senders' mail address
- **Created date** Date and time the sender was added

### <span id="page-210-2"></span>**Adding Users to Senders Blacklist**

You can add senders to black list in two ways:

- **[Manually adding the senders](#page-210-1)**
- **[Importing from a CSV file](#page-212-0)**

<span id="page-210-1"></span>**Manually add senders**

СОМОДО **Creating Trust Online\*** 

• Click 'Add' to add a new blacklisted sender

The 'Add' dialog box opens:

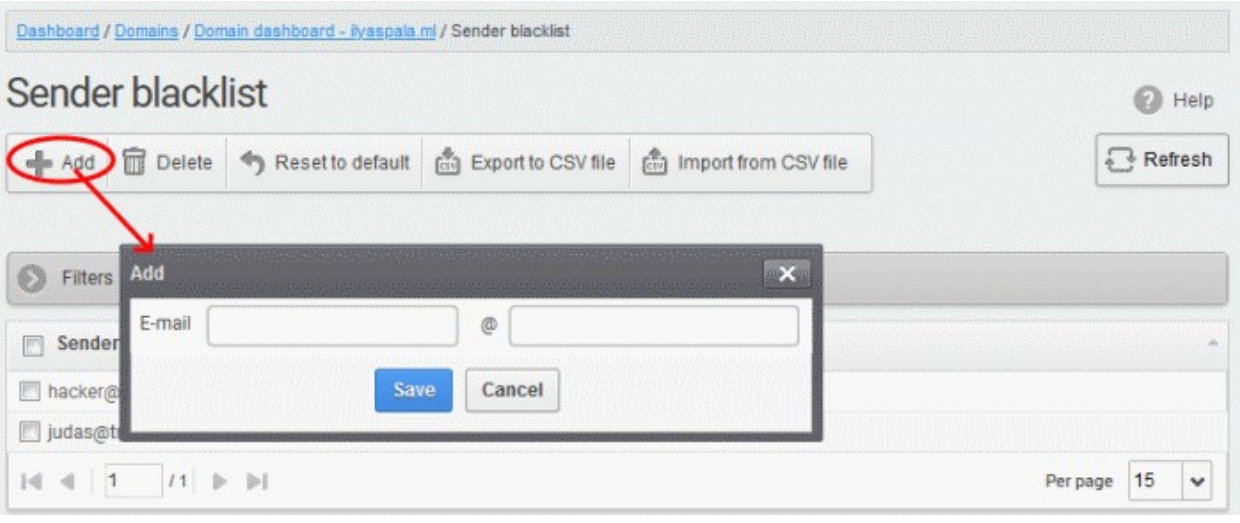

- Enter the sender name in the 'E-mail' textbox and sender's email domain name after the  $@$  symbol and click the 'Save' button. Repeat the process to add more blacklisted senders.
- To add a particular set of senders to blacklist, prefix or suffix the wildcard character \* in the 'E-mail' text field and senders' email domain name after the @ symbol. For example, enter \*.stores@domainname.com for all the senders in stores department to be blacklisted.
- To add a specific username from any mail domain to the blacklist, enter the username in the mail text field and the wildcard character \* after the @ symbol. For example, enter john@\* for blacklisting the username 'john' with any email domain name.
- To add a set of users or specific username from any email domain with a specific top level domain (TLD) name like .com, .org, enter the wildcard character \* or username in the Email text field and enter \* followed by the TLD after the  $\omega$  symbol. For example,  $*\omega$  com' will blacklist all the senders from all the email domains ending with '.com'.
- To add a whole domain to blacklist, enter the wildcard character \* in the E-mail text field and email domain after the @ symbol and click the 'Save' button. Now all the senders with the entered domain name are blacklisted.

The list of blacklisted senders are displayed.

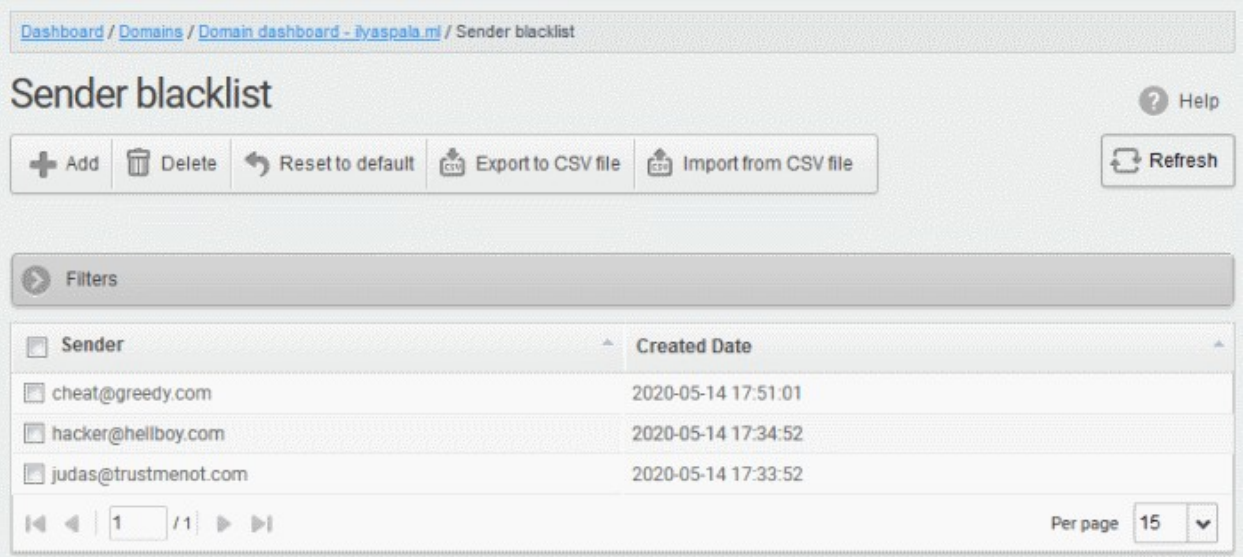

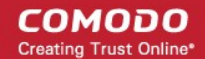

#### <span id="page-212-0"></span>**Import senders to blacklist from CSV file**

Administrators can import many senders from a file to sender blacklist at a time. The senders' address should be saved in the format shown below as an example:

sender1@domainname1.com

sender2@domainname2.com

sender3@domainname3.com

• Click the 'Import from CSV file' to add blacklist senders in bulk.

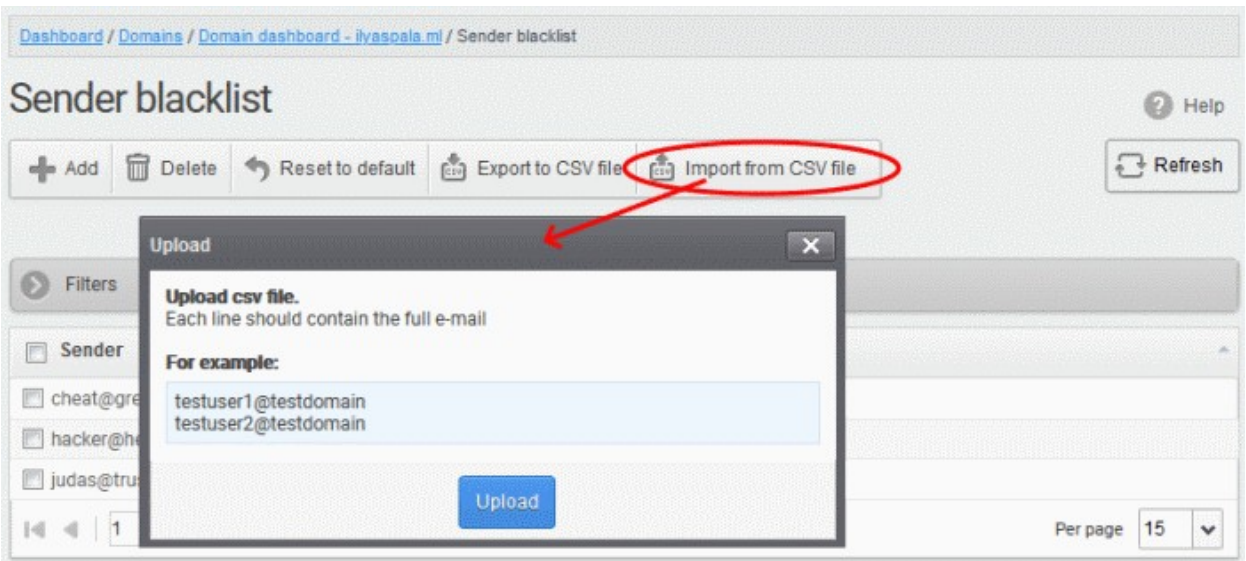

• Click 'Upload', navigate to the location where the file is saved and click the 'Open' button. The maximum size of the file that can be uploaded is 9 MB.

The upload is placed in import tasks queue and the progress of the upload is shown.

#### **Remove the upload from the queue**

• Click the 'Remove import task' button. The 'Remove import task' deletes only the remaining part of not imported task.

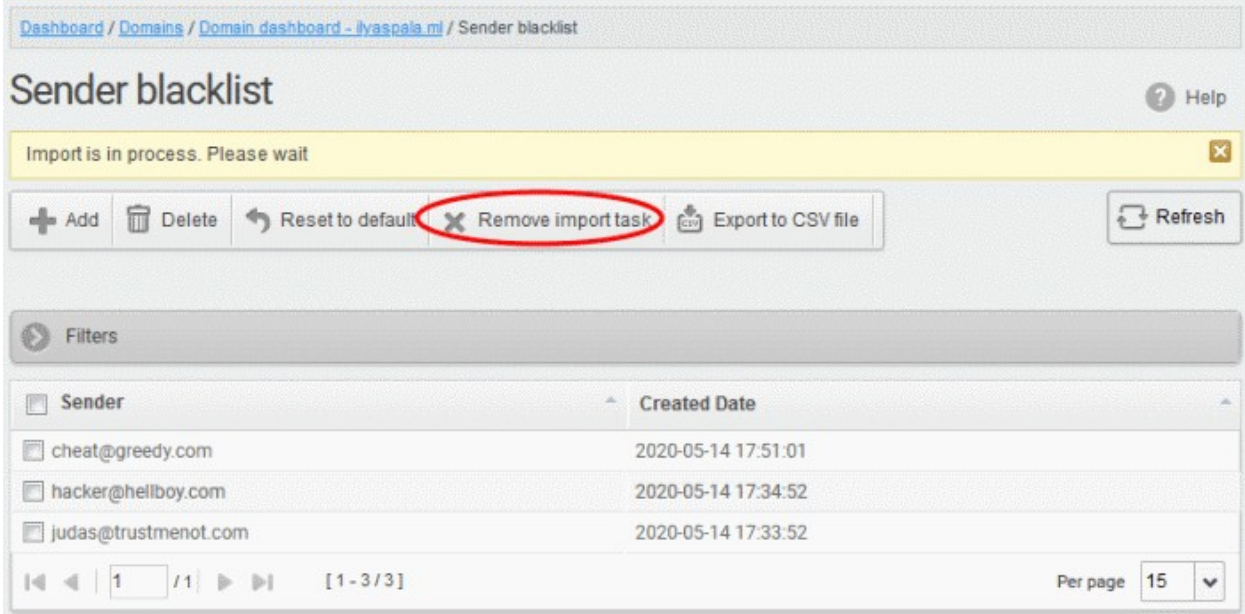

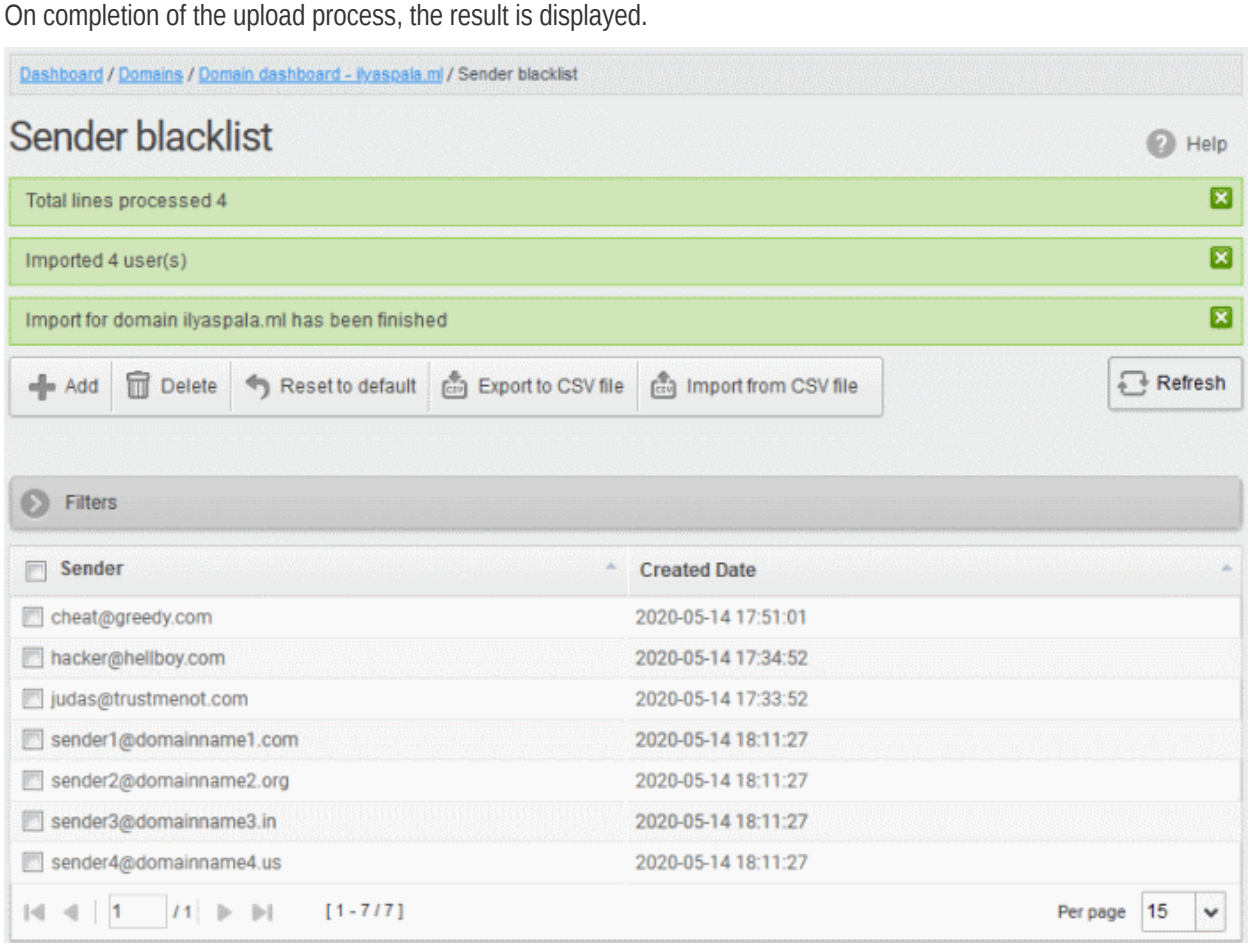

The sender blacklist from .csv file is uploaded and the administrator who carried out the task receives a notification about the import task completion.

### <span id="page-213-0"></span>**Export the Sender Blacklist to CSV file**

The administrator can save the configured sender blacklist by exporting it as a CSV file. If required in future, the administrator can import the users from the csv file, for example for a new account or after a reset.

#### **Export the list**

• Click the 'Export to CSV file' to save the list of blacklisted senders as a CSV file

**COMODO Creating Trust Online** 

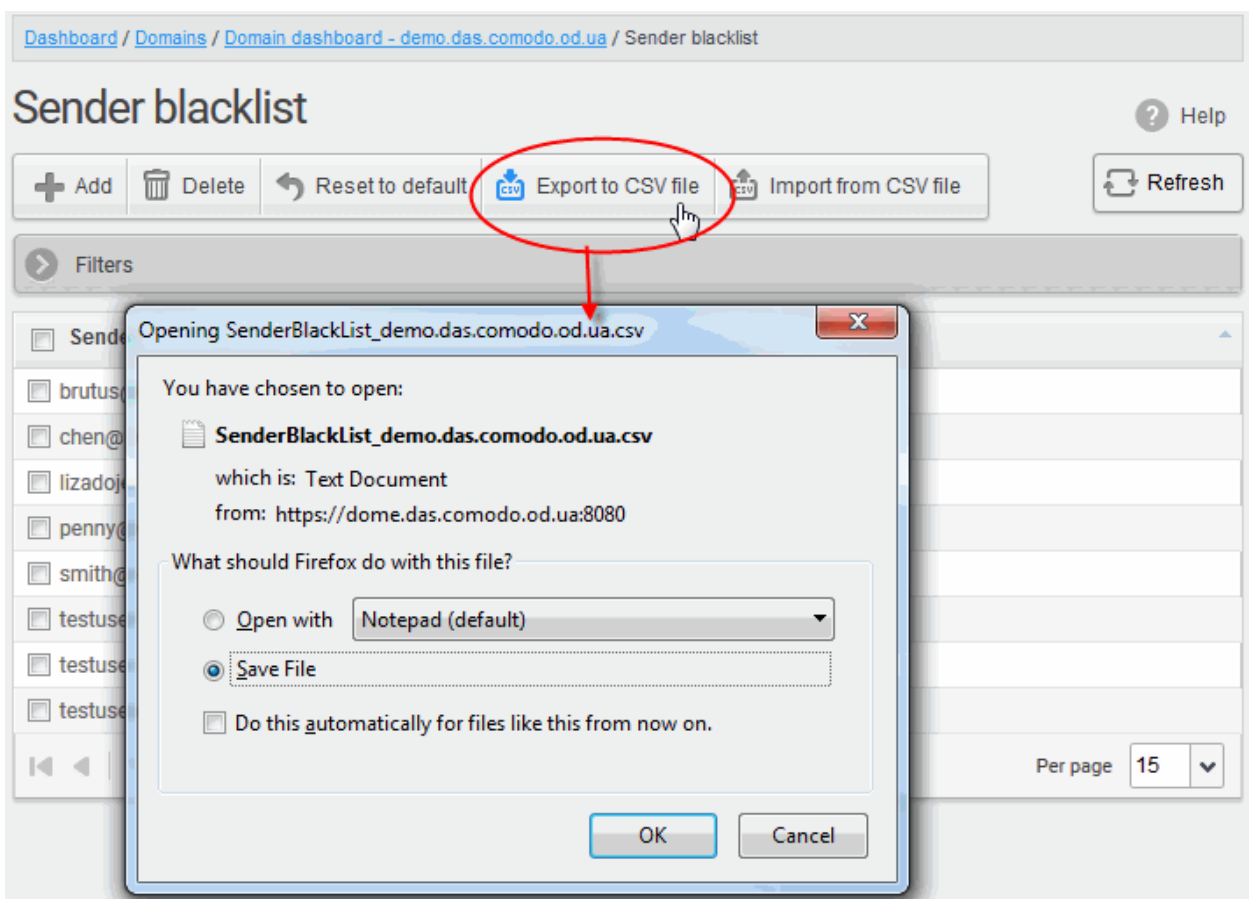

A file download dialog is displayed.

• Click 'OK' to save the file in your system.

### <span id="page-214-0"></span>**Delete Users from the Sender Blacklist**

- Click 'Reset to default' to remove all blacklisted senders
- To remove sender(s), select them from the list and click the 'Delete' button.

**COMODO Creating Trust Online** 

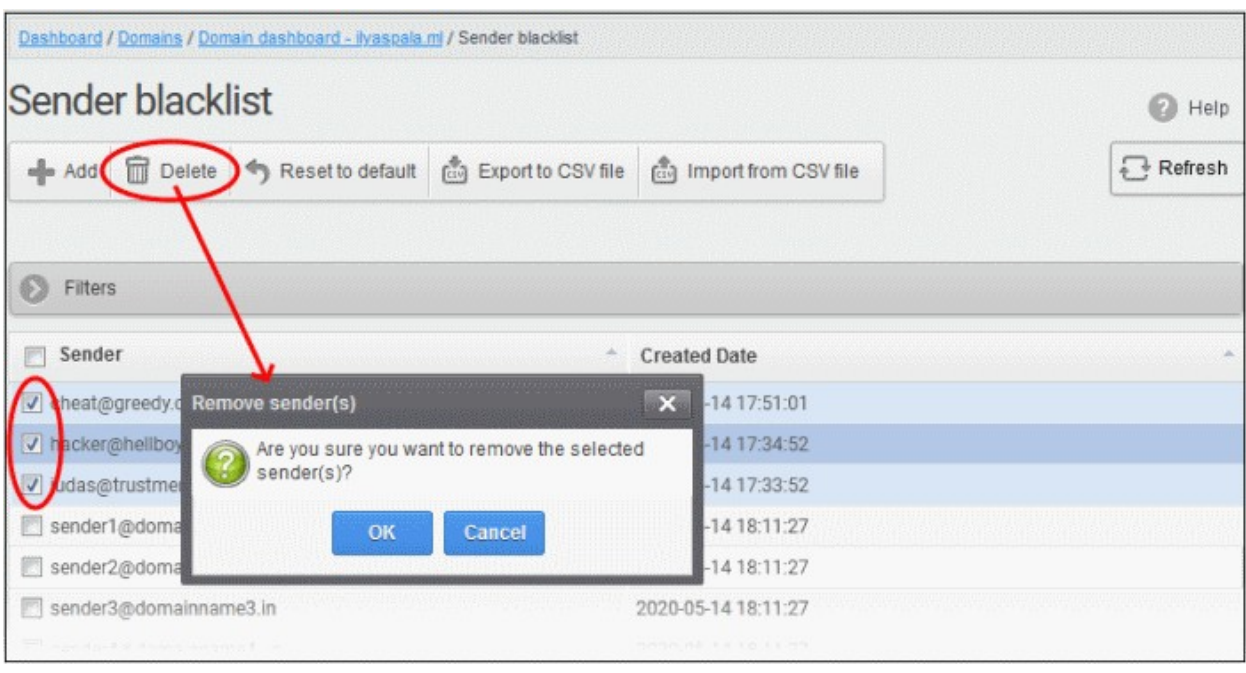

• Click 'OK' to confirm your changes.

The sender(s) are removed from the blacklist. The emails from the senders are allowed as per the existing filter settings in CSEG.

### <span id="page-215-0"></span>**Whitelist Senders Per User**

- Admins can permit certain senders for specific recipients even if those senders are blacklisted elsewhere for other users.
- Senders can be manually whitelisted for a specific recipient, or can be imported from .csv. They can also be added after a user request.
- All filtering is disabled for whitelisted senders to specific recipients
- Comodo strongly recommends you only use this option after analyzing the request is genuine and warranted.

### **Configure sender whitelist per user**

• Click 'Domain Rules' > 'Whitelist senders per user' in the left-hand menu.
**COMODO Creating Trust Online** 

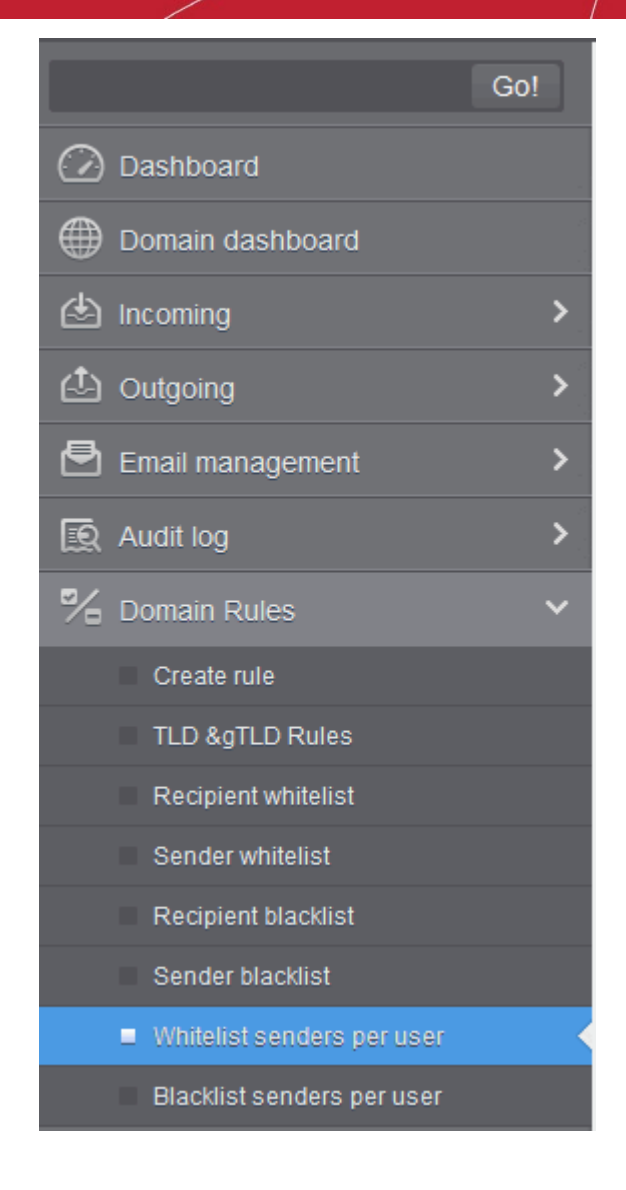

The 'Whitelist senders per user' interface opens:

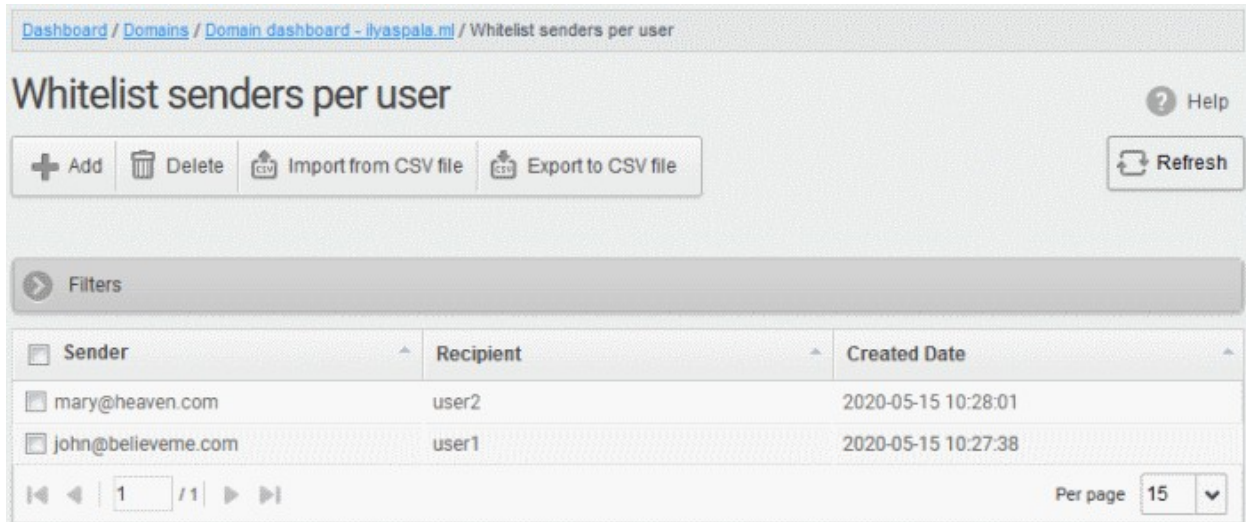

- **Sender** Whitelisted sender's email address
- **Recipient** User name of the recipient
- **Created date** Date and time the whitelist sender was added

From this interface administrators can:

- **[Add senders to whitelist per user](#page-217-1)**
- **[Export the list to CSV file for use in future](#page-220-2)**
- **[Remove senders from Whitelist senders per user list](#page-220-1)**

#### <span id="page-217-1"></span>**Add Senders to Whitelist Per User**

You can add senders to whitelist in the following ways:

- **[Manually add senders](#page-217-0)**
- **[Import senders from a CSV file](#page-218-0)**
- **[Add from a 'Whitelist request' from a user](#page-220-0)**

#### <span id="page-217-0"></span>**Manually add senders**

Administrators can manually specify the whitelisted sender and corresponding recipient as follows:

• Click the 'Add' button

The 'Add sender' dialog box opens:

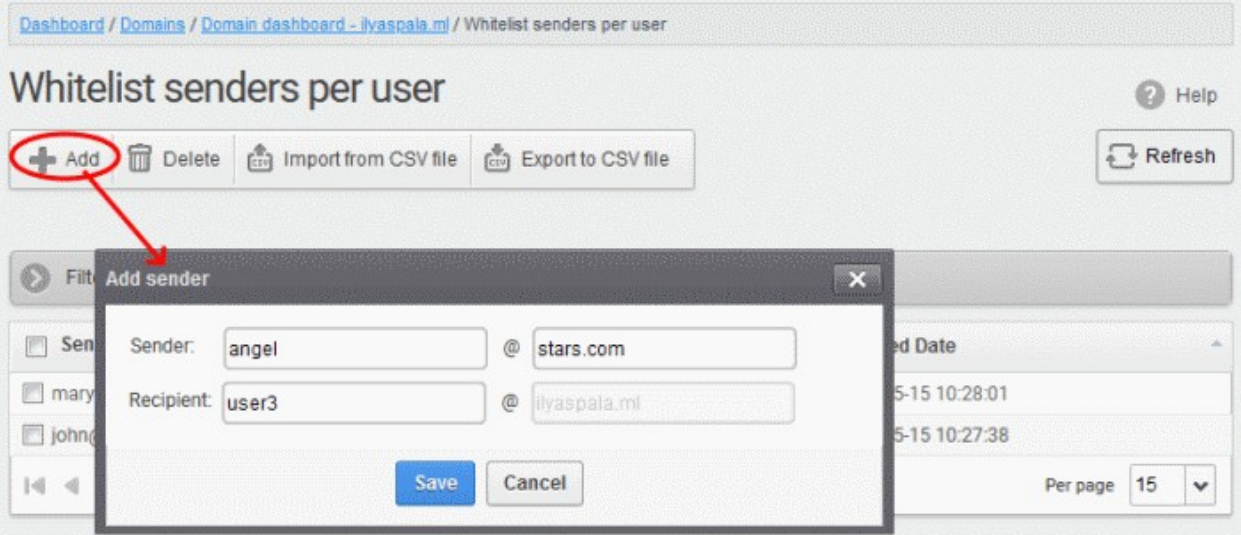

- Sender Enter the sender's username in the first text box and sender's email domain name after the @ symbol.
- Recipient Enter the recipient's name in the first text box in the second row. **Note:** The recipient should be a valid user.
- Click 'Save' button. Repeat the process to add more whitelisted senders for the user.

СОМОДО **Creating Trust Online\*** 

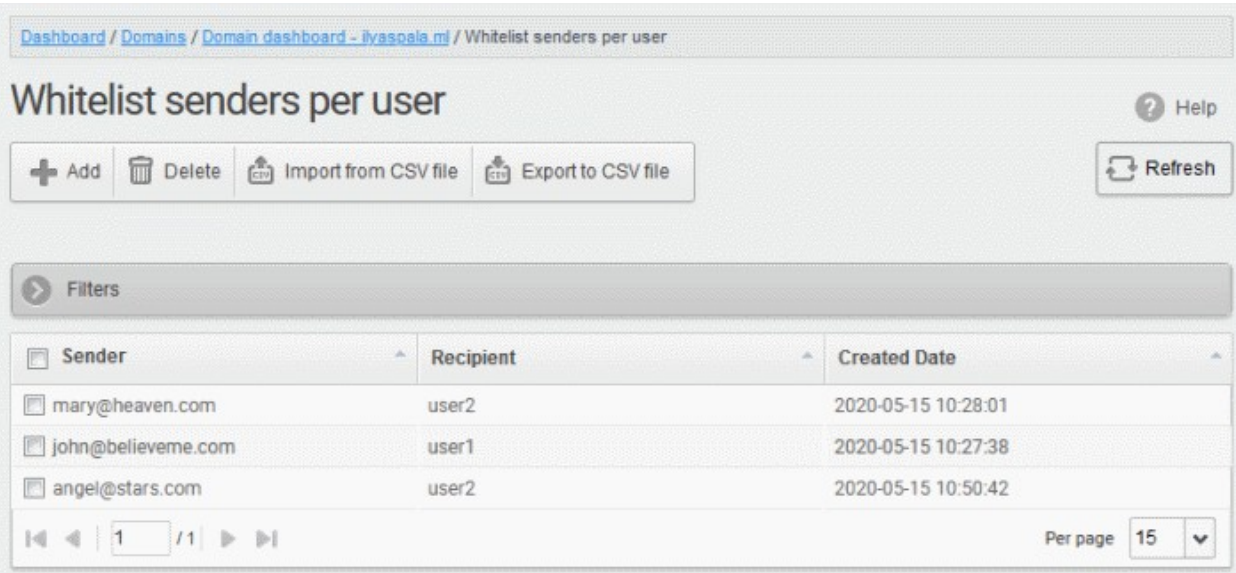

### <span id="page-218-0"></span>**Import senders from a CSV file**

Administrators can import multiple senders at a time from a comma separated value (CSV) file to sender whitelist per user. The list of whitelisted senders and respective recipients are created using notepad or a speadsheet application like MS Excel or OpenOffice Calc and saved in .csv format. Each line in the .csv file should contain the sender's email address and the username of the recipient or sender's email address and the recipient's email address, separated by a comma. An example is shown below:

sender1@anydomain.com, recipient1

sender2@anydomain.com, recipient2@domain.com

sender3@somedomain.com, recipient3

#### **Import senders to whitelist from CSV file**

• Click the 'Import from CSV file' from the 'Whitelist senders per user' interface.

The 'Upload' dialog appears:

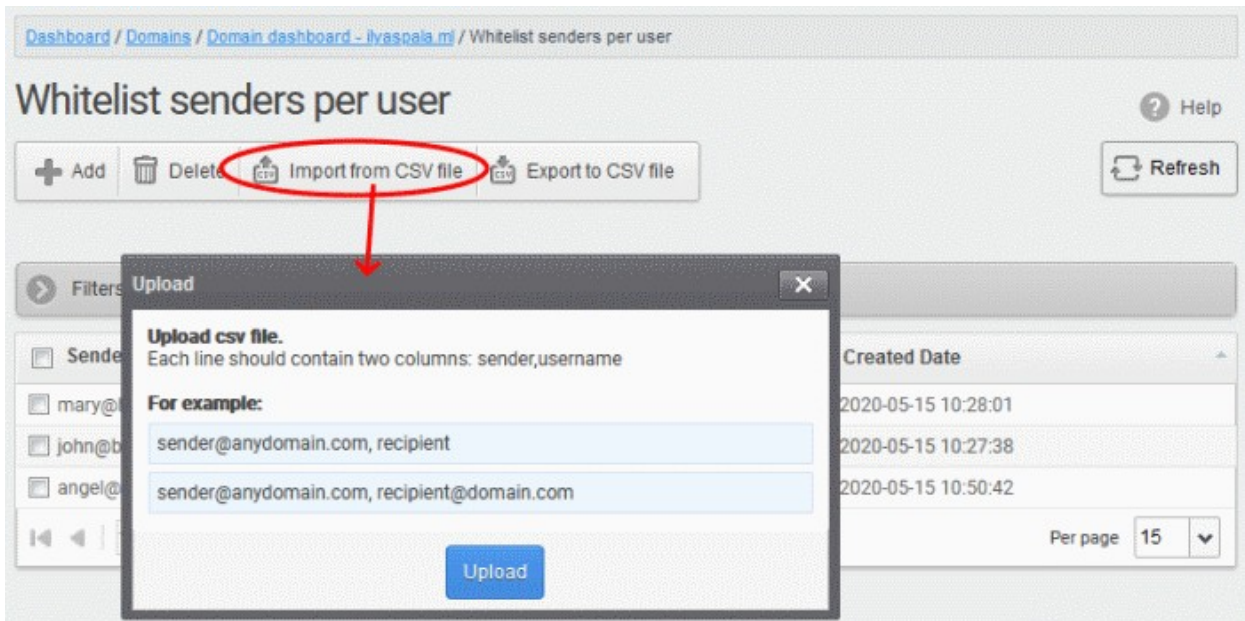

• Click 'Upload', navigate to the location where the file is saved and click the 'Open' button. The maximum size of the file that can be uploaded is 9 MB.

**COMODO Creating Trust Online\*** 

The upload is placed in import tasks queue and the progress of the upload is displayed. If you want to remove the upload from the queue, click the 'Cancel import from the CSV file' button. The 'Cancel import from the CSV file' deletes only the remaining part of not imported task.

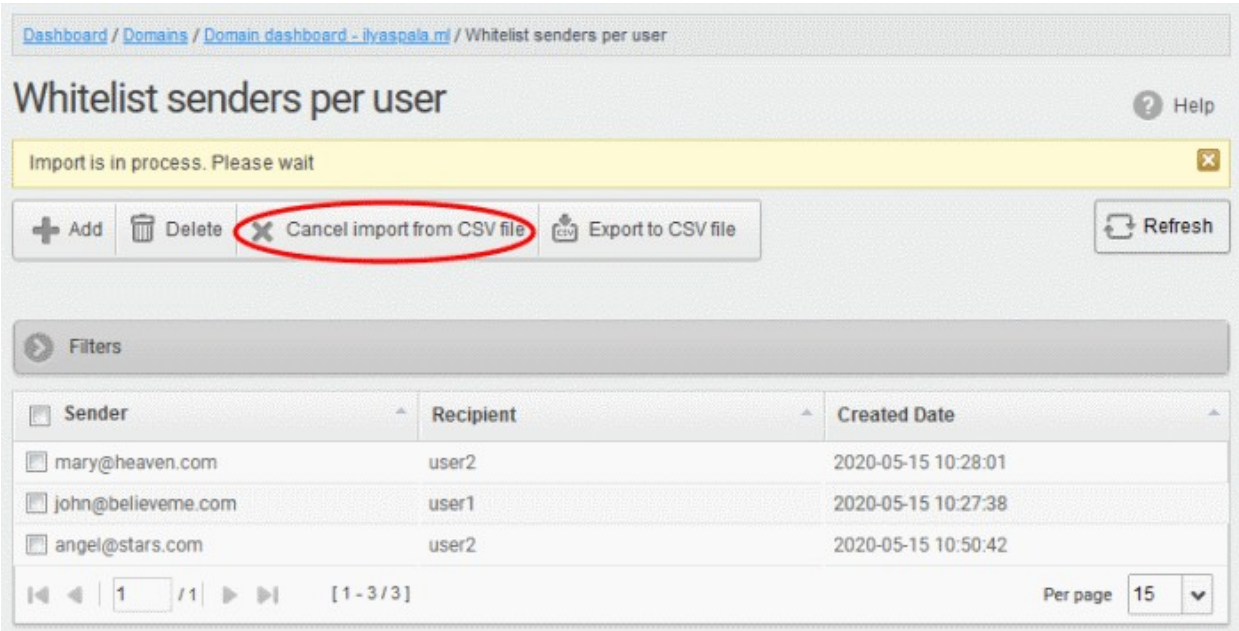

On completion of the upload process, the result is displayed.

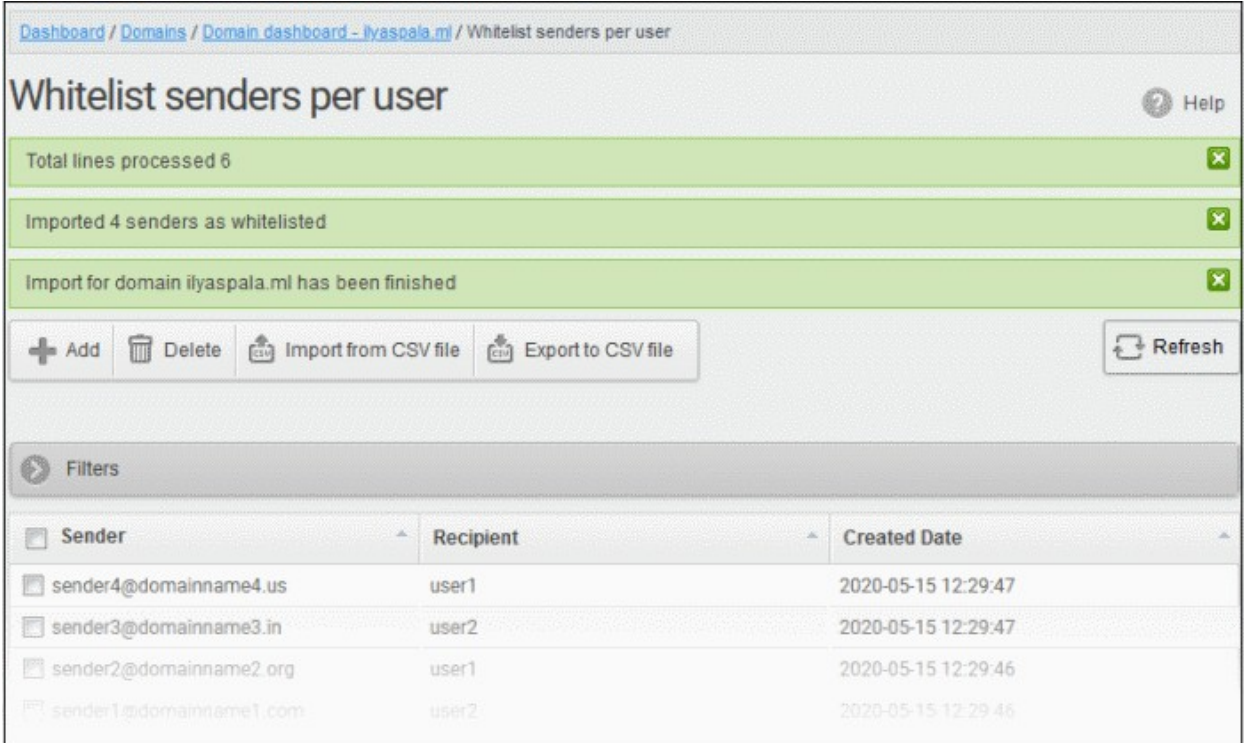

The sender whitelist per user from the CSV file is uploaded and the administrator who carried out the task receives a notification about the import task completion.

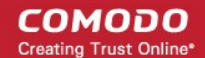

### <span id="page-220-0"></span>**Add from Whitelist requests from users**

The administrator can add senders to whitelist based on the requests of the users. See **[Email Management](#page-153-0)** > **[Whitelisted Requests](#page-171-0)** for more details.

#### <span id="page-220-2"></span>**Export the Whitelist senders per user list to CSV file**

The administrator can save the whitelist senders per user list by exporting it as a CSV file. If required in future, the administrator can import the users from the file, for example for a new account or after a reset.

#### **Export the list**

- Dashboard / Domains / Domain dashboard ilyaspala.ml / Whitelist senders per user Whitelist senders per user **D** Help Refresh de Add **m** Delete **da Import from CSV file Give** Export to CSV file  $\times$ Opening SenderPerUserWhitelist\_ilyaspala.ml.csv S Fil You have chosen to open: SenderPerUserWhitelist ilyaspala.ml.csv Ser **Created Date** which is: Text Document 2020-05-15 12:29:47 send from: https://domeasmsp.cdome.net  $\Box$  sen 2020-05-15 12:29:47 What should Firefox do with this file? send 2020-05-15 12:29:46 O Open with Notepad (default) 2020-05-15 12:29:46  $\Box$  send Save File 2020-05-15 10:28:01  $\Box$  mar ighn 2020-05-15 10:27:38 Do this automatically for files like this from now on. ang 2020-05-15 10:50:42 OK Cancel Per page 15  $144$  $\checkmark$
- Click the 'Export to CSV file' button to save the list

A file download dialog is displayed.

• Click 'OK' to save the file.

### <span id="page-220-1"></span>**Delete Senders from Whitelist**

• To delete sender(s) from the whitelist, select the sender(s) from the list and click the 'Delete' button.

**COMODO Creating Trust Online** 

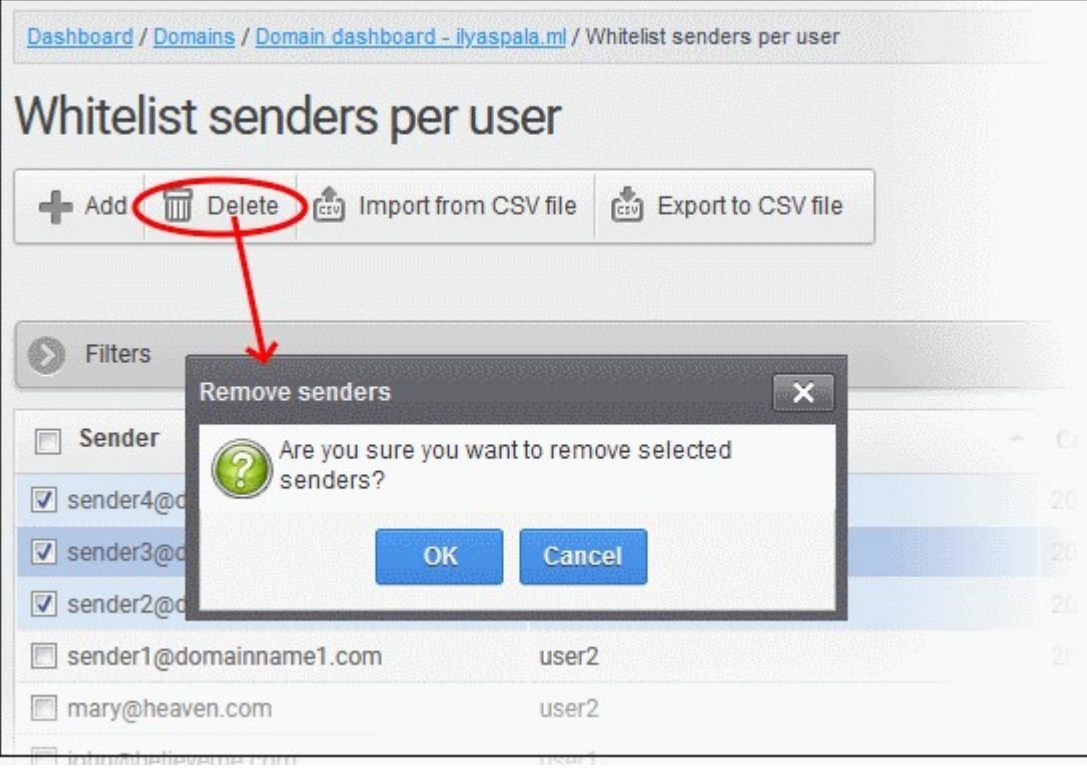

• Click 'OK' in the confirmation dialog.

### **Blacklist Senders Per User**

- Allows admins to prevent certain senders from sending mail to specific users.
- This feature is useful in scenarios where you want to allow mails from a particular sender to all users in the domain but want to block the sender for a particular recipient in the domain.
- Senders can be added manually, imported from a CSV file and from a user request.

#### **Configure sender blacklist per user**

• Click 'Domain Rules' > 'Blacklist senders per user' in the left-hand menu:

**COMODO Creating Trust Online** 

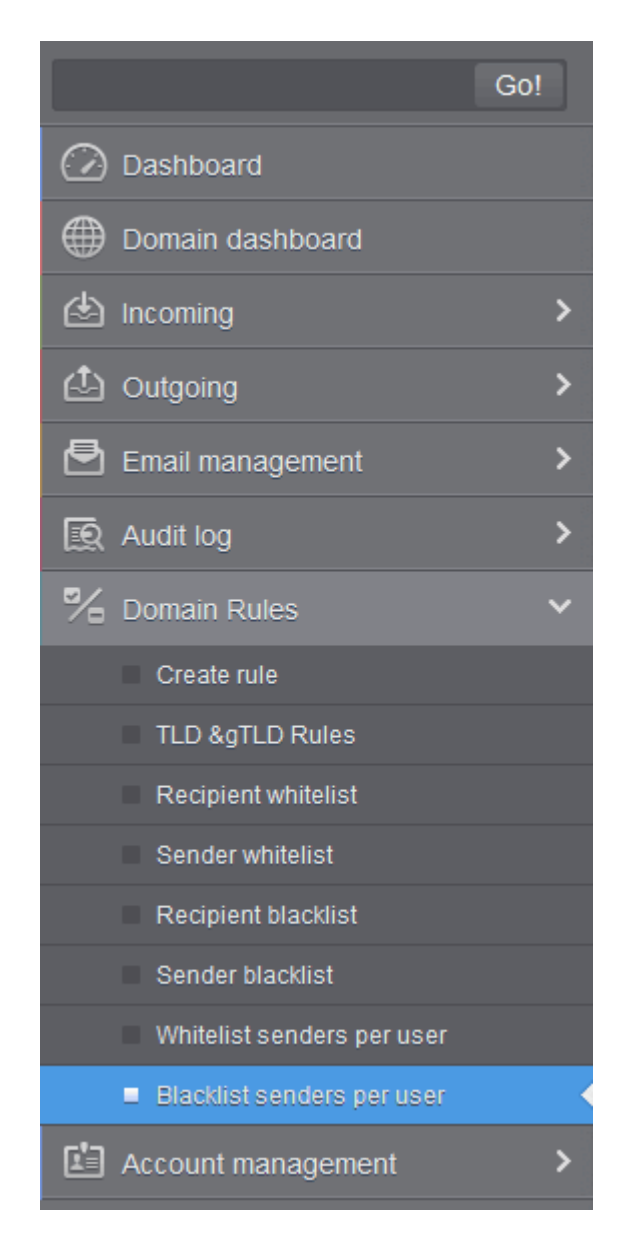

The 'Blacklist senders per user' interface opens:

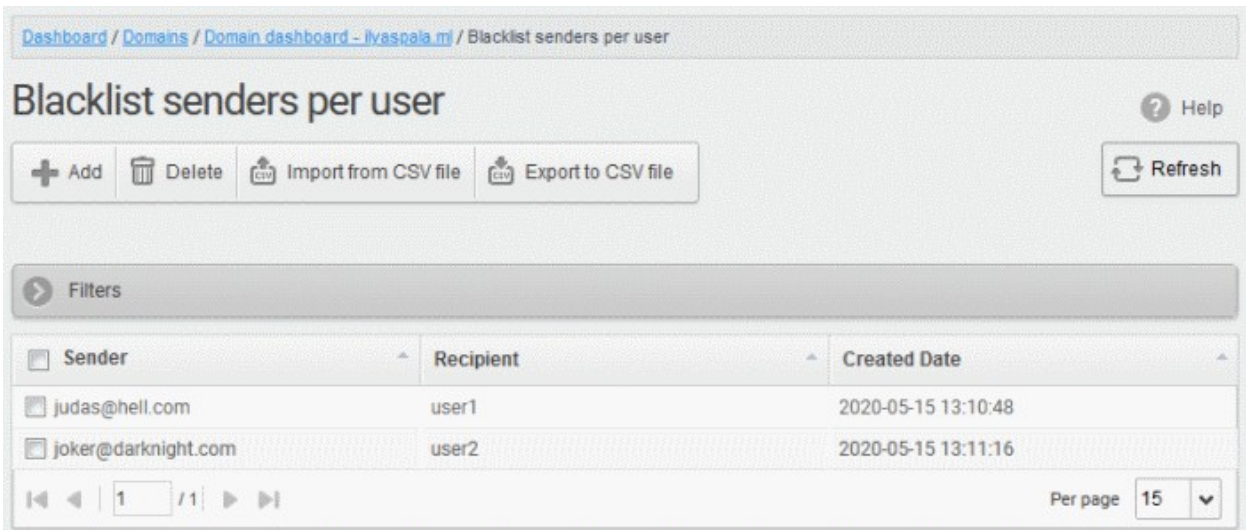

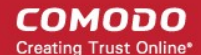

- **Sender** Blackisted sender's email address
- **Recipient** User name of the recipient
- **Created date** Date and time the blacklist sender was added

From this interface you can:

- **[Add senders to blacklist per user](#page-223-0)**
- **[Export the list to CSV file for use in future](#page-226-2)**
- **[Remove senders from blacklist senders per user list](#page-226-1)**

### <span id="page-223-0"></span>**Adding Senders to Blacklist Per User**

You can add senders to blacklist in three ways:

- **Manually add senders**
- **[Import senders from a CSV file](#page-224-0)**
- **[Add senders from Blacklist requests from users](#page-226-0)**

### **Manually add senders**

You can manually specify the senders to be blacklisted for specific recipients.

#### **Manually add senders to blacklist per user basis**

• Click the 'Add' button

The 'Add sender' dialog opens:

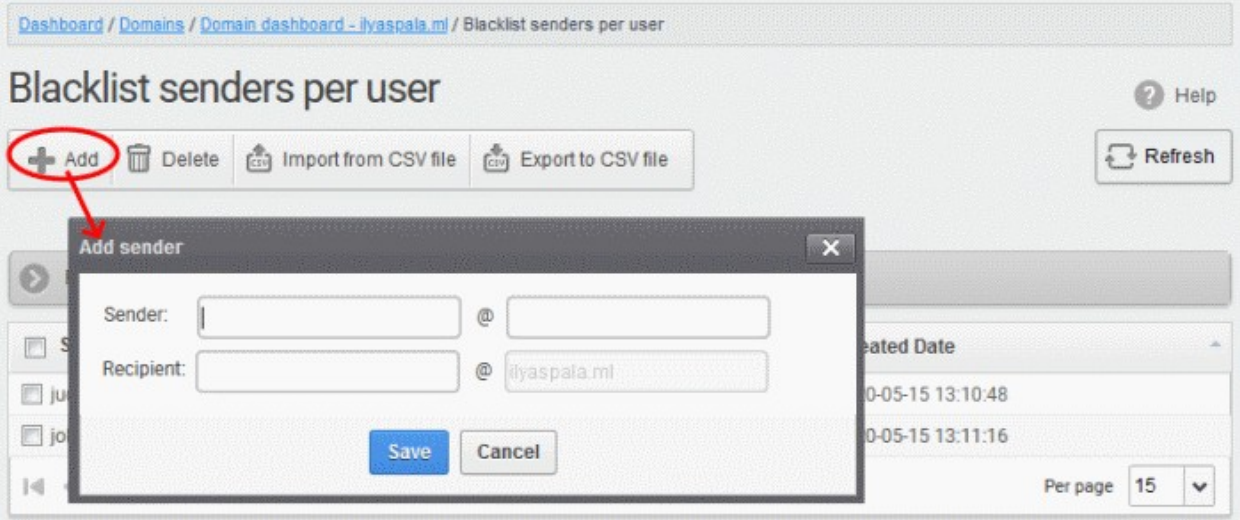

- Sender Enter the sender's username in the first textbox and sender's email domain name after the @ symbol in the first row.
- Recipient Enter the recipient's username in the first text box in the second row. **Note:** The recipient should be a valid user.
- Click 'Save' button. Repeat the process to add more blacklisted senders for the user.

The list is updated and displayed:

**COMODO Creating Trust Online\*** 

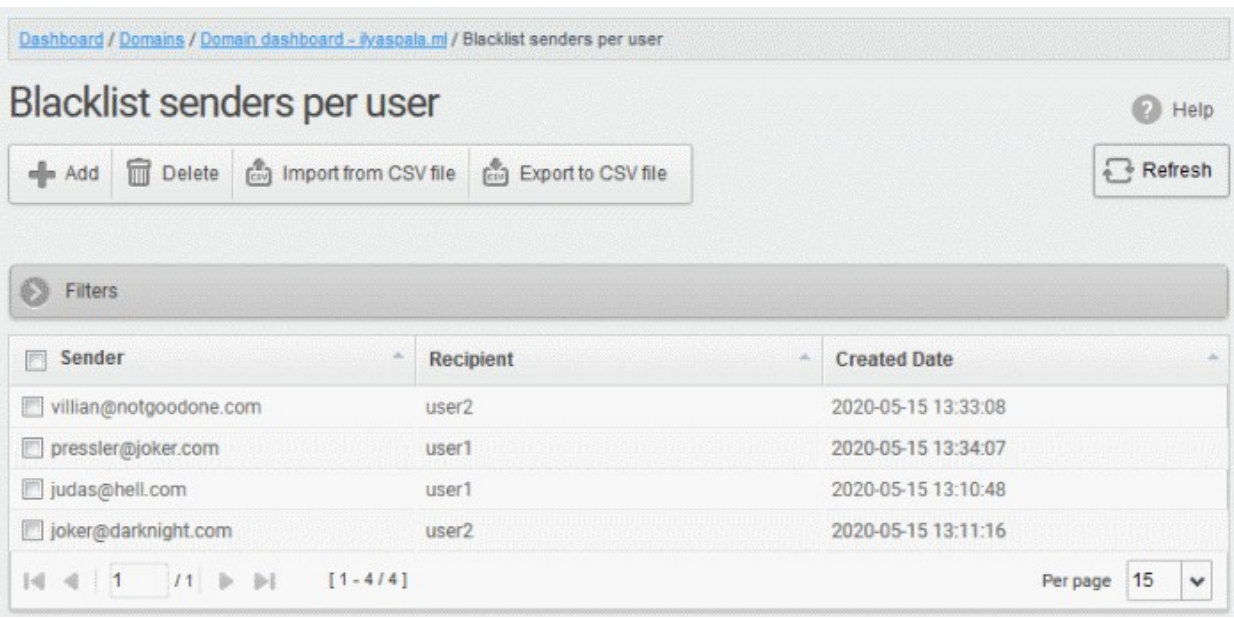

### <span id="page-224-0"></span>**Import senders from a CSV file**

Administrators can import multiple senders at a time from a comma separated values (CSV) file to sender blacklist per user. The list of blacklisted senders and respective recipients can be created using notepad or a speadsheet application like MS Excel or OpenOffice Calc and saved in .csv format. Each line in the .csv file should contain the sender's email address and the username of the recipient or sender's email address and the recipient's email address, separated by a comma. An example is shown below:

#### sender1@anydomain.com, recipient1

sender2@anydomain.com, recipient2@domain.com

sender3@somedomain.com, recipient3

#### **Import senders to blacklist from a CSV file**

• Click the 'Import from CSV file' button from the 'Blacklist senders per user' interface.

The 'Upload' dialog appears:

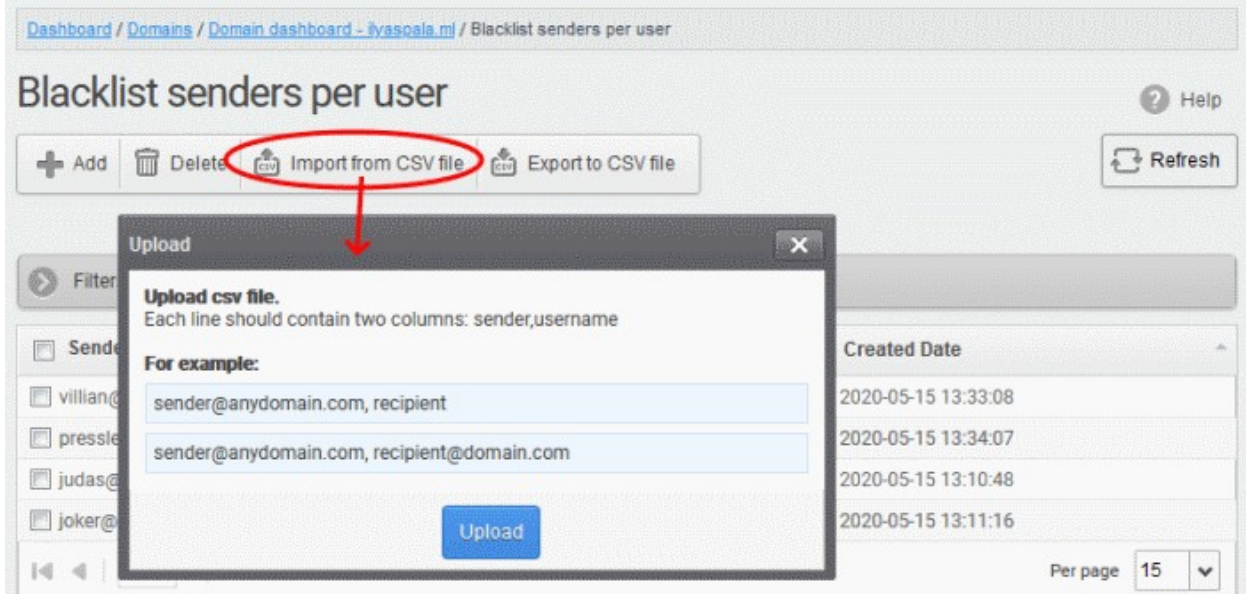

• Click 'Upload', navigate to the location where the CSV file is saved and click the 'Open' button. The maximum size of the file that can be uploaded is 9 MB.

The upload is placed in import tasks queue and the progress of the upload is displayed. If you want to remove the upload from the queue, click the 'Cancel import from CSV file' button. The 'Cancel import from CSV file' deletes only the remaining part of not imported task.

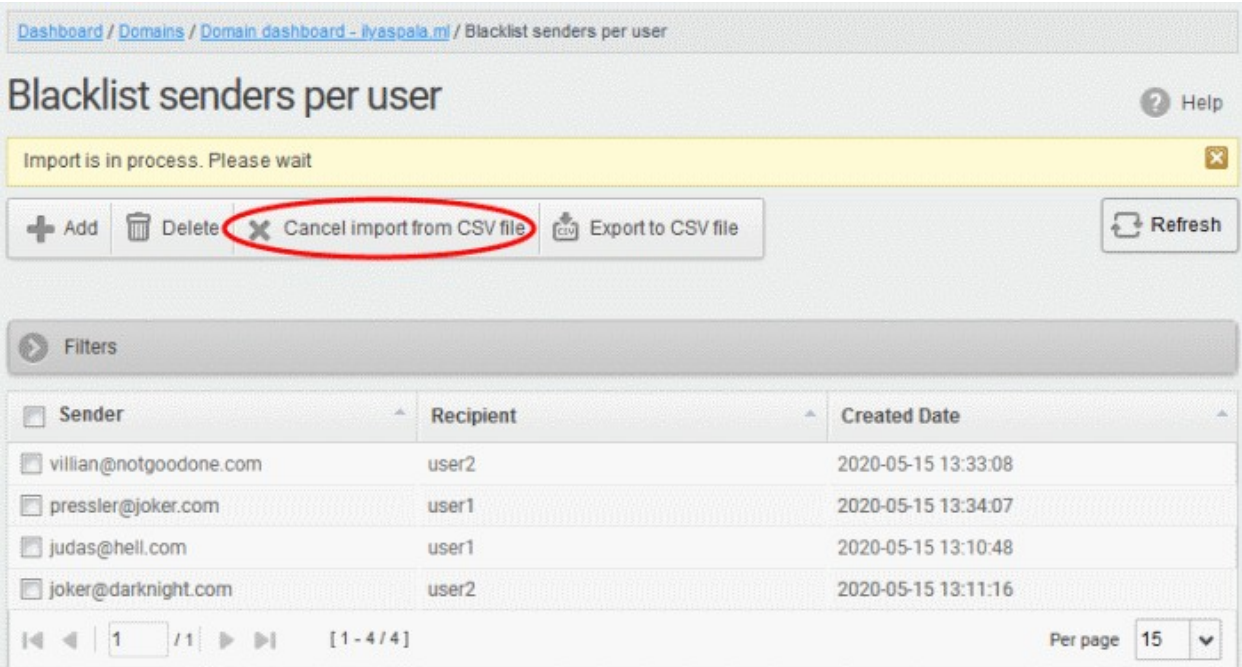

On completion of the upload process, the result is displayed.

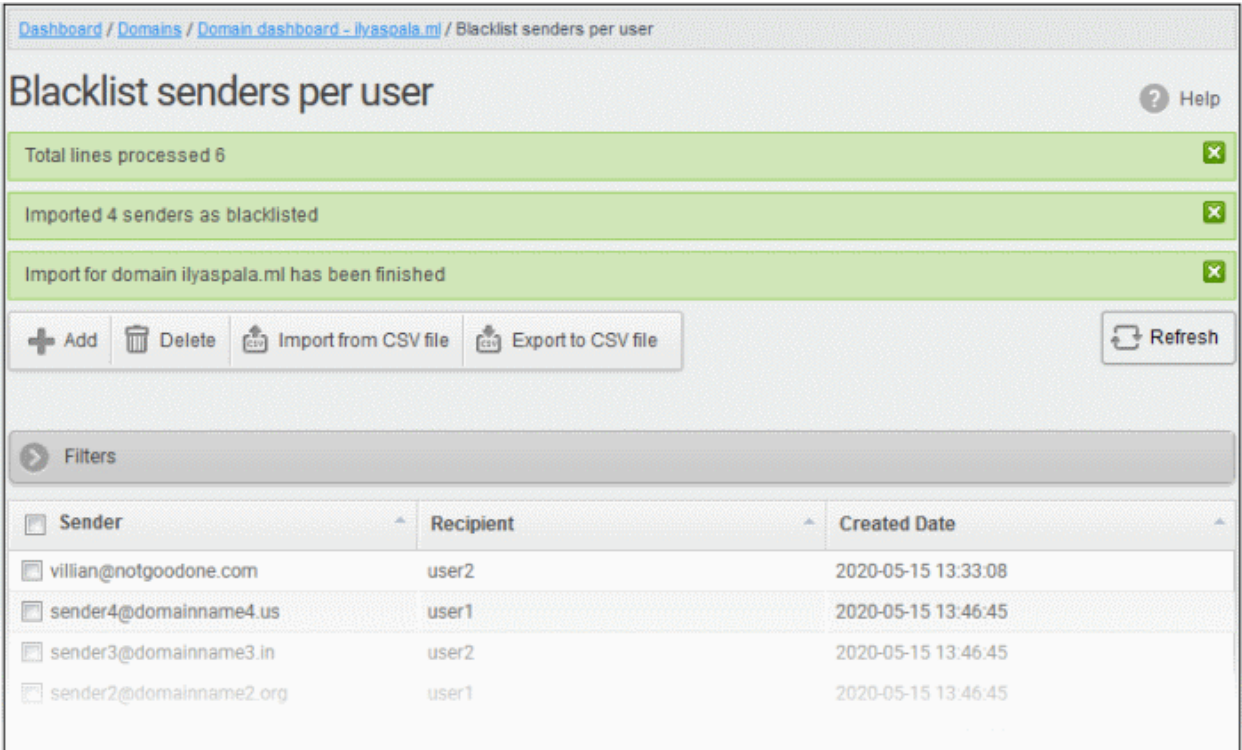

The sender blacklist per user from the CSV file is uploaded and the administrator who carried out the task receives a notification about the import task completion.

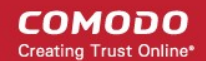

### <span id="page-226-0"></span>**Adding senders from Blacklist requests from users**

The administrator can add senders to blacklist based on the requests of the users. See **[Email Management](#page-153-0)** > **[Blacklisted Requests](#page-164-0)** for more details.

### <span id="page-226-2"></span>**Export the blacklist senders per user list to a CSV file**

The administrator can save the blacklist senders per user list by exporting it as a CSV file. If required in future, the administrator can import the users from the csv file, for example for a new account or after a reset.

#### **Export the list**

• Click the 'Export to CSV file' button

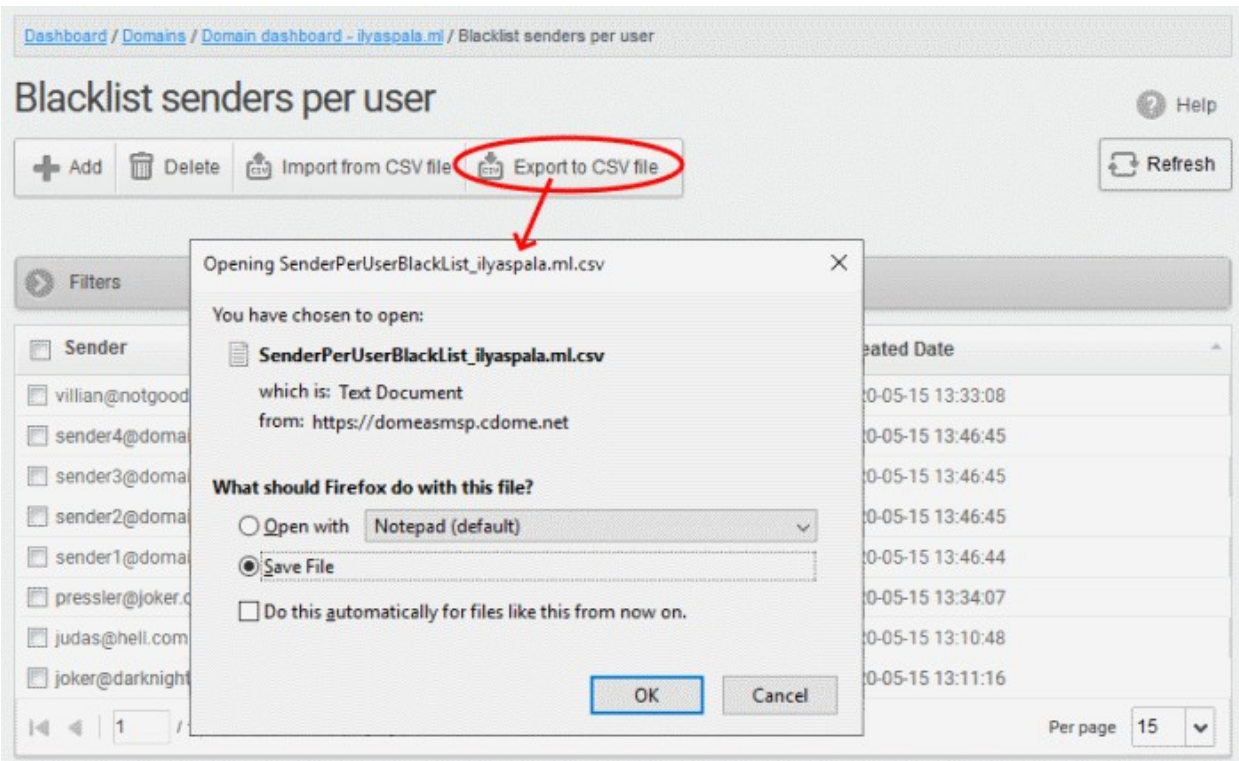

A file download dialog is displayed.

• Click 'OK' to save the file.

#### <span id="page-226-1"></span>**Delete Senders from the Blacklist**

• To delete sender(s) from the blacklist, select them from the list and click the 'Delete' button.

**COMODO Creating Trust Online** 

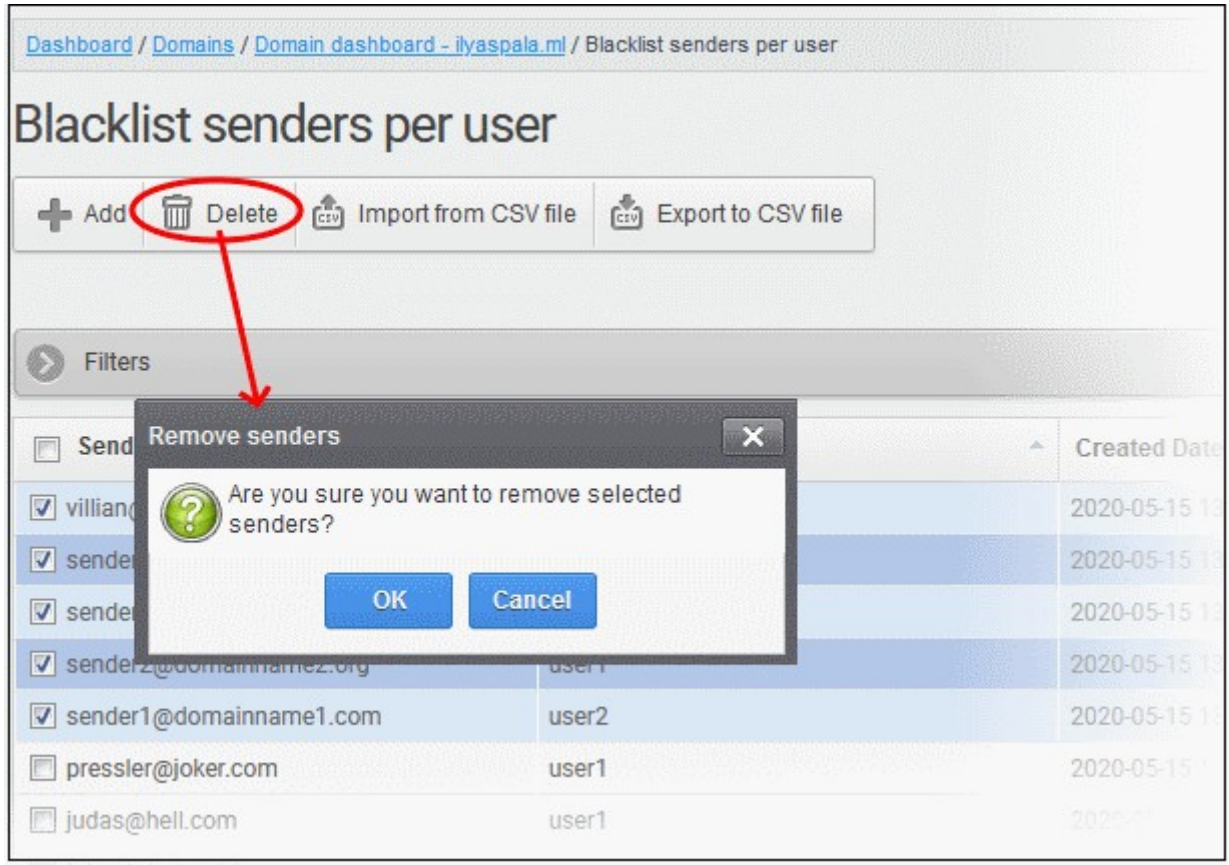

• Click 'OK' in the confirmation dialog.

## 6.5.7 Account Management

The 'Account Management' interface allows you to manage users for a selected domain. Admins can reset passwords for users, allow or deny access to user accounts, import users from .csv file and import users from Active Directory (AD) servers.

Administrators can also view users' login history. See **[User History](#page-249-0)** for more details.

Click the following links for more details:

- **[Users](#page-227-0)**
- **[User auto-import](#page-247-0)**
- **[Users history](#page-249-0)**
- <span id="page-227-0"></span>• **[Importing Users from LDAP](#page-251-0)**

### 6.5.7.1 User Account Management

The 'Users' area lets you manage users for a selected domain. You can add/import users, delete users, edit user accounts, reset passwords and configure user permissions. Admins can also configure email aliases from this interface.

**COMODO Creating Trust Online\*** 

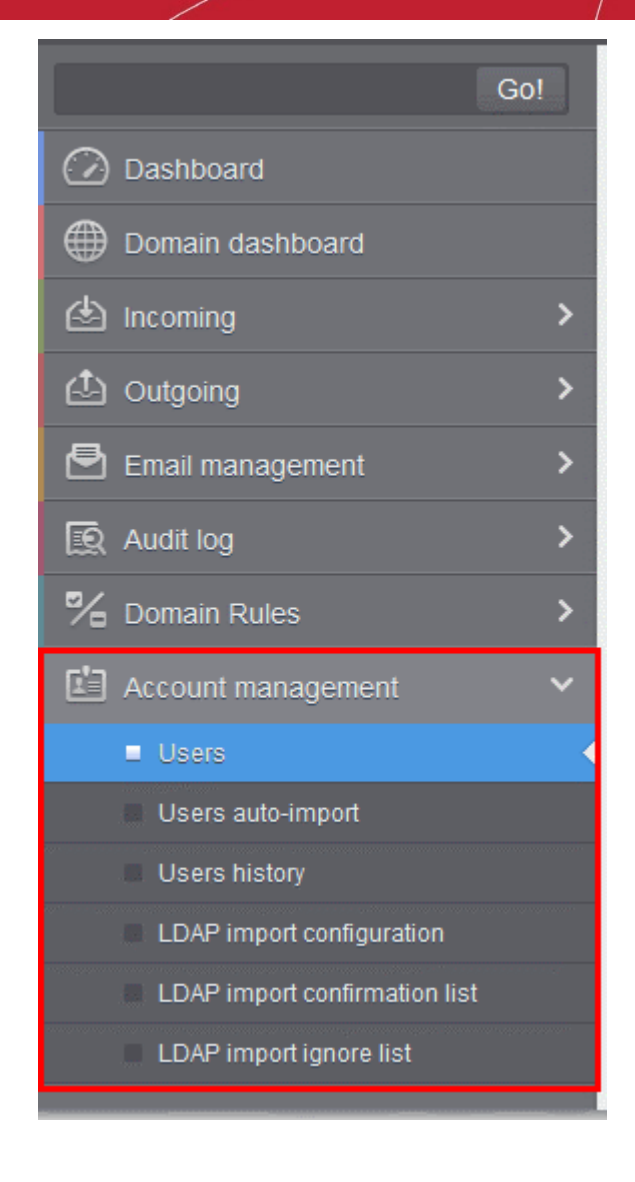

Click the following links for more details:

- **[Manage Users](#page-229-0)**
- **[Add New Users](#page-230-0)**
- **[Delete Users](#page-232-0)**
- **[Edit Users](#page-233-0)**
- **Unlock Users**
- **Import Users from CSV**
- **[Export Users to CSV file](#page-236-0)**
- **[Manage User Permissions](#page-237-0)**
- **[Aliases](#page-240-0)**
- **[Moving to Aliases](#page-242-0)**
- **[Import Aliases from CSV](#page-243-0)**
- **[Forward mails to another user](#page-245-0)**
- **[Other actions](#page-247-1)**

**COMODO Creating Trust Online** 

### <span id="page-229-0"></span>**Manage Users**

• Click 'Account management' on the left then click 'Users':

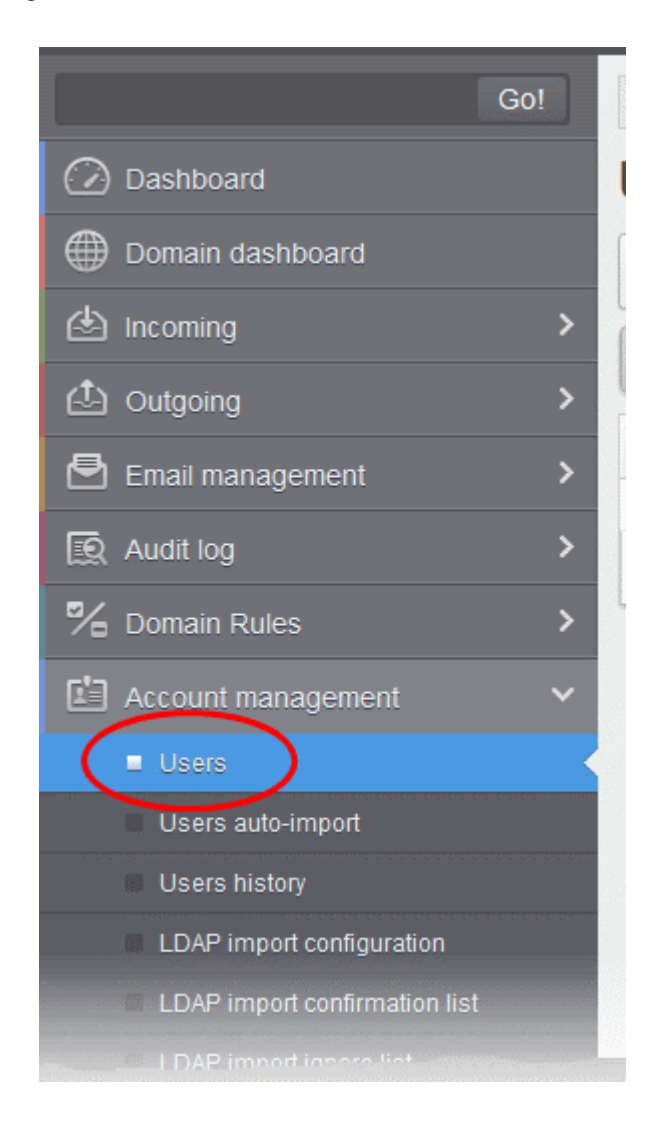

This open the 'Users' interface of the selected domain:

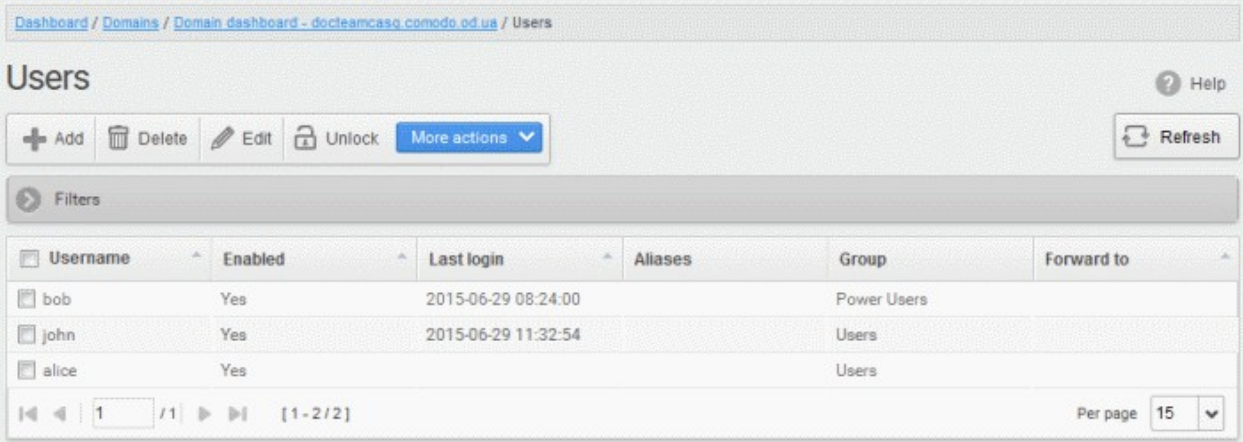

• Click any column header to sort items in ascending/descending order of the entries in that column. Sorting is not available for the 'Aliases' and 'Group' columns.

**COMODO Creating Trust Online** 

### **Use filters to search for users**

• Click anywhere on the 'Filters' stripe to open the filters area:

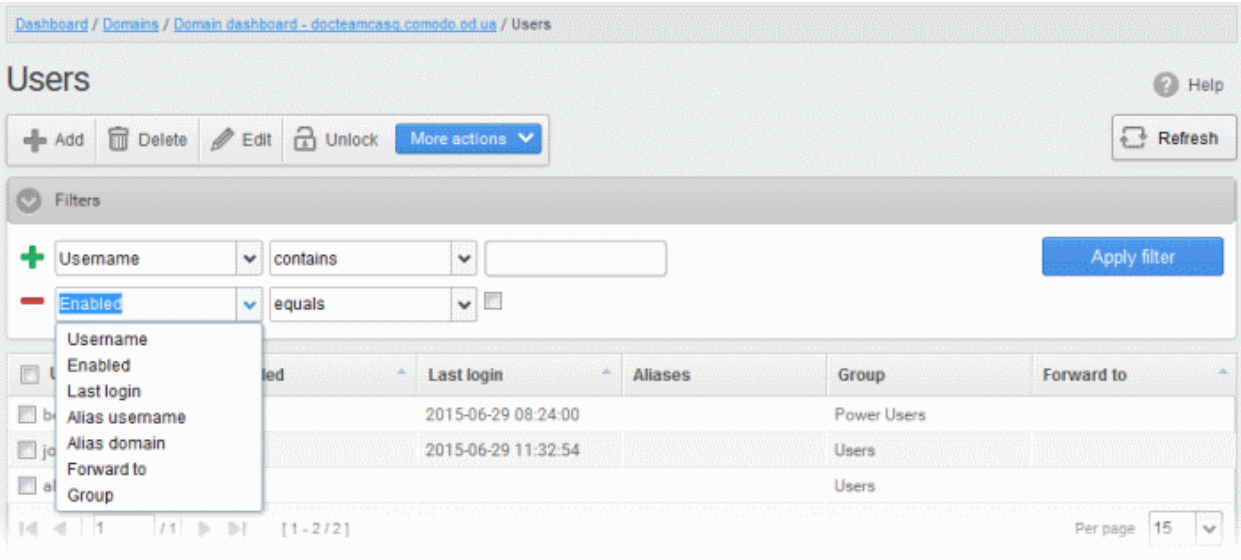

- Choose the filter by which you want to search from the first drop-down, then a condition in the  $2^{nd}$  text box. Some filters have a third box for you to type a search string.
- Click 'Apply Filter'.

You can filter results by the following parameters:

- **Username:** Type a user name in the text box (column 3) and select a condition in column 2.
- **Enabled:** Sort users by whether or not their account has been activated.
- **Last Login:** Sort users according to a specific login time. Choose the date ranges from the boxes provided.
- **Alias username**: Search users by their email alias.
- **Alias Domain:** Search users by their domain alias.
- **Forward to**: Search users by the address to which their mail is forwarded

Click anywhere on the 'Filters' tab to close the filters area. Click the 'Refresh' button to remove filters.

You can add multiple filters to the same search by clicking  $\blacksquare$ .

#### <span id="page-230-0"></span>**Add a new user**

Click the 'Add' button.

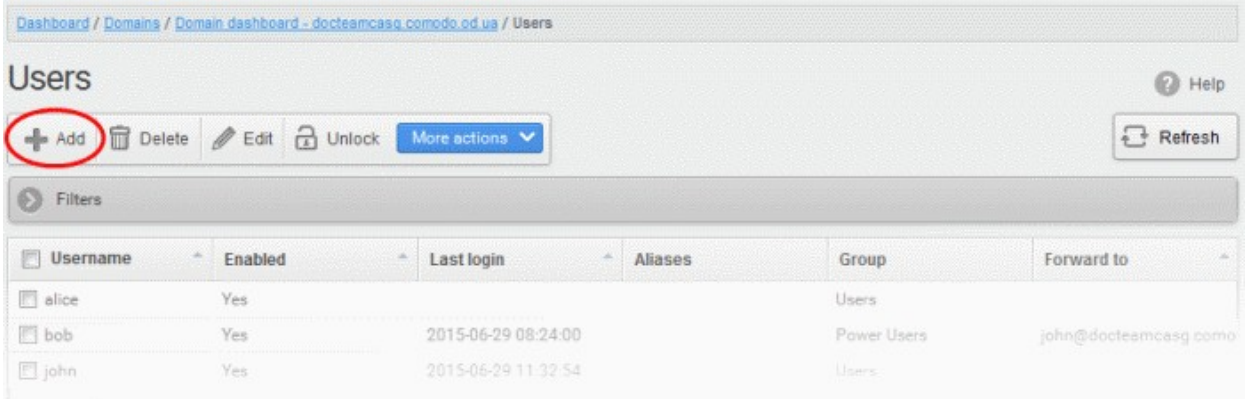

СОМОДО **Creating Trust Online** 

This open the new user configuration screen:

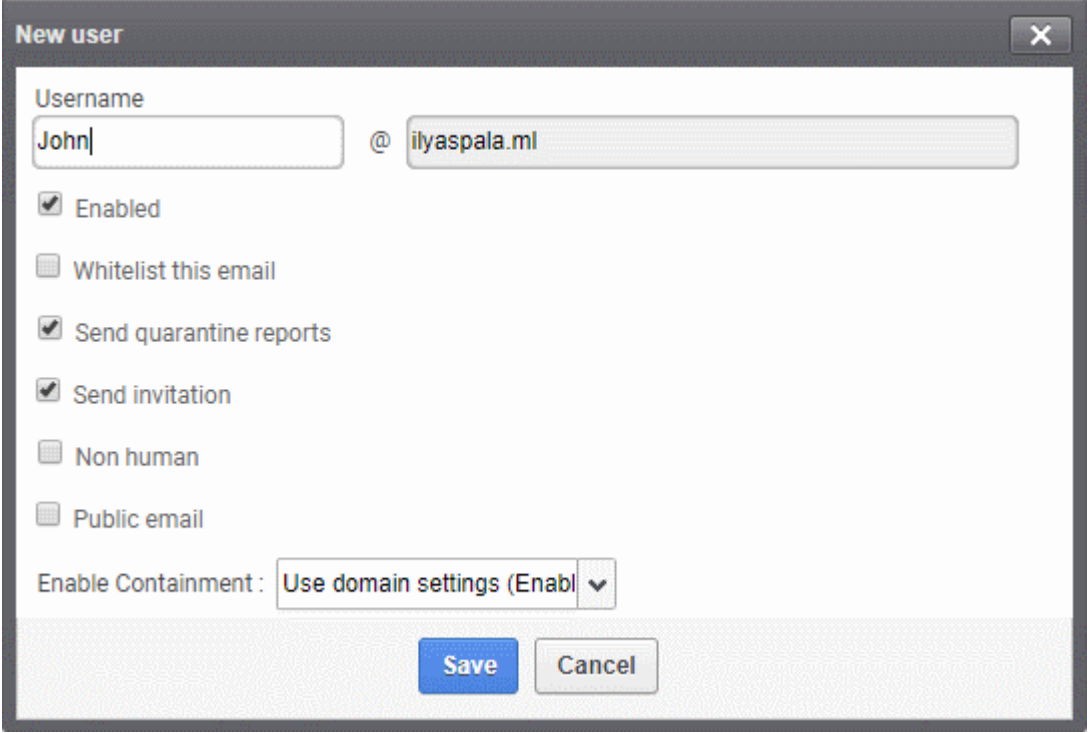

- **Username** Type the name of the new user. This forms the first part of their email address. For example, if you type 'alice', the email address of the user will be 'alice@domainname.com'.
- **Enabled**  Clear this box to deny the new user access to CSEG. The email address will still work, they just can't login to the CSEG interface to, for example, check their quarantined mail. You can enable the user later if required.

You can choose to add the new user to **[Recipient Whitelist](#page-194-0)** from this interface itself.

• Select the checkbox beside the 'Whitelist email' to add the user to **[Recipient Whitelist](#page-194-0)**.

Admins can also determine whether users get the reports or not. By default, it is enabled.

- Deselect the 'Send quarantine reports' box to disable this option.
- Select the 'Send invitation' box to send an invitation mail to the email recipient address entered in the 'Username' text box.

The non-human and public email settings are simply markers which help Comodo to improve antispam rules and the service in general. They let us see the volume and type of spam that these types of addresses attract. These settings do not affect any technical operations, or the protection that is applied to the addresses.

Please help Comodo by telling us if the address is one, or both, of the following:

- Non-human A mailing list, or other non-personal email address. For example, info@yourdomain.com or sales@yourdomain.com.
- Public email A contact address that you make freely available for people to contact you. You might put this address on your website, twitter feed or Facebook page.

You can choose whether containment feature should be enabled / disabled for the user. This setting overrides the **[containment settings](#page-93-0)** configured for the domain.

- Enable Attachments that have an unknown trust rating are run in a secure container when the user opens them. This means the attachment cannot damage user's computer should it turn out to be malicious.
- Disable Files with an unknown trust rating run uncontained on user's computer.
- Use domain settings (Enable) Applies the default containment settings to the user. Default value is 'Enabled' for a domain.
- Click the 'Save' button.

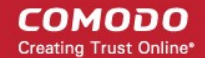

**Note**: If the user is disabled and subscribed for periodical Quarantine Reports, the subscription will also be canceled.

An email to the added user will be sent automatically containing password to access CSEG. The password can be reset in the **[edit interface](#page-233-0)**. The added user will be displayed in the list.

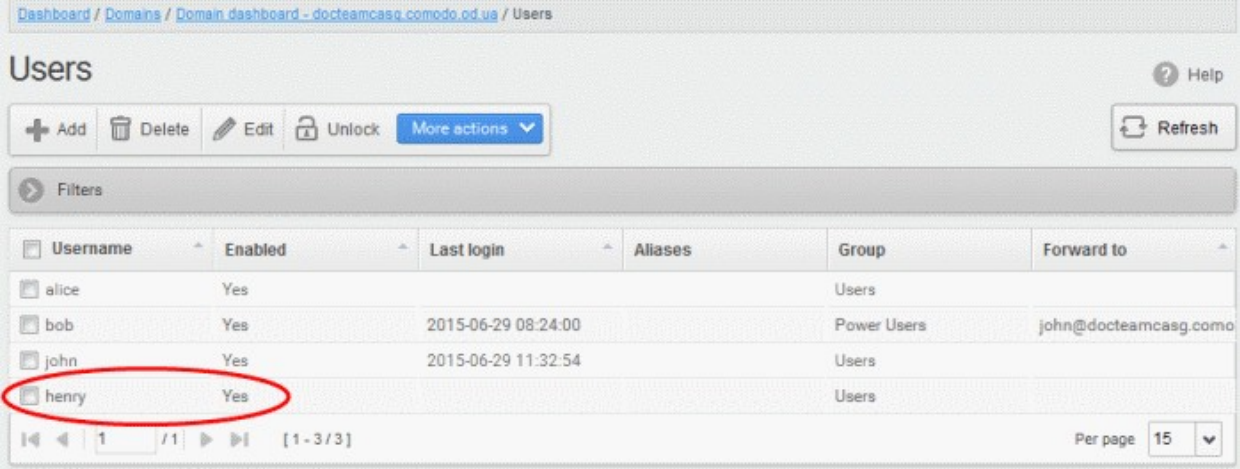

**Note:** The number of users that can be added depends on the plan subscribed by you and the maximum number of users limit configured for the domain in the **[Add Domains](#page-65-0)** / **[Edit Domains](#page-68-0)** / **[Domain Settings](#page-118-0)** interfaces. When you exceed the limit of users, the following will be displayed while adding a new user.

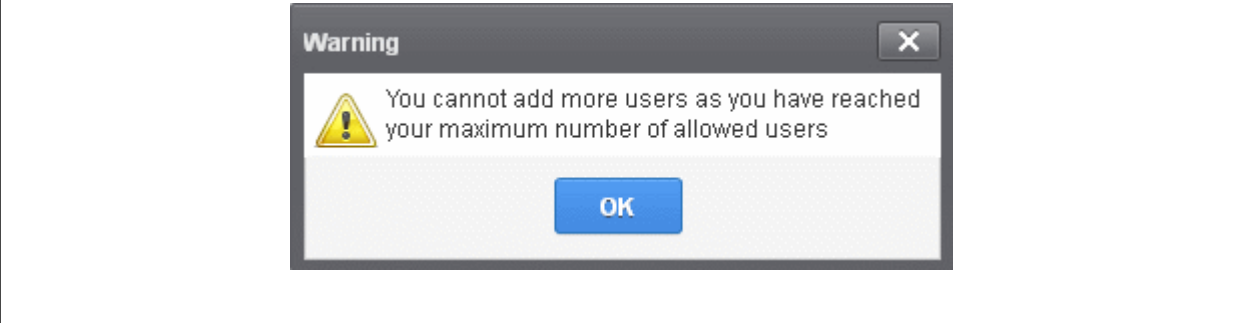

#### <span id="page-232-0"></span>**To delete an existing user**

• Select the user you want to delete from the list and click the 'Delete' button

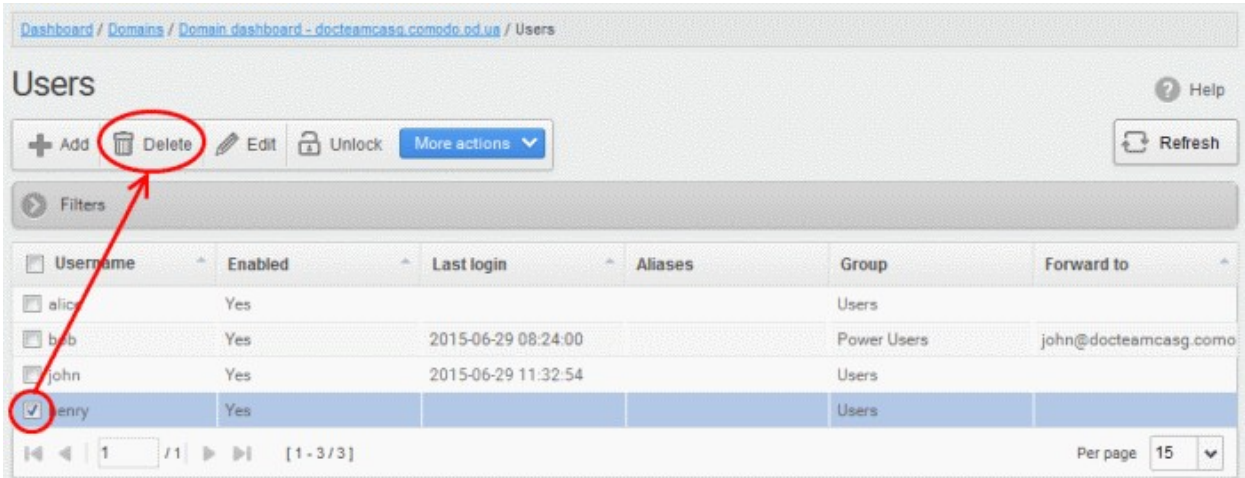

• Click 'OK' to confirm your changes.

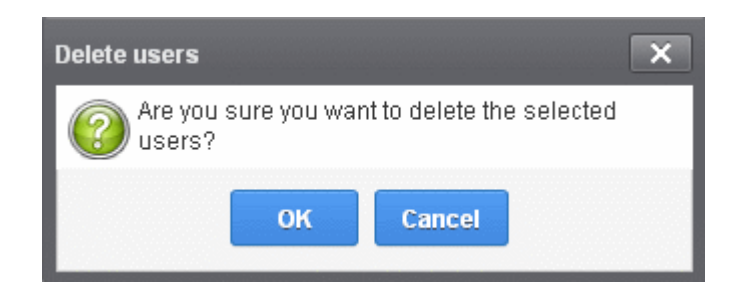

The user(s) will be removed from the list.

### <span id="page-233-0"></span>**To edit an existing user**

You can select to allow or deny permission for the users to access their CSEG account in the edit interface as well as enable or disable quarantine report generation for the user.

• Select the user you want to edit from the list and click the 'Edit' button.

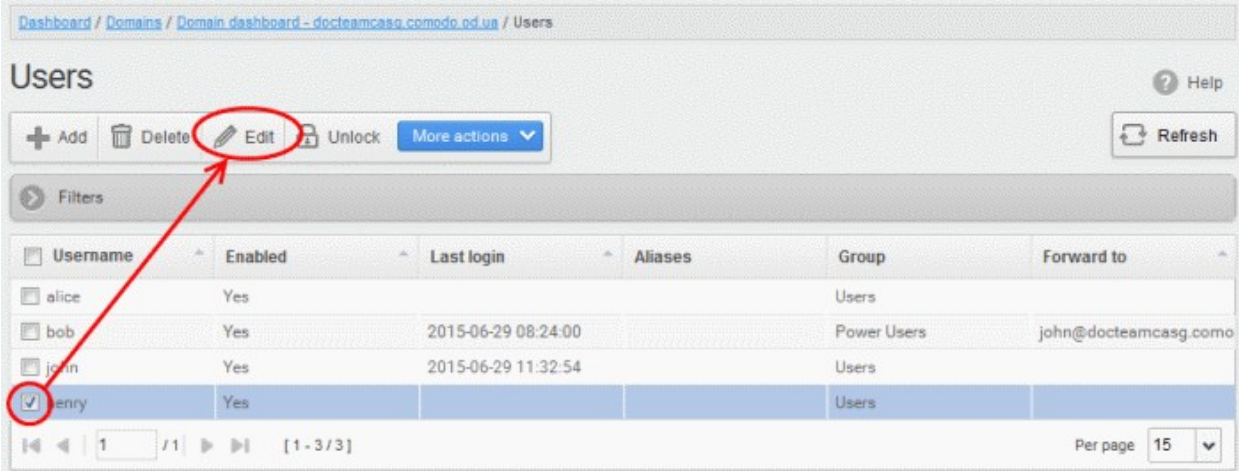

The 'Edit user' dialog will appear.

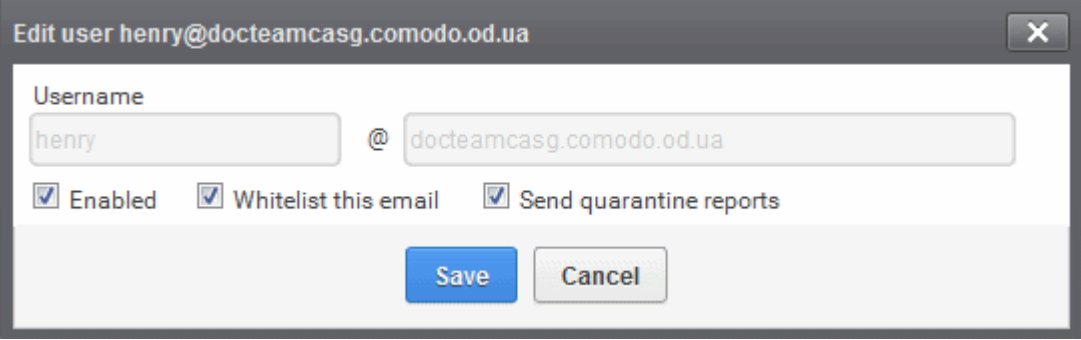

- **Enabled**  Allows the user to access the CSEG interface.
- **Whitelist email** Adds the user to the **[Recipient Whitelist](#page-194-0)**.
- Disable '**Send quarantine reports**' checkbox, if you do not want the user to get quarantine reports. By default it is enabled.
- Click the 'Save' button to confirm your changes.

СОМОДО **Creating Trust Online** 

**Note**: Any active subscriptions or scheduled reports for the user will be automatically canceled if access to CSEG is disabled.

#### **Unlock users**

After 3 unsuccessful login attempts, CSEG will lock a user out of their account for 30 minutes. If required, you can unlock these users immediately without waiting for the timeout to end.

Locked out users have a lock icon next to their names:

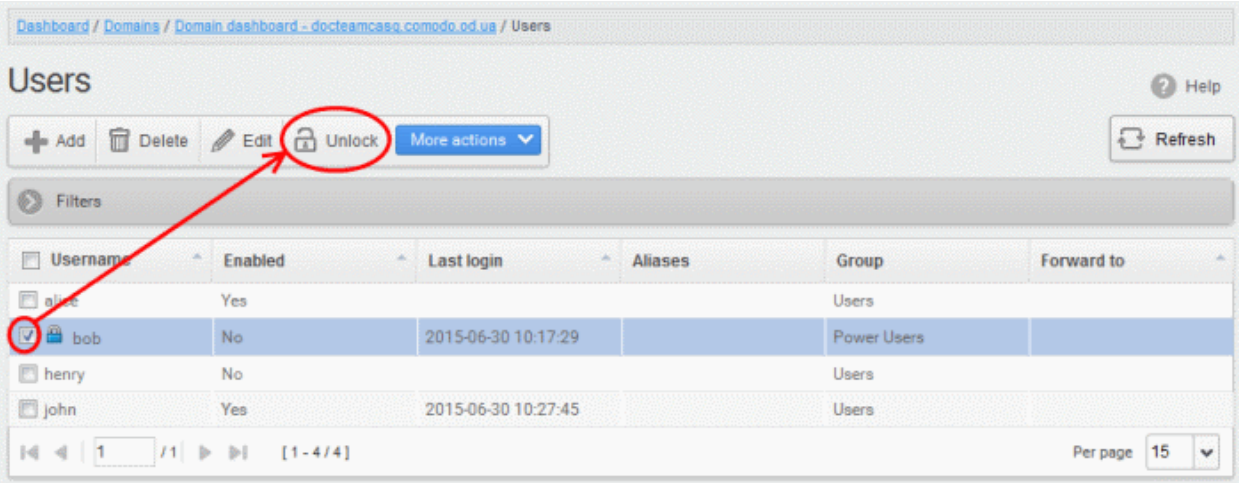

- Select the locked user from the list and click the 'Unlock' button.
- Click 'OK' in the confirmation dialog:

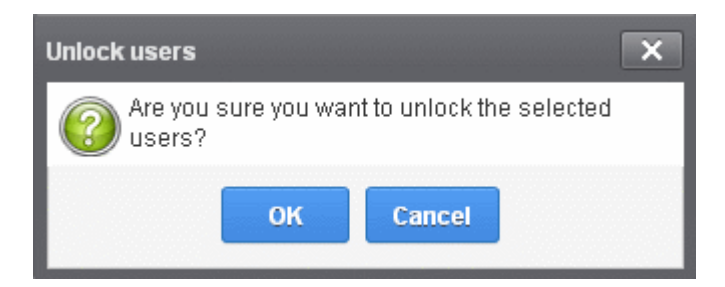

The user is now free to try to login again.

#### **Import users from CSV file**

You can add many new users at a time by importing from a file. The users should be saved in 'comma separated value' (CSV) as shown below:

username1,domainname,true

username2,domainname,false

• To import new users from a CSV file click 'More actions' > 'Import from CSV file'

**COMODO Creating Trust Online\*** 

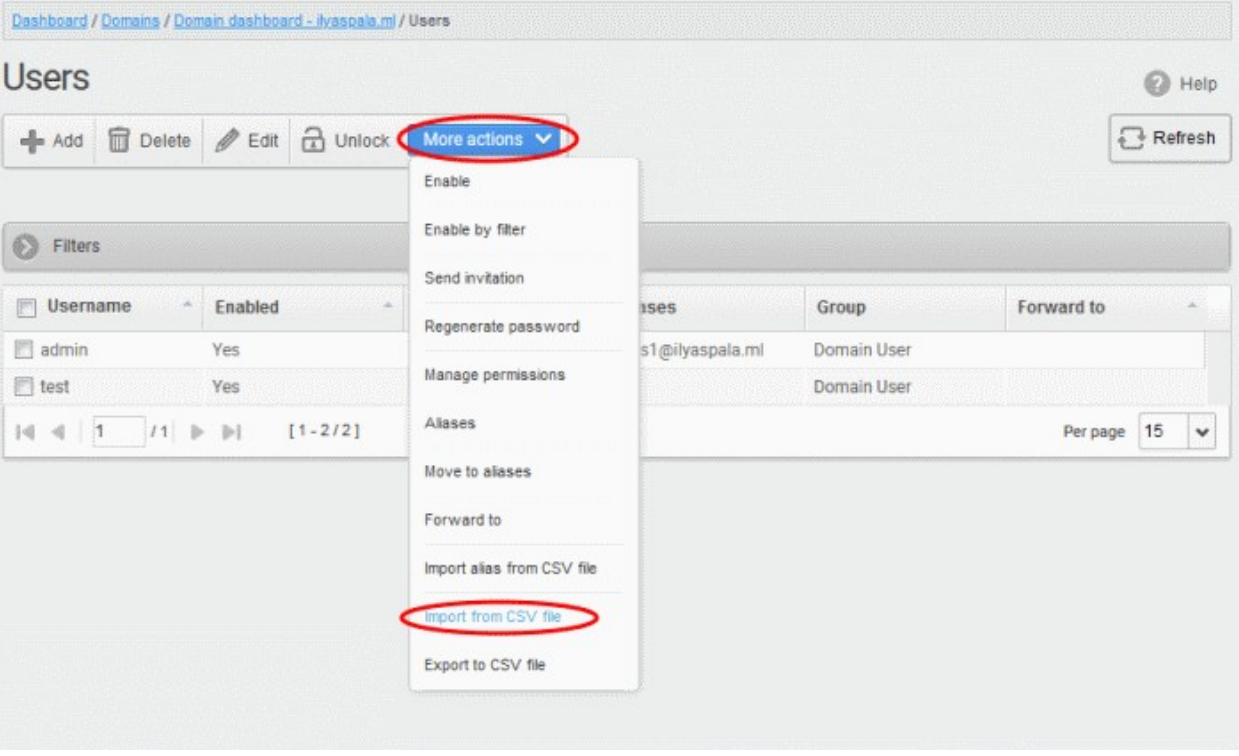

The 'Upload' dialog will be displayed.

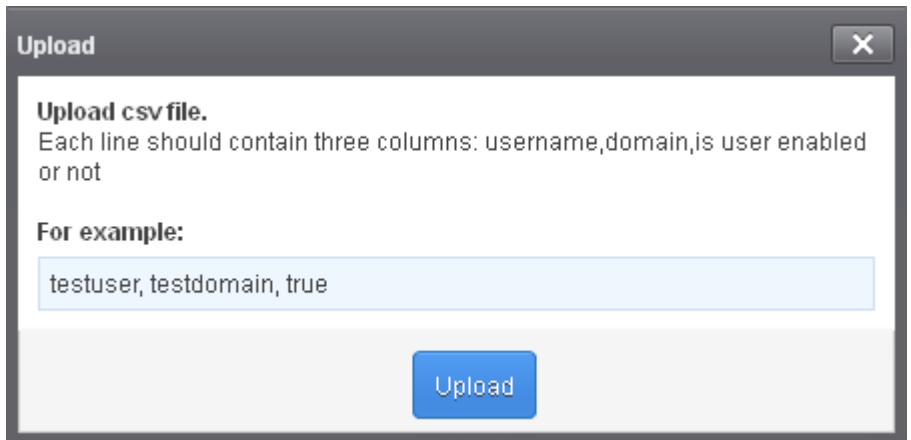

• Click the 'Upload' button and navigate to the location where the file is saved and click the 'Open' button. The upload progress will be displayed...

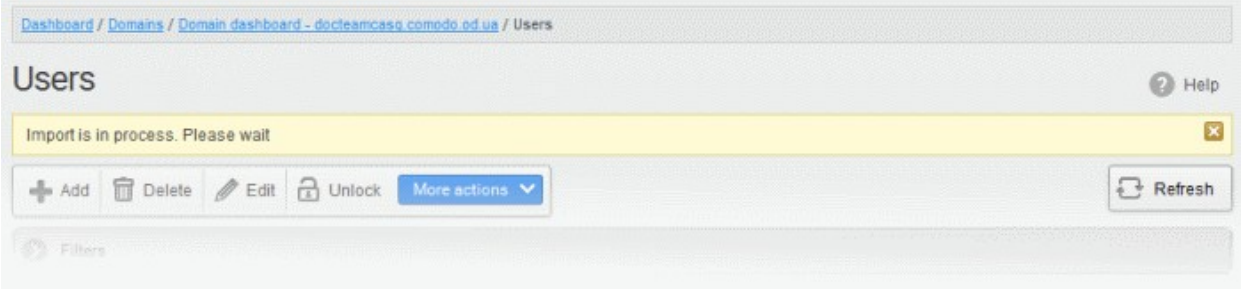

...and when completed, the results will be displayed.

**COMODO Creating Trust Online** 

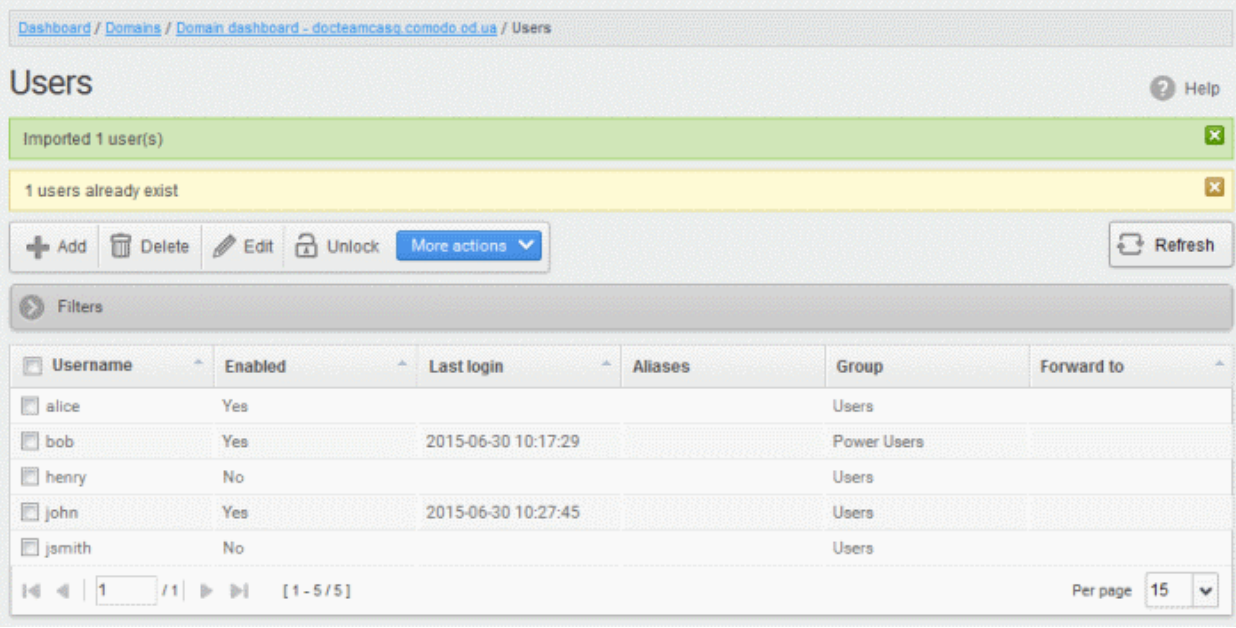

The administrator who carried out the task will receive a notification about the import task completion.

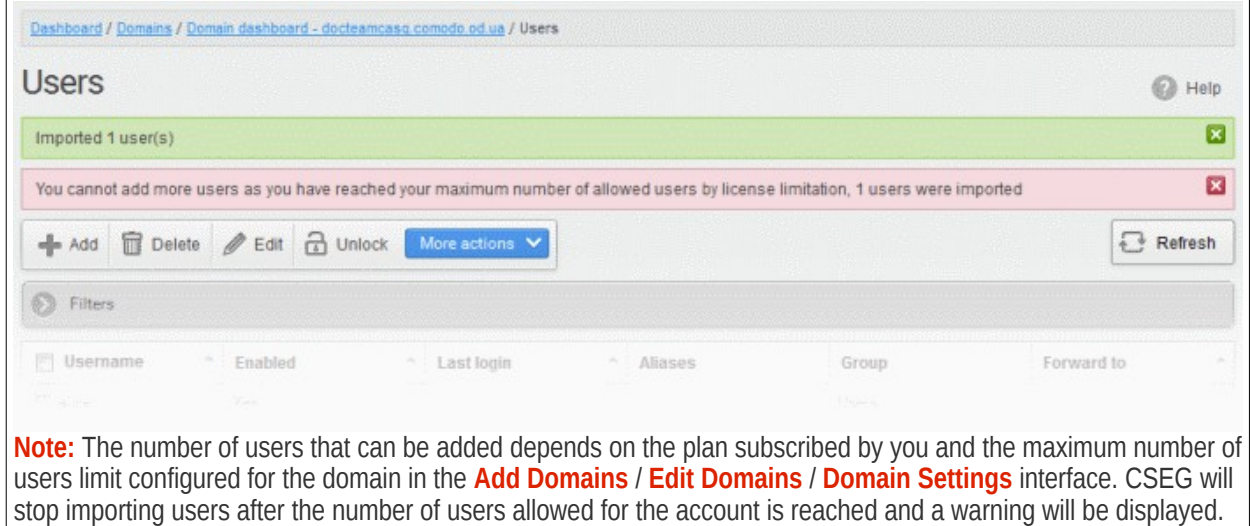

### <span id="page-236-0"></span>**Export Users to CSV file**

You can save the user list as a CSV file.

• Click 'More actions' > 'Export to CSV file'

**COMODO Creating Trust Online** 

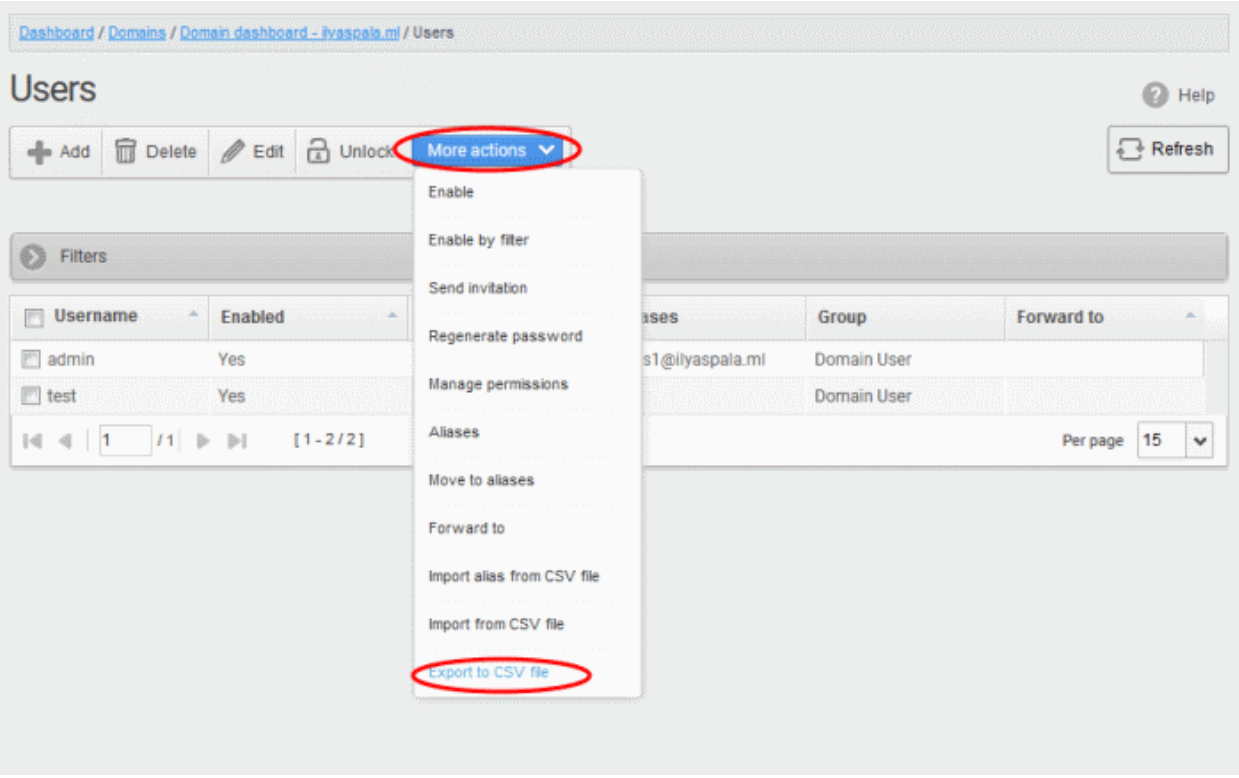

The file download dialog is displayed.

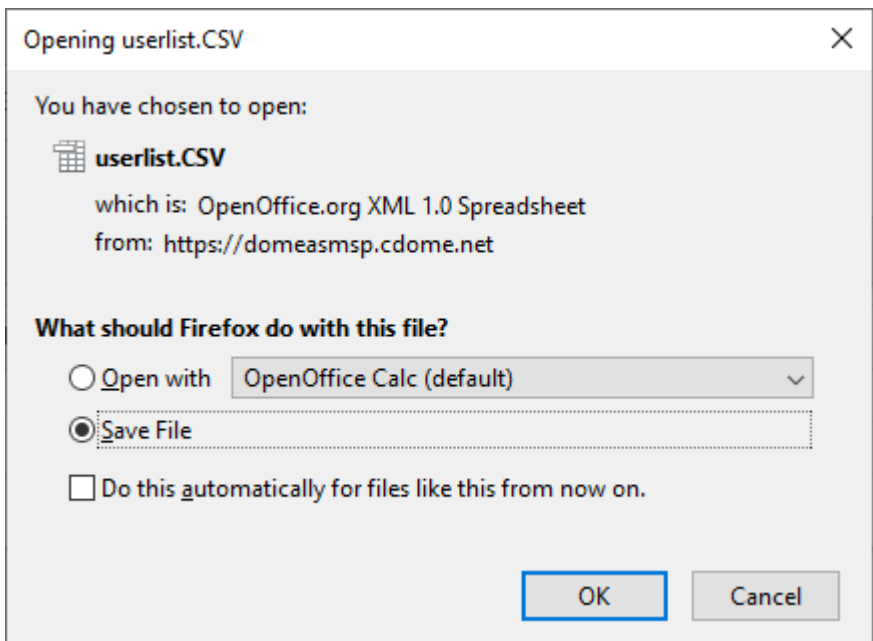

- Click 'Open' to view the file with an appropriate application
- Click 'OK' to save the file to your computer.

This file can be opened with Excel or Openoffice Calc.

#### <span id="page-237-0"></span>**Manage Permissions for users**

- Permissions determine what a user can and cannot do in the CSEG interface.
- You can create policies which consist of a broad set of permissions, and assign them to users from this interface. See **[User Groups & Permissions](#page-277-0)** for help to create groups and policies.
- New users automatically receive default permission settings.

### **Assign permissions to a user**

• Select the user(s) and click 'More actions' > 'Manage permissions'

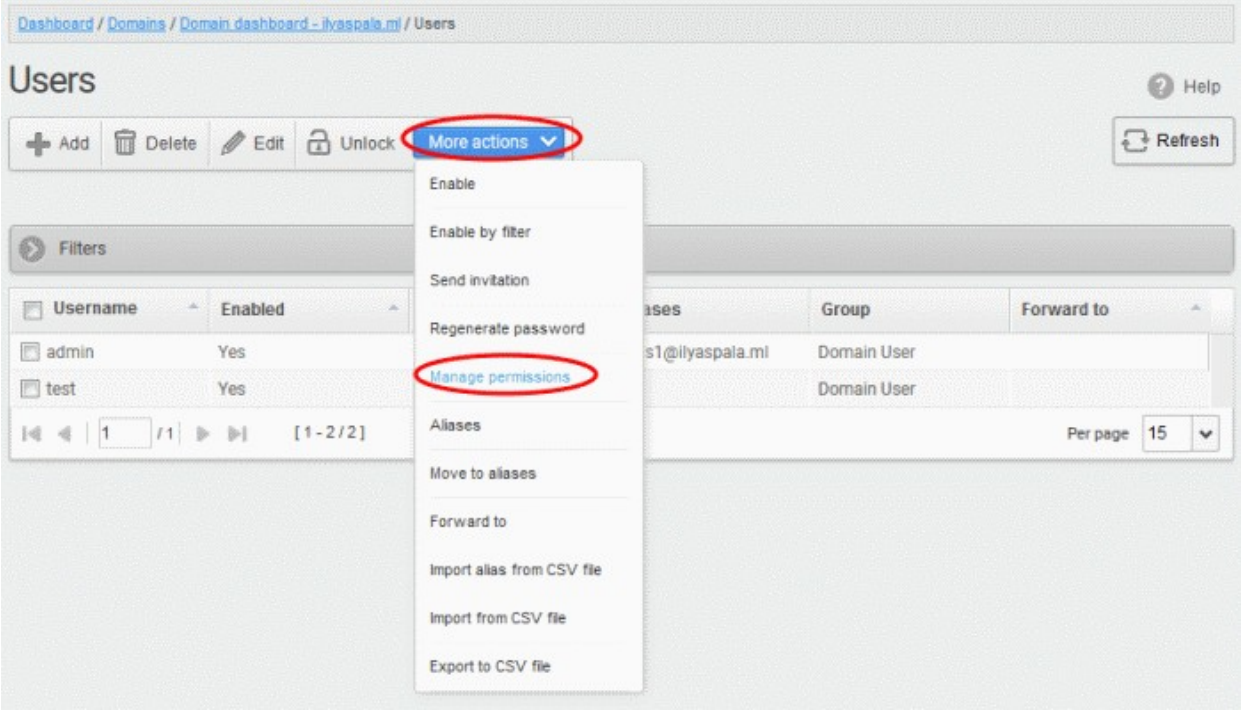

The 'User Groups & permissions' interface will appear.

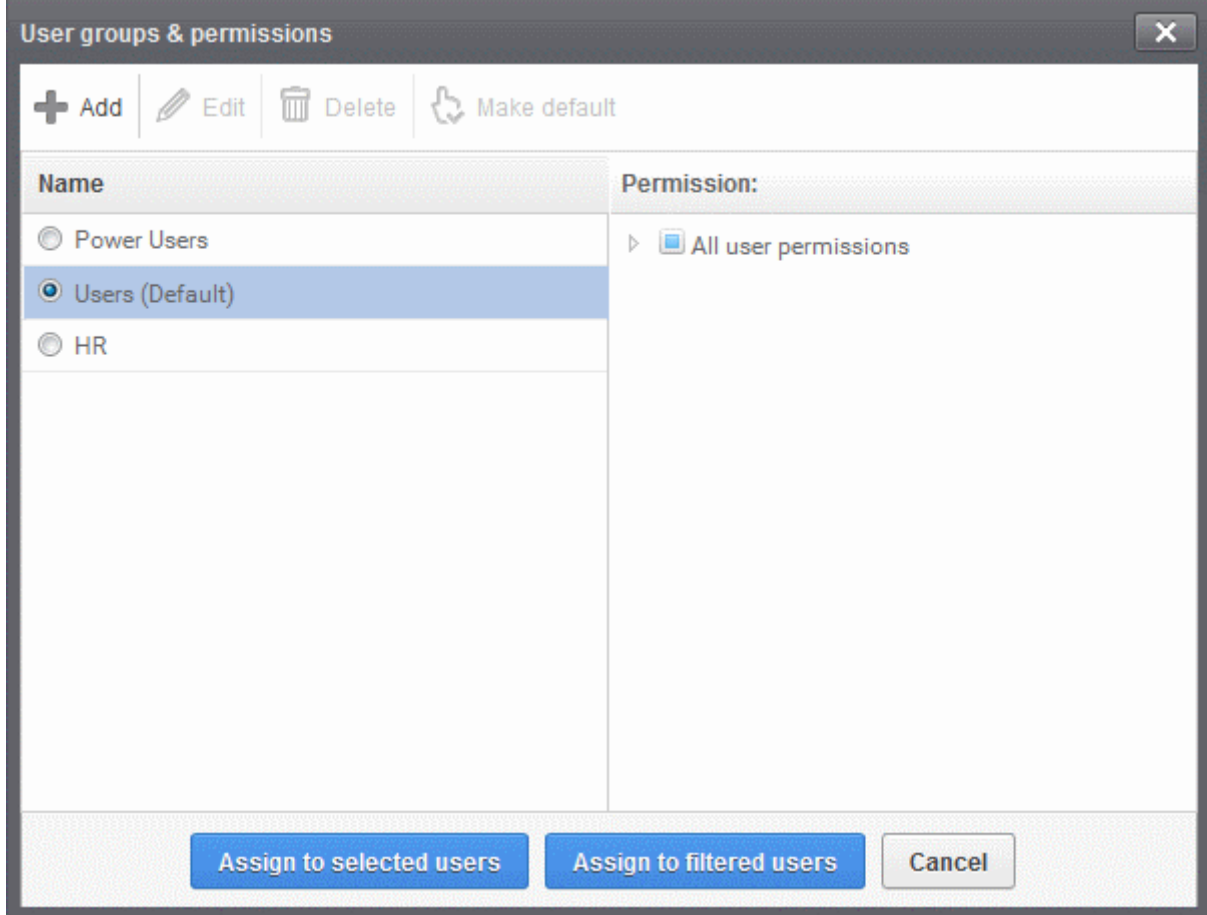

The interface displays the list of groups available with same or different permission levels for each group. By default, 'User (Default) and 'Power User' groups will be available and administrators can add, edit groups and assign permissions to users. See the section **[User Groups & Permissions](#page-277-0)** for more details.

• Select the group from the list.

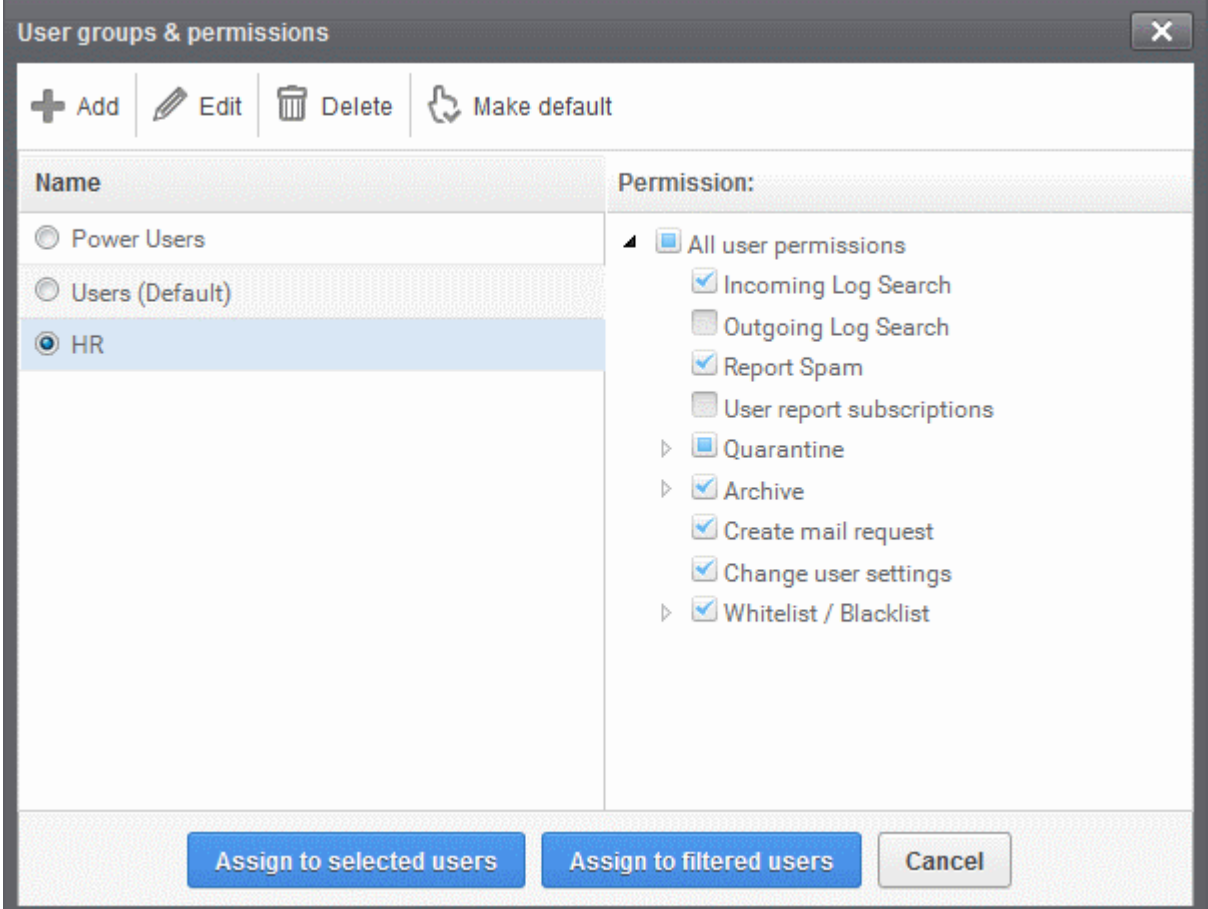

The permissions set for this group will be displayed on the right.

- Click the 'Assign to selected users' button to set permissions for selected user or multiple users.
- Click 'Assign to filtered users' button to set permissions for selected group to all users or to all users found by filter.
- Click 'OK' in the confirmation window.

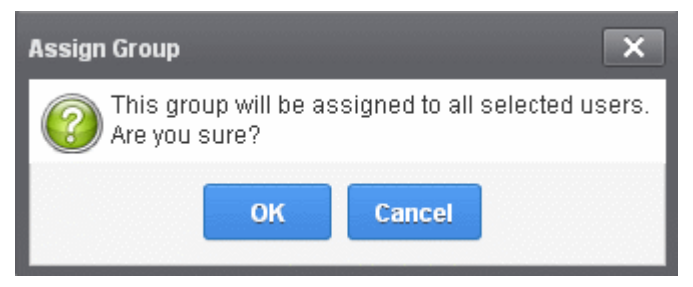

The selected user(s) will be assigned to the group and successfully assigned message will be displayed.

**COMODO Creating Trust Online\*** 

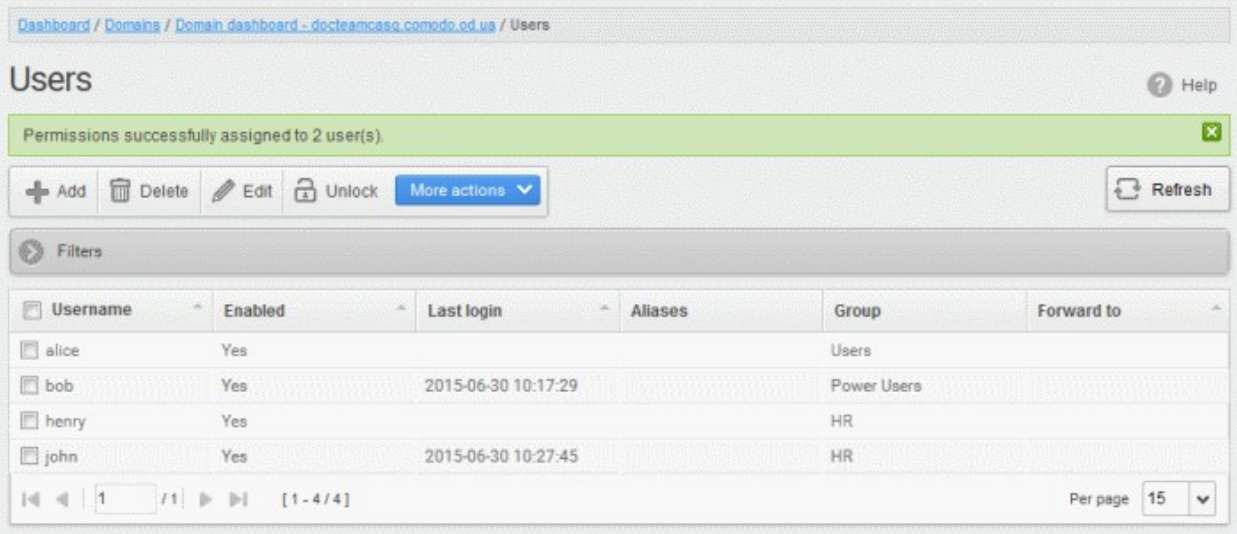

The interface also displays the new group assigned for the selected user under the 'Group' column.

#### <span id="page-240-0"></span>**Add the user aliases**

CSEG allows admins to add a user alias name to organize emails related to different groups or functions into a single email inbox automatically. The users can protect their real email address.

- Dashboard / Domains / Domain dashboard ilyaspala mi / Users **Users**  $\odot$  Help Refresh - Add | Delete | Edit | a Unlock More actions Enable Enable by fitter **B** Filters Send invitation Username  $\sim$  . Enabled Group Forward to ises Regenerate password admin s1@ilyaspala.ml Ves Domain User Manage permissions  $\Box$  test Domain User Yes  $11 \triangleright \triangleright$  $[1 - 2/2]$  $14411$ Per page 15  $\check{~}$ Move to aliases Forward to Import alias from CSV file Import from CSV file Export to CSV file
- Select a user and click 'More actions' > 'Aliases' to add user aliases.

• Enter the full email alias address of the user. **Note:** The alias email address must be of any domain belonging to the account.

СОМОДО **Creating Trust Online** 

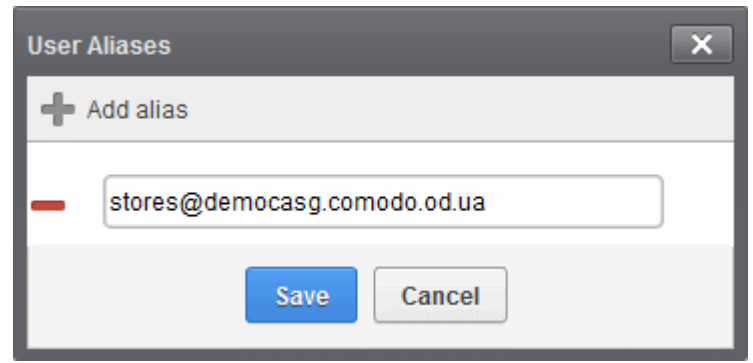

• Click the Save button.

**Note:** Users cannot add an alias by themselves.

- $\cdot$  To add multiple aliases click the button.
- $\cdot$  To remove an added alias row click the  $\bullet$  icon beside it.

After adding a user to an alias, admins can extract him/her as a user.

• Click the 'Aliases' button after selecting the user.

In the 'User Aliases' dialog next to the added alias row, the 'Extract as user' button will be displayed.

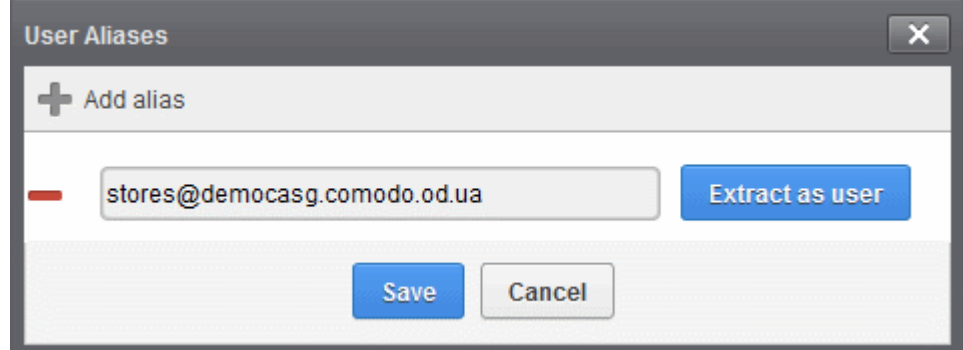

• Click the 'Extract as user' button.

The confirmation dialog will be displayed.

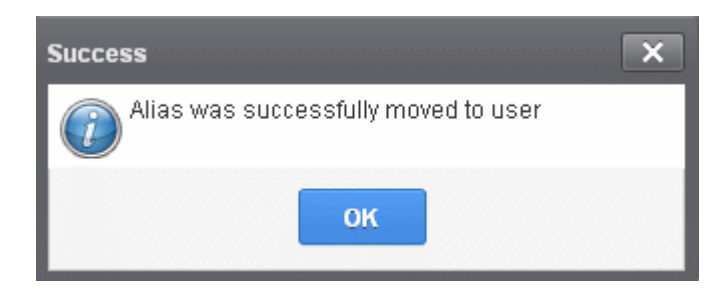

• Click 'OK'

The user extracted from the 'User Aliases' dialog box will be added to list of users in the respective domain added as alias and will be placed in the default group.

#### **COMODO Creating Trust Online**

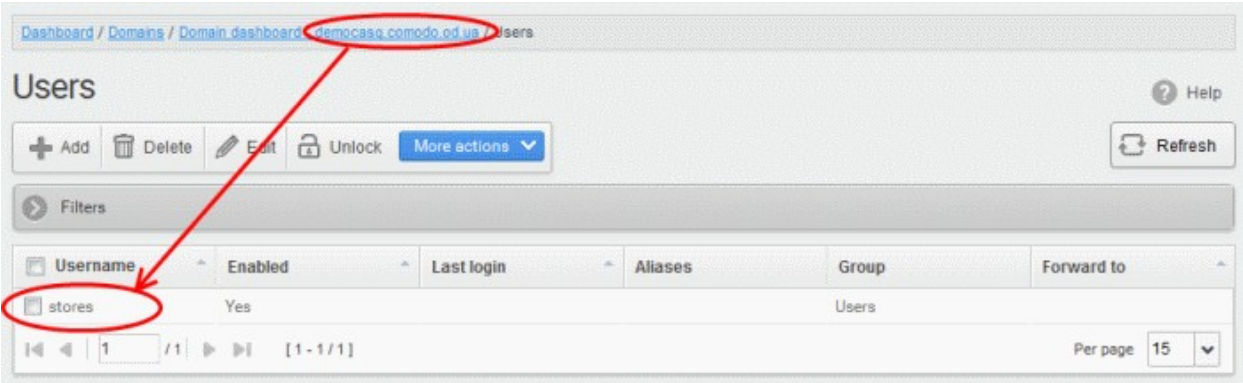

**Note:** The number of users that can be added for an account depends on the plan subscribed by you. When you exceed the limit of users, a warning will be displayed.

#### <span id="page-242-0"></span>**Moving user account to aliases**

CSEG allows admins to move an existing user as an alias for another user for any domain available in your account.

• Select the user then click 'More actions' > 'Move to aliases'

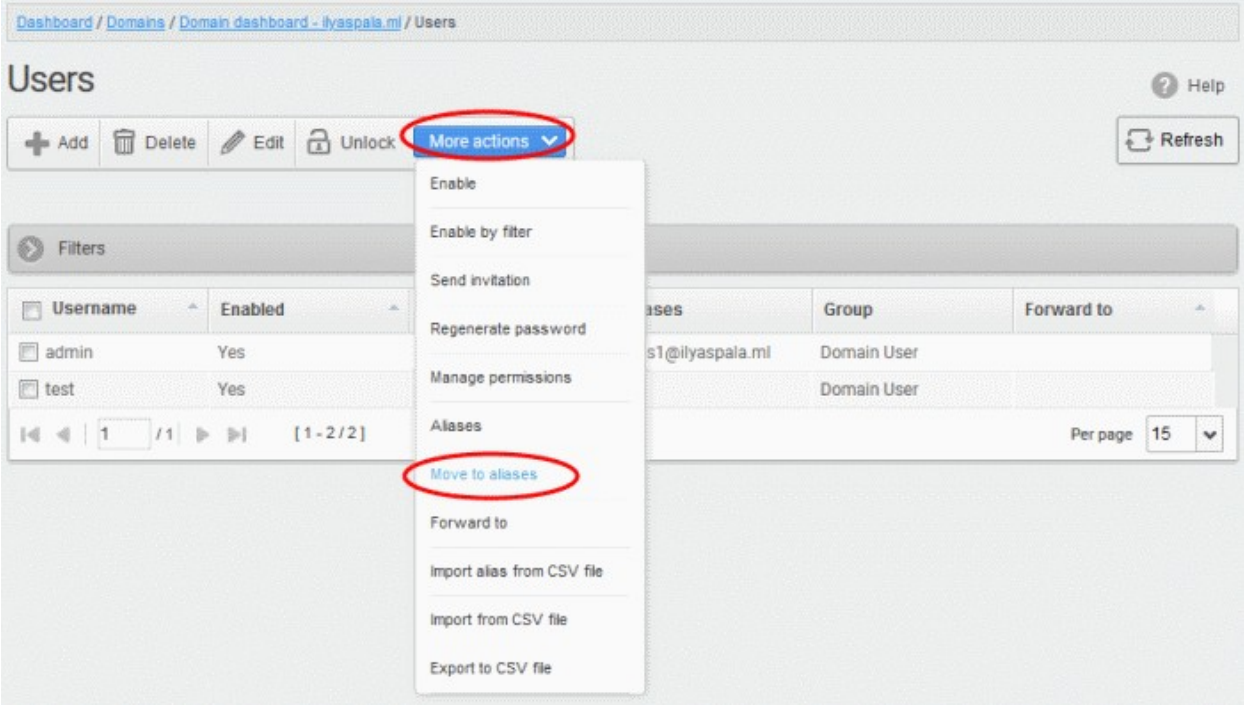

• Type the full email address of the user for whom the alias has to be added. **Note:** The user and domain should be valid and belong to your account.

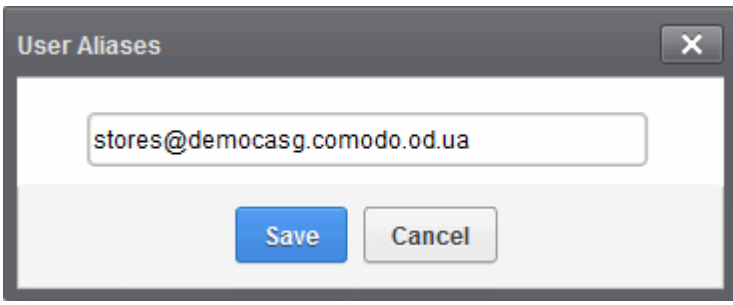

СОМОДО **Creating Trust Online** 

### • Click the 'Save' button.

Now, the selected user has become an alias of another user. (This could be for the same domain or another domain belonging to your account.)

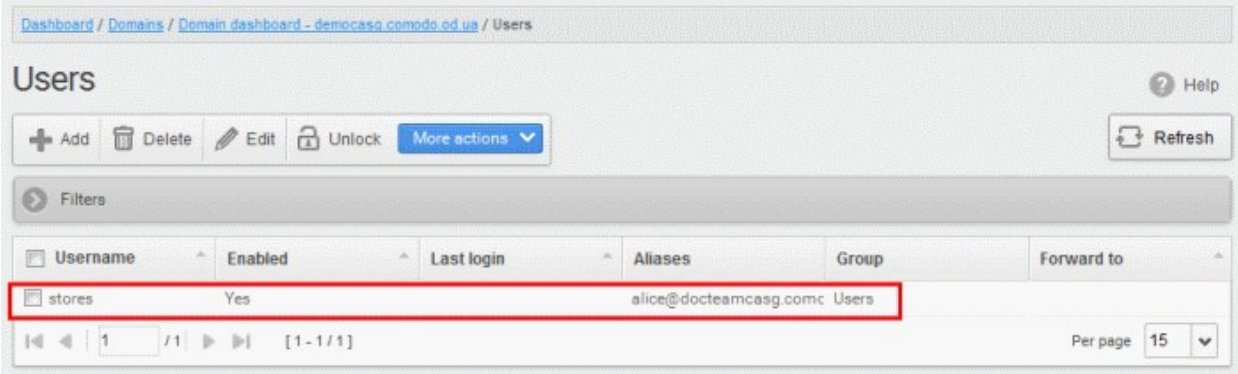

### <span id="page-243-0"></span>**Import alias from CSV file**

You can add many aliases to existing user(s) at a time for the selected domain and / or for other domains available for your account by importing from a file. The aliases should be saved in 'comma separated value' (CSV) as shown below:

#### **Example 1**

The following example shows how you can add alias for two users for the selected domain.

alias@domain.com username1, username2

#### **Example 2**

The following example shows how you can add alias for users for the selected domain and other domains available for your account.

alias@domain.com username1, username2, username3@domain2

Please note that for adding many aliases at a time, each alias should be separated by a paragraph line. For example:

alias1@domain.com username1, username2

alias2@domain.com username1, username2, username3@domain2

• Click 'More actions' > 'Import alias from CSV file'

#### **COMODO Creating Trust Online**

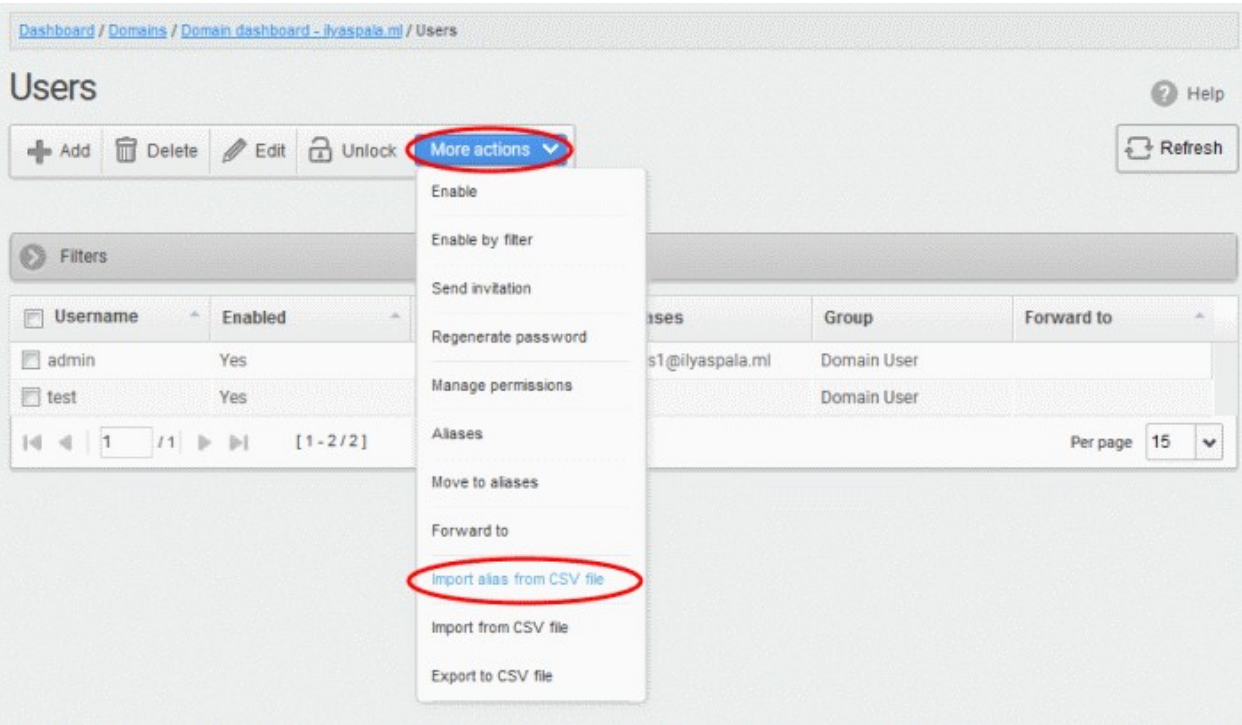

The 'Upload' dialog will be displayed.

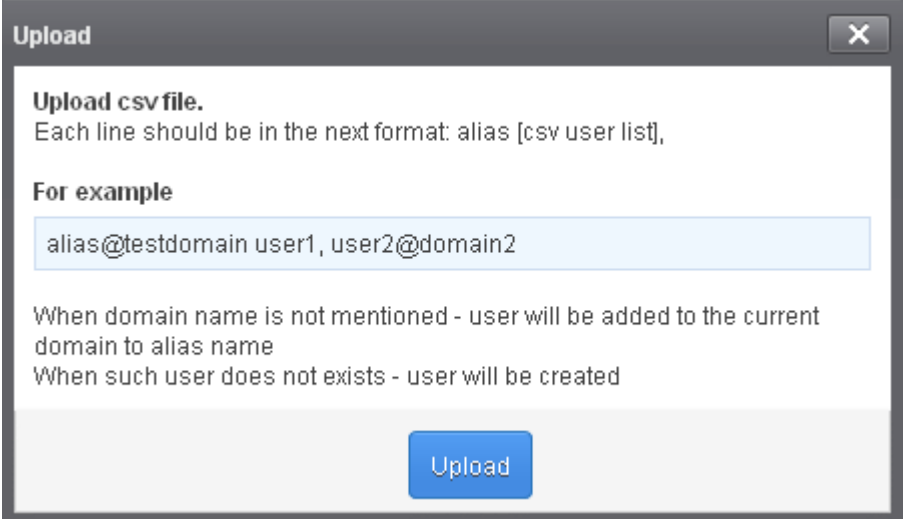

• Click the 'Upload' button and navigate to the location where the file is saved and click the 'Open' button. The upload progress will be displayed...

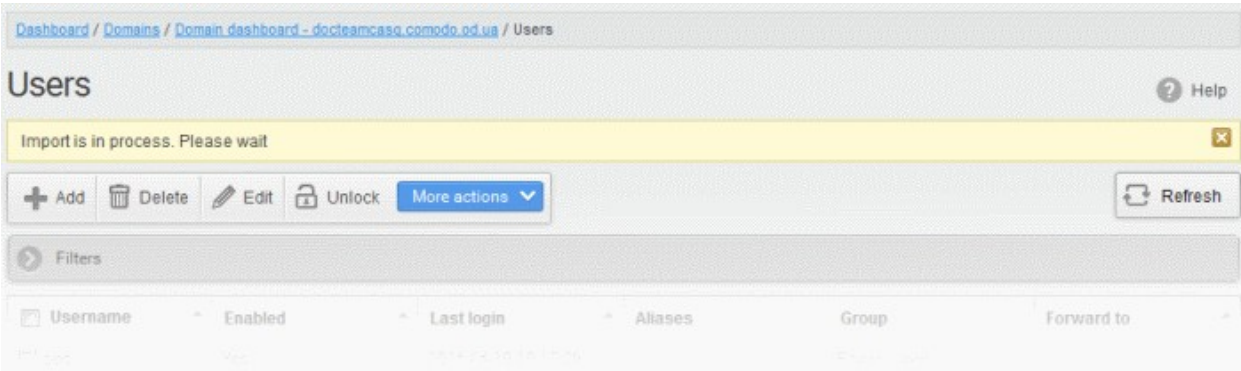

...and when completed, the results will be displayed.

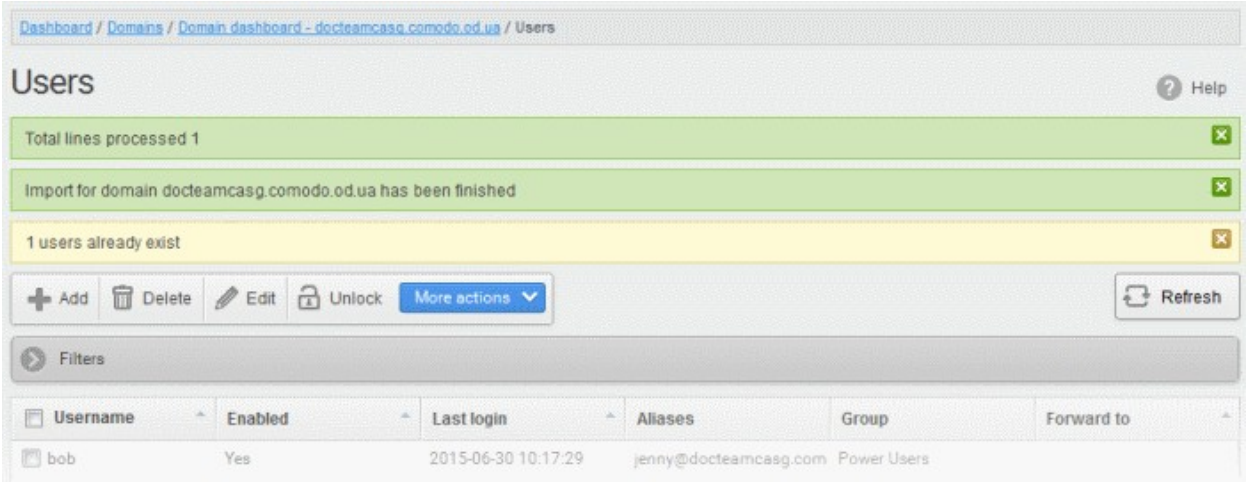

The administrator who carried out the task will receive a notification about the import task completion.

### <span id="page-245-0"></span>**Forwarding mails to another user**

CSEG allows administrators to add a forwarding address for a user. This is useful when a user is on vacation or unavailable for sometime but the mails addressed to him should be attended immediately. Please note the forwarded user should also be in the same domain.

• Select the user whose mails have to be forwarded to another user and then click 'More actions' > 'Forward to'

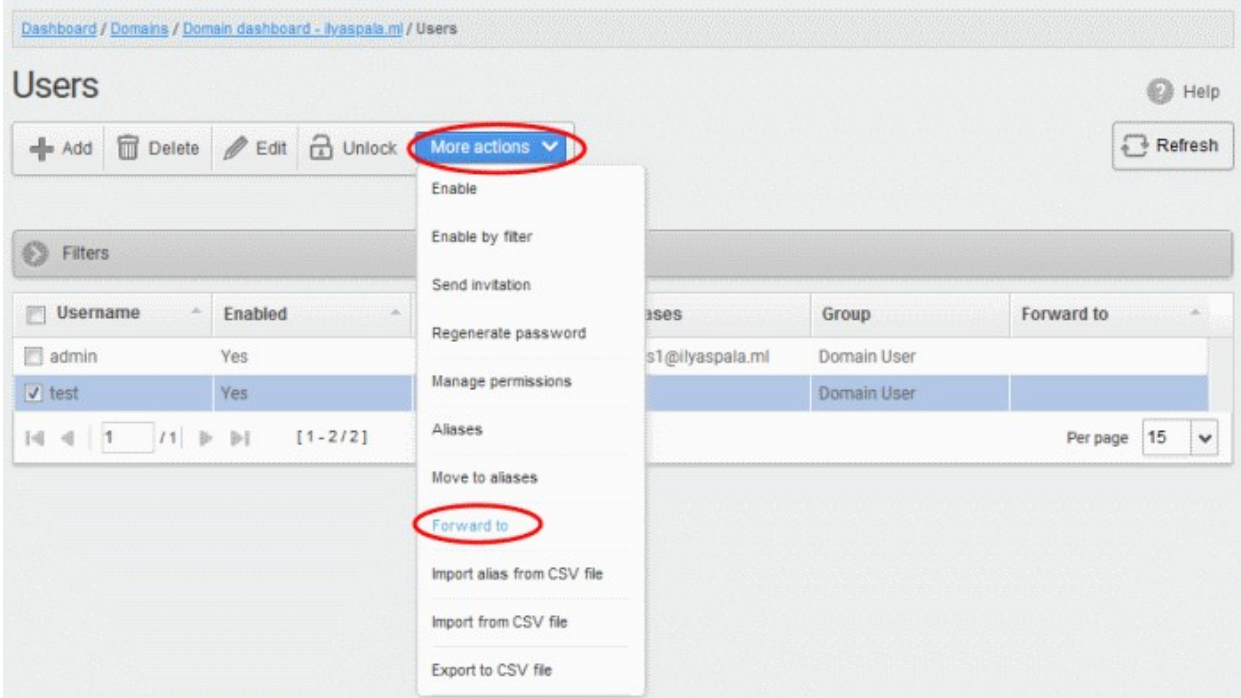

The 'Forward settings...' dialog will be displayed:

**COMODO Creating Trust Online** 

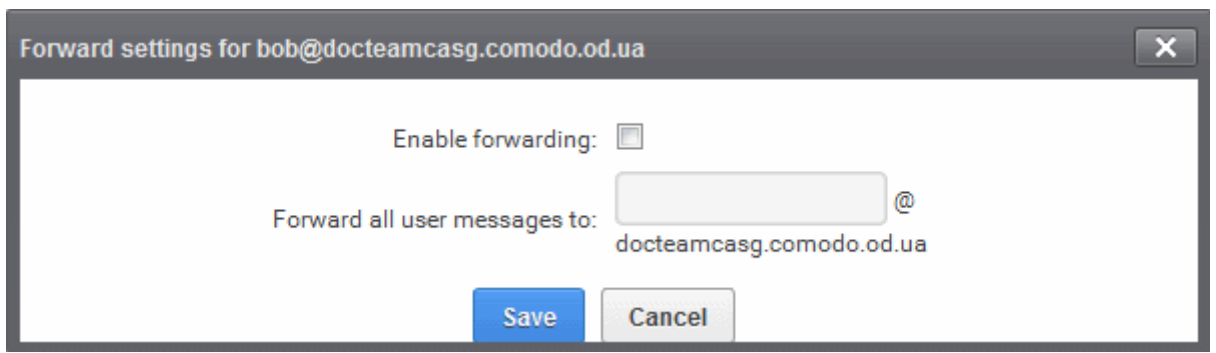

- Select the 'Enable forwarding' check box
- Enter the user name of the recipient to whom the mails have to be forwarded in the 'Forward all user messages to' field
- Click the 'Save' button

The forwarded user will be added and a success message will be displayed.

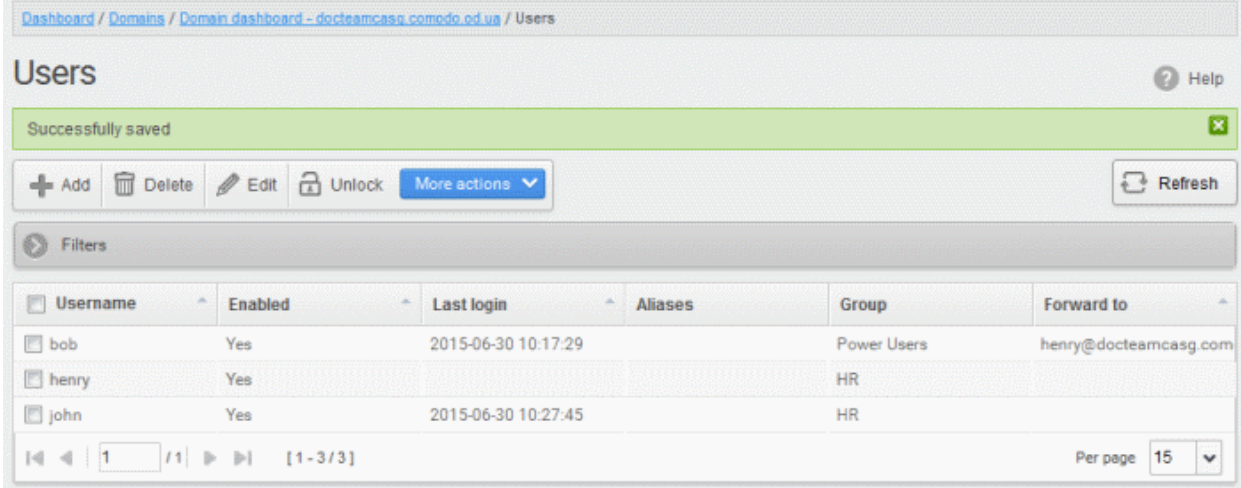

The incoming mails of the selected user will be automatically forwarded to the added user in the domain. When the selected user logs in to his/her CSEG account, an alert will be displayed at the top of the interface.

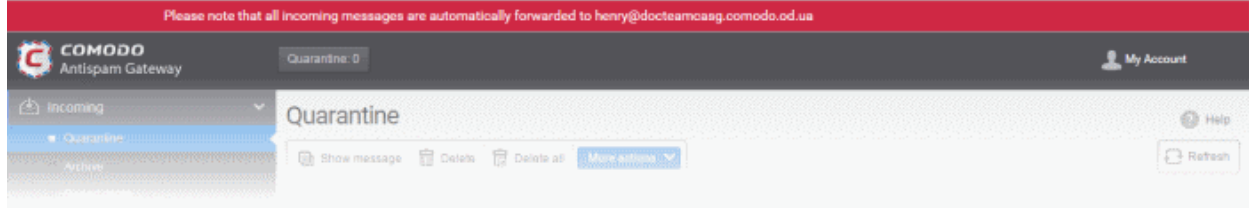

• To remove the forwarded mail address for a user, select the user, click 'More actions' > 'Forward to' The 'Forward settings...' dialog will be displayed:

СОМОДО **Creating Trust Online** 

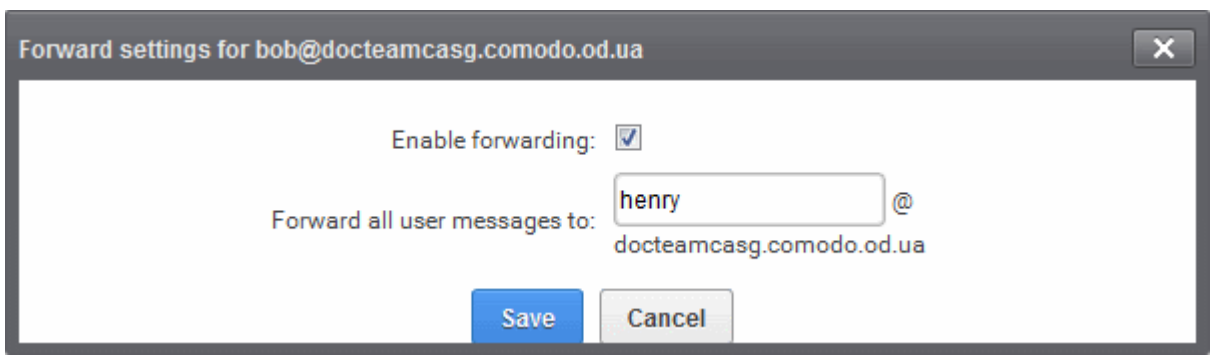

- Deselect the 'Enable forwarding' check box
- Delete the username in the 'Forward all user messages to' field
- Click the 'Save' button

The forwarded user will be removed and a success message will be displayed.

### <span id="page-247-1"></span>**Other Actions**

- 'More actions' > 'Enable' Allows user to access to CSEG interface.
- 'More actions' > 'Enable by filter' Allow CSEG access to user selected by applying filter.
- 'More actions' > 'Regenerate password' The password will be reset for the user in case it is forgotten. The new password will be sent to the user's email automatically. The user has to use this new password to access CSEG.
- <span id="page-247-0"></span>'More actions' > 'Send invitation' - Send invitation to newly created users.

### 6.5.7.2 Manage User auto-import

CSEG can automatically import users belonging to a managed domain after the domain receives its first email.

- Each new user will be imported in around 30 minutes and sent an invitation mail containing an activation link and credentials for their CSEG account.
- New users can activate their CSEG account by clicking the link in the mail, or by directly logging-in to CSEG with the credentials provided.
- Admins have the option to receive a notification whenever a new user is imported.

#### **Auto-Import users**

- Open the 'Domains' interface and select the domain you wish to configure
- Click the 'Manage Domain' button
- Select 'Account management' on the left then choose 'Users auto-import'

**COMODO Creating Trust Online** 

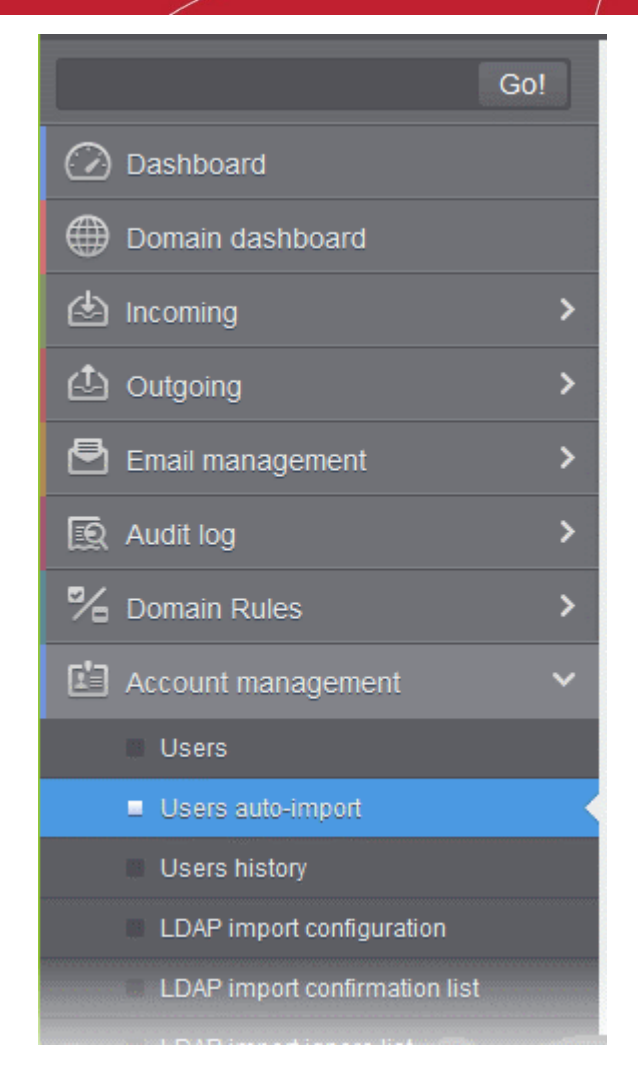

The 'Users auto-import' interface will open:

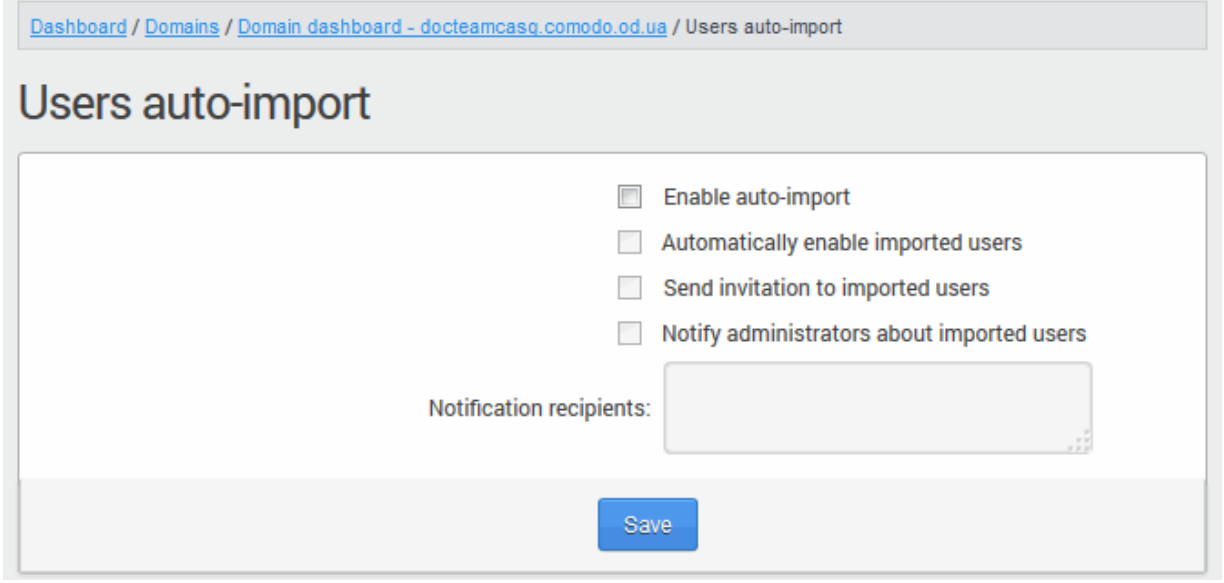

- **Enable auto-import**  Select to activate the feature.
- **Automatically enable imported users** Allows all imported users to access their CSEG user account.
- **Send invitation to imported users**  Sends invitation mails to newly imported users. The mail contains their account activation link and login credentials.

図

- **Notify administrators about imported users** Select this option if admins should be notified whenever a new user is auto-imported. You can specify administrators (including self) to whom the notification mails are to be sent in the 'Notification recipients' box. The notification contains the imported user name and the domain name.
- **Notification recipients** Enter the email addresses of admins to whom notification emails should be sent. You can enter multiple address, separated by commas.

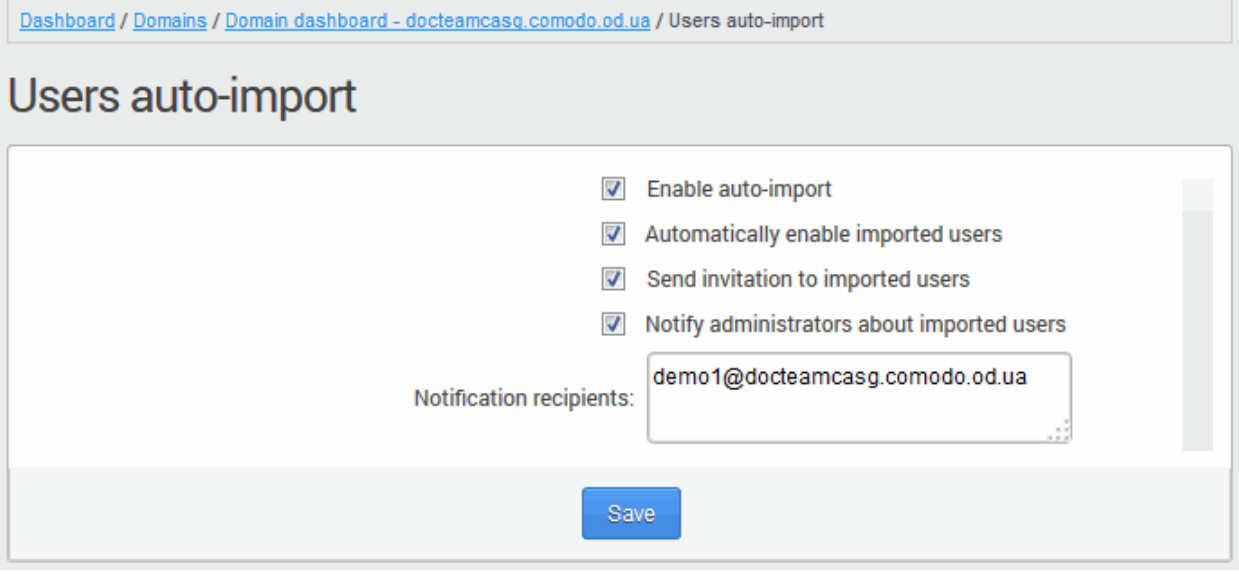

• Click 'Save' for your settings to take effect.

Successfully saved

## <span id="page-249-0"></span>6.5.7.3 View User History

The 'Users History' area is a record of user activity in the CSEG interface. You can filter users by IP address, last login, domain, username and/or location.

### **Note**:

- This interface only shows user connections to the current domain (the domain that is shown near the top of the interface).
- You can view user connections for all domains in the '**[Account Management section](#page-269-0)**' (click 'Dashboard' > 'Account Management' > 'User's History').

The rest of this page explains how to access the history interface and use filters to create custom searches.

#### **View user history**

- Open the 'Domains' interface and select a domain
- Click the 'Manage Domain' button
- Click 'Account management' > 'User history'.

**COMODO Creating Trust Online** 

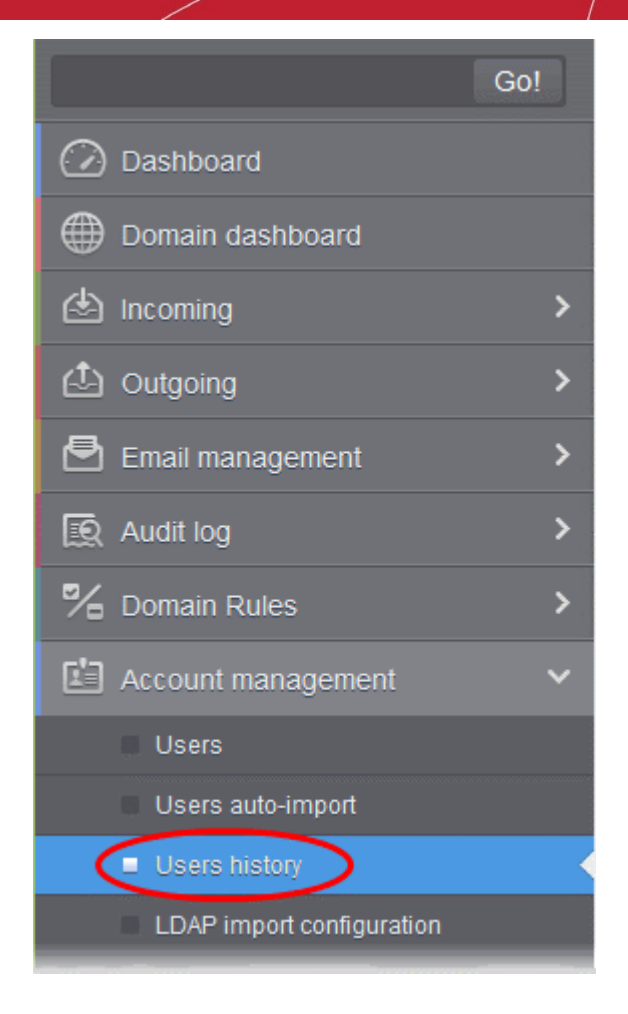

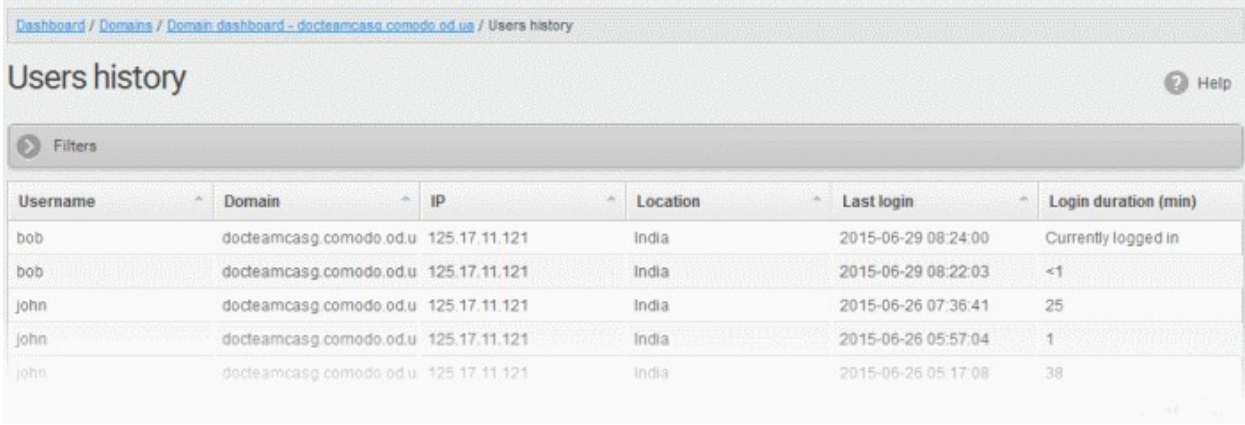

• Click any column header to sort items in ascending/descending order of the entries in that column.

The sorting option is not available for 'Login Duration' column.

### **Use filters to search for users**

• Click anywhere on the 'Filters' stripe to open the filters area.

СОМОДО **Creating Trust Online** 

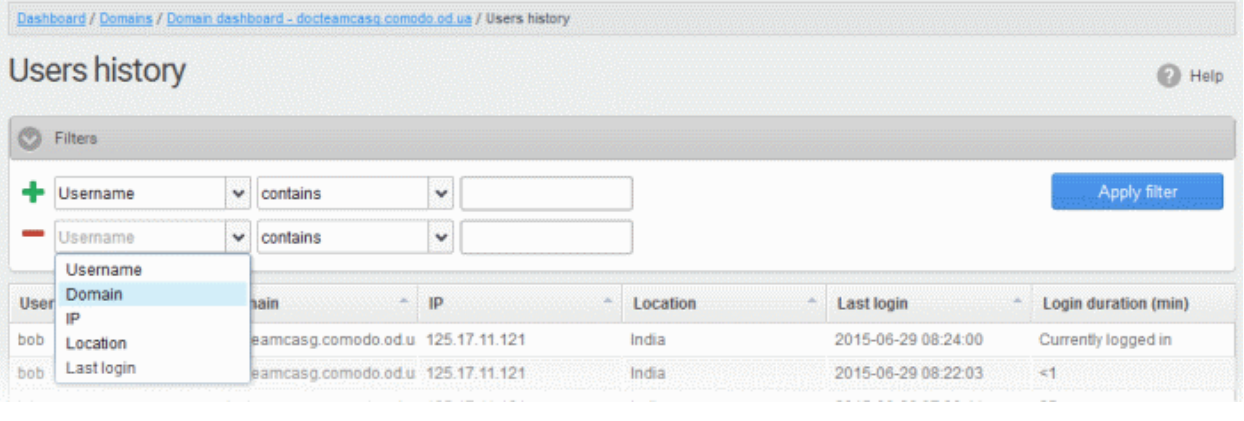

- Choose the filter by which you want to search from the first drop-down, then a condition in the 2nd text box. Some filters have a third box for you to type a search string.
- Click 'Apply Filter'.

You can filter results by the following parameters:

- **Username**: Type a user name in the text box (column 3) and select a condition in column 2.
- **Domain**: Type a domain name in the text box (column 3) and select a condition in column 2.
- **IP**: Type an IP address in the text box (column 3) and select a condition in column 2.
- **Location**: Type a user location in the text box (column 3) and select a condition in column 2.
- **Last Login**: Sorts the results based on the last login details of users.

Click anywhere on the 'Filters' tab to close the filters area. Click the 'Refresh' button to remove filters.

You can add multiple filters to the same search by clicking  $\blacksquare$ .

## <span id="page-251-0"></span>6.5.7.4 Import Users from LDAP

In addition to manually adding users or importing them from .csv, you can also import users from the domain's Active Directory (AD) server.

- CSEG uses the Lightweight Directory Access Protocol (LDAP) to import users from AD.
- CSEG periodically synchronizes with the AD server to update the list of valid users.

Click the following links for more help:

- **[LDAP Import Configuration](#page-251-1)**
- **[LDAP Import Confirmation List](#page-255-0)**
- **[LDAP Import Ignore List](#page-259-0)**
- **[Troubleshooting LDAP](#page-310-0)**

#### <span id="page-251-1"></span>**LDAP Import Configuration**

The LDAP import screen lets you import users from the domain's Active Directory server.

We recommend you create a separate user account for CSEG to login to the AD server, and that this account be given read-only permissions.

### **Configure LDAP import**

- Open the 'Domains' interface
- Select the domain to which you want to import users.
- Click the 'Manage Domain' button
- Click 'Account management' > 'LDAP import configuration':
**COMODO Creating Trust Online** 

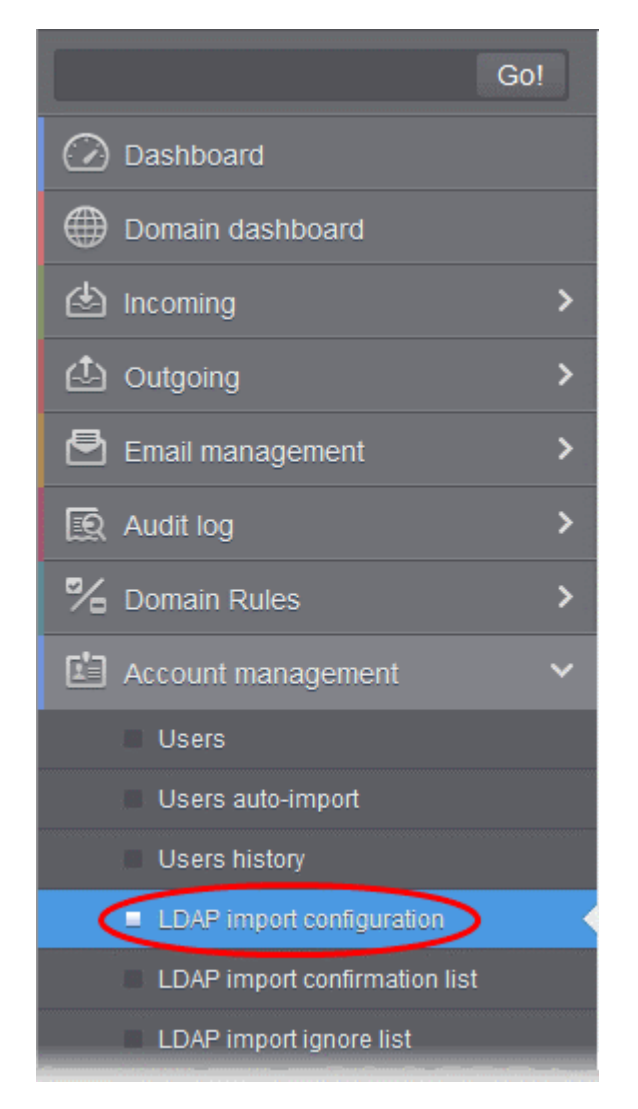

The 'LDAP import configuration' interface will open:

СОМОДО **Creating Trust Online\*** 

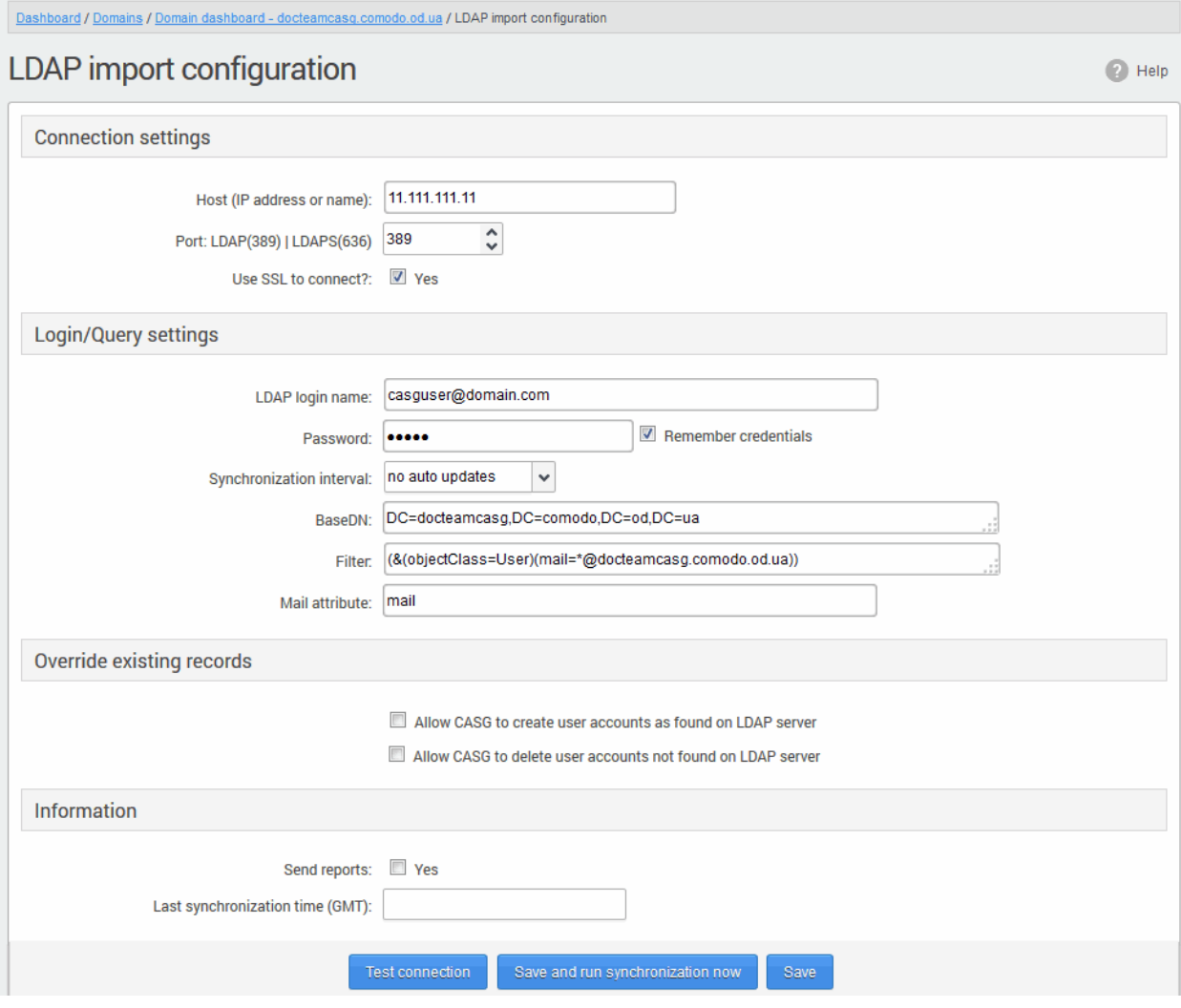

#### **Connection Settings**

- **Host (IP Address or Name)** Enter the hostname or external IP address of the AD server. If your organization uses the same physical server for AD and mail, then enter the details of the mail server.
- **Port** Enter the port number of the Active Directory server.
	- 389 is the default port for non-SSL connections ('Use SSL To Connect?' box NOT checked)
	- 636 is the default port for SSL connections ('Use SSL To Connect?' box checked)
- **Use SSL To Connect?** Select 'Yes' to use secure LDAP. You need to have an SSL certificate from a trusted certificate authority on your AD server. Self-signed certificates are not allowed.

**Note**: SSL access should have been enabled for the AD Server before enabling the SSL option.

#### **Login/Query Settings**

- **LDAP login name:** Account username which CSEG should use to login to the AD server. Preferably, a new user account should be created especially for the CSEG server. The user account should have 'read' privileges to the AD server. The username can be of the format 'username' or 'username@domainname.com'
- **Password** Enter the password of the LDAP user account above.
- <span id="page-253-0"></span>• **Remember Credentials** - Enable if you want CSEG to store the username/password of the user account in order to automatically login.

**Note**: If you enable automatic synchronization, the 'Remember Credentials' option will not be visible because CSEG will store the username and password by default. This allows CSEG to connect to the AD server at the set time interval to update the user base. The option will become visible if 'Synchronization Interval' setting is set as 'no

#### auto updates'.

- **Synchronization interval** This is relevant if you want CSEG to connect to the AD server in order to synchronize the user base. Select the time interval at which the synchronization occurs from the drop-down. If not, select 'No auto updates'.
- **BaseDN** Distinguished Name of the user object in Active Directory. By default, the BaseDN field will contain the Domain Component (DC) values based on the domain name for which LDAP is configured. You can add/change the values of the strings 'Container Name (CN)', 'Organizational Unit (OU)' and 'domain name' depending on the users to be imported from the Active Directory.

Example: For adding users from Container 'Users', Organizational unit 'Organization' and domain 'example.com', the administrator has to enter the following:

CN=Users, OU = Organization, DC=example, DC=com

• **Filter** - Enables the Administrator to specify filter parameters users/addresses to be imported from the AD server. Each filter parameter should be defined within parentheses. Common filter parameters are explained below:

**(objectClass=<AD user type>)** - Specifies the user accounts to look for from the domain's Active Directory. (*Default = (objectClass=User)*)

**(mail=\*<domain name>)** - Instructs CSEG to import only the users that have a defined SMTP account within the domain. By default, the filter is pre-added with the parameter (mail= $*@<sub>cc</sub>current$  domain name>) to import the users that have email addresses on the current domain.

You can add any number of (mail=) filters if you wish to add several domain names

Example: (mail=\*@domainname1.com)(mail=\*@domainname2.com)

To import all email enabled users from the Active Directory irrespective of any specific domain name, enter the parameter as '(mail=\*)'.

To modify a filter parameter to be exclusive rather than inclusive, add an exclamation mark (!) before the opening parenthesis of any parameter. This will instruct the query to ignore any users which fall into that category. For example, if one wanted to configure a query to find users with mail enabled at any domain EXCEPT domainname.com, the filter should include the following: (mail=\*)!(mail=\*@domainname.com).

To import all email enabled users from the Active Directory irrespective of any specific domain name, enter the parameter as '(mail=\*)'.

#### **Notes**:

- You can only import users whose email addresses are on domains which have been added to CSEG. You can view these domains in the **[Domains](#page-63-0)** interface.
- You must ensure LDAP Import is enabled for the domain in the **[Domain Management](#page-70-0)** area
- **Mail attribute** Enter the LDAP display name of the contact email address attribute of the AD Server. By default, this attribute name will be 'mail' for AD servers or the distinguished name (DN) or common user login name for the AD server. On other servers like Novel or OpenLDAP this attribute may be different and server specific.

#### <span id="page-254-0"></span>**Override existing records:**

- **Allow CSEG to create user accounts as found on LDAP server** Select this checkbox if you wish new users added in the AD server to be automatically added to CSEG during synchronization. If you do not select this option, you can manually import the new users from the **[LDAP import confirmation page](#page-255-0)**.
- **Allow CSEG to delete user accounts not found on LDAP server** Select this checkbox if you wish users removed from AD server, to be automatically removed from CSEG during synchronization. If you do not select this option, you can manually remove users from the **[LDAP import confirmation page](#page-255-0)**.

#### **Information Settings**

- **Send Reports** If enabled, CSEG will send email notifications to the administrator whenever new users are created or users are removed either automatically, (if 'Allow to create users?'/'Allow to delete users?' are enabled) or manually from the LDAP import confirmation page.
- **Last synchronization time (GMT)** Displays the date and time of last manual or scheduled synchronization with AD server, in GMT.
- **Notification area** Contains information about errors that occurred during synchronization. In most cases, this will contain the same information that is provided with the "Test connection" feature. Note - this area is only visible if errors occur.
- To check the configuration and connectivity, click 'Test Connection'. If the connection is established successfully then the success message will be displayed with the total number of users detected from the AD server.

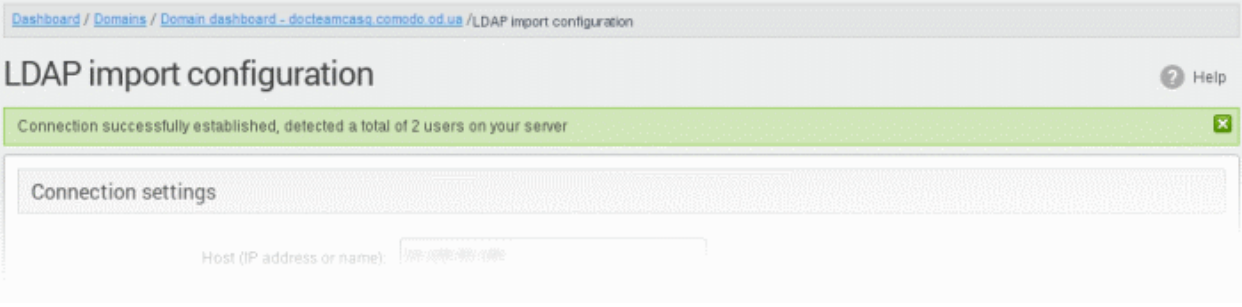

- Click 'Save' to store your configuration.
- Click 'Save and run synchronization now' to store your configuration and synchronize the CSEG user base with the AD server.

#### <span id="page-255-0"></span>**LDAP Import Confirmation List**

The LDAP import confirmation list interface displays the list of:

- Users created at the AD server and not yet been imported into CSEG
- Users not present on AD server and not yet been removed from CSEG

… if ''**[Allow to create users?' / 'Allow to delete users?](#page-254-0)**' are not enabled in **[LDAP import configuration interface](#page-251-0)**, along with the list of users created in CSEG. The administrator can import the users created at AD server into CSEG manually and remove existing users from this interface.

• Administrators can also initiate an on-demand synchronization from this interface.

#### **To view LDAP import confirmation list**

- Open the 'Domains' interface and select a domain
- Click the 'Manage Domain' button to open the 'Domain Management' interface.
- Click 'Account management' on the left then select 'LDAP import confirmation list'.

**COMODO Creating Trust Online** 

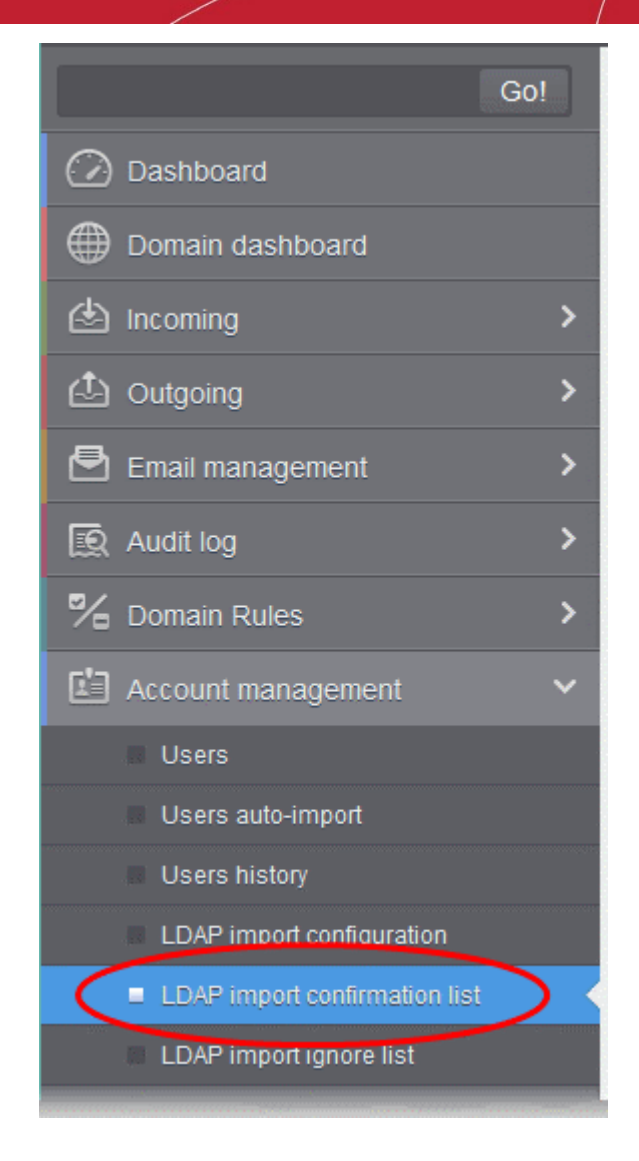

The 'LDAP import confirmation list' interface will open:

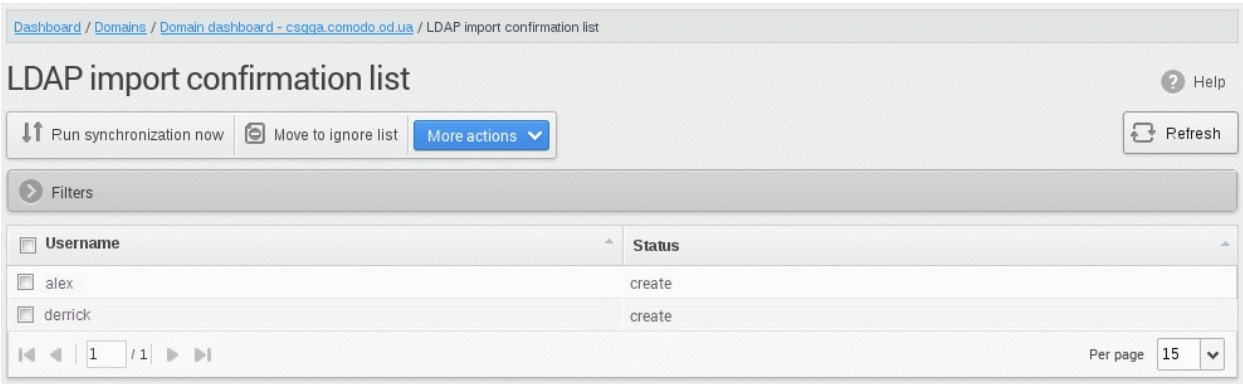

The screen shows users added to and removed from the AD server with existing users created on CSEG. This list reflects the difference between CSEG users and AD users, considering the **[LDAP ignore list](#page-259-0)**.

- Users present in AD which are not present in CSEG will have the status 'Create'
- Users not present in AD but present in CSEG will have the status 'Delete'
- Click any column header to sort items in ascending/descending order of the entries in that column.

The sorting option is not available for 'Login Duration' column.

#### **Use filters to search for users**

• Click anywhere on the 'Filters' stripe to open the filters area.

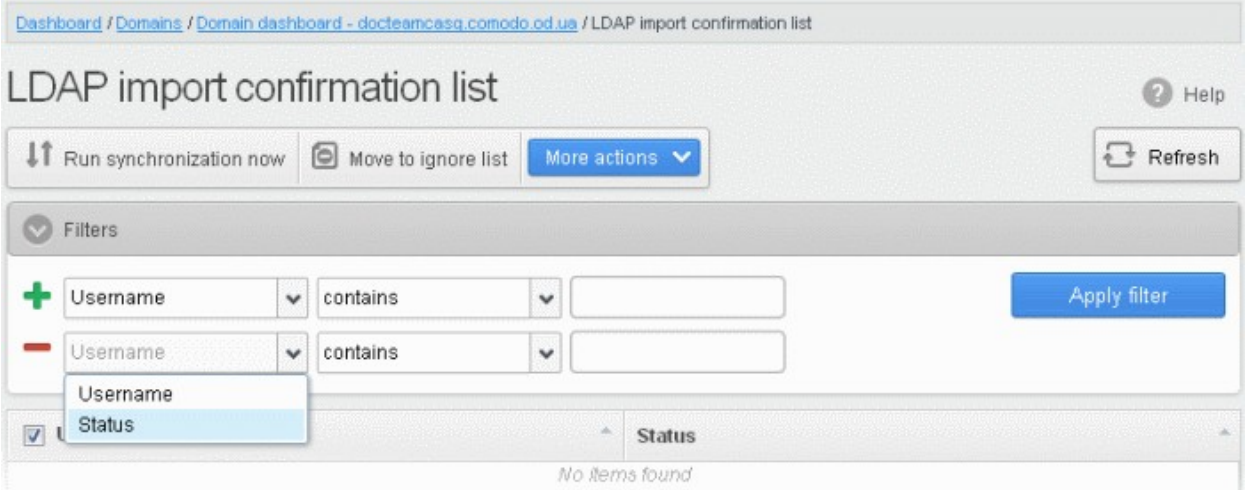

- Choose the filter by which you want to search from the first drop-down, then a condition in the 2nd text box. Some filters have a third box for you to type a search string.
- Click 'Apply Filter'.

You can filter results by the following parameters:

- **Username**: Type a user name in the text box (column 3) and select a condition in column 2.
- **Status**: Search users that were created per the user accounts found on LDAP server and that were deleted whose accounts not found on LDAP server. Select the condition in column 2 and the parameter in column 3.

Click anywhere on the 'Filters' tab to close the filters area. Click the 'Refresh' button to remove filters.

You can add multiple filters to the same search by clicking  $\blacksquare$ .

#### **Run synchronization now** – Manually synchronize the database

If you have not selected the option **[Remember credentials](#page-253-0)** in **[LDAP Import Configuration interface](#page-251-0)**, CSEG will ask you to provide a user-name and password for it to access the AD server.

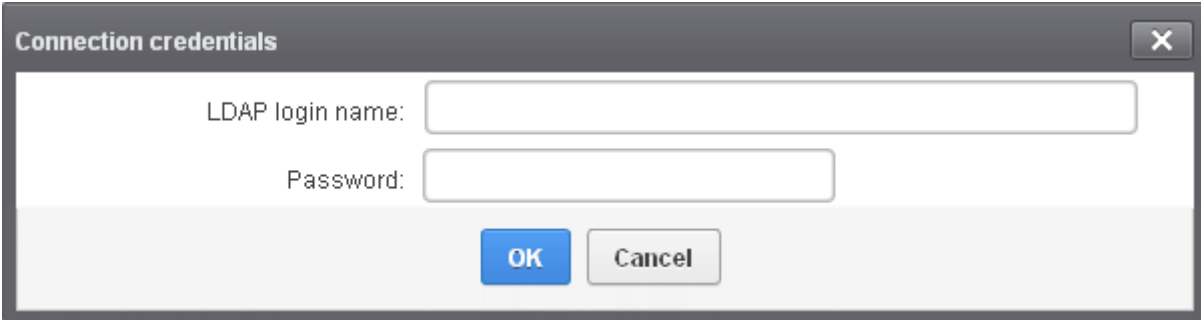

• Enter the LDAP login credentials and click 'OK'.

**COMODO Creating Trust Online\*** 

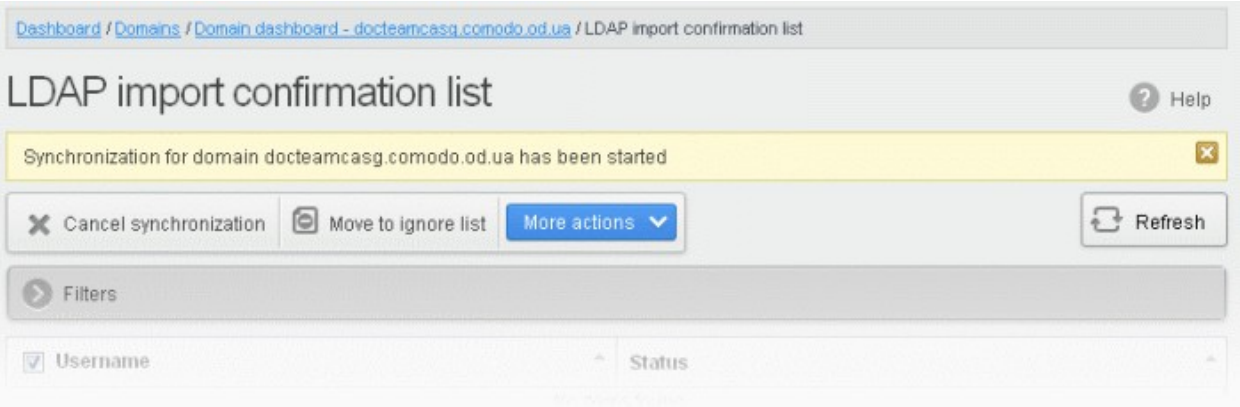

CSEG will connect to your AD server to identify changes in the user database.

All users on the AD server are shown as a list.

- Click 'More actions' to select an import option.
- Click 'Ok' to confirm the import:

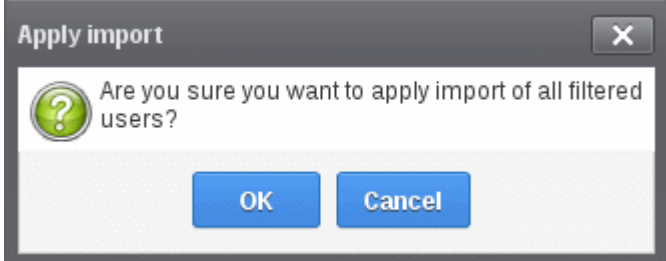

• Click 'OK'. The import progress will be displayed.

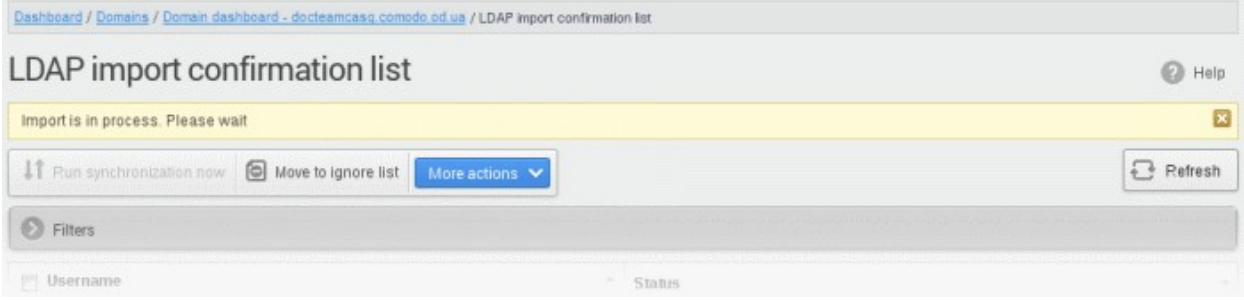

On completion, the selected users will be imported or deleted in synchronization with the AD server.

**Note:** The number of users that you can add for all the domains belonging to your account depends on your subscription plan. For example, if the subscription plan for your account allows you to add 1000 users and you have three domains, then you can add 300 users for domain 1, 300 users for domain 2 and 400 users for domain 3. You can set any value between 0 and 999999 in the 'Max. number of users' field in the **[Add Domains](#page-65-0)** / **[Edit](#page-68-0)  [Domains](#page-68-0)** / **[Domain Settings](#page-118-0)** interface, but CSEG checks if the total number of users for all domains is within your license limit.

• To move selected users to Ignore List, select the users and click 'Move to Ignore list'

СОМОДО **Creating Trust Online** 

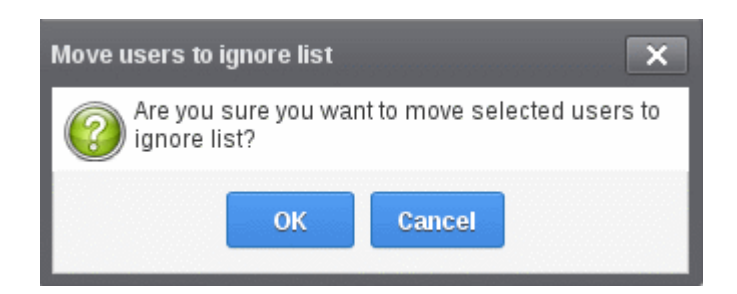

… and click 'OK' in the confirmation dialog.

Users moved to **[ignore list](#page-259-0)** will be skipped from next synchronization with the AD server.

#### <span id="page-259-0"></span>**LDAP Import Ignore List**

The LDAP import ignore list interface displays a list of users to be skipped from being created or deleted in CSEG during synchronization with the AD server. Users can be moved to ignore list from the LDAP Import Confirmation List interface or manually added. Once added to the ignore list, the user will be skipped from the AD server from the next synchronization operation.

#### **View LDAP import ignore list**

- Open the 'Domains' interface and select the domain
- Click the 'Manage Domain' button to open the 'Domain Management' interface.
- Click 'Account management' tab > 'LDAP import ignore list' sub tab.

**COMODO Creating Trust Online** 

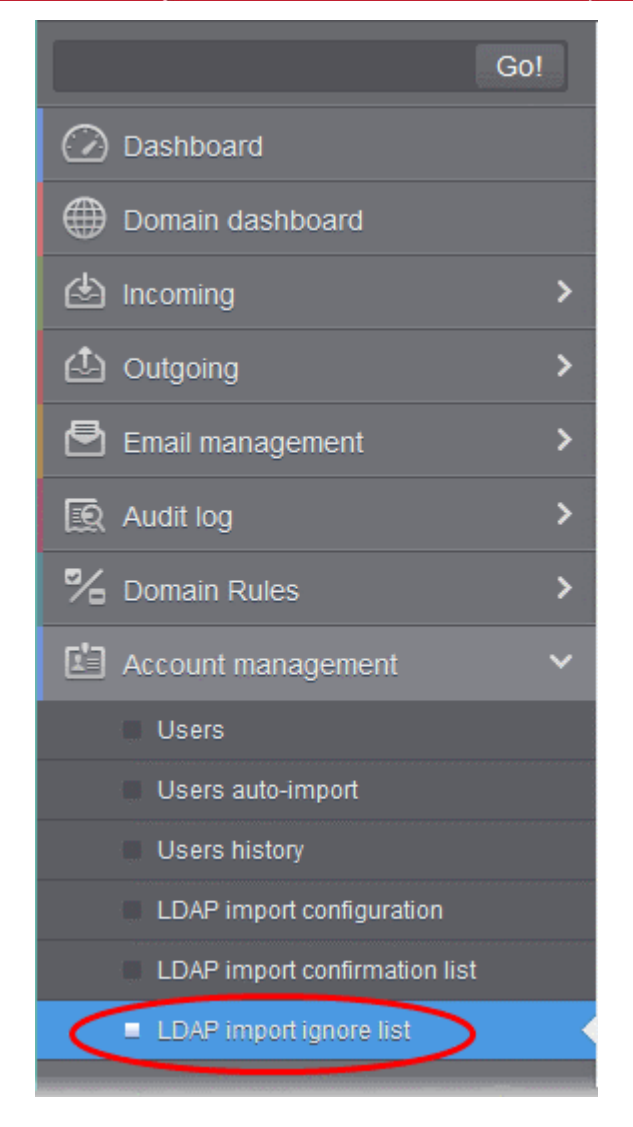

The 'LDAP import ignore list' interface will be displayed.

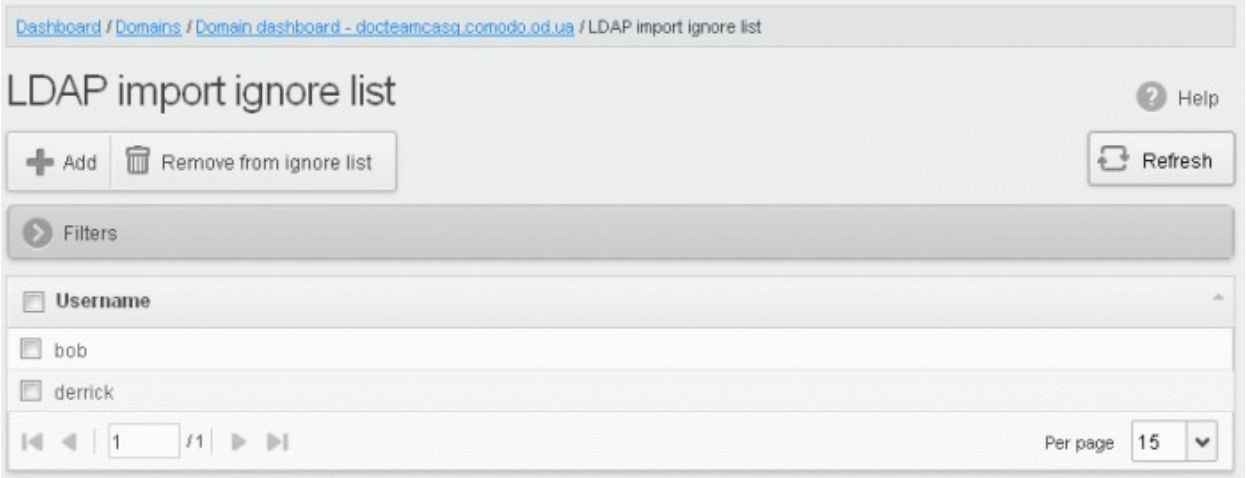

• Click the 'Username' column header to sort items in ascending/descending order of the usernames

#### **Use filters to search for users**

• Click anywhere on the 'Filters' stripe to open the filters area.

СОМОДО

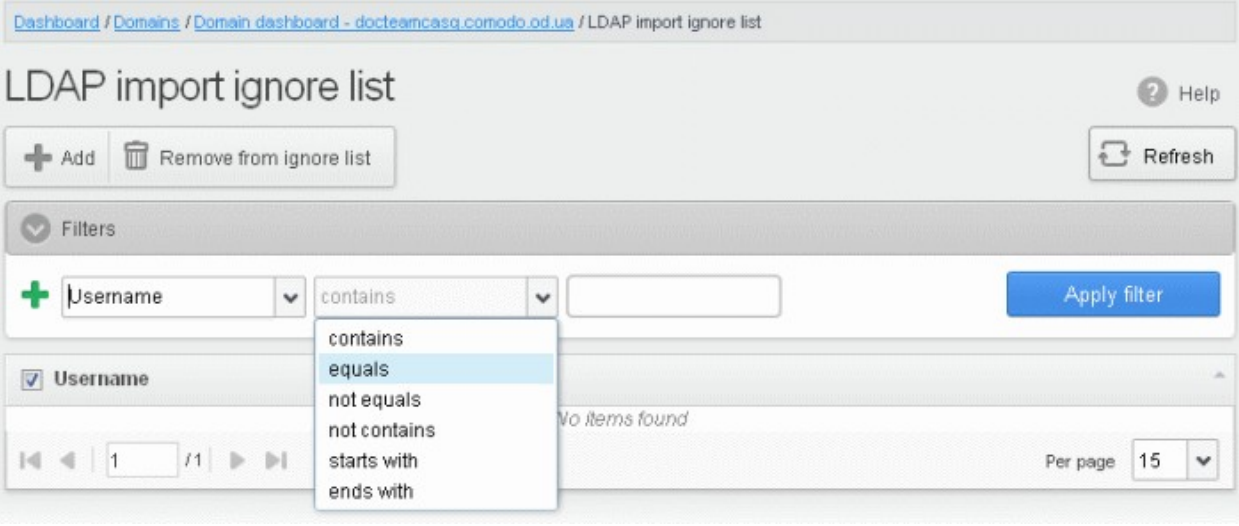

You can filter results by the username:

• **Username**: Type a user name in the text box (column 3) and select a condition in column 2. Click anywhere on the 'Filters' tab to close the filters area. Click the 'Refresh' button to remove filters.

You can add multiple filters to the same search by clicking  $\blacksquare$ .

#### **Add users to ignore list**

• Click 'Add'. The Add ignored user dialog will be displayed.

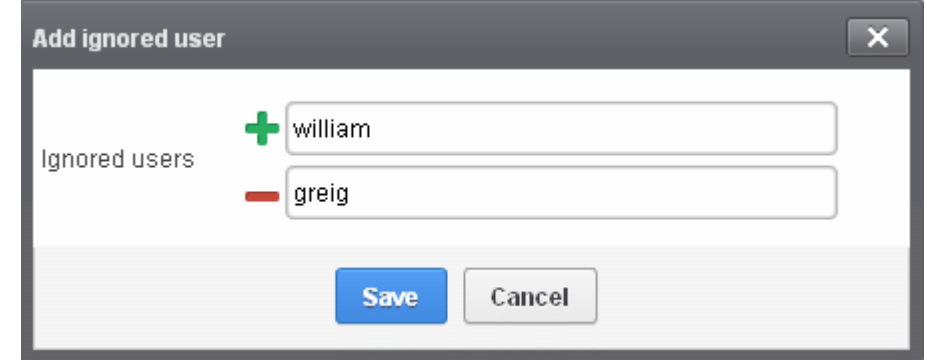

- Enter the user names to be added to the ignore list
- $\cdot$  Click the  $\blacksquare$  icon to add more users
- Click Save to add the users.

A 'Successfully added' message will be displayed at the top.

#### **To remove the users from the ignore list**

• Select the users and click 'Remove from ignore list'. A confirmation dialog will be displayed.

СОМОДО **Creating Trust Online** 

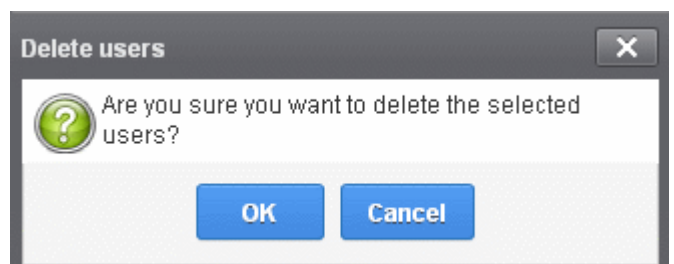

• Click OK.

The users will be removed from the list and a 'Successfully deleted' message will be displayed at the top.

- Users removed from the ignore list will be imported to or deleted from CSEG based on changes in the AD server, during the next synchronization if '**[Allow to create users?'/'Allow to delete users?](#page-254-0)**' are enabled in **[LDAP import configuration interface](#page-251-0)**.
- Users removed from the ignore list will be listed in the LDAP import confirmation list interface based on changes in the AD server, during the next synchronization if '**[Allow to create users?'/'Allow to delete](#page-254-0)  [users?](#page-254-0)**' are not enabled in **[LDAP import configuration interface](#page-251-0)**.

# 7 Audit Log

Audit logs are a record of actions taken by users and admins on domains on your account.

- This logs in this section cover all domains on the account.
- Alternatively, CSEG also keeps separate logs for each domain. See **[Domain Audit Log](#page-177-0)** if you want this instead.

#### **View Audit logs**

• Click 'Dashboard' > 'Audit log':

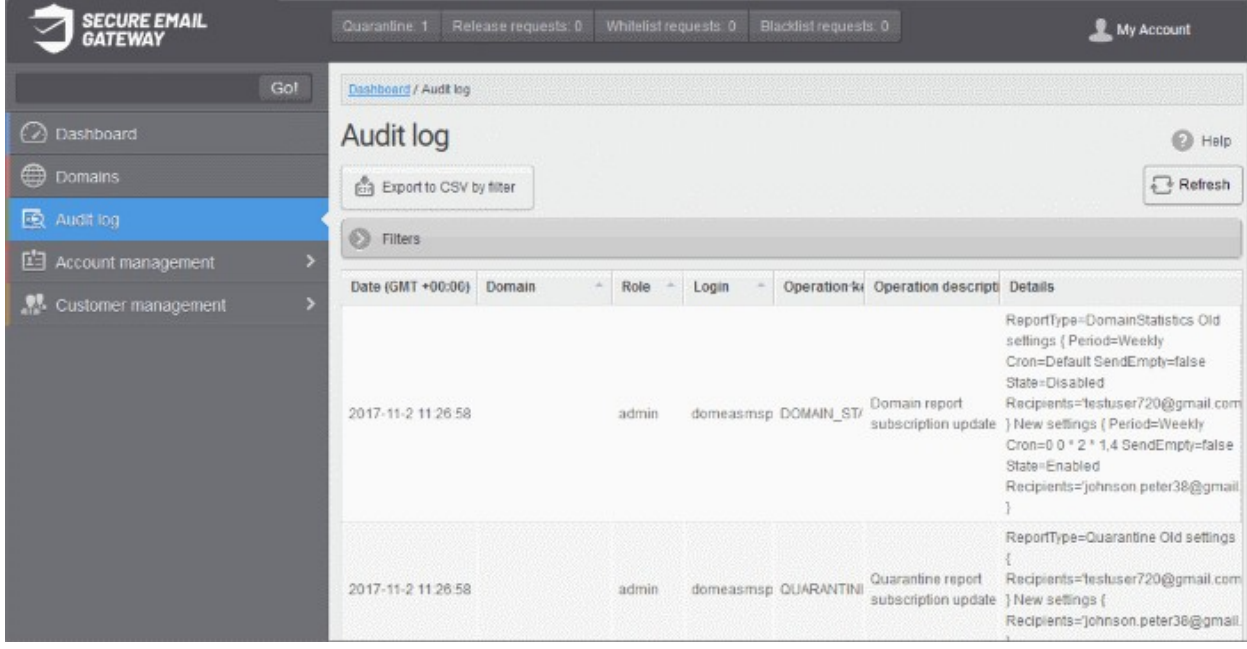

• Click any column heading to sort entries in ascending/descending order. The sorting option is not available for the 'Operation description' column.

#### **Use Filter options to search particular event(s)**

• Click anywhere on the 'Filters' tab to open the filters area.

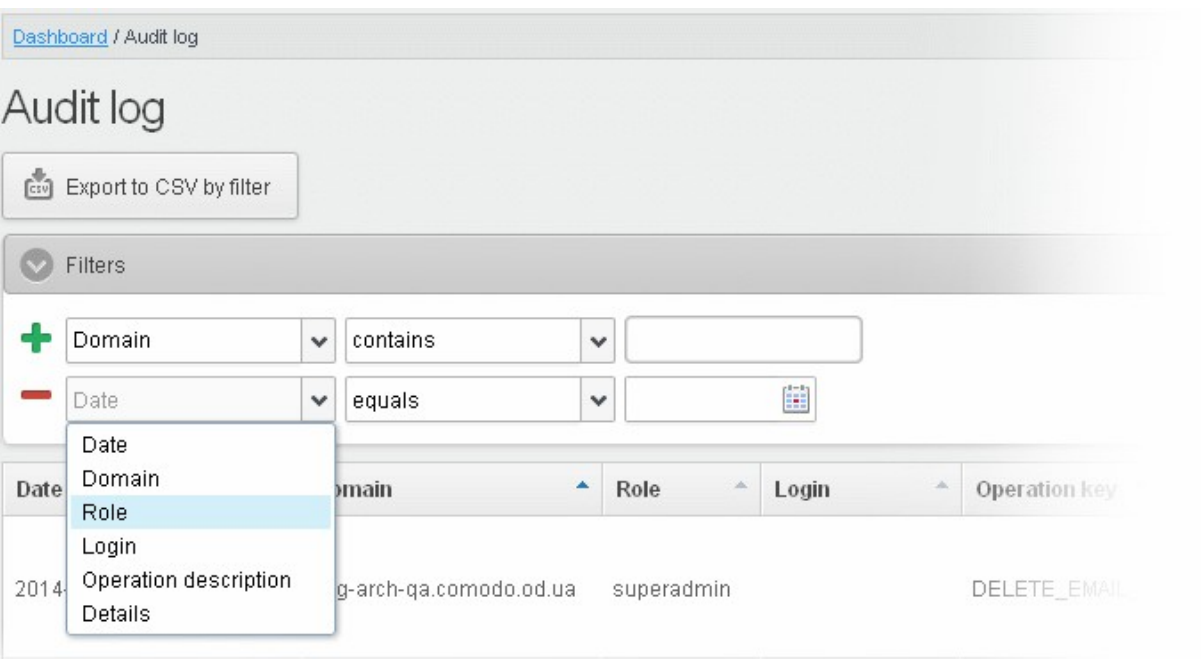

- Choose the filter by which you want to search from the first drop-down, then a condition in the 2nd text box. Some filters have a third box for you to type a search string.
- Click 'Apply Filter'.

You can filter results by the following parameters:

- **Domain**: Type a domain name in the text box (column 3) and select a condition in column 2.
- **Login**: Type a user login name in the text box (column 3) and select a condition in column 2.
- **Details**: Enter the log details in the text box (column 3) and select a condition in column 2.
- **Date**: Search event logs by date and time.
- **Role**: Search event logs by user roles. Select the role (column 3) and condition in column 2.
- **Operation Description**: Select the event name (column 3) and condition in column 2.

Click anywhere on the 'Filters' tab to close the filters area. Click the 'Refresh' button to remove filters.

You can add multiple filters to the same search by clicking

The following table show actions which are recorded in the log report:

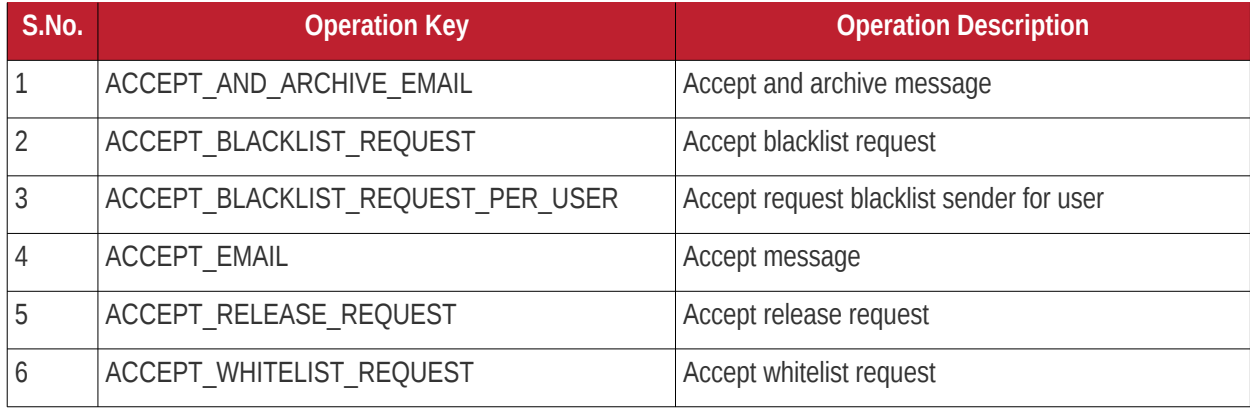

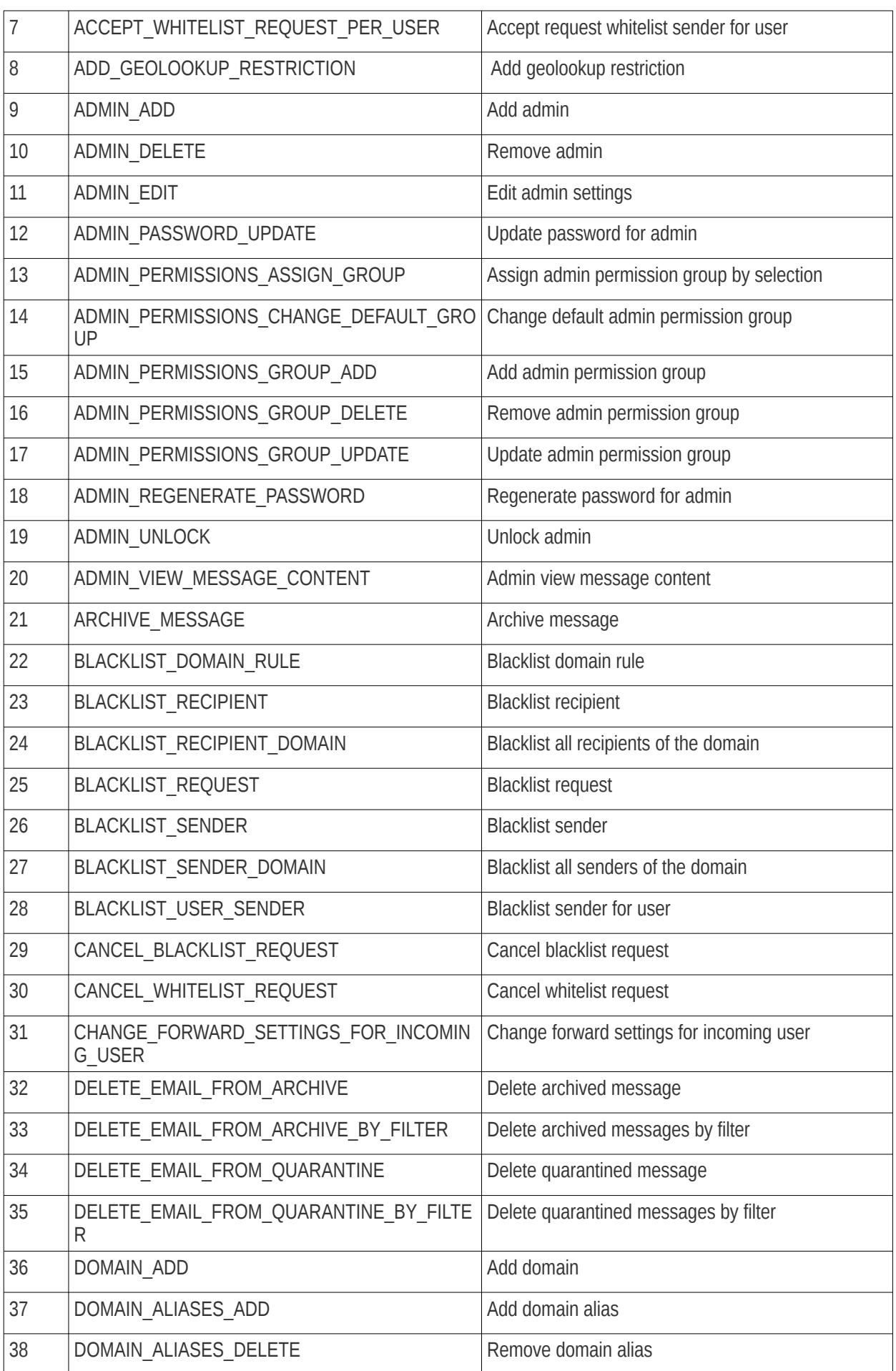

**COMODO Creating Trust Online\*** 

| 39 | DOMAIN AUDIT CONFIGURATION CHANGE                    | Audit configuration change            |
|----|------------------------------------------------------|---------------------------------------|
| 40 | DOMAIN BLOCKED EXTENSIONS RESET TO<br><b>DEFAULT</b> | Reset blocked extensions to default   |
| 41 | DOMAIN BLOCKED EXTENSIONS UPDATE                     | Update blocked extensions             |
| 42 | DOMAIN DELETE                                        | Remove domain                         |
| 43 | DOMAIN DESTINATION ROUTES UPDATE                     | Update destination routes             |
| 44 | DOMAIN EMAIL SIZE RESTRICTION CHANGE                 | Email size restriction change         |
| 45 | DOMAIN INCOMING USER ADD                             | Add incoming user                     |
| 46 | DOMAIN INCOMING USER ALIASES UPDATE                  | Update incoming user aliases          |
| 47 | DOMAIN INCOMING USER DELETE                          | Remove incoming user                  |
| 48 | DOMAIN INCOMING USER EDIT                            | Edit incoming user                    |
| 49 | DOMAIN INCOMING USER MOVE ALIAS TO U<br><b>SER</b>   | Move alias to incoming user           |
| 50 | DOMAIN_INCOMING_USER_MOVE_USER_TO_A<br><b>LIAS</b>   | Move user to alias                    |
| 51 | DOMAIN INCOMING USER PASSWORD UPDAT<br>E             | Update password for incoming user     |
| 52 | DOMAIN INCOMING USER REGENERATE PAS<br><b>SWORD</b>  | Regenerate password for incoming user |
| 53 | DOMAIN_INCOMING_USER_UNLOCK                          | Unlock incoming user                  |
| 54 | DOMAIN LDAP CONFIGURATION CHANGE                     | LDAP configuration change             |
| 55 | DOMAIN LOCAL RECIPIENTS ADD                          | Add local recipient                   |
| 56 | DOMAIN LOCAL RECIPIENTS DELETE                       | Remove local recipient                |
| 57 | DOMAIN LOCAL RECIPIENTS STATE CHANGE                 | Local recipients state change         |
| 58 | DOMAIN OUTGOING USER ADD                             | Add outgoing user                     |
| 59 | DOMAIN OUTGOING USER DELETE                          | Remove outgoing user                  |
| 60 | DOMAIN OUTGOING USER LOCK                            | Lock outgoing user                    |
| 61 | DOMAIN OUTGOING USER PASSWORD UPDA<br><b>TE</b>      | Update password for outgoing user     |
| 62 | DOMAIN OUTGOING USER SETTINGS UPDAT<br>Е             | Edit outgoing user                    |
| 63 | DOMAIN OUTGOING USER UNLOCK                          | Unlock outgoing user                  |
| 64 | DOMAIN RELAY RESTRICTIONS ADD                        | Add relay restriction                 |
| 65 | DOMAIN RELAY RESTRICTIONS DELETE                     | Remove relay restriction              |
| 66 | DOMAIN RELAY RESTRICTIONS STATE CHAN<br><b>GE</b>    | Relay restriction state change        |
| 67 | DOMAIN RELAY RESTRICTIONS UPDATE                     | Update relay restriction              |
| 68 | DOMAIN REQUEST CREATED                               | Domain request created                |
| 69 | DOMAIN SETTINGS RESET TO DEFAULT                     | Reset domain settings to default      |

**COMODO Creating Trust Online\*** 

| 70 | DOMAIN SETTINGS UPDATE                                      | Update domain settings                                     |
|----|-------------------------------------------------------------|------------------------------------------------------------|
| 71 | DOMAIN STATISTICS REPORT SUBSCRIPTION<br>RESET TO DEFAULT   | Domain report subscription reset to default                |
| 72 | DOMAIN STATISTICS REPORT SUBSCRIPTION<br><b>UPDATE</b>      | Domain report subscription update                          |
| 73 | DOMAIN VALIDATED BY CODE                                    | Domain validated by code                                   |
| 74 | DOMAIN VALIDATED BY MX                                      | Domain validated by MX                                     |
| 75 | DOMAIN VALIDATED CODE REGENERATED                           | Domain validation code regenerated                         |
| 76 | EMAIL QUARANTINE ALERT                                      | Email quarantine alert                                     |
| 77 | ENABLE GEOLOOKUP RESTRICTIONS                               | Enable geolookup restrictions                              |
| 78 | <b>ENABLE USER</b>                                          | Enable user                                                |
| 79 | FORWARD BY RULE EMAIL                                       | Forward by rule email                                      |
| 80 | FORWARD DOMAIN RULE                                         | Forward domain rule                                        |
| 81 | FORWARD EMAIL LOOP EXCEPTION                                | Forward email loop exception                               |
| 82 | FORWARD TO                                                  | Forward to                                                 |
| 83 | FORWARDED_BY_RULE_EMAIL_IS_LOOPED                           | Forwarded by rule email is looped                          |
| 84 | <b>IMPORT INCOMING USER</b>                                 | Import incoming user                                       |
| 85 | <b>LICENCE IS RETORED</b>                                   | Licence is restored                                        |
| 86 | LICENCE IS EXPIRED                                          | Licence is expired                                         |
| 87 | MARK EMAIL AS SPAM                                          | Mark message as spam                                       |
| 88 | MIGRATE DOMAIN                                              | Migrate domain                                             |
| 89 | NON HUMAN EMAIL TYPE                                        | Non human email type                                       |
| 90 | PUBLIC EMAIL TYPE                                           | Public email type                                          |
| 91 | QUARANTINE EMAIL                                            | Quarantine message                                         |
| 92 | QUARANTINE RELEASE REPORT SUBSCRIPTI<br>ON RESET TO DEFAULT | Quarantine release report subscription reset to<br>default |
| 93 | QUARANTINE RELEASE REPORT SUBSCRIPTI<br>ON UPATE            | Quarantine release report subscription update              |
| 94 | QUARANTINE REPORT SUBSCRIPTION RESET<br>TO DEFAULT          | Quarantine report subscription reset to default            |
| 95 | QUARANTINE REPORT SUBSCRIPTION UPDAT<br>E                   | Quarantine report subscription update                      |
| 96 | REJECT BLACKLIST REQUEST                                    | Reject blacklist request                                   |
| 97 | REJECT_BLACKLIST_REQUEST_PER_USER                           | Reject request blacklist sender for user                   |
| 98 | REJECT RELEASE REQUEST                                      | Reject release request                                     |
| 99 | REJECT RELEASE REQUEST                                      | Reject release request                                     |

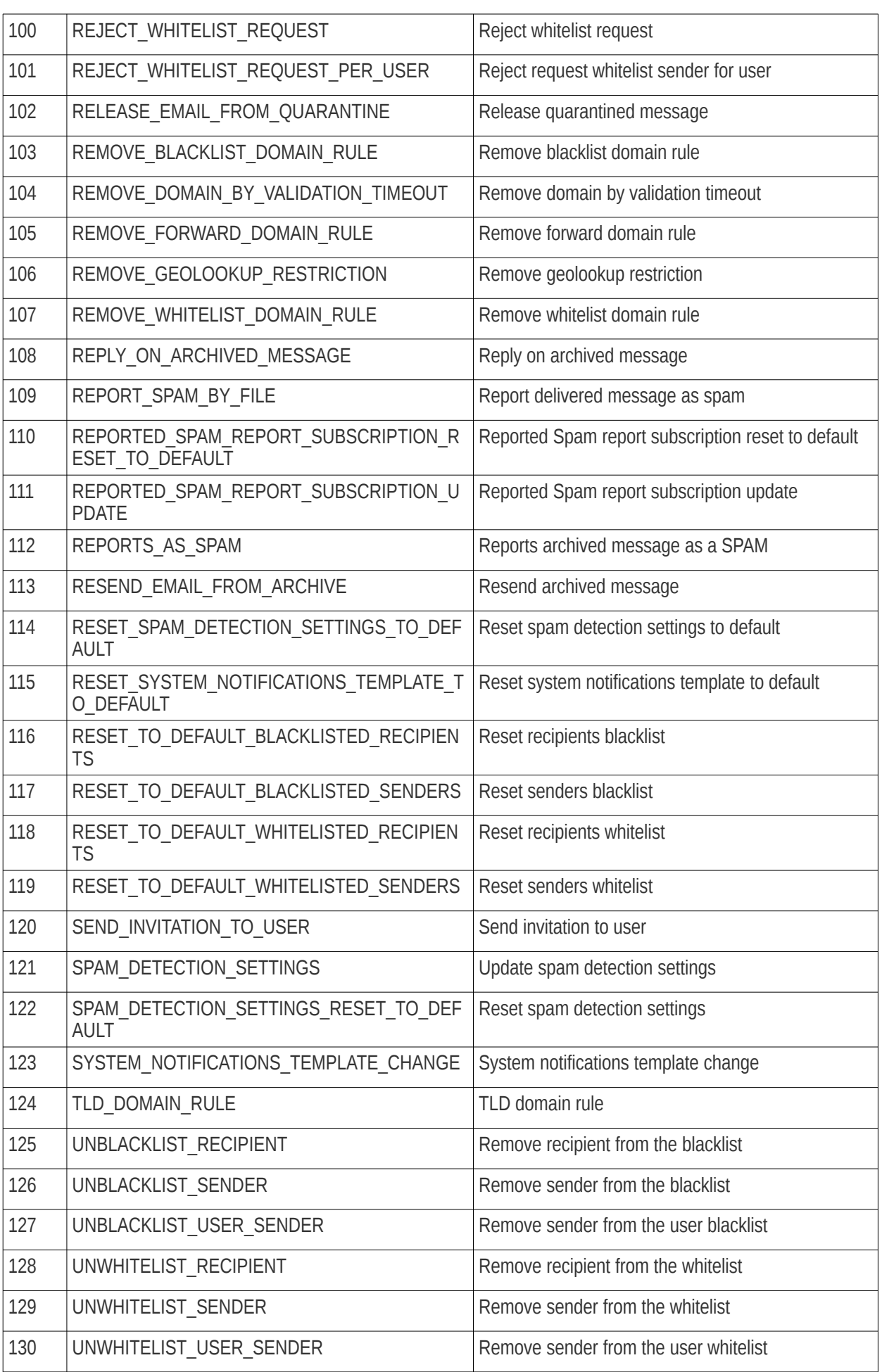

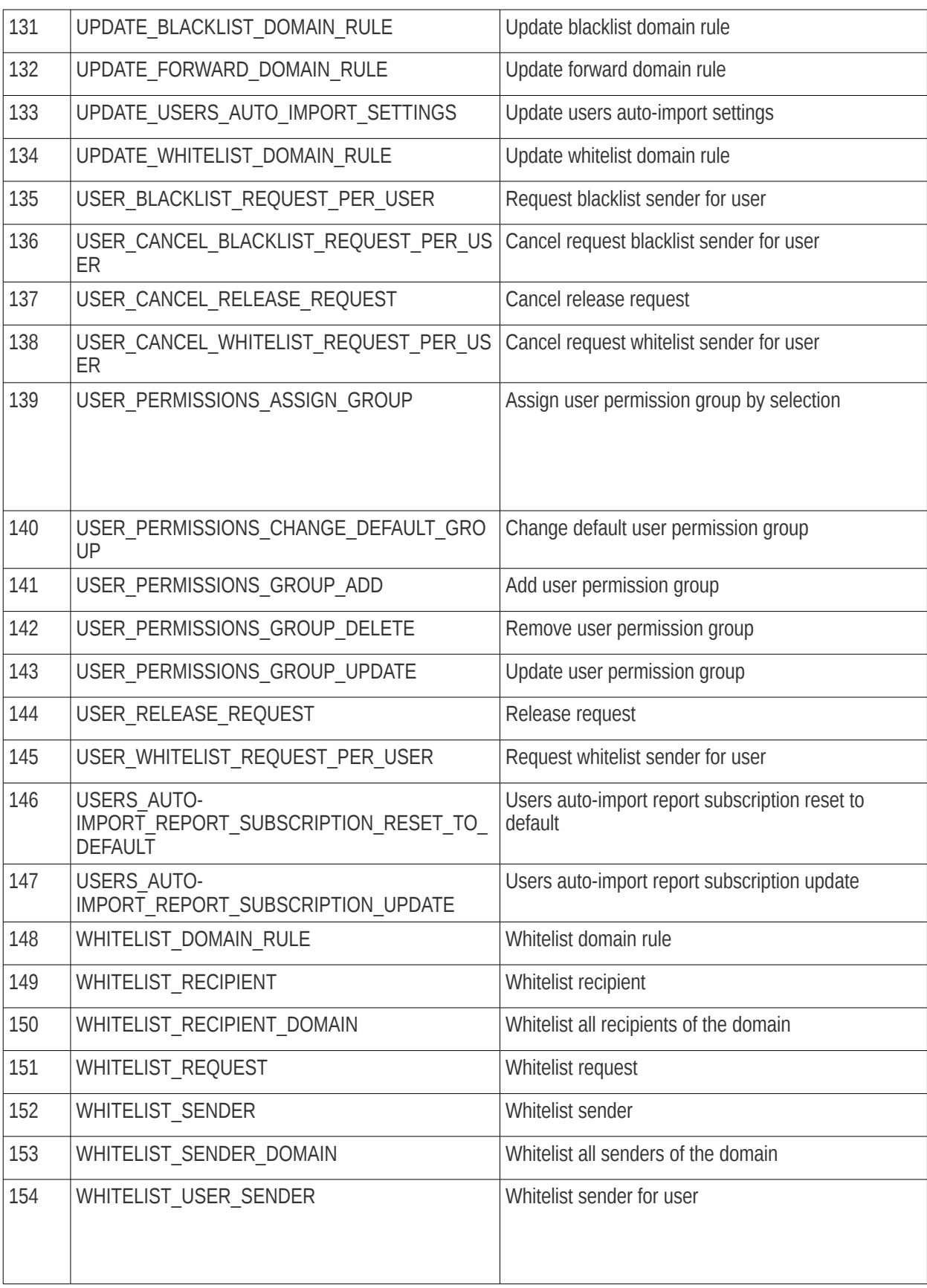

#### **Export Log Report to CSV**

The log report can be exported to a comma separated value (CSV) file and is limited to 10,000 entries per file. You will see an error if the entries exceed this value. The exported file sorts entries in the same order as they are sorted in the interface.

• Click the 'Export to CSV by filter' button. The 'File Download' will open:

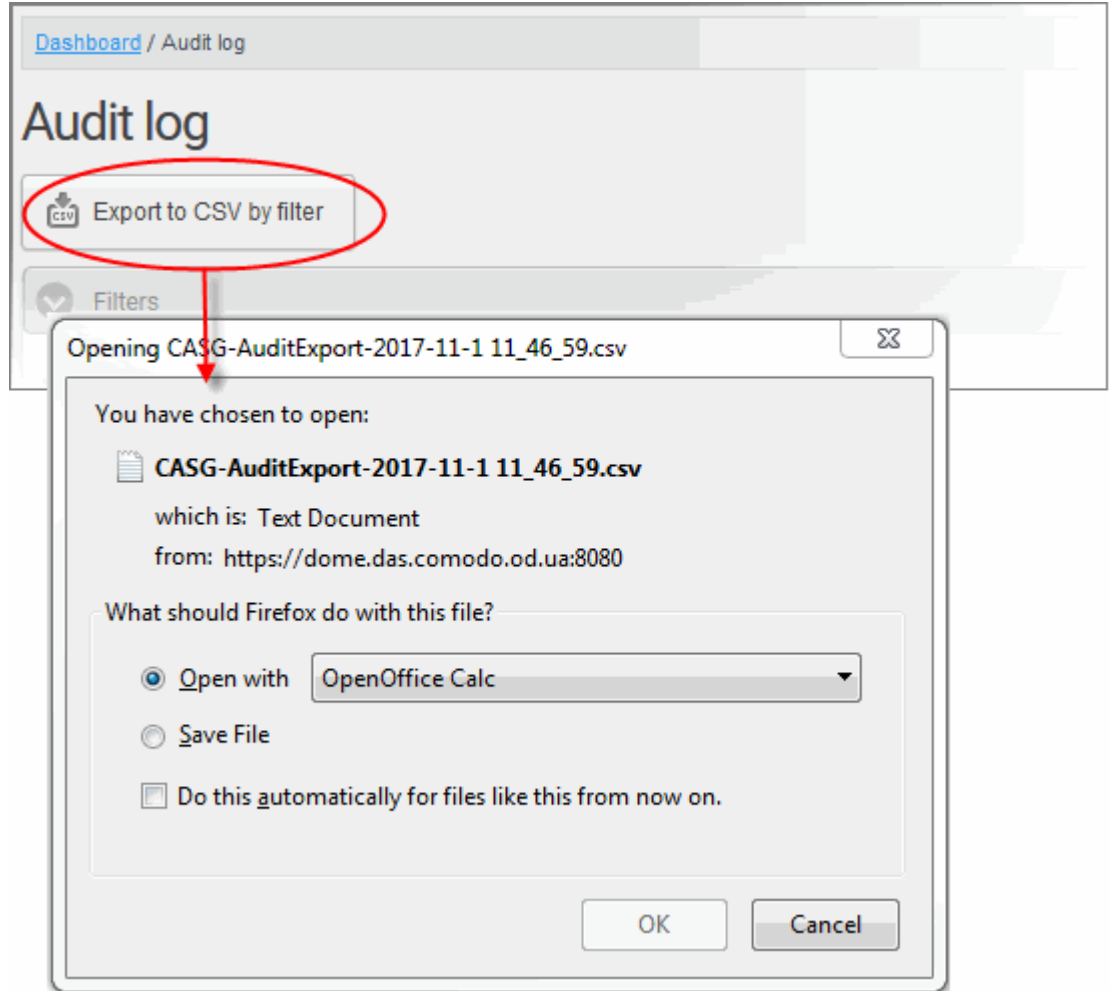

- Click 'Open with' or 'Save File' to view / save the file with an appropriate application to your computer
- Сlick 'OK'

The values in the log report will be separated by commas and this file can be opened with Excel or Openoffice Calc for easy analysis.

# 8 Administrator Account Management

- The 'Account Management' area lets an admin with appropriate privileges add new admins for the same account.
- This area also allows you configure user permissions, reset passwords, and change login status.
- Admins who logged-in with CAM credentials will have an additional icon, 'Login to my Comodo account'.
- The items an admin sees in this area depends on their configured permissions. See '**[Admin Groups &](#page-283-0)  [Permissions](#page-283-0)**' for help with this.

**COMODO Creating Trust Online** 

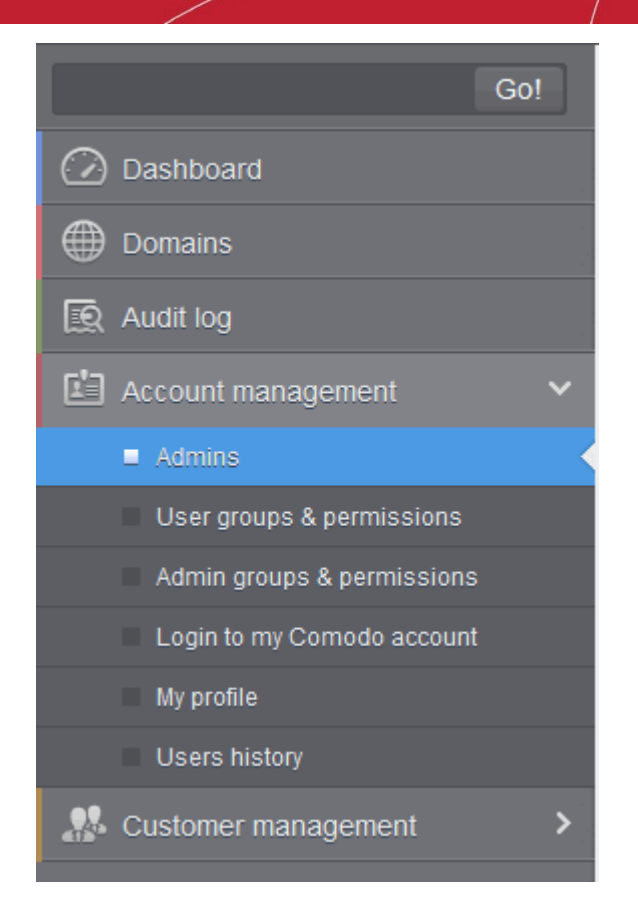

Click the following links for more details:

- **[Manage Administrators](#page-270-1)**
- **[User Groups & Permissions](#page-277-0)**
- **[Admin Groups & Permissions](#page-283-0)**
- **[Manage Comodo Account](#page-293-0)**
- **[My Profile](#page-294-0)**
- **[Users History](#page-295-0)**

### <span id="page-270-1"></span>8.1 Administrators

Click 'Account Management' > 'Admins'

This area lets admins add or remove fellow administrators, specify their permissions and reset their passwords. Click the following links for more:

- **[Manage](#page-270-0) [admins](#page-270-0)**
- **Add an admin**
- **Delete an admin**
- **Edit an admin**
- **[Manage admin permissions](#page-274-0)**

#### <span id="page-270-0"></span>**Manage admins**

• Click the 'Admins' from the 'Account management' drop-down menu on the left

**COMODO Creating Trust Online** 

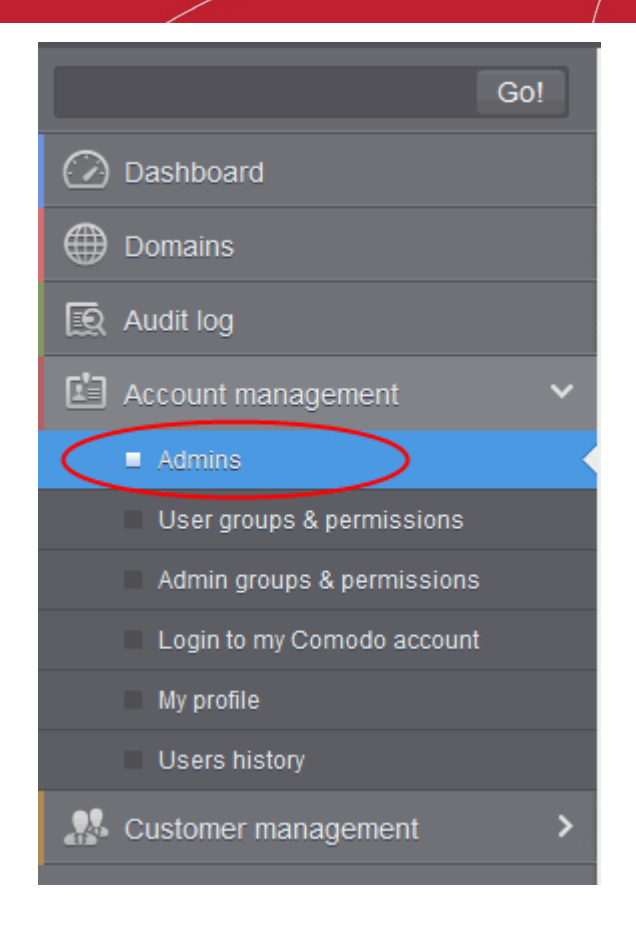

The admins interface shows a list of administrators, their last login time, the group to which they belong, and the domains that they can manage.

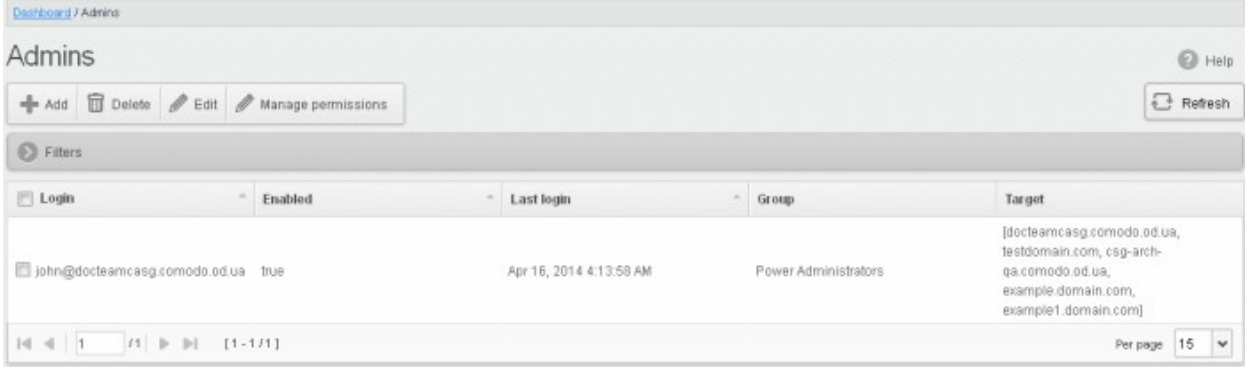

• Click the up/down arrows in the respective column headers to sort the entries in ascending or descending order based on the login, enabled status or last login time

#### **Use the filter option to search administrators**

• Click anywhere on the 'Filters' to open the filters area.

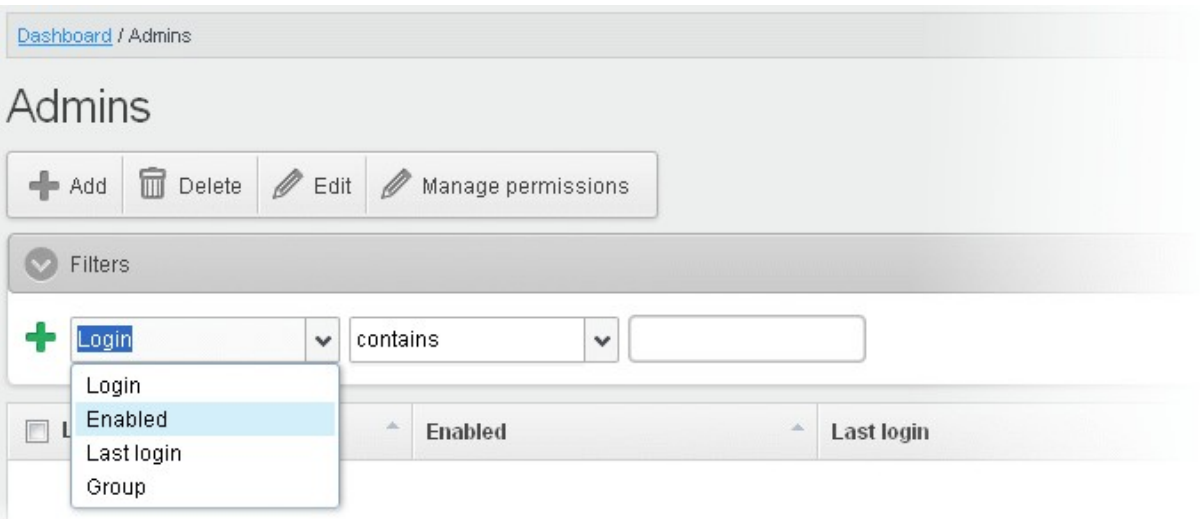

- Choose the filter by which you want to search from the first drop-down, then a condition in the 2nd text box. Some filters have a third box for you to type a search string.
- Click 'Apply Filter'.

You can filter results by the following parameters:

- **Login**: Type an admin login details in the text box (column 3) and select a condition in column 2.
- **Enabled**: Sorts the results based on administrators' enabled / disabled status.
- **Last Login**: Select a date in the calendar (column 3) and the condition in column 2.
- **Group**: Select an admin group in the last drop-down (column 3) and the condition in column 2.

Click anywhere on the 'Filters' tab to close the filters area. Click the 'Refresh' button to remove filters.

You can add multiple filters to the same search by clicking  $\blacksquare$ .

#### **Add a new administrator**

• Click the 'Add' button.

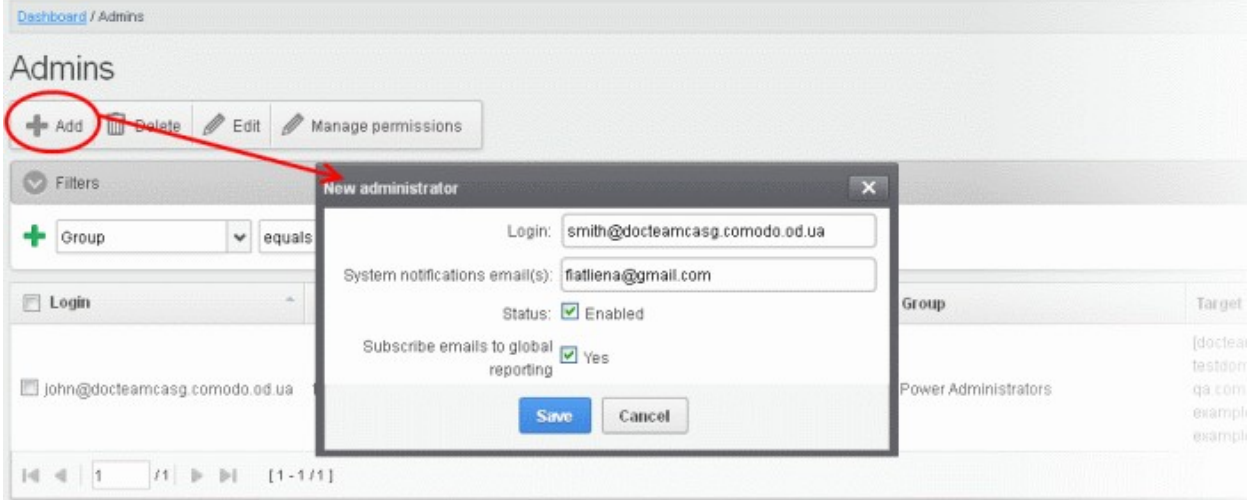

The 'New administrator' dialog will be displayed.

• **Login** - Enter the new administrator's valid email address as login username.

- **System notifications email(s)** Enter the email addresses at which the new administrator should receive CSEG notification emails. It can be the same email address as the login name if required. You can add up to five alternative email addresses for the person. Quarantine requests and notifications are sent to the addresses specified in this field. See **[Email Management](#page-153-0)** for more details.
- **Status** Enables to change the login status of the new administrator. By default, this box is selected, that is, the new administrator can access CSEG interface.
- **Subscribe emails to global reporting** Send domain and quarantine reports to the admin at the email address used for the their username. See **[CSEG Reports - an Overview](#page-301-0)** for more details.
- Click the 'Save' button.

The administrator is added to the list and placed in the default group. You can modify their permissions if required (see **[Manage Admin Permissions](#page-274-0)** for more). CSEG will send the new admin a registration mail containing their login details. The password can be reset in the **edit interface**.

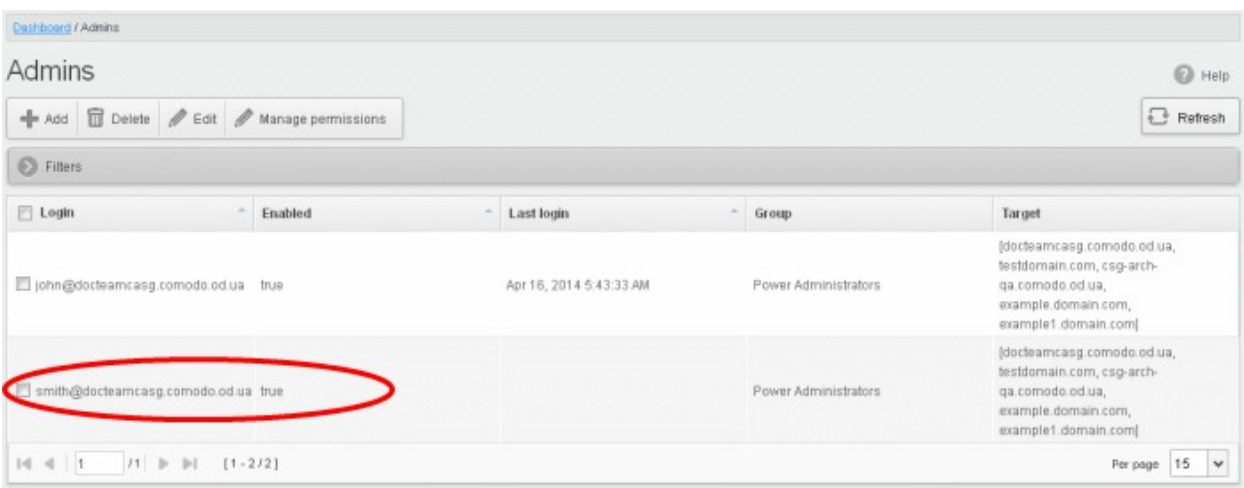

#### **Delete an administrator**

• Select the administrator to delete and click 'Delete' button.

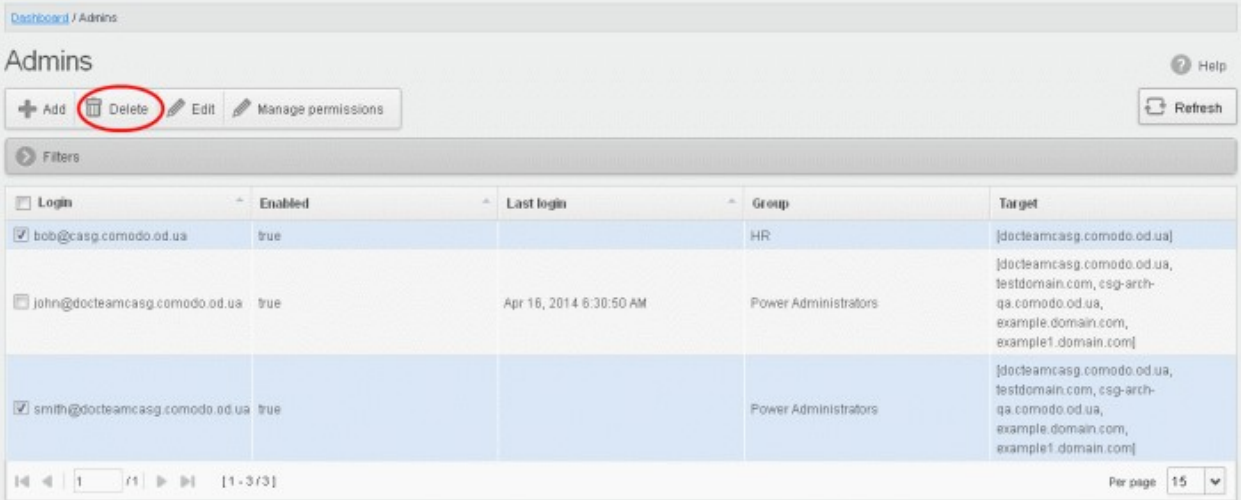

A confirm dialog is shown as follows:

СОМОДО **Creating Trust Online\*** 

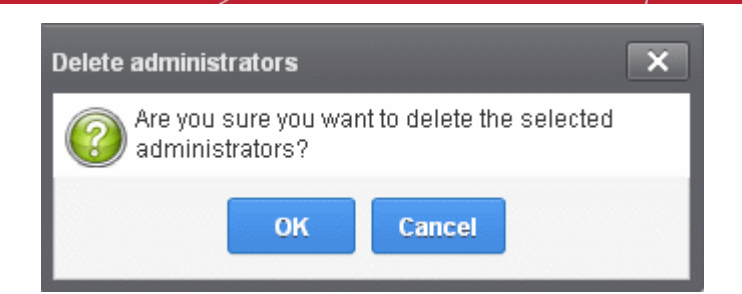

Click 'OK' to confirm the deletion.

#### **Edit an administrator**

• Select the administrator you want to edit from the list and click the 'Edit' button

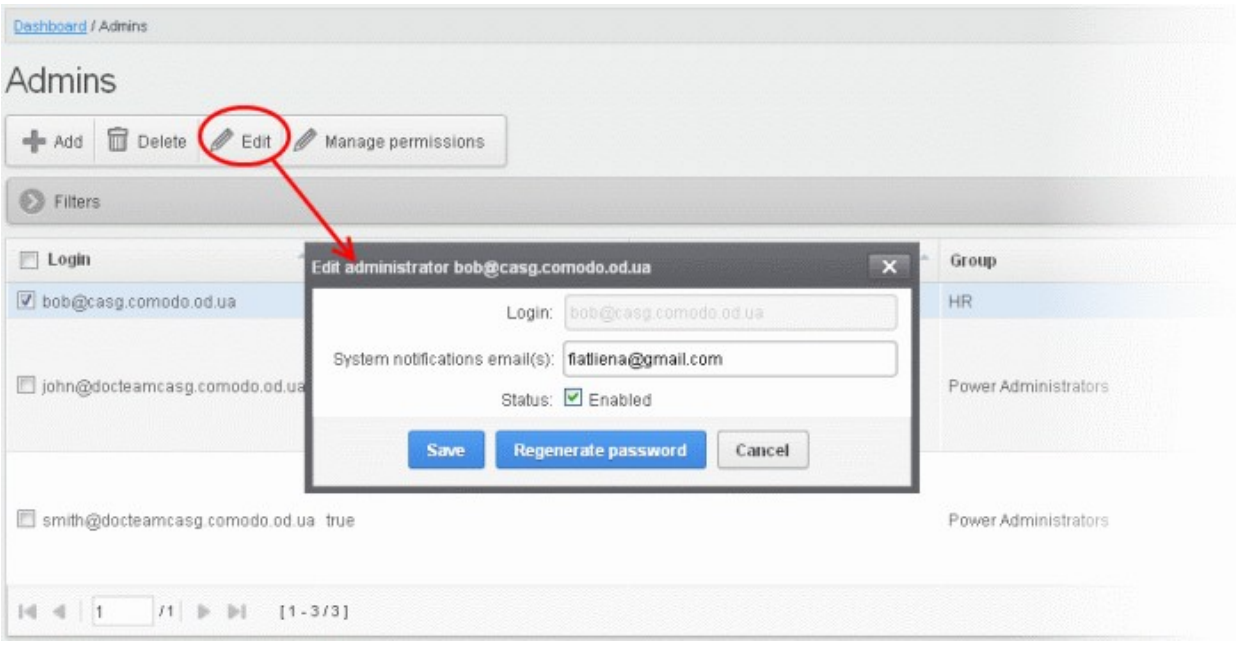

The 'Edit administrator' dialog box will be displayed.

• **System notifications email(s)** - Enter the email addresses at which the new administrator should receive CSEG notification emails. It can be the same email address as the login name and / or alternative email address(es) of up to a maximum of five. The quarantine requests from users, for blacklisting, whitelisting, or releasing quarantined emails and notifications such as of imports of users, local recipients and users via LDAP from CSV files will be sent to the email addresses specified in this field. Refer to the section **[Email](#page-153-0)  [Management](#page-153-0)** for more details.

**Tip**: The currently logged-in administrator can configure the Quarantine notification email address in Dashboard > Account Management > **[My Profile](#page-294-0)** dialog.

- **Status** Enable or disable the admin.
- **Regenerate password** Reset the password for the administrator in case it is forgotten. The new password is sent to the administrator's email automatically. The administrator has to use this new password to access CSEG
- Click the 'Save' button to confirm your changes.

#### <span id="page-274-0"></span>**Manage admin permissions**

CSEG allow administrators with appropriate privileges to assign permissions for other administrators that will determine what he/she can do and cannot do while logged into their respective CSEG admin interface. The administrators can create policies and assign them to other administrators from this interface. See '**[Admin Groups &](#page-283-0)** **[Permissions](#page-283-0)'** for more details on how to create groups and policies for administrators. A new administrator will be automatically assigned default permission settings.

#### **To assign permissions for an administrator**

Select the administrator or multiple administrators that you want assign permissions and click the 'Manage permissions' button.

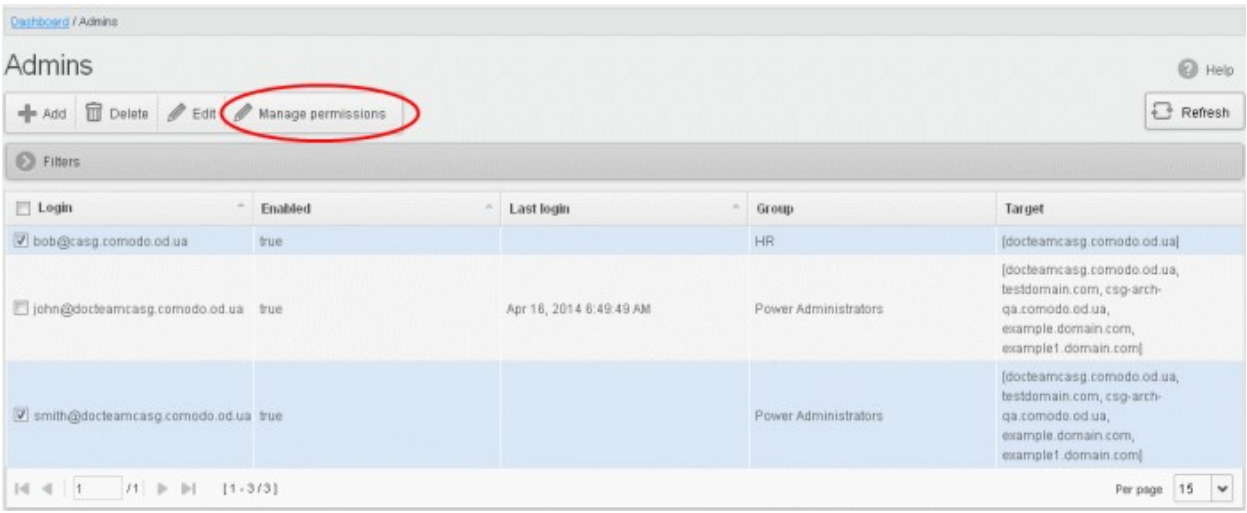

The 'Admin Groups & Permissions' interface will be displayed.

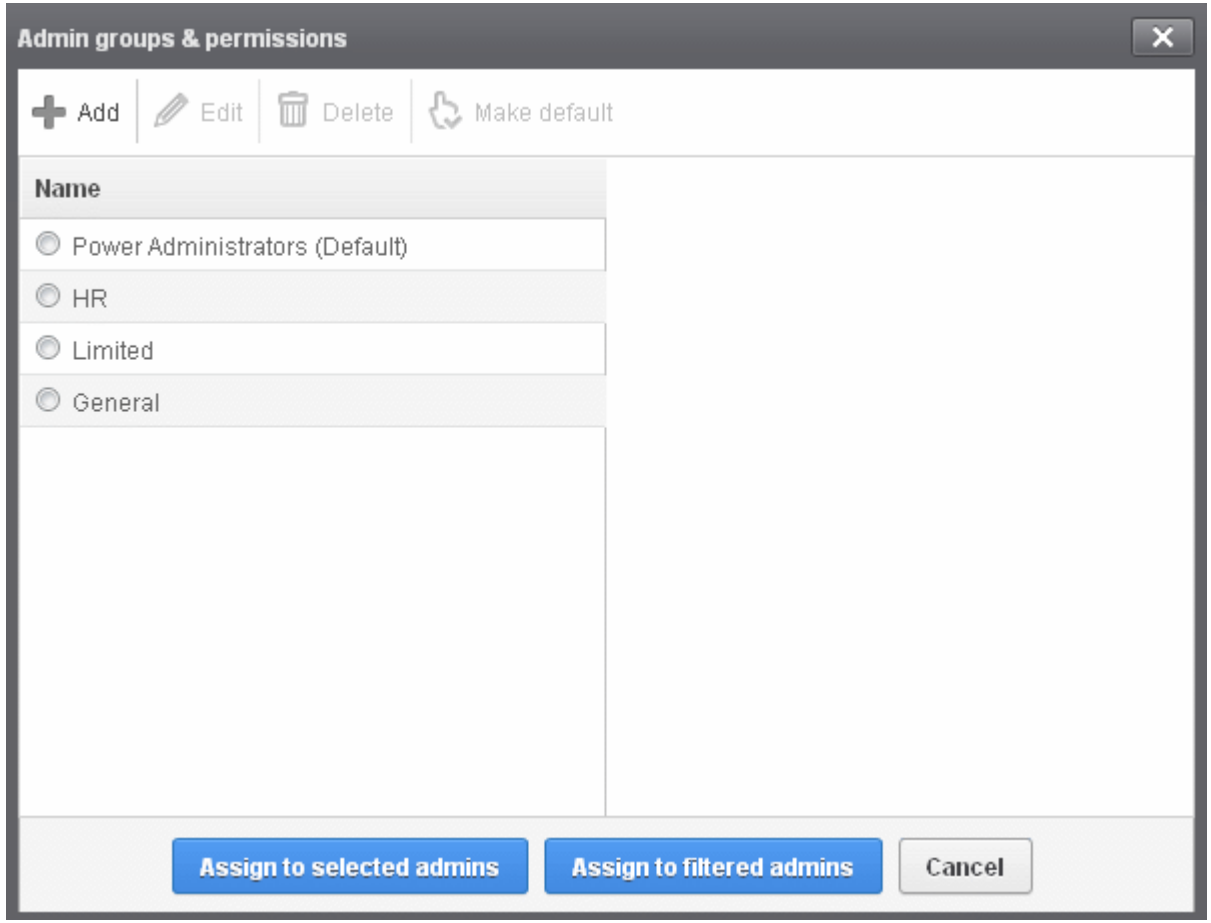

The interface displays the list of groups available with same or different permission levels for each group. By default, 'Power Administrators (Default) group will be available and administrators can add, edit groups and assign permissions to other administrators. See the section **['Admin Groups & Permissions](#page-283-0)**' for more details.

**COMODO Creating Trust Online** 

• Select the group from the list.

The permissions set for this group will be displayed on the right side.

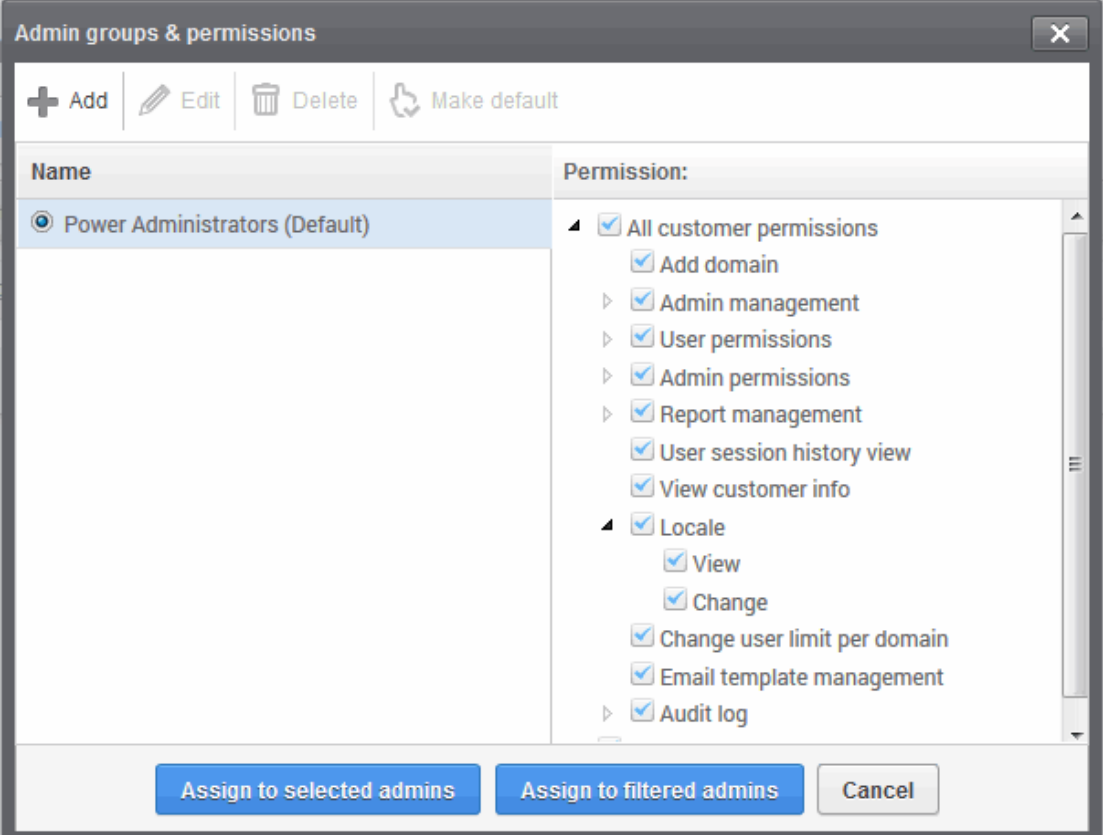

- The permissions set for this group will be displayed on the right side.
- Click the 'Assign to selected admins' button to set permissions for selected admin(s).
- Click 'Assign to filtered admins' button to set permissions for administrators found by filter.
- Click 'OK' in the confirmation dialog.

The selected admin(s) will be added to the group and a confirmation message will be displayed.

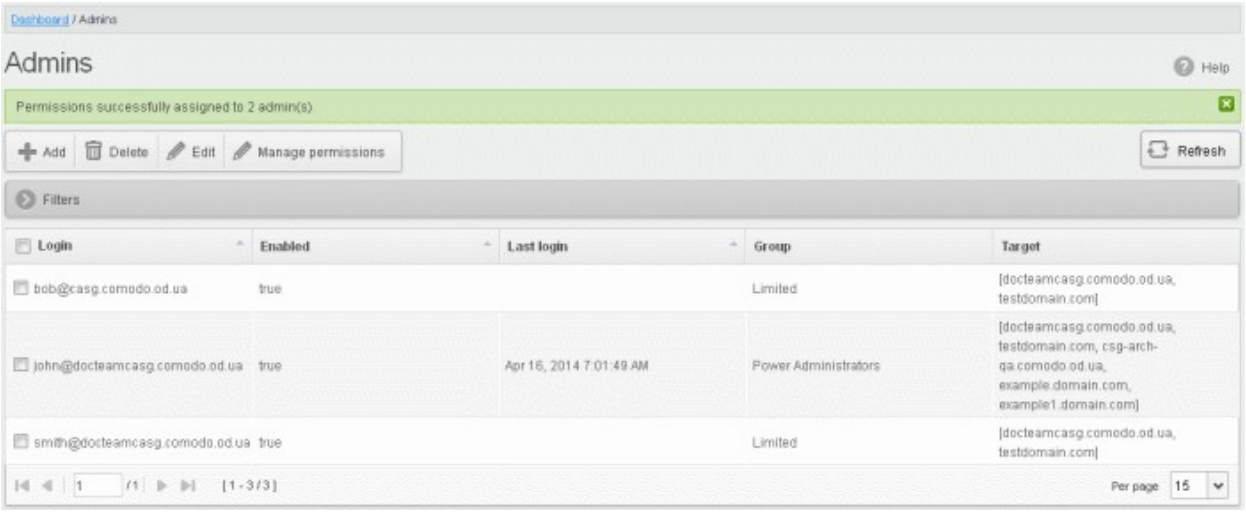

The interface also displays the new group assigned for the selected admin(s) under the 'Group' column.

### 8.2 User Groups & Permissions

- <span id="page-277-0"></span>The 'User Groups & Permissions' area lets you create email user groups and set group permissions.
- You can create multiple groups, each with different permission levels. When you assign users to a group they will inherit the permissions of the group.
- The user interface will vary according to a user's permission level. See '**[Manage Permissions for Users](#page-237-0)**' in '**[User Account Management](#page-227-0)**' for help with this.

#### **Create user groups**

• Click 'Account management' > 'User groups & permissions':

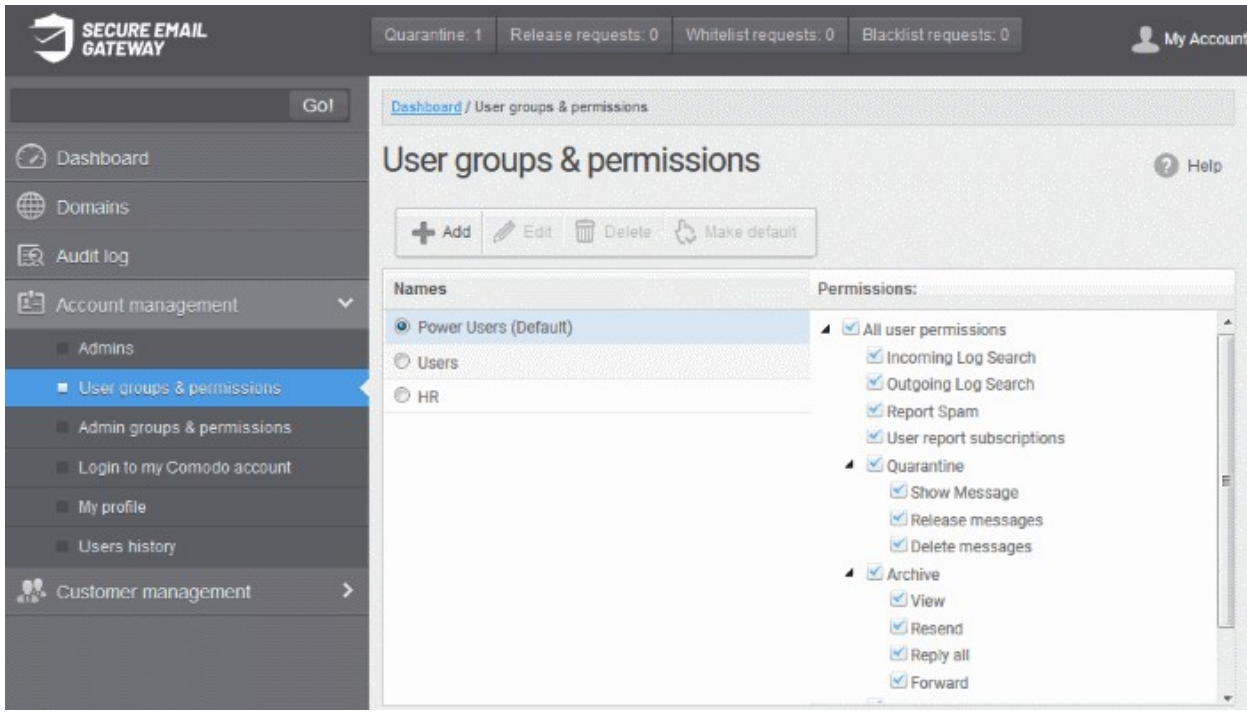

Two user groups, Power User and Users (Default), are available by default. These two groups cannot be edited or deleted.

• Click a group name to view its permissions in the right-hand pane:

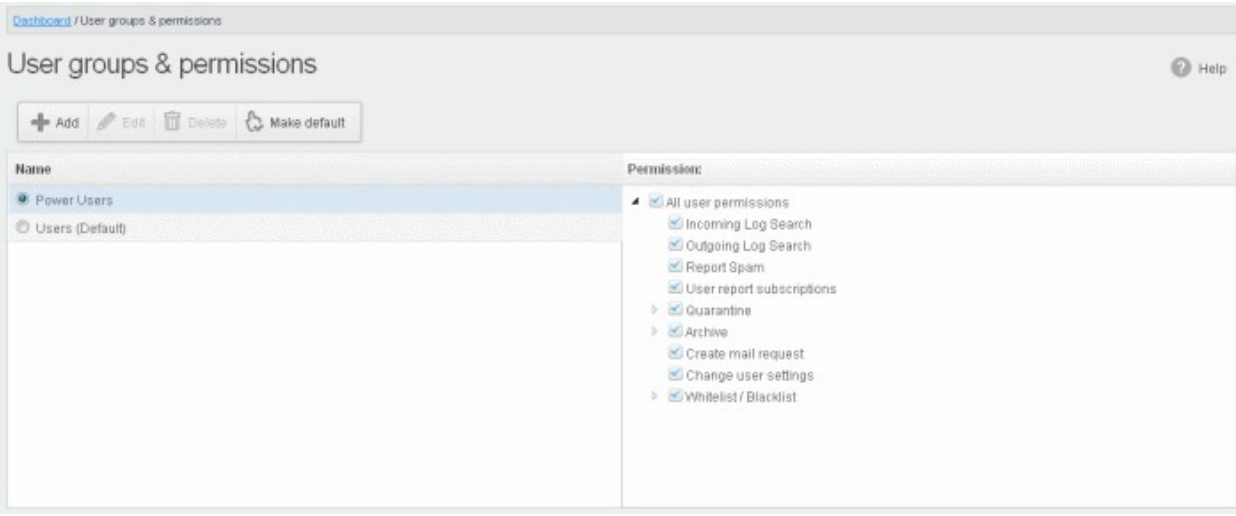

• Click the arrow next to a permission to view sub-permissions:

СОМОДО **Creating Trust Online** 

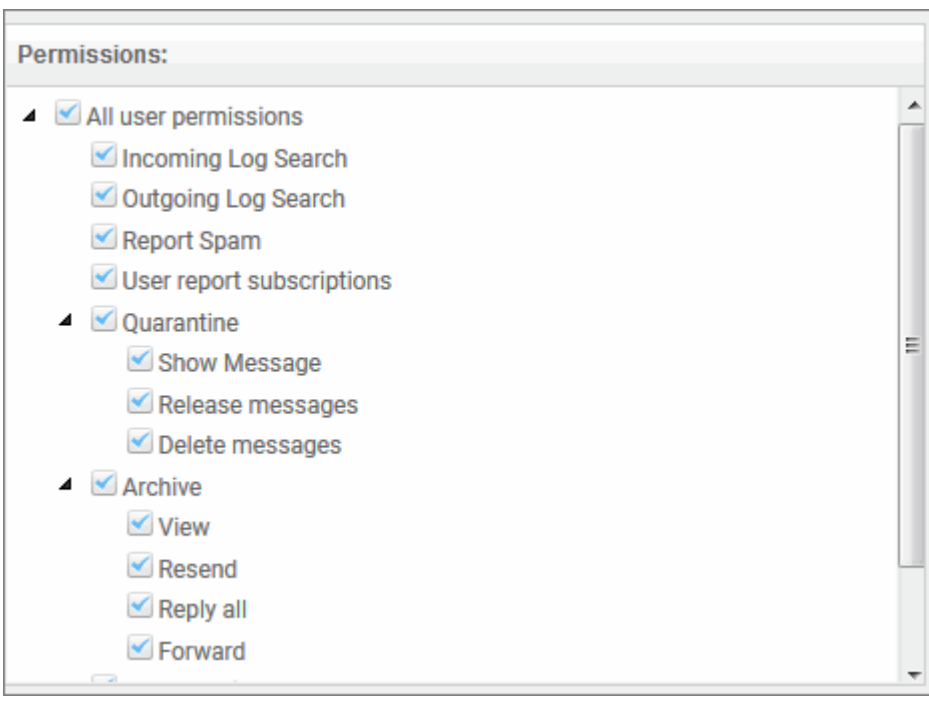

For users in the 'Power User' group, all permission levels are enabled. The 'Release quarantine messages' option is not available to users in the regular 'Users' group. This means that if a user is assigned to the 'Power User' group, he / she can release quarantined messages from the quarantined mails list without approval from an admin. See **[Released Requests](#page-159-0)** in '**[Email Management](#page-153-0)**' for more details.

#### **Permission Levels**

- Incoming Log Search Allows a user to search and view the log of all incoming mails.
- Outgoing Log Search Allows a user to search and view the log of all outgoing mails.
- Report Spam Allows a user to report a mail as spam mail.
- User report subscriptions Allows a user to configure periodical quarantine report generation.
- Quarantine
	- Show Message Allows a user to view quarantined emails in same window or separate window.
	- Release messages Allows a user to release a quarantined mail without approval from the administrator.
	- Delete messages Allows a user to delete a quarantined mail without approval from the administrator.
- **Archive** 
	- View Allows a user to view archived emails in same window or separate window.
	- Resend Allows a user to resend archived emails to himself / herself.
	- Reply all Allows a user to reply to all archive emails
	- Forward Allows a user to forward an archive email composed earlier
- Create mail request Allows a user to configure email request for CSEG notifications.
- Change user settings Allows a user to configure himself / herself as recipient whitelist.
- Whitelist / Blacklist
	- Manage whitelist senders per user Allows a user to manage sender whitelist for his / her mail account

• Manage blacklist sender per user - Allows a user to mange sender blacklist for his / her mail account Click the following links for more details.

- **[Adding a new group](#page-279-0)**
- **[Editing a group](#page-280-0)**

**COMODO Creating Trust Online** 

- **[Deleting a group](#page-281-0)**
- **[Making a group as default](#page-282-0)**

#### <span id="page-279-0"></span>**To add a new group**

- To add a new group and configure permission levels, click the 'Add' button
- A new group creating page will be displayed.

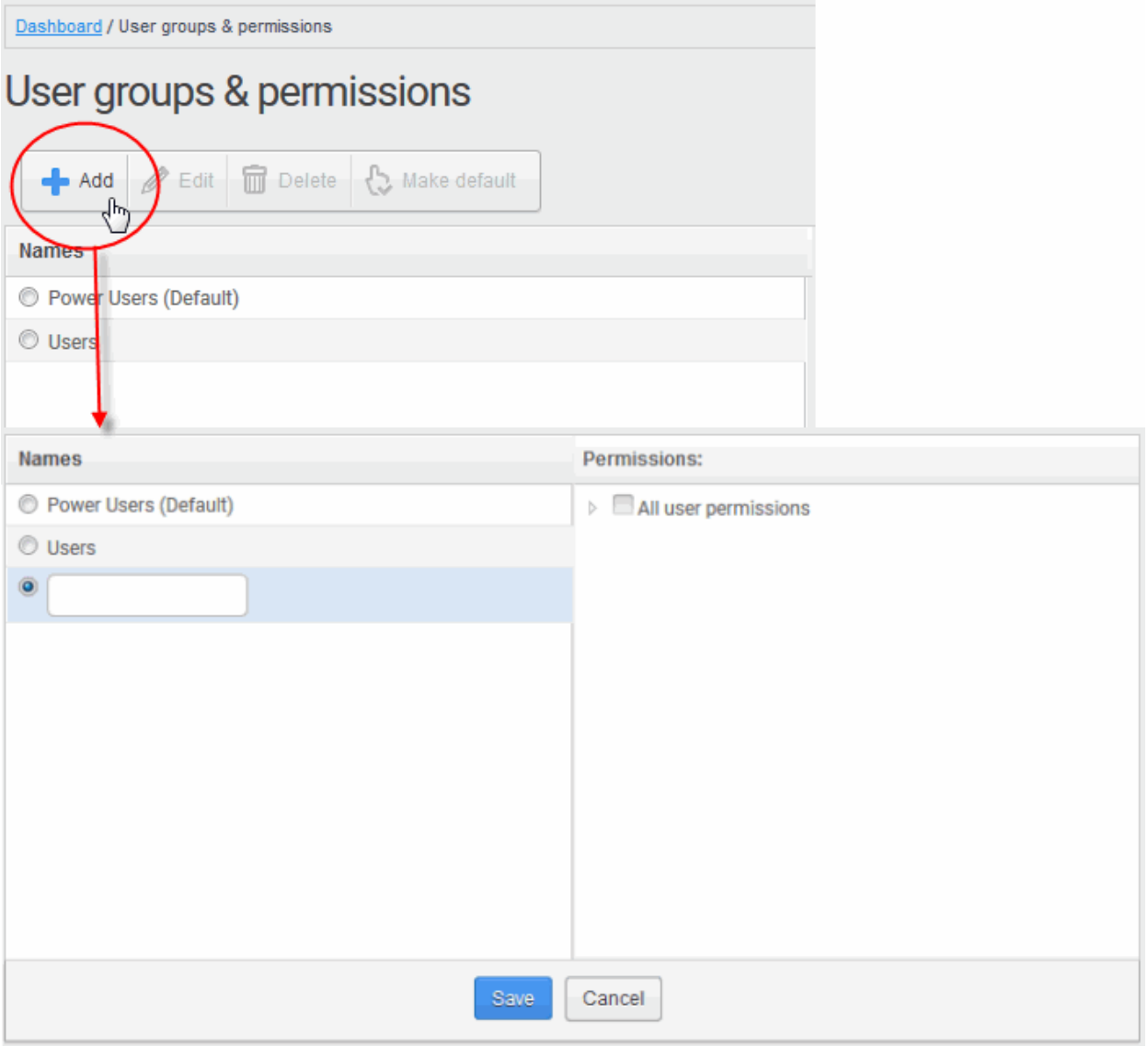

• Enter the name of the group in the text field under the 'Name' column. Note: To enable the permission levels in the right side for that group, click the 'Edit' button on the top.

**COMODO Creating Trust Online\*** 

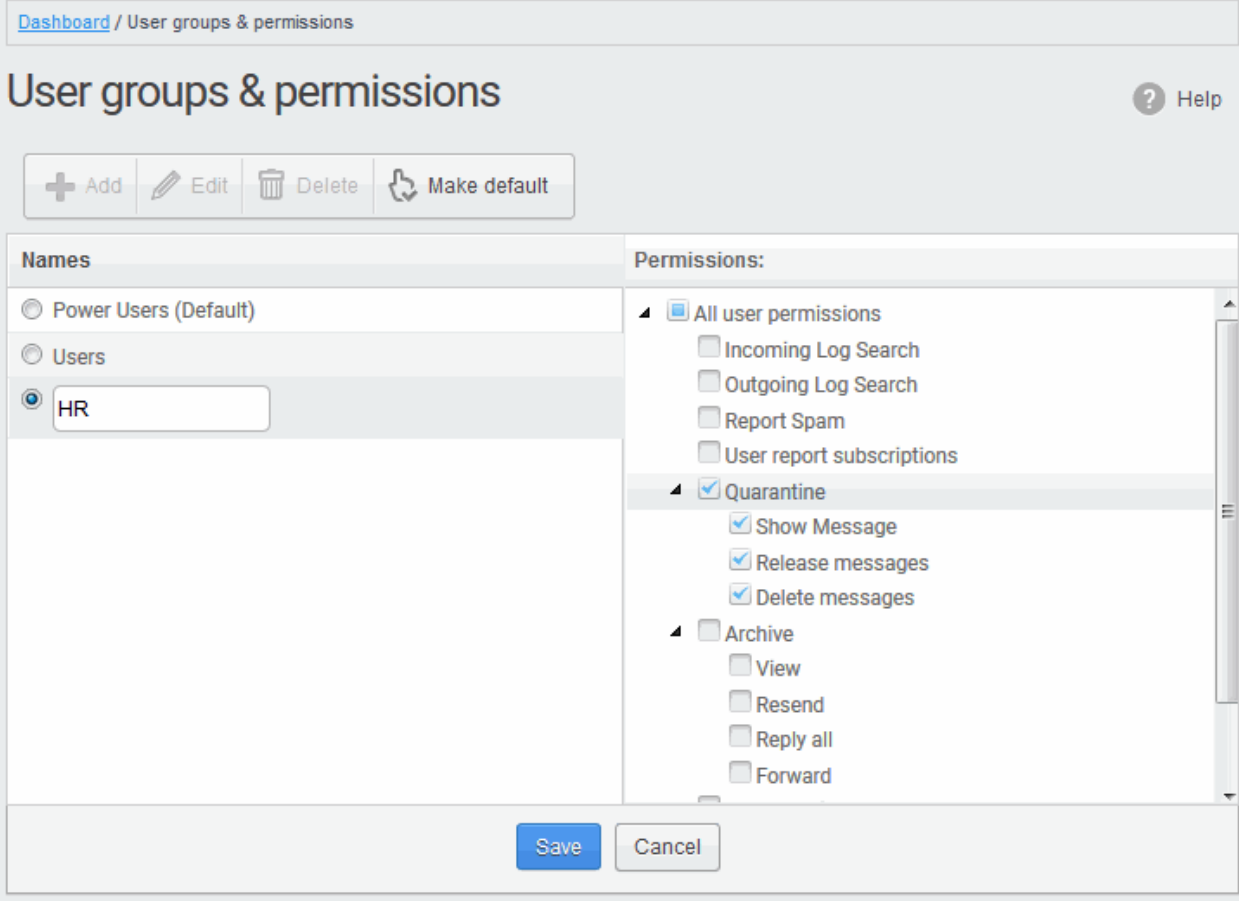

• Click the 'Save' button.

The newly created group will be displayed in the interface with the allotted permissions to it.

Now, users of domains belonging to the account can be assigned to this newly created group. See '**[Managing](#page-237-0)  [Permissions for Users](#page-237-0)**' in '**[User Account Management](#page-227-0)**' on how to add users to predefined groups.

#### <span id="page-280-0"></span>**To edit a group**

You can edit the name of an existing group and / or change the permission levels.

• Select the group from the list and click the 'Edit' button.

**COMODO Creating Trust Online\*** 

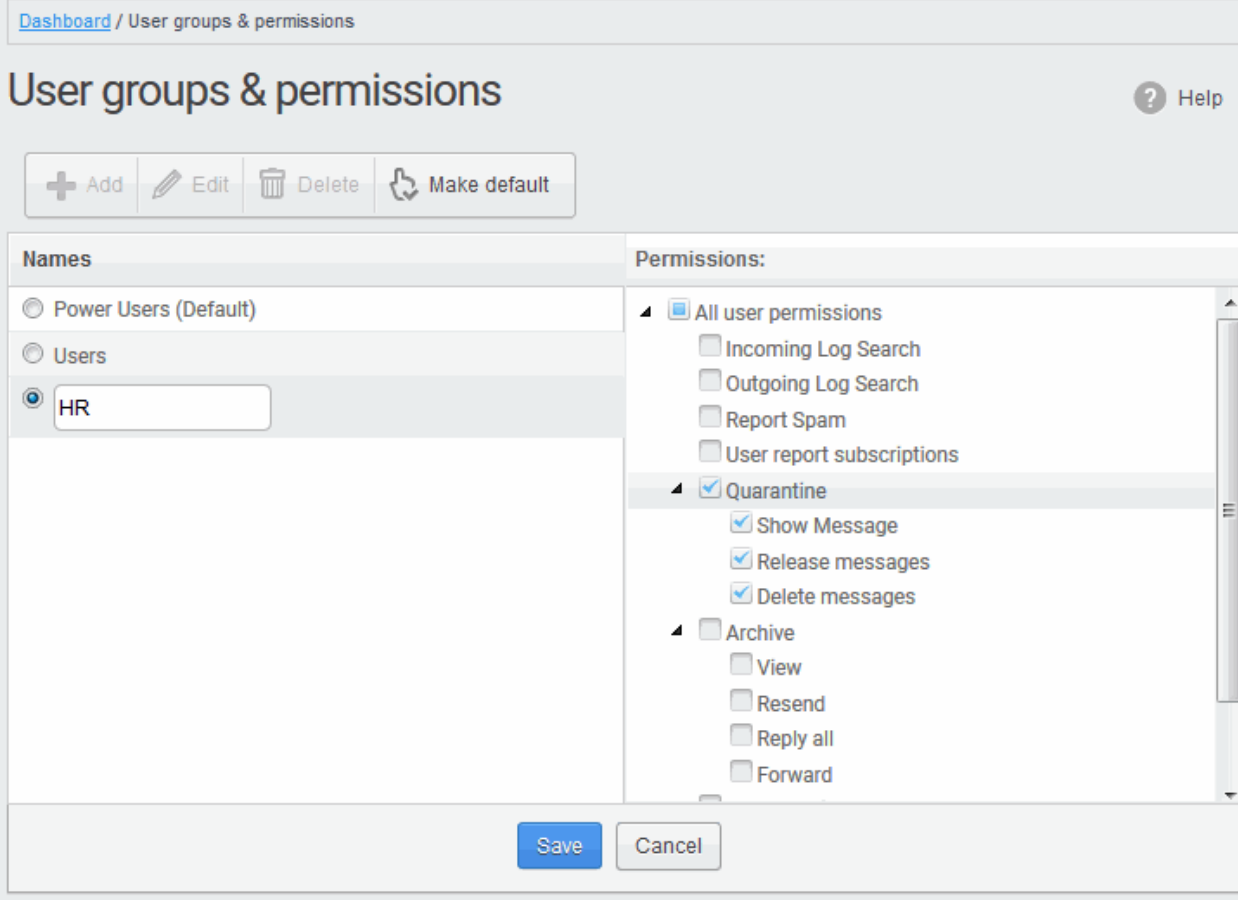

- Change the permission levels and / or the name of the group.
- Click the 'Save' button for the changes to take effect.

The users in the group that is edited will be automatically reassigned to the edited group.

#### <span id="page-281-0"></span>**To delete a group**

• Select the group from the list and click the 'Delete' button.

**COMODO Creating Trust Online** 

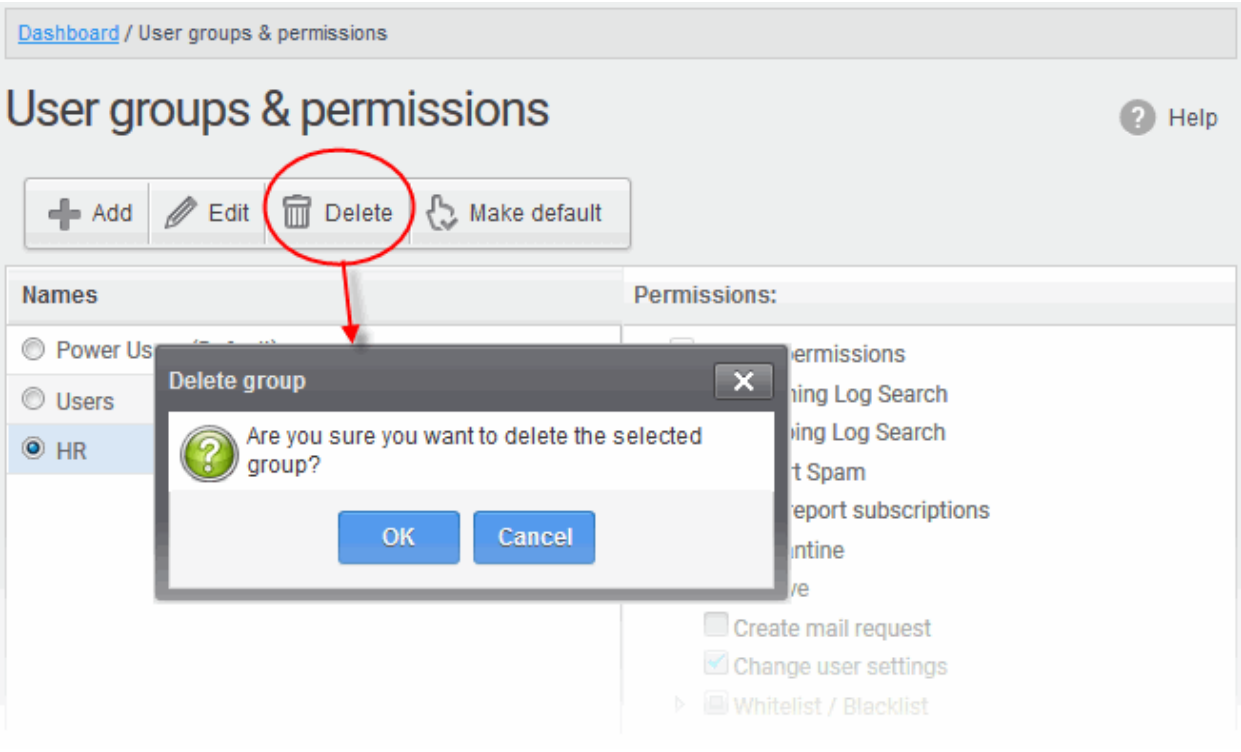

• Click 'OK' in the confirmation dialog.

The selected group will be deleted from the list.

**Note 1:** If you delete a group, users assigned to that group will be automatically moved to default group. You have to reassign the users if required.

**Note 2:** If you delete a user group created by the administrator and marked as default, then the 'Users' group that was shipped with the product will be set as default. All the users from the deleted group will be automatically migrated to the 'Users' group.

#### <span id="page-282-0"></span>**To make a group as default**

CSEG allows administrators to make an existing group as default group. Newly added users and users belonging to an existing group whose name was deleted will be automatically moved to this default group.

• Select a group from the list and click the 'Make default' button.

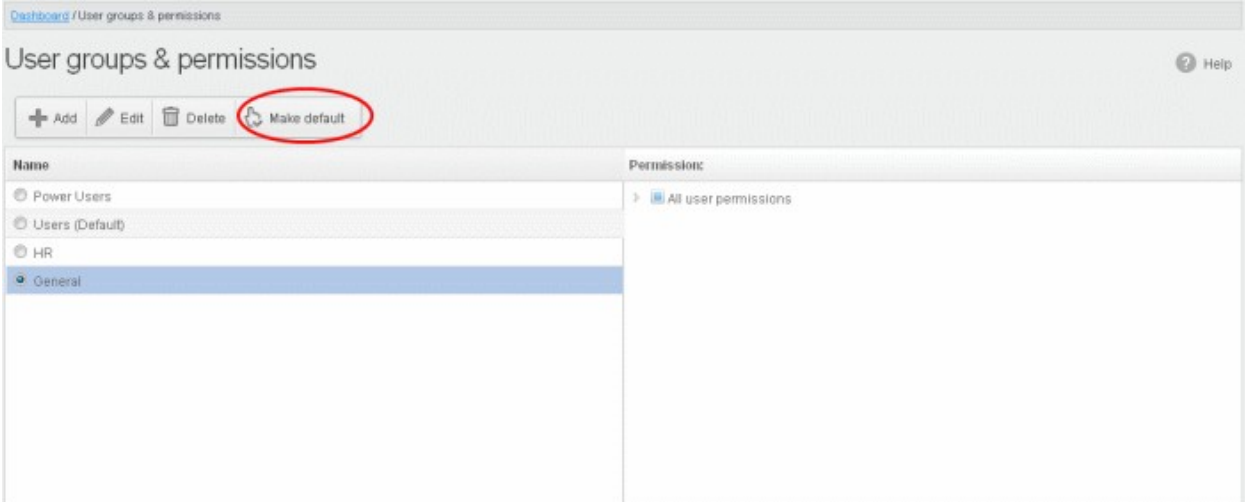

A success dialog will be displayed.

СОМОДО **Creating Trust Online** 

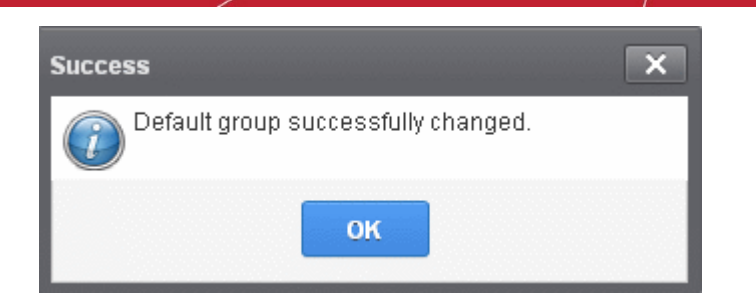

• Click 'OK'.

The selected group will be displayed as default group.

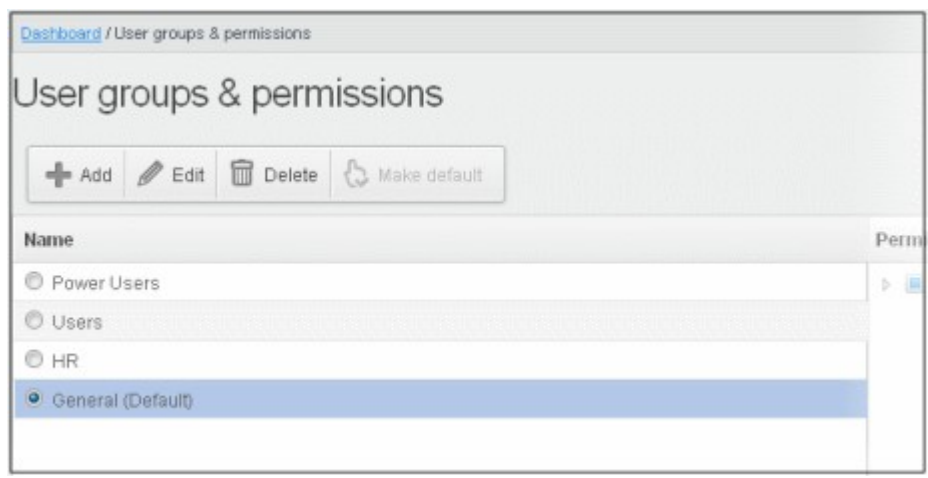

**Note**: If you delete a user group created by the administrator and marked as default, then the 'Users' group that was shipped with the product will be set as default. All the users from the deleted group will be automatically migrated to the 'Users' group.

# <span id="page-283-0"></span>8.3 Admin Groups & Permissions

- Click 'Account management' > 'Admin groups & permissions'
- The 'Admin Groups & Permissions' area lets you create and set the privileges of admin user groups. Any users you place in an admin group will inherit the privileges of the group.
- There are two sets of permissions:
	- Customer permissions are high-level admin privileges which cover all domains on the account. For example, add domains, configure user permissions, modify email templates, view customer info, manage admins, generate reports, etc.
	- Domain permissions are technical privileges to configure and manage antispam on specific domains. For example, setup recipients, configure the delivery queue, configure whitelists and blacklists, etc.
- You can create multiple admin groups, each with different permission levels. Admin groups save time by avoiding the need to set permissions for every new administrator.
- There are two types of group you can add:
	- **Add Group** Creates a 'blank' group with no permissions set. You add all permissions that you require.
	- **Add Domain group** Creates a group with sufficient permissions enabled to manage a domain. This is just a time-saving feature which avoids the need to select permissions from scratch.
		- The 'Customer Permissions' tree on the right shows all privileges which are enabled by default
		- You can enable or disable these permissions as required in your custom domain group
- Open the 'All Domain Permissions' tree to choose the domains over which group members have control. You can set permissions on a per-domain basis in here.
- The items available in the console will vary according to the permissions of the admin. See '**[Manage](#page-274-0) [Permissions for Administrators](#page-274-0)'** for help to add admins to predefined groups.

#### **Create admin groups**

• Click 'Account management' > 'Admin groups & permissions'

The admin groups & permissions interface is displayed.

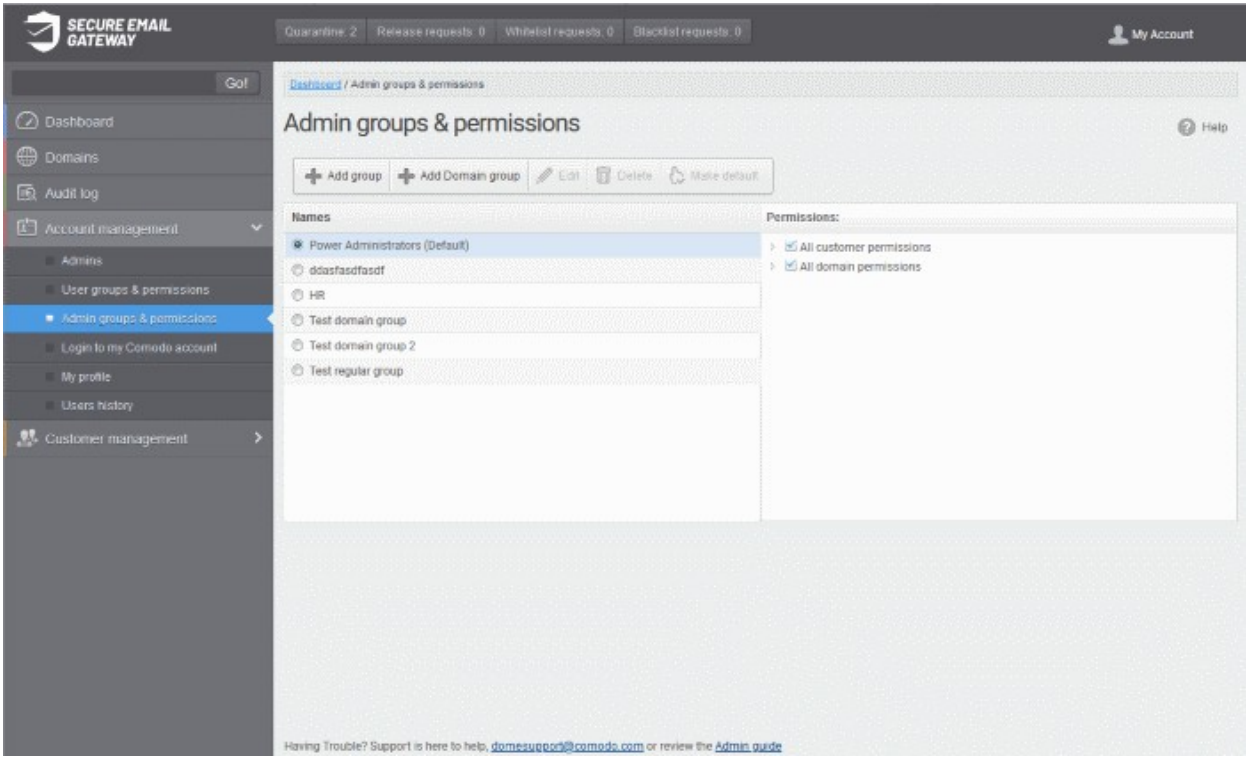

By default, power administrators group is available. Power administrators have all customer and domain permissions enabled. You cannot edit or delete this default group.

• Tick a group from the right side to view the permission levels assigned for it.

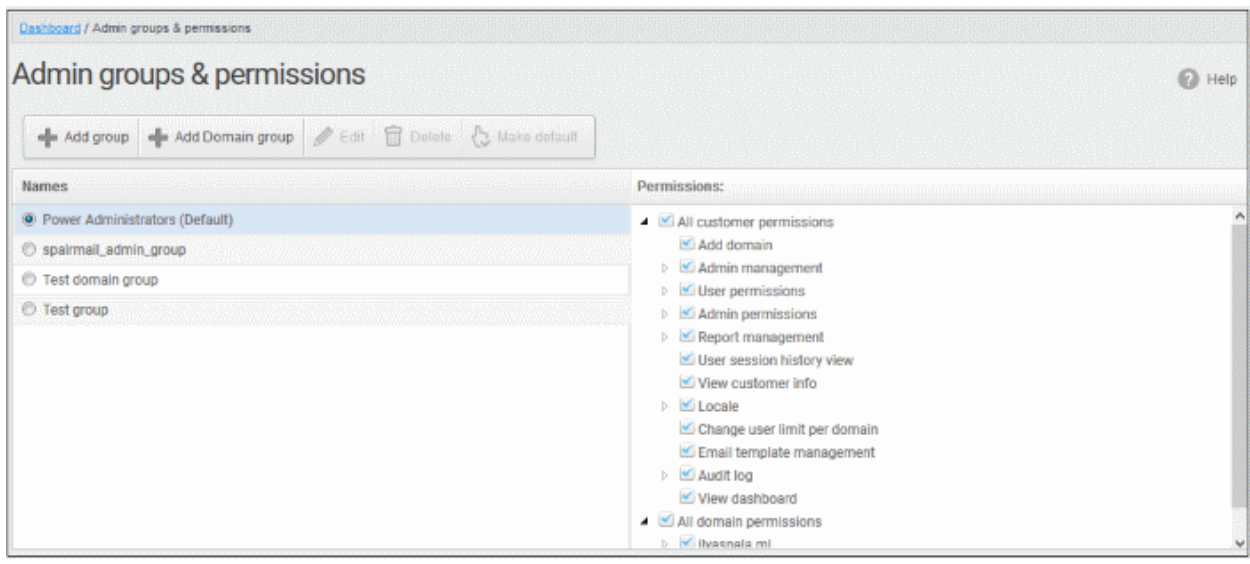

• Click on the arrow beside a permission to display the tree structure of second level of permissions, if available.

For administrators in the 'Power Administrators' group, all permission levels will be enabled. The 'Permission' level is divided into two categories, 'All customer permissions' and 'All domain permissions'.

Customer permissions and domain permissions are two different settings. Customer permissions deals with configuring general privilege levels for the admin group. Domain permissions relates to what the admin can do in the domain(s).

- **Customer permissions** Determines general privileges for the administrator. For example the admin can add domains, configure admin and user permissions and so on.
- **Domain permissions** This pertains to domain level privileges. Determines what domains the admins can manage, for example, remove the domain, manage incoming and outgoing user for the domain and so on.
	- See the full list of privilege levels below.
- 'Add Domain group' allows you to create groups for domain management with predefined customer permissions. Though you can create domain management groups using 'Add group' also, this feature is useful if you want to create a large number of domain groups.

#### **Permission Levels**

- **All customer permissions** View and manage all customer related tasks.
	- Add domain Add new domain(s)
	- Admin management View and manage administrators for the account.
		- View Only view the list of administrators.
		- Unlock Unlock previously blocked administrators.
		- Manage Manage administrators for the account.
	- User permissions View and manage 'User Groups & Permissions'
		- View Only view 'User Groups & Permissions'
		- Manage Manage 'User Groups & Permissions'
	- Admin permissions View and manage 'Admin Groups & Permissions'
		- View Only view 'Admin Groups & Permissions'
		- Manage Manage 'Admin Groups & Permissions'
	- Report management View and manage report subscriptions
		- View Only view report subscriptions
		- Change View and manage report subscriptions
	- User session history view View user sessions history for all domains in the account
	- View customer info View information about the customer.
	- Locale View and manage message language sent to a user
		- View Only view messages language
		- Change View and manage messages language
	- Change user limit per domain Configure the number of users for each domain in the account.
	- Email template management Edit the email template for user's notification emails.
	- Audit log Configure and view log for the permitted domain.
		- Log View and export the log for the permitted domain.
	- View dashboard Show main customer dashboard.
- **All domain permissions** Assign domain(s) management.
	- Assigned Domain(s) Manage domains, incoming and outgoing users, emails, audit log and reports.
		- View Only view the assigned domains.
		- Change Edit the assigned domain(s)
		- Remove Remove the assigned domain(s).
	- User Management View and manage incoming users, outgoing users, whitelist recipients and blacklist recipients.
		- Incoming user View, manage and unlock incoming users.

- View Only view list of incoming users.
- Manage View and manage incoming users.
- Unlock Unlock users immediately without waiting for the timeout period to end.
- Change forward settings Change forward email settings for incoming users
- Outgoing user View, manage, lock/unlock and import from incoming users.
	- View Only view list of outgoing users.
	- Manage View and manage outgoing users.
	- Outgoing settings Configure a list of outgoing users.
	- Lock/Unlock Lock or unlock outgoing users from sending out mails.
	- Import from incoming Import outgoing users from the list of incoming users.
- Whitelist recipients View and manage whitelist recipients.
	- View Only view list of whitelisted recipients.
	- Manage View and manage whitelist recipients.
- Blacklist recipients View and manage whitelist recipients.
	- View Only view list of blacklisted recipients.
	- Manage View and manage blacklist recipients.
- Users auto-import Automatically import all new incoming users bases on incoming email flow
	- View Only view list of users auto-import recipients.
	- Manage View and manage users auto-import recipients.
- Domain geolookup restrictions View and manage CSEG web interface access control policies
	- View Only view the access control polices
	- Manage View and manage access control policies
- Domain management View and manage all domain related tasks.
	- Local recipients View and manage local recipients.
		- View Only view list of local recipients.
		- Manage View and manage local recipients.
	- Domain alias View and manage domain aliases
		- View Only view the list of domain aliases.
		- Manage View and manage domain aliases.
	- Email filter settings View and configure incoming spam detection settings.
		- View Only view incoming spam detection settings.
		- Change View and configure "Spam threshold" and "Probable spam threshold" fields.
		- Threshold Configure changes for "Spam threshold" and "Probable spam threshold" fields in the Incoming Spam detection settings
	- Domain settings View and change domain settings.
		- View Only view the list of domain settings.
		- Change View and configure domain settings.
	- Email for license notification View and configure license expiry reminders
	- Domain disk space limitation View and configure archive storage disk space
		- View Only view archive storage space
		- Change View and configure archive storage space
	- LDAP View and configure LDAP settings for importing users.
		- View Only view LDAP settings and list of imported users.
		- Change View and configure LDAP settings for importing users.
	- Quarantine View and manage quarantined mails.
		- View Only view the list of quarantined mails.
		- Delete Deleted quarantined mails from the list.
		- Release Release quarantined mails to the recipients.

- View mail content Only view quarantined mails from the list.
- Archive View and mange copy of incoming mails in archive.
- View Only view archived mails.
- Resend Resend archived mails to recipients.
- Retain Retains archived mails from being purged automatically.
- Delete Delete archived mails.
- View mail content View mail content of archived mails.
- Incoming delivery queue View and mange queued mails.
	- View Only view queued mails.
	- Retry Retry to send queued mails to recipients.
	- Alerts Queue email notification
- Incoming Log Search Search incoming mails log.
- Outgoing Log Search Search sent mails log.
- Clear incoming cache Clear incoming callout cache.
- Clear outgoing cache Clear outgoing callout cache.
- User session history view View user sessions history for the assigned domain(s).
- Office 365 Activation settings View and configure Office 365 activation settings.
- SPF Control settings View and manage sender policy framework (SPF) settings
	- View Only view SPF settings.
	- Manage View and configure SPF settings.
- Email Management View and configure all Email management related settings and tasks.
	- Email size View and configure email size settings.
		- View Only view email size settings.
		- Change View and configure email size settings.
	- Blocked extensions View and manage blocked extensions.
		- View Only view the list of blocked extensions.
		- Change View and manage blocked extensions.
	- Whitelist senders View and manage sender whitelist.
		- View Only view sender whitelist.
		- Manage View and manage sender whitelist.
	- Blacklist senders View and manage sender blacklist.
		- View Only view sender blacklist.
		- Manage View and manage sender blacklist.
		- Release requests View and manage requests from users for release of quarantined mails.
			- View Only view the list of requests from users for release of quarantined mails.
			- Manage View and manage requests from users for release of quarantined mails.
	- Whitelist requests View and manage requests from users to whitelist senders.
		- View Only view the list of requests from users for adding senders to whitelist.
		- Manage View and manage requests from users to whitelist senders.
	- Blacklist requests View and manage requests from users to blacklist senders.
		- View Only view the list of requests from users for adding senders to blacklist.
		- Manage View and manage requests from users to blacklist senders.
	- Report spam Upload mails to CSEG for reporting them as spam.
	- Create rule Create and manage administrators rules.
		- View Only view administrators rules.
		- Manage View and manage administrators rules.
	- Whitelist sender rule View and manage rules for adding senders to whitelist
		- View Only view the whitelist sender rules
- Manage View and manage whitelist sender rules
- Blacklist sender rule View and manage rules for adding senders to blacklist
	- View Only view the blacklist sender rules
	- Manage View and manage blacklist sender rules
- Whitelist senders per user View and manage whitelisted senders per user.
	- View Only view list of whitelisted senders per user.
	- Manage View and manage whitelisted senders per user.
- Blacklist senders per user View and manage blacklisted senders per user.
	- View Only view list of blacklisted senders per user.
	- Manage View and manage blacklisted senders per user.
- Domain relay restrictions View and configure email relay restriction rules
	- View Only view relay restriction rule
	- Manage View and manage relay restriction rules
- Audit log Configure and view log for the permitted domain.
	- Configuration Configure the log settings for the permitted domain.
	- Log View and export the log for the permitted domain.
- Report management View and configure settings for periodical domain and quarantine summary reports for the permitted domain.
	- View Only view the configured settings for periodical domain and quarantine summary reports for the permitted domain.
	- Change View and configure settings for periodical domain and quarantine summary reports for the permitted domain.

#### <span id="page-288-1"></span>**Default permission levels**

- Add group No permissions are enabled. You can enable permissions as per your requirement.
- Add domain group Permissions required for domain management are enabled. You have to select the domain(s) for adding to the domain group. The following customer permissions are enabled by default:
	- All customer permissions
		- User permissions View and manage
		- Report management View and change
		- User session history view
		- Locale View and change
		- Email template management
		- Audit log

Click the following links for more details.

- **[Add a new admin group](#page-288-0)**
- **[Add a new domain group](#page-289-0)**
- **[Edit an admin / domain group](#page-290-0)**
- **[Delete an admin / domain group](#page-291-1)**
- **[Make an admin / domain group as default](#page-291-0)**

#### <span id="page-288-0"></span>**Add a new admin group**

- Click the 'Add group' button
- A new admin group creating field appears

**COMODO Creating Trust Online** 

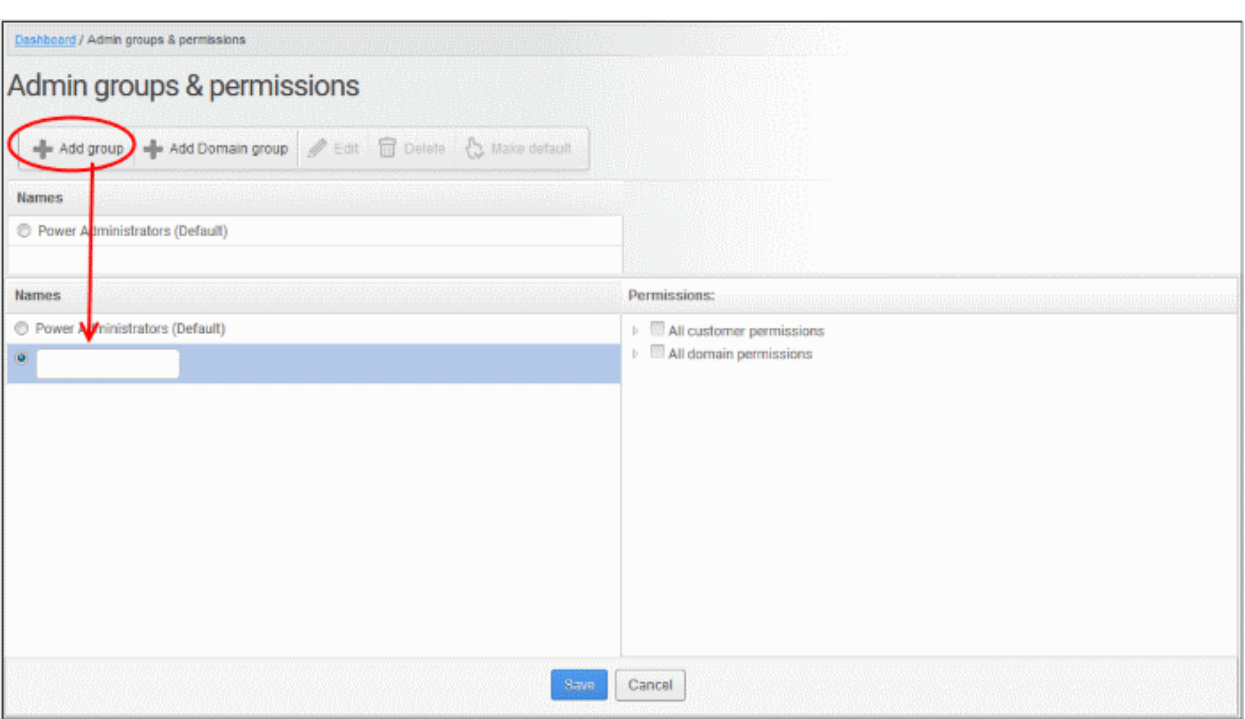

• Enter the name of the group in the text field under the 'Name' column.

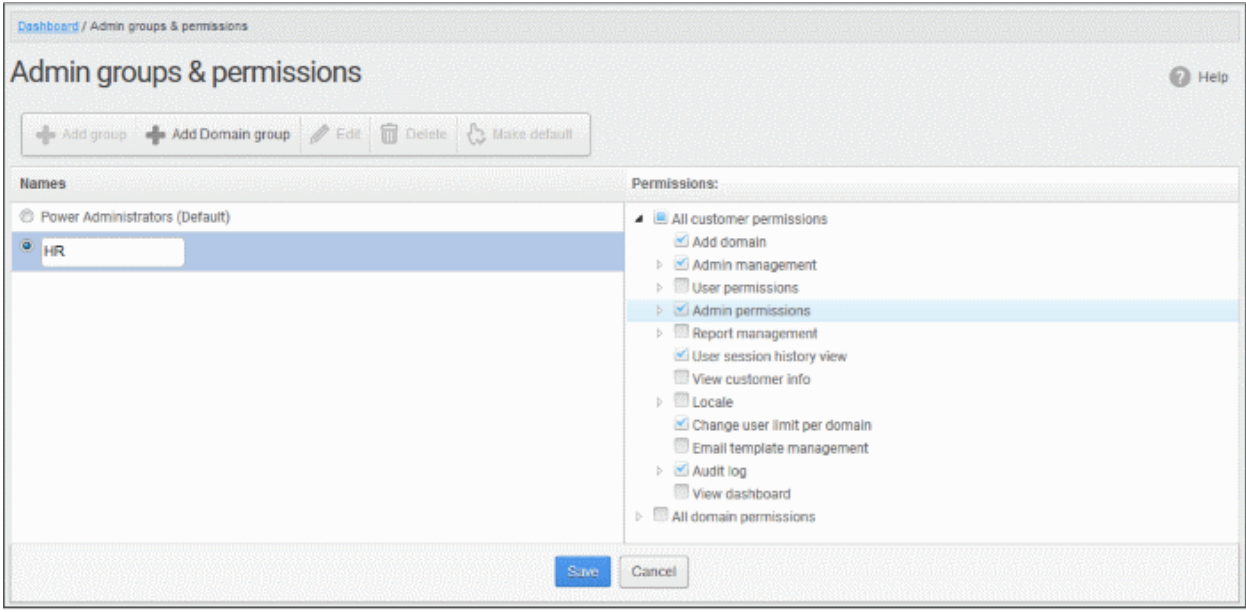

- Select the permissions for the admin group on the right.
- Click 'Save' button.

The newly created group is added.

Now, administrators belonging to the account can be assigned to this newly created group. See '**[Managing](#page-274-0)  [Permissions for Administrators](#page-274-0)**' in '**[Administrators](#page-270-0)**' on how to add users to predefined groups.

#### <span id="page-289-0"></span>**Add a new domain admin group**

- Click the 'Add domain group' button
- A new domain admin group creating field appears

#### СОМОДО **Creating Trust Online**

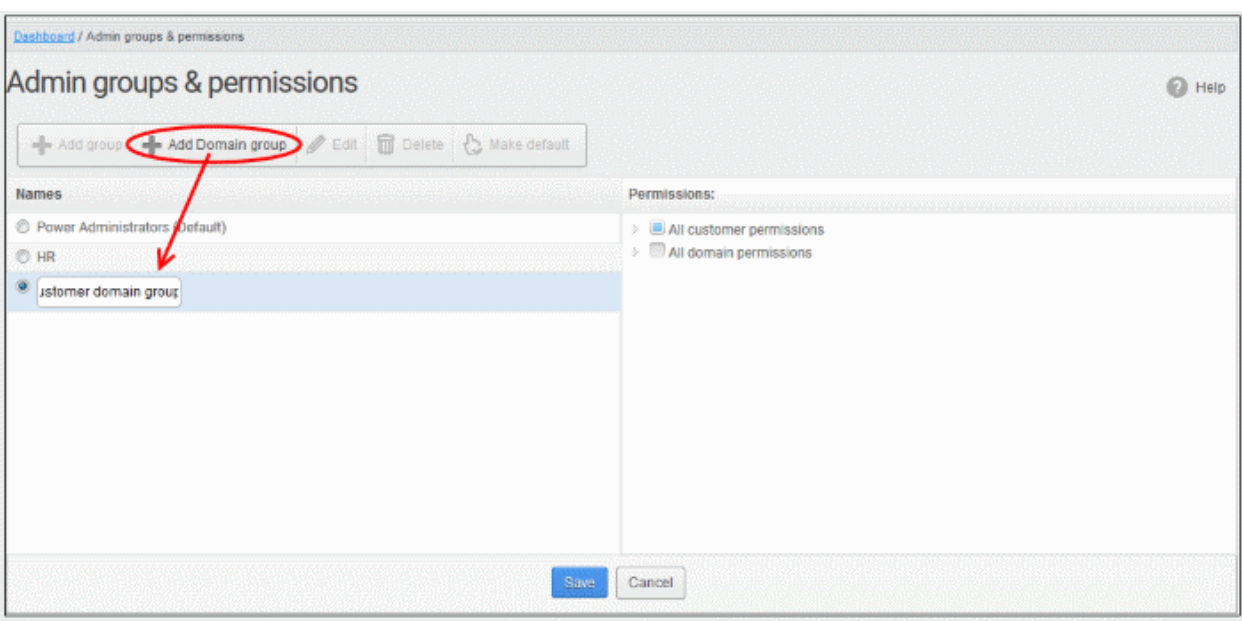

- Enter the domain admin group name
- Permissions:
	- All customer permissions This group comes with predefined customer permissions that is adequate for domain management. Update if required, but not recommended. See **[default permission levels](#page-288-1)** explained above.
	- All domain permissions Select the domain(s) and domain permissions for the group.
- Click 'Save'

Now, administrators belonging to the account can be assigned to this newly created group. See '**[Managing](#page-274-0)  [Permissions for Administrators](#page-274-0)**' in '**[Administrators](#page-270-0)**' on how to add users to predefined groups.

#### <span id="page-290-0"></span>**Edit an admin / domain group**

You can edit the name of an existing group and / or change the permission levels.

Select the group from the list and click the 'Edit' button.

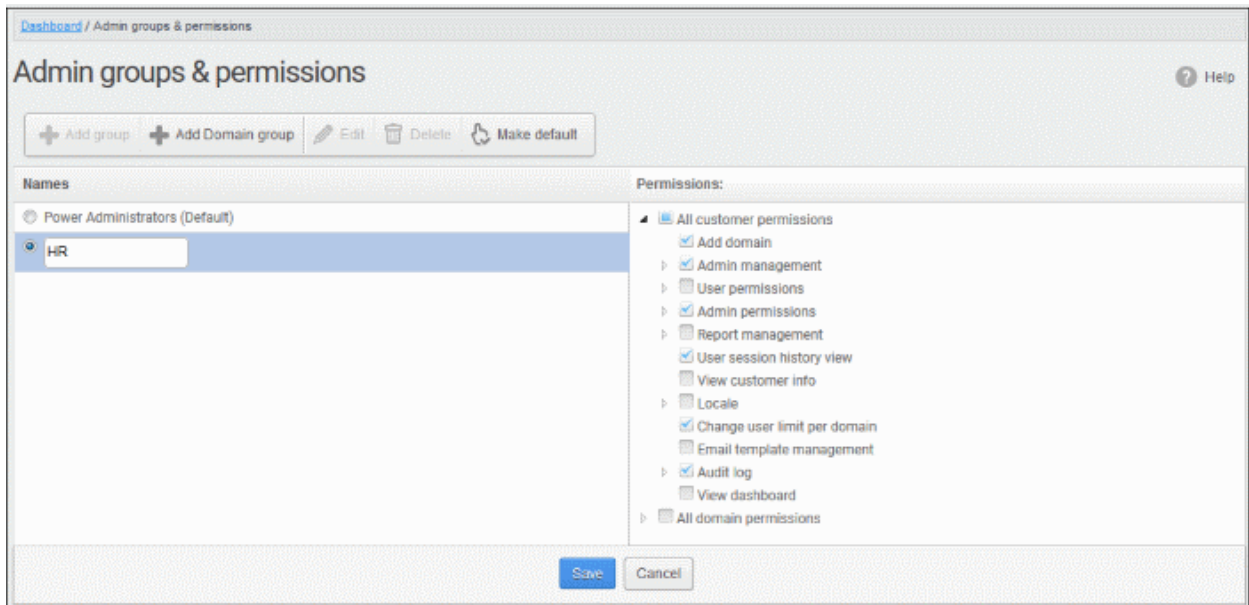

• Change the permission levels and / or the name of the group.

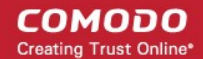

• Click the 'Save' button for the changes to take effect.

The admins in the group that is edited will be automatically reassigned to the edited group.

#### <span id="page-291-1"></span>**Delete an admin / domain group**

• Select the group from the list and click the 'Delete' button.

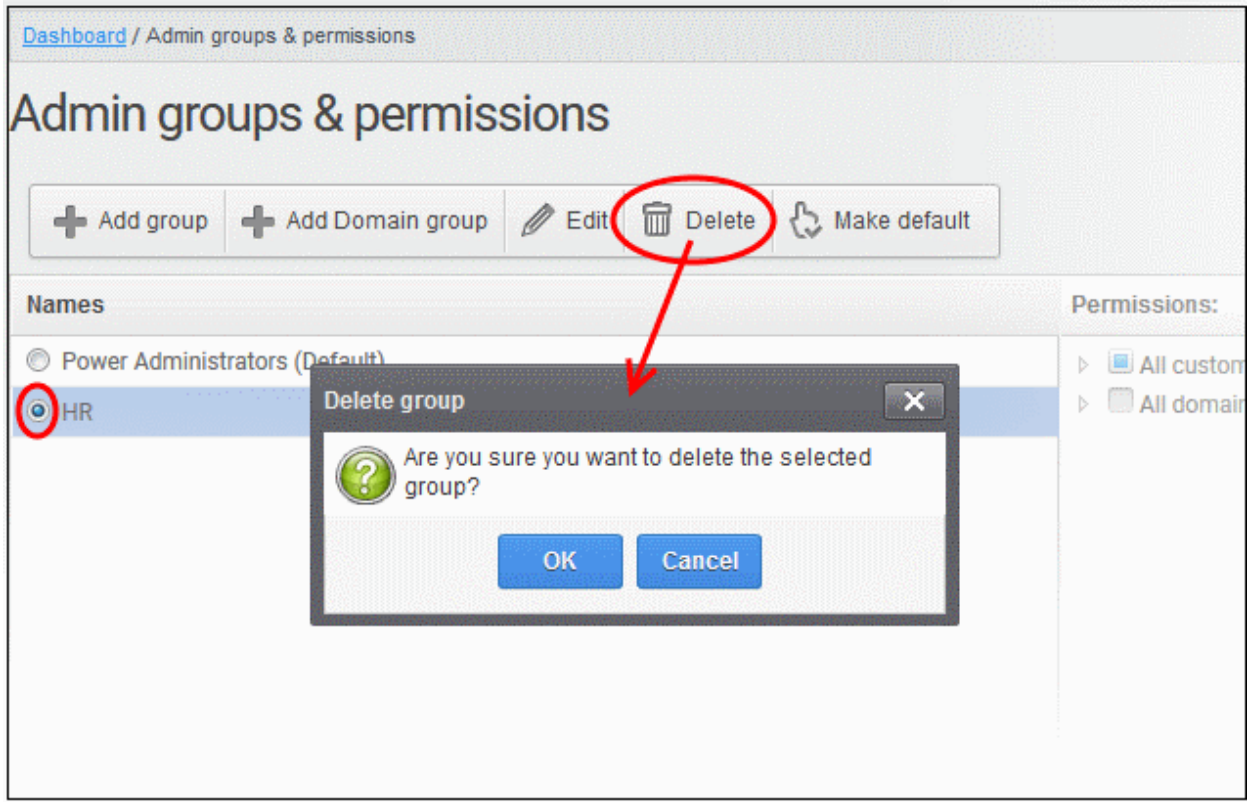

• Click 'OK' in the confirmation dialog.

The selected group will be deleted from the list.

**Note 1**: If you delete a group, admins assigned to that group will be automatically moved to default group. You have to reassign the administrators if required.

**Note 2**: If you delete an admin group created by the administrator and marked as default, then the power administrators group that was shipped with the product will be set as default. All the admins from the deleted group will be automatically migrated to the power administrators group.

#### <span id="page-291-0"></span>**Make an admin / domain group as default**

CSEG allows administrators to make an existing group as a default group. Newly added administrators and administrators belonging to an existing group whose name was deleted will be automatically moved to this default group.

- Select a group from the list and click the 'Make default' button.
- A success dialog will be displayed:

**COMODO Creating Trust Online\*** 

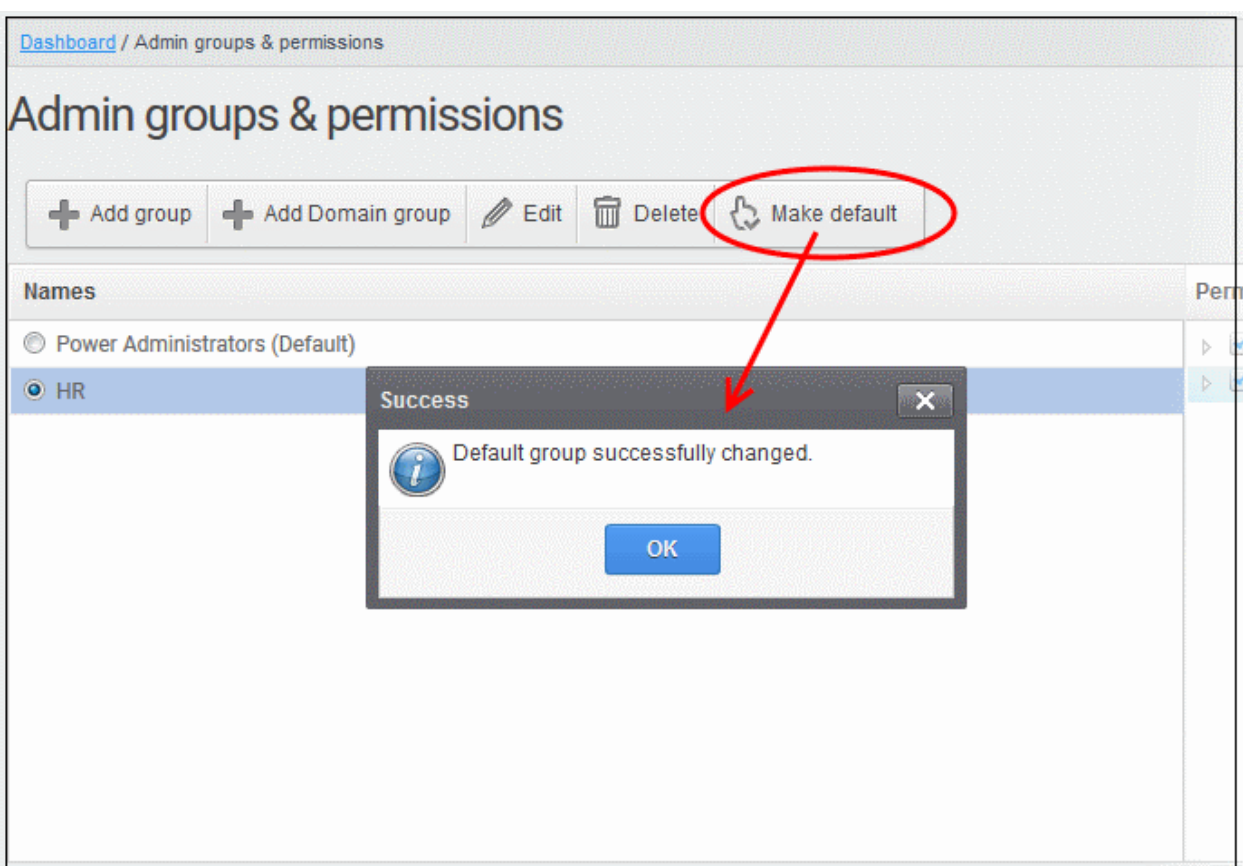

• Click 'OK'.

The selected group will be displayed as default group.

**Note**: If you delete an admin group created by the administrator and marked as default, then the 'Power Administrator' group that was shipped with the product will be set as default. All the admins from the deleted group will be automatically migrated to the 'Power Administrator' group.

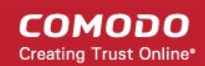

## 8.4 My Comodo Account

This feature will be available in the 'Account management' if you have logged in to CSEG using CAM account credentials.

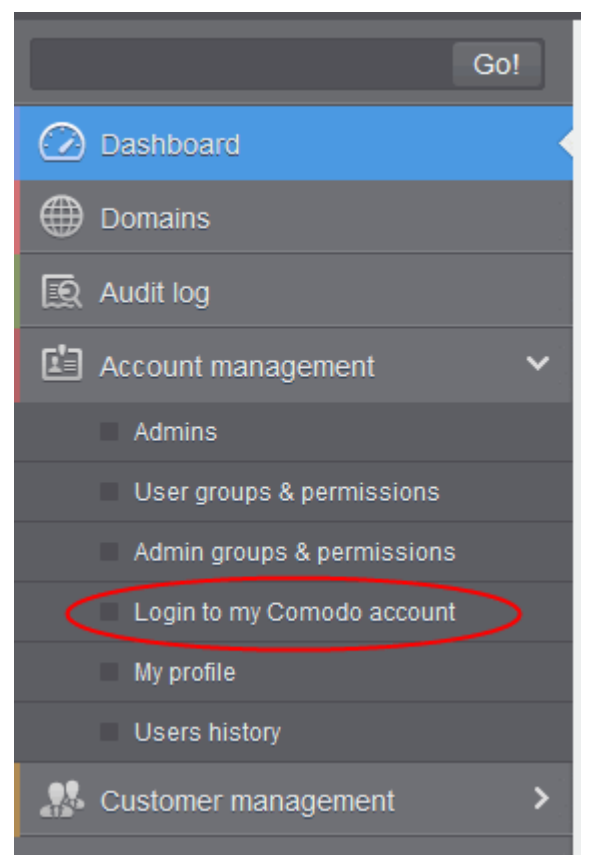

Click the 'Login to my Comodo account' to open **<https://accounts.comodo.com/login>** page. From here you can:

- Add more subscriptions for CSEG account
- Change your password
- Change contact information
- Sign up to other Comodo products

...and many more.

For more details on CAM account, visit our online website at **[https://help.comodo.com/topic-211-1-513-5907--](https://help.comodo.com/topic-211-1-513-5907--Introduction-To-Comodo-Accounts-Management.html) [Introduction-To-Comodo-Accounts-Management.html](https://help.comodo.com/topic-211-1-513-5907--Introduction-To-Comodo-Accounts-Management.html)**

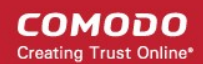

# 8.5 My Profile

The 'my profile' interface lets currently logged-in administrator to change his login password and configure other settings.

You can open 'My profile' interface in two ways:

- Click the 'Account management' on the left to expand then 'My profile'.
- Alternatively, click the user name then 'My Profile' at the top-right.

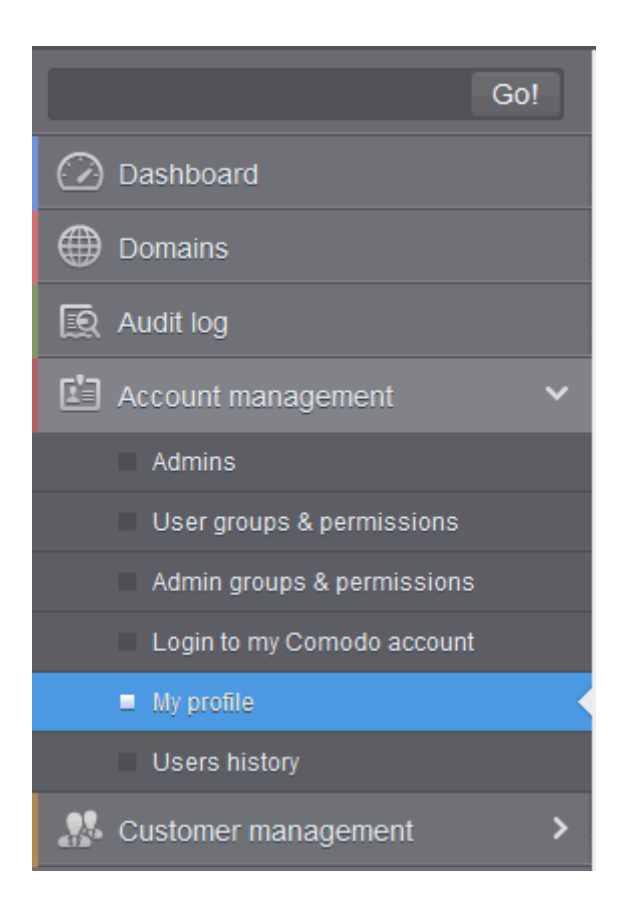

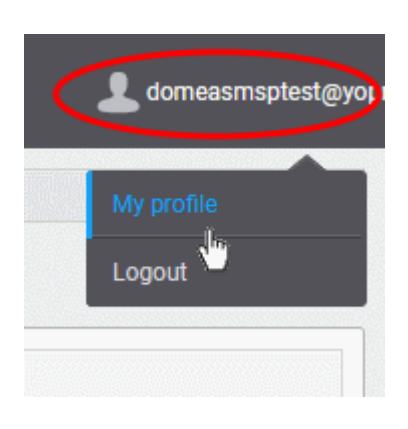

The my profile interface opens:

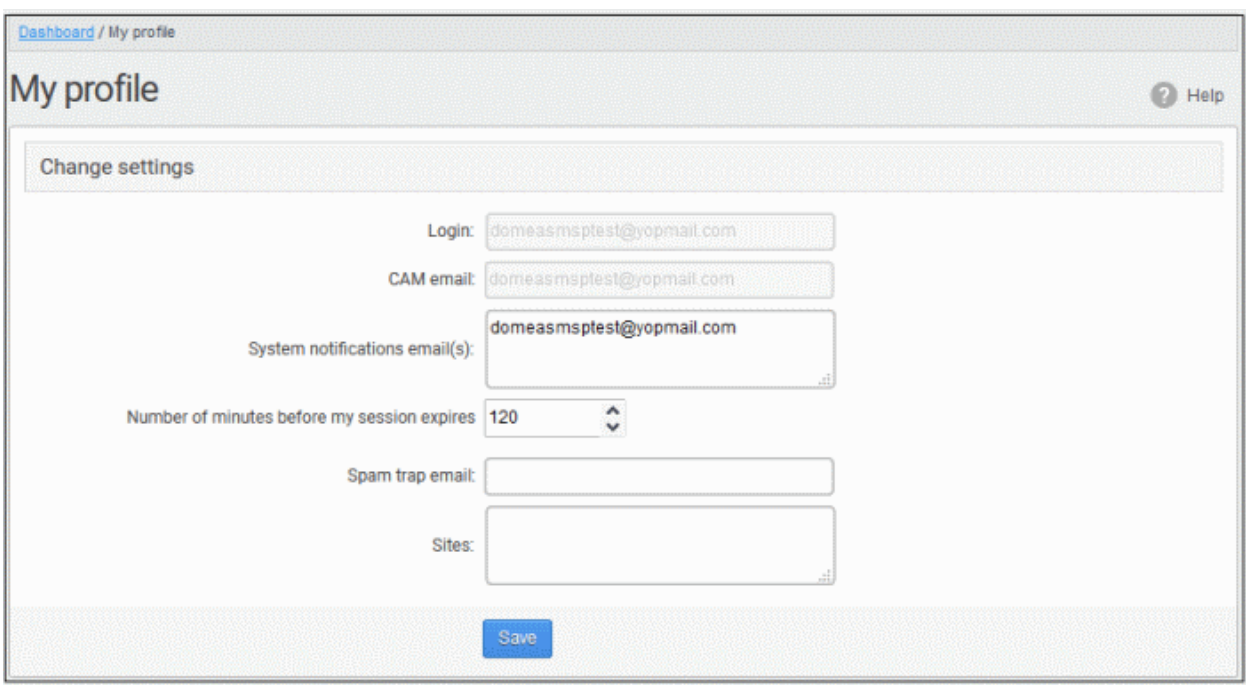

**Note**: The interface will vary depending whether you logged in as an admin or account admin. Account admins can change password from their CAM account.

- **Login** The user-name of the currently active user. Administrators can use this to log in to CAM to purchase additional licenses and renew existing licenses.
- **CAM email**: The email address for the account as registered at Comodo Accounts Manager (CAM).
- **System notifications email(s)** Enter the email addresses at which the new administrator should receive CSEG notification emails. It can be the same email address as the login name and / or alternative email address(es) of up to a maximum of five. The quarantine requests from users, for blacklisting, whitelisting, or releasing quarantined emails and notifications such as of imports of users, local recipients and users via LDAP from CSV files are sent to the email addresses specified in this field. See **[Email Management](#page-153-0)** for more details.
- **Number of minutes before my session expires** You can set the idle session timeout period in the box. Enter the period in minutes or increase / decrease the period by clicking the up / down arrow. The valid entry is between 1 minute and 120 minutes.
- **Spam trap email** (Optional**)**  If you already have a special 'spam-trap' email address then please enter it here to further improve CSEG message filtering.
- **Sites** (Optional) Enter the URLs of all websites owned by your company in order to further improve spam filtering.
- Click 'Save' for your changes to take effect.

## 8.6 Users History

The 'Users History' area in 'Administrator Account Management' allows admins to view user history for all domains within a particular date range. From here you can filter users by IP address, last login, domain, username and/or location. By default, the most recent 15 records will be displayed.

Use of filters to create custom searches is covered in more detail **[here](#page-249-0)**.

# <span id="page-296-1"></span>9 Customer Management

The 'Customer Management' area allows an administrator to:

- View the details of the account they are logged into
- Create an account
- Update the product and extend your license term
- Configure subscriptions for the periodical Domain and Quarantine summary reports for domains
- Customize the 'support information' area in the notification emails that are generated for activities such as while adding a new user, password regeneration, quarantine request and quarantine report.

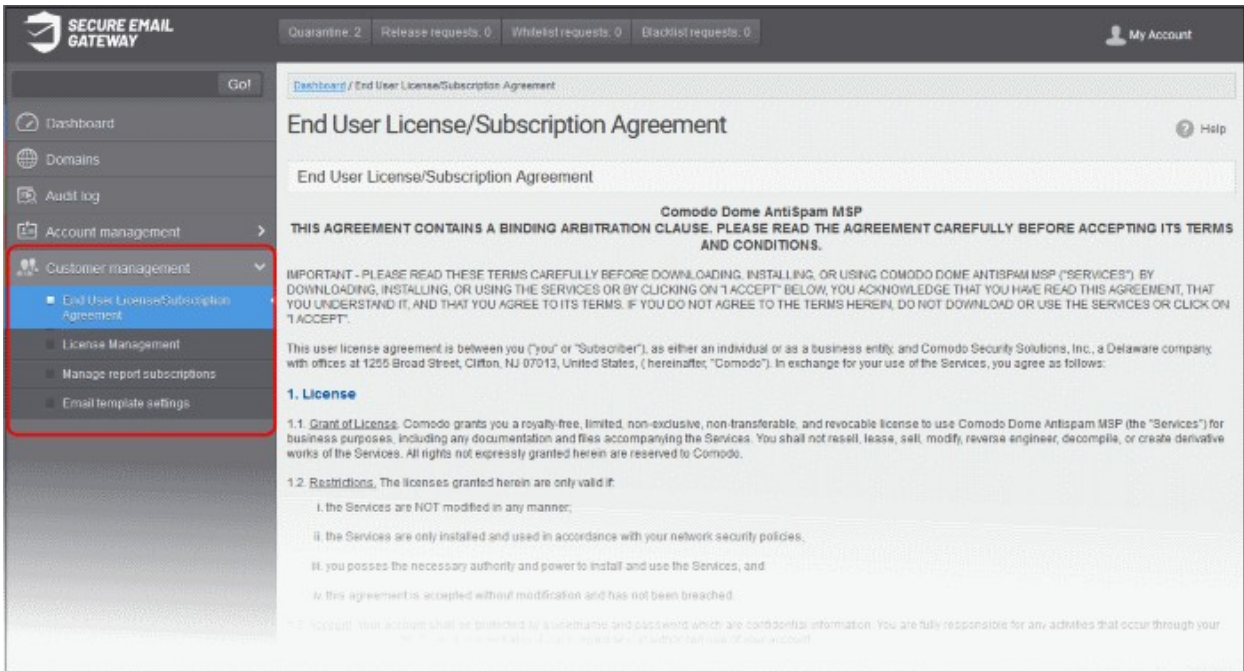

Click the following links for more details:

- **[End user license agreements](#page-296-0)**
- **[View license information](#page-297-0)**
- **[Manage report subscriptions](#page-299-0)**
- <span id="page-296-0"></span>• **[Notification email settings](#page-301-0)**

## 9.1 End User License and Subscriber Agreements

The 'End User License / Subscription Agreement' interface displays the complete Comodo Secure Email Gateway - MSP End-User License and Subscriber Agreement.

### **To view End User License/Subscription Agreement**

• Click 'Customer management' tab from the left hand side navigation to expand it and then click the 'End-User License/Subscriber Agreement.' tab from the sub menu.

The 'EULA/ Subscription Agreement' interface will be displayed:

**COMODO Creating Trust Online** 

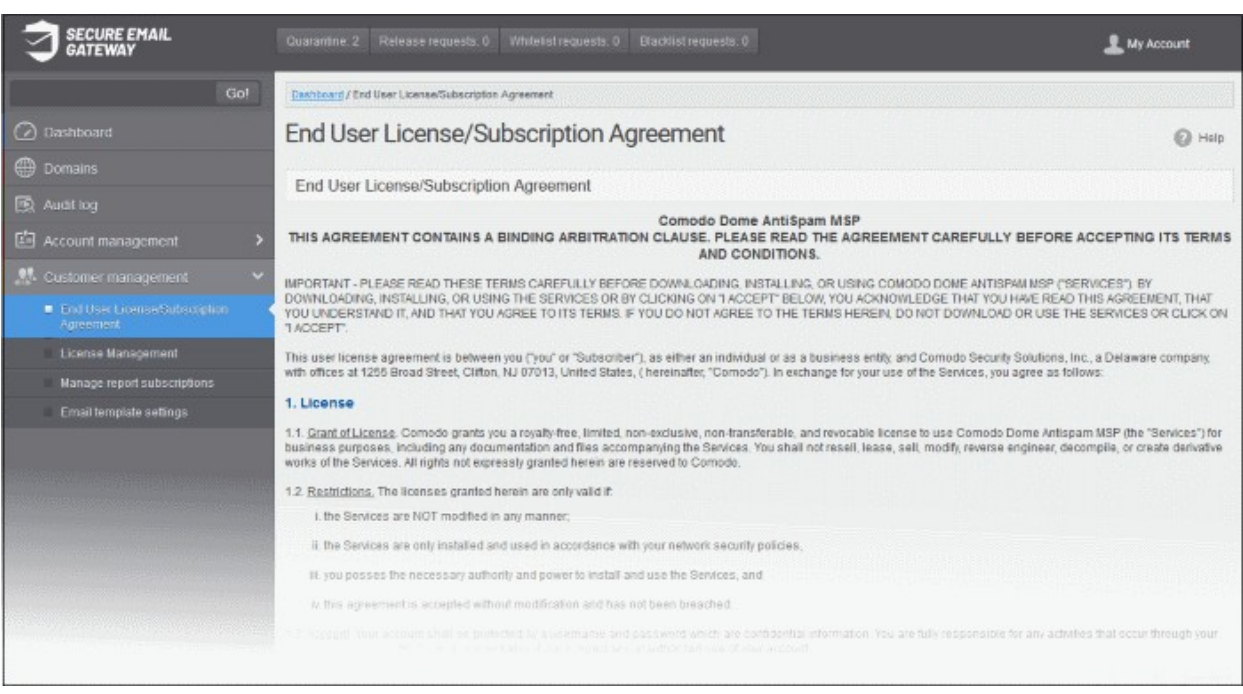

# <span id="page-297-0"></span>9.2 View License Information

The 'License Management' interface provides administrators with usage information.

## **View the license management screen:**

• Click the License Management from the 'Customer management' drop-down on the left The example below shows a customer with multiple licenses:

СОМОДО **Creating Trust Online** 

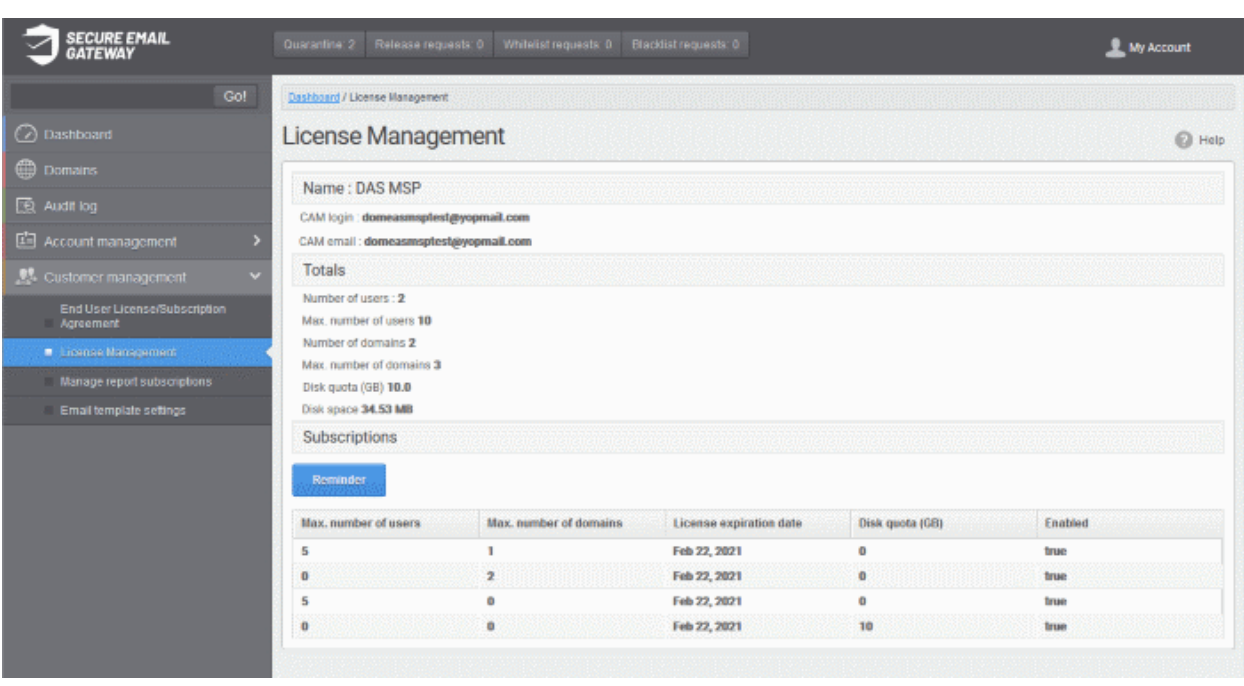

- **Max. number of users** Total users on all licenses combined.
- **Max. number of domains** Total domains licensed on all licenses combined.

#### **Name**

- The name of the account is displayed in the title bar.
- **CAM login:** Login username for Comodo Accounts Manager (CAM) at **[https://accounts.comodo.com](https://accounts.comodo.com/)**. You can login to CAM to purchase or renew licenses.
- **CAM email**: Email address for the account as registered in CAM.

#### **Totals**

- **Number of users**: The total number of active users across all your domains.
- **Max. number of users**: Total users you can add (all licenses combined). You cannot exceed this number of users without purchasing additional licenses.
- **Number of domains**: The number of domains enrolled on the account.
- **Max. number of domains**: The total number of domains you are licensed for across all licenses.
- **Disk quota**: Total storage space available to archive incoming messages.
- **Disk space**: How much storage space you are currently using to archive mails.

#### **Subscriptions**

The following details are available for each subscription:

- **Max. number of users**: Total number of users that can be added to the account on the license.
- **Max. number of domains**: Total number of domains that can be added on the license.
- **License expiration date**: The date till which the license is valid.
- **Disk quota**: Total storage space available on the license.
- **Enabled:** States whether the subscription is active or not.

The 'Reminder' button allows you to choose an email address to receive license expiry reminders, and to specify the period of time before expiry that you wish to receive them. Please note this button will be available if you have logged in to CSEG using CAM account credentials.

СОМОДО **Creating Trust Online** 

# <span id="page-299-0"></span>9.3 Manage Report Subscriptions

The 'manage report subscriptions' interface lets you to configure subscriptions to 'Domain' and 'Quarantine' summary reports of all enrolled domains. See **[CSEG Reports - an Overview](#page-301-1)** for more details.

## **Access 'manage report subscriptions' interface**

• Click 'Customer management' > 'Manage report subscriptions'

The manage report interface will open:

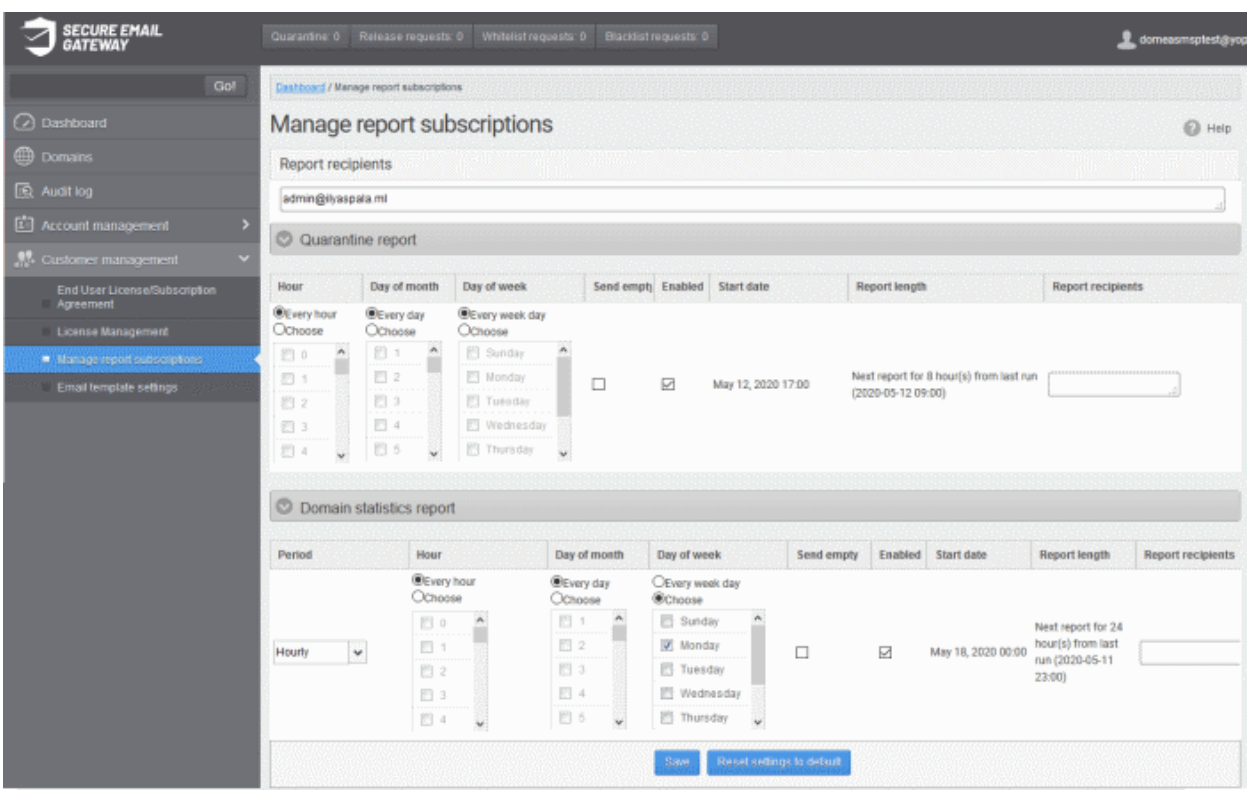

The 'Report recipients' field at the top is auto-populated with the email addresses of all the administrators available for the account and enabled for the same, at the time of **adding them**. The report recipients can be added or removed from this interface by entering the administrator's email address or deleting them and clicking the 'Save' button at the bottom.

Note – Reports are not sent to these recipients if you configure recipients for each report type.

The administrator can configure the subscription for two types of reports from this interface:

- **Quarantine Report** The periodical report which can be configured to be received hourly, daily, weekly or monthly, will contain a detailed statistics of the mails that are identified as spam or containing malicious content and moved to Quarantine of the domain automatically by CSEG. See **[CSEG Reports - an](#page-301-1)  [Overview](#page-301-1)** for more details.
- **Domain Report** The periodical report which can be configured to be received hourly, daily, weekly or monthly, will contain a detailed statistics of number of users, mails that have been received at and sent from the domain, number of spams identified and blocked and so on. See **[CSEG Reports - an Overview](#page-301-1)** for more details.

## **Configure the subscription of the reports**

- You can expand/collapse a report configuration section by clicking on the respective strip.
- Send empty Leave this unchecked if empty reports are not to be sent to recipients.
- Enabled Select this so reports are generated and sent to report recipients.
- Report recipients for each report type Enter the email address of recipients that you want the reports to be sent. You can enter multiple addresses separated by a comma. Note – If this field is configured, the recipients that you added in the general report recipients field at the top of the interface will not receive the reports.
- Select the frequency at which the reports are to be sent to the administrators.

## **Quarantine Report**

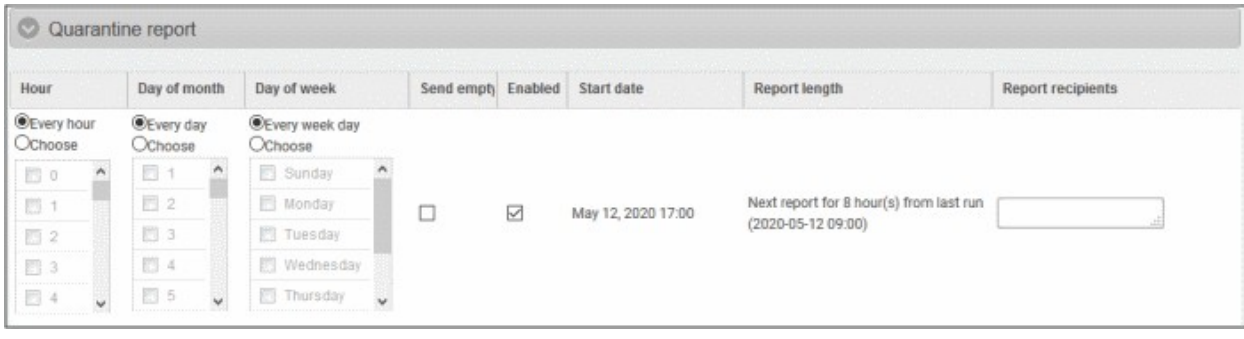

- **Hour** The reports are generated and sent to the report recipients every hour or at the selected hour(s) of the day or date chosen from 'Day of month' or 'Day of week' columns.
- **Day of month** The reports are generated and sent to the report recipients every day or on the specific day every month chosen at the hour selected from the 'Hour' column.
- **Day of week** The reports are generated and sent to the report recipients every day or on the specific day every week chosen at the hour selected from the 'Hour' column.
- **Start date**  Displays the start date of the report generation depending on the options chosen (as per Greenwich Mean Time (GMT)).
- **Report length** Displays the period of the report that are generated depending on the options chosen.

## **Domain Statistics Report**

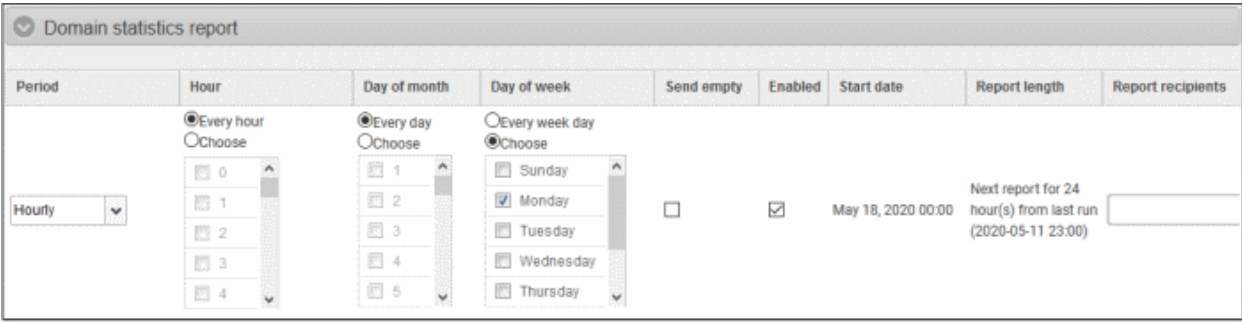

- **Period** Enables you to set the period to be covered in the report. The report contain the statistics of all the domains in the account for the past one hour, one week, one month or one year, as selected from dropdown from the scheduled report time.
- **Hour** The reports are generated and sent to the report recipients every hour or at the selected hour(s) of the day or date chosen from 'Day of month' or 'Day of week' columns.
- **Day of month** The reports are generated and sent to the report recipients every day or on the specific day every month chosen at the hour selected from the 'Hour' column.
- **Day of week** The reports are generated and sent to the report recipients every day or on the specific day every week chosen at the hour selected from the 'Hour' column.
- **Start date** Displays the start date of the report generation depending on the options chosen (as per Greenwich Mean Time (GMT)).
- **Report length** Displays the period of the report that are generated depending on the options chosen.
- Click 'Save' for your settings to take effect.
- Click the 'Reset settings to default' to disable both Quarantine and Domain statistics reports. The 'Report Recipients' fields will not be cleared.

## <span id="page-301-0"></span>9.4 Notification Email Settings

By default, all the notification mails sent to administrators and users on various events like adding a new user, password regeneration, quarantine request or periodical report mails like quarantine report will contain the links to the online help guide and Comodo support in the footer.

The 'Email template settings' area allows you customize the footer for adding their contact and support information.

#### **To customize the notification emails**

• Click the Email template settings' from the Customer management' drop-down on the left

The 'Email template settings' interface will be displayed:

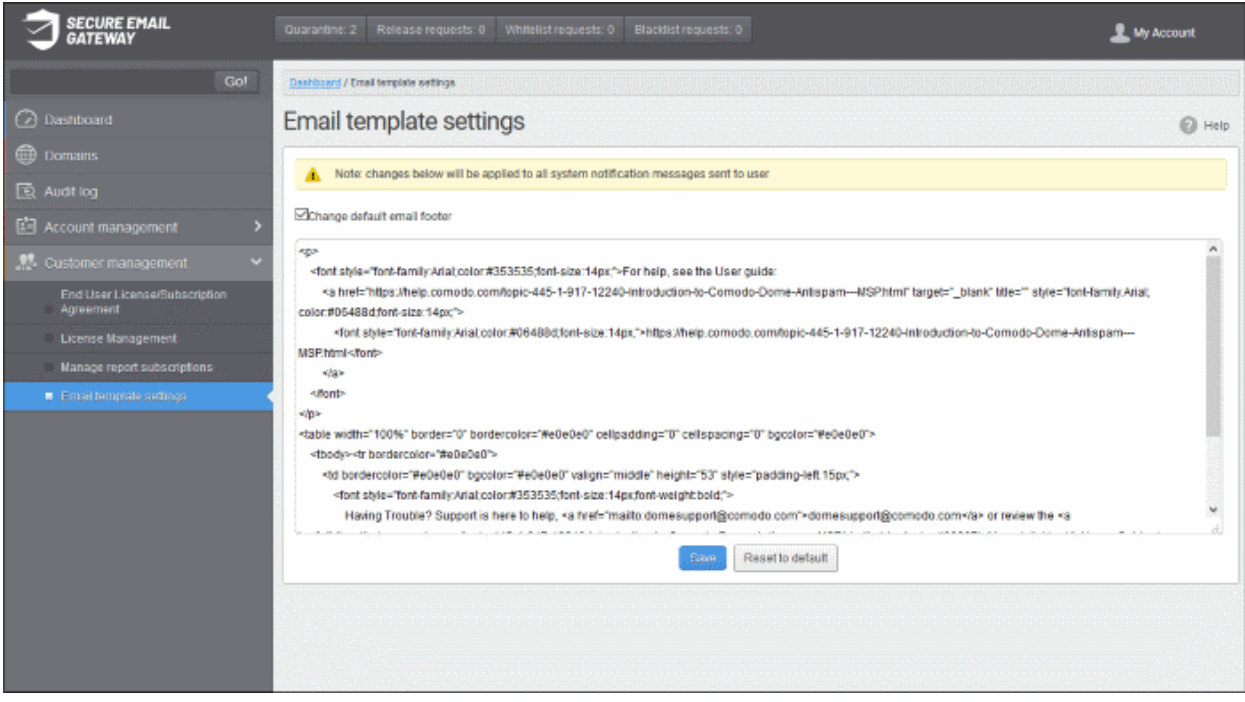

Please note the customization can be done only in html format.

- Check 'Change default email footer' box if you want to edit details.
- Edit the details in html format as per your requirement and click 'Save' button.
- <span id="page-301-1"></span>• Click the 'Reset to default' button to display Comodo support information in the notification emails.

# 10 CSEG Reports - An Overview

- Comodo Secure Email Gateway MSP can generate five kinds of reports 'Quarantine report', 'Domain statistics report', 'User import report', 'Quarantine Release Report' and 'Reported Spam Report'.
- Reports are sent via email to administrators and users as configured at scheduled times

### **Global Reports and Domain level Reports**

- 1. Global reports are for all domains covered by the customer account. See '**[Manage Report Subscriptions](#page-299-0)**' under '**[Customer Management](#page-296-1)**' for more details on the account level.
- 2. Domain level reports are specific to a domain. See '**[Manage Report Subscriptions for Selected Domain](#page-121-0)**' under '**[Incoming](#page-75-0)**' section for reports on domain levels.

CSEG creates five kinds of reports:

- **[Quarantine Report](#page-302-0)** Statistics about spam or malicious emails that were moved to quarantine by CSEG. You can receive the report daily, weekly or monthly.
- **[Domain Statistics Report](#page-303-0)** Covers all mail activity for the domain. You can receive the report daily, weekly or monthly.
- **[Users auto-import report](#page-304-0)** Statistics about the mail activity of new users added for each domain. User import reports are generated at the domain level and not the account level.
- **[Quarantine Release Report](#page-305-0)** Statistics about malicious or spam messages quarantined on your entire domain. These reports are generated at the domain level and not the account level.
- **[Reported Spam Report](#page-306-0)** Statistics on messages marked as spam by users. The report can be configured to be received hourly, daily, weekly or monthly by the administrator. These reports are generated at the domain level and not the account level.
- Reports can be enabled or disabled per administrator in **[Dashboard](#page-61-0)** > **[Account Management](#page-227-0)** > **[Admin](#page-270-0)** > **Add Administrators** or **Edit Administrators**.

While the first two reports, Quarantine Report and Domain Statistics Report, are available for all the domains as well as for a specific domain, other reports are available for specific domains only.

## <span id="page-302-0"></span>10.1 Quarantine Report

The quarantine report contains a list of mails that were identified as spam or containing malicious content and were moved to quarantine automatically by CSEG, with the details on sender, receiver, date and attachments. You can view the contents of a mail by clicking its subject line from the report.

- **Administrator** 
	- **Domain Level** The report generated for an administrator contains the details of the mails moved to quarantine of the selected domain.
	- **Customer Level** The report generated for an administrator contains the details of the mails moved to quarantine of all the domains belonging to the account.
- **User** The report generated for a user contains the details of the mails moved to quarantine of the user.

The report can be subscribed to be received hourly, daily, weekly or monthly for an administrator and daily, weekly or monthly for a user.

- **Hourly**  The reports are generated and sent every hour to the administrators through email.
- **Daily** -The reports are generated and sent daily to the administrators/user through email.
- **Weekly** The reports are generated and sent to the administrators/user through email on every seventh day from the start date set in the 'Start date' field. The report contains details of the mails quarantined during the past seven days. The first report is sent on the start date and contains the statistics for the remaining days of the week from the day of configuration and subsequently every seven days.
- **Monthly** The reports are generated and sent to the administrators/user through email on every 30th day from the start date set in the 'Start date' field. The report contains details of the mails quarantined during the past 30 days. The first report is sent on the start date and contains the statistics for the remaining days of the month from the day of configuration and subsequently every 30 days.

An example of a quarantine report is shown below:

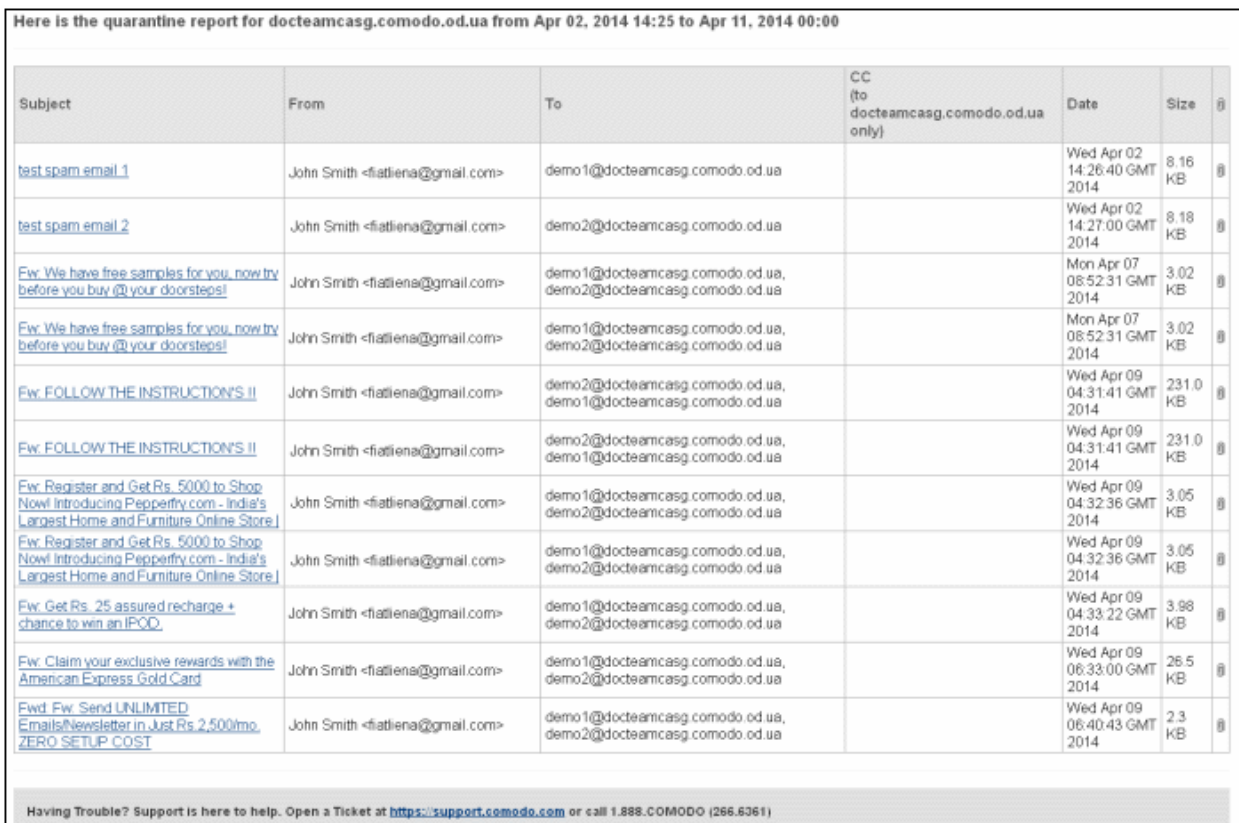

<span id="page-303-0"></span>• Click the 'Subject' of a mail to open the mail in a new CSEG window. You need to login to CSEG to read the mail in the new window.

# 10.2 Domain Statistics Report

The domain statistics report provides details on all the mail activities on the domain(s). This includes information covering the number of users; mails that have been received at and sent from the domain; number of mail identified as spam/malicious; number of mails blocked and so on. The report can be configured to be received hourly, daily, weekly, monthly or yearly by the administrators.

- **Domain Level** The report contains only the details of domain statistics of the selected domain.
- **Customer Level** The report contains the details of domain statistics of all the domains belonging to the account.

**Note**: The domain statistics report is available only to the administrators.

The report can be subscribed to be received hourly, daily, weekly, monthly or yearly.

- **Hourly** Reports are generated and sent every hour to the administrators.
- **Daily** Reports are generated and sent daily to the administrators.
- **Weekly** Reports are generated and sent to the administrators on every seventh day from the start date set in the 'Start date' field. The report contains details of the mail activities for the domains during the past seven days. The first report is sent on the start date and contains the statistics for the remaining days of the week from the day of configuration and subsequently every seven days.
- **Monthly** Reports are generated and sent to the administrators on every 30th day from the start date set in the 'Start date' field. The report contains details of the mail activities for the domains during the past 30 days. The first report is sent on the start date and contains the statistics for the remaining days of the month from the day of configuration and subsequently every 30 days.
- **Yearly**  Reports are generated and sent to the administrators on every 365th day from the start date set in the 'Start date' field. The report contains details of the mail activities for the domains during the past 12

СОМОДО **Creating Trust Online** 

months. The first report is sent on the start date and contains the statistics for the remaining months of the year from the day of configuration and subsequently every 12 months.

An example of a 'Domain Statistics Report' is shown below:

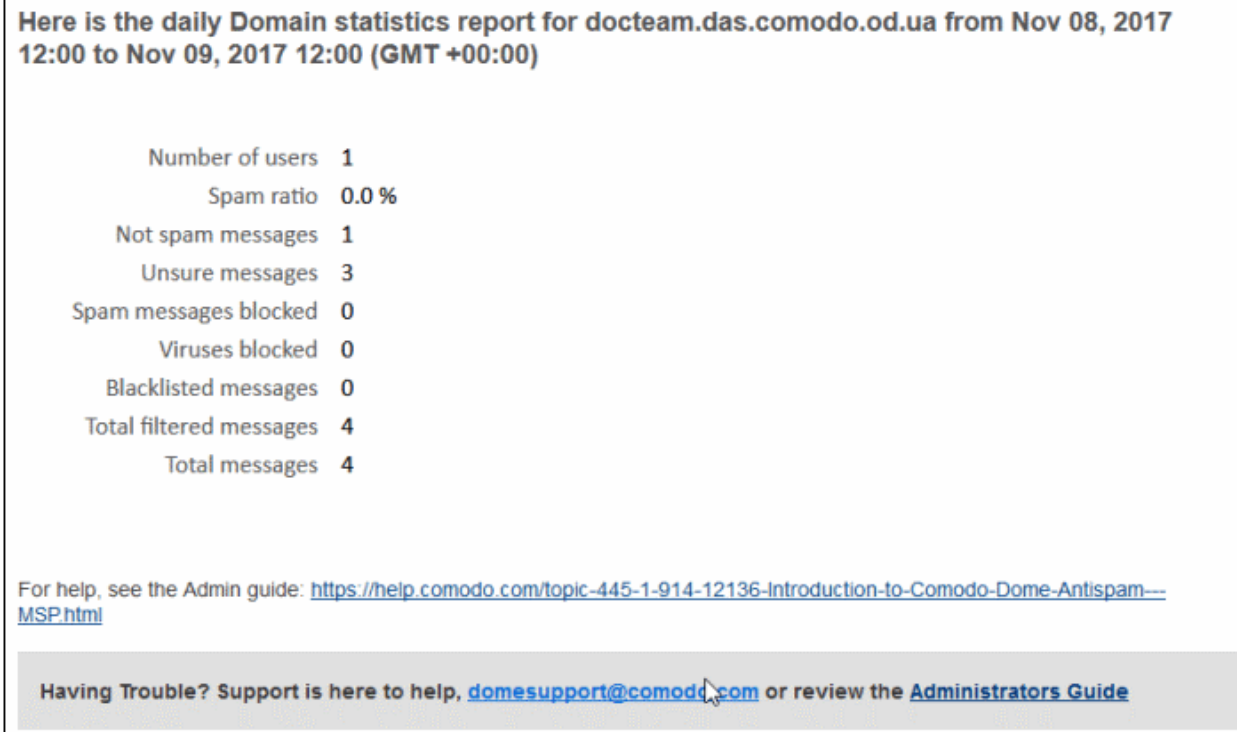

## <span id="page-304-0"></span>10.3 Auto-Imported Users Report

The users auto-import report provides details on all new users belonging to a managed domain, that were automatically imported to CSEG on receiving an incoming mail addressed to them at the mail server. The autoimported users are sent with an invitation email containing login credentials for them to access the CSEG user interface. For more details on managing auto-import, see **[Manage User auto-import](#page-247-0)**.

**Note**: The user auto-import reports are generated only for the domain level and not for the customer account level. The report is available only to the administrators.

The report contains the following details:

- Imported users count The total number of users automatically imported into CSEG within the report time period.
- Enabled users count The number of auto imported users that have activated their account by clicking the link in the invitation mail or logging-in to CSEG using the credentials provided in the mail.
- Invited users count The number of auto imported users that have been sent the invitation mails but yet to activate their account.
- User names list The list of auto imported users.

An example of a 'Users Auto-Import Report' is shown below:

СОМОДО **Creating Trust Online** 

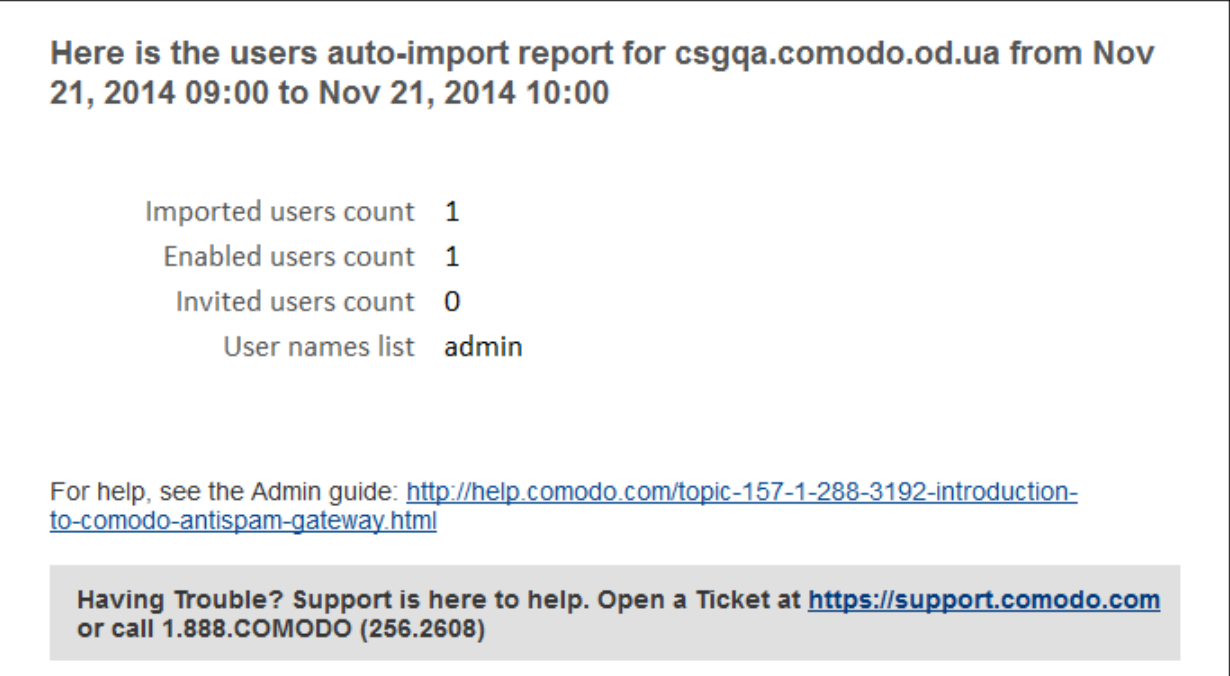

# <span id="page-305-0"></span>10.4 Quarantine Release Report

The quarantine release report provides details of mails that were released from quarantine by the administrators as well as by the users with appropriate privileges. This also includes quarantine release requests accepted by administrators.

**Note**: The quarantine release reports are generated only for the domain level and not for the customer account level. The report is available only to the administrators.

The report can be subscribed to be received hourly, daily, weekly, monthly or yearly.

- **Hourly** The reports are generated and sent every hour to the administrators.
- **Daily** -The reports are generated and sent daily to the administrators.
- **Weekly** The reports are generated and sent to the administrators through email on every seventh day from the start date set in the 'Start date' field. The report contains details of the mail activities for the domains during the past seven days. The first report is sent on the start date and contains the statistics for the remaining days of the week from the day of configuration and subsequently every seven days.
- **Monthly** The reports are generated and sent to the administrators through email on every 30th day from the start date set in the 'Start date' field. The report contains details of the mail activities for the domains during the past 30 days. The first report is sent on the start date and contains the statistics for the remaining days of the month from the day of configuration and subsequently every 30 days.
- **Yearly**  The reports are generated and sent to the administrators through email on every 365th day from the start date set in the 'Start date' field. The report contains details of the mail activities for the domains during the past 12 months. The first report is sent on the start date and will contain the statistics for the remaining months of the year from the day of configuration and subsequently every 12 months.

An example of a quarantine release report is shown below:

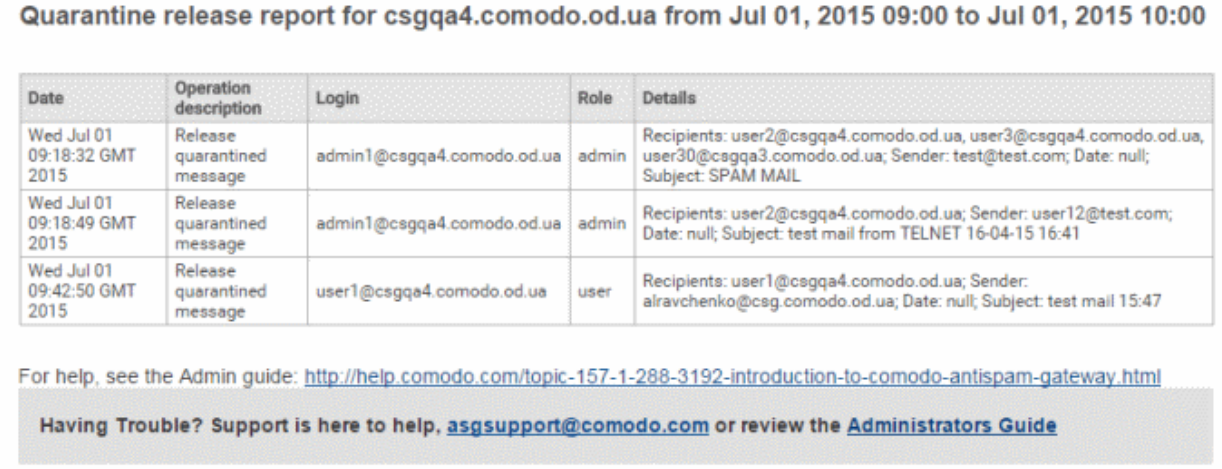

# <span id="page-306-0"></span>10.5 Reported Spam Report

The reported spam report provides details of mails that were reported as spam by the administrators as well as by the users with appropriate privileges. This also includes details of mails uploaded from the '**[Report Spam](#page-96-0)**' interface.

**Note**: The reported spam reports are generated only for the domain level and not for the customer account level. The report is available only to the administrators.

The report can be subscribed to be received hourly, daily, weekly, monthly or yearly.

- **Hourly** The reports are generated and sent every hour to the administrators through email.
- **Daily** -The reports are generated and sent daily to the administrators through email.
- **Weekly** The reports are generated and sent to the administrators through email on every seventh day from the start date set in the 'Start date' field. The report contains details of the mail activities for the domains during the past seven days. The first report is sent on the start date and contains the statistics for the remaining days of the week from the day of configuration and subsequently every seven days.
- **Monthly** The reports are generated and sent to the administrators through email on every 30th day from the start date set in the 'Start date' field. The report contains details of the mail activities for the domains during the past 30 days. The first report is sent on the start date and contains the statistics for the remaining days of the month from the day of configuration and subsequently every 30 days.
- **Yearly**  The reports are generated and sent to the administrators through email on every 365th day from the start date set in the 'Start date' field. The report contains details of the mail activities for the domains during the past 12 months. The first report is sent on the start date and contains the statistics for the remaining months of the year from the day of configuration and subsequently every 12 months.

An example of a reported spam report is shown below:

 $\Gamma$ 

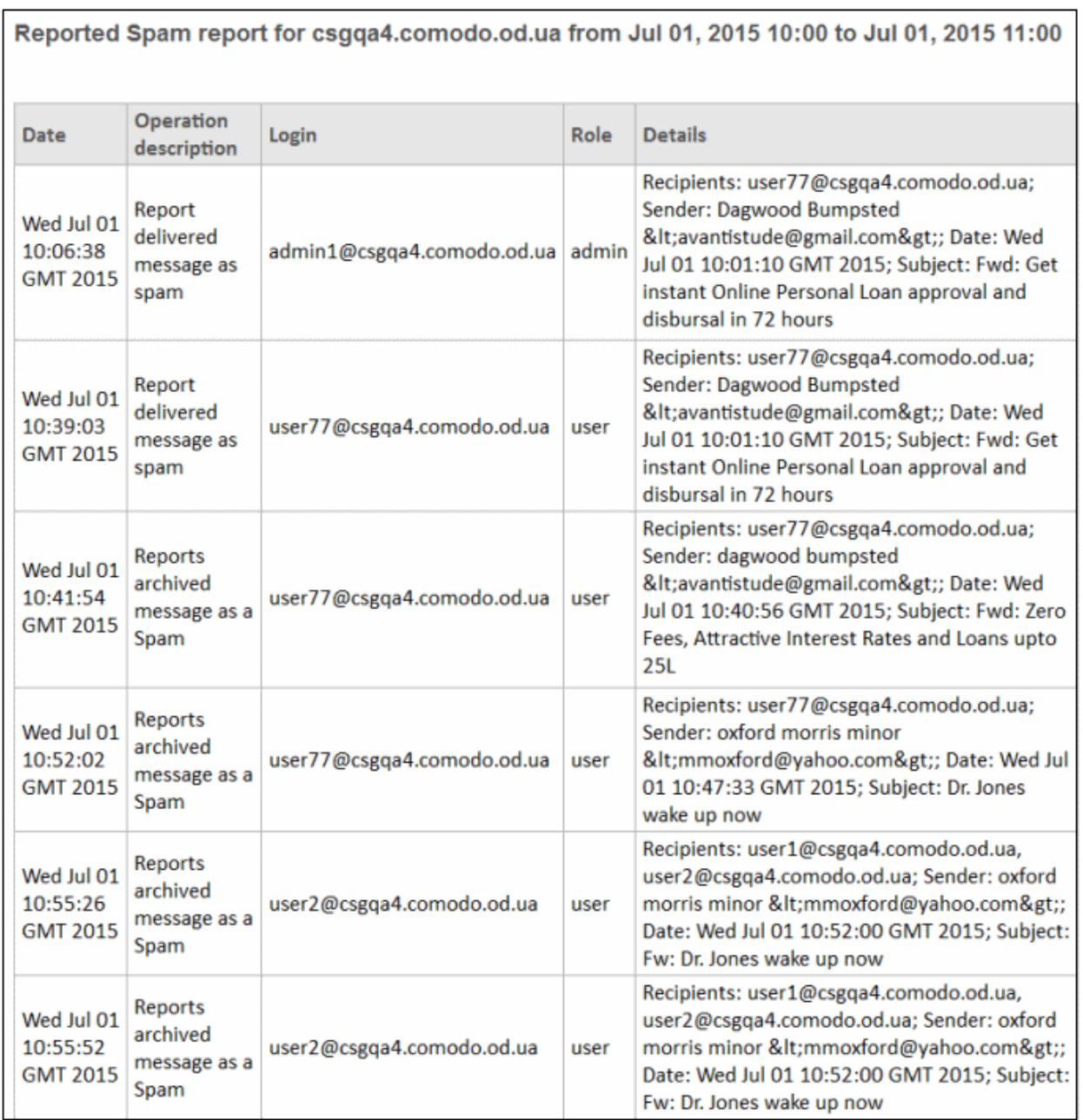

# Appendix 1 - CSEG Error Codes

The most common error codes for CSEG are given below:

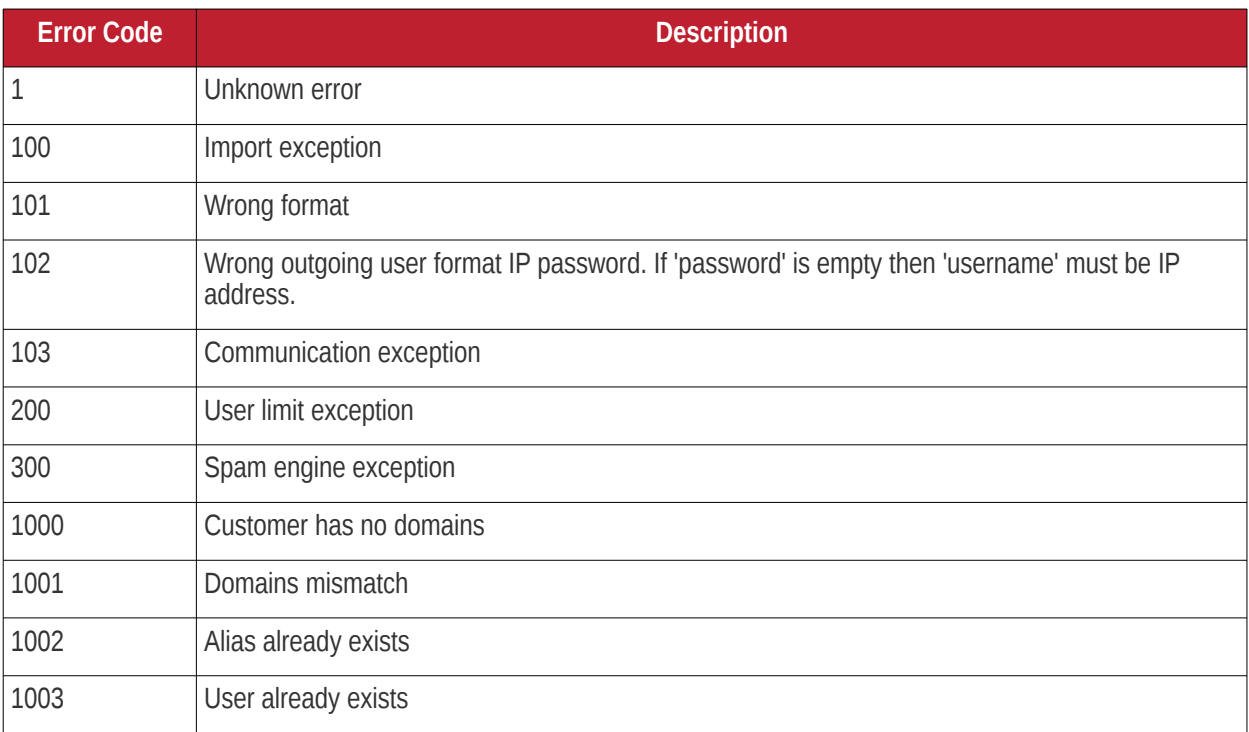

**COMODO Creating Trust Online** 

# Appendix 2 - CSEG Feature List

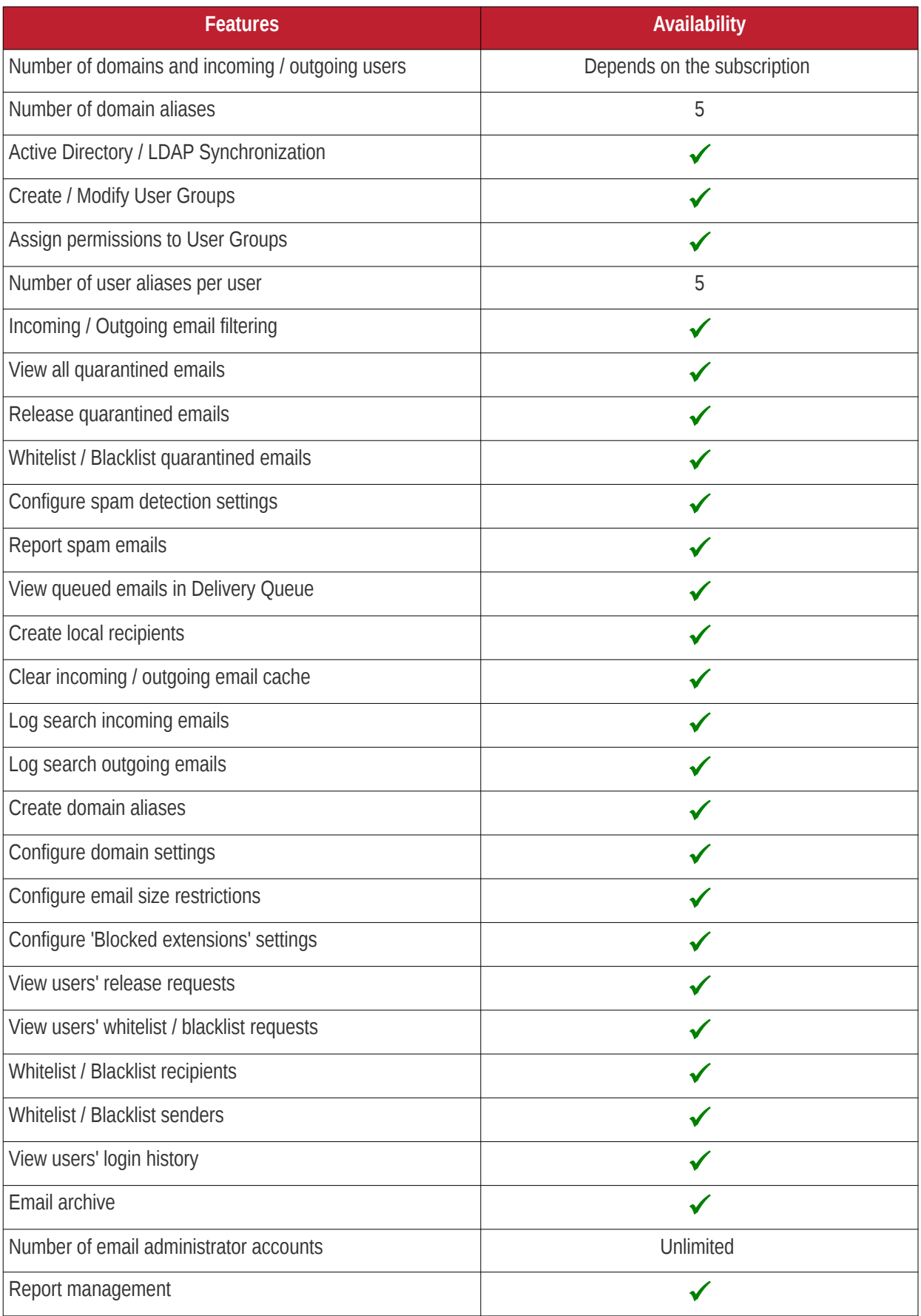

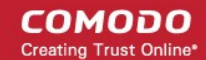

# Appendix 3 - Troubleshooting LDAP

This section explains how to resolve some common problems that may arise when configuring LDAP.

For full details on working with LDAP, **[h](http://help.comodo.com/admin/topic-157-1-288-5720-Importing-Users-from-LDAP.html)[http://help.comodo.com/topic-445-1-914-12228-Importing-Users-from-](https://help.comodo.com/admin/views/spaw2/empty/topic-445-1-914-12228-Importing-Users-from-LDAP.html)[LDAP.htm](https://help.comodo.com/admin/views/spaw2/empty/topic-445-1-914-12228-Importing-Users-from-LDAP.html)[l](https://help.comodo.com/topic-157-1-288-5720-Importing-Users-from-LDAP.html)**

## • **Problem: Unhandled Exception:**

Solution: The exception was not classified.

#### • **Problem: Size limit exceeded, unable to extract more then users from server. Size limit must be increased on server side or specify more strict query**

Solution: Active Directory server has limitation on the number of search entries which may be iterated during querying. By default, Microsoft Active Directory allows only 1000 search entries. If the server received more than that, the administrator should override the default LDAP search size limit in the Active Directory, or use more strict query

### • **Problem: Incorrect filter settings: ....**

Solution: Filter settings contain incorrect format or AD server doesn't support it.

### • **Problem: Incorrect BaseDN settings: ...**

Solution: BaseDN value has incorrect format.

### • **Problem: Unable to connect with provided host in BaseDN settings: ...**

Solution: Provided domain name for BaseDN setting cannot be resolved in AD forest tree. Assure a domain name is correct.

### • **Problem: Unable to resolve LDAP referral, host unreachable. Users had found before referral might be imported. Possible solution is to use Global Catalog server (port 3268/3269 as default) to avoid resolving referrals.**

Solution: CSEG is trying to extract as much as possible information and following referrals to resolve all search entries in a query. If the URL in the referral is unreachable by CSEG then the iteration will stop. Only partial result will be provided. That occurs when an administrator uses a private domain and it cannot be accessed with only domain name (the referral contains the list of URLs of the explicit domain names but the information about servers located in the private subnet is absent). To avoid the referrals occurrence in search entries use the Global Catalog server for querying. By default, the port for this server is 3268/3269 and that depends on whether the SSL enabled or not.

### • **Problem: Unknown error. Users found before error might be imported. Original exception - ...**

Solution: Search entries has been terminated within the replication process. Please contact support to find a solution.

### • **If you do not know your BaseDN, here's a step-by-step guide to determining your BaseDN.**

Most organizations follow a similar convention for their determined BaseDN when the organization sets up its Active Directory. For a company with the domain of example.com, the typically BaseDN is **cn=Users,dc=example,dc=com**

СОМОДО ting Trust Online

# Appendix 4 - Useful Links

This page contains links to external webpages which provide detailed explanations of LDAP features.

**What Is the Global Catalog?**

**[http://technet.microsoft.com/en-us/library/cc728188%28v=ws.10%29.aspx](http://technet.microsoft.com/en-us/library/cc728188(v=ws.10).aspx)**

**Global Catalog and LDAP Searches**

**<http://technet.microsoft.com/en-us/library/cc978012.aspx>**

**LDAP Referrals**

**<http://technet.microsoft.com/en-us/library/cc978014.aspx>**

Click the following links for more details **[http://help.comodo.com/topic-445-1-914-12228-Importing-Users-from-](https://help.comodo.com/admin/views/spaw2/empty/topic-445-1-914-12228-Importing-Users-from-LDAP.html)[LDAP.htm](https://help.comodo.com/admin/views/spaw2/empty/topic-445-1-914-12228-Importing-Users-from-LDAP.html)[l](https://help.comodo.com/topic-157-1-288-5720-Importing-Users-from-LDAP.html)**

# About Comodo Security Solutions

Comodo Security Solutions is a global innovator of cybersecurity solutions, protecting critical information across the digital landscape. Comodo provides complete, end-to-end security solutions across the boundary, internal network and endpoint with innovative technologies solving the most advanced malware threats. With over 80 million installations of its threat prevention products, Comodo provides an extensive suite of endpoint, website and network security products for MSPs, enterprises and consumers.

Continual innovation and a commitment to reversing the growth of zero-day malware, ransomware, data-breaches and internet-crime distinguish Comodo Security Solutions as a vital player in today's enterprise and home security markets.

# About Comodo Cybersecurity

In a world where preventing all cyberattacks is impossible, Comodo Cybersecurity delivers an innovative cybersecurity platform that renders threats useless, across the LAN, web and cloud. The Comodo Cybersecurity platform enables customers to protect their systems and data against even military-grade threats, including zero-day attacks. Based in Clifton, New Jersey, Comodo Cybersecurity has a 20-year history of protecting the most sensitive data for both businesses and consumers globally. For more information, visit comodo.com or our **[blog](https://blog.comodo.com/#_ga=2.176947941.1387371116.1528275014-1906916102.1521629515)**. You can also follow us on **[Twitter](https://twitter.com/ComodoDesktop)** (@ComodoDesktop) or **[LinkedIn](https://www.linkedin.com/company/comodo)**.

1255 Broad Street Clifton, NJ 07013 United States Tel : +1.877.712.1309 Tel : +1.888.551.1531 **[https://www.comodo.com](https://www.comodo.com/)** Email: **[EnterpriseSolutions@Comodo.com](mailto:EnterpriseSolutions@Comodo.com)**